# **ЦИФРОВАЯ ПОЛНОЦВЕТНАЯ МНОГОФУНКЦИОНАЛЬНАЯ СИСТЕМА MX-C528F/MX-C428F**

**Руководство пользователя**

**Январь 2023 г.**

Тип устройства: 7530 Модели: 67H, 23H

# Содержимое

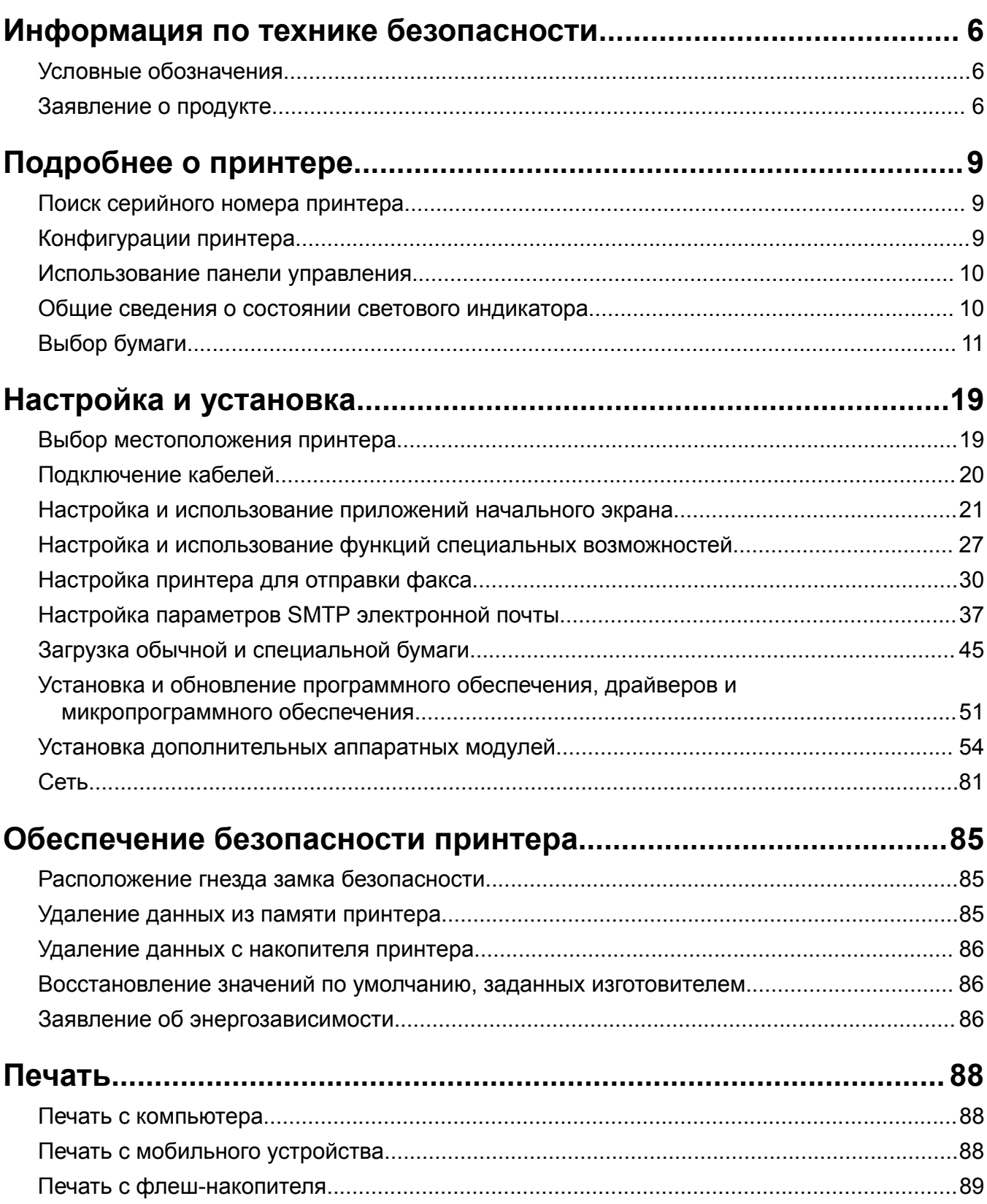

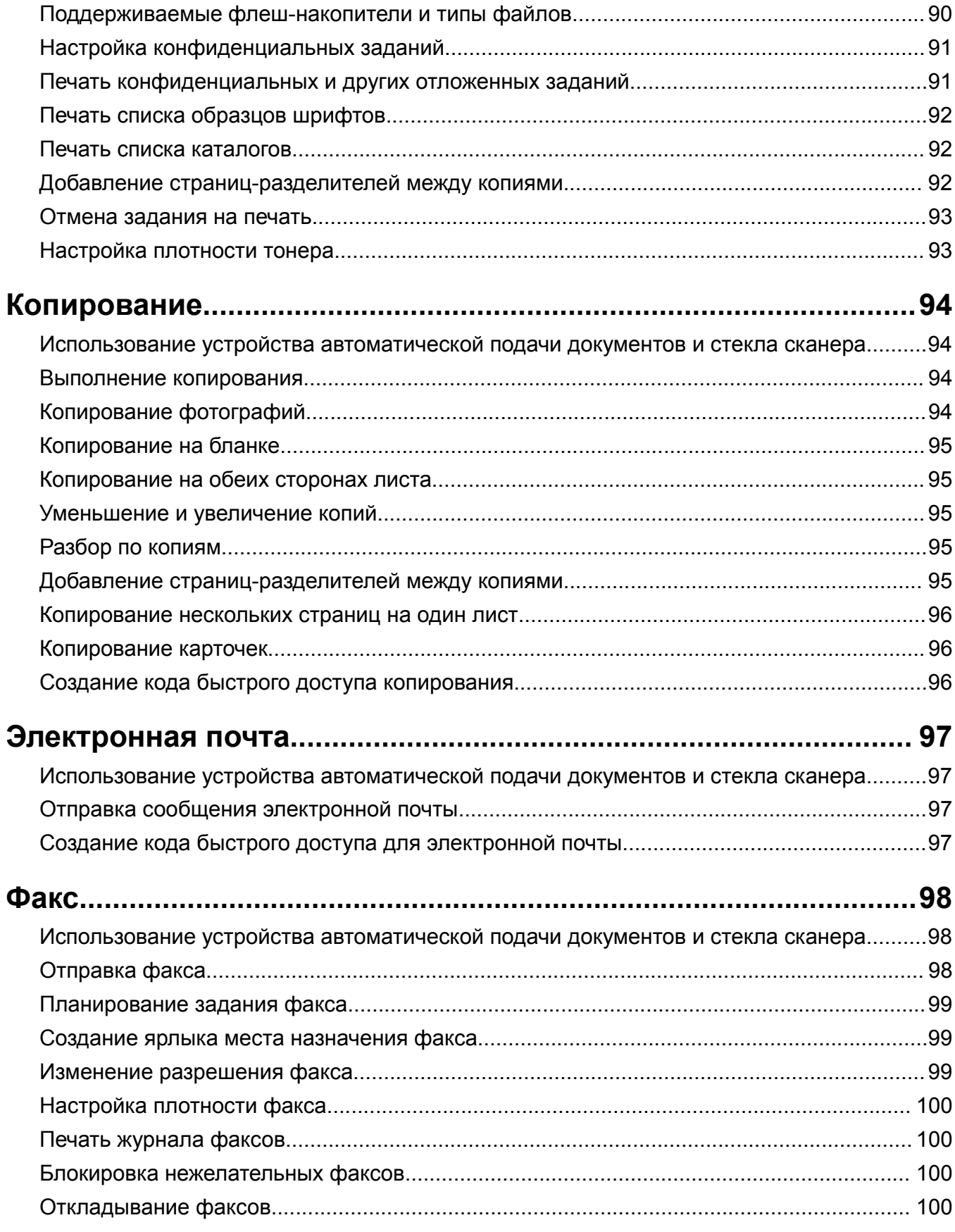

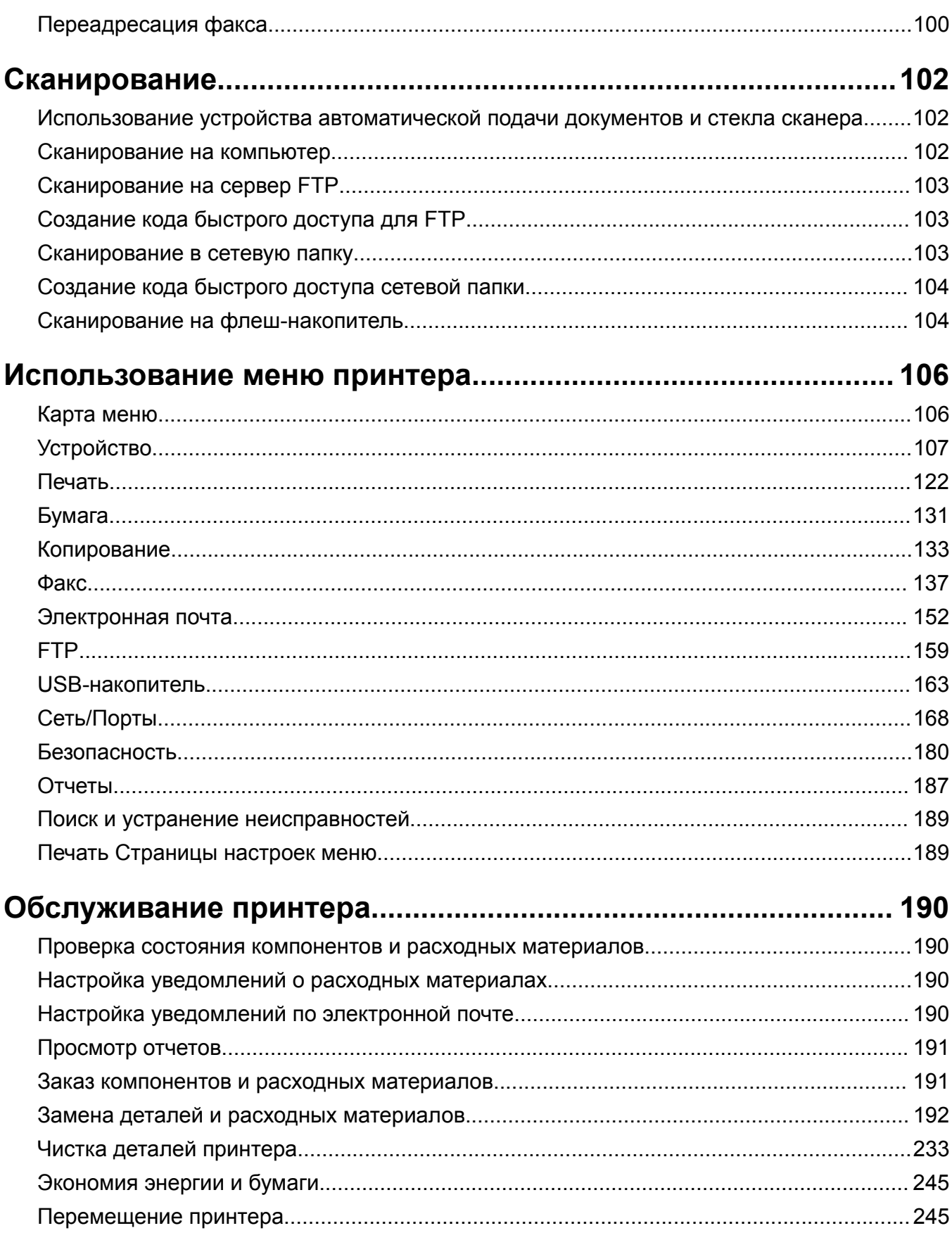

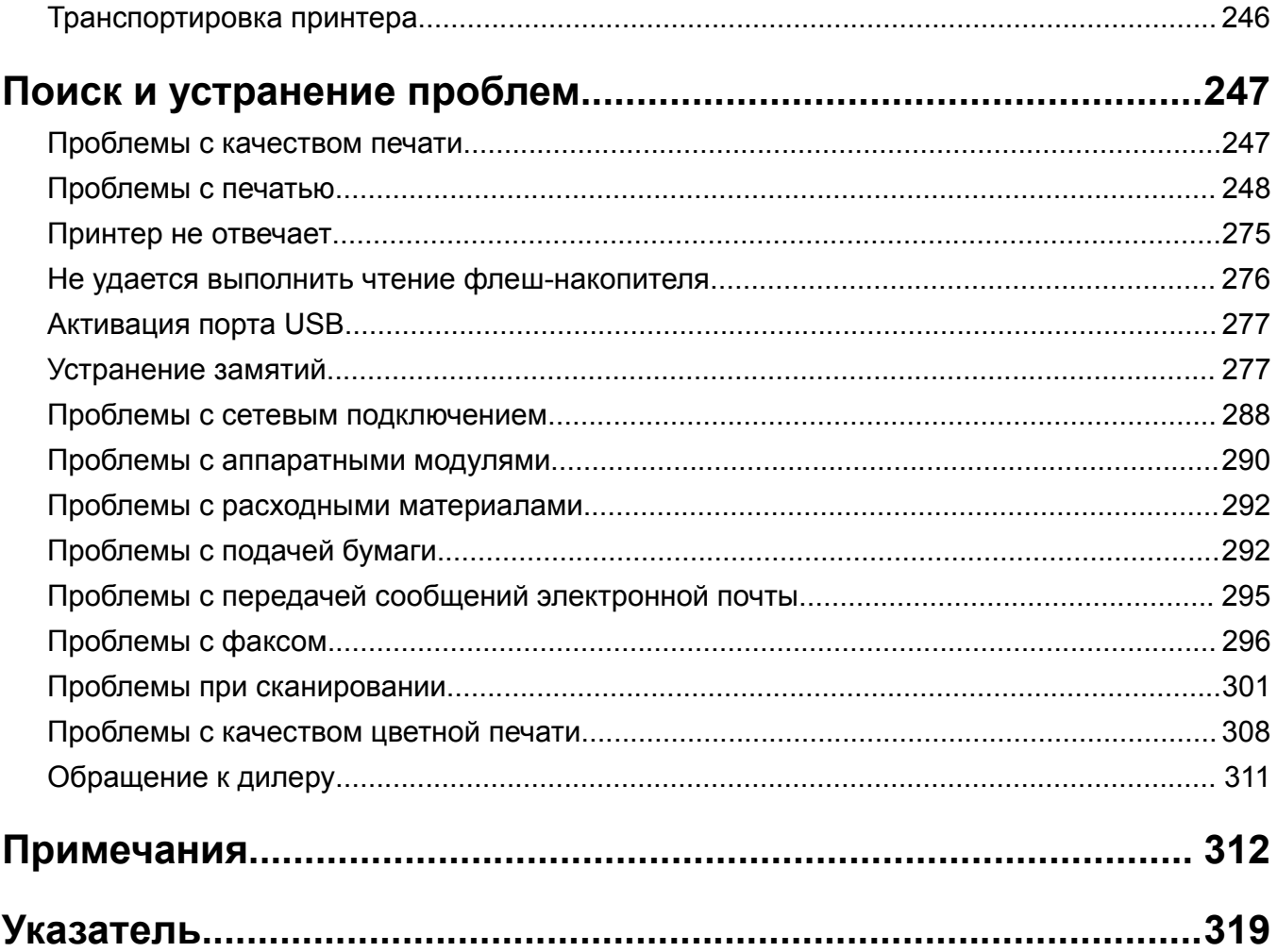

# <span id="page-5-0"></span>**Информация по технике безопасности**

# **Условные обозначения**

**Примечание**: В *примечаниях* приводятся важные для пользователя сведения.

**Предупреждение**: *Предупреждения* указывают на опасность повреждения аппаратного или программного обеспечения устройства.

**ВНИМАНИЕ**: Надписи *Внимание* указывает на возникновение потенциально опасной ситуации, в ходе которой есть риск получить травму.

Ниже представлены различные типы предупреждений о необходимости проявить внимательность.

**ВНИМАНИЕ – ВОЗМОЖНОСТЬ ТРАВМЫ!** Риск получения травмы.

**ВНИМАНИЕ – ОПАСНОСТЬ ПОРАЖЕНИЯ ЭЛЕКТРИЧЕСКИМ ТОКОМ!** Риск поражения электрическим током.

**ВНИМАНИЕ – ГОРЯЧАЯ ПОВЕРХНОСТЬ!** Риск получить ожог в случае прикосновения.

**ВНИМАНИЕ – ОПАСНОСТЬ ОПРОКИДЫВАНИЯ!** Опасность опрокидывания устройства.

**ВНИМАНИЕ – ОПАСНОСТЬ ЗАЩЕМЛЕНИЯ!** Риск защемления между подвижными частями.

# **Заявление о продукте**

**ВНИМАНИЕ – ВОЗМОЖНОСТЬ ТРАВМЫ!** Во избежание возгорания или поражения электрическим током подключайте кабель питания к заземленной электророзетке с соответствующими характеристиками, доступ к которой не затруднен.

**ВНИМАНИЕ – ВОЗМОЖНОСТЬ ТРАВМЫ!** Во избежание поражения электрическим током следует использовать только кабель питания из комплекта поставки устройства или сменный кабель, одобренный изготовителем.

**ВНИМАНИЕ – ВОЗМОЖНОСТЬ ТРАВМЫ!** Не используйте с устройством удлинители, сетевые фильтры с несколькими розетками, удлинители с несколькими розетками или ИБП. Максимально допустимая нагрузка такого типа оборудования может быть превышена лазерным принтером и стать причиной возгорания, повреждения имущества или понижения производительности принтера.

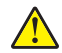

**ВНИМАНИЕ – ВОЗМОЖНОСТЬ ТРАВМЫ!** Не используйте данное устройство с линейным стабилизатором напряжения. Использование стабилизатора напряжения может стать причиной возгорания, повреждения оборудования или снижения производительности принтера.

**ВНИМАНИЕ – ВОЗМОЖНОСТЬ ТРАВМЫ!** Для снижения опасности возгорания при подключении данного устройства к телефонной сети общего пользования используйте только телекоммуникационный кабель 26 AWG (RJ-11) или большего сечения. При использовании в Австралии кабель должен быть сертифицирован Австралийским управлением связи и СМИ.

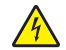

**ВНИМАНИЕ – ОПАСНОСТЬ ПОРАЖЕНИЯ ЭЛЕКТРИЧЕСКИМ ТОКОМ!** Во избежание поражения электрическим током не устанавливайте и не используйте данное устройство рядом с водой или в местах с высокой влажностью.

**ВНИМАНИЕ – ОПАСНОСТЬ ПОРАЖЕНИЯ ЭЛЕКТРИЧЕСКИМ ТОКОМ!** Во избежание поражения электрическим током не устанавливайте устройство и не выполняйте никаких электрических или кабельных соединений (питания, факса или телефонной линии) во время грозы.

**ВНИМАНИЕ – ВОЗМОЖНОСТЬ ТРАВМЫ!** Не скручивайте, не сгибайте, не ударяйте и не ставьте тяжелые предметы на кабель питания. Не подвергайте кабель питания нагрузке и не допускайте его перетирания. Не защемляйте кабель питания между предметами мебели и стенами. В противном случае возможно возгорание или поражение электрическим током. Регулярно проверяйте кабель питания на наличие признаков подобных проблем. Перед осмотром отключайте кабель питания от электрической розетки.

**ВНИМАНИЕ – ОПАСНОСТЬ ПОРАЖЕНИЯ ЭЛЕКТРИЧЕСКИМ ТОКОМ!** Во избежание поражения электрическим током убедитесь в том, что все внешние подключения (например, подключение сети Ethernet или телефона) установлены правильно с использованием соответствующих портов.

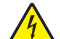

**ВНИМАНИЕ – ОПАСНОСТЬ ПОРАЖЕНИЯ ЭЛЕКТРИЧЕСКИМ ТОКОМ!** Во избежание поражения электрическим током при доступе к плате контроллера или установке дополнительного оборудования либо устройств памяти после настройки принтера сначала выключите принтер и отсоедините кабель питания от электрической розетки. Если к принтеру подключены другие устройства, отключите их, а также отсоедините кабели, идущие к принтеру.

**ВНИМАНИЕ – ОПАСНОСТЬ ПОРАЖЕНИЯ ЭЛЕКТРИЧЕСКИМ ТОКОМ!** Во избежание поражения электрическим током не работайте с факсом во время грозы.

**ВНИМАНИЕ – ОПАСНОСТЬ ПОРАЖЕНИЯ ЭЛЕКТРИЧЕСКИМ ТОКОМ!** Во избежание поражения электрическим током при чистке корпуса принтера, прежде чем продолжить, отсоедините кабель питания от электророзетки и отсоедините все кабели принтера.

**ВНИМАНИЕ – ВОЗМОЖНОСТЬ ТРАВМЫ!** Если вес принтера более 20 кг (44 фунтов), для его безопасного перемещения может потребоваться не менее двух человек.

**ВНИМАНИЕ – ВОЗМОЖНОСТЬ ТРАВМЫ!** При перемещении принтера, действуйте в соответствии с данными рекомендациями во избежание травм или повреждения принтера:

- **•** Все дверцы и лотки должны быть закрыты.
- **•** Выключите принтер, а затем отсоедините кабель питания от розетки.
- **•** Отсоедините от принтера все кабели.
- **•** Если у принтера есть отдельные устанавливаемые на полу опциональные лотки или закрепляемые на нем дополнительные устройства вывода, отсоедините их перед перемещением.
- **•** Если принтер оснащен подставкой на колесиках, аккуратно откатите его на новое место. Следует соблюдать осторожность при пересечении порогов и других препятствий.
- **•** Если принтер без подставки с колесиками, но с опциональными лотками или дополнительными устройствами вывода, уберите дополнительные устройства вывода и снимите принтер с лотков. Не пытайтесь поднимать принтер вместе с любыми дополнительными устройствами.
- **•** Чтобы поднять принтер, всегда удерживайте его за ручки.
- **•** Габариты тележки, используемой для перемещения принтера, должны соответствовать габаритам основания принтера.
- **•** Габариты тележки, используемой для перемещения дополнительных устройств, должны соответствовать габаритам этих устройств.
- **•** Принтер следует удерживать в вертикальном положении.
- **•** Необходимо избегать резких движений.
- **•** Следите за тем, чтобы при опускании принтера ваши пальцы не оказались под принтером.
- **•** Убедитесь, что вокруг принтера имеется свободное пространство.

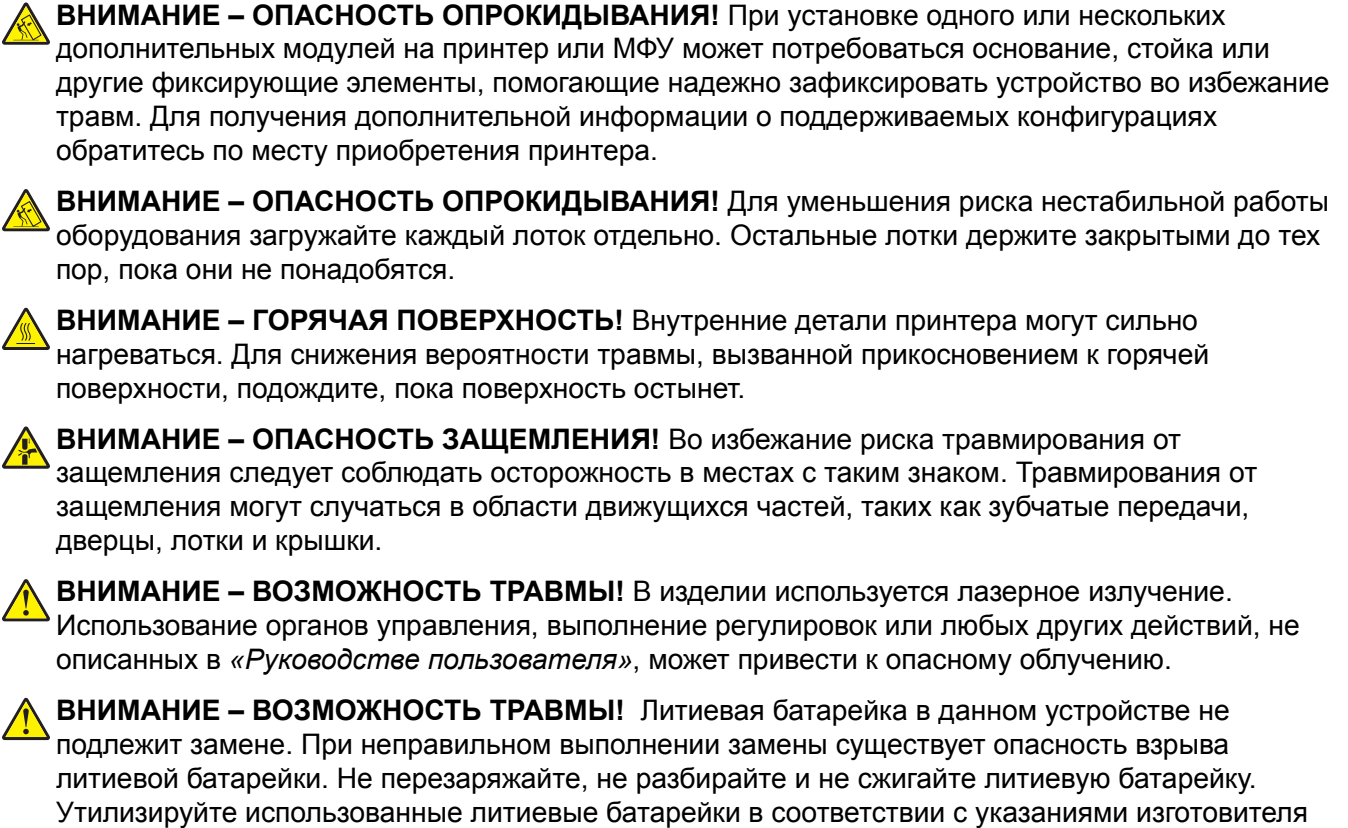

батарейки или местными предписаниями.

Данное оборудование не предназначено для использования в детских учреждениях.

Это устройство разработано, проверено и признано соответствующим строгим международным стандартам при использовании определенных компонентов данного изготовителя. Обеспечивающие безопасность конструктивные особенности некоторых деталей не всегда являются очевидными. Изготовитель не несет ответственности за последствия применения других запасных частей.

Обслуживание и ремонт, не описанные в документации пользователя, должны производиться опытным специалистом по поддержке.

#### **СОХРАНИТЕ ЭТИ ИНСТРУКЦИИ.**

# <span id="page-8-0"></span>**Подробнее о принтере**

# **Поиск серийного номера принтера**

- **1** Откройте дверцу A.
- **2** Найдите серийный номер.

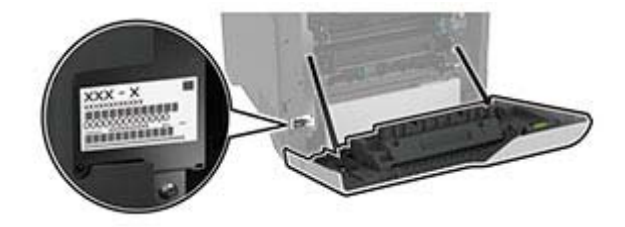

# **Конфигурации принтера**

**ВНИМАНИЕ – ОПАСНОСТЬ ОПРОКИДЫВАНИЯ!** Для уменьшения риска нестабильной работы оборудования загружайте каждый лоток отдельно. Остальные лотки держите закрытыми до тех пор, пока они не понадобятся.

Конфигурацию принтера можно изменить, установив четыре дополнительных лотка на 550 листов.

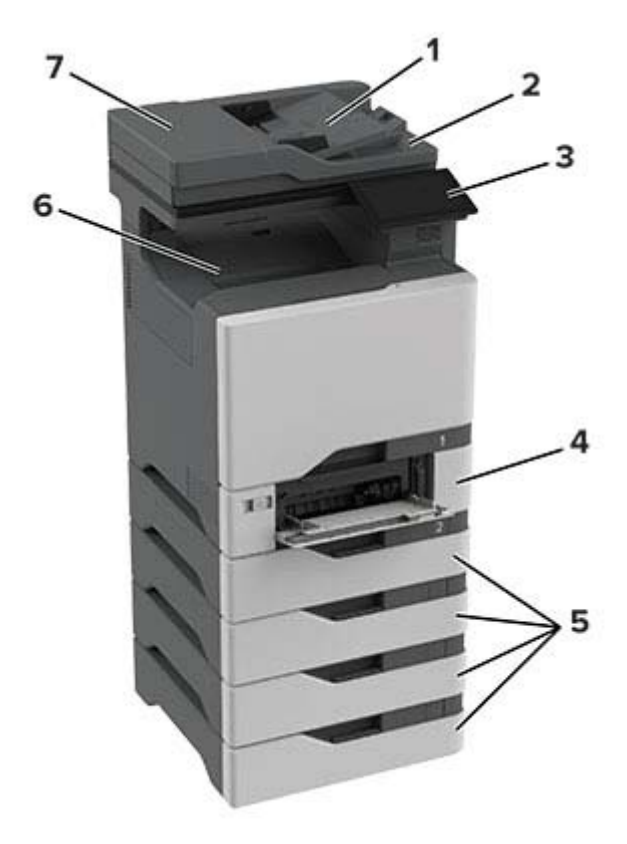

<span id="page-9-0"></span>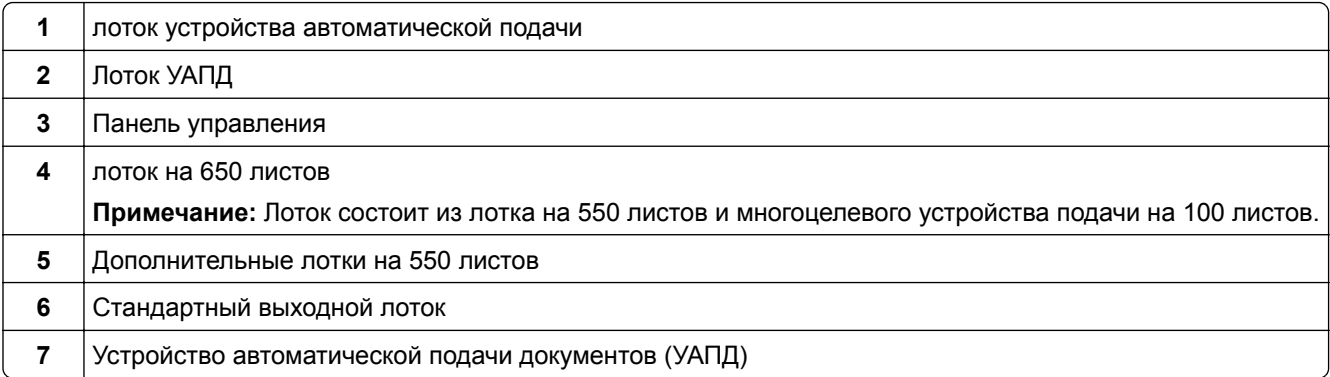

# **Использование панели управления**

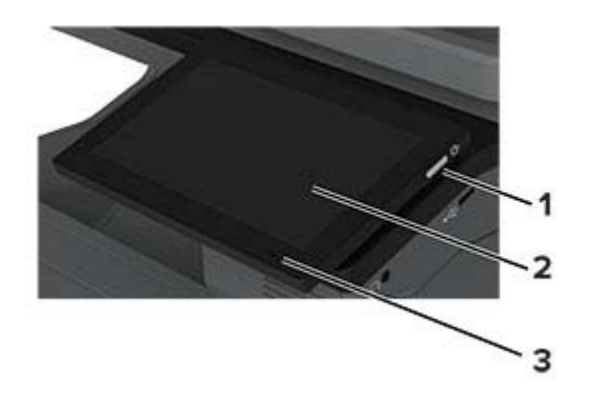

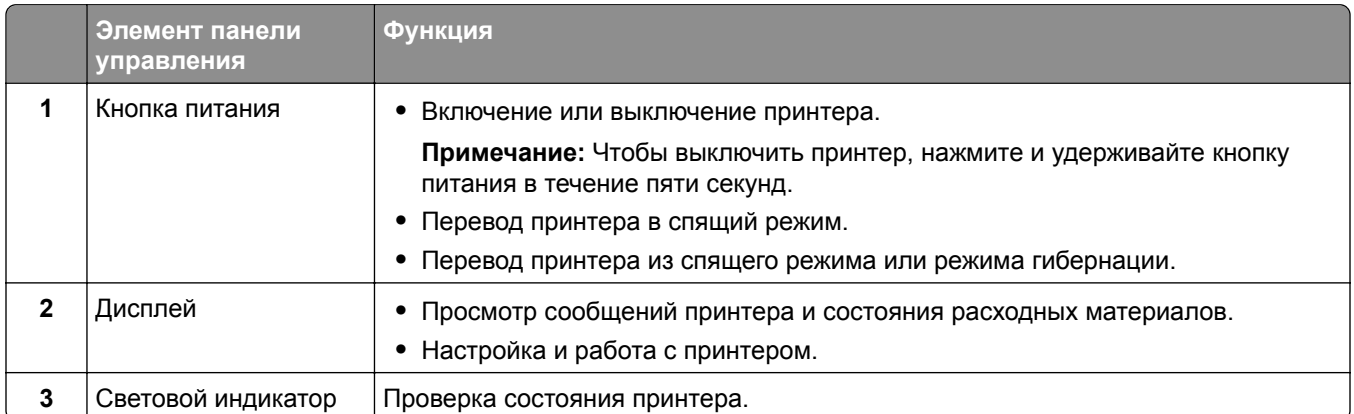

# **Общие сведения о состоянии светового индикатора**

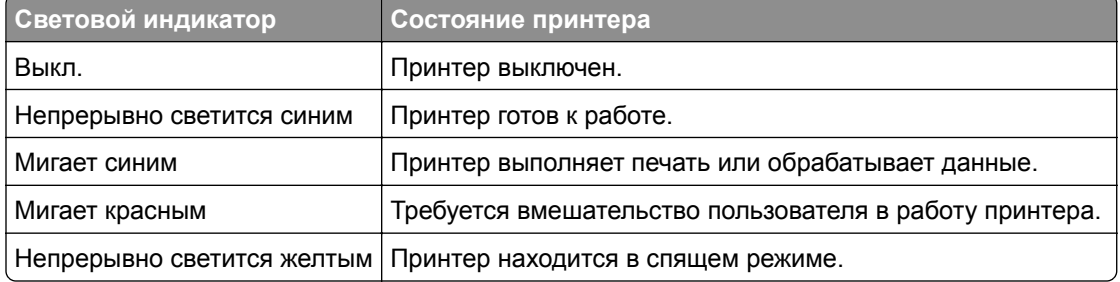

<span id="page-10-0"></span>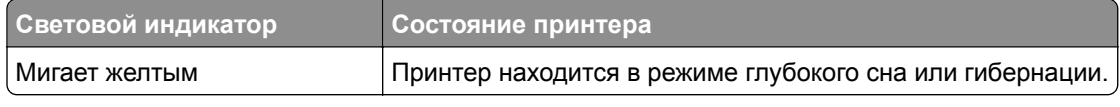

# **Выбор бумаги**

# **Инструкции по использованию бумаги**

Используйте надлежащую бумагу, чтобы избежать замятий и обеспечить бесперебойную работу принтера.

- **•** Обязательно используйте новую неповрежденную бумагу.
- **•** Перед загрузкой бумаги необходимо выяснить, какая сторона листов предназначена для печати. Эта информация обычно указывается на упаковке бумаги.
- **•** Не используйте материалы, разрезанные или обрезанные вручную.
- **•** Не загружайте в один лоток одновременно бумагу различных форматов, плотности или типов это вызывает замятие.
- **•** Не используйте бумагу с покрытием, если она не предназначена для электрофотографической печати.

# **Характеристики бумаги**

В этом разделе представлены характеристики бумаги, влияющие на качество и надежность печати. Перед печатью примите во внимание следующие факторы.

### **Плотность**

Лотки рассчитаны на подачу бумаги различной плотности. Бумага плотностью менее 60 г/м2 (16 фунтов) может быть недостаточно жесткой для правильной подачи, в результате могут возникать замятия. Для получения дополнительной информации см. раздел «Поддерживаемая плотность бумаги».

### **Скручивание**

Под скручиванием понимается подверженность материала для печати скручиванию по краям. Чрезмерное скручивание может приводить к неполадкам при подаче бумаги. Материал может скручиваться при прохождении через принтер в результате воздействия высоких температур. Вероятность скручивания перед печатью и неполадок при подаче возрастает при хранении бумаги без упаковки в условиях повышенной и пониженной температуры, а также повышенной и пониженной влажности.

### **Гладкость**

Степень гладкости бумаги напрямую влияет на качество печати. Если бумага слишком шероховатая, тонер плохо закрепляется на бумаге. Слишком гладкая бумага может вызывать неполадки при подаче бумаги или снижение качества печати. Мы рекомендуем использовать бумагу гладкостью 50 единиц по шкале Шеффилда.

#### **Содержание влаги**

Содержание влаги в бумаге влияет как на качество печати, так и на возможность ее правильной подачи в принтер. До загрузки в принтер бумагу следует хранить в заводской упаковке. Упаковка препятствует проникновению в бумагу влаги, снижающему ее качество.

Перед печатью храните бумагу в оригинальной упаковке в течение 24–48 часов. Условия хранения бумаги должны быть идентичны условиям помещения, в котором установлен принтер. Если условия хранения или транспортировки бумаги значительно отличаются от условий, в которых работает принтер, следует увеличить этот срок на несколько суток. Для слишком плотной бумаги может требоваться более длительный период подготовки.

#### **Направление волокон**

Одной из характеристик бумаги является ориентация бумажных волокон на листе. Волокна могут быть расположены либо *продольно*, т. е. ориентированы вдоль длинной стороны листа, либо *поперечно*, т. е. ориентированы вдоль короткой стороны листа. Рекомендуемое направление волокон см. в разделе «Поддерживаемая плотность бумаги».

#### **Содержание волокон**

Бумага высшего качества для ксерокопирования изготавливается из 100-процентной древесной целлюлозы. Такой состав обеспечивает высокую устойчивость бумаги, что способствует снижению частоты неполадок при подаче и повышению качества печати. Бумага, содержащая волокна другого вида (например, хлопковые), может иметь характеристики, затрудняющие работу с бумагой.

# **Недопустимые типы бумаги**

Для этого принтера не рекомендуется использование следующих типов бумаги:

- **•** Химически обработанная бумага, предназначенная для копирования без использования копировальной бумаги. Такая бумага также сокращенно обозначается как CCP или NCR.
- **•** Печатные бланки, содержащие вещества, которые могут загрязнить принтер.
- **•** Печатные бланки, которые могут не выдержать нагрева в термоблоке принтера.
- **•** Печатные бланки, требующие совмещения (точного расположения печати на странице) с точностью выше ±2,3 мм (±0,09 дюйма). Например, формы для оптического распознавания символов (OCR).

В некоторых случаях для успешной печати на таких формах можно настроить совмещение в программном приложении.

- **•** Бумага с покрытием (бумага для машинописных работ со стираемым покрытием), синтетическая бумага или термобумага.
- **•** Бумага с шероховатыми краями, с шероховатой или глубоко тисненой поверхностью, скрученная бумага.
- **•** Переработанная бумага, не соответствующая стандарту EN12281:2002 (европейский).
- **•** Бумага плотностью менее 60 г/м2 (16 фунт.).
- **•** Многостраничные формы или документы.

# **Хранение бумаги**

Во избежание замятий и неравномерного качества печати придерживайтесь приведенных ниже рекомендаций по хранению бумаги.

- **•** Подготовьте бумагу к печати, храня ее 24-48 часов в первоначальной упаковке в условиях, идентичных условиям помещения, в котором установлен принтер.
- **•** Если условия хранения или транспортировки бумаги значительно отличаются от условий, в которых работает принтер, следует увеличить этот срок на несколько суток. Для слишком плотной бумаги может требоваться более длительный период подготовки.
- **•** Для обеспечения оптимального качества печати бумагу следует хранить при температуре около 21°C (70°F) и относительной влажности 40%.
- **•** Большинство производителей этикеток рекомендуют печатать при температуре от 18 до 24°C (от 65 до 75°F) и относительной влажности от 40 до 60%.
- **•** Храните бумагу в картонных коробках на стеллажах или полках, но не на полу.
- **•** Отдельные стопки храните на горизонтальной поверхности.
- **•** Не кладите на стопки бумаги посторонние предметы.
- **•** Доставайте бумагу из картонных коробок или заводской упаковки непосредственно перед загрузкой в принтер. Картонные коробки и заводская упаковка помогают сохранить бумагу чистой, сухой и гладкой.

# **Выбор предварительно отпечатанных форм и фирменных бланков**

- **•** Используйте бумагу с продольным расположением волокон.
- **•** Используйте только формы и фирменные бланки, изготовленные с помощью офсетной литографической или гравированной печати.
- **•** Не используйте бумагу с шероховатой или тисненой поверхностью.
- **•** Следует использовать чернила, которые не взаимодействуют со смолой, содержащейся в тонере. Чернила, закрепляемые окислением, и чернила на масляной основе обычно отвечают этим требованиям; латексные чернила могут им не отвечать.
- **•** Прежде чем закупать большие партии, обязательно выполняйте пробную печать на предварительно отпечатанных формах и фирменных бланках, рассматриваемых для использования. Это позволит определить, влияют ли чернила в предварительно отпечатанной форме или фирменном бланке на качество печати.
- **•** С вопросами и затруднениями обращайтесь к поставщику бумаги.
- **•** При печати на фирменных бланках загружайте бумагу в ориентации, подходящей для вашего принтера.

# **Поддерживаемые форматы бумаги**

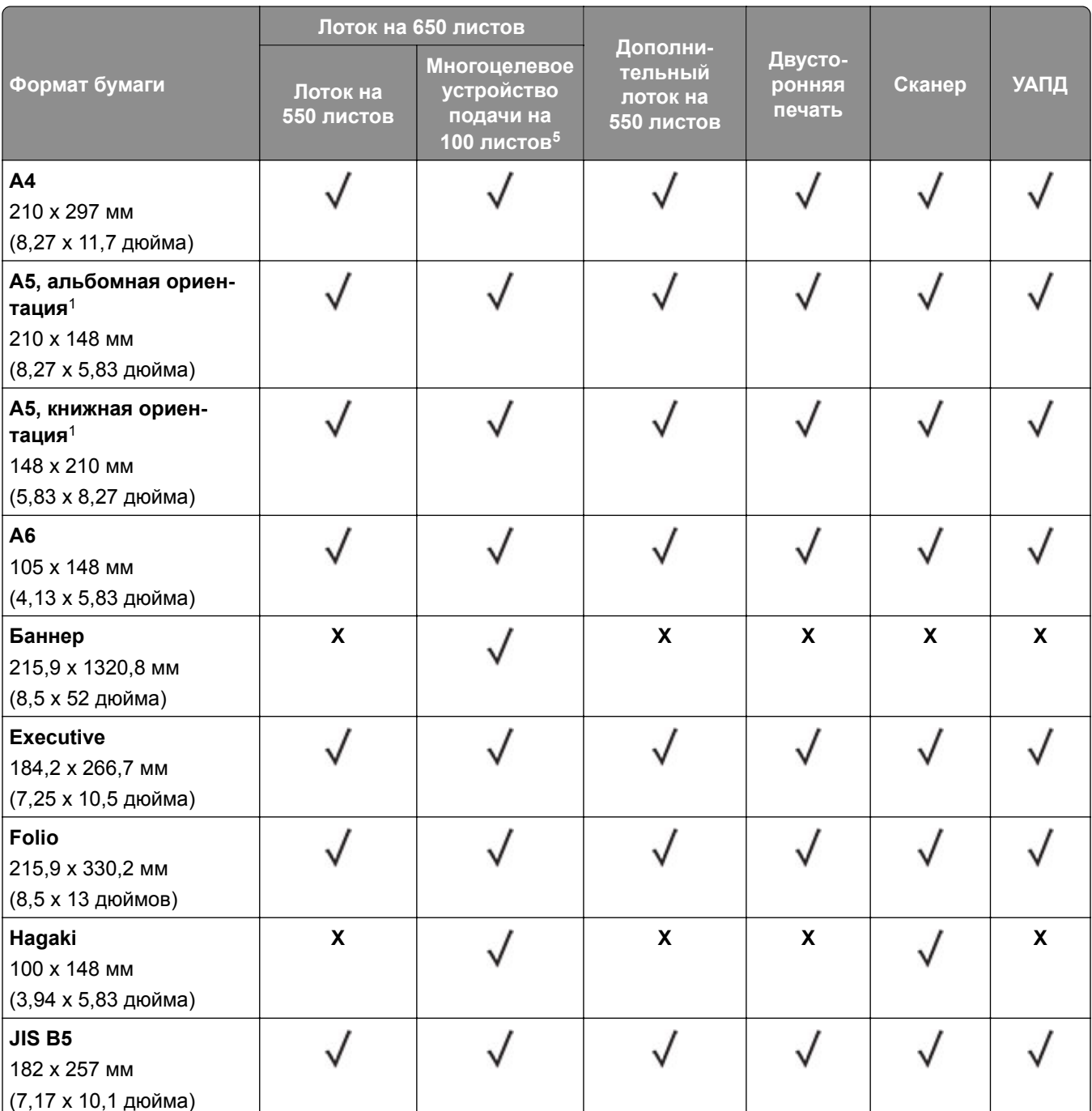

<sup>1</sup> Поддерживается как в книжной, так и в альбомной ориентации. При подаче в книжной ориентации формат А5 рассматривается как узкоформатная бумага. При подаче в альбомной ориентации он рассматривается как бумага обычной ширины.

<sup>2</sup> При выборе значения Universal странице будет задан формат 215,9 х 355,6 мм (8,5 х 14 дюймов), за исключением случаев, когда формат задается программным приложением.

<sup>3</sup> Загружайте узкоформатную бумагу в книжной ориентации.

<sup>4</sup> При выборе значения «Другой конверт» странице будет задан формат 215,9 x 355,6 мм (8,5 x 14 дюймов), за исключением случаев, когда формат задается программным приложением.

<sup>5</sup> Этот источник бумаги не поддерживает функцию автоматического распознавания формата.

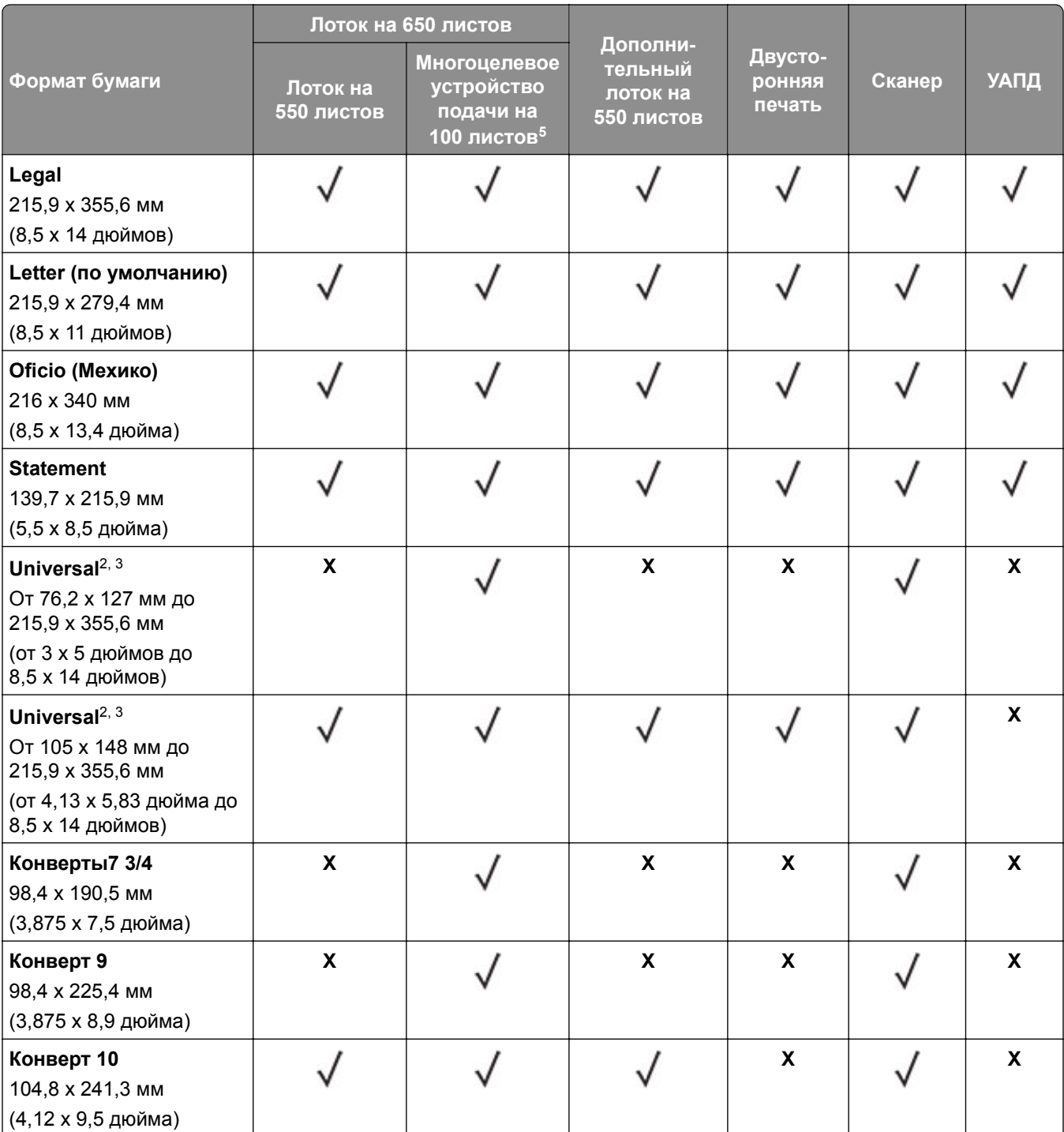

<sup>1</sup> Поддерживается как в книжной, так и в альбомной ориентации. При подаче в книжной ориентации формат A5 рассматривается как узкоформатная бумага. При подаче в альбомной ориентации он рассматривается как бумага обычной ширины.

<sup>2</sup> При выборе значения Universal странице будет задан формат 215,9 x 355,6 мм (8,5 x 14 дюймов), за исключением случаев, когда формат задается программным приложением.

<sup>3</sup> Загружайте узкоформатную бумагу в книжной ориентации.

<sup>4</sup> При выборе значения «Другой конверт» странице будет задан формат 215,9 x 355,6 мм (8,5 x 14 дюймов), за исключением случаев, когда формат задается программным приложением.

<sup>5</sup> Этот источник бумаги не поддерживает функцию автоматического распознавания формата.

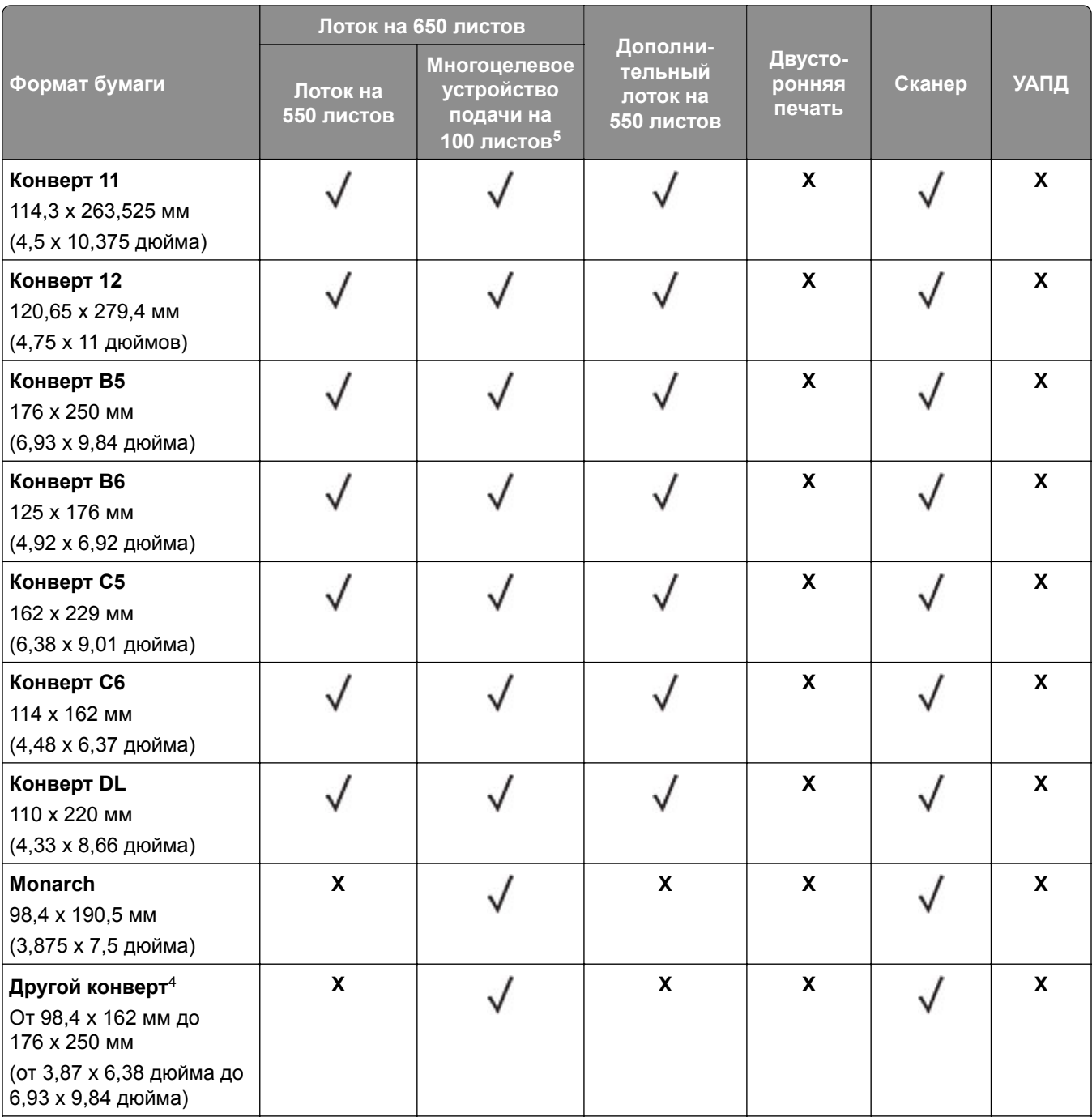

<sup>1</sup> Поддерживается как в книжной, так и в альбомной ориентации. При подаче в книжной ориентации формат A5 рассматривается как узкоформатная бумага. При подаче в альбомной ориентации он рассматривается как бумага обычной ширины.

<sup>2</sup> При выборе значения Universal странице будет задан формат 215,9 x 355,6 мм (8,5 x 14 дюймов), за исключением случаев, когда формат задается программным приложением.

<sup>3</sup> Загружайте узкоформатную бумагу в книжной ориентации.

<sup>4</sup> При выборе значения «Другой конверт» странице будет задан формат 215,9 x 355,6 мм (8,5 x 14 дюймов), за исключением случаев, когда формат задается программным приложением.

<sup>5</sup> Этот источник бумаги не поддерживает функцию автоматического распознавания формата.

# **Поддерживаемые типы бумаги**

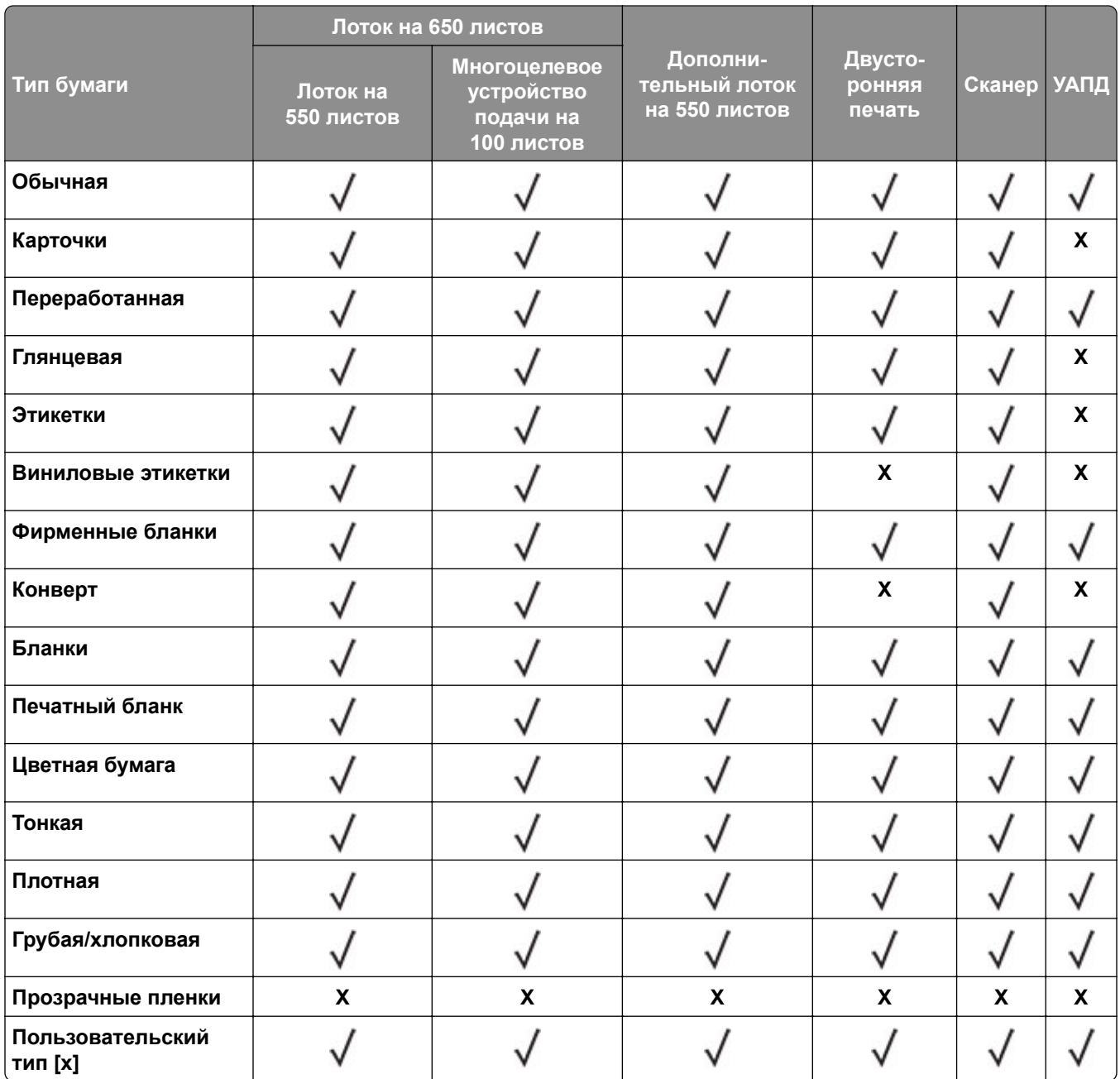

#### **Примечания.**

- **•** Печать на этикетках, конвертах и карточках всегда выполняется с меньшей скоростью.
- Для двусторонней печати поддерживаются карточки плотностью только до 163 г/м<sup>2</sup> (90 фунтов, каталожные карточки). Более плотные носители подходят только для односторонней печати.
- **•** Виниловые этикетки подходят только для периодического использования и должны быть проверены на пригодность. Подача некоторых виниловых этикеток выполняется эффективнее из многоцелевого устройства подачи.

# **Поддерживаемая плотность бумаги**

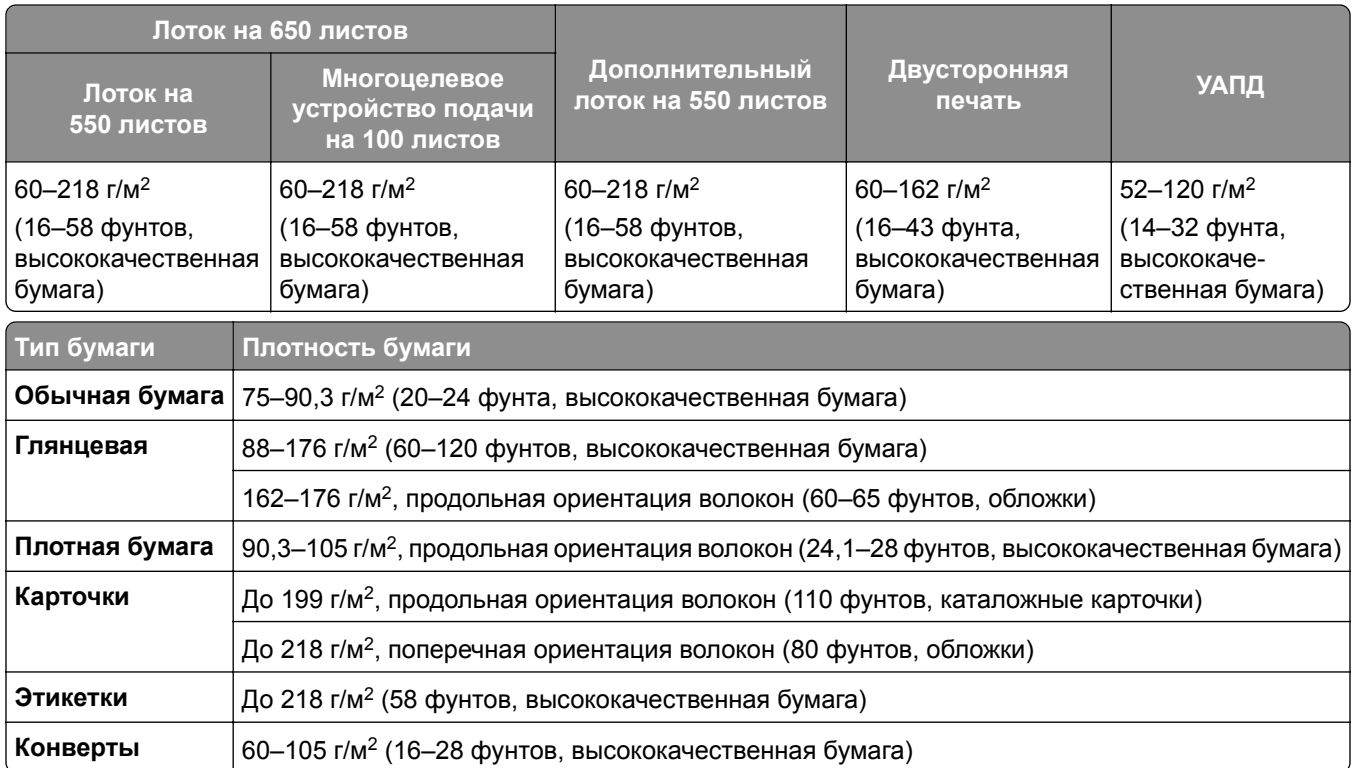

#### **Примечания.**

- Если плотность составляет 60-176 г/м<sup>2</sup> (16-47 фунт.), рекомендуется использовать бумагу с продольной ориентацией волокон.
- При печати на бумаге плотностью менее 75 г/м<sup>2</sup> (20 фунт.) для параметра «Тип бумаги» должно быть установлено значение «Тонкая бумага». Несоблюдение этого требования может привести к скручиванию бумаги, результатом которого могут стать проблемы с подачей бумаги, особенно в условиях повышенной влажности.
- **•** Для двусторонней печати поддерживается бумага плотностью 60–162 г/м2 (16–43 фунт.).
- Максимальная плотность носителей со 100% содержанием хлопка составляет 90 г/м<sup>2</sup> (24 фунт.).

# <span id="page-18-0"></span>**Настройка и установка**

# **Выбор местоположения принтера**

- **•** Оставьте достаточно места для открытия лотков, крышек и дверец, а также для установки аппаратных компонентов.
- **•** Принтер следует устанавливать вблизи электрической розетки.

**ВНИМАНИЕ – ВОЗМОЖНОСТЬ ТРАВМЫ!** Во избежание возгорания или поражения электрическим током подключайте кабель питания к заземленной электрический розетке с соответствующими характеристиками, доступ к которой не затруднен.

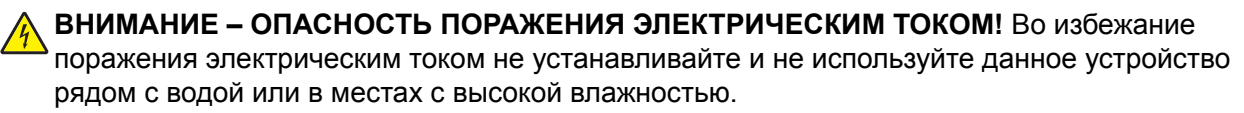

- **•** Убедитесь, что циркуляция воздуха отвечает требованиям стандарта ASHRAE 62 в последней редакции или стандарту 156 технического комитета по стандартизации.
- **•** Необходимо подготовить горизонтальную, прочную и устойчивую поверхность.
- **•** Принтер следует содержать в следующих условиях:
	- **–** В чистом состоянии, сухом и незапыленном месте.
	- **–** В принтере не должно оставаться скрепок.
	- **–** Вдали от непосредственного воздействия воздушных потоков кондиционеров, нагревателей или вентиляторов.
	- **–** Не допускайте воздействия прямого солнечного света, резких перепадов влажности или температуры.
- **•** Соблюдайте рекомендуемый температурный режим и избегайте колебаний.

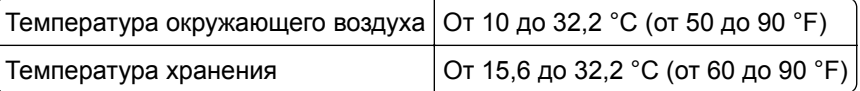

**•** Обеспечьте наличие рекомендованного свободного пространства вокруг принтера для надлежащей вентиляции:

<span id="page-19-0"></span>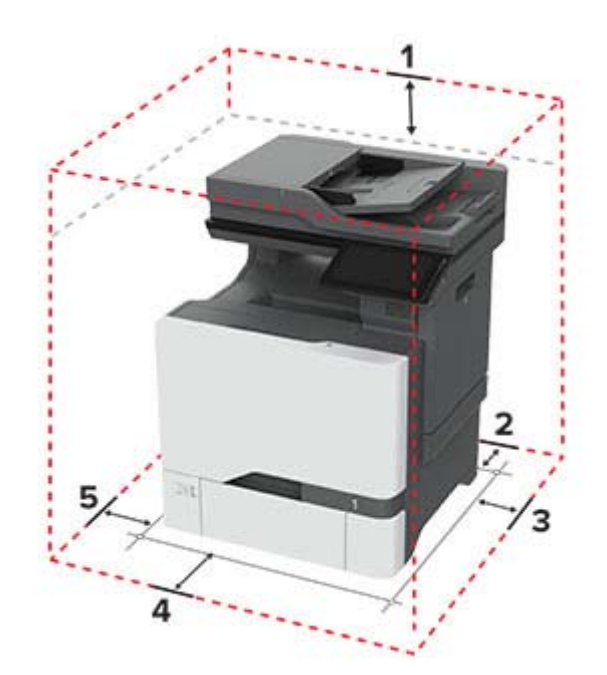

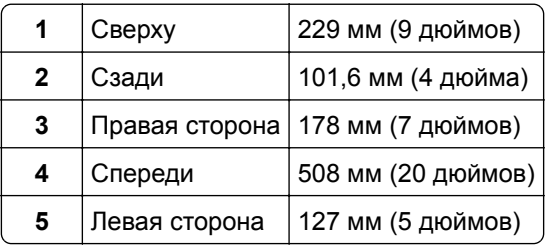

# **Подключение кабелей**

**ВНИМАНИЕ – ОПАСНОСТЬ ПОРАЖЕНИЯ ЭЛЕКТРИЧЕСКИМ ТОКОМ!** Во избежание поражения электрическим током не устанавливайте устройство и не выполняйте никаких электрических или кабельных соединений (питания, факса или телефонной линии) во время грозы.

**ВНИМАНИЕ – ВОЗМОЖНОСТЬ ТРАВМЫ!** Во избежание возгорания или поражения электрическим током подключайте кабель питания к заземленной электрический розетке с соответствующими характеристиками, доступ к которой не затруднен.

**ВНИМАНИЕ – ВОЗМОЖНОСТЬ ТРАВМЫ!** Во избежание поражения электрическим током следует использовать только кабель питания из комплекта поставки устройства или сменный кабель, одобренный производителем.

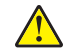

**ВНИМАНИЕ – ВОЗМОЖНОСТЬ ТРАВМЫ!** Для снижения опасности возгорания при подключении данного устройства к телефонной сети общего пользования используйте только телекоммуникационный кабель 26 AWG (RJ-11) или большего сечения. При использовании в Австралии кабель должен быть сертифицирован Австралийским управлением связи и СМИ.

**Предупреждение – Риск повреждения!** Во избежание потери данных или некорректной работы принтера не прикасайтесь к кабелю USB, сетевому беспроводному адаптеру, а также к указанным участкам на принтере, когда выполняется печать.

<span id="page-20-0"></span>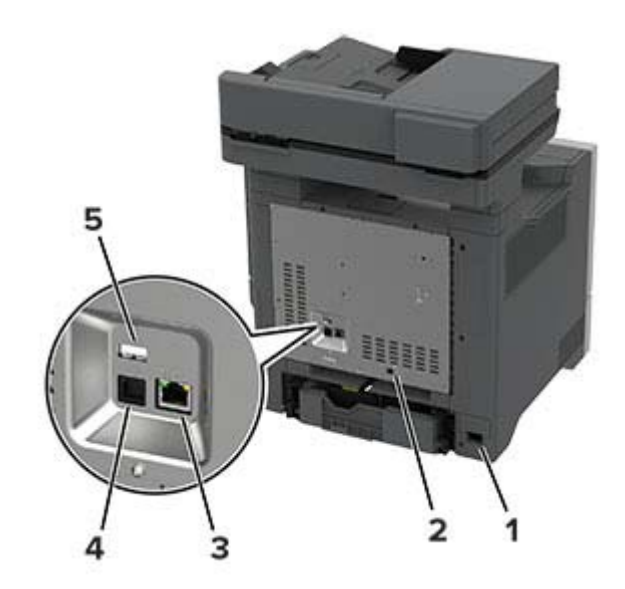

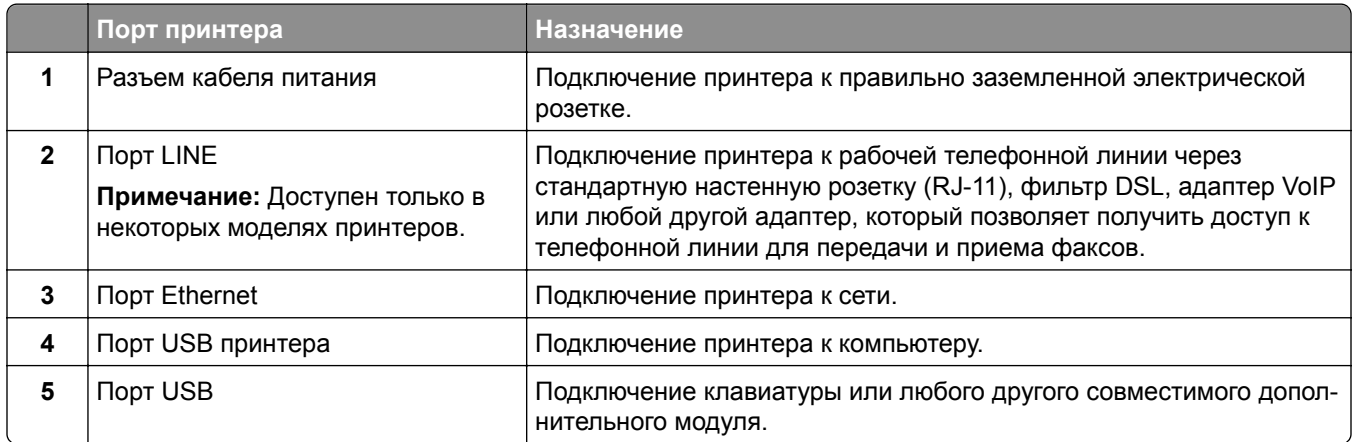

# **Настройка и использование приложений начального экрана**

# **Использование начального экрана**

**Примечание:** Начальный экран может отличаться в зависимости от пользовательских параметров настройки экрана, административной настройки и активных встроенных решений.

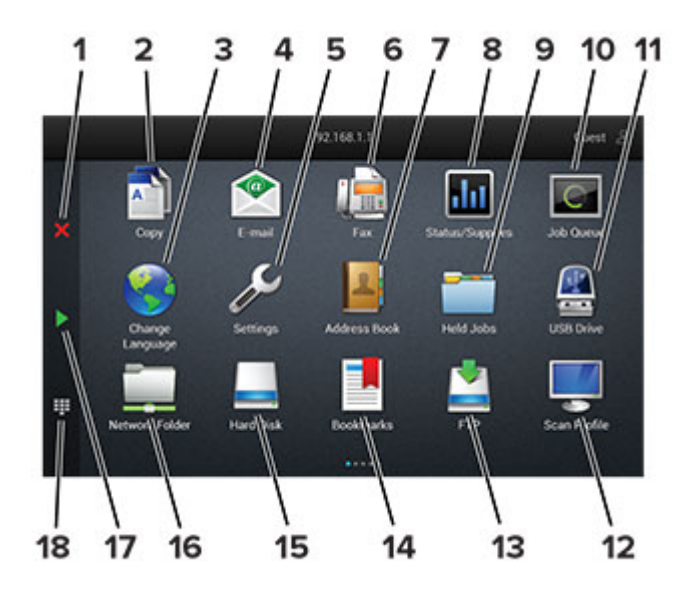

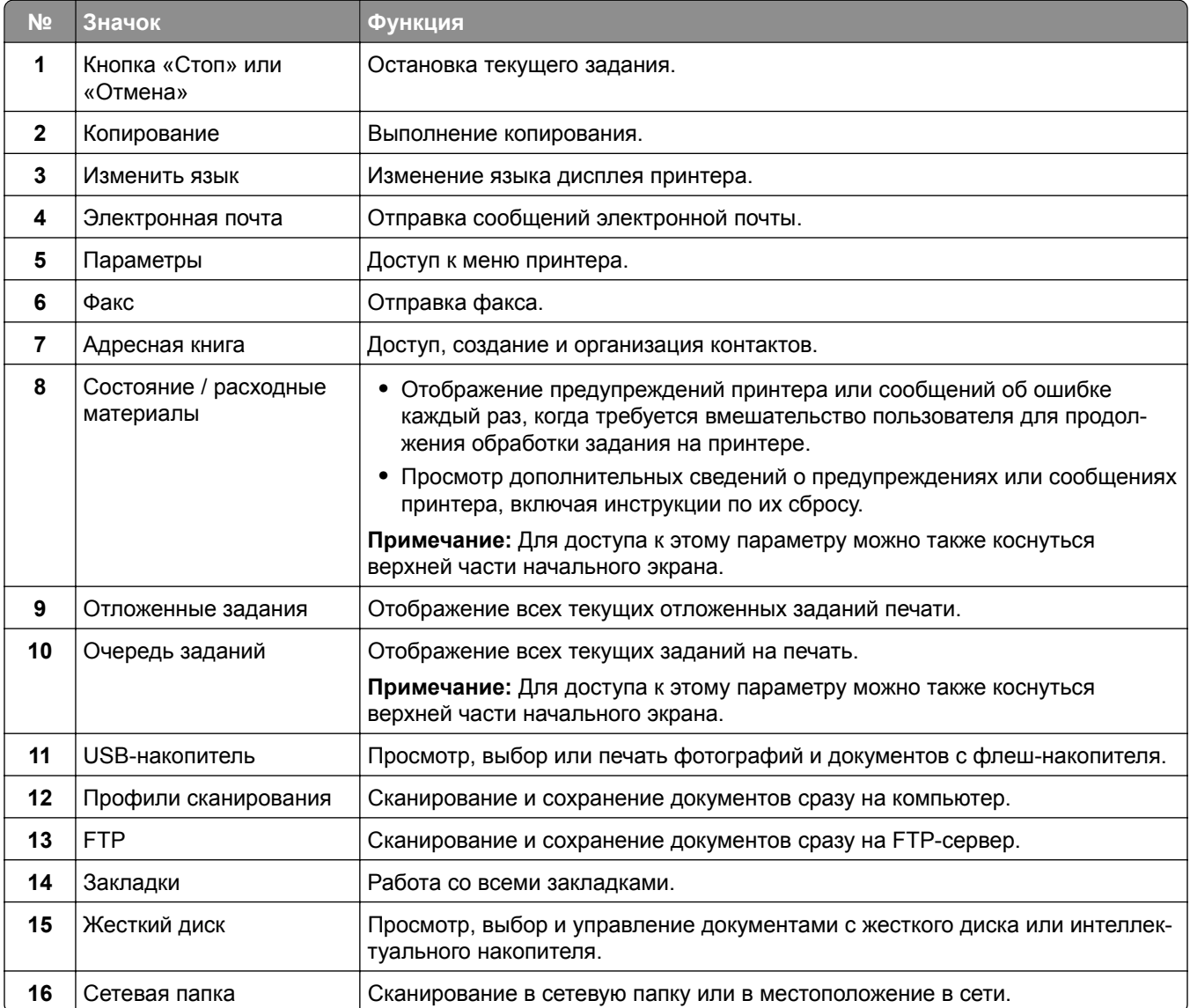

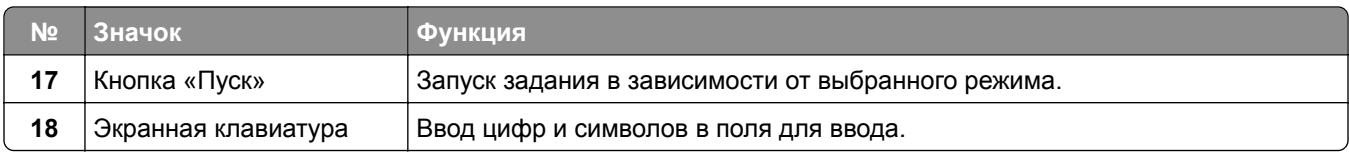

# **Настройка начального экрана**

**1** Откройте веб-браузер и в поле адреса введите IP-адрес принтера.

#### **Примечания.**

- **•** IP-адрес принтера указан на начальном экране принтера. IP-адрес отображается в виде четырех наборов цифр, разделенных точками, например 123.123.123.123.
- **•** Если используется прокси-сервер, временно отключите его, чтобы обеспечить правильную загрузку веб-страницы.
- **2** Выберите **Параметры** > **Устройство** > **Настройка начального экрана**.
- **3** Выполните одно или несколько из указанных ниже действий.
	- Чтобы добавить значок на начальный экран, нажмите -, выберите название приложения и нажмите **Добавить**.
	- **•** Чтобы удалить значок с начального экрана, выберите название приложения и нажмите **Удалить**.
	- **•** Чтобы настроить название приложения, выберите название приложения, нажмите **Редактировать**, а затем задайте ему название.
	- **•** Чтобы восстановить название приложения, выберите его название, нажмите **Редактировать**, затем выберите **Восстановить ярлык приложения**.
	- Чтобы добавить пробел между приложениями, нажмите **+**, выберите ПУСТОЕ **ПРОСТРАНСТВО** и нажмите **Добавить**.
	- **•** Чтобы упорядочить приложения, перетащите их названия в том порядке, в котором вам нужно.
	- **•** Чтобы восстановить вид начального экрана по умолчанию, нажмите **Восстановить начальный экран**.
- **4** Примените изменения.

# **Настройка Центра сканирования**

- **1** На начальном экране выберите **Центр сканирования**.
- **2** Выберите и создайте место назначения, затем настройте параметры.

#### **Примечания.**

- **•** При создании сетевого назначения следует проверять и изменять параметры, пока не перестанут появляться ошибки.
- **•** Сохраняются только назначения, созданные из встроенного веб-сервера. Для получения дополнительных сведений см. прилагаемую к решению документацию.
- **3** Примените изменения.

# **Создание ярлыка**

**1** На начальном экране нажмите **Центр ярлыков**.

**Примечание:** Значок и имя могли быть изменены. Для получения дополнительной информации обратитесь к администратору.

**2** Выберите функцию принтера, а затем нажмите **Создать ярлык**.

**Примечание:** Функция защиты электронной почты не поддерживается.

- **3** Настройте параметры, а затем нажмите **Сохранить**.
- **4** Введите уникальное имя ярлыка.

**Примечание:** Чтобы избежать обрезания имен на начальном экране, используйте не более 25 символов.

**5** Нажмите **OK**.

Уникальный номер ярлыка автоматически создается приложением.

**Примечание:** Для запуска ярлыка нажмите **= =** , нажмите #, а затем введите номер ярлыка.

### **Настройка приложения «Копия карточки»**

**1** Откройте веб-браузер и в поле адреса введите IP-адрес принтера.

#### **Примечания.**

- **•** IP-адрес принтера указан на начальном экране принтера. IP-адрес отображается в виде четырех наборов цифр, разделенных точками, например 123.123.123.123.
- **•** Если используется прокси-сервер, временно отключите его, чтобы обеспечить правильную загрузку веб-страницы.
- **2** Нажмите **Приложения** > **Копия карточки** > **Настроить**.

#### **Примечания.**

- **•** Убедитесь, что «Значок дисплея» включен.
- **•** Убедитесь, что «Параметры электронной почты» и «Параметры сетевой папки» настроены.
- **•** При сканировании карточки убедитесь, что разрешение сканирования составляет не более 200 т/д для цветного изображения и не более 400 т/д для монохромного.
- **•** При сканировании нескольких карточек убедитесь, что разрешение сканирования составляет не более 150 т/д для цветного изображения и не более 300 т/д для монохромного.
- **3** Примените изменения.

**Примечание:** Для сканирования нескольких карточек требуется жесткий диск принтера или интеллектуальный накопитель.

# **Настройка дисплея**

Перед использованием приложения сделайте следующее:

- **•** В окне Embedded Web Server выберите **Приложения** > **Настройка дисплея** > **Настроить**.
- **•** Включите и настройте параметры заставки, показа слайдов и обоев.

#### <span id="page-24-0"></span>**Управление изображениями заставки и слайд-шоу**

**1** Из раздела "Изображения заставки и слайд-шоу" можно добавлять, редактировать или удалять изображения.

#### **Примечания.**

- **•** Можно добавить до 10 изображений.
- **•** Когда эта функция включена, значки состояния отображаются на экране заставки только при возникновении ошибок, предупреждений или облачных уведомлений.
- **2** Примените изменения.

#### **Изменение изображения для обоев**

- **1** На начальном экране нажмите **Изменить обои**.
- **2** Выберите нужное изображение.
- **3** Примените изменения.

#### **Запуск слайд-шоу с флэш-накопителя**

- **1** Вставьте флэш-накопитель в USB порт.
- **2** На начальном экране нажмите **Слайд-шоу**.

Изображения отображаются в алфавитном порядке.

**Примечание:** После начала слайд-шоу флэш-накопитель можно отключить, но изображения не сохраняются в памяти принтера. В случае остановки слайд-шоу для повторного просмотра изображений необходимо подключить флэш-накопитель.

## **Управление закладками**

#### **Создание закладок**

Используйте закладки для печати часто используемых документов, хранящихся на серверах или в Интернете.

**1** Откройте веб-браузер и в поле адреса введите IP-адрес принтера.

#### **Примечания.**

- **•** IP-адрес принтера указан на начальном экране принтера. IP-адрес отображается в виде четырех наборов цифр, разделенных точками, например 123.123.123.123.
- **•** Если используется прокси-сервер, временно отключите его, чтобы обеспечить правильную загрузку веб-страницы.
- **2** Нажмите **Закладки** > **Добавить закладку**, а затем введите название закладки.
- **3** Выберите тип протокола для параметра «Адрес», а затем выполните одно из следующих действий:
	- **•** Для HTTP и HTTPS введите URL-адрес, на который необходимо сделать закладку.
	- **•** Для HTTPS следует использовать имя хоста вместо IP-адреса. Например, введите **myWebsite.com/sample.pdf** вместо **123.123.123.123/sample.pdf**. Убедитесь, что имя хоста также соответствует значению общего имени (CN) в сертификате сервера. Для получения дополнительной информации о получении значения CN в сертификате сервера см. информацию для браузера.
	- **•** Для FTP введите FTP-адрес. Например, **myServer/myDirectory**. Введите номер порта FTP. Порт 21 — это порт по умолчанию для передачи команд.
	- **•** Для протокола SMB введите адрес сетевой папки. Например, **myServer/myShare/myFile.pdf**. Введите имя сетевого домена.
	- **•** Если необходимо, выберите тип проверки подлинности для FTP и SMB.

Для ограничения доступа к закладке введите PIN-код.

**Примечание:** Приложение поддерживает следующие типы файлов: PDF, JPEG и TIFF. Другие типы файлов, например XLSX и DOCX, поддерживаются только в некоторых моделях принтеров.

#### **4** Нажмите **Сохранить**.

#### **Создание папок**

**1** Откройте веб-браузер и в поле адреса введите IP-адрес принтера.

#### **Примечания.**

- **•** IP-адрес принтера указан на начальном экране принтера. IP-адрес отображается в виде четырех наборов цифр, разделенных точками, например 123.123.123.123.
- **•** Если используется прокси-сервер, временно отключите его, чтобы обеспечить правильную загрузку веб-страницы.
- **2** Нажмите **Закладки** > **Добавить папку**, затем введите имя папки.

**Примечание:** Для ограничения доступа к папке введите PIN-код.

**3** Нажмите **Сохранить**.

**Примечание:** Вы можете создавать папки и закладки внутри папки. Чтобы создать закладку, см."[Создание](#page-24-0) закладок" на стр. 25.

## **Управление контактами**

- **1** На начальном экране коснитесь **Адресная книга**.
- **2** Выполните одно или несколько из указанных ниже действий.
	- **•** Чтобы добавить контакт, коснитесь в верхней части экрана, затем коснитесь **Создать контакт**. При необходимости укажите способ входа для доступа приложений.
	- **•** Чтобы удалить контакт, коснитесь в верхней части экрана, коснитесь **Удалить контакты**, а затем выберите контакт.
	- **•** Чтобы изменить контактную информацию, коснитесь имени контакта.
	- **•** Чтобы создать группу, коснитесь в верхней части экрана, затем коснитесь **Создать группу**. При необходимости укажите способ входа для доступа приложений.
- <span id="page-26-0"></span>**•** Чтобы удалить группу, коснитесь в верхней части экрана, коснитесь **Удалить группы**, а затем выберите группу.
- Чтобы изменить группу контактов, коснитесь **ГРУППЫ** > выберите имя группы >  $\frac{1}{2}$  > и выберите действие, которое необходимо выполнить.
- **3** Примените изменения.

# **Настройка и использование функций специальных возможностей**

## **Активация голосового руководства**

#### **На начальном экране**

**1** Одним движением и одним пальцем медленно проведите по дисплею влево, а затем вверх, пока не услышите голосовое сообщение.

**Примечание:** Для моделей принтеров без встроенных динамиков используйте наушники, чтобы услышать сообщение.

**2** Двумя пальцами нажмите **OK**.

**Примечание:** Если жест не работает, приложите большее усилие.

#### **С клавиатуры**

**1** Нажмите и удерживайте кнопку **5**, пока не услышите голосовое сообщение.

**Примечание:** Для моделей принтеров без встроенных динамиков используйте наушники, чтобы услышать сообщение.

**2** Нажмите клавишу табуляции **Tab** для перевода курсора на кнопку OK, затем нажмите клавишу **ввода**.

#### **Примечания.**

- **•** После активации голосового руководства всегда выбирайте элементы на дисплее двумя пальцами.
- **•** Голосовое руководство имеет ограниченную языковую поддержку.

## **Отключение голосового руководства**

**1** Одним движением и одним пальцем медленно проведите по дисплею влево, а затем вверх, пока не услышите голосовое сообщение.

**Примечание:** Для моделей принтеров без встроенных динамиков используйте наушники, чтобы услышать сообщение.

- **2** Двумя пальцами выполните одно из следующих действий:
	- **•** Нажмите **Голосовое руководство**, а затем нажмите **OK**.
	- **•** Нажмите **Отмена**.

<span id="page-27-0"></span>**Примечание:** Если жест не работает, приложите большее усилие.

Также, чтобы отключить голосовое руководство, можно выполнить одно из следующих действий:

- **•** Двумя пальцами дважды коснитесь начального экрана.
- **•** Нажмите кнопку питания, чтобы перевести принтер в спящий режим или режим гибернации.

### **Навигация по экрану с использованием жестов**

#### **Примечания.**

- **•** Большинство жестов применимо только в том случае, если активировано голосовое руководство.
- **•** Включите режим увеличения для использования жестов масштабирования и панорамирования.
- **•** Для ввода символов и регулировки некоторых параметров требуется физическая клавиатура.

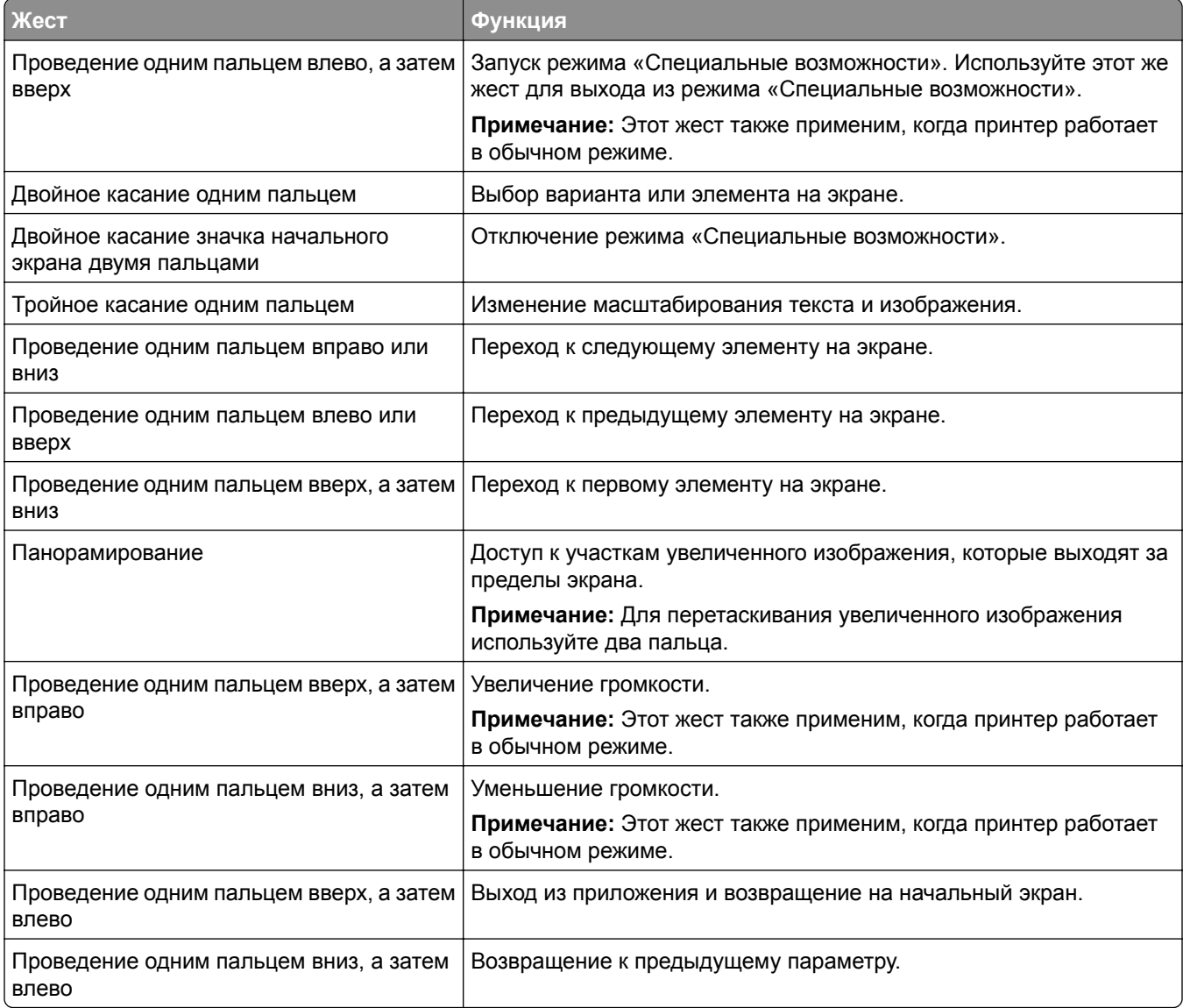

# **Использование экранной клавиатуры**

При появлении экранной клавиатуры выполните одно или несколько из следующих действий:

- **•** Нажмите клавишу, чтобы услышать объявление символа и ввести его в поле.
- **•** Проведите пальцем по различным символам, чтобы услышать объявление символа и ввести его в поле.
- **•** Коснитесь текстового поля двумя пальцами, чтобы услышать объявление символов в поле.
- **•** Нажмите **Backspace** для удаления символов.

# **Включение режима увеличения**

**1** Одним движением и одним пальцем медленно проведите по дисплею влево, а затем вверх, пока не услышите голосовое сообщение.

**Примечание:** Для моделей принтеров без встроенных динамиков используйте наушники, чтобы услышать сообщение.

- **2** Двумя пальцами выполните следующие действия:
	- **а** Нажмите **Режим увеличения**.
	- **б** Нажмите **OK**.

**Примечание:** Если жест не работает, приложите большее усилие.

Подробнее о работе с увеличенным экраном см. в "Навигация по экрану с [использованием](#page-27-0) жестов" на стр[. 28.](#page-27-0)

## **Регулировка темпа речи голосового руководства**

- **1** На начальном экране нажмите **Параметры** > **Устройство** > **Специальные возможности** > **Темп речи**.
- **2** Выберите темп речи.

## **Регулировка уровня громкости наушников по умолчанию**

- **1** На начальном экране нажмите **Параметры** > **Устройство** > **Специальные возможности**.
- **2** Настройте уровень громкости наушников.

**Примечание:** Уровень громкости будет сброшен до значения по умолчанию после выхода пользователя из режима «Специальные возможности» или после выхода принтера из спящего режима или режима гибернации.

# **Регулировка уровня громкости по умолчанию встроенного динамика**

- **1** На начальном экране нажмите ...
- **2** Настройте уровень громкости.

#### <span id="page-29-0"></span>**Примечания.**

- **•** Если включен тихий режим, звуковые уведомления выключаются. Эта настройка также снижает производительность принтера.
- **•** Уровень громкости будет сброшен до значения по умолчанию после выхода пользователя из режима «Специальные возможности» или после выхода принтера из спящего режима или режима гибернации.

# **Включение голосовых паролей или PIN-кодов**

- **1** На начальном экране нажмите **Параметры** > **Устройство** > **Специальные возможности** > **Произносить пароли/PIN-коды**.
- **2** Включите параметр.

# **Настройка принтера для отправки факса**

# **Настройка функции факса с использованием аналогового факса**

#### **Примечания.**

- **•** Некоторые способы подключения применимы только в некоторых странах и регионах.
- **•** Если функция факса включена, но не настроена полностью, индикатор может мигать красным.
- **•** Если протокол TCP/IP не настроен, то для настройки факса необходимо использовать панель управления.

**Предупреждение – Риск повреждения!** Во избежание потери данных или некорректной работы принтера не дотрагивайтесь до кабелей или принтера в указанной области во время получения или отправки факса.

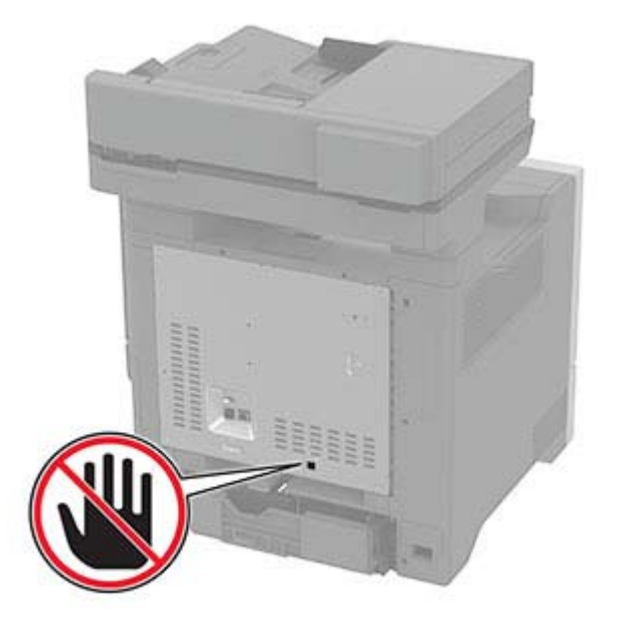

#### **Использование меню «Параметры» на принтере**

- **1** На начальном экране нажмите **Параметры** > **Факс** > **Настройка факса** > **Общие параметры факса**.
- **2** Настройте параметры.

#### **Использование Embedded Web Server**

**1** Откройте веб-браузер и в поле адреса введите IP-адрес принтера.

#### **Примечания.**

- **•** IP-адрес принтера указан на начальном экране принтера. IP-адрес отображается в виде четырех наборов цифр, разделенных точками, например 123.123.123.123.
- **•** Если используется прокси-сервер, временно отключите его, чтобы обеспечить правильную загрузку веб-страницы.
- **2** Нажмите **Параметры** > **Факс** > **Настройка факса** > **Общие параметры факса**.
- **3** Настройте параметры.
- **4** Примените изменения.

# **Настройка функции факса с использованием сервера факсов**

#### **Примечания.**

- **•** Эта функция позволяет отправлять факсимильные сообщения поставщику услуг факса, который поддерживает получение сообщений электронной почты.
- **•** Эта функция поддерживает только исходящие факсимильные сообщения. Для обеспечения поддержки получения факсов в принтере должен быть настроен факсимильный аппарат, например аналоговый факс, etherFAX или факс с поддержкой технологий «Факс через IP (FoIP)».
- **1** Откройте веб-браузер и в поле адреса введите IP-адрес принтера.

#### **Примечания.**

- **•** IP-адрес принтера указан на начальном экране принтера. IP-адрес отображается в виде четырех наборов цифр, разделенных точками, например 123.123.123.123.
- **•** Если используется прокси-сервер, временно отключите его, чтобы обеспечить правильную загрузку веб-страницы.
- **2** Нажмите **Параметры** > **Факс**.
- **3** В меню Режим факса выберите **Сервер факса**, а затем нажмите **Сохранить**.
- **4** Выберите **Настройка факс-сервера**.
- **5** В поле В формат введите **[#]@myfax.com**, где **[#]** номер факса, а **myfax.com** домен поставщика услуг факса.

#### **Примечания.**

- **•** При необходимости настройте поля Обратный адрес, Тема или Сообщение.
- **•** Чтобы разрешить принтеру принимать факсимильные сообщения, включите параметр приема факсов с помощью факсимильного аппарата. Убедитесь, что факсимильный аппарат настроен.

#### **6** Нажмите **Сохранить**.

- **7** Нажмите **Параметры электронной почты сервера факсов**, а затем выполните одно из следующих действий:
	- **•** Включите **Использовать сервер SMTP электронной почты**.

**Примечание:** Если параметры SMTP электронной почты не настроены, см. "[Настройка](#page-36-0) параметров SMTP [электронной](#page-36-0) почты" на стр. 37.

- **•** Настройте параметры SMTP. Для получения дополнительной информации обратитесь к поставщику услуг электронной почты.
- **8** Примените изменения.

# **Настройка факса с использованием стандартной телефонной линии**

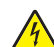

**ВНИМАНИЕ – ОПАСНОСТЬ ПОРАЖЕНИЯ ЭЛЕКТРИЧЕСКИМ ТОКОМ!** Во избежание поражения электрическим током не устанавливайте устройство и не выполняйте никаких электрических или кабельных соединений (питания, факса или телефонной линии) во время грозы.

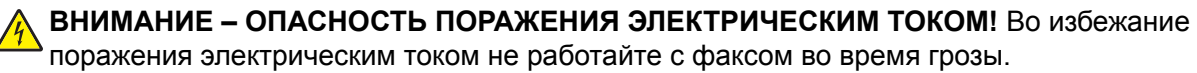

**ВНИМАНИЕ – ВОЗМОЖНОСТЬ ТРАВМЫ!** Для снижения опасности возгорания при подключении данного устройства к телефонной сети общего пользования используйте только телекоммуникационный кабель 26 AWG (RJ-11) или большего сечения. При использовании в Австралии кабель должен быть сертифицирован Австралийским управлением связи и СМИ.

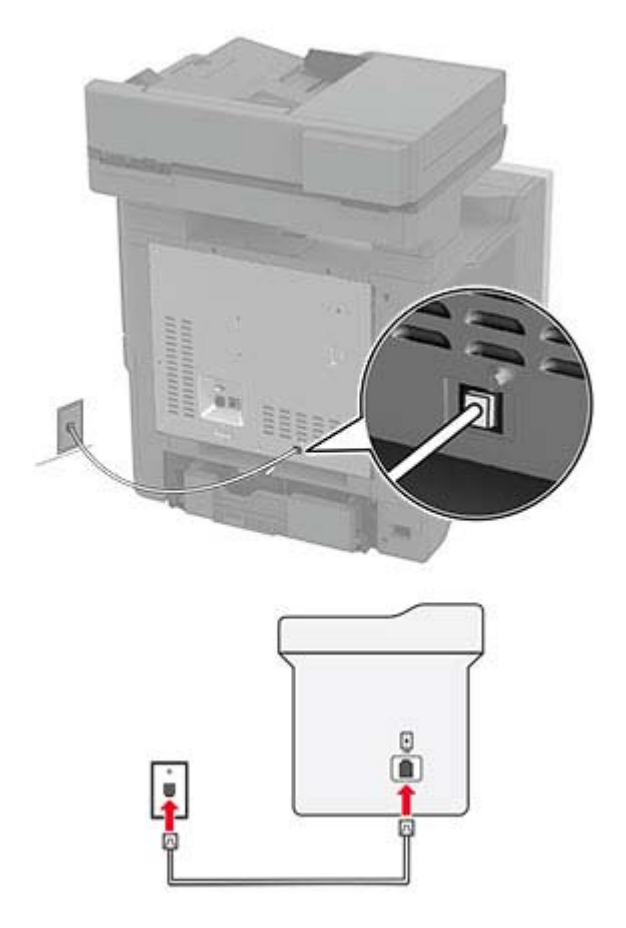

### **Настройка 1. Принтер подключен к выделенной линии факса**

- **1** Подсоедините один конец телефонного кабеля к линейному порту принтера.
- **2** Подключите другой конец кабеля к работающей аналоговой настенной розетке.

#### **Примечания.**

- **•** На принтере можно настроить автоматический (установите для параметра Автоответ значение **Вкл.**) или ручной (установите для параметра Автоответ значение **Выкл.**) прием факсов.
- **•** Если вы хотите получать факсы автоматически, настройте на принтере прием после определенного количества звонков.

#### **Настройка 2. Принтер подключен к той же телефонной линии, что и автоответчик**

**Примечание:** Если вы подписаны на сервис специальных звонков, следует настроить соответствующий шаблон звонка для принтера. В противном случае принтер не будет принимать факсы, даже если настроен автоматический прием факсов.

#### **Подключение к разным настенным розеткам**

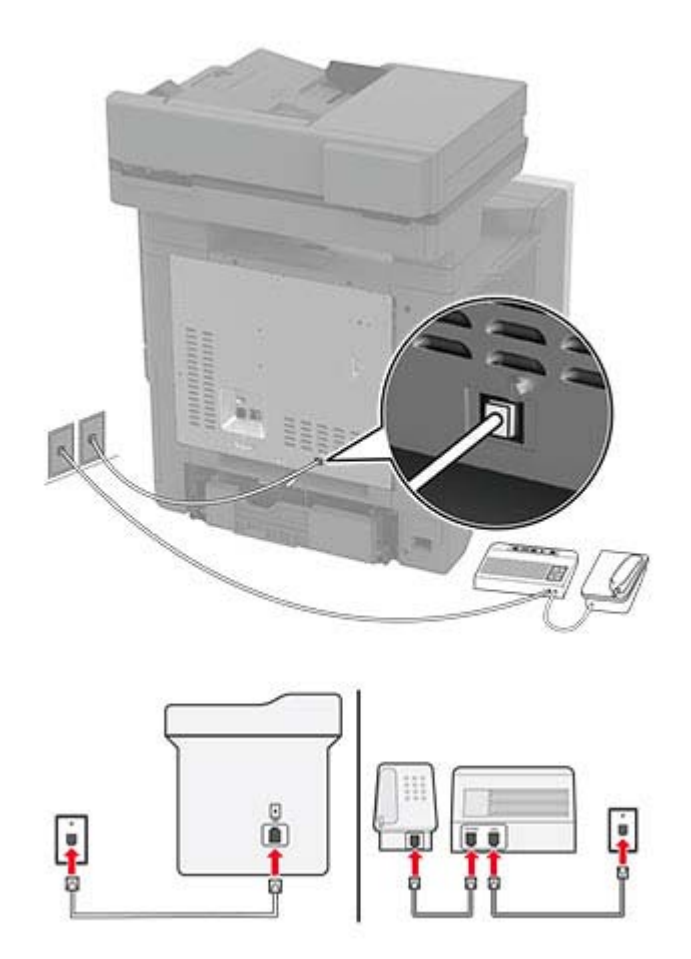

- **1** Подсоедините один конец телефонного кабеля к линейному порту принтера.
- **2** Подключите другой конец кабеля к работающей аналоговой настенной розетке.

#### **Примечания.**

- **•** Если на вашей линии только один телефонный номер, настройте на принтере автоматический прием факсов.
- **•** Настройте на принтере прием вызовов через два звонка после автоответчика. Например, если на автоответчике настроен ответ через четыре звонка, настройте параметр Звонков до ответа так, чтобы принтер отвечал на вызовы после **6** звонков.

# **Настройка факса в странах или регионах с другим стандартом настенных телефонных розеток и разъемов**

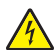

**ВНИМАНИЕ – ОПАСНОСТЬ ПОРАЖЕНИЯ ЭЛЕКТРИЧЕСКИМ ТОКОМ!** Во избежание поражения электрическим током не устанавливайте устройство и не выполняйте никаких электрических или кабельных соединений (питания, факса или телефонной линии) во время грозы.

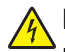

**ВНИМАНИЕ – ОПАСНОСТЬ ПОРАЖЕНИЯ ЭЛЕКТРИЧЕСКИМ ТОКОМ!** Во избежание поражения электрическим током не работайте с факсом во время грозы.

**ВНИМАНИЕ – ВОЗМОЖНОСТЬ ТРАВМЫ!** Для снижения опасности возгорания при подключении данного устройства к телефонной сети общего пользования используйте только телекоммуникационный кабель 26 AWG (RJ-11) или большего сечения. При использовании в Австралии кабель должен быть сертифицирован Австралийским управлением связи и СМИ.

В большинстве стран и регионов используется стандартная настенная розетка RJ-11. Если настенная розетка или оборудование в помещении не совместимы с данным типом подключения, воспользуйтесь телефонным адаптером. Адаптер для вашей страны или региона может не входить в комплект поставки принтера, и, возможно, его придется приобрести отдельно.

В телефонный порт принтера может быть установлен адаптер-заглушка. Не извлекайте адаптерзаглушку из телефонного порта принтера при подключении к последовательной или каскадной телефонной системе.

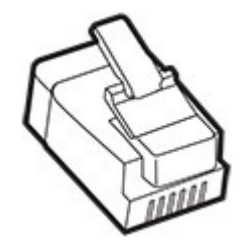

### **Подключение принтера к настенной розетке, отличной от RJ-11**

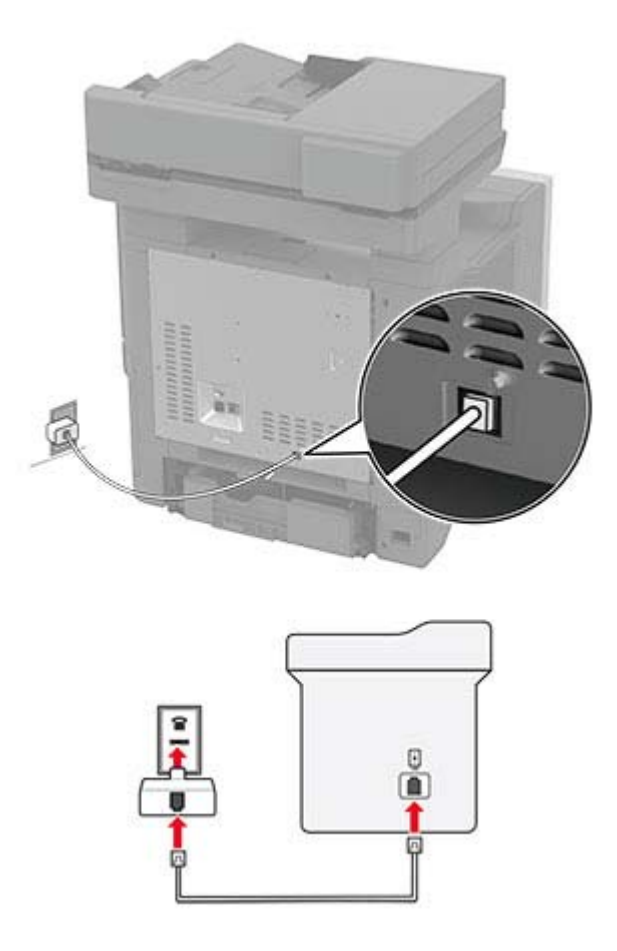

- **1** Подсоедините один конец телефонного кабеля к линейному порту принтера.
- **2** Подключите другой конец кабеля к адаптеру RJ‑11, а затем подключите адаптер к настенной розетке.
- **3** Если требуется подключить другое устройство с разъемом, отличным от RJ‑11, к той же настенной розетке, подключите его напрямую к телефонному адаптеру.

### **Подключение к сервису специальных звонков**

Сервис специальных звонков позволяет использовать несколько телефонных номеров на одной телефонной линии. Для каждого телефонного номера назначен свой шаблон звонка.

- **1** На начальном экране коснитесь **Параметры** > **Факс** > **Настройка факса** > **Параметры приема факсов** > **Средства управления администратора** > **Ответ включен**.
- **2** Выберите шаблон звонка.

### **Установка даты и времени факса**

**Примечание:** Убедитесь, что факс настроен. Для получения дополнительных сведений см. раздел **[Настройка](#page-29-0) передачи факсов на принтере** .

- **1** На начальном экране коснитесь **Параметры** > **Устройство** > **Настройки** > **Время и дата** > **Настроить**.
- **2** Настройте параметры.

## **Настройка перехода на летнее время**

**Примечание:** Убедитесь, что факс настроен. Для получения дополнительной информации см. раздел **[Настройка](#page-29-0) передачи факсов на принтере**.

- **1** На начальном экране нажмите **Параметры** > **Устройство** > **Предпочтения** > **Дата и время** > **Настроить**.
- **2** В меню «Часовой пояс» нажмите **(UTC+нестандартный) Пользовательский**.
- **3** Нажмите **UTC (Гринвич) Сдвиг**, а затем настройте параметры.

# **Настройка параметров динамика факса**

**Примечание:** Убедитесь, что факс настроен. Для получения дополнительной информации см. раздел **[Настройка](#page-29-0) передачи факсов на принтере**.

- **1** На начальном экране нажмите **Параметры** > **Факс** > **Настройка факса** > **Параметры динамика**.
- **2** Выполните следующие действия:
	- **•** Для параметра «Режим динамика» выберите значение **Всегда вкл.**
	- **•** Для параметра «Громкость динамика» выберите значение **Высокая**.
	- **•** Включите параметр «Громкость звонка».
# **Настройка параметров SMTP электронной почты**

Настройте параметры протокола SMTP (Simple Mail Transfer Protocol) для передачи отсканированного документа по электронной почте. Настройки зависят от поставщика услуг электронной почты.

Прежде чем начать, убедитесь, что принтер подключен к сети и что сеть подключена к Интернету.

## **Использование Embedded Web Server**

**1** Откройте веб-браузер и в поле адреса введите IP-адрес принтера.

### **Примечания.**

- **•** IP-адрес принтера указан на начальном экране принтера. IP-адрес отображается в виде четырех наборов цифр, разделенных точками, например 123.123.123.123.
- **•** Если используется прокси-сервер, временно отключите его, чтобы обеспечить правильную загрузку веб-страницы.
- **2** Нажмите **Параметры** > **Электронная почта**.
- **3** Настройте параметры в разделе «Настройка электронной почты».

### **Примечания.**

- **•** Для получения дополнительной информации о пароле см. список **поставщиков услуг электронной почты**.
- **•** Если требуемого поставщика услуг электронной почты нет в списке, обратитесь к нему для получения информации о настройках.
- **4** Нажмите **Сохранить**.

### **Использование меню «Параметры» на принтере**

- **1** На начальном экране нажмите **Параметры** > **Электронная почта** > **Настройка электронной почты**.
- **2** Настройте параметры.

### **Примечания.**

- **•** Для получения дополнительной информации о пароле см. список **поставщиков услуг электронной почты**.
- **•** Если требуемого поставщика услуг электронной почты нет в списке, обратитесь к нему для получения информации о настройках.

## **Поставщики услуг электронной почты**

- **• [AOL Mail](#page-37-0)**
- **• [Comcast Mail](#page-37-0)**
- **• [Gmail](#page-38-0)**
- **• [iCloud Mail](#page-38-0)**
- **• [Mail.com](#page-39-0)**
- **• [NetEase Mail \(mail.126.com\)](#page-39-0)**
- **• [NetEase Mail \(mail.163.com\)](#page-40-0)**
- **• [NetEase Mail \(mail.yeah.net\)](#page-40-0)**
- <span id="page-37-0"></span>**• Outlook Live или [Microsoft 365](#page-41-0)**
- **• [QQ Mail](#page-42-0)**
- **• [Sina Mail](#page-42-0)**
- **• [Sohu Mail](#page-43-0)**
- **• [Yahoo! Mail](#page-43-0)**
- **• [Zoho Mail](#page-44-0)**

### **Примечания.**

- **•** Если при использовании предоставленных настроек возникают ошибки, обратитесь к поставщику услуг электронной почты.
- **•** Если требуемого поставщика услуг электронной почты нет в списке, обратитесь к нему.

### **AOL Mail**

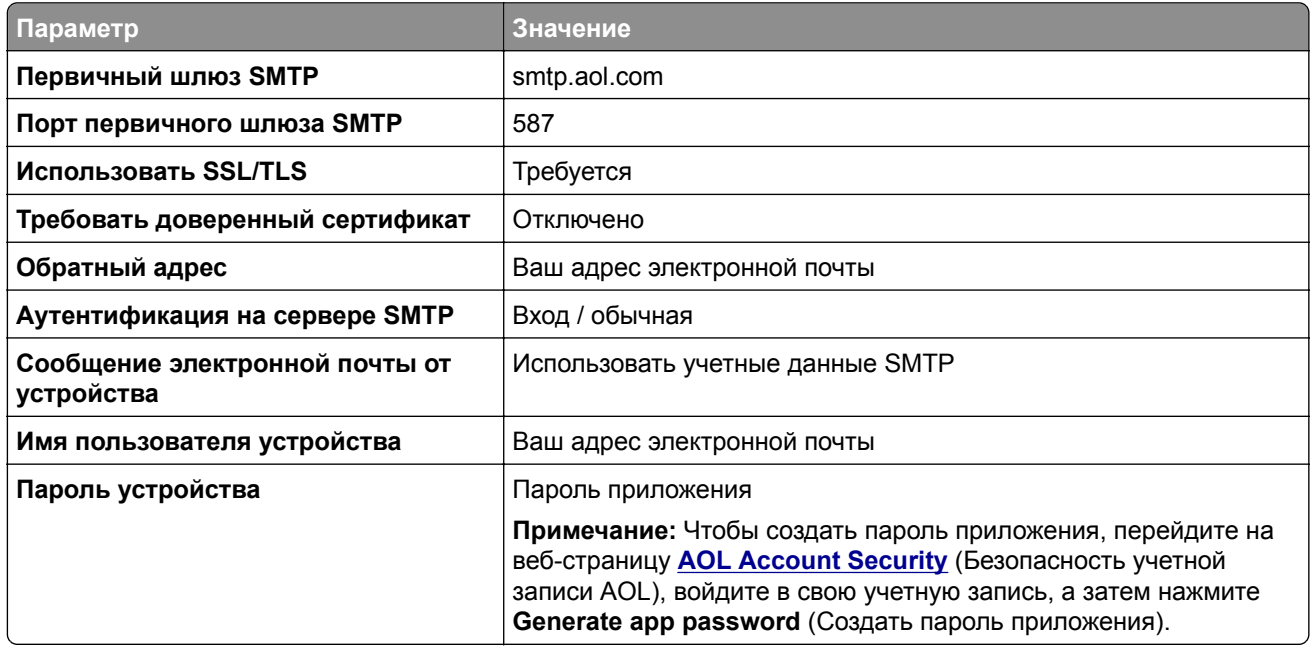

### **Comcast Mail**

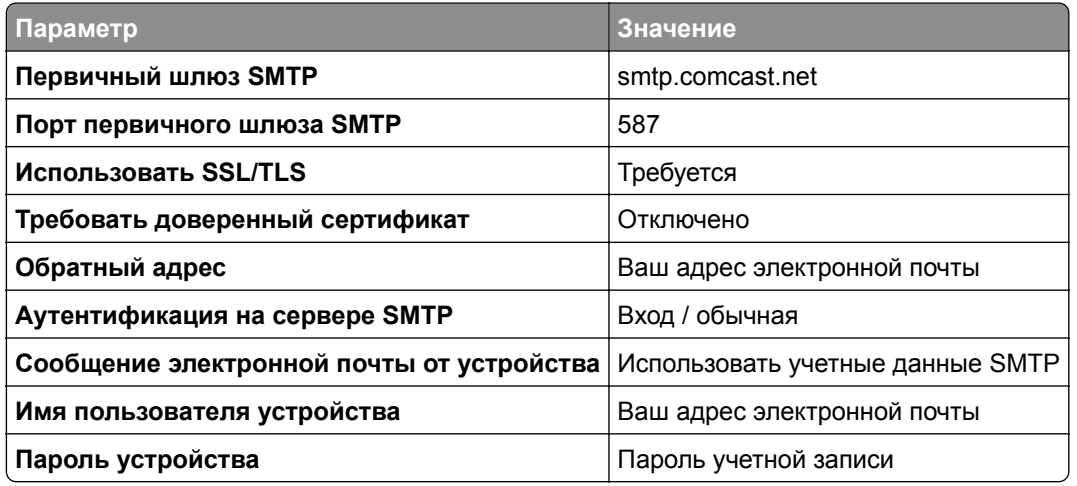

<span id="page-38-0"></span>**Примечание:** Убедитесь, что для вашей учетной записи включен параметр Third Party Access Security (Безопасность стороннего доступа). Для получения дополнительной информации перейдите на **страницу справки по [Comcast Xfinity Connect](https://www.xfinity.com/support/articles/third-party-email-access)**.

## **GmailTM**

**Примечание:** Убедитесь, что для учетной записи Google включена двухэтапная аутентификация. Чтобы включить двухэтапную аутентификацию, перейдите на веб-страницу **[Google Account Security](https://myaccount.google.com/security)** (Безопасность аккаунта Google), войдите в свою учетную запись, а затем в разделе Signing in to Google (Вход в аккаунт Google) нажмите **2**‑**Step Verification** (Двухэтапная аутентификация).

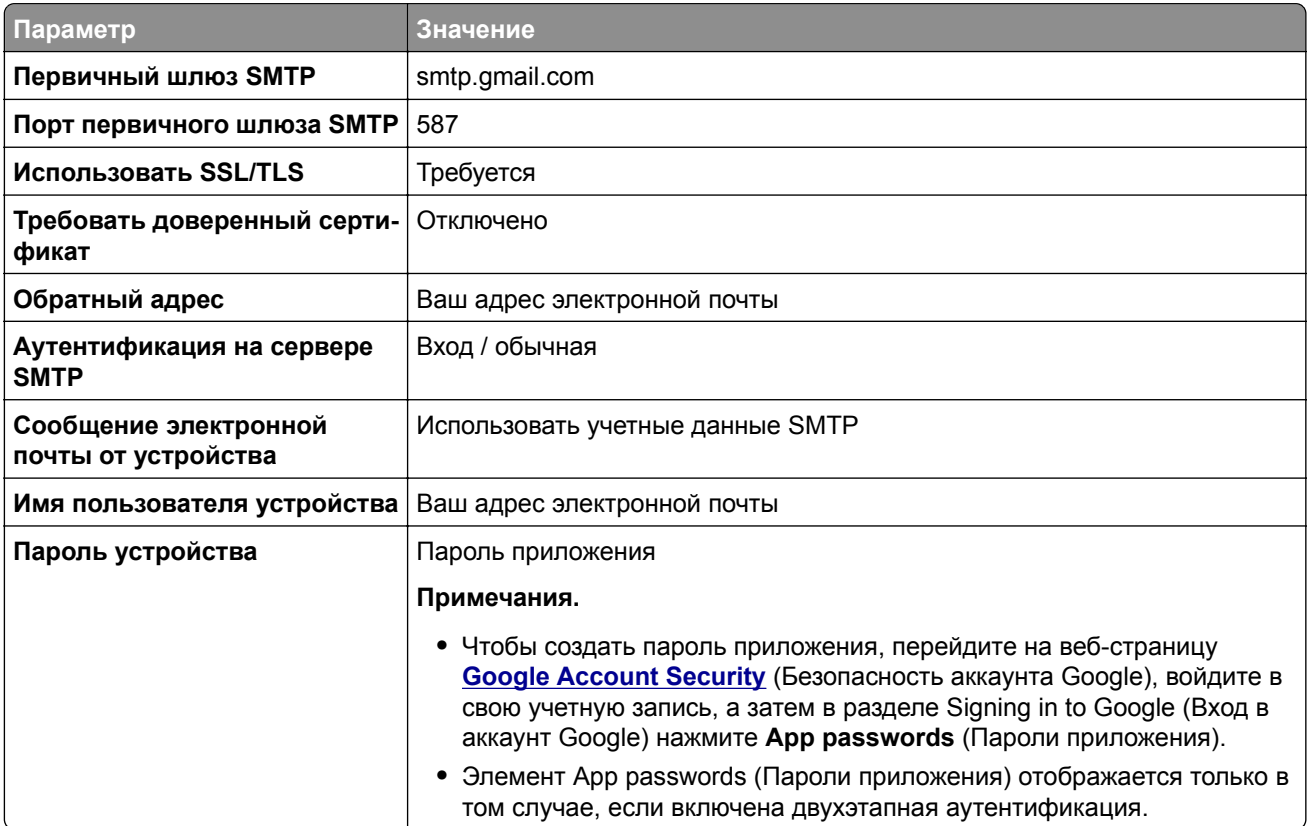

## **iCloud Mail**

**Примечание:** Убедитесь, что для учетной записи включена двухэтапная аутентификация.

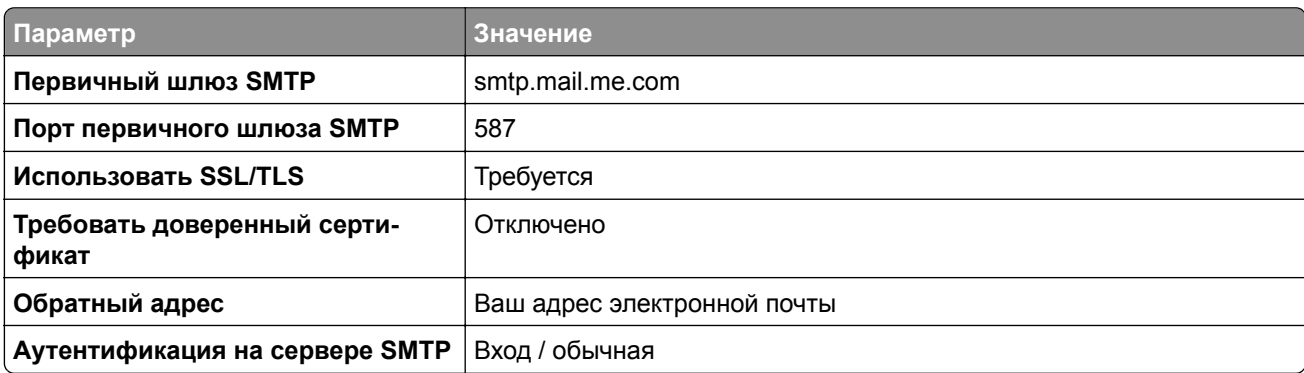

<span id="page-39-0"></span>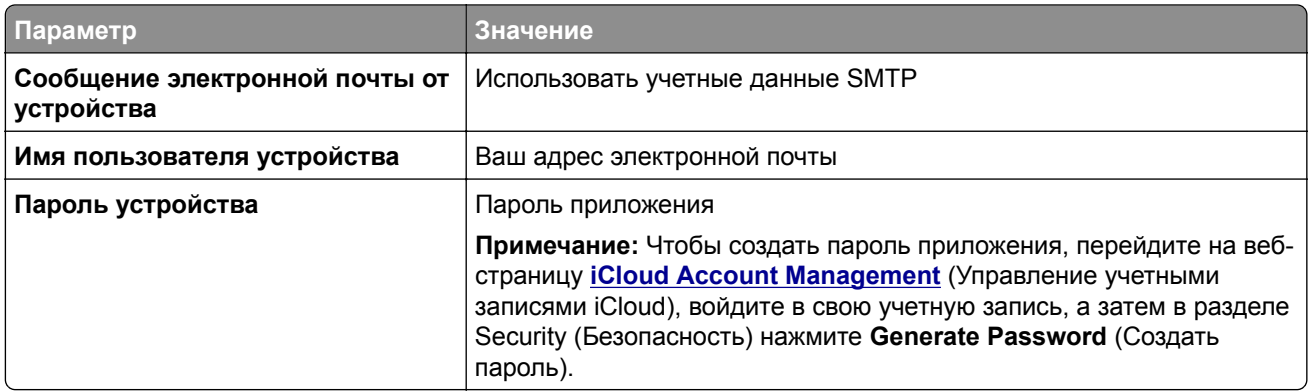

### **Mail.com**

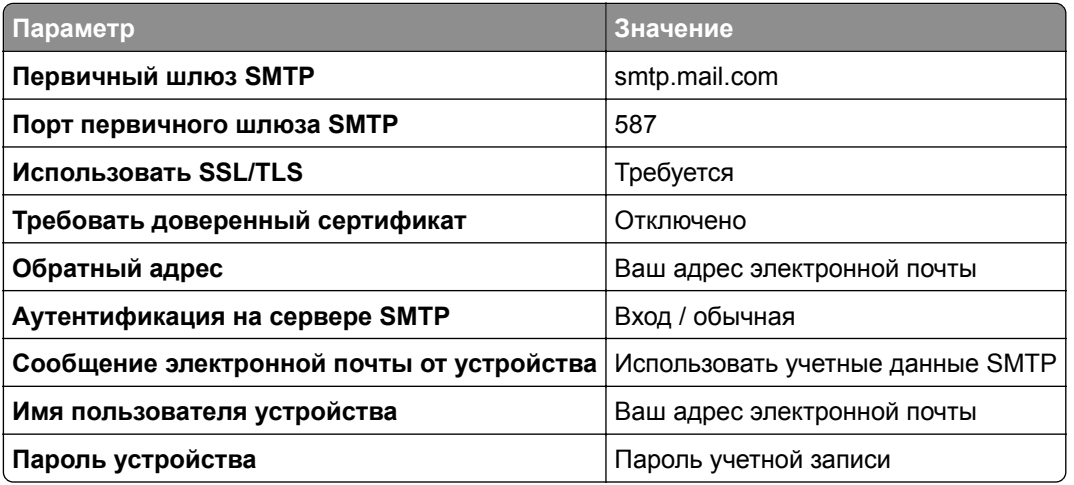

## **NetEase Mail (mail.126.com)**

**Примечание:** Убедитесь, что для вашей учетной записи включена служба SMTP. Чтобы включить службу, на начальной странице NetEase Mail нажмите **Settings** (Параметры) > **POP3/SMTP/IMAP**, а затем включите **IMAP/SMTP service** (Служба IMAP/SMTP) или **POP3/SMTP service** (Служба POP3/SMTP).

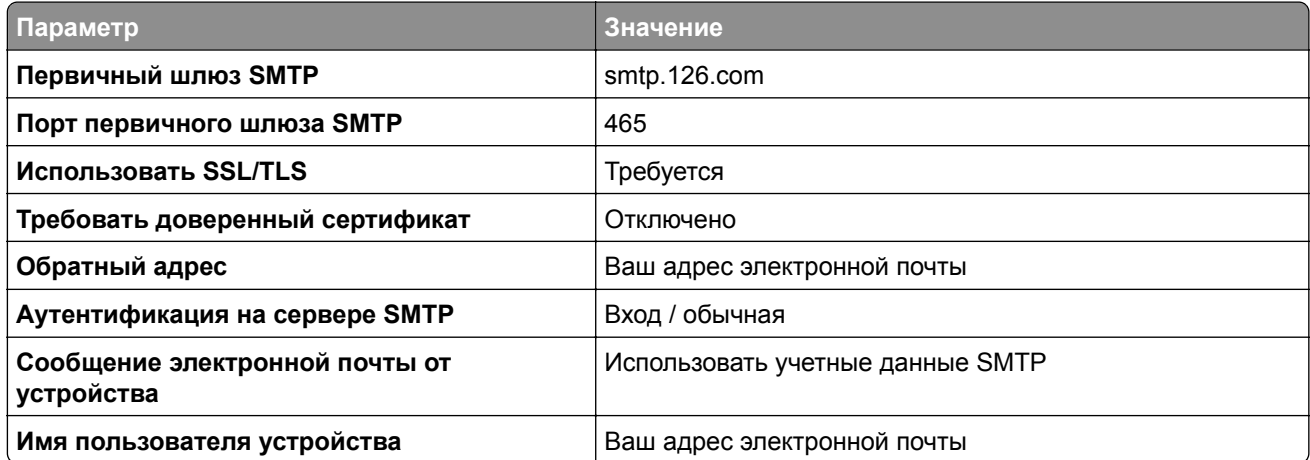

<span id="page-40-0"></span>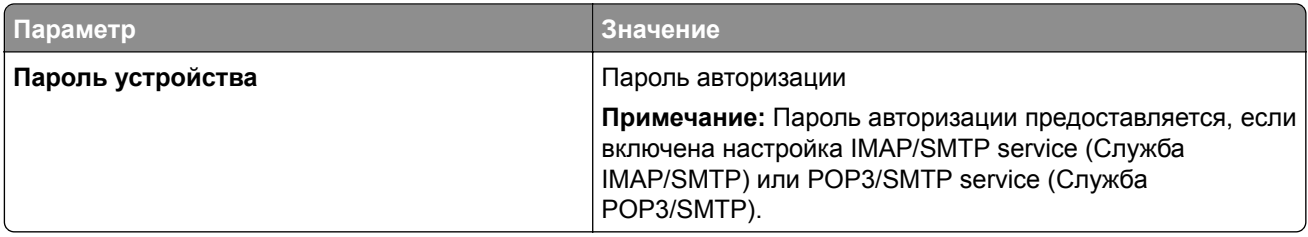

### **NetEase Mail (mail.163.com)**

**Примечание:** Убедитесь, что для вашей учетной записи включена служба SMTP. Чтобы включить службу, на начальной странице NetEase Mail нажмите **Settings** (Параметры) > **POP3/SMTP/IMAP**, а затем включите **IMAP/SMTP service** (Служба IMAP/SMTP) или **POP3/SMTP service** (Служба POP3/SMTP).

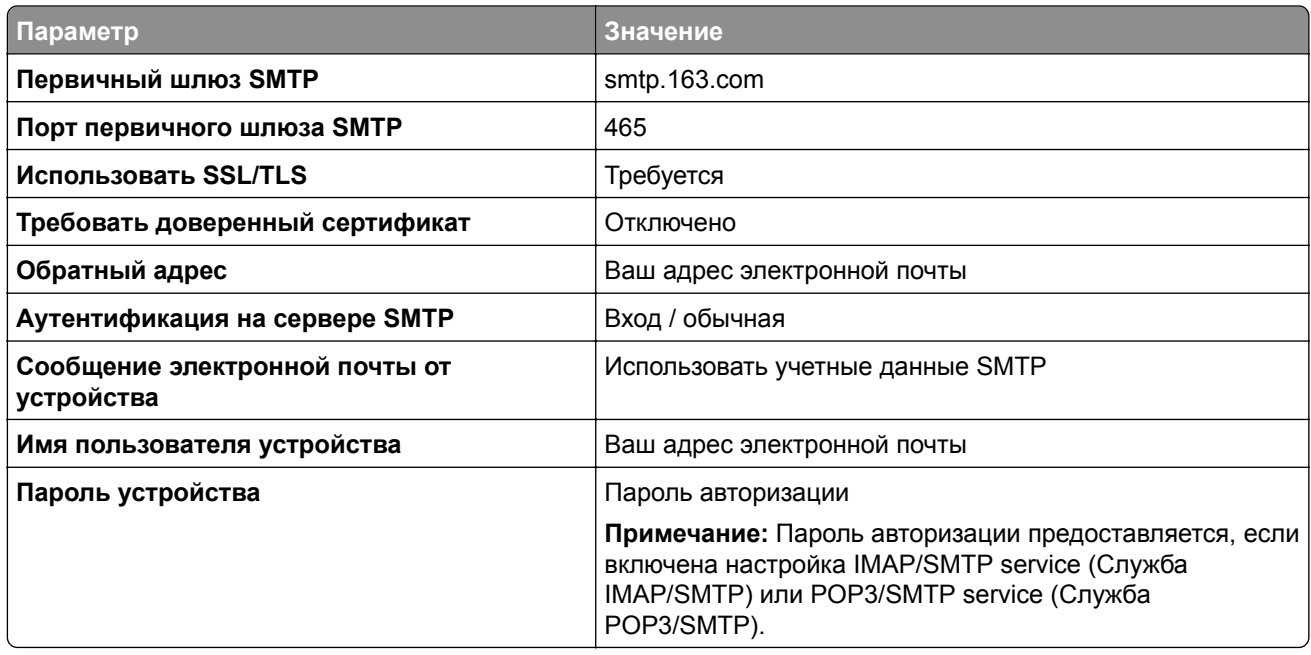

### **NetEase Mail (mail.yeah.net)**

**Примечание:** Убедитесь, что для вашей учетной записи включена служба SMTP. Чтобы включить службу, на начальной странице NetEase Mail нажмите **Settings** (Параметры) > **POP3/SMTP/IMAP**, а затем включите **IMAP/SMTP service** (Служба IMAP/SMTP) или **POP3/SMTP service** (Служба POP3/SMTP).

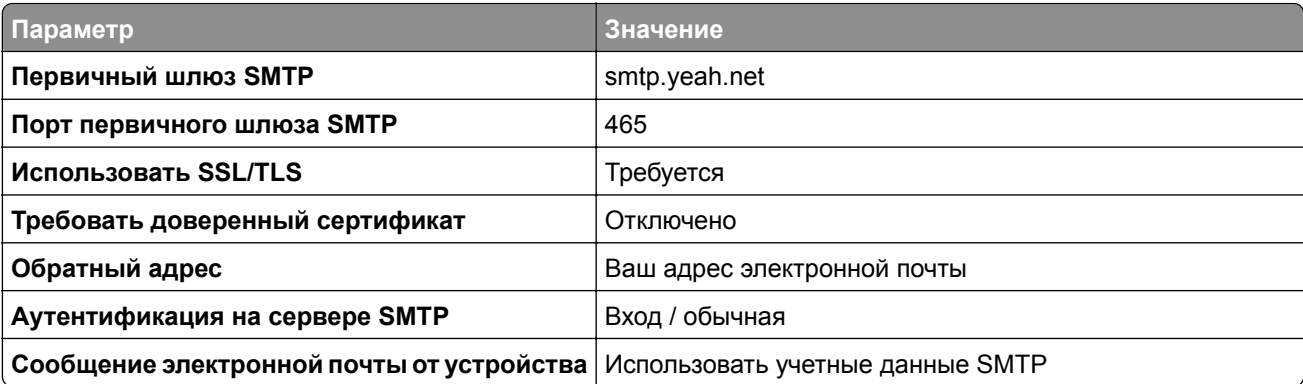

<span id="page-41-0"></span>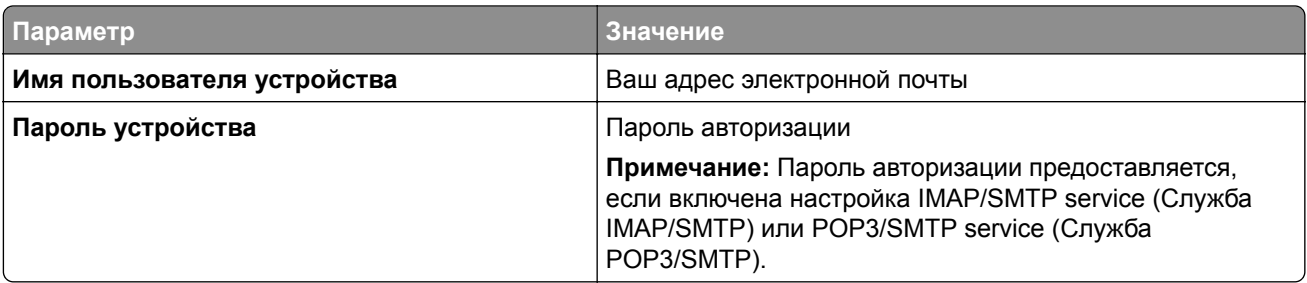

## **Outlook Live или Microsoft 365**

Эти настройки применимы к доменам электронной почты outlook.com и hotmail.com, а также к учетным записям Microsoft 365.

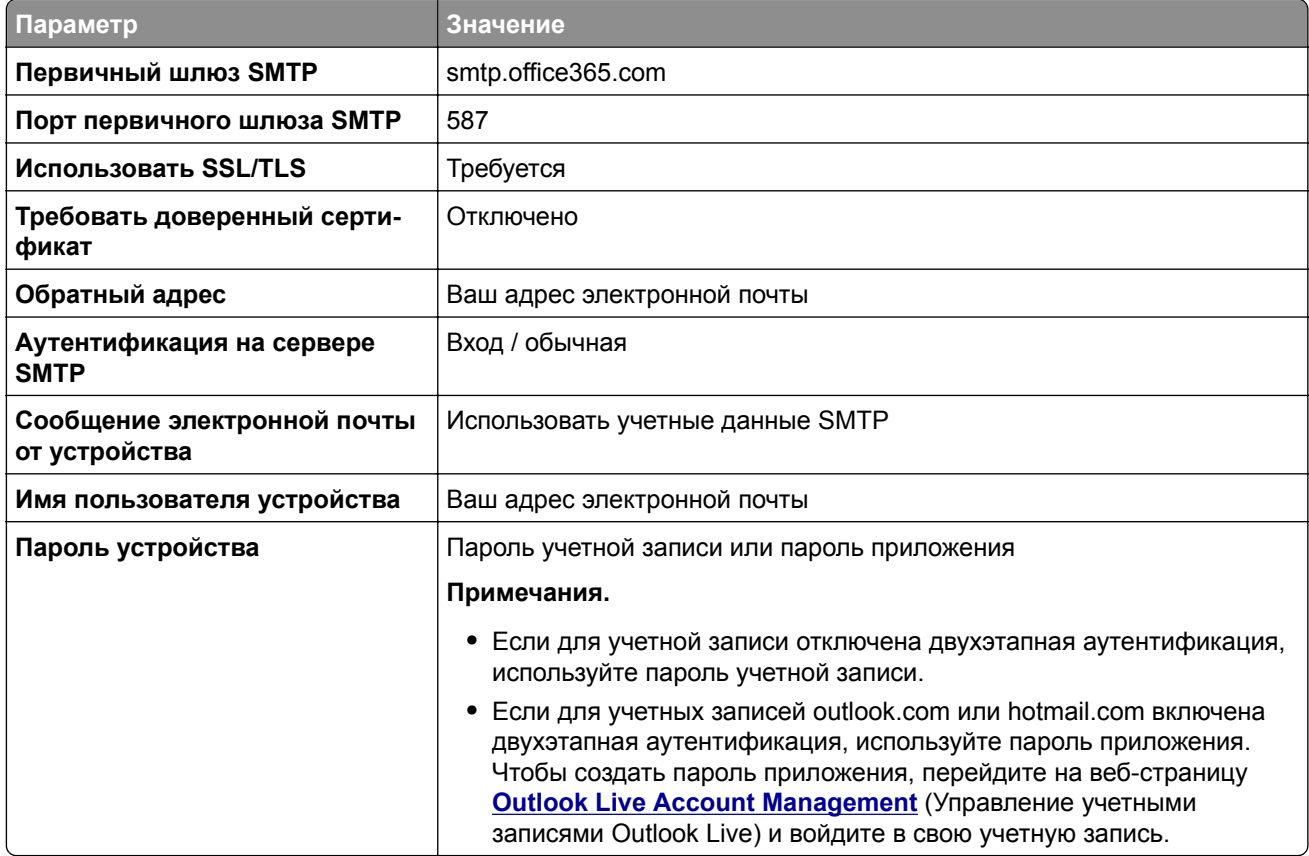

**Примечание:** Сведения о дополнительных параметрах настройки для бизнеса с помощью Microsoft 365 см. на **странице справки [Microsoft 365](https://docs.microsoft.com/en-us/exchange/mail-flow-best-practices/how-to-set-up-a-multifunction-device-or-application-to-send-email-using-microsoft-365-or-office-365#option-2-send-mail-directly-from-your-printer-or-application-to-microsoft-365-or-office-365-direct-send)**.

## <span id="page-42-0"></span>**QQ Mail**

**Примечание:** Убедитесь, что для вашей учетной записи включена служба SMTP. Чтобы включить службу, на начальной странице QQ Mail нажмите **Settings** (Параметры) > **Account** (Учетная запись). В разделе POP3/IMAP/SMTP/Exchange/CardDAV/CalDAV Service (Служба

POP3/IMAP/SMTP/Exchange/CardDAV/CalDAV) включите **POP3/SMTP service** (Служба POP3/SMTP) или **IMAP/SMTP service** (Служба IMAP/SMTP).

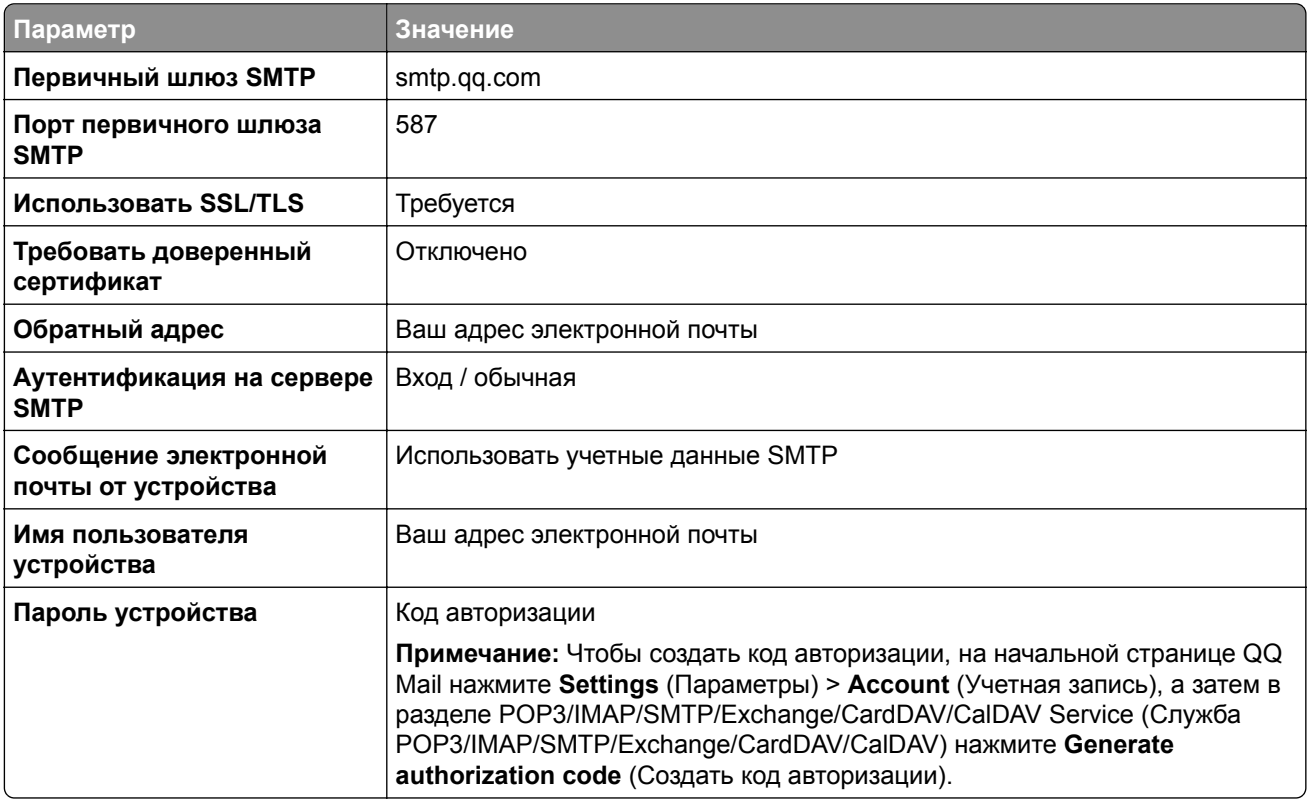

### **Sina Mail**

**Примечание:** Убедитесь, что для вашей учетной записи включена служба POP3/SMTP. Чтобы включить службу, на начальной странице Sina Mail нажмите **Settings** (Параметры) > **More settings** (Дополнительные параметры) > **User**‑**end POP/IMAP/SMT** (PPOP/IMAP/SMTP со стороны пользователя), а затем включите **POP3/SMTP service** (Служба POP3/SMTP).

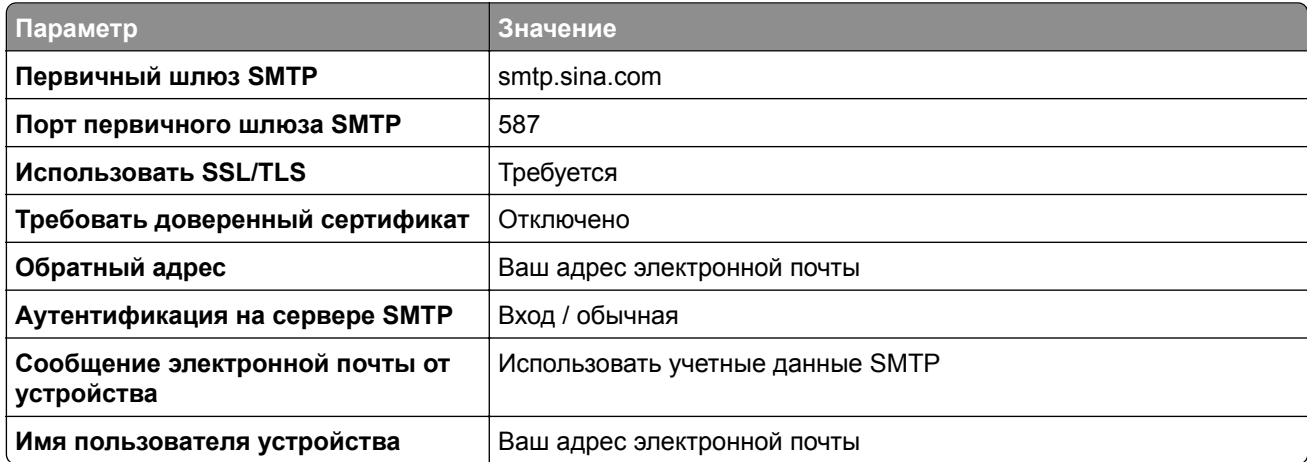

<span id="page-43-0"></span>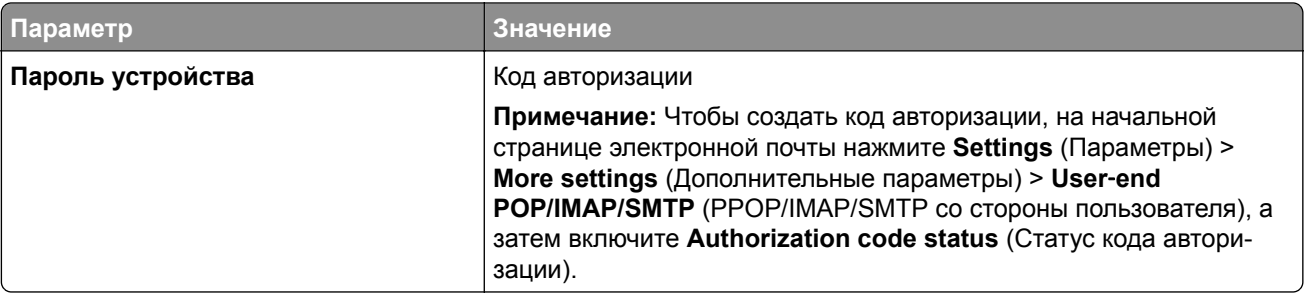

## **Sohu Mail**

**Примечание:** Убедитесь, что для вашей учетной записи включена служба SMTP. Чтобы включить службу, на начальной странице Sohu Mail нажмите **Options** (Настройки) > **Settings** (Параметры) > **POP3/SMTP/IMAP**, а затем включите **IMAP/SMTP service** (Служба IMAP/SMTP) или **POP3/SMTP service** (Служба POP3/SMTP).

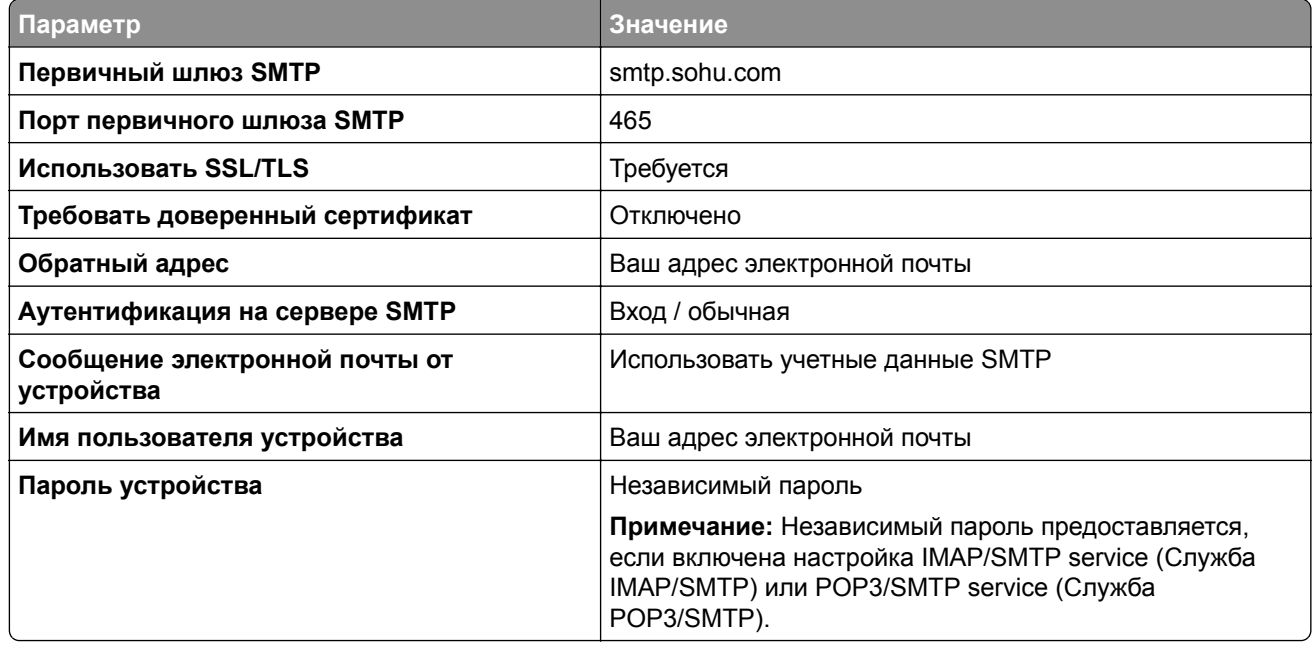

## **Yahoo! Mail**

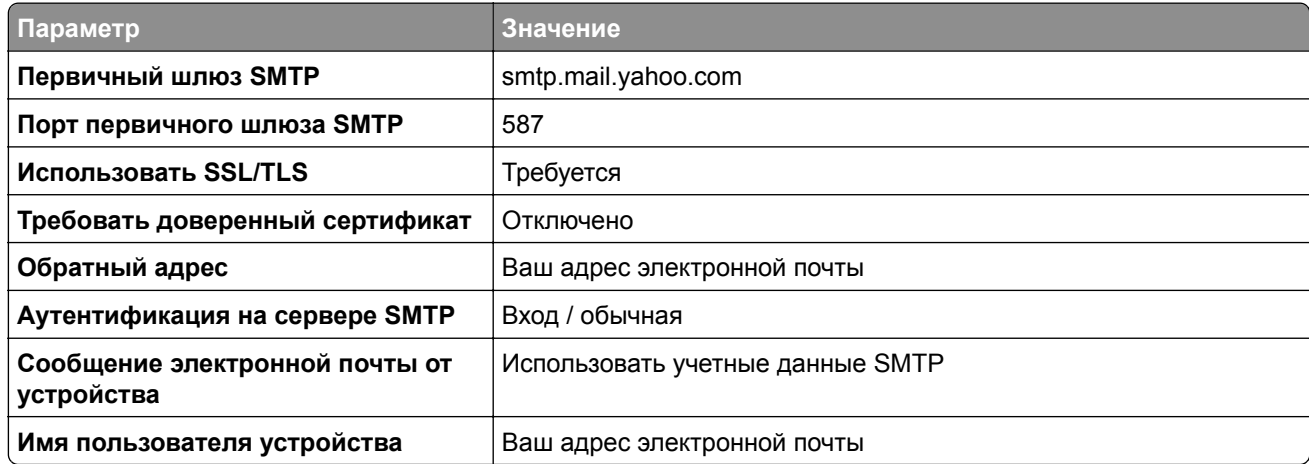

<span id="page-44-0"></span>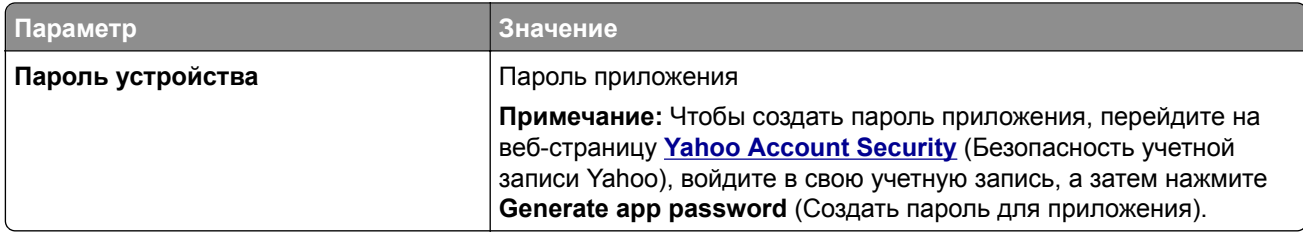

### **Zoho Mail**

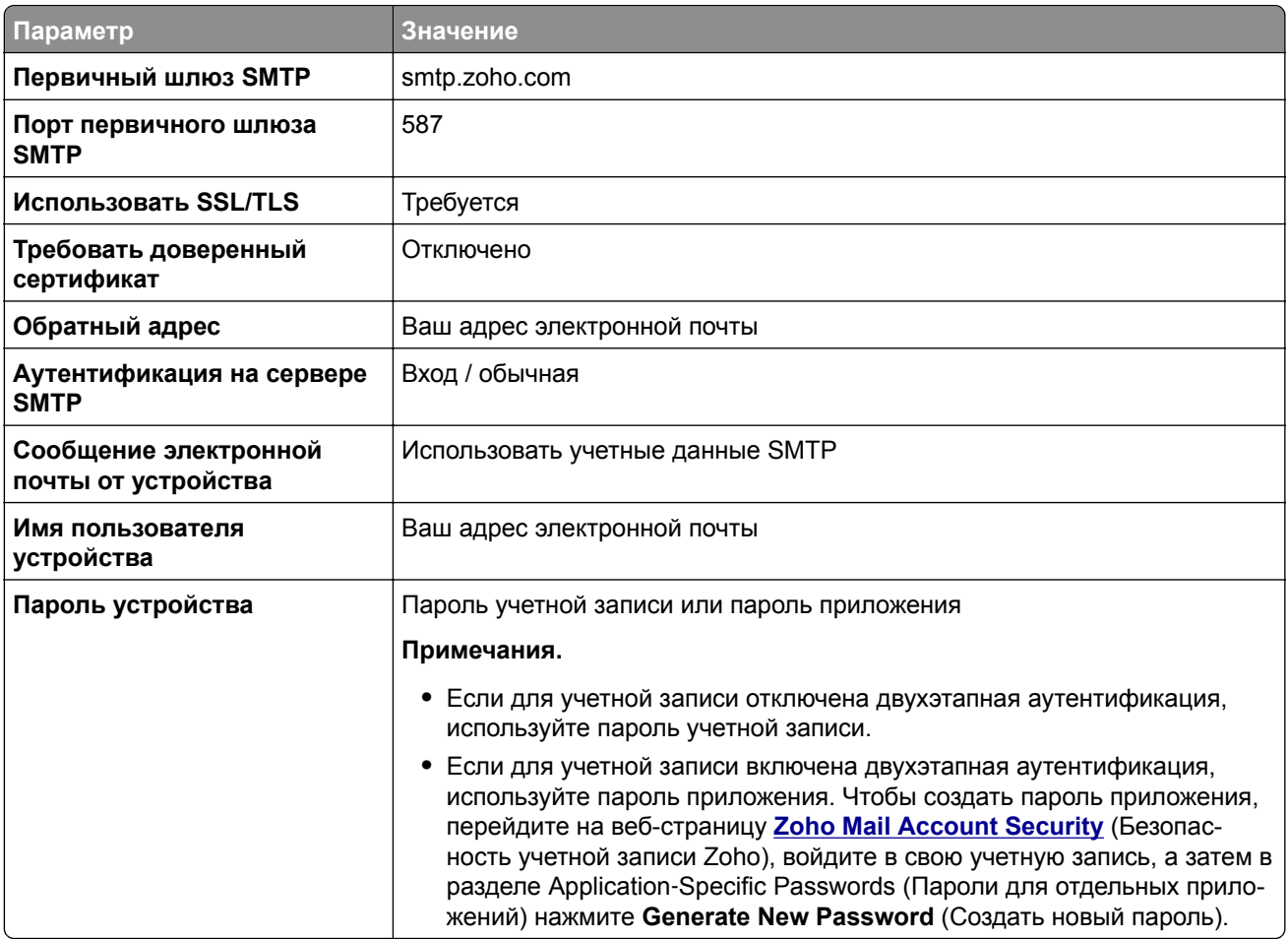

# **Загрузка обычной и специальной бумаги**

# **Настройка формата и типа специальной бумаги**

Лотки автоматически определяют формат обычной бумаги. При использовании специальной бумаги (этикетки, карточки или конверты) выполните следующие действия.

- **1** На начальном экране нажмите **Параметры** > **Бумага** > **Конфигурация лотка** > **Формат и тип бумаги** > выберите источник бумаги.
- **2** Настройте формат и тип специальной бумаги.

# **Настройка параметров для формата бумаги Universal**

- **1** На начальном экране выберите **Параметры** > **Бумага** > **Настройка материала для печати** > **Настройка формата Universal**.
- **2** Настройте параметры.

# **Включение настройки «Несколько универсальных форматов»**

- **1** На начальном экране нажмите **Параметры** > **Устройство** > **Обслуживание** > **Меню «Конфигурация»** > **Конфигурация лотка**.
- **2** Включите настройку «Несколько универсальных форматов».

# **Загрузка бумаги в лотки**

**ВНИМАНИЕ – ОПАСНОСТЬ ОПРОКИДЫВАНИЯ!** Для уменьшения риска нестабильной работы оборудования загружайте бумагу в каждый лоток по отдельности. Все остальные лотки должны быть закрыты до тех пор, пока они не понадобятся.

**1** Извлеките лоток.

**Примечание:** Не отсоединяйте лотки от принтера во время работы принтера во избежание замятий.

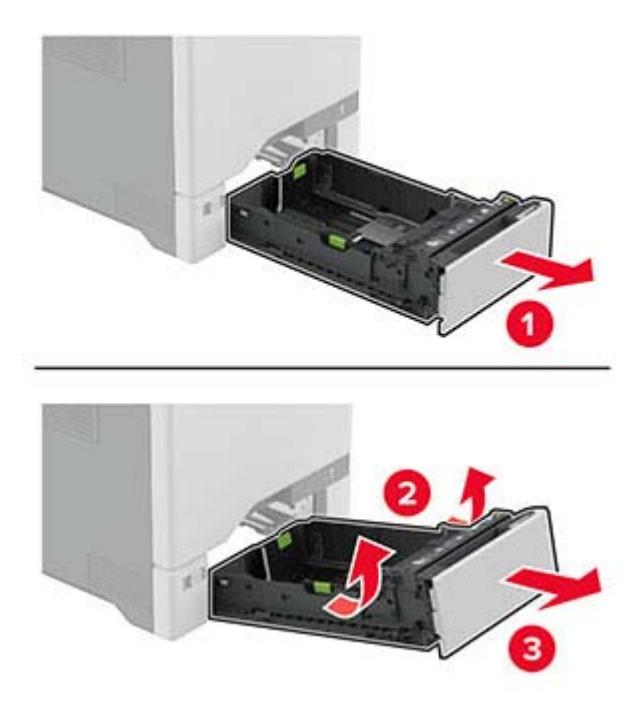

**2** Отрегулируйте направляющие в соответствии с форматом загружаемой бумаги.

**Примечание:** Ориентируйтесь на индикаторы на днище лотка для регулировки положения направляющих.

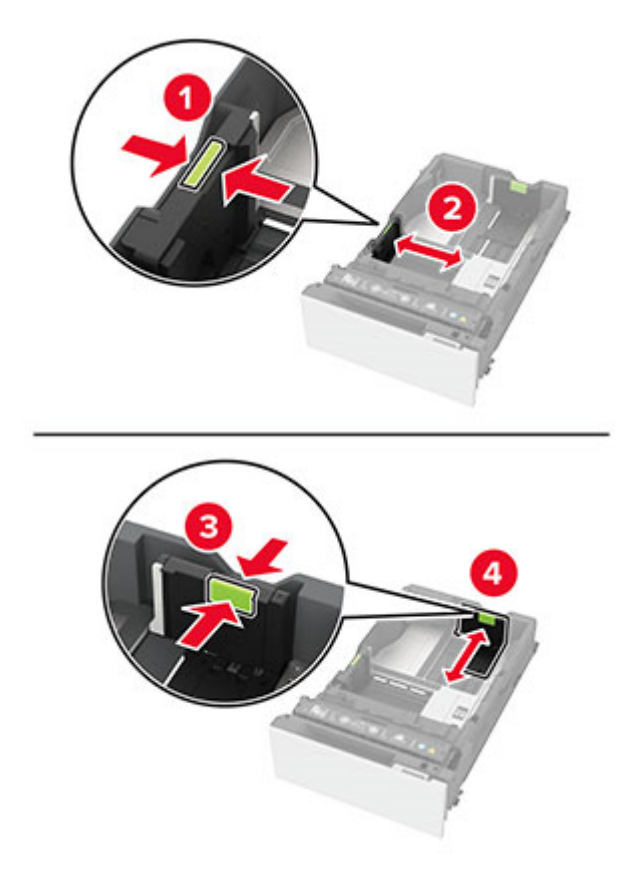

**3** Перед загрузкой изогните стопку бумаги в разные стороны, пролистайте ее и выровняйте края.

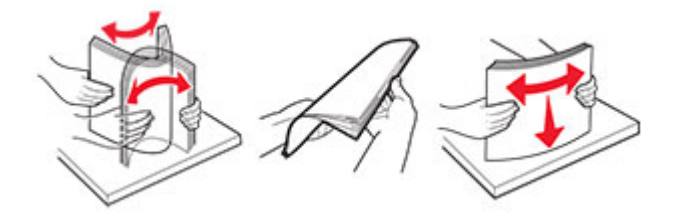

- **4** Загрузите стопку бумаги стороной для печати вверх.
	- **•** При односторонней печати загружайте бланки лицевой стороной вверх, верхним колонтитулом по направлению к передней части лотка.
	- **•** При двусторонней печати загружайте бланки лицевой стороной вниз, верхним колонтитулом по направлению к задней части лотка.
	- **•** Не задвигайте бумагу в лоток.

**•** При использовании обычной бумаги убедитесь, что высота стопки ниже индикатора максимальной загрузки. Переполнение может привести к замятию бумаги.

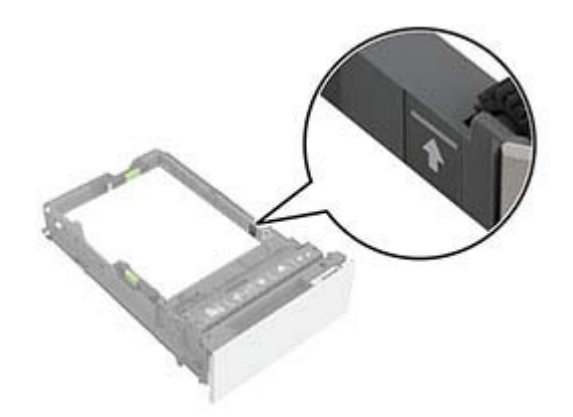

**•** При использовании конвертов и других специальных носителей убедитесь, что высота стопки ниже пунктирной линии. Переполнение может привести к замятию бумаги.

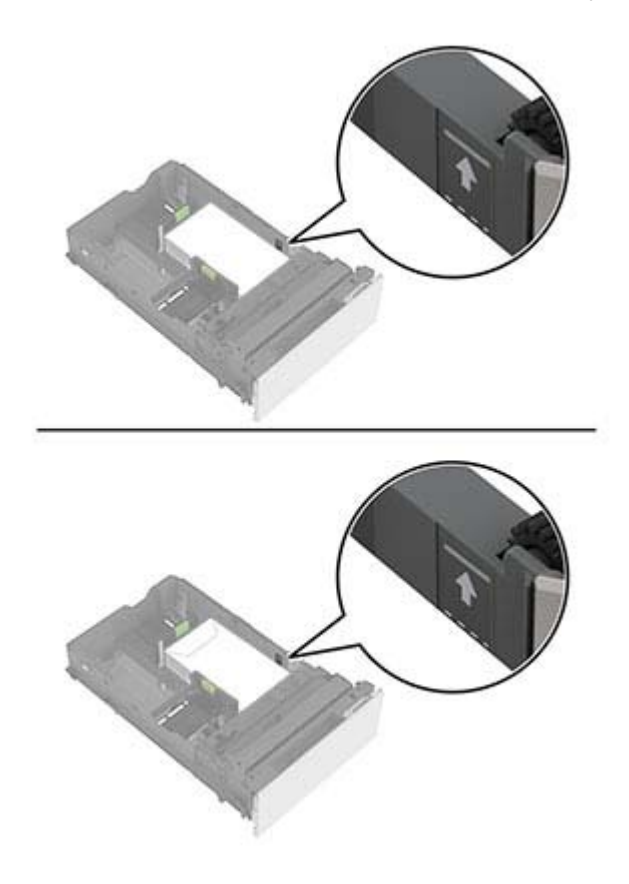

**5** Вставьте лоток.

При необходимости задайте формат и тип в соответствии с бумагой, загруженной в лоток.

# **Загрузка в многоцелевое устройство подачи**

**1** Откройте многоцелевое устройство подачи.

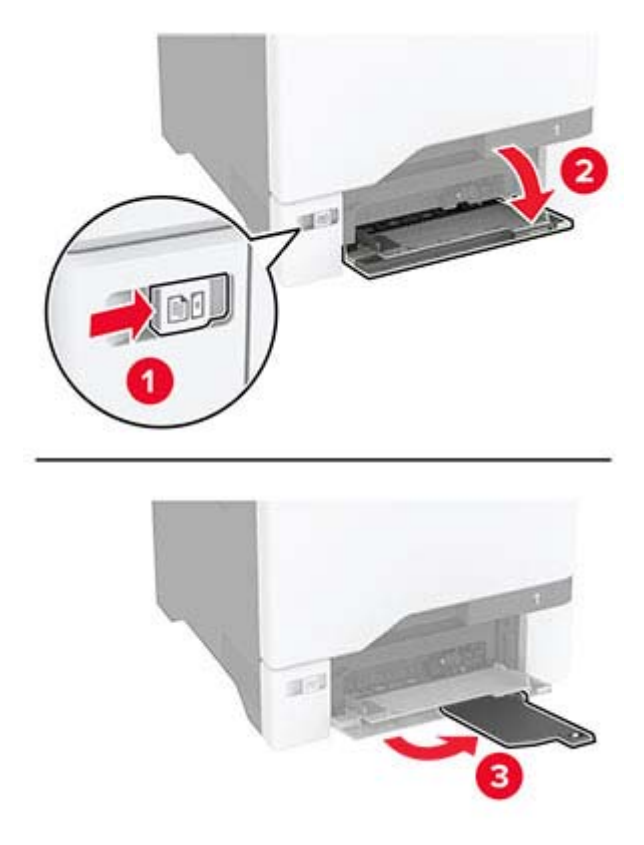

**2** Отрегулируйте направляющую по формату загружаемой бумаги.

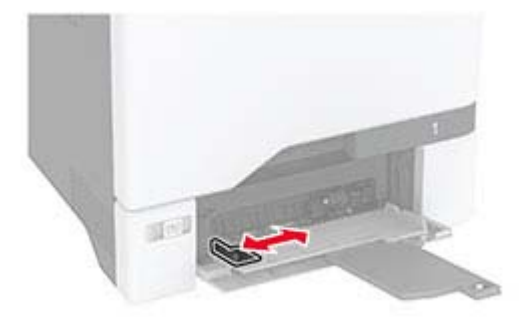

**3** Перед загрузкой изогните стопку бумаги в разные стороны, пролистайте ее и выровняйте края.

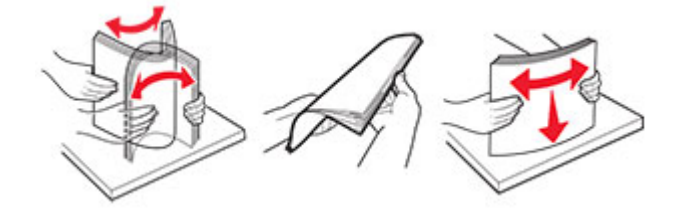

- **4** Загрузите бумагу.
	- **•** Бумагу и открытки следует загружать стороной для печати вниз, верхним краем к принтеру.

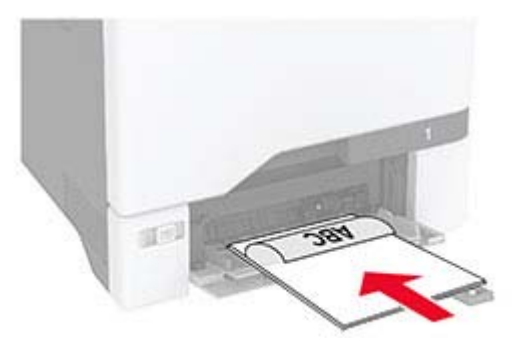

**•** Конверты следует загружать клапаном вверх, прижимая их к правой стороне направляющей для бумаги. Европейские конверты следует загружать клапанами в сторону принтера.

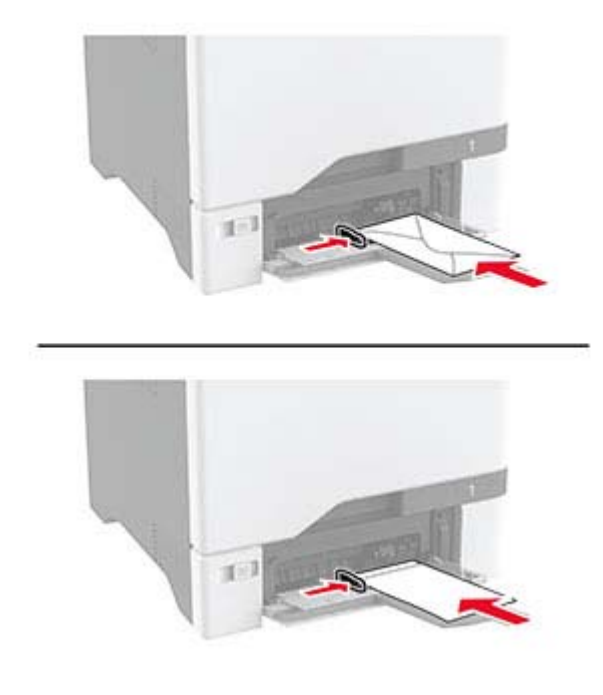

**Предупреждение – Риск повреждения!** Запрещается печатать на конвертах с марками, застежками, защелками, окнами, рельефным покрытием и самоклеящимися полосками.

**Примечание:** Чтобы избежать проблем с захватом бумаги, убедитесь, что передний край бумаги или специального носителя выровнен относительно разделителя надлежащим образом.

<span id="page-50-0"></span>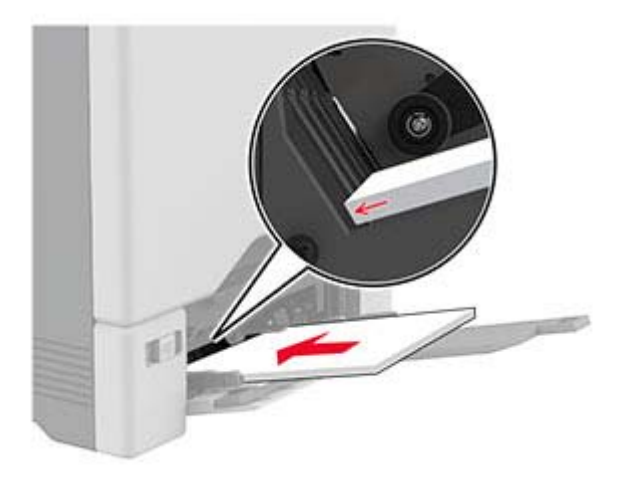

**5** В меню «Бумага» на панели управления задайте формат и тип бумаги в соответствии с бумагой, загруженной в многоцелевое устройство подачи.

## **Связывание лотков**

- **1** На начальном экране нажмите **Параметры** > **Бумага** > **Конфигурация лотка** > выберите источник бумаги.
- **2** Приведите формат и тип бумаги в соответствии со связываемыми лотками.
- **3** На начальном экране нажмите **Параметры** > **Устройство** > **Обслуживание** > **Меню "Конфигурация"** > **Конфигурация лотка** > **Связь лотков**.
- **4** Нажмите **Автоматически**.

Чтобы отменить связывание лотков, убедитесь в том, что нет лотков того же формата и типа бумаги.

**Предупреждение – Риск повреждения!** Температура термоэлемента изменяется в зависимости от указанного типа бумаги. Во избежание проблем с печатью приведите параметр формата бумаги в принтере в соответствии с бумагой, загруженной в лоток.

# **Установка и обновление программного обеспечения, драйверов и микропрограммного обеспечения**

# **Установка программного обеспечения принтера**

### **Примечания.**

**•** Драйвер печати входит в пакет установки программного обеспечения.

- **•** Для компьютеров Macintosh с macOS версии 10.7 или более поздней не требуется устанавливать драйвер для печати на принтере с поддержкой AirPrint. Если вам требуются пользовательские функции печати, загрузите драйвер печати.
- **1** Получите копию установочного пакета программы.
	- **•** С компакт-диска с программным обеспечением из комплекта поставки принтера.
- **2** Запустите установочный пакет программы и следуйте указаниям на экране компьютера.

# **Установка драйвера факса**

- **1** Перейдите на наш веб-сайт или обратитесь по месту приобретения принтера и получите пакета установщика.
- **2** Запустите установщик, а затем следуйте инструкциям на экране компьютера.

# **Добавление принтеров на компьютер**

Прежде чем начать, выполните следующее:

- **•** Подключите принтер и компьютер к одной сети. Для получения дополнительной информации о подключении принтера к сети см. "[Подключение](#page-80-0) принтера к сети Wi-Fi" на стр. 81.
- **•** Подключите компьютер к принтеру. Для получения дополнительной информации см. "[Подключение](#page-83-0) [компьютера](#page-83-0) к принтеру" на стр. 84.
- **•** Подключите принтер к компьютеру с помощью кабеля USB. Для получения дополнительной информации см. "[Подключение](#page-19-0) кабелей" на стр. 20.

**Примечание:** Кабель USB продается отдельно.

### **Для пользователей Windows**

**1** Установите драйвер печати на компьютер.

**Примечание:** Для получения дополнительной информации см. "Установка [программного](#page-50-0) [обеспечения](#page-50-0) принтера" на стр. 51.

- **2** Откройте папку принтеров, а затем нажмите **Добавить принтер или сканер**.
- **3** В зависимости от способа подключения принтера выполните следующее:
	- **•** Выберите принтер в списке, а затем нажмите **Добавить устройство**.
	- **•** Нажмите **Показать принтеры Wi-Fi Direct**, выберите принтер, а затем нажмите **Добавить устройство**.
	- **•** Нажмите **Необходимый принтер отсутствует в списке**, а затем в окне «Установка принтера» выполните следующее:
		- **а** Выберите **Добавить принтер по его TCP/IP-адресу или имени узла**, а затем нажмите **Далее**.
		- **б** В поле «Имя или IP-адрес» введите IP-адрес принтера, а затем нажмите **Далее**.

### **Примечания.**

- **–** IP-адрес принтера указан на начальном экране принтера. IP-адрес отображается в виде четырех наборов цифр, разделенных точками, например 123.123.123.123.
- **–** Если используется прокси-сервер, временно отключите его, чтобы обеспечить правильную загрузку веб-страницы.
- **в** Выберите драйвер печати, а затем нажмите **Далее**.
- **г** Выберите **Использовать уже установленный драйвер (рекомендуется)**, а затем нажмите **Далее**.
- **д** Укажите имя принтера, а затем нажмите **Далее**.
- **е** Выберите опцию общего доступа к принтеру, а затем нажмите **Далее**.
- **ж** Нажмите **Готово**.

### **Для пользователей Macintosh**

- **1** На компьютере откройте **Принтеры и сканеры**.
- **2** Нажмите **—**, а затем выберите принтер.
- **3** В меню «Использовать» выберите драйвер печати.

### **Примечания.**

- **•** Для использования драйвера печати Macintosh выберите **AirPrint** или **Secure AirPrint**.
- **4** Добавьте принтер.

## **Обновление микропрограммного обеспечения**

Для повышения производительности принтера и устранения неполадок регулярно обновляйте микропрограммное обеспечение принтера.

**1** Откройте веб-браузер и в поле адреса введите IP-адрес принтера.

### **Примечания.**

- **•** IP-адрес принтера указан на начальном экране принтера. IP-адрес отображается в виде четырех наборов цифр, разделенных точками, например 123.123.123.123.
- **•** Если используется прокси-сервер, временно отключите его, чтобы обеспечить правильную загрузку веб-страницы.
- **2** Нажмите **Параметры** > **Устройство** > **Обновить микропрограммное обеспечение**.
- **3** Выполните одно из следующих действий.
	- **•** Нажмите **Проверить наличие обновлений** > **Принимаю, начать обновление**.
	- **•** Загрузите флэш-файл.
		- **а** Перейдите к флэш-файлу.
		- **б** Нажмите **Загрузить** > **Пуск**.

# **Экспорт или импорт файла конфигурации**

Можно экспортировать настройки конфигурации принтера в текстовый файл, затем импортировать его для применения настроек на другом принтере.

**1** Откройте веб-браузер и в поле адреса введите IP-адрес принтера.

### **Примечания.**

**•** IP-адрес принтера указан на начальном экране принтера. IP-адрес отображается в виде четырех наборов цифр, разделенных точками, например 123.123.123.123.

- <span id="page-53-0"></span>**•** Если используется прокси-сервер, временно отключите его, чтобы обеспечить правильную загрузку веб-страницы.
- **2** На встроенном веб-сервере выберите **Экспорт настроек** или **Импорт настроек**.
- **3** Следуйте инструкциям на экране.
- **4** Если принтер поддерживает приложения, выполните следующее:
	- **а** Нажмите **Приложения** > выберите приложение > **Настроить**.
	- **б** Нажмите **Экспорт** или **Импорт**.

# **Добавление доступных дополнительных модулей в драйвере печати**

### **Для пользователей Windows**

- **1** Откройте папку "Принтеры".
- **2** Выберите принтер, который нужно обновить, затем отредактируйте следующее:
	- **•** В системе Windows 7 или более поздних версиях выберите **Свойства принтера**.
	- **•** В более ранних версиях выберите **Свойства**.
- **3** Перейдите на вкладку конфигурации и выберите **Обновить сейчас** ‑ **Опрос принтера**.
- **4** Примените изменения.

## **Для пользователей Macintosh**

- **1** Из пункта System Preferences (Настройки системы) меню Apple перейдите к своему принтеру, затем выберите **Options & Supplies (Дополнения и расходные материалы)**.
- **2** Перейдите к списку аппаратных модулей, затем добавьте все установленные модули.
- **3** Примените изменения.

# **Установка дополнительных аппаратных модулей**

## **Доступные дополнительные внутренние модули**

- **•** Интеллектуальный накопитель (ISD)
	- **–** Шрифты
		- **•** Китайский (упрощенное письмо)
		- **•** Китайский (традиционное письмо)
		- **•** Японский
		- **•** Корейский
		- **•** Арабский
	- **–** Внешняя память
- **•** Жесткий диск принтера
- **•** Лицензированные функции
	- **–** IPDS
	- **–** Считыватель штрих-кодов
- **•** Модуль беспроводной связи
	- **–** MarkNetTM N8370
	- **–** MarkNet N8372
- **•** Trusted Platform Module (TPM)

### **Примечания.**

- **•** Для активации Formsmerge и других функций требуется ISD или жесткий диск.
- **•** Для некоторых функций IPDS требуется ISD или жесткий диск.

**Примечание:** Некоторые дополнительные модули доступны только в определенных моделях принтеров. Для получения дополнительной информации обратитесь по месту приобретения принтера.

## **Установка дополнительных лотков**

- **ВНИМАНИЕ ОПАСНОСТЬ ПОРАЖЕНИЯ ЭЛЕКТРИЧЕСКИМ ТОКОМ!** Во избежание поражения электрическим током при доступе к плате контроллера или установке дополнительного оборудования или устройств памяти после настройки принтера сначала выключите принтер и отсоедините кабель питания от электрической розетки. Выключите все подключенные к принтеру устройства, а затем отключите от принтера все подсоединенные к нему кабели.
- **1** Выключите принтер.
- **2** Отключите кабель питания от электрической розетки, а затем отсоедините его от принтера.
- **3** Извлеките дополнительный лоток из упаковки, а затем снимите весь упаковочный материал.

**Примечание:** Если дополнительные лотки уже установлены, открепите их от принтера перед тем, как приподнять принтер. Не пытайтесь поднимать принтер и лотки одновременно.

**4** Установите принтер на дополнительный лоток до фиксации со *щелчком*.

**ВНИМАНИЕ – ВОЗМОЖНОСТЬ ТРАВМЫ!** Если вес принтера превышает 20 кг (44 фунт.), для его безопасного перемещения может потребоваться не менее двух человек.

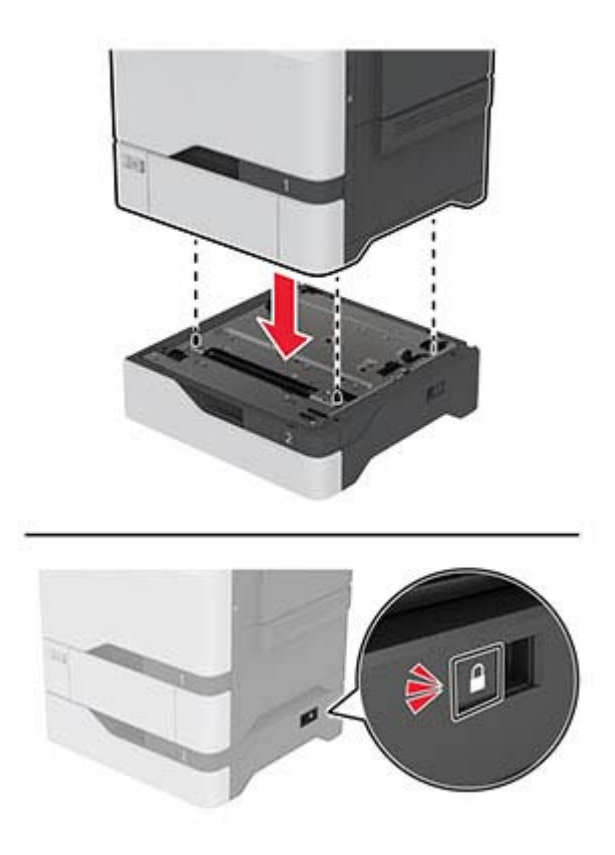

- **5** Подсоедините кабель питания к принтеру и к электрической розетке.
	- **ВНИМАНИЕ ВОЗМОЖНОСТЬ ТРАВМЫ!** Во избежание возгорания или поражения электрическим током подключайте кабель питания к заземленной электрический розетке с соответствующими характеристиками, доступ к которой не затруднен.
- **6** Включите принтер.

Добавьте лоток в драйвере печати, чтобы сделать его доступным для заданий на печать. Для получения дополнительной информации см. "Добавление доступных [дополнительных](#page-53-0) модулей в [драйвере](#page-53-0) печати" на стр. 54.

## **Установка интеллектуального накопителя**

**ВНИМАНИЕ – ОПАСНОСТЬ ПОРАЖЕНИЯ ЭЛЕКТРИЧЕСКИМ ТОКОМ!** Во избежание поражения электрическим током при доступе к плате контроллера или установке дополнительного оборудования или устройств памяти после настройки принтера сначала выключите принтер и отсоедините кабель питания от электрической розетки. Выключите все подключенные к принтеру устройства, а затем отключите от принтера все подсоединенные к нему кабели.

- **1** Выключите принтер, а затем отсоедините кабель питания от розетки.
- **2** С помощью отвертки с плоским шлицем снимите крышку доступа к плате контроллера.

**Предупреждение – Риск повреждения!** Электронные компоненты системной платы могут выйти из строя под действием статического электричества. Перед тем как прикоснуться к каким-либо компонентам или разъемам платы контроллера, дотроньтесь рукой до металлической поверхности принтера.

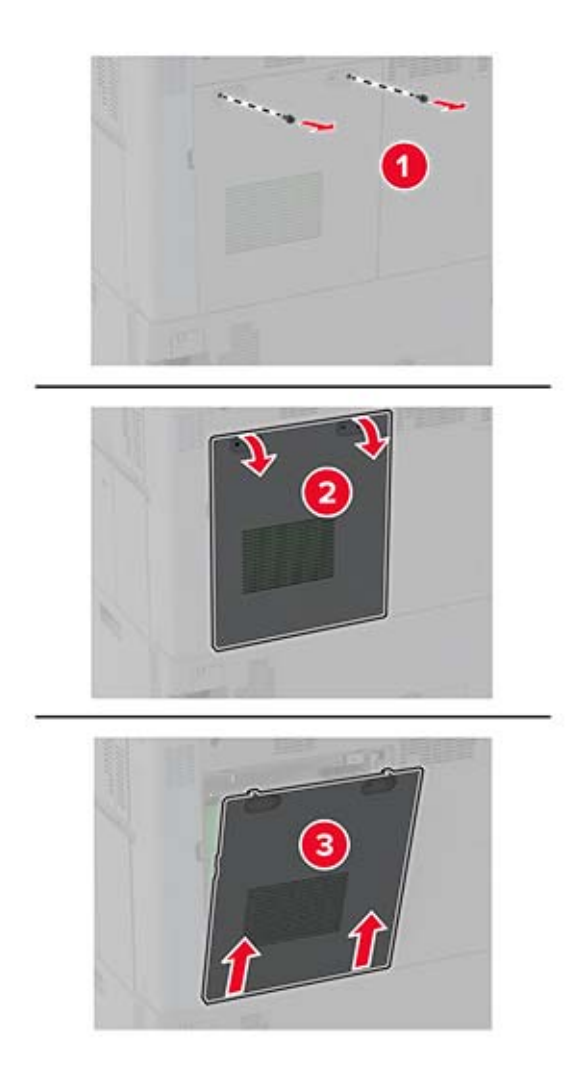

**3** Извлеките интеллектуальный накопитель (ISD) из упаковки.

**Предупреждение – Риск повреждения!** Не прикасайтесь к контактам разъема вдоль края платы.

Найдите разъем ISD.

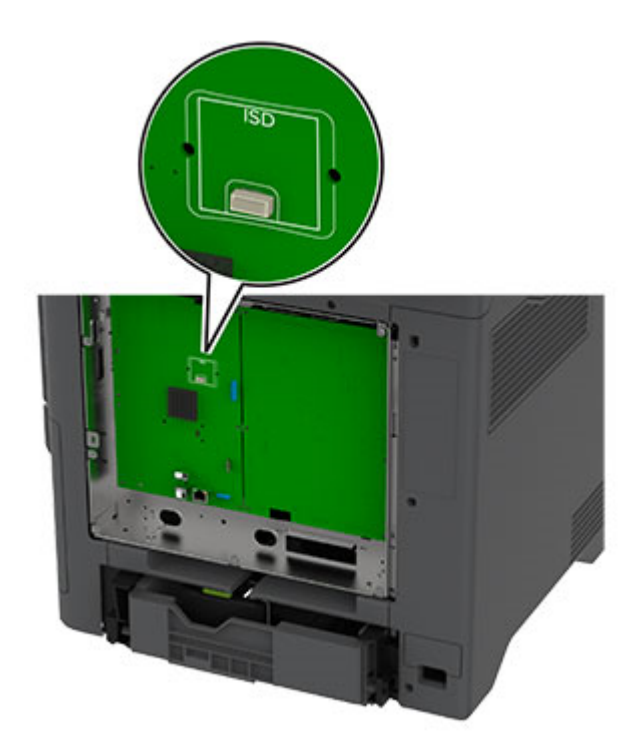

Вставьте плату в разъем ISD.

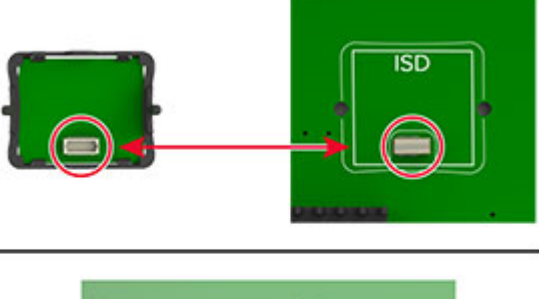

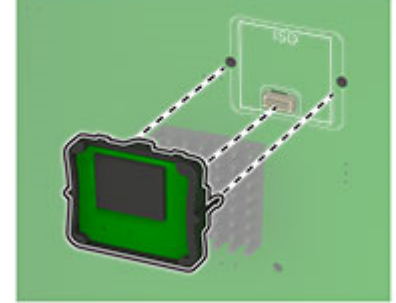

**6** Установите крышку доступа к плате контроллера.

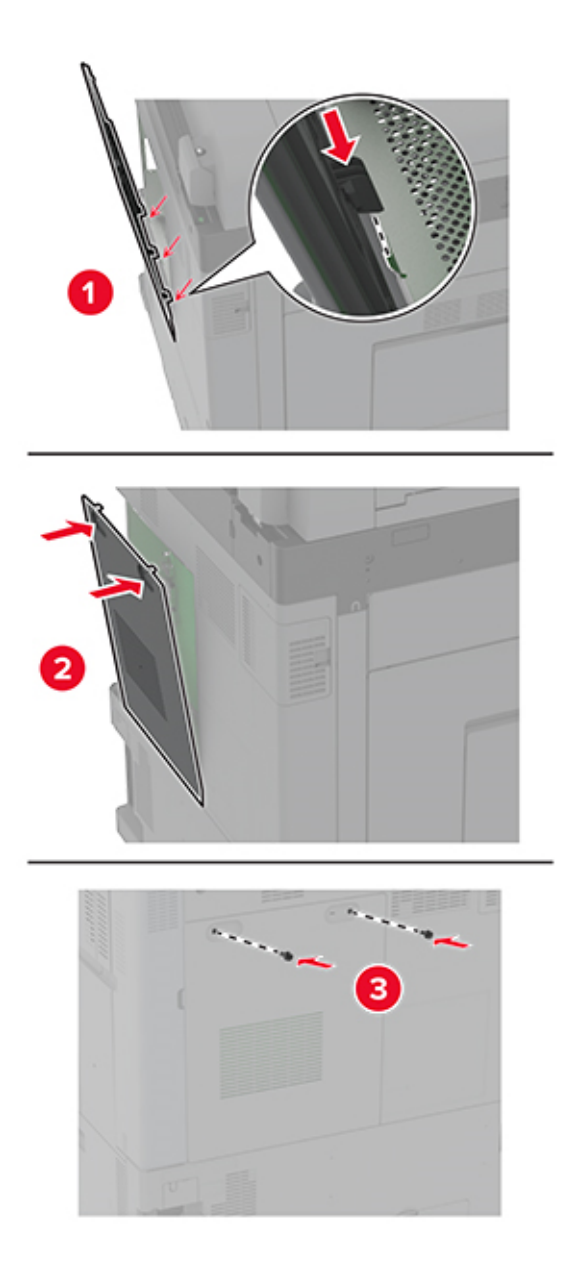

**7** Подключите кабель питания к электрической розетке, затем включите принтер.

**ВНИМАНИЕ – ВОЗМОЖНОСТЬ ТРАВМЫ!** Во избежание возгорания или поражения электрическим током подключайте кабель питания к заземленной электрической розетке с соответствующими характеристиками, доступ к которой не затруднен.

# **Установка Trusted Platform Module**

**ВНИМАНИЕ – ОПАСНОСТЬ ПОРАЖЕНИЯ ЭЛЕКТРИЧЕСКИМ ТОКОМ!** Во избежание поражения электрическим током при доступе к плате контроллера или установке дополнительного оборудования или устройств памяти после настройки принтера сначала выключите принтер и отсоедините кабель питания от электрической розетки. Выключите все подключенные к принтеру устройства, а затем отключите от принтера все подсоединенные к нему кабели.

- **1** Выключите принтер, а затем отсоедините кабель питания от розетки.
- **2** С помощью отвертки с плоским шлицем снимите щиток платы контроллера.

**Предупреждение – Риск повреждения!** Электронные компоненты платы контроллера могут легко выйти из строя под действием статического электричества. Перед тем как прикоснуться к каким-либо компонентам или разъемам платы контроллера, дотроньтесь рукой до металлической поверхности принтера.

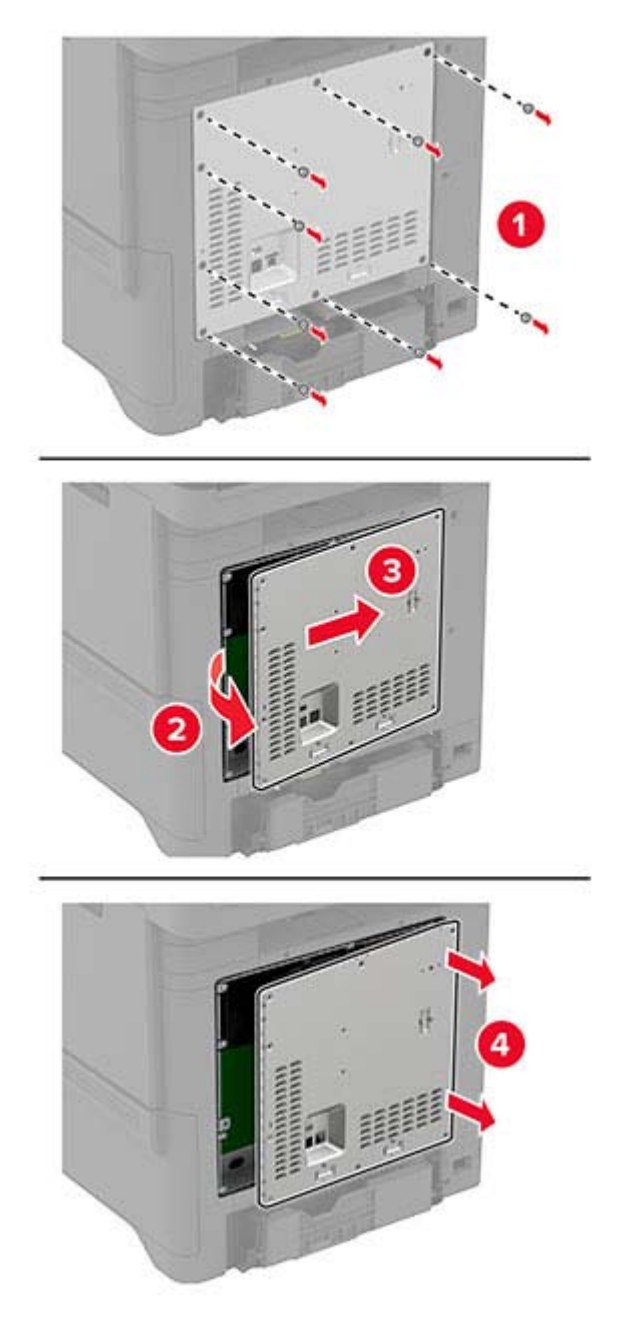

Извлеките модуль Trusted Platform Module из упаковки.

## Найдите разъем TPM.

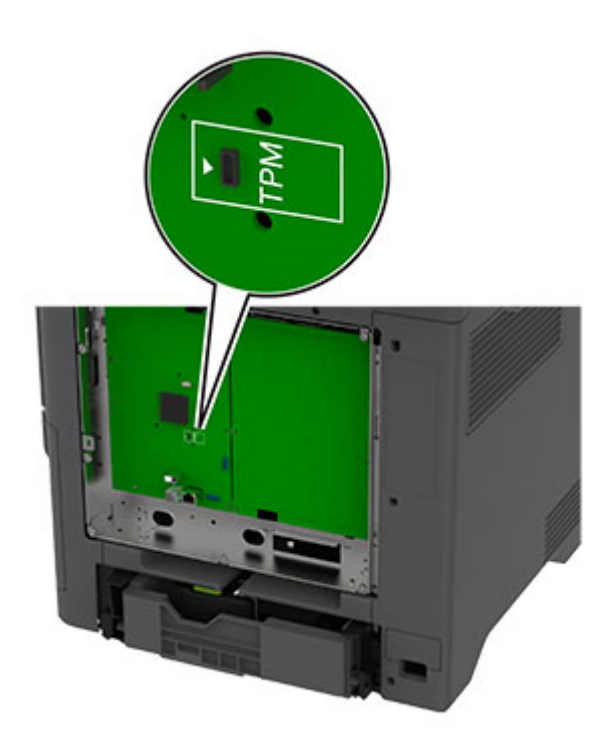

Подключите модуль к разъему TPM.

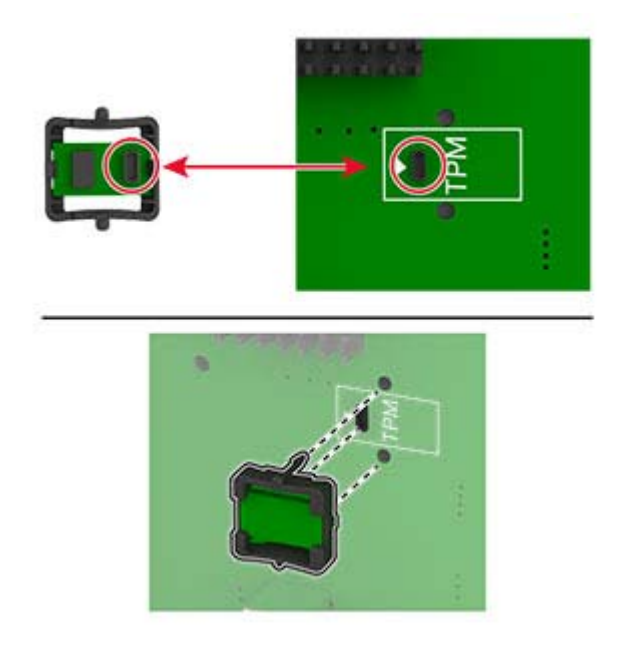

**6** Установите щиток платы контроллера.

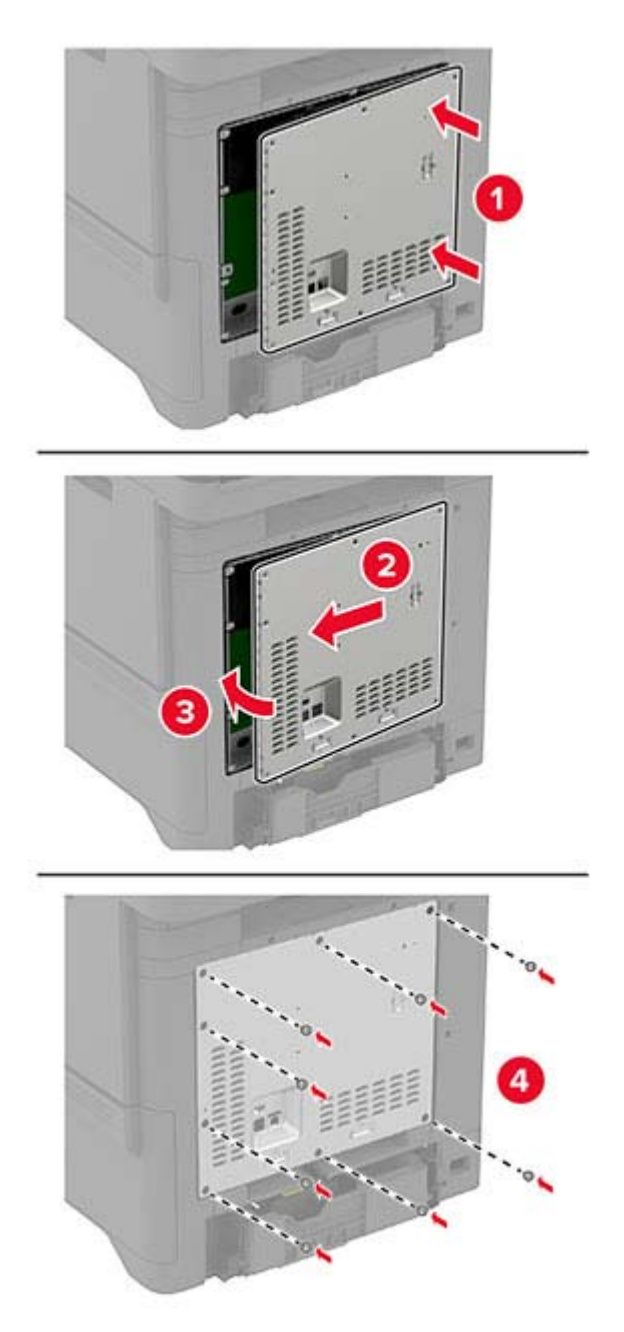

**7** Подключите кабель питания к электрической розетке, а затем включите принтер.

**ВНИМАНИЕ – ВОЗМОЖНОСТЬ ТРАВМЫ!** Во избежание возгорания или поражения электрическим током подключайте кабель питания к заземленной электрической розетке с соответствующими характеристиками, доступ к которой не затруднен.

## **Установка жесткого диска на принтер**

- **ВНИМАНИЕ ОПАСНОСТЬ ПОРАЖЕНИЯ ЭЛЕКТРИЧЕСКИМ ТОКОМ!** Во избежание поражения электрическим током при доступе к плате контроллера или установке дополнительного оборудования или устройств памяти после настройки принтера сначала выключите принтер и отсоедините кабель питания от электрической розетки. Выключите все подключенные к принтеру устройства, а затем отключите от принтера все подсоединенные к нему кабели.
- **1** Выключите принтер, а затем отсоедините кабель питания от розетки.
- **2** С помощью отвертки с плоским шлицом снимите щиток платы контроллера.

**Предупреждение – Риск повреждения!** Электронные компоненты системной платы могут выйти из строя под действием статического электричества. Перед тем как прикоснуться к какому-либо электронному компоненту платы контроллера или разъему, дотроньтесь рукой до какой-нибудь металлической детали принтера.

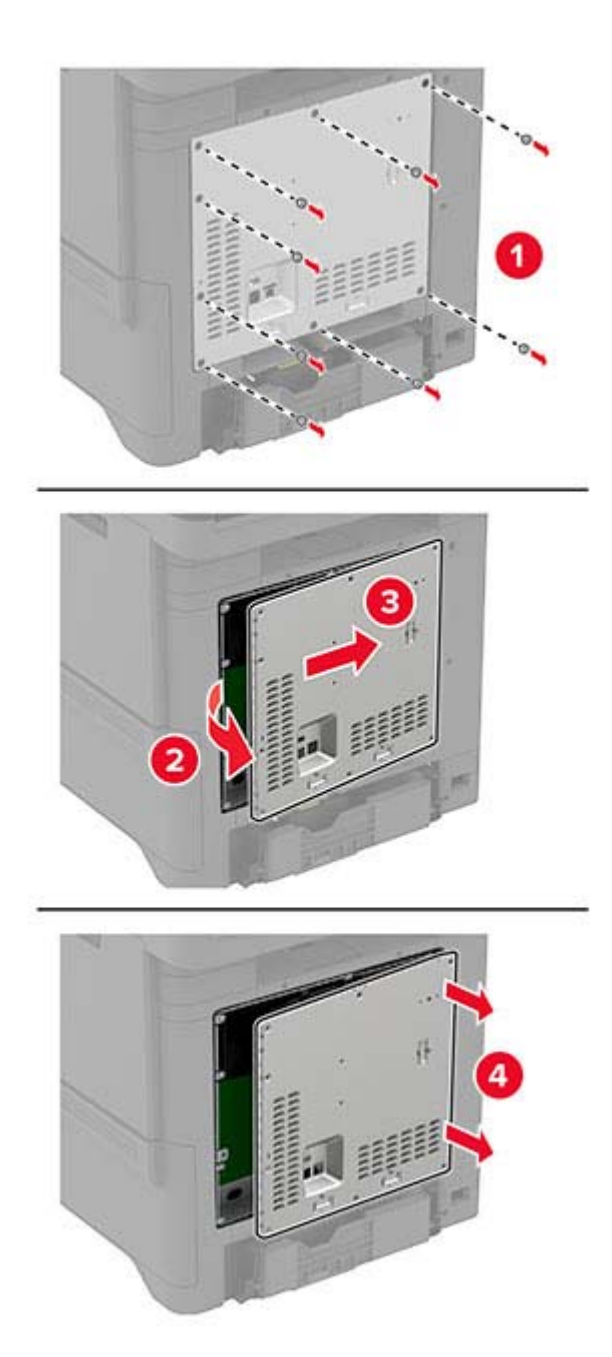

- **3** Извлеките жесткий диск из упаковки.
- **4** Присоедините жесткий диск к плате контроллера.

**Предупреждение – Риск повреждения!** Не нажимайте на центральную часть жесткого диска.

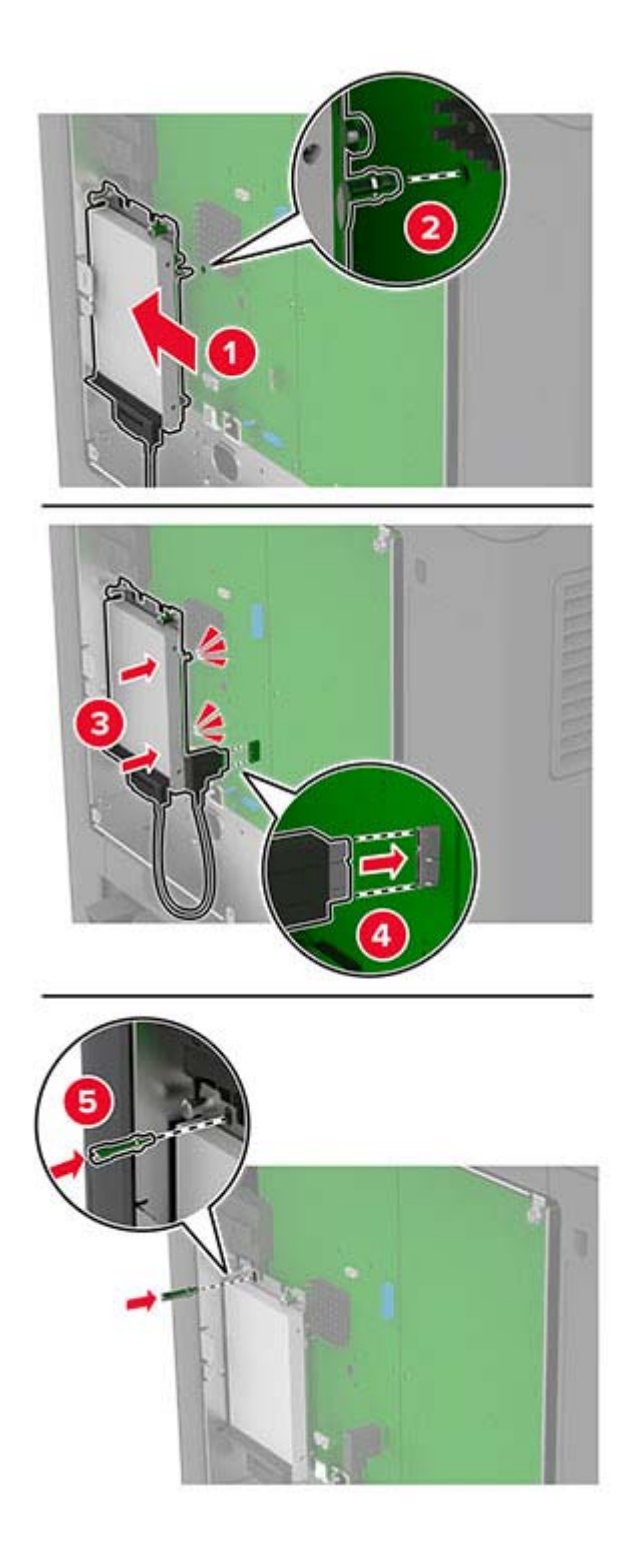

**5** Установите щиток платы контроллера.

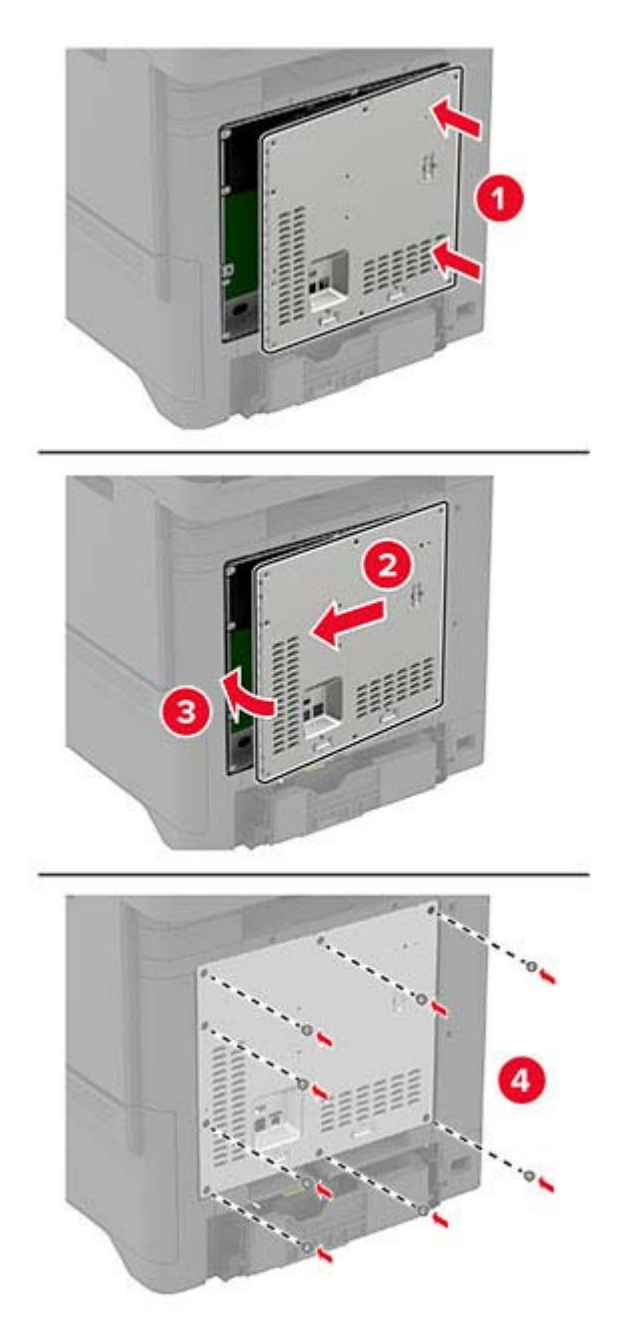

**6** Подключите кабель питания к электрической розетке, затем включите принтер.

**ВНИМАНИЕ – ВОЗМОЖНОСТЬ ТРАВМЫ!** Во избежание возгорания или поражения электрическим током подключайте кабель питания к заземленной электрической розетке с соответствующими характеристиками, доступ к которой не затруднен.

# **Установка полуавтоматического сшивателя**

- **1** Выключите принтер, а затем отсоедините кабель питания от розетки.
- **2** Извлеките полуавтоматический сшиватель из упаковки, а затем снимите весь упаковочный материал.

**3** Подключите блок питания к полуавтоматическому сшивателю.

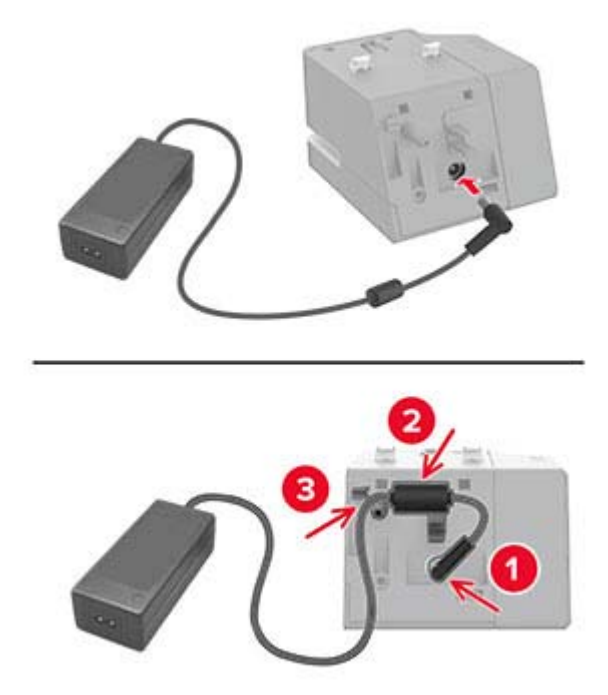

**Примечание:** Используйте только блок питания из комплекта поставки полуавтоматического сшивателя. Использование любого другого блока питания может привести к повреждению устройства.

**4** Установите крышку блока питания до ее фиксации на месте со *щелчком*.

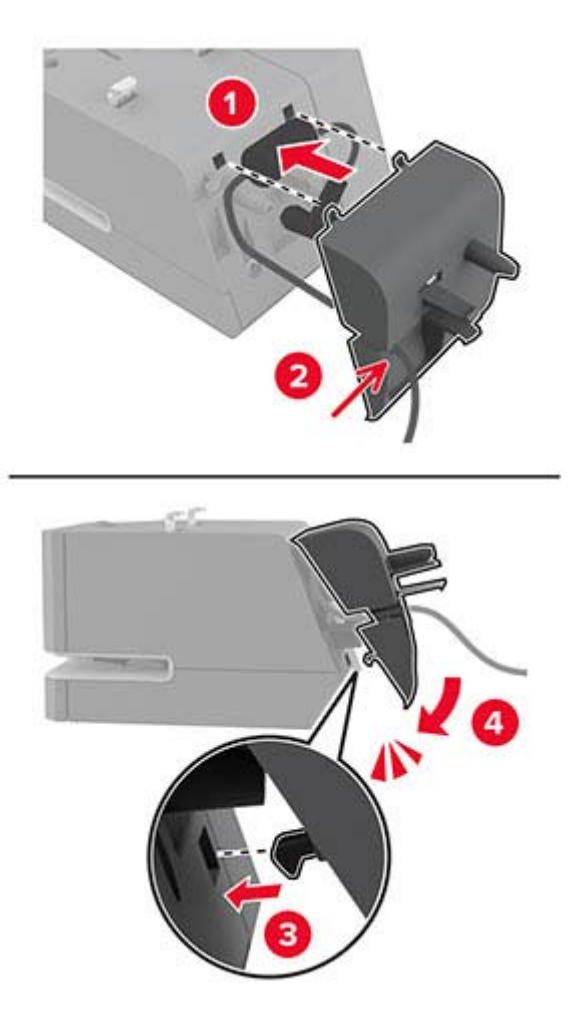

**5** Установите винт с накатанной головкой в крышку блока питания.

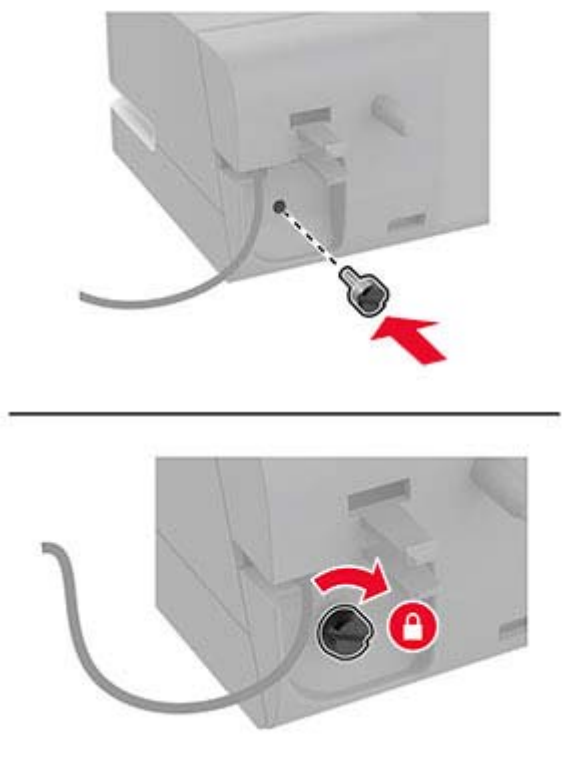

**6** Снимите крышку стойки над стандартным выходным лотком. **Примечание:** Обязательно уберите крышку стойки надлежащим образом.

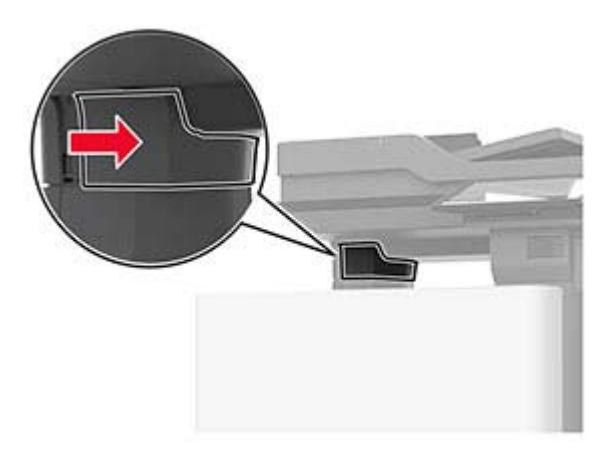

Проложите кабель блока питания через проем в принтере.

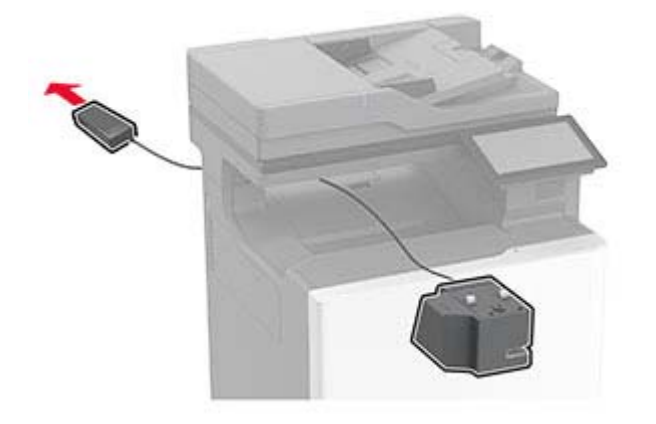

Установите полуавтоматический сшиватель.

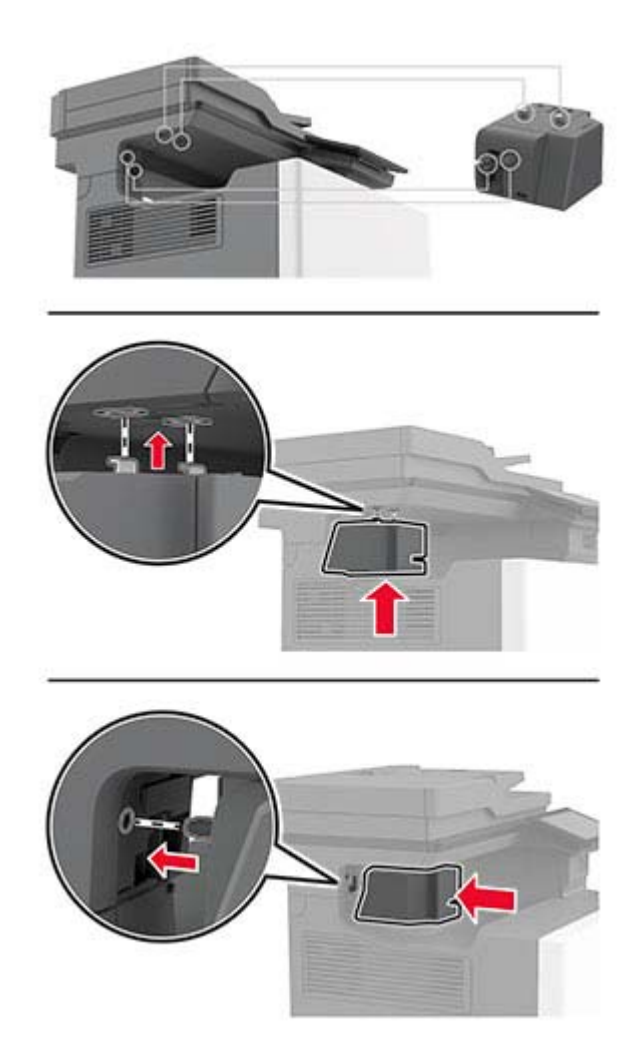

**9** Расположите блок питания надлежащим образом.

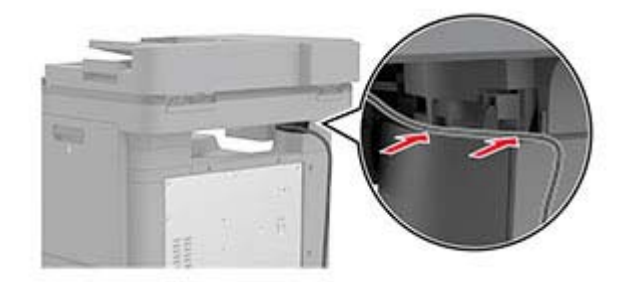

**10** Установите крышку сшивателя до ее фиксации на месте со *щелчком*.

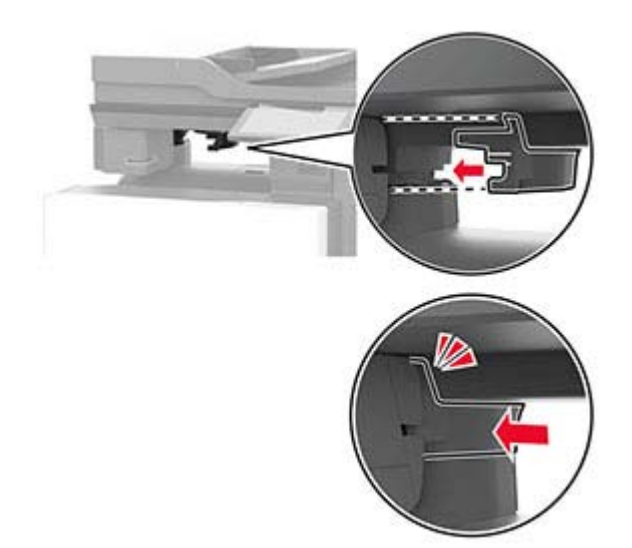

**Примечание:** Убедитесь, что блок питания надежно зафиксирован.

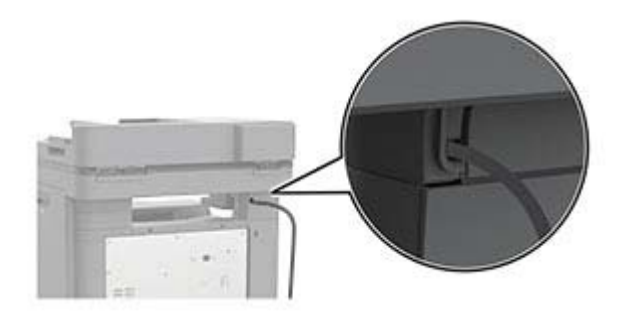

- **11** Подсоедините один конец кабеля питания сшивателя к блоку питания, а другой конец к электрической розетке.
- **12** Подсоедините один конец кабеля питания принтера к принтеру, а другой конец к электрической розетке.

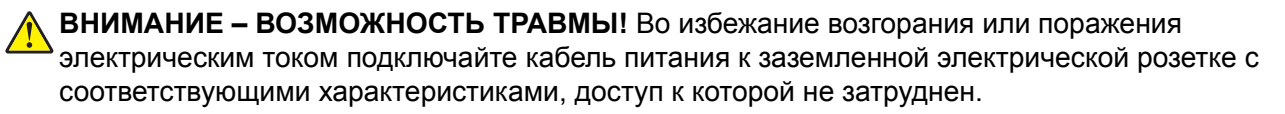

**13** Включите принтер.
#### <span id="page-72-0"></span>**Установка модулей беспроводной связи**

#### **Установка сервера беспроводной печати MarkNet N8370**

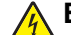

**ВНИМАНИЕ – ОПАСНОСТЬ ПОРАЖЕНИЯ ЭЛЕКТРИЧЕСКИМ ТОКОМ!** Во избежание поражения электрическим током при доступе к плате контроллера или установке дополнительного оборудования или устройств памяти после настройки принтера сначала выключите принтер и отсоедините кабель питания от электрической розетки. Выключите все подключенные к принтеру устройства, а затем отключите от принтера все подсоединенные к нему кабели.

- **1** Выключите принтер, а затем отсоедините кабель питания от розетки.
- **2** С помощью отвертки с плоским шлицем снимите щиток платы контроллера.

**Предупреждение – Риск повреждения!** Электронные компоненты платы контроллера могут легко выйти из строя под действием статического электричества. Перед тем как прикоснуться к какому-либо электронному компоненту платы контроллера или разъему, дотроньтесь рукой до какой-нибудь металлической детали принтера.

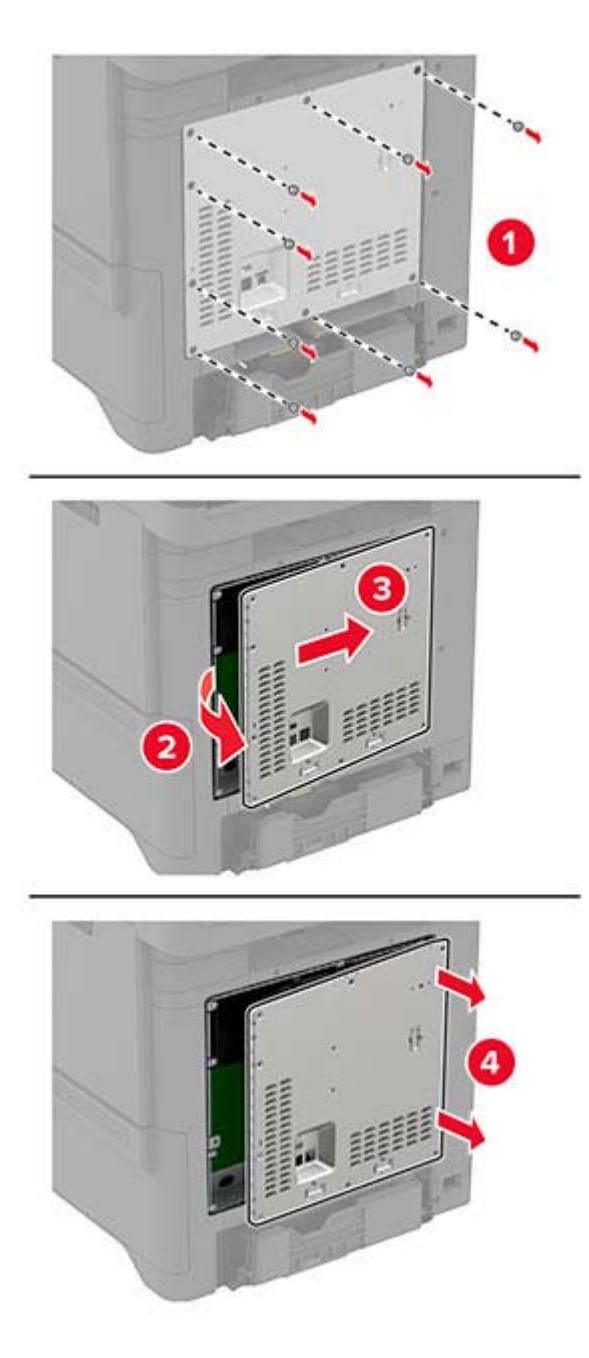

**3** Установите модуль беспроводной связи в корпус.

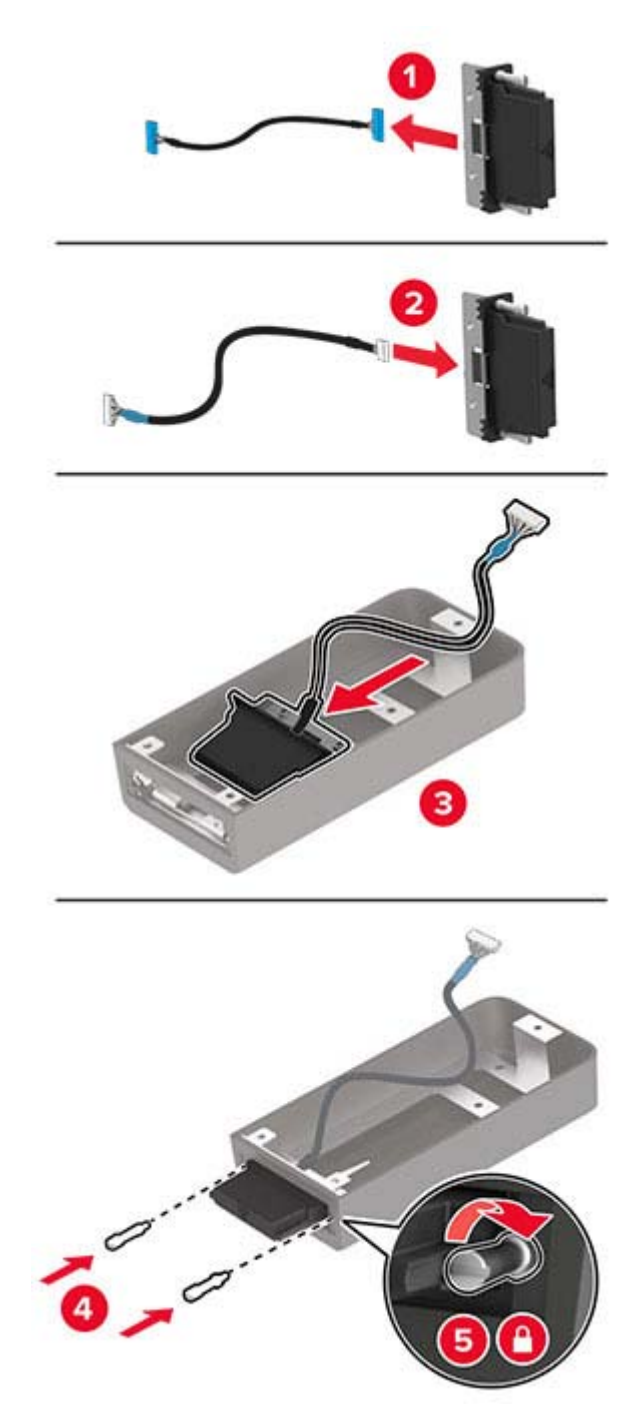

**4** Прикрепите модуль беспроводной связи к щитку платы контроллера.

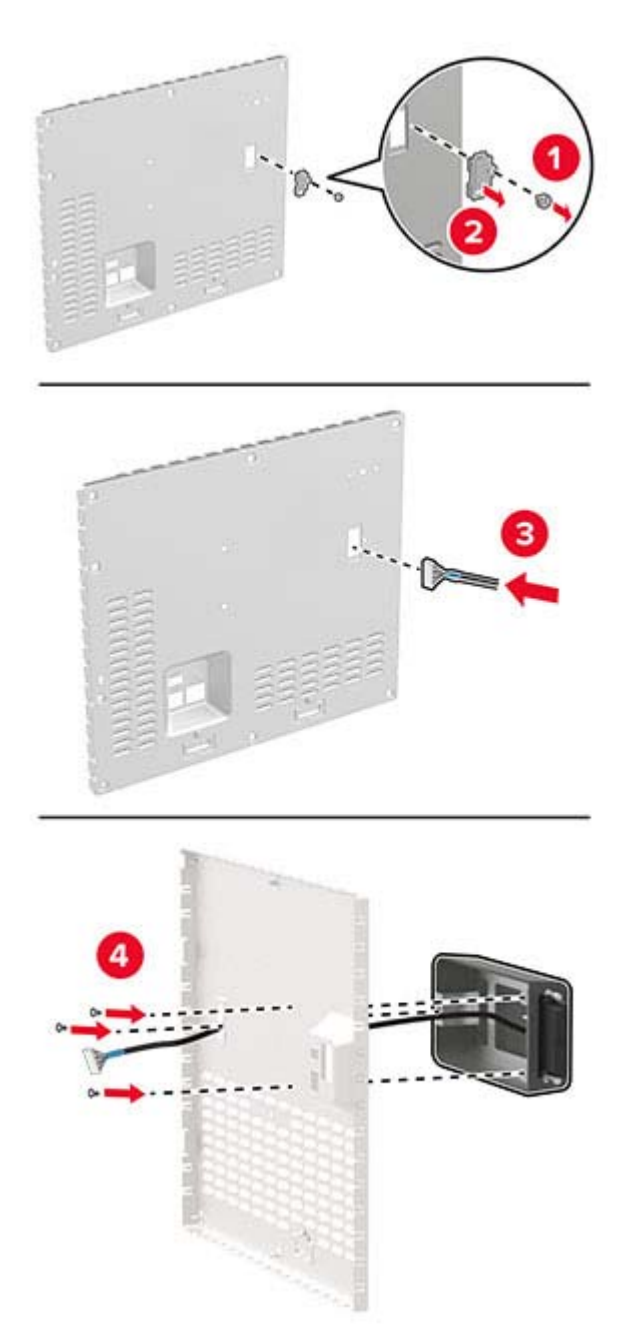

**5** Подключите сборку модуля беспроводной связи к разъему ISP на плате контроллера.

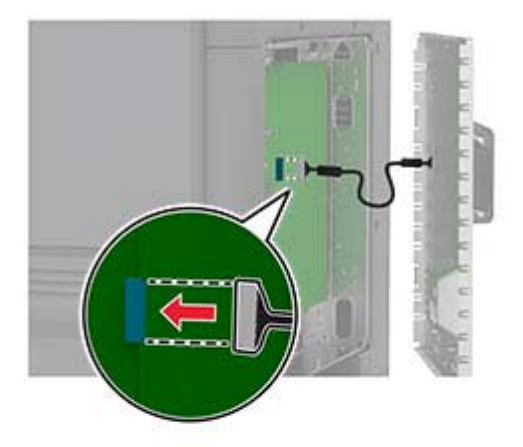

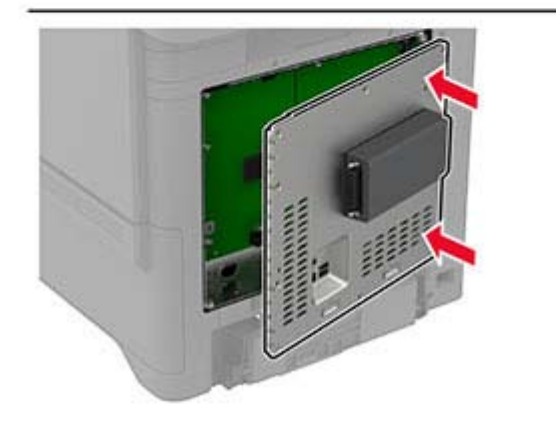

**6** Установите щиток платы контроллера.

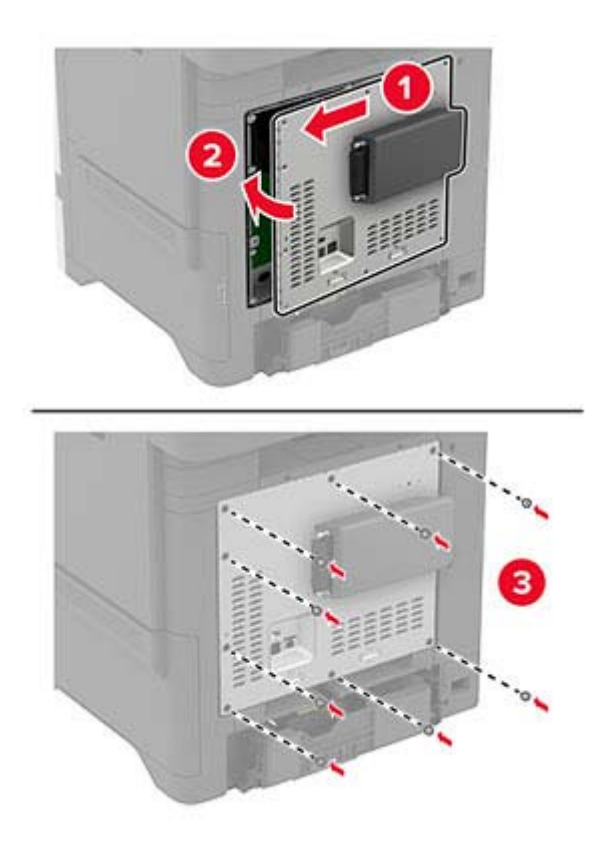

#### **7** Прикрепите карту NFC.

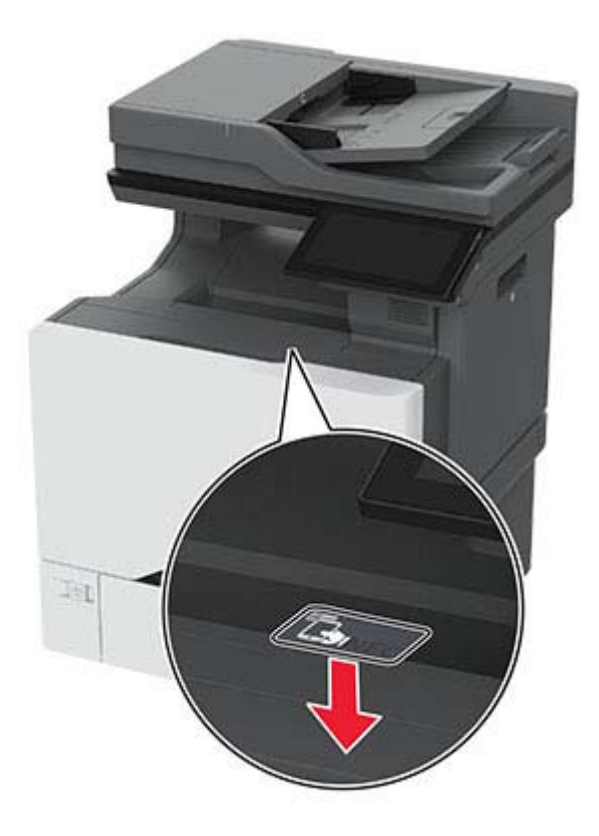

**8** Подключите кабель питания к электрической розетке, а затем включите принтер.

**ВНИМАНИЕ – ВОЗМОЖНОСТЬ ТРАВМЫ!** Во избежание возгорания или поражения электрическим током подключайте кабель питания к заземленной электрической розетке с соответствующими характеристиками, доступ к которой не затруднен.

#### **Установка сервера беспроводной печати MarkNet N8372**

- **1** Выключите принтер.
- **2** Нанесите изопропиловый спирт на влажную мягкую безворсовую ткань, а затем протрите поверхность вокруг порта USB.

**3** Установите модуль беспроводной связи.

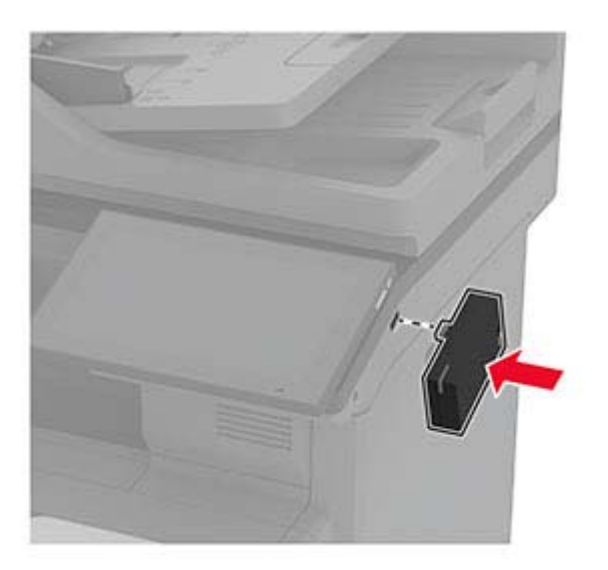

#### **Примечания.**

- **•** Приложите усилие, чтобы лента приклеилась к поверхности принтера.
- **•** Убедитесь, что поверхность принтера сухая и на ней нет конденсированной влаги.
- **•** Модуль полностью приклеивается к принтеру через 72 часа.
- **4** Проверьте, нет ли зазора между модулем и принтером, затем при необходимости установите промежуточный модуль.

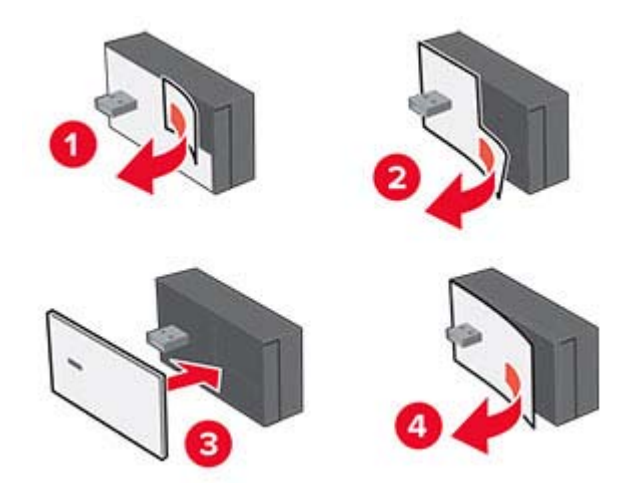

#### **5** Прикрепите карту NFC.

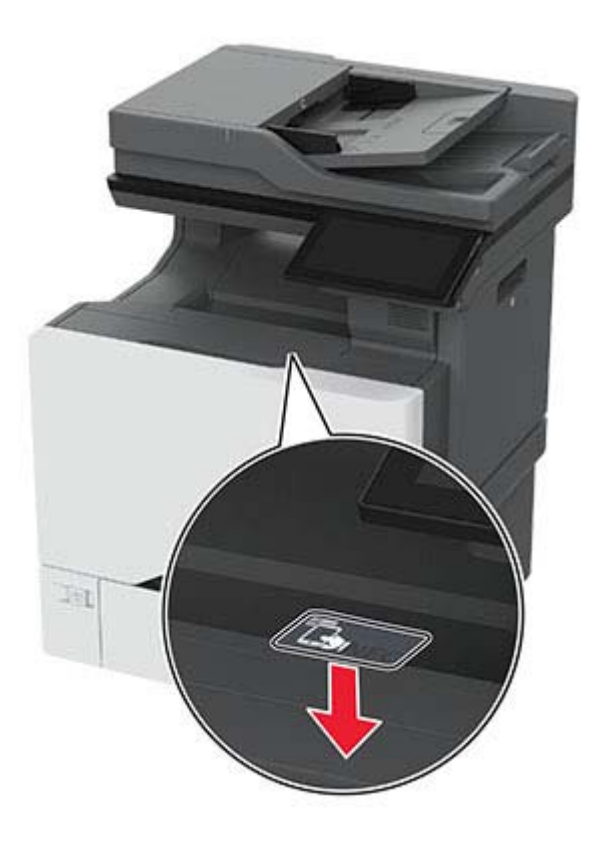

**6** Включите принтер.

### **Сеть**

#### **Подключение принтера к сети Wi-Fi**

Прежде чем начать, убедитесь в следующем.

- **•** В принтере установлен модуль беспроводной связи. Для получения дополнительной информации см. раздел **Установка модулей [беспроводной](#page-72-0) связи**.
- **•** Для параметра «Активный адаптер» установлено значение «Автовыбор». На начальном экране нажмите **Параметры** > **Сеть/Порты** > **Обзор сети** > **Активный адаптер**.
- **1** На начальном экране нажмите **Параметры** > **Сеть/Порты** > **Беспроводная связь** > **Настройка на панели принтера** > **Выбрать сеть**.
- **2** Выберите сеть Wi-Fi, а затем введите пароль сети.

**Примечание:** На принтерах, которые поддерживают работу по сети Wi‑Fi, во время начальной настройки появляется запрос с предложением настроить сеть Wi‑Fi.

#### <span id="page-81-0"></span>**Подключение принтера к беспроводной сети с помощью Wi-Fi Protected Setup (WPS)**

Прежде чем начать, убедитесь в следующем.

- **•** Беспроводная точка доступа (беспроводной маршрутизатор) совместима со стандартом WPS или сертифицирована согласно этому стандарту. Для получения дополнительной информации см. прилагаемую к точке доступа документацию.
- **•** В принтере установлен модуль беспроводной связи. Для получения дополнительной информации см. раздел **Установка модулей [беспроводной](#page-72-0) связи**.
- **•** Для параметра «Активный адаптер» установлено значение «Автовыбор». На начальном экране нажмите **Параметры** > **Сеть/Порты** > **Обзор сети** > **Активный адаптер**.

#### **Использование метода нажатия кнопки**

- **1** На начальном экране нажмите **Параметры** > **Сеть/Порты** > **Беспроводная связь** > **Настройка защищенной Wi-Fi** > **Запуск метода нажатия кнопки**.
- **2** Следуйте указаниям на дисплее.

#### **Использование метода с PIN-кодом**

- **1** На начальном экране нажмите **Параметры** > **Сеть/Порты** > **Беспроводная связь** > **Настройка защищенной Wi-Fi** > **Запуск метода с PIN-кодом**.
- **2** Скопируйте восьмизначный PIN-код WPS.
- **3** Откройте веб-браузер и в поле адреса введите IP-адрес точки доступа.

#### **Примечания.**

- **•** Чтобы узнать IP-адрес, см. прилагаемую к точке доступа документацию.
- **•** Если используется прокси-сервер, временно отключите его, чтобы обеспечить правильную загрузку веб-страницы.
- **4** Откройте параметры WPS: Для получения дополнительной информации см. прилагаемую к точке доступа документацию.
- **5** Введите восьмизначный PIN‑код и сохраните изменения.

### **Настройка Wi-Fi Direct**

Wi-Fi Direct<sup>®</sup> позволяет беспроводным устройствам подключаться напрямую к принтеру с поддержкой Wi-Fi Direct без использования беспроводной точки доступа (беспроводного маршрутизатора).

Прежде чем начать, убедитесь, что в принтере установлен модуль беспроводной связи. Для получения дополнительной информации см. раздел **Установка модулей [беспроводной](#page-72-0) связи**.

- **1** На начальном экране нажмите **Параметры** > **Сеть/Порты** > **Wi-Fi Direct**.
- **2** Настройте параметры.
	- **• Включить Wi-Fi Direct** позволяет принтеру предоставлять широковещательный доступ к сети Wi-Fi Direct.
	- **• Имя Wi-Fi Direct** позволяет назначить имя сети Wi-Fi Direct.
- <span id="page-82-0"></span>**• Пароль Wi**‑**Fi Direct** — позволяет назначить пароль для согласования безопасности беспроводной сети при использовании однорангового соединения.
- **• Показывать пароль на странице параметров** обеспечивает отображение пароля на «Странице сетевых параметров».
- **• Автоматически принимать запросы Push Button** позволяет принтеру автоматически принимать запросы на подключение.

**Примечание:** Автоматический прием запросов Push Button небезопасен.

#### **Примечания.**

- **•** По умолчанию пароль сети Wi-Fi Direct не отображается на дисплее принтера. Чтобы посмотреть пароль, включите значок просмотра пароля. На начальном экране нажмите **Параметры** > **Безопасность** > **Разное** > **Включить отображение пароля/PIN-кода**.
- **•** Пароль сети Wi-Fi Direct можно посмотреть без его отображения на дисплее принтера. На начальном экране нажмите **Параметры** > **Отчеты** > **Сетевая плата** > **Страница сетевых параметров**.

#### **Подключение мобильного устройства к принтеру**

Перед подключением мобильного устройства убедитесь, что функция Wi-Fi Direct настроена. Для получения дополнительной информации см. "Настройка [Wi-Fi Direct"](#page-81-0) на стр. 82.

#### **Подключение с использованием Wi-Fi Direct**

**Примечание:** Эти инструкции применимы только к мобильным устройствам Android.

- **1** На мобильном устройстве перейдите в меню настроек.
- **2** Включите **Wi**‑**Fi**, а затем коснитесь **Wi**‑**Fi Direct**.
- **3** Выберите имя принтера Wi-Fi Direct.
- **4** Подтвердите подключение на панели управления принтера.

#### **Подключение по Wi-Fi**

- **1** На мобильном устройстве перейдите в меню настроек.
- **2** Нажмите **Wi**‑**Fi**, а затем выберите имя принтера с поддержкой Wi-Fi Direct.

**Примечание:** Перед именем Wi-Fi Direct добавляется строка DIRECT-xy (где x и y — два случайных символа).

**3** Введите пароль Wi‑Fi Direct.

#### **Подключение компьютера к принтеру**

Перед подключением компьютера убедитесь, что функция Wi-Fi Direct настроена. Для получения дополнительной информации см. "Настройка [Wi-Fi Direct"](#page-81-0) на стр. 82.

#### **Для пользователей Windows**

- **1** Откройте папку принтеров, а затем нажмите **Добавить принтер или сканер**.
- **2** Нажмите **Показать принтеры с поддержкой Wi-Fi Direct**, а затем выберите имя принтера с поддержкой Wi-Fi Direct.
- **3** Запишите восьмизначный PIN-код принтера, который отображается на дисплее.
- **4** Введите PIN-код на компьютере.

**Примечание:** Если драйвер печати еще не установлен, ОС Windows загрузит соответствующий драйвер.

#### **Для пользователей Macintosh**

**1** Нажмите на значок беспроводной связи, а затем выберите имя принтера с поддержкой Wi-Fi Direct.

**Примечание:** Перед именем Wi-Fi Direct добавляется элемент DIRECT-xy (где x и y — два случайных символа).

**2** Введите пароль Wi‑Fi Direct.

**Примечание:** После отключения от сети Wi-Fi Direct переключите компьютер обратно к предыдущей сети.

#### **Отключение сети Wi-Fi**

- **1** На начальном экране выберите пункт **Настройки** > **Сеть/порты** > **Обзор сети** > **Активный адаптер** > **Стандартная сеть**.
- **2** Следуйте указаниям на дисплее.

#### **Проверка подключения прнтера**

- **1** На начальном экране выберите **Параметры** > **Отчеты** > **Сеть** > **Страница сетевых параметров**.
- **2** Проверьте первый раздел страницы сетевых параметров и убедитесь в том, что в поле "Состояние" указано значение Подключен.

Если в поле "Состояние" указано значение "Не подключен", возможно, точка подключения к локальной сети не активна либо неисправен сетевой кабель. Обратитесь к администратору за помощью.

# **Обеспечение безопасности принтера**

### **Расположение гнезда замка безопасности**

В принтере предусмотрена возможность установки замка безопасности. Прикрепите замок безопасности, совместимый с большинством ноутбуков, в указанном месте, чтобы закрепить принтер на месте.

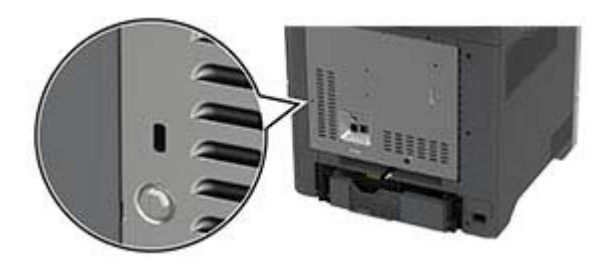

### **Удаление данных из памяти принтера**

Чтобы удалить данные из энергозависимой памяти или буферизованные данные принтера, выключите принтер.

Чтобы удалить данные из энергонезависимой памяти, настройки устройства и сети, настройки безопасности и встроенные решения, выполните следующие действия:

- **1** На начальном экране нажмите **Параметры** > **Устройство** > **Обслуживание** > **Очистка при простое**.
- **2** Нажмите флажок **Очистить энергонезависимую память**, а затем нажмите **ОЧИСТИТЬ**.
- **3** Нажмите **Запустить мастер первоначальной установки** или **Оставить принтер в автономном режиме**, а затем нажмите **Далее**.
- **4** Запустите операцию.

**Примечание:** При выполнении этого процесса также уничтожается ключ шифрования, который используется для защиты пользовательских данных. После уничтожения ключа шифрования данные будет невозможно восстановить.

### **Удаление данных с накопителя принтера**

- **1** На начальном экране нажмите **Параметры** > **Устройство** > **Обслуживание** > **Очистка при простое**.
- **2** В зависимости от накопителя, установленного на принтере, выполните одно из следующих действий:
	- **•** Для жесткого диска установите флажок **Стереть все данные с жесткого диска**, нажмите **ОЧИСТИТЬ**, а затем выберите метод удаления данных.

**Примечание:** Процесс стирания данных с жесткого диска может занимать от нескольких минут до часа. В течение этого времени принтер будет недоступен для выполнения других задач.

- **•** Для интеллектуального накопителя (ISD) нажмите **Удалить данные с интеллектуального накопителя (ISD)**, а затем нажмите **ОЧИСТИТЬ**, чтобы стереть все пользовательские данные.
- **3** Запустите операцию.

## **Восстановление значений по умолчанию, заданных изготовителем**

- **1** На начальном экране коснитесь **Параметры** > **Устройство** > **Восстановить параметры по умолчанию**.
- **2** Коснитесь **Восст. настройки** > выберите параметры, которые вы хотите восстановить > **ВОССТАНОВИТЬ**.
- **3** Запустите операцию.

### **Заявление об энергозависимости**

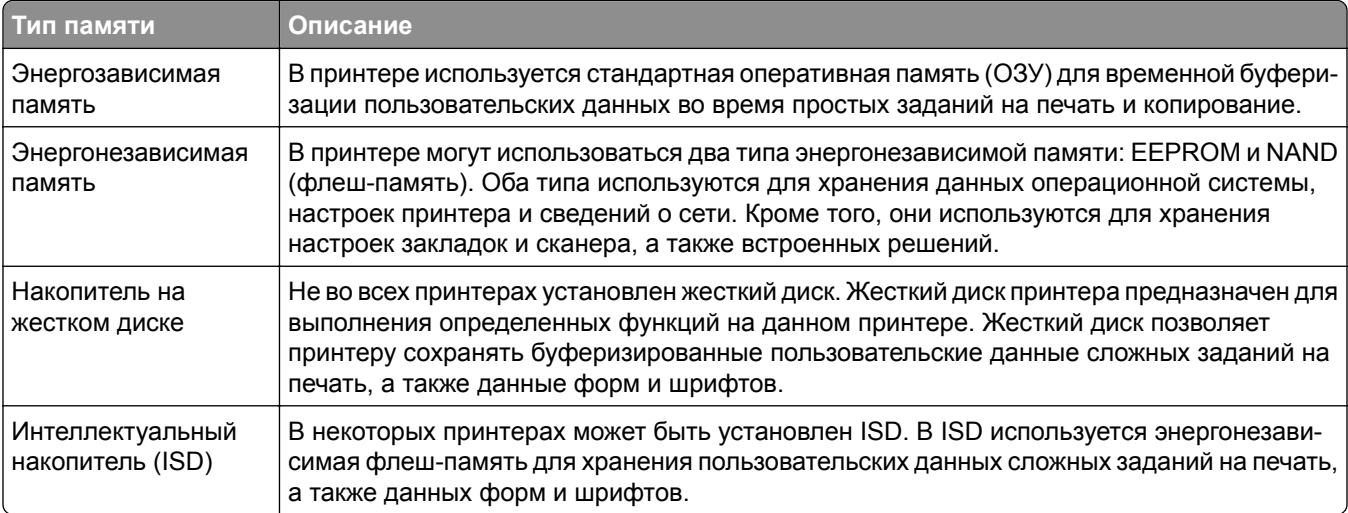

Удаляйте содержимое установленного в вашем принтере устройства памяти в следующих ситуациях.

- **•** Принтер выведен из эксплуатации.
- **•** Жесткий диск принтера или ISD заменен.
- **•** Принтер перемещен в другой отдел или местоположение.
- **•** Обслуживание принтера выполнено сторонними организациями.
- **•** Принтер отправлен на сервисное обслуживание.
- **•** Принтер продан другой организации

**Примечание:** Чтобы утилизировать накопитель, следуйте политикам и процедурам вашей организации.

# **Печать**

### **Печать с компьютера**

**Примечание:** Для этикеток, открыток и конвертов перед печатью документа следует установить формат и тип бумаги на принтере.

- **1** Из окна документа, предназначенного для печати, откройте диалоговое окно "Печать".
- **2** При необходимости настройте параметры.
- **3** Распечатайте документ.

### **Печать с мобильного устройства**

#### **Печать с мобильного устройства с помощью AirPrint**

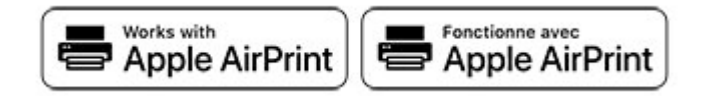

Программа AirPrint — это решение мобильной печати, которое позволяет выполнять печать непосредственно с устройства Apple на любом принтере с поддержкой AirPrint.

#### **Примечания.**

- **•** Убедитесь, что устройство Apple и принтер подключены к одной и той же сети. Если в сети несколько беспроводных концентраторов, убедитесь, что оба устройства подключены к одной подсети.
- **•** Это приложение совместимо только с некоторыми устройствами Apple.
- **1** На мобильном устройстве выберите документ в диспетчере файлов или запустите совместимое приложение.
- **2** Коснитесь значка «Поделиться», затем коснитесь **Печать**.
- **3** Выберите принтер.

При необходимости настройте параметры.

**4** Распечатайте документ.

#### **Печать с мобильного устройства с помощью Wi**‑**Fi Direct®**

Wi-Fi Direct<sup>®</sup> это служба печати, с помощью которой можно выполнять печать на любом принтере с поддержкой Wi‑Fi Direct.

**Примечание:** Убедитесь, что мобильное устройство подключено к беспроводной сети принтера. Для получения дополнительной информации см. "[Подключение](#page-82-0) мобильного устройства к принтеру" на стр[. 83.](#page-82-0)

- **1** С вашего мобильного устройства запустите совместимое приложение или выберите документ в диспетчере файлов.
- **2** В зависимости от модели мобильного устройства выполните следующее:
	- **•** Коснитесь > **Печать**.
	- Коснитесь  $\lceil \cdot \rceil$  > **Печать**.
	- **•** Коснитесь ... > Печать.
- **3** Выберите принтер, затем настройте параметры, если необходимо.
- **4** Распечатайте документ.

## **Печать с флеш-накопителя**

**1** Вставьте флеш-накопитель.

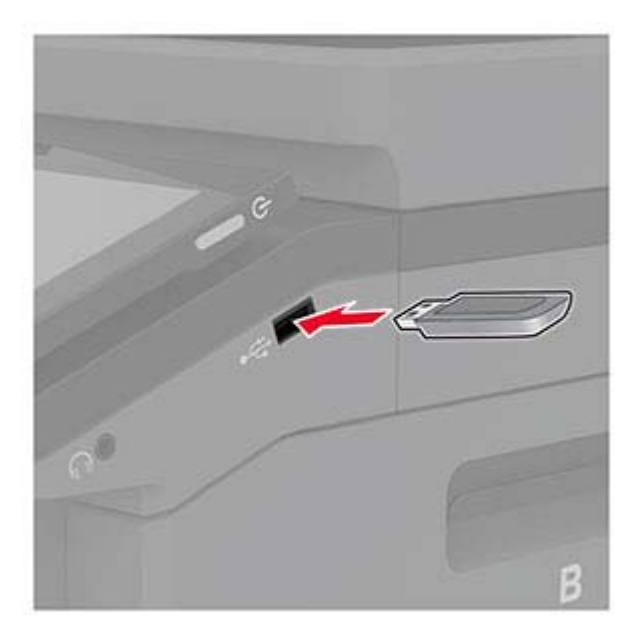

#### **Примечания.**

- **•** Если подключение флеш-накопителя выполняется во время появления сообщения об ошибке, принтер не реагирует на флеш-накопитель.
- **•** Если в момент подключения флеш-накопителя на принтере обрабатываются другие задания на печать, на дисплее отображается сообщение **Занят**.
- **2** На дисплее выберите документ для печати.

При необходимости настройте параметры печати.

#### **3** Распечатайте документ.

Чтобы распечатать другие документы, коснитесь **USB-накопитель**.

**Предупреждение – Риск повреждения!** Во избежание потери данных или некорректной работы принтера не касайтесь флеш-накопителя или принтера в показанной области во время выполнения печати, чтения или записи на устройство памяти.

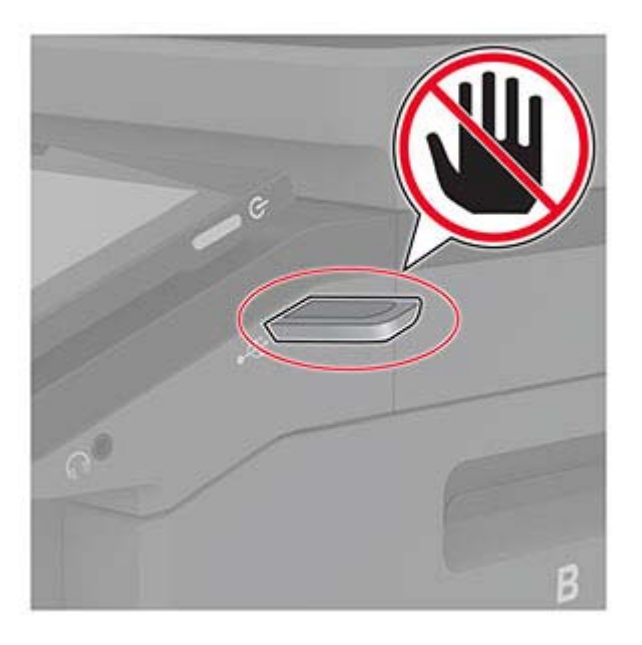

### **Поддерживаемые флеш-накопители и типы файлов**

#### **Флеш-накопители**

#### **Примечания.**

- **–** Принтер поддерживает высокоскоростные флеш-накопители стандарта Full-Speed.
- **–** Флеш-накопители должны поддерживать систему FAT (File Allocation Tables).

#### **Типы файлов**

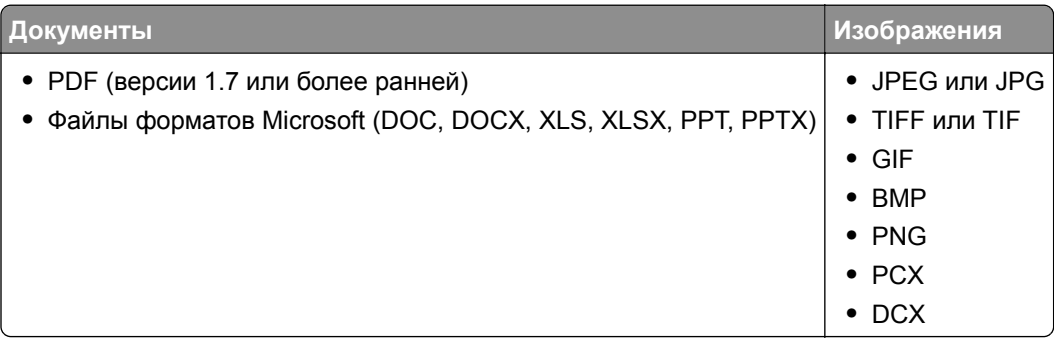

# **Настройка конфиденциальных заданий**

- **1** На начальном экране нажмите **Параметры** > **Безопасность** > **Настройка конфиденциальной печати**.
- **2** Настройте параметры.

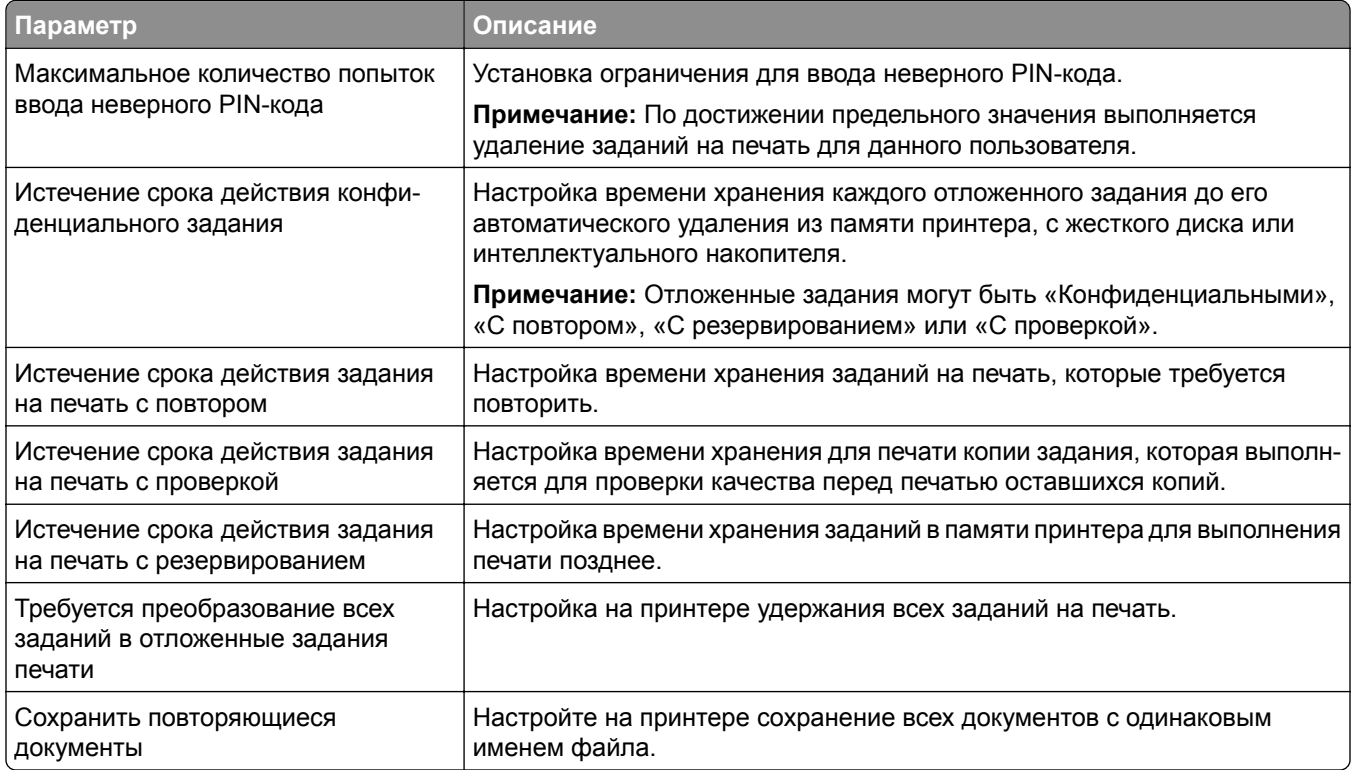

### **Печать конфиденциальных и других отложенных заданий**

#### **Для пользователей Windows**

- **1** При открытом документе выберите **Файл** > **Печать**.
- **2** Выберите принтер, а затем нажмите **Свойства**, **Настройки**, **Параметры** или **Настройка**.
- **3** Выберите **Удерживать после печати**.
- **4** Выберите **Удерживать после печати**, затем присвойте имя пользователя.
- **5** Выберите тип задания на печать (конфиденциальное, с повтором, с резервированием или с проверкой).

Если выбран вариант **Конфиденциально**, то для задания на печать необходимо ввести персональный идентификационный номер (PIN-код).

**6** Нажмите **OK** или **Печать**.

- **7** На начальном экране принтера активируйте задание печати.
	- **•** Для печати конфиденциальных заданий нажмите **Отложенные задания** > выберите имя пользователя > **Конфиденциально** > введите PIN-код > выберите задание на печать > настройте параметры > **Печать**.
	- **•** Для печати других заданий нажмите **Отложенные задания** > выберите имя пользователя > выберите задание на печать > настройте параметры > **Печать**.

#### **Для пользователей Macintosh**

#### **Использование AirPrint**

- **1** При открытом документе выберите **Файл** > **Печать**.
- **2** Выберите принтер, а затем в раскрывающемся меню Ориентация выберите **Печать по PIN-коду**.
- **3** Включите **Печать по PIN-коду**, а затем введите четырехзначный PIN-код.
- **4** Нажмите **Печать**.
- **5** На начальном экране принтера активируйте задание на печать. Нажмите **Отложенные задания** > выберите имя компьютера > **Конфиденциально** > введите PIN-код > выберите задание на печать > **Печать**.

#### **Использование драйвера печати**

- **1** При открытом документе выберите **Файл** > **Печать**.
- **2** Выберите принтер, а затем в раскрывающемся меню Ориентация выберите **Отложенная печать**.
- **3** Выберите **Конфиденциальная печать**, а затем введите четырехзначный PIN-код.
- **4** Нажмите **Печать**.
- **5** На начальном экране принтера активируйте задание печати. Нажмите **Отложенные задания** > выберите имя компьютера > **Конфиденциально** > выберите задание на печать > введите PIN-код > **Печать**.

### **Печать списка образцов шрифтов**

- **1** На начальном экране выберите **Параметры** > **Отчеты** > **Печать** > **Печать шрифтов**.
- **2** Коснитесь **Шрифты PCL** или **Шрифты PS**.

### **Печать списка каталогов**

На начальном экране выберите **Параметры** > **Отчеты** > **Печать** > **Печать каталога**.

### **Добавление страниц-разделителей между копиями**

- **1** На начальном экране выберите **Параметры** > **Печать** > **Компоновка** > **Страницы-разделители** > **Между копиями**.
- **2** Распечатайте документ.

### **Отмена задания на печать**

- **1** На начальном экране нажмите .
- **2** Выберите задание для отмены.

**Примечание:** Также для отмены задания можно нажать **Очередь заданий**.

## **Настройка плотности тонера**

- **1** На начальном экране нажмите **Параметры** > **Печать** > **Качество**.
- **2** Настройте параметры в меню «Плотность тонера».

# **Копирование**

## **Использование устройства автоматической подачи документов и стекла сканера**

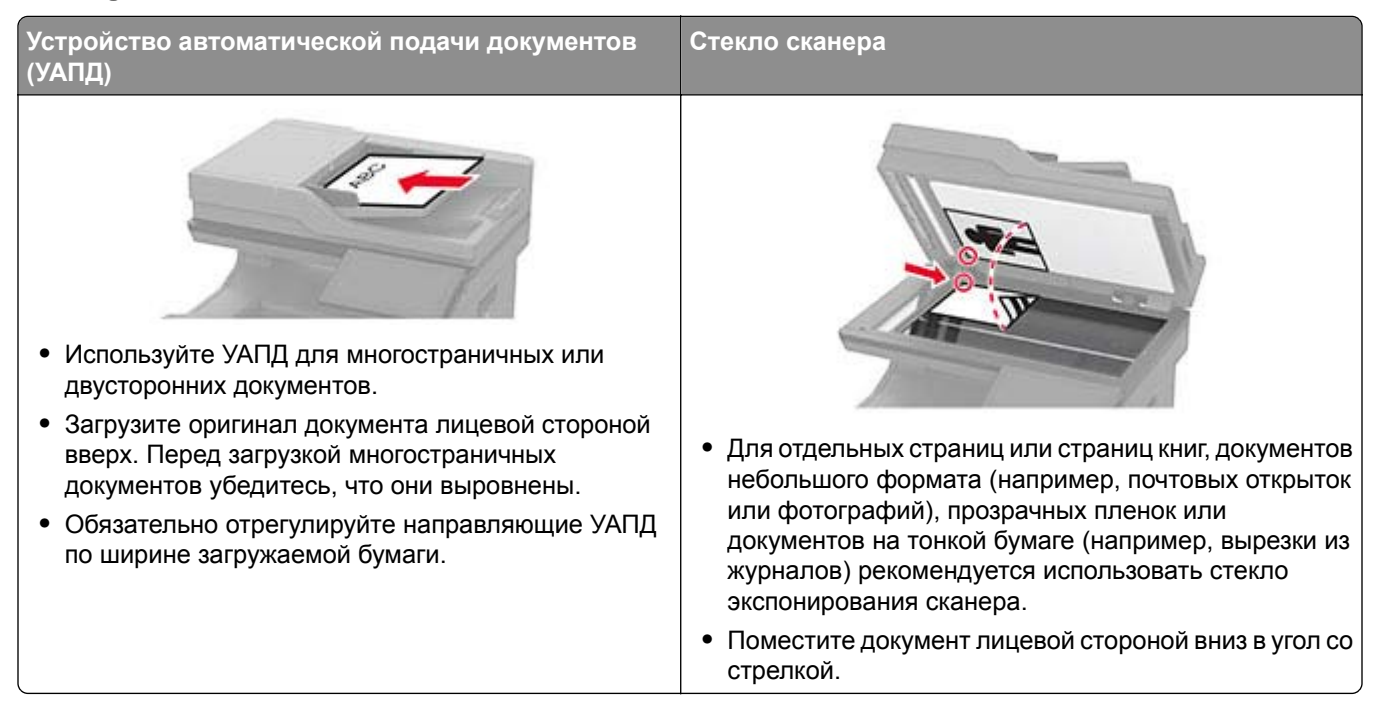

### **Выполнение копирования**

**1** Загрузите оригинал в лоток УАПД или на стекло сканера.

**Примечание:** Во избежание обрезки изображения оригинал и копия должны быть одного формата.

- **2** На начальном экране нажмите **Копировать**, а затем укажите количество копий. При необходимости настройте параметры копирования.
- **3** Выполните копирование документа.

Примечание: Чтобы быстро сделать копию, на начальном экране нажмите <sup>[6]</sup>.

# **Копирование фотографий**

- **1** Поместите фотографию на стекло сканера.
- **2** На начальном экране коснитесь **Копирование** > **Содержимое** > **Тип содержимого** > **Фото**.
- **3** Коснитесь **Источник содержимого** и выберите параметр, который лучше всего подходит для исходной фотографии.
- **4** Сделайте копию фотографии.

### **Копирование на бланке**

- Загрузите оригинал в лоток УАПД или на стекло сканера.
- На начальном экране нажмите **Копировать** > **Копировать из** > выберите формат оригинала.
- Нажмите **Копировать на**, а затем выберите источник бумаги с бланками.

Если бланки загружены в многоцелевое устройство подачи, нажмите **Копировать на** > **Многоцелевое устройство подачи** > выберите формат бумаги > **Бланки**.

Выполните копирование документа.

### **Копирование на обеих сторонах листа**

- Загрузите оригинал в лоток УАПД или на стекло сканера.
- На начальном экране нажмите **Копирование** > **Стороны**.
- Коснитесь **1-стор. на 2-стор.** или **2-стор. на 2-стор.**.
- Выполните копирование документа.

### **Уменьшение и увеличение копий**

- Загрузите оригинал в лоток УАПД или на стекло сканера.
- На начальном экране нажмите **Копировать** > **Масштабирование** > выберите значение масштаба.

**Примечание:** При изменении формата оригинала или формата на выходе после настройки параметра «Масштаб» восстанавливается значение «Авто».

Выполните копирование документа.

### **Разбор по копиям**

- Загрузите оригинал документа в лоток устройства автоматической подачи или на стекло сканера.
- На начальном экране коснитесь **Копировать** > **Разбор по копиям** > **Вкл. [1,2,1,2,1,2]**.
- Выполните копию документа.

### **Добавление страниц-разделителей между копиями**

- Загрузите оригинал документа в лоток устройства автоматической подачи или на стекло сканера.
- На начальном экране коснитесь **Копирование** > **Страницы-разделители**.
- Задайте значения параметров.
- Отправьте задание копирования.

#### **Копирование нескольких страниц на один лист**

- Загрузите оригинал документа в лоток устройства автоматической подачи или на стекло сканера.
- На начальном экране коснитесь **Копирование** > **Страниц на стороне**.
- Задайте значения параметров.
- Выполните копию документа.

### **Копирование карточек**

- Поместите карточку на стекло сканера.
- На начальном экране коснитесь **Копия карточки**.
	- **Примечание:** При необходимости настройте параметры сканирования.
- Коснитесь **Сканировать**.

**Примечание:** Если необходимо сделать несколько копий карточки, коснитесь **Печать копии**.

### **Создание кода быстрого доступа копирования**

- На начальном экране нажмите **Копировать**.
- Настройте параметры и коснитесь
- Создайте код быстрого доступа.

# **Электронная почта**

## **Использование устройства автоматической подачи документов и стекла сканера**

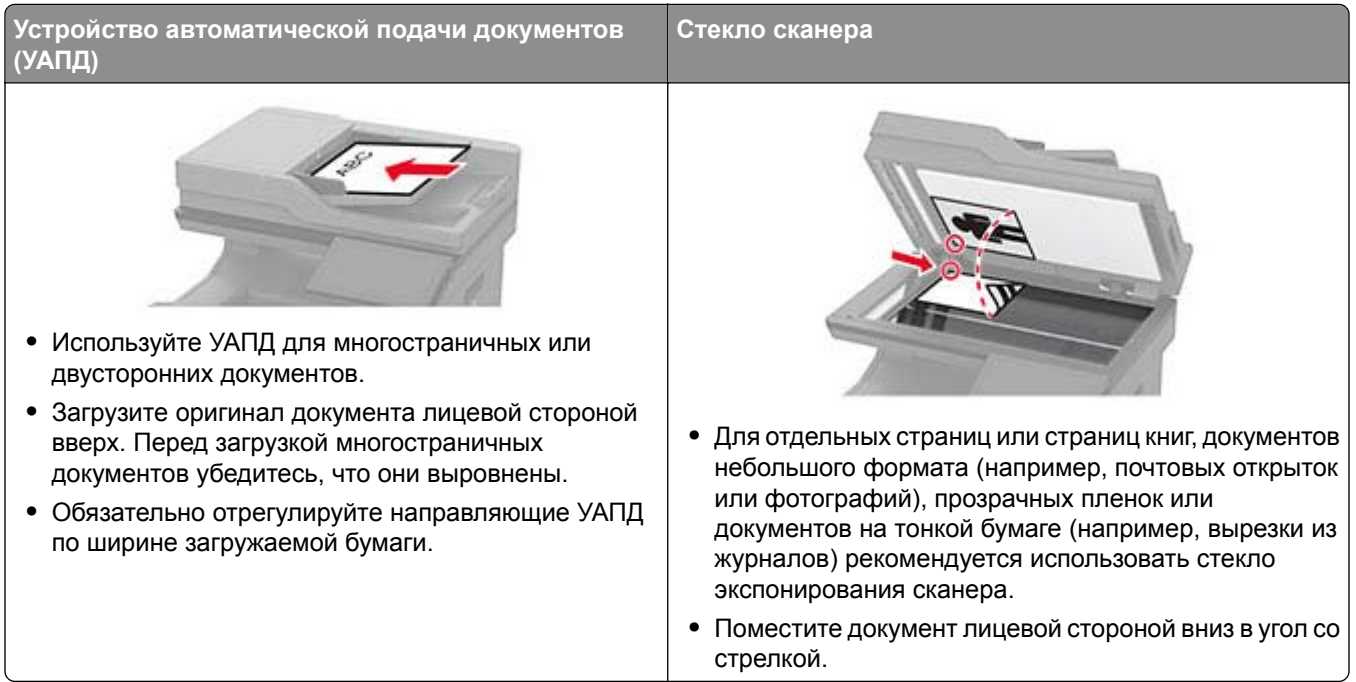

## **Отправка сообщения электронной почты**

Прежде чем начать, убедитесь, что параметры SMTP настроены. Для получения дополнительной информации см. "Настройка параметров SMTP [электронной](#page-36-0) почты" на стр. 37.

- **1** Загрузите оригинал в лоток УАПД или на стекло сканера.
- **2** На начальном экране нажмите **Электронная почта**, затем введите необходимые сведения.
- **3** При необходимости настройте параметры сканирования.
- **4** Отправьте сообщение электронной почты.

### **Создание кода быстрого доступа для электронной почты**

**1** На начальном экране выберите **Электронная почта**.

- **2** Настройте параметры и коснитесь
- **3** Создайте код быстрого доступа.

# **Факс**

# **Использование устройства автоматической подачи документов и стекла сканера**

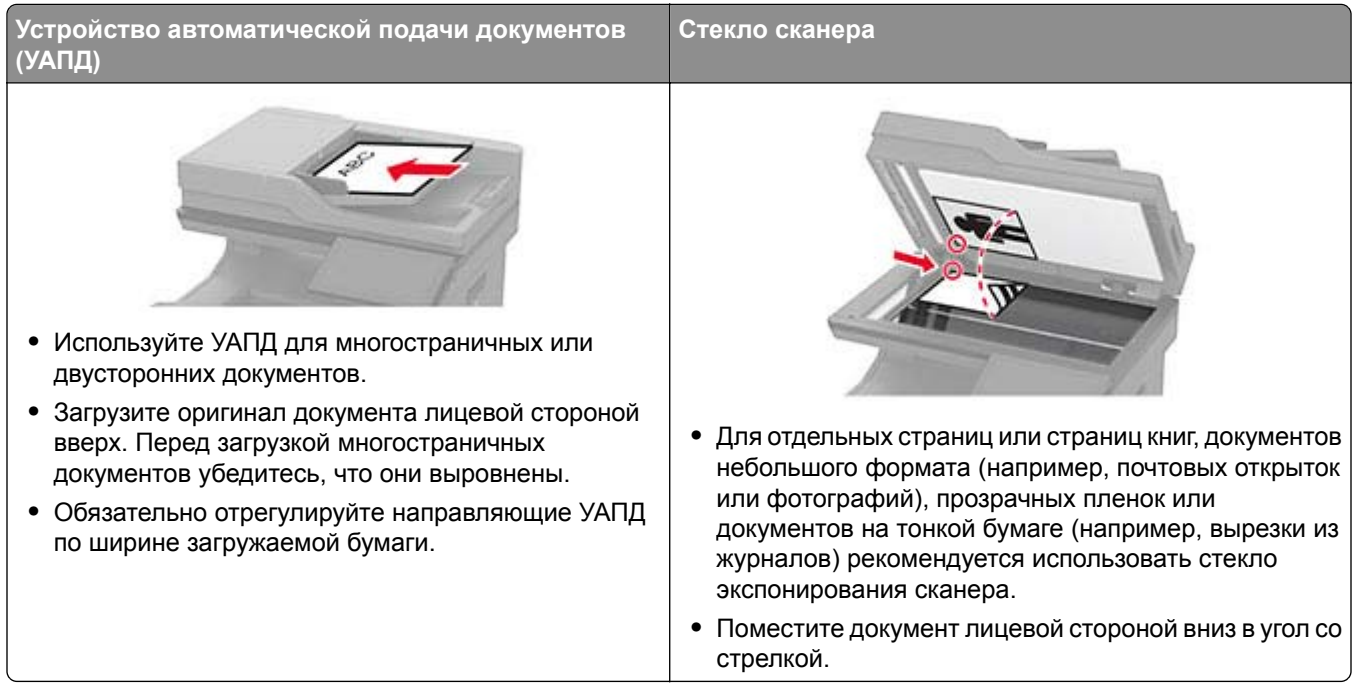

# **Отправка факса**

**Примечание:** Убедитесь, что факс настроен. Для получения дополнительных сведений см. раздел **[Настройка](#page-29-0) передачи факсов на принтере** .

#### **Использование панели управления**

- **1** Загрузите оригинал в лоток УАПД или на стекло сканера.
- **2** На начальном экране нажмите **Факс**, затем введите необходимые данные. При необходимости настройте параметры.
- **3** Отправьте факс.

#### **Использование компьютера**

Прежде чем начать, убедитесь, что драйвер факса установлен. Для получения дополнительной информации см. "[Установка](#page-51-0) драйвера факса" на стр. 52.

#### **Для пользователей Windows**

- **1** Из окна документа, предназначенного для передачи по факсу, откройте диалоговое окно Печать.
- **2** Выберите принтер, а затем нажмите **Свойства**, **Настройки**, **Параметры** или **Настройка**.

**3** Нажмите **Факс** > **Включить факс** > **Всегда отображать настройки перед отправкой факса**, а затем укажите номер получателя.

При необходимости настройте другие параметры факса.

**4** Отправьте факс.

#### **Для пользователей Macintosh**

- **1** При открытом документе выберите **Файл** > **Печать**.
- **2** Выберите принтер, название которого оканчивается на ‑ **Fax**.
- **3** В поле Кому укажите номер получателя.

При необходимости настройте другие параметры факса.

**4** Отправьте факс.

### **Планирование задания факса**

**Примечание:** Убедитесь, что факс настроен. Для получения дополнительной информации см. раздел **[Настройка](#page-29-0) передачи факсов на принтере**.

- **1** Загрузите оригинал в лоток УАПД или на стекло сканера.
- **2** На начальном экране нажмите **Факс** > **Кому** > введите номер факса > **Готово**.
- **3** Нажмите **Время передачи**, настройте дату и время, а затем нажмите **OK**.
- **4** Отправьте факс.

### **Создание ярлыка места назначения факса**

**Примечание:** Убедитесь, что факс настроен. Для получения дополнительной информации см. раздел **[Настройка](#page-29-0) передачи факсов на принтере**.

- **1** На начальном экране нажмите **Факс** > **Кому**.
- **2** Введите номер получателя, а затем нажмите **Готово**.
- **3** Настройте параметры, а затем нажмите
- **4** Создайте ярлык.

#### **Изменение разрешения факса**

**Примечание:** Убедитесь, что факс настроен. Для получения дополнительных сведений см. раздел **[Настройка](#page-29-0) передачи факсов на принтере** .

- **1** Загрузите оригинал в лоток УАПД или на стекло сканера.
- **2** На начальном экране нажмите **Факс**, затем введите необходимые данные.
- **3** Коснитесь **Разрешение**, затем выберите значение.
- **4** Отправьте факс.

### **Настройка плотности факса**

**Примечание:** Убедитесь, что факс настроен. Для получения дополнительных сведений см. раздел **[Настройка](#page-29-0) передачи факсов на принтере** .

- **1** Загрузите оригинал в лоток УАПД или на стекло сканера.
- **2** На начальном экране нажмите **Факс**, затем введите необходимые данные.
- **3** Коснитесь **Плотность**, затем настройте параметр.
- **4** Отправьте факс.

### **Печать журнала факсов**

**Примечание:** Убедитесь, что аналоговый факс или etherFAX настроен. Для получения дополнительных сведений см. раздел **[Настройка](#page-29-0) передачи факсов на принтере** .

- **1** На начальном экране коснитесь **Параметры** > **Отчеты** > **Факс**.
- **2** Выберите **Журнал заданий факса** или **Журнал вызовов факса**.

### **Блокировка нежелательных факсов**

**Примечание:** Убедитесь, что аналоговый факс или etherFAX настроен. Для получения дополнительных сведений см. раздел **[Настройка](#page-29-0) передачи факсов на принтере** .

- **1** На начальном экране коснитесь **Параметры** > **Факс** > **Настройка факса** > **Параметры приема факсов** > **Средства управления администратора**.
- **2 Включите** функцию Блокировать факсы без имени.

### **Откладывание факсов**

**Примечание:** Убедитесь, что аналоговый факс или etherFAX настроен. Для получения дополнительных сведений см. раздел **[Настройка](#page-29-0) передачи факсов на принтере** .

- **1** На начальном экране коснитесь **Параметры** > **Факс** > **Настройка факса** > **Параметры приема факсов** > **Откладывание факсов**.
- **2** Выберите режим.

# **Переадресация факса**

**Примечание:** Убедитесь, что аналоговый факс или etherFAX настроен. Для получения дополнительных сведений см. раздел **[Настройка](#page-29-0) передачи факсов на принтере** .

- **1** Создайте ярлык места назначения.
	- **а** Откройте веб-браузер и в поле адреса введите IP-адрес принтера.

#### **Примечания.**

- **•** IP-адрес принтера указан на начальном экране принтера. IP-адрес отображается в виде четырех наборов цифр, разделенных точками, например 123.123.123.123.
- **•** Если используется прокси-сервер, временно отключите его, чтобы обеспечить правильную загрузку веб-страницы.
- **б** Нажмите **Ярлыки** > **Добавить ярлык**.
- **в** Выберите тип ярлыка, а затем настройте параметры.

**Примечание:** Запишите номер ярлыка.

- **г** Примените изменения.
- **2** Выберите **Параметры** > **Факс** > **Настройка факса** > **Параметры приема факсов** > **Средства управления администратора**.
- **3** В меню «Переадресация факса» выберите **Переслать** или **Печать и отправка**.
- **4** В меню «Пересылка» выберите тип назначения и введите номер ярлыка.
- **5** Примените изменения.

# **Сканирование**

## **Использование устройства автоматической подачи документов и стекла сканера**

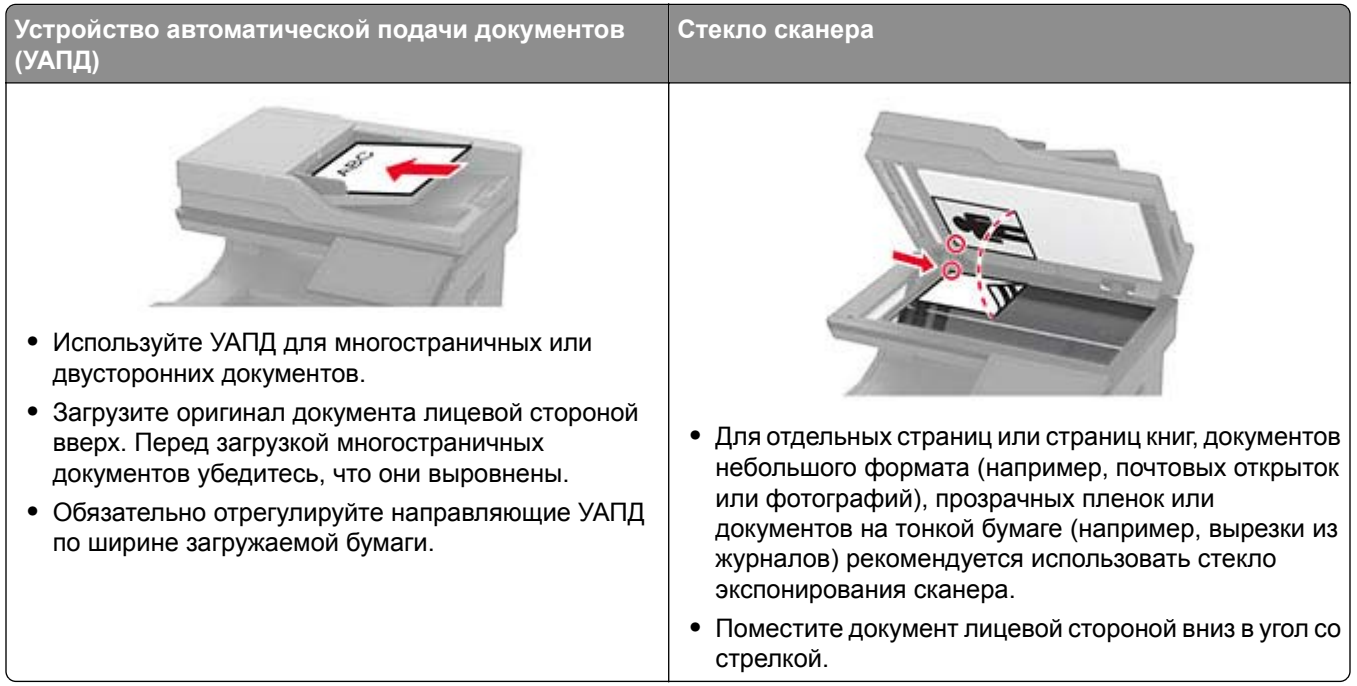

### **Сканирование на компьютер**

Прежде чем начать, убедитесь, что компьютер и принтер подключены к одной сети.

**Примечание:** Убедитесь, что принтер добавлен на компьютер. Для получения дополнительной информации см. "[Добавление](#page-51-0) принтеров на компьютер" на стр. 52.

- **1** Загрузите оригинал в устройство автоматической подачи документов или поместите его на стекло сканера.
- **2** На компьютере откройте **Факсы и сканирование Windows**.
- **3** В меню «Источник» выберите источник сканирования.
- **4** При необходимости измените параметры сканирования.
- **5** Отсканируйте документ.

#### **Для пользователей Macintosh**

**Примечание:** Убедитесь, что принтер добавлен на компьютер. Для получения дополнительной информации см. "[Добавление](#page-51-0) принтеров на компьютер" на стр. 52.

- **1** Загрузите оригинал в устройство автоматической подачи документов или поместите его на стекло сканера.
- **2** На компьютере выполните одно из следующих действий:
	- **•** Откройте **Захват изображений**.
	- **•** Откройте **Принтеры и сканеры**, а затем выберите принтер. Нажмите **Сканировать** > **Открыть сканер**.
- **3** В окне «Сканер» выполните одно или несколько из следующих действий:
	- **•** Выберите место сохранения отсканированного документа.
	- **•** Выберите размер оригинала.
	- **•** Чтобы выполнить сканирование из УАПД, выберите **Устройство подачи документов** в «Меню сканирования» или включите опцию **Использовать устройство подачи документов**.
	- **•** При необходимости настройте параметры сканирования.
- **4** Нажмите **Сканировать**.

### **Сканирование на сервер FTP**

- **1** Загрузите оригинал документа в устройство автоматической подачи или на стекло сканера.
- **2** На начальном экране нажмите **FTP**, затем введите необходимые сведения.
- **3** При необходимости настройте другие параметры FTP.
- **4** Отправьте задание FTP.

## **Создание кода быстрого доступа для FTP**

- **1** На начальном экране коснитесь **FTP**.
- **2** Введите адрес сервера FTP, затем коснитесь
- **3** Создайте код быстрого доступа.

### **Сканирование в сетевую папку**

- **1** Загрузите документ в устройство автоматической подачи или на стекло сканера.
- **2** На начальном экране выберите **Центр сканирования**.

**Примечание:** Значок и имя могли быть изменены. За дополнительными сведениями обратитесь к администратору.

- **3** Выполните одно из следующих действий.
	- **•** Выберите место назначения.

**Примечание:** Для SFTP выберите номера порта **22**.

- Чтобы использовать ярлык, коснитесь **\***, затем выберите ярлык из списка.
- **4** Отсканируйте документ.

## **Создание кода быстрого доступа сетевой папки**

**1** Откройте веб-браузер и в поле адреса введите IP-адрес принтера.

#### **Примечания.**

- **•** IP-адрес принтера указан на начальном экране принтера. IP-адрес отображается в виде четырех наборов цифр, разделенных точками, например 123.123.123.123.
- **•** Если используется прокси-сервер, временно отключите его, чтобы обеспечить правильную загрузку веб-страницы.
- **2** Нажмите **Коды быстрого доступа** > **Добавить код быстрого доступа**.
- **3** В меню «Тип кода быстрого доступа» выберите **Сетевая папка**, а затем настройте параметры.
- **4** Примените изменения.

### **Сканирование на флеш-накопитель**

- **1** Загрузите оригинал в лоток УАПД или на стекло сканера.
- **2** Вставьте флеш-накопитель.

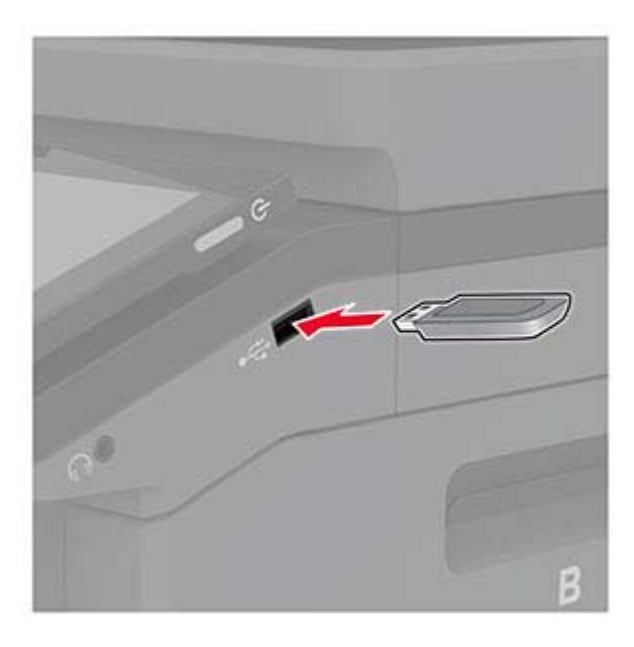

**3** Коснитесь **Сканировать на USB-накопитель** и при необходимости настройте нужные параметры.

#### **Примечания.**

- **•** Чтобы сохранить отсканированный документ в папку, нажмите **Сканировать в**, выберите папку, а затем нажмите **Сканировать сюда**.
- **•** Если экран «USB-накопитель» не появляется, нажмите **USB-накопитель** на панели управления.
- **4** Отсканируйте документ.

**Предупреждение – Риск повреждения!** Во избежание потери данных или некорректной работы принтера не касайтесь флеш-накопителя или принтера в показанной области во время выполнения печати, чтения или записи на устройство памяти.

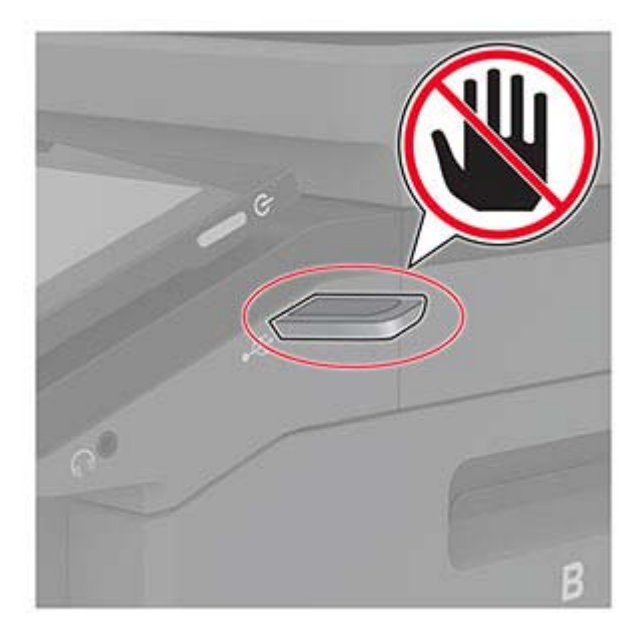

# **Использование меню принтера**

# **Карта меню**

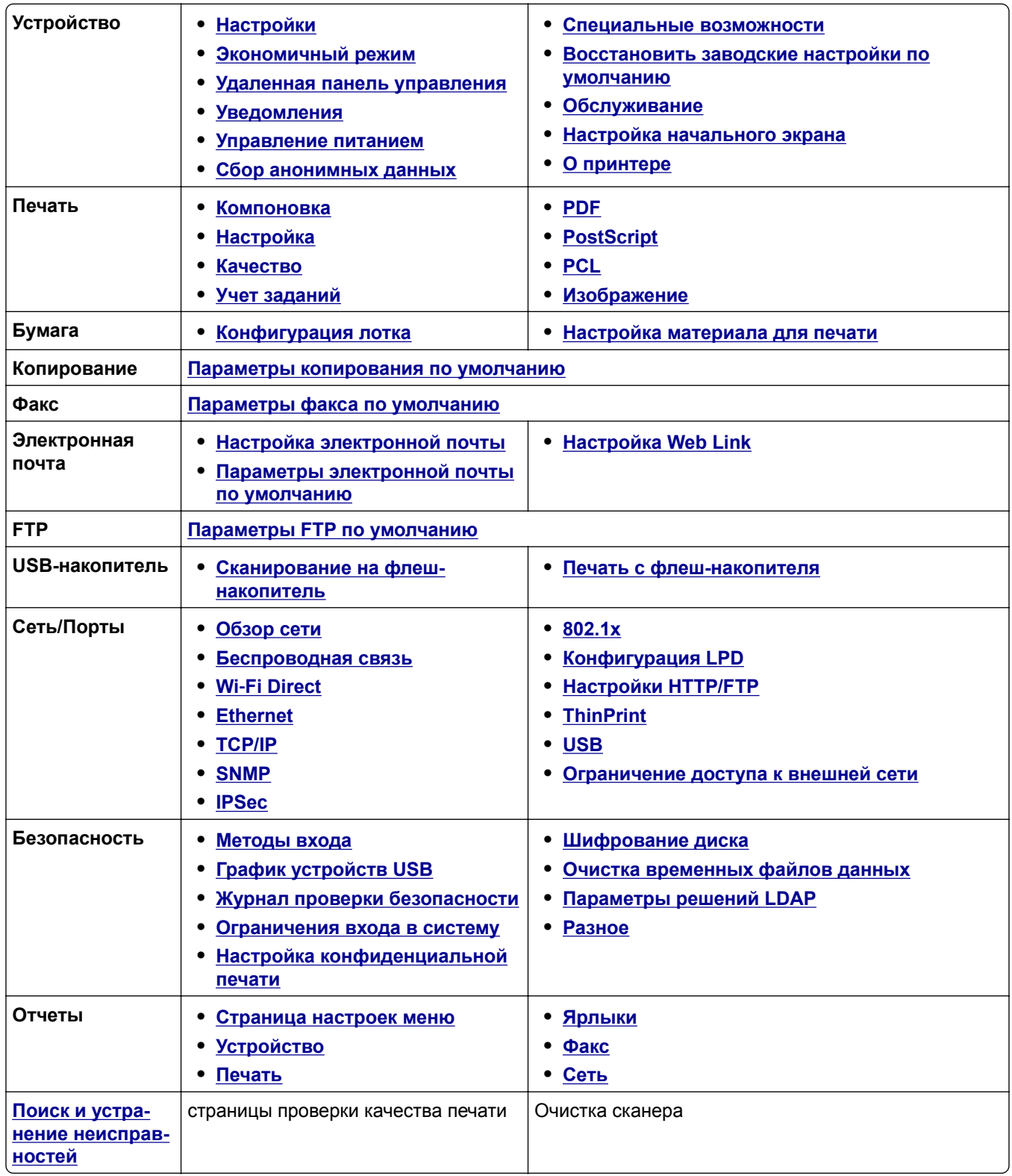

# <span id="page-106-0"></span>**Устройство**

#### **Предпочтения**

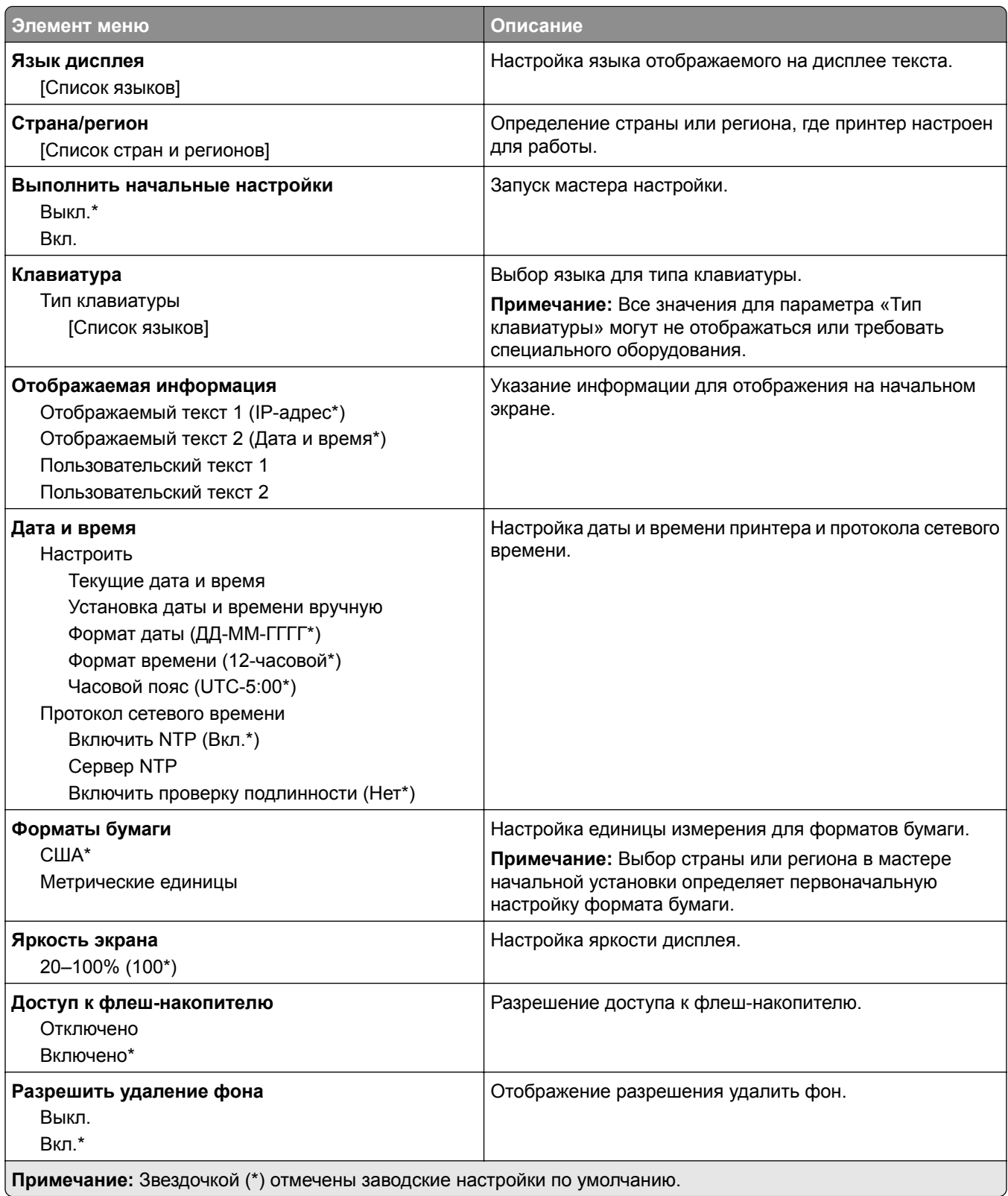

<span id="page-107-0"></span>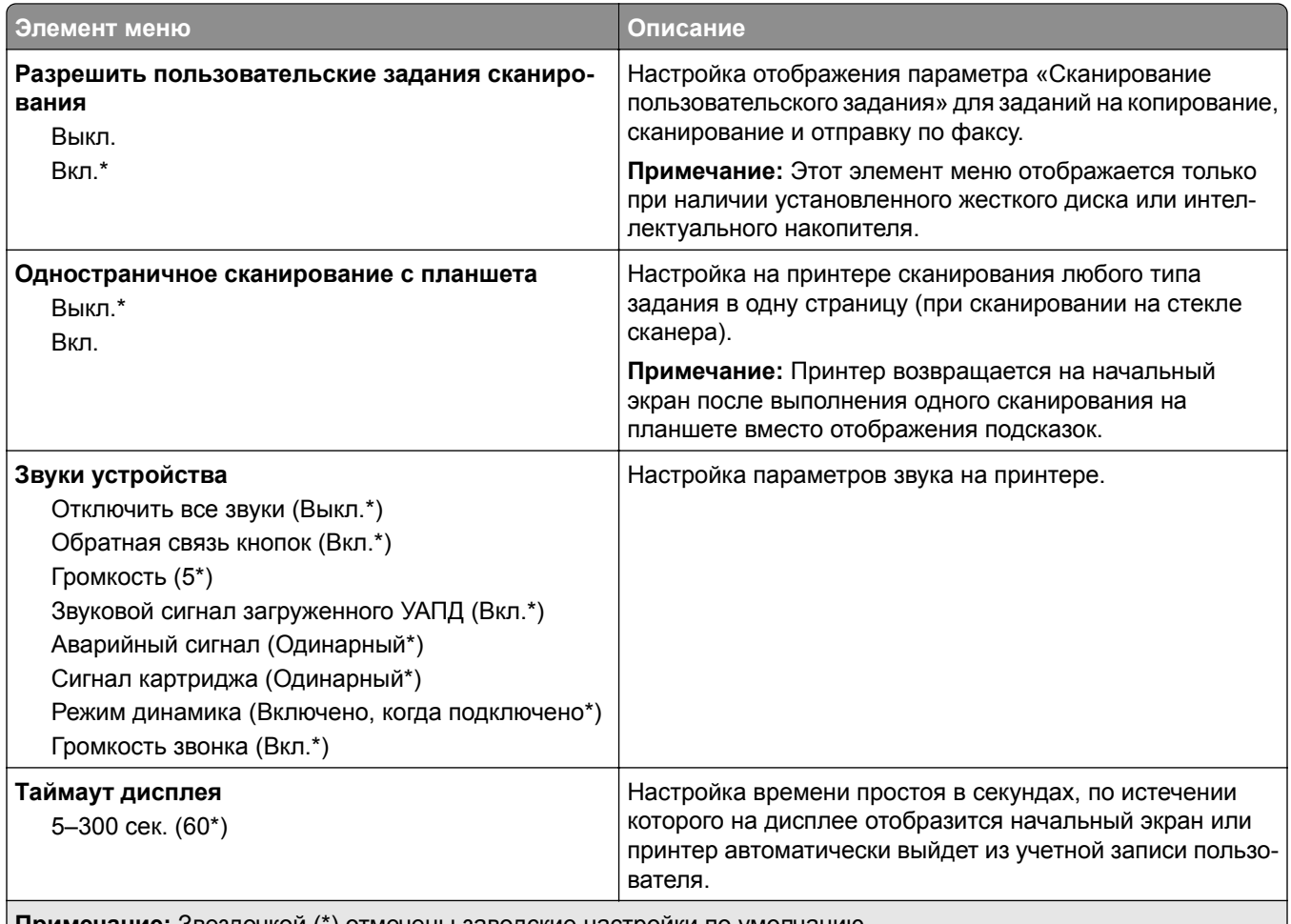

**Примечание:** Звездочкой (\*) отмечены заводские настройки по умолчанию.

#### **Экономичный режим**

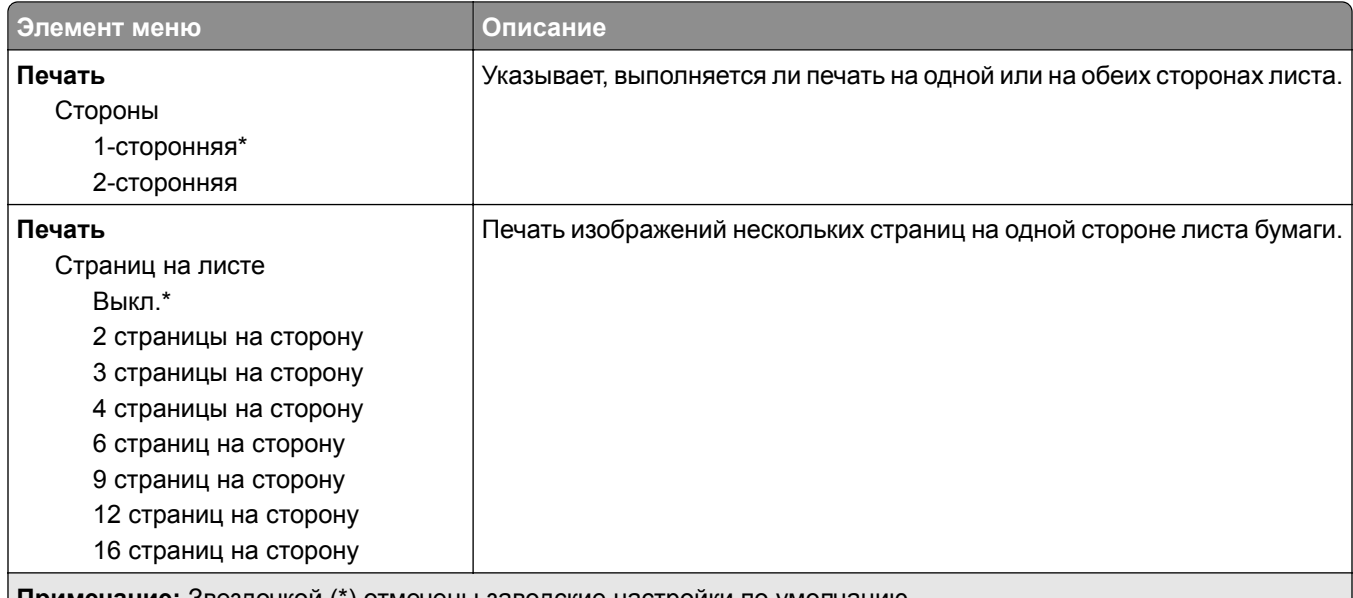

**Примечание:** Звездочкой (\*) отмечены заводские настройки по умолчанию.
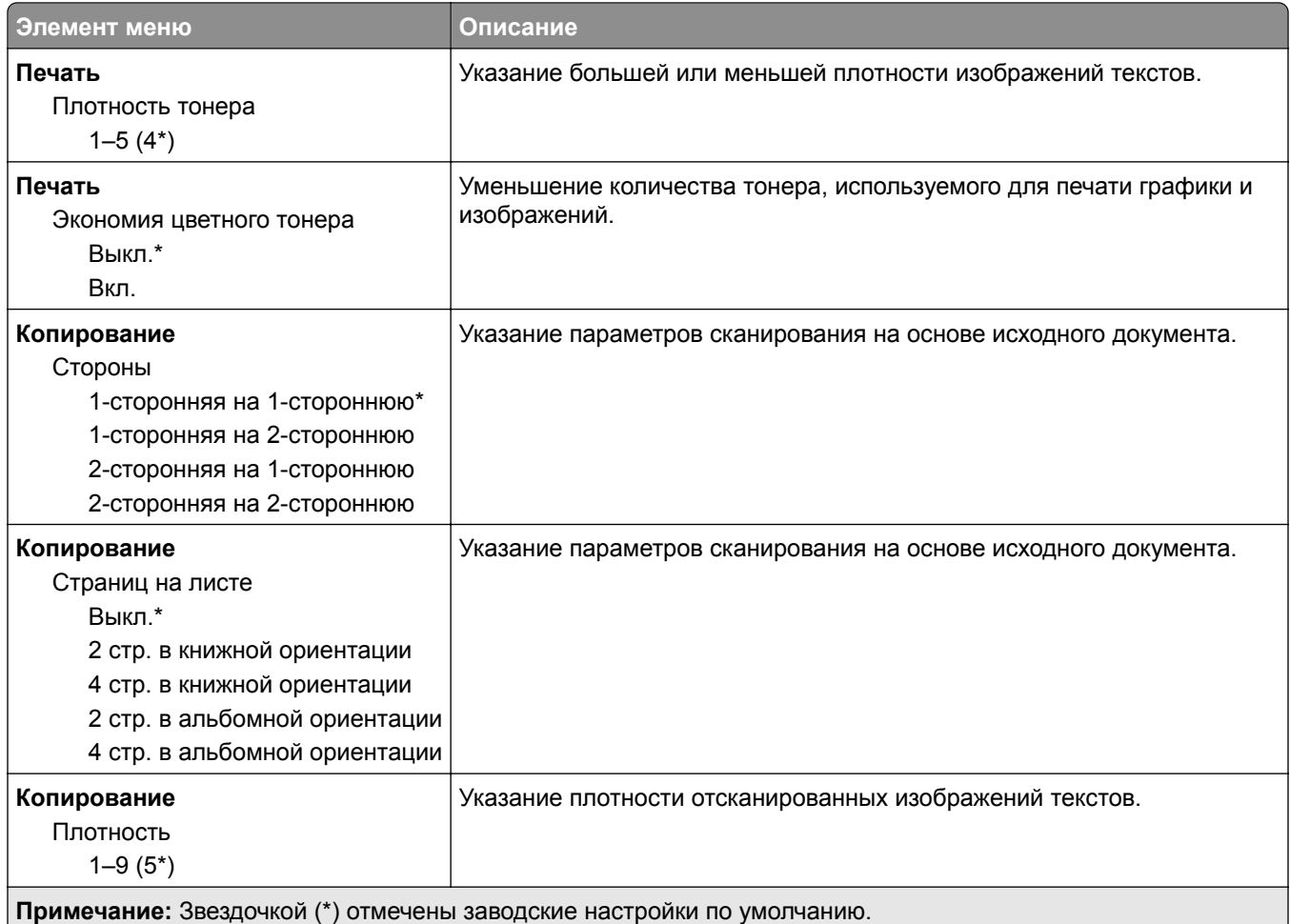

# **Удаленная панель управления**

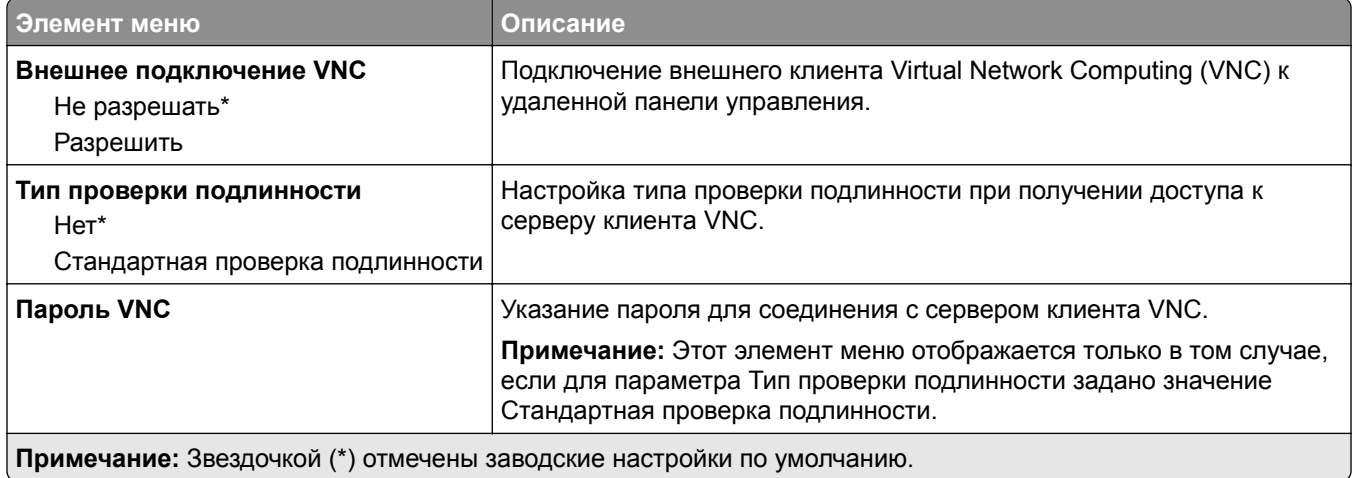

## **Уведомления**

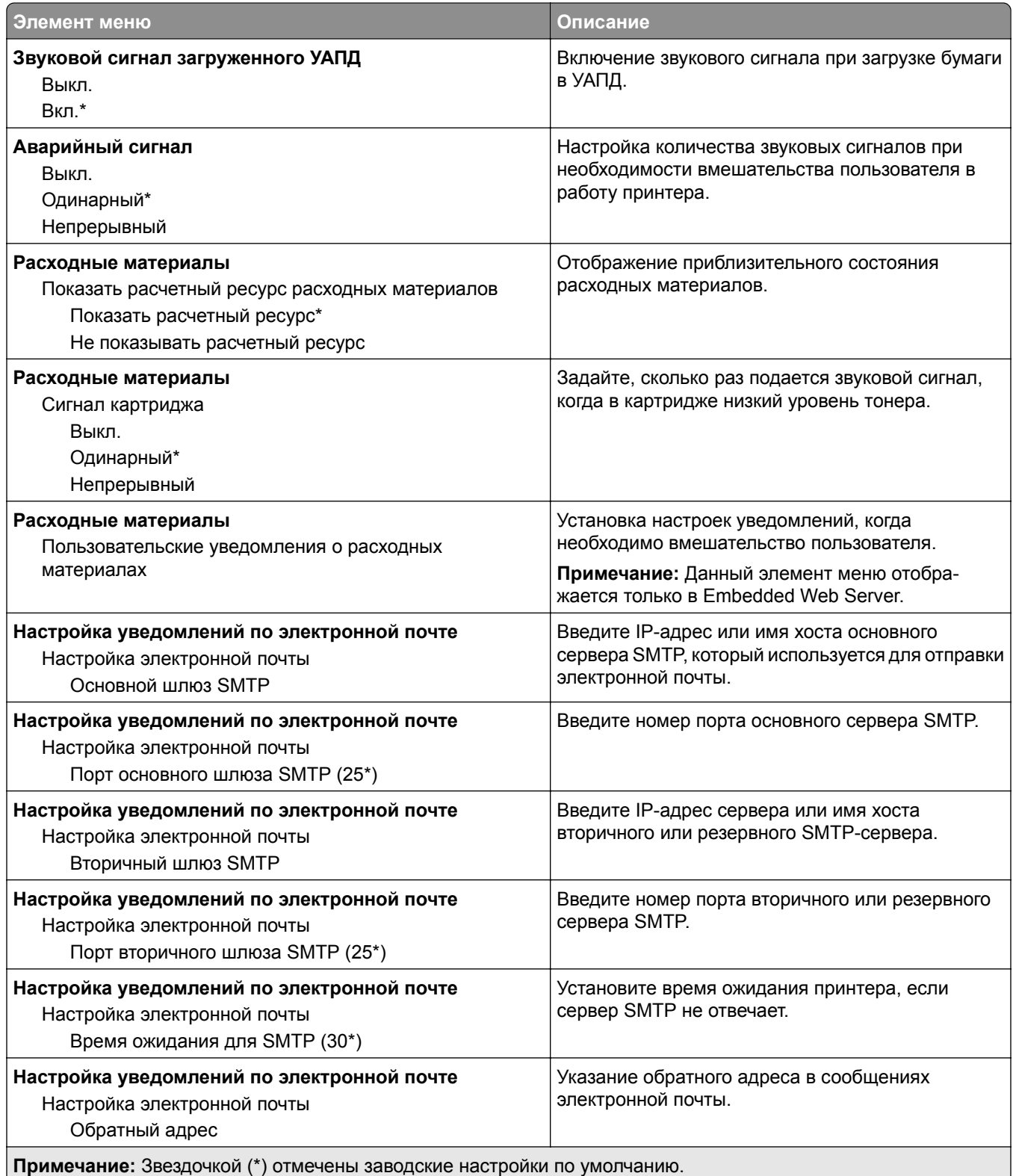

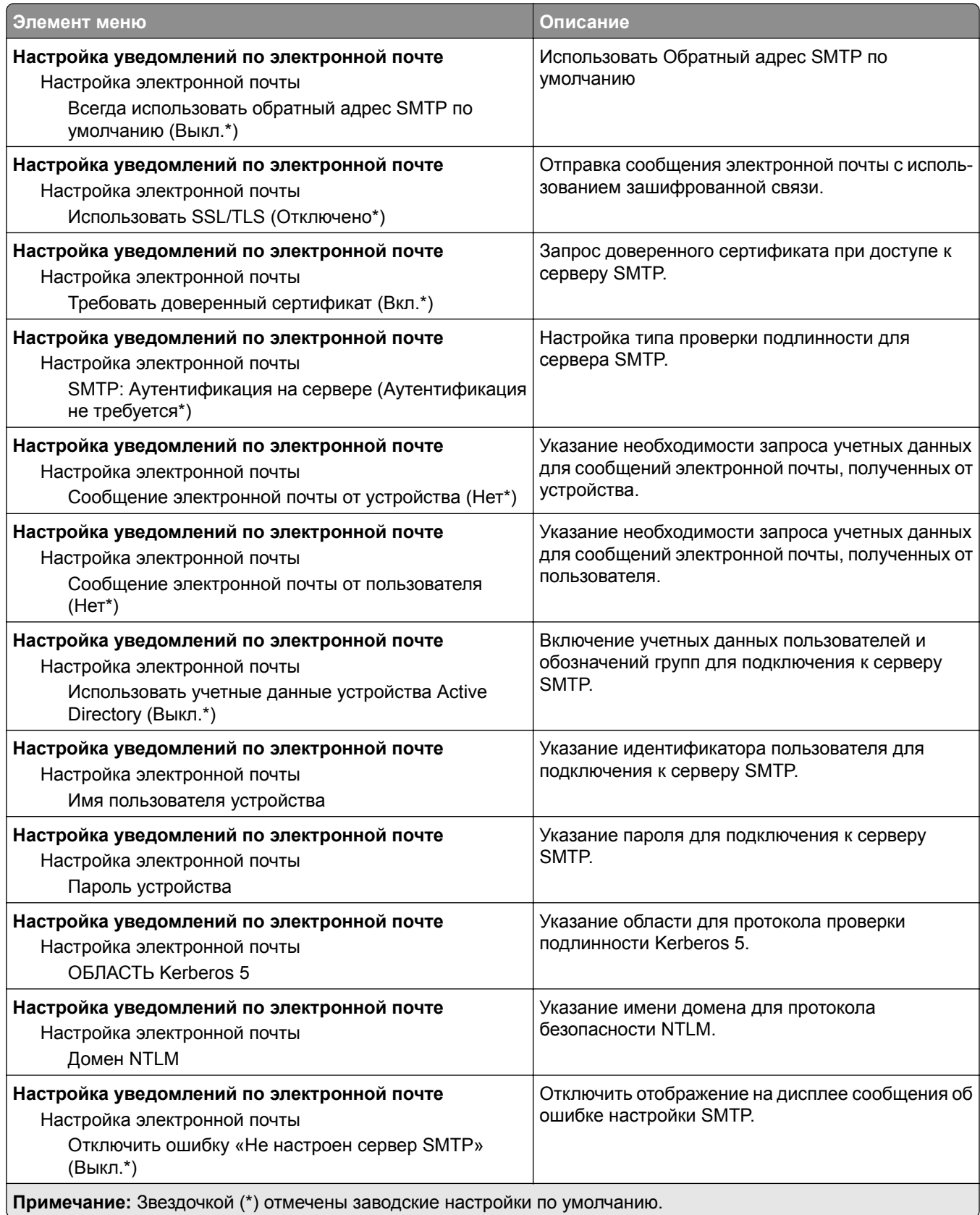

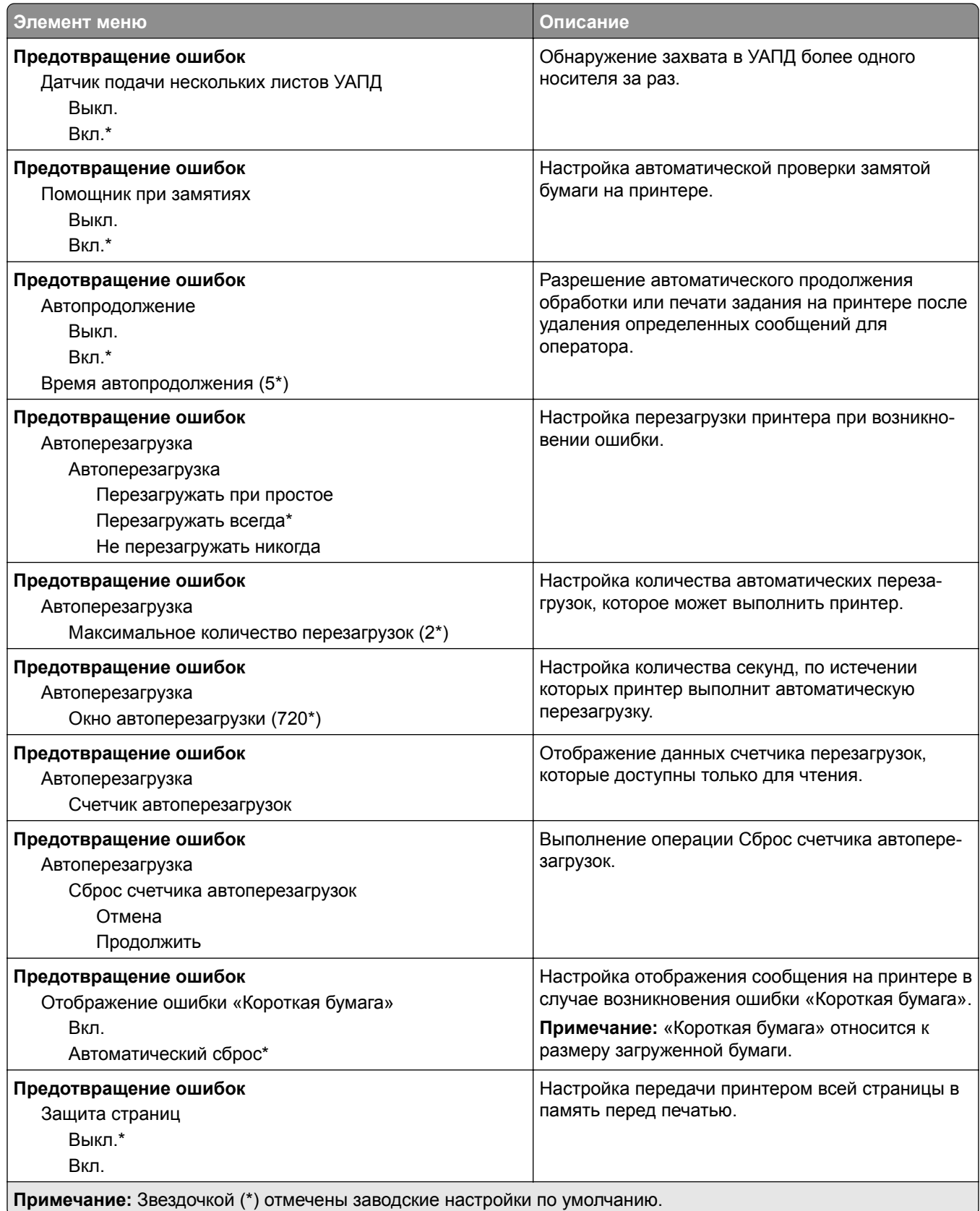

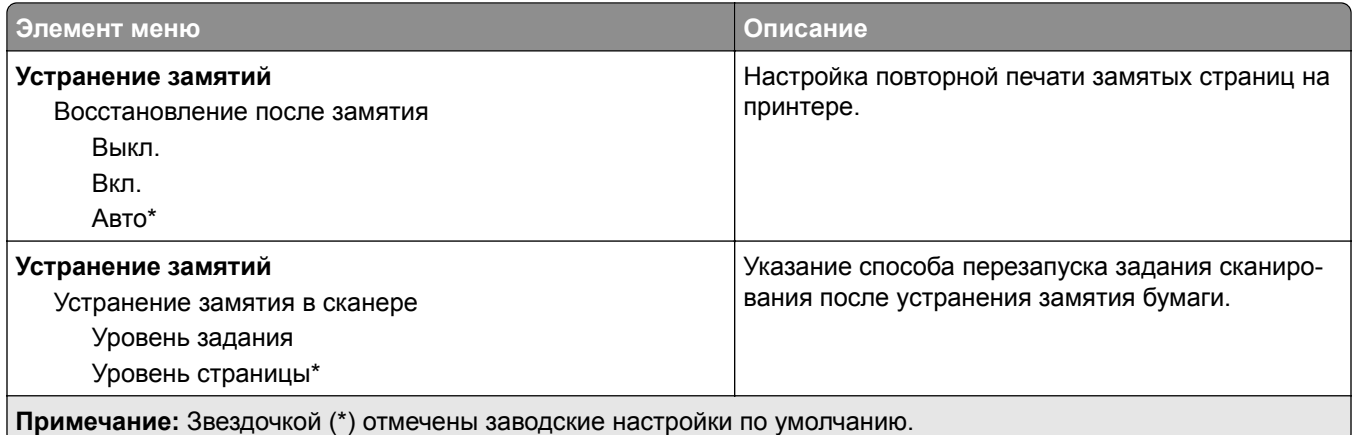

# **Управление питанием**

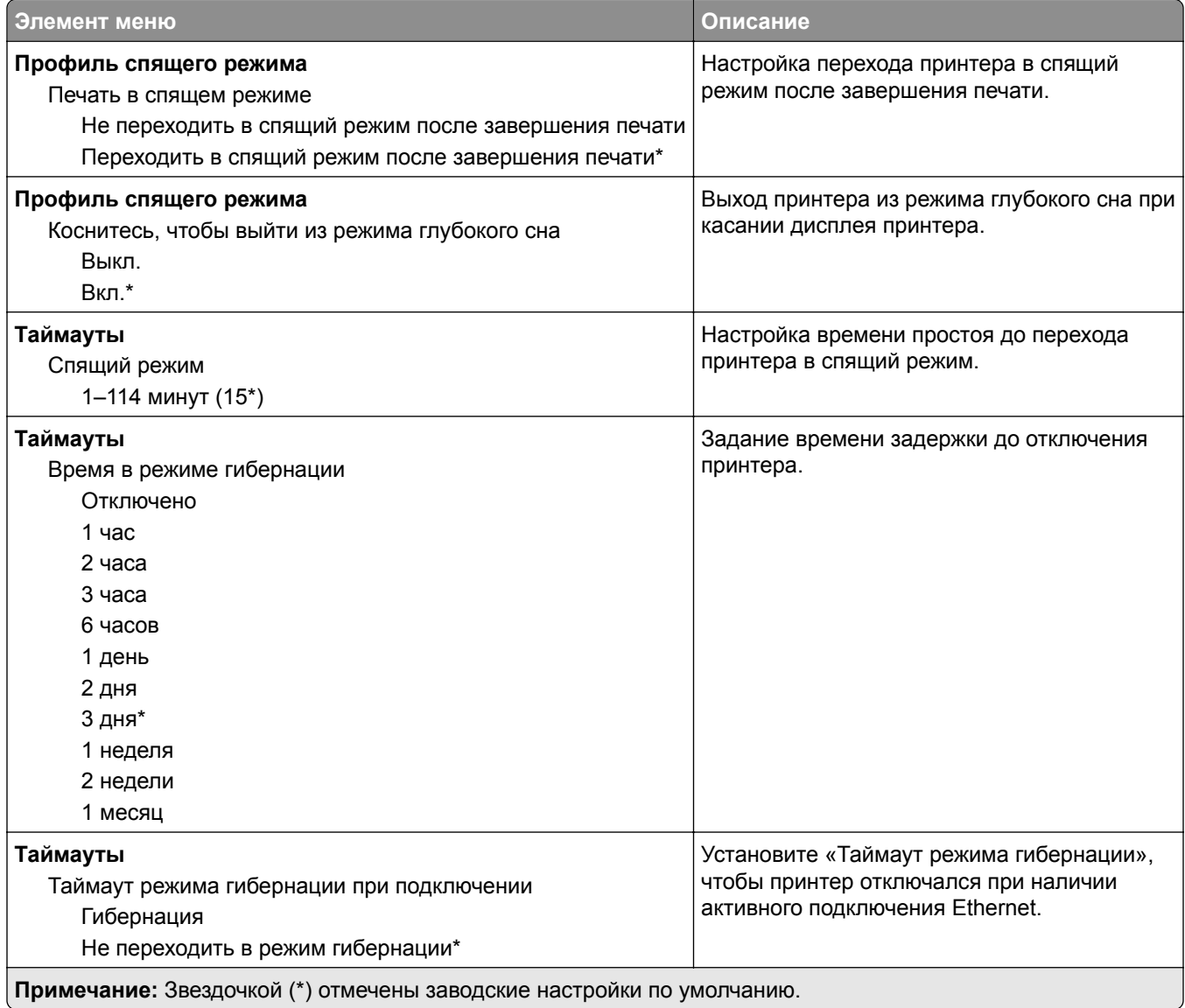

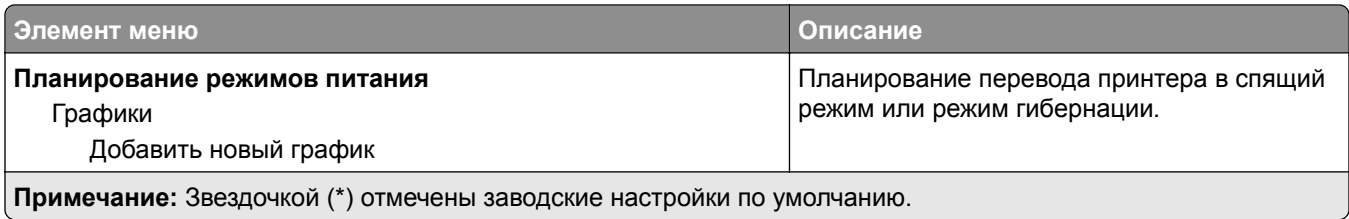

# **Сбор анонимных данных**

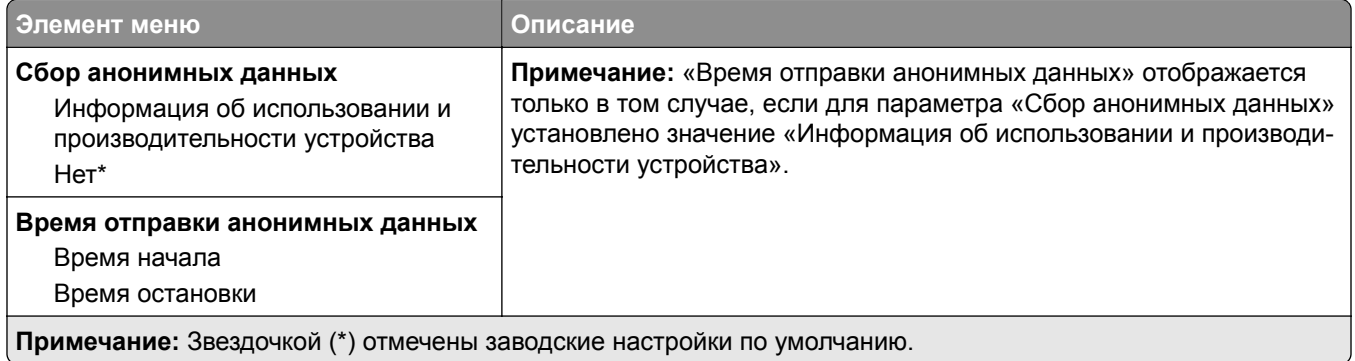

## **Спец. возможности**

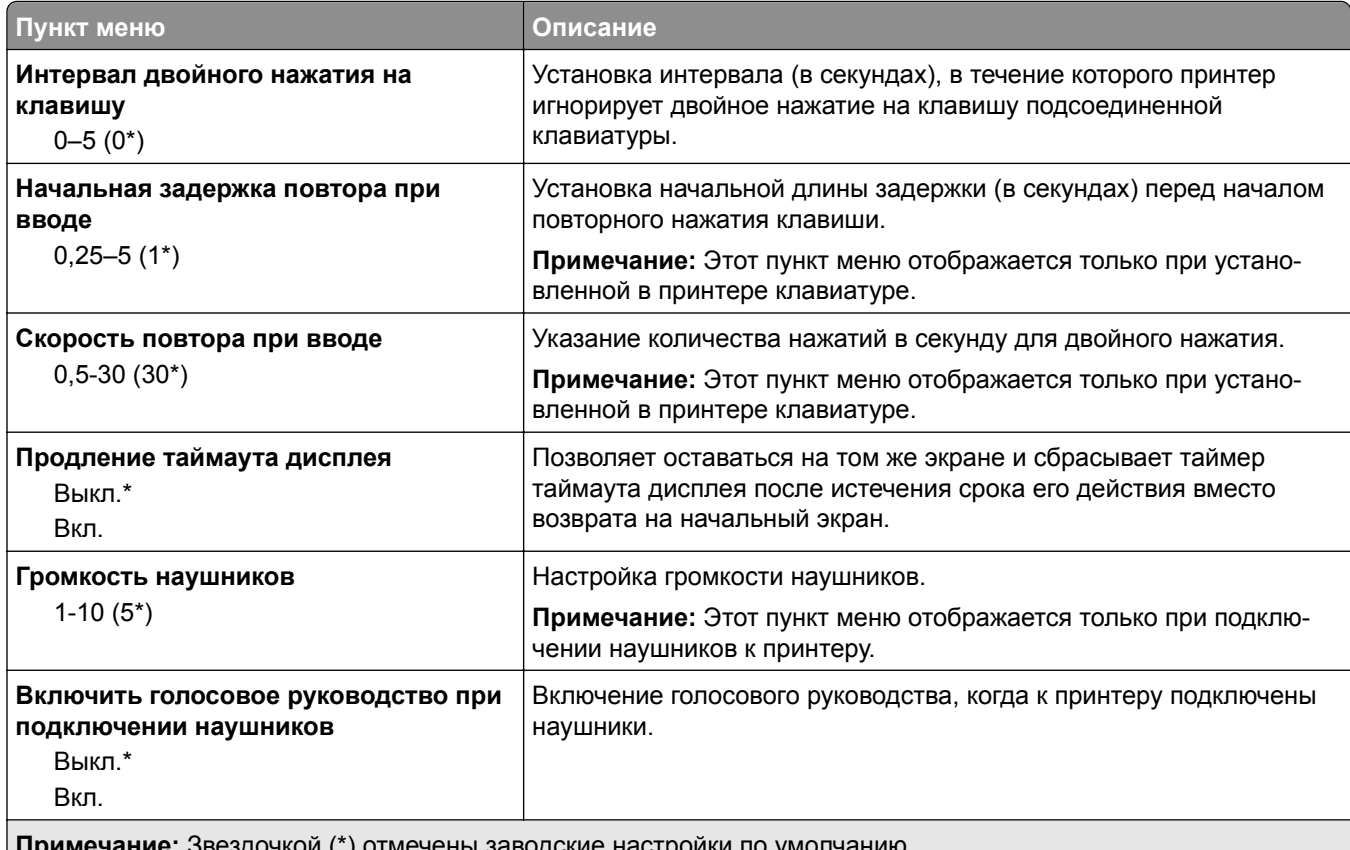

**Примечание:** Звездочкой (\*) отмечены заводские настройки по умолчанию.

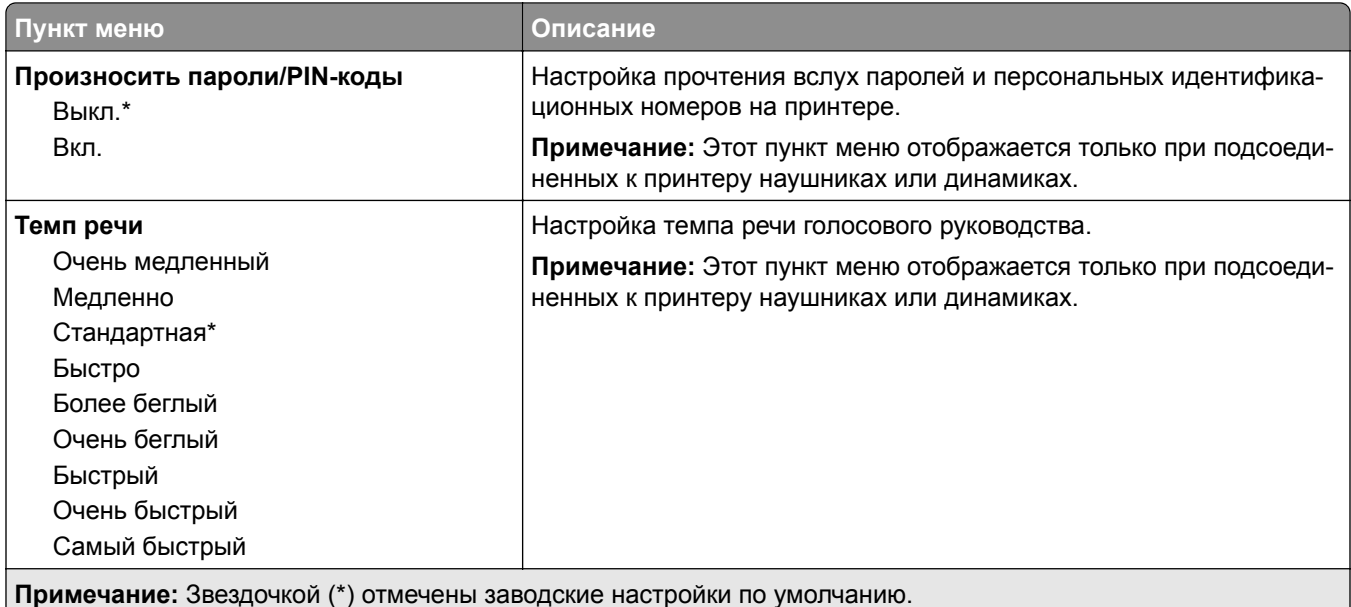

## **Восстановить заводские настройки по умолчанию**

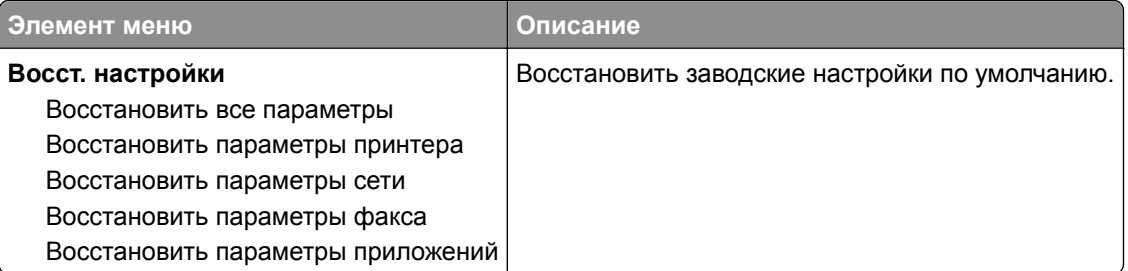

## **Обслуживание**

#### **Меню «Конфигурация»**

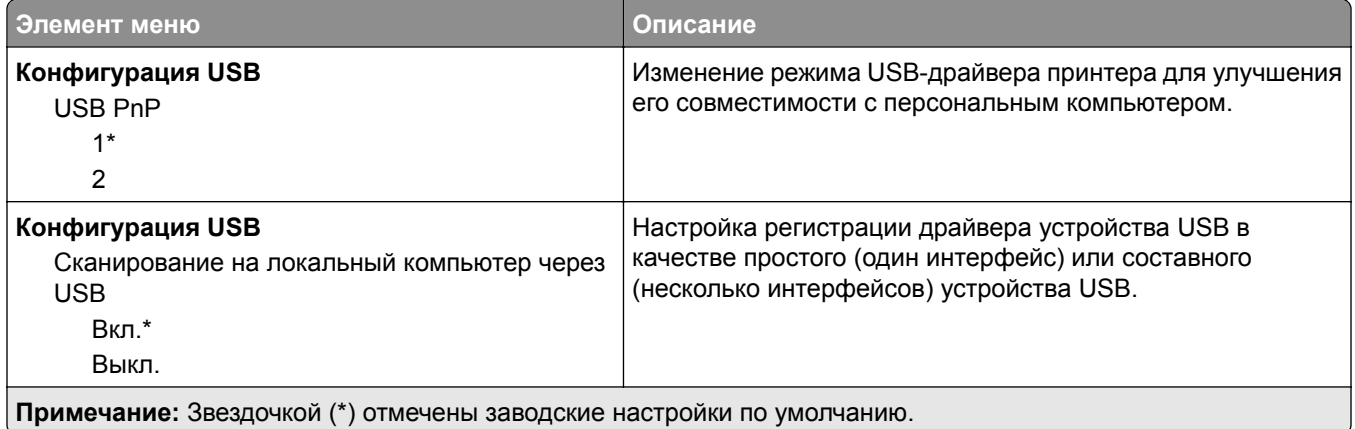

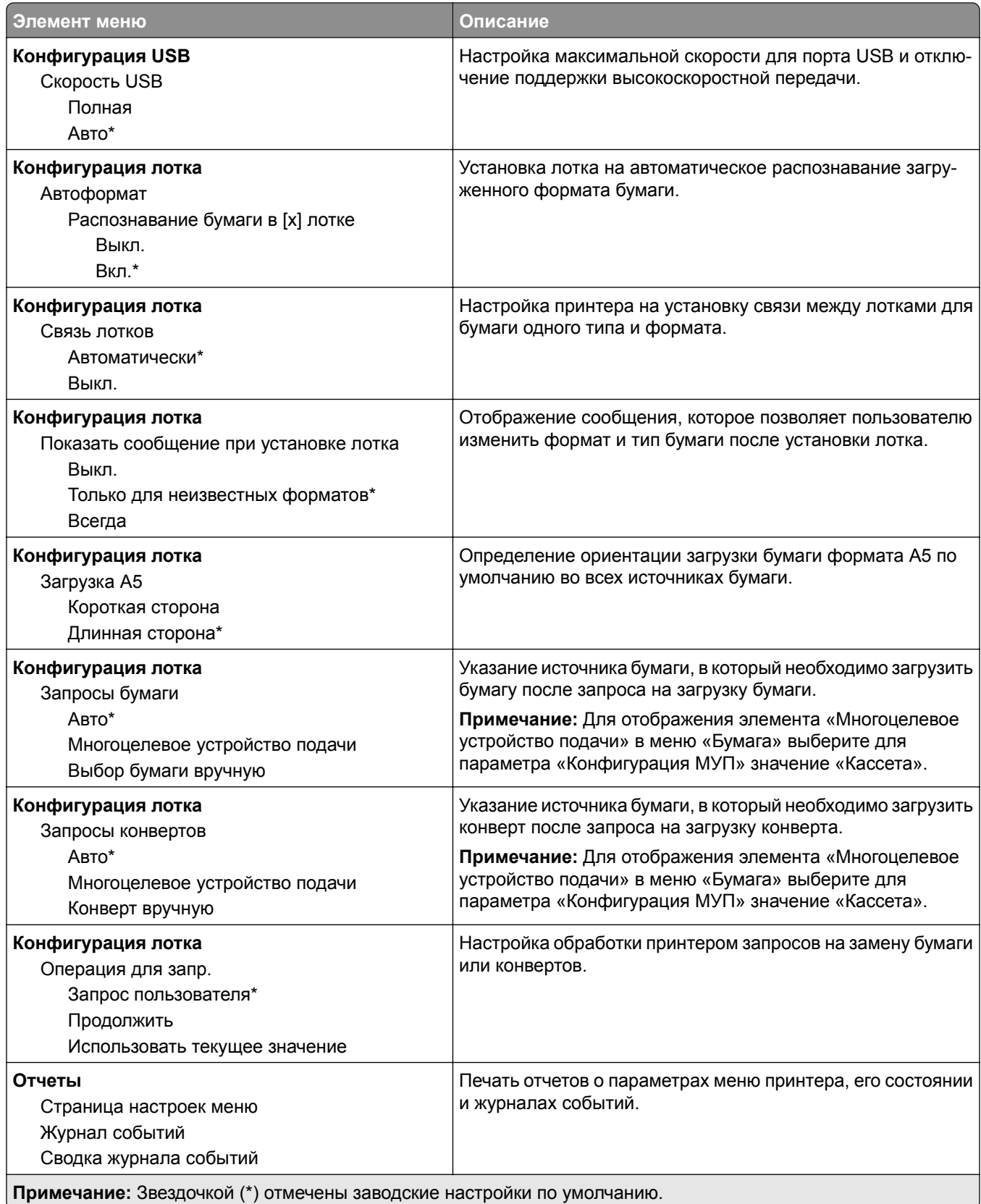

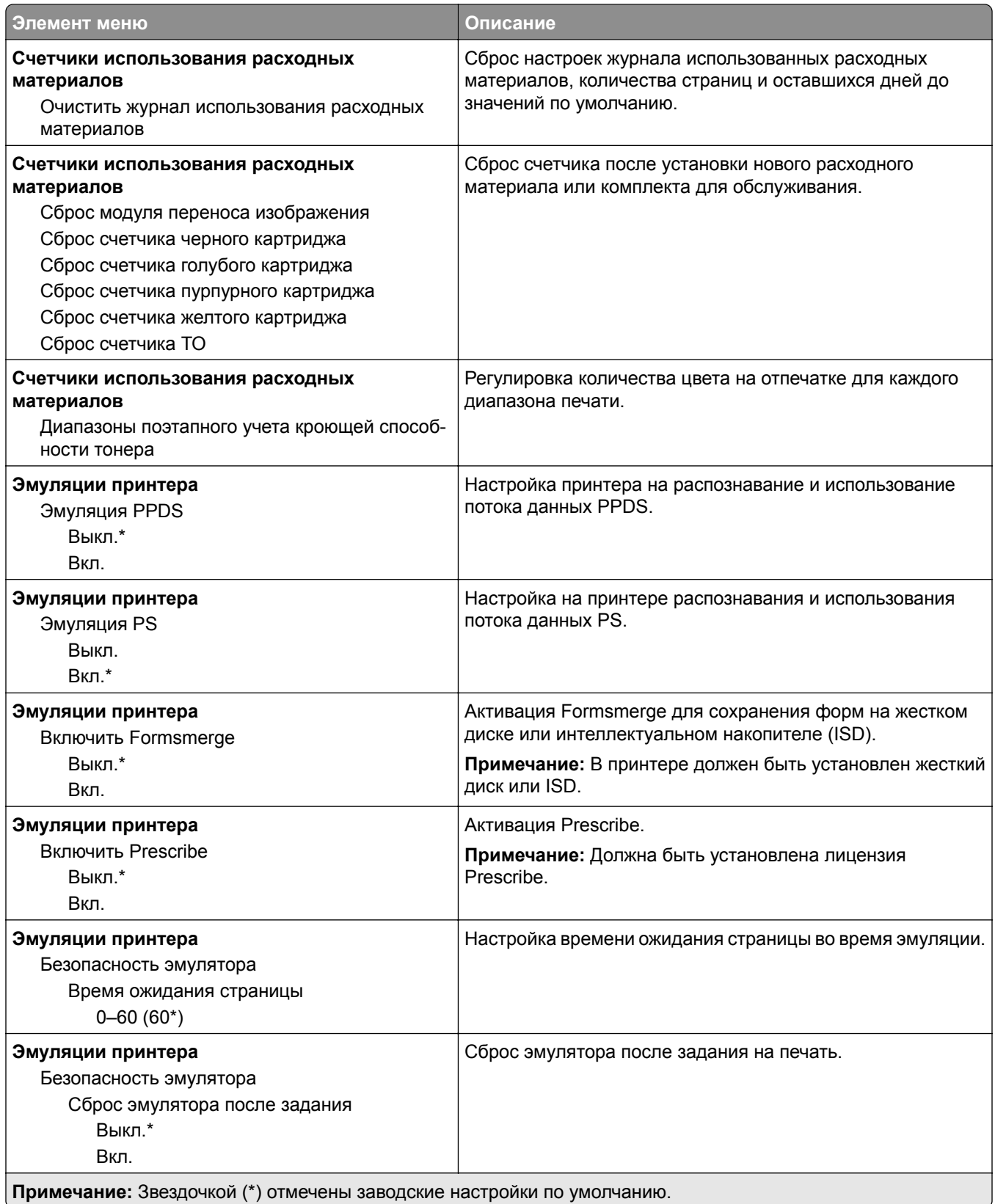

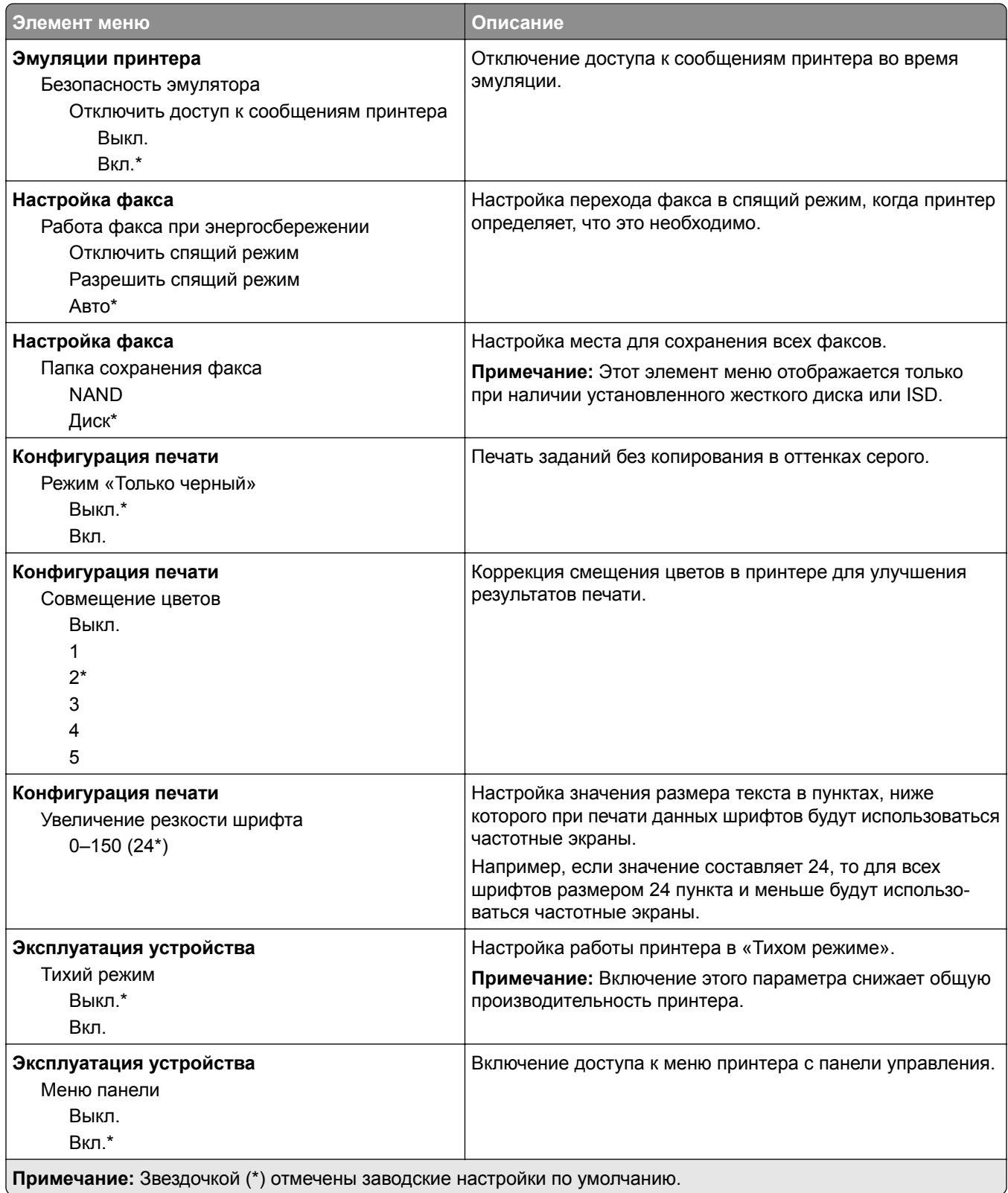

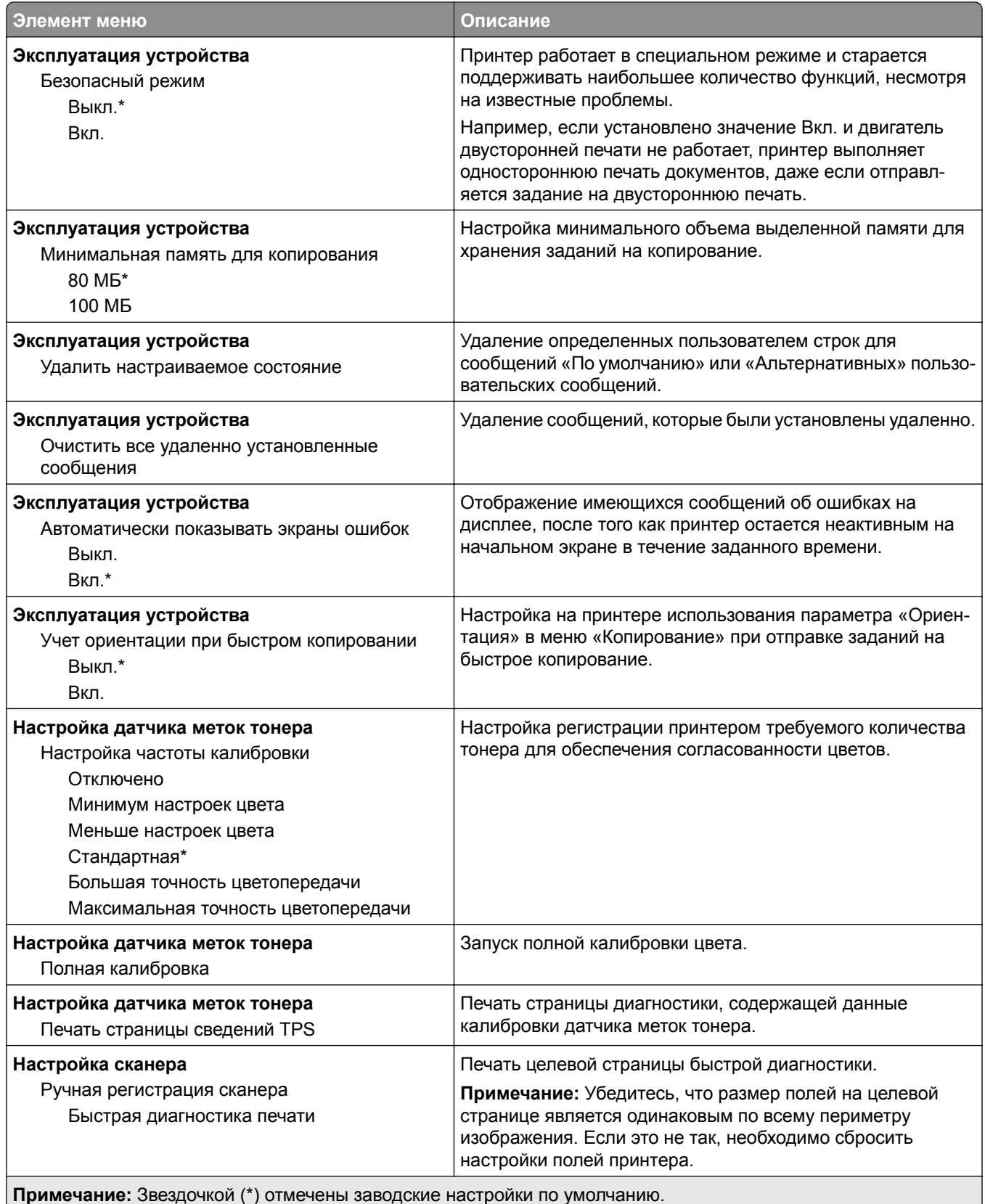

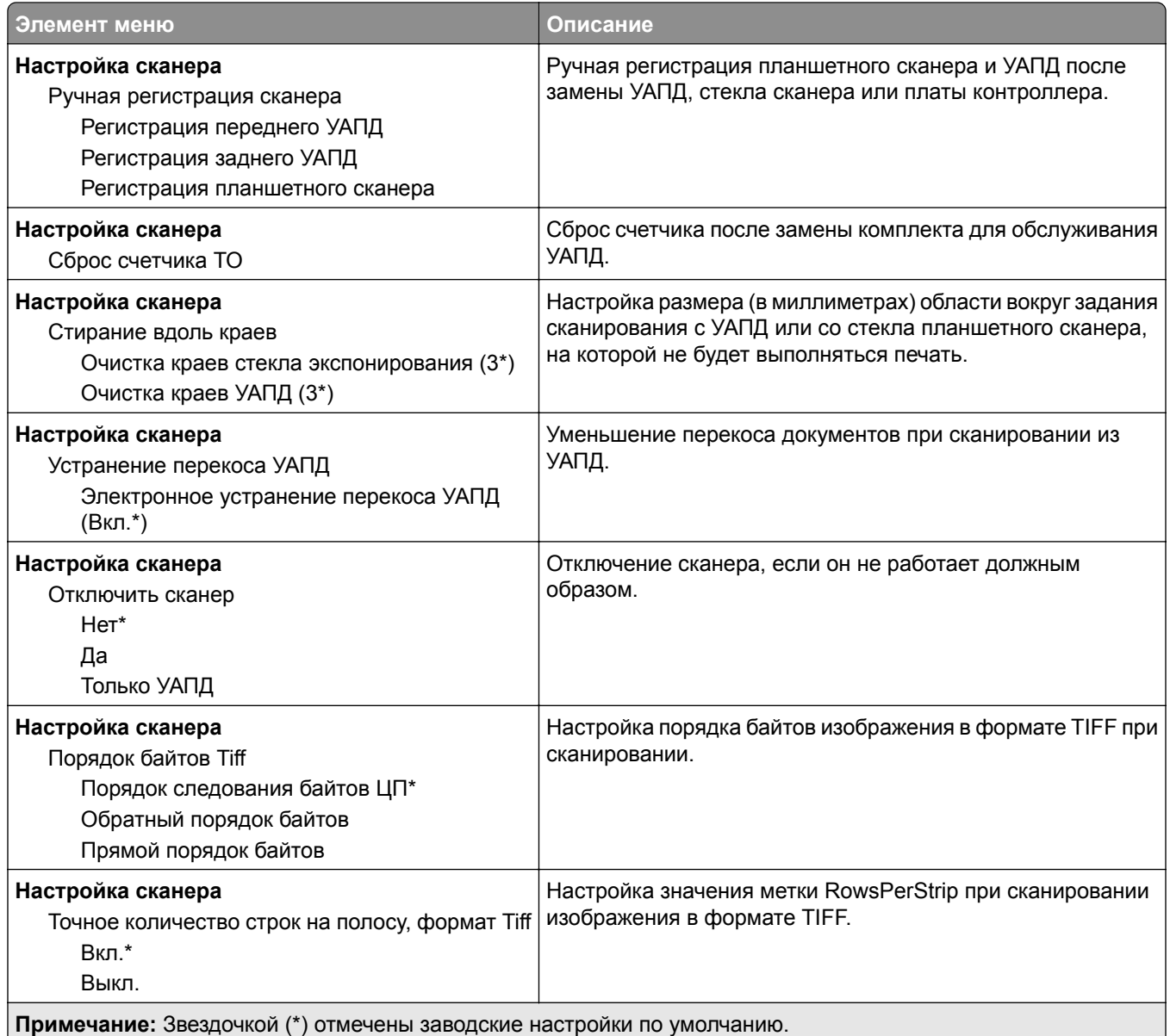

### **Очистка при простое**

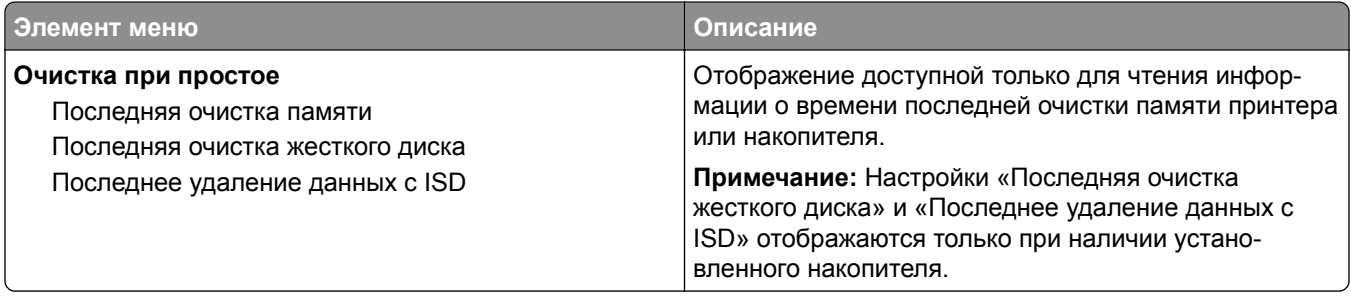

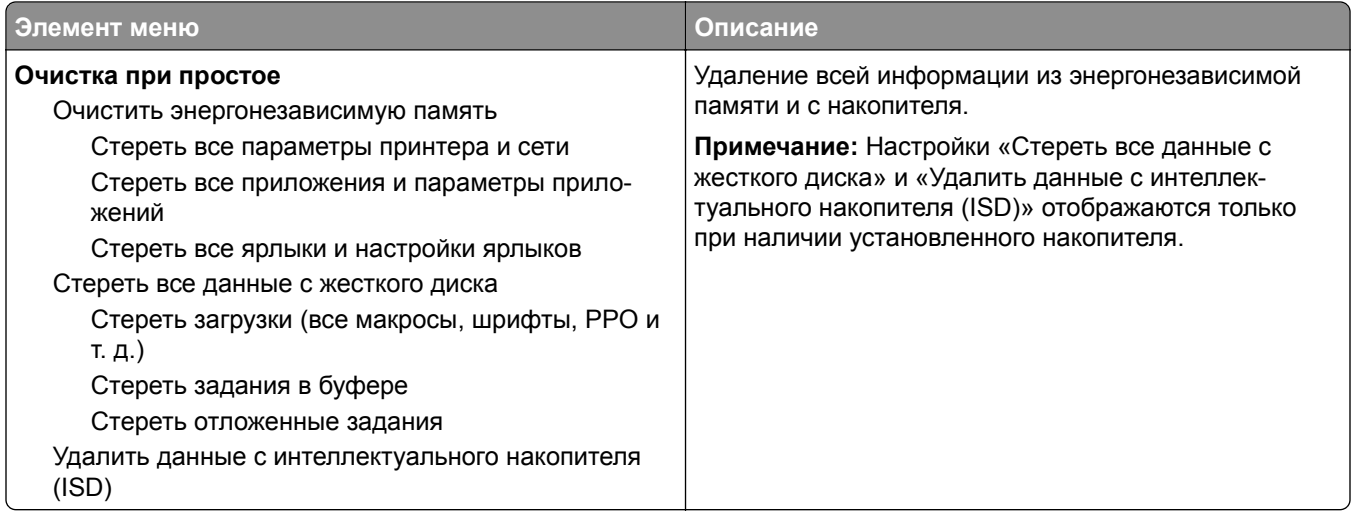

### **Настройка начального экрана**

**Примечание:** Это меню отображается только в Embedded Web Server.

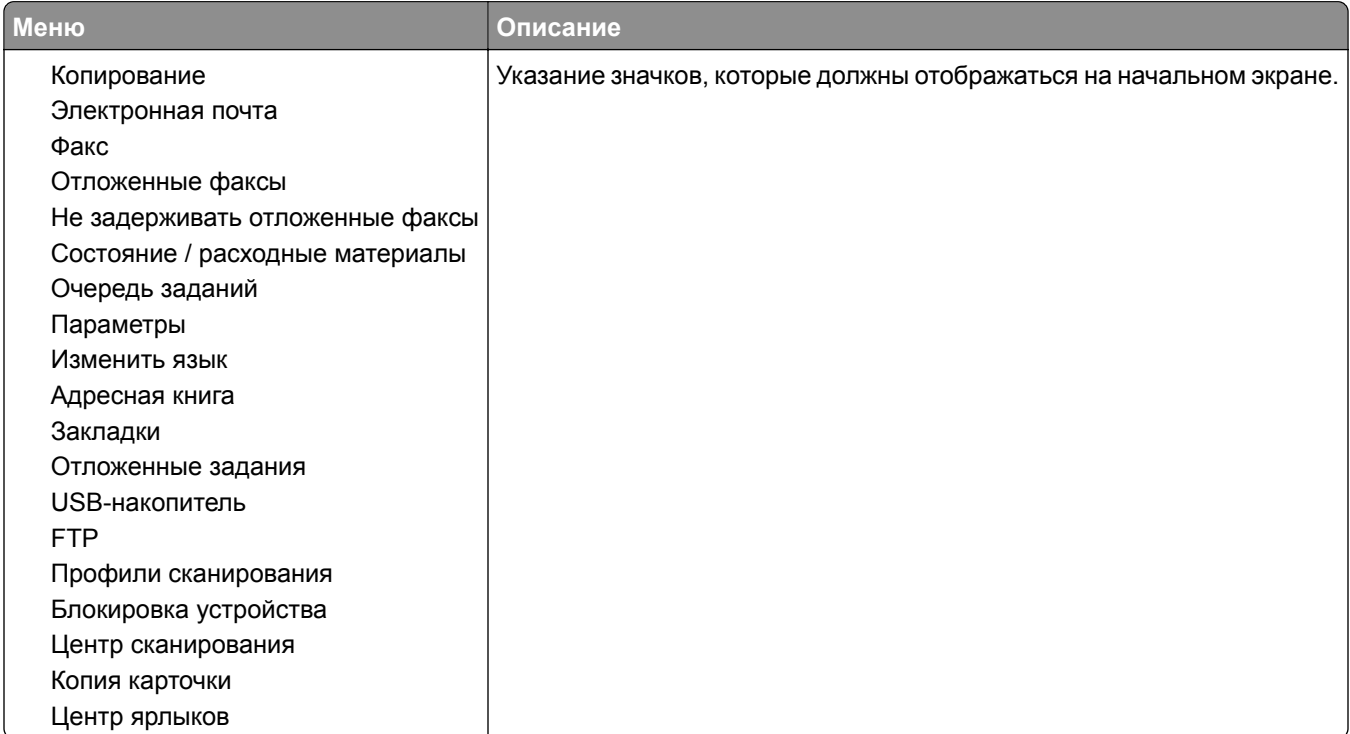

## **О принтере**

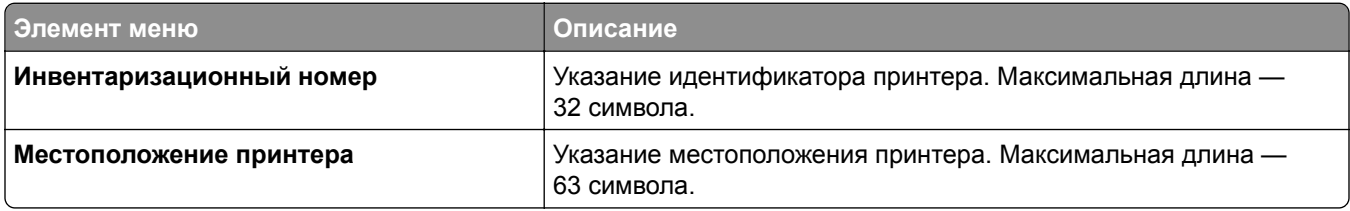

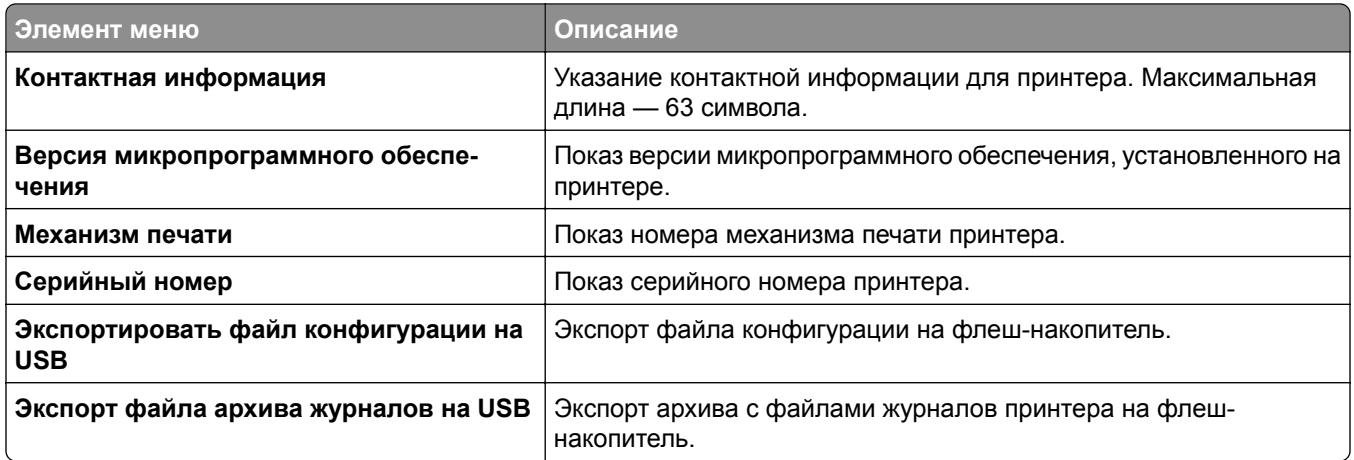

# **Печать**

## **Компоновка**

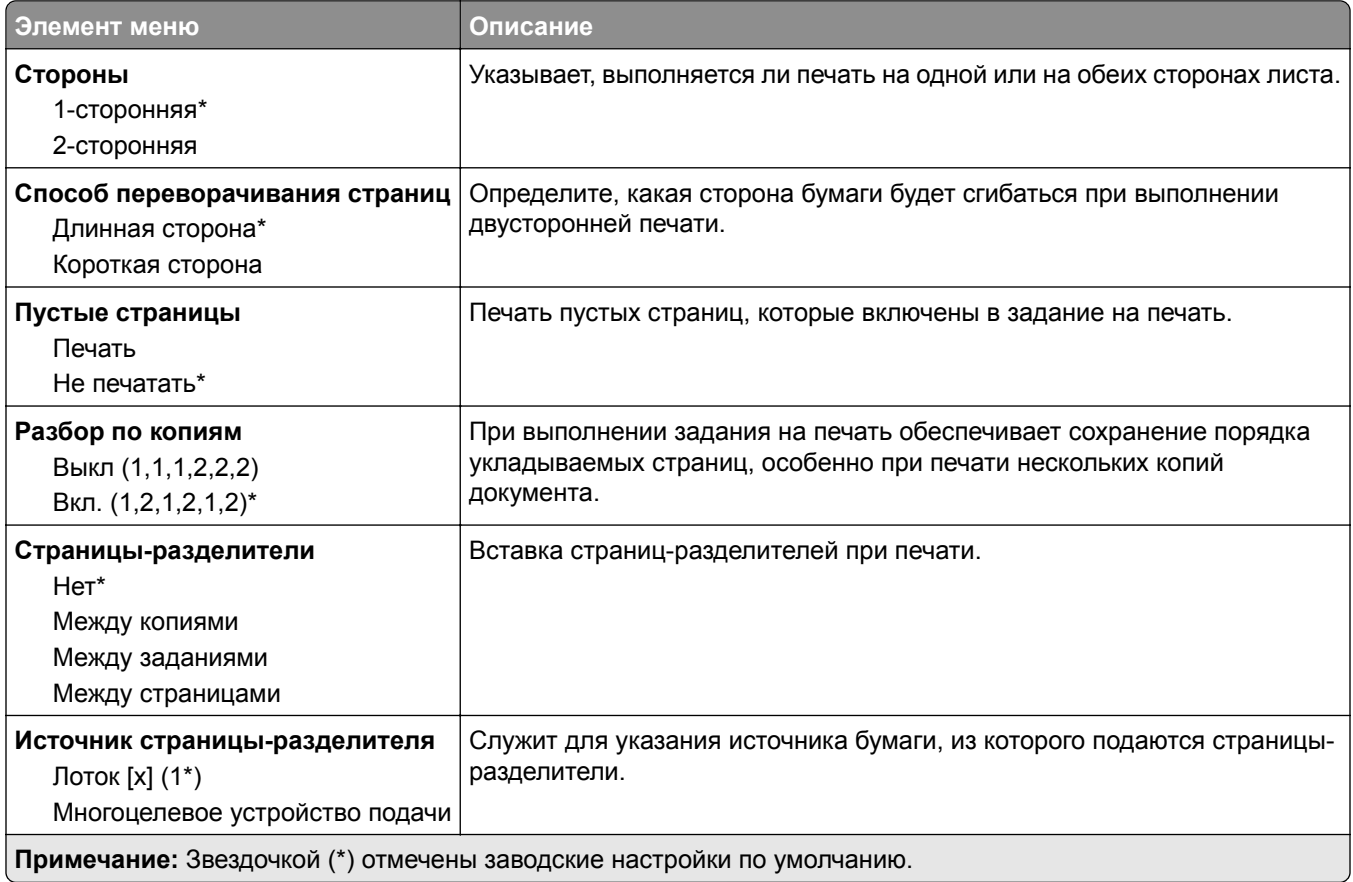

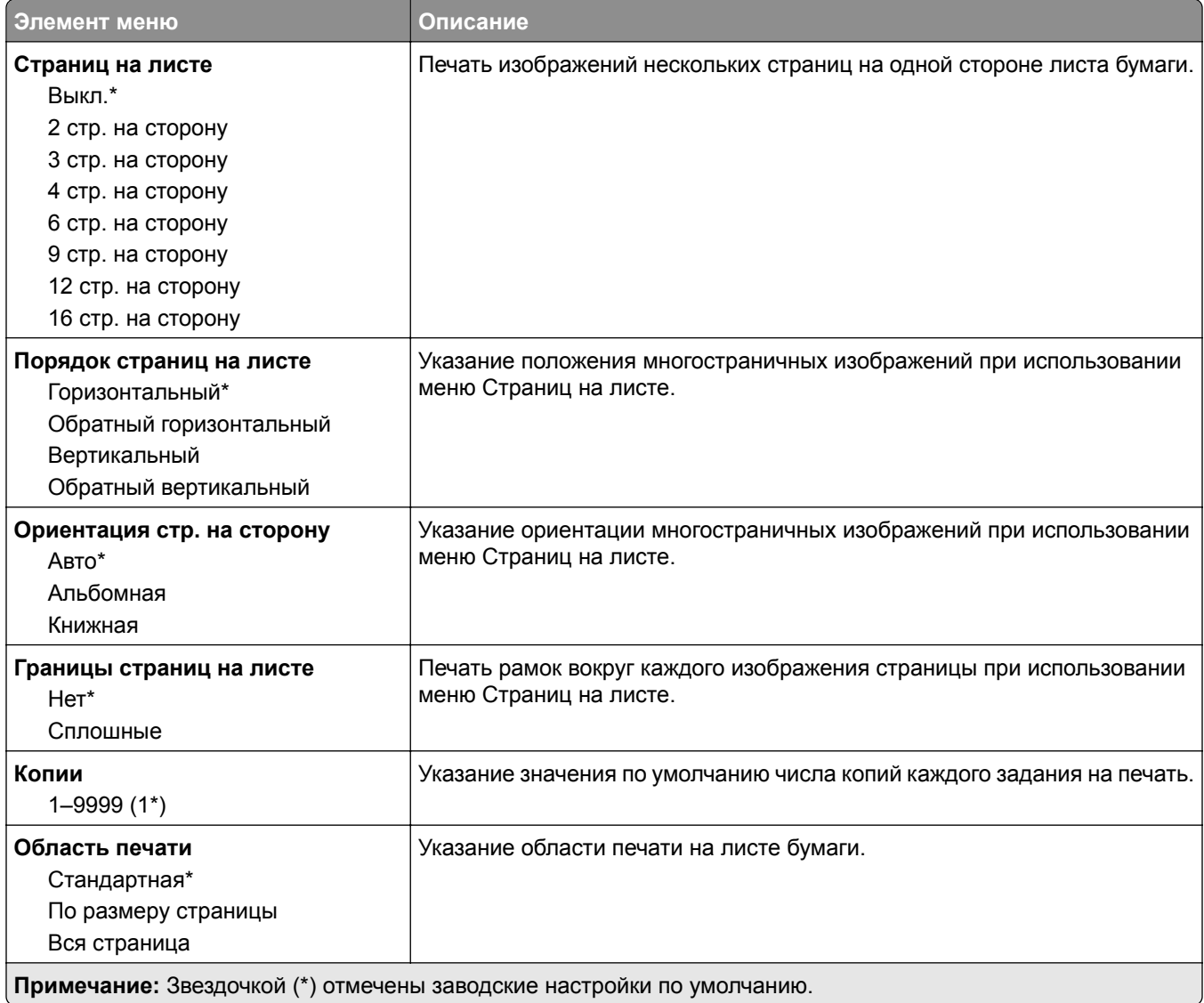

## **Настройка**

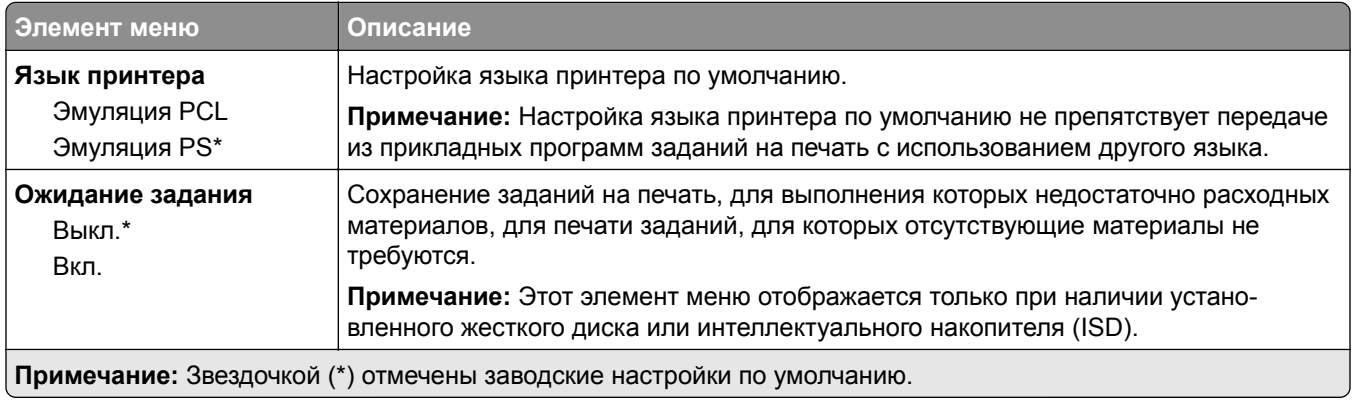

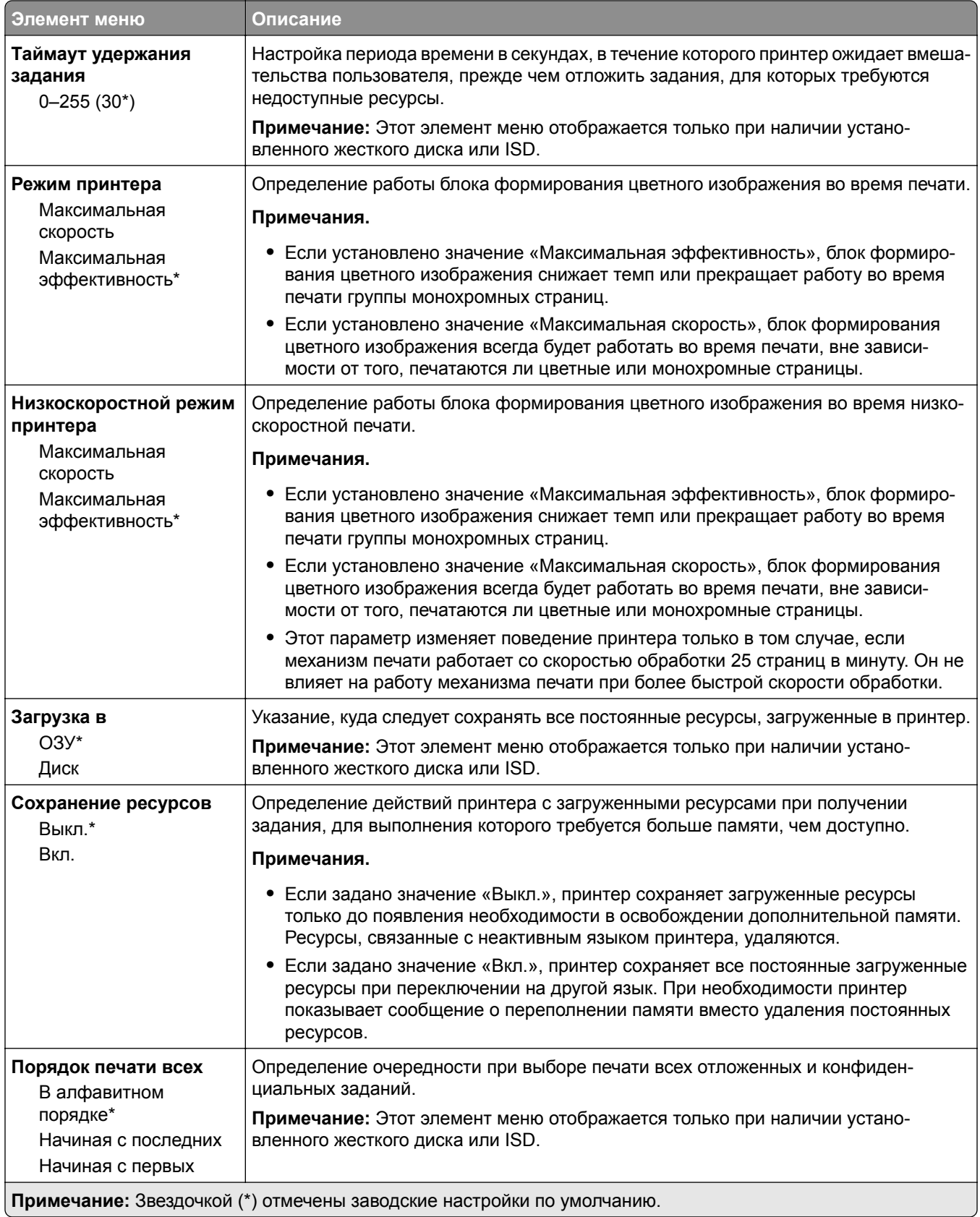

## **Качество**

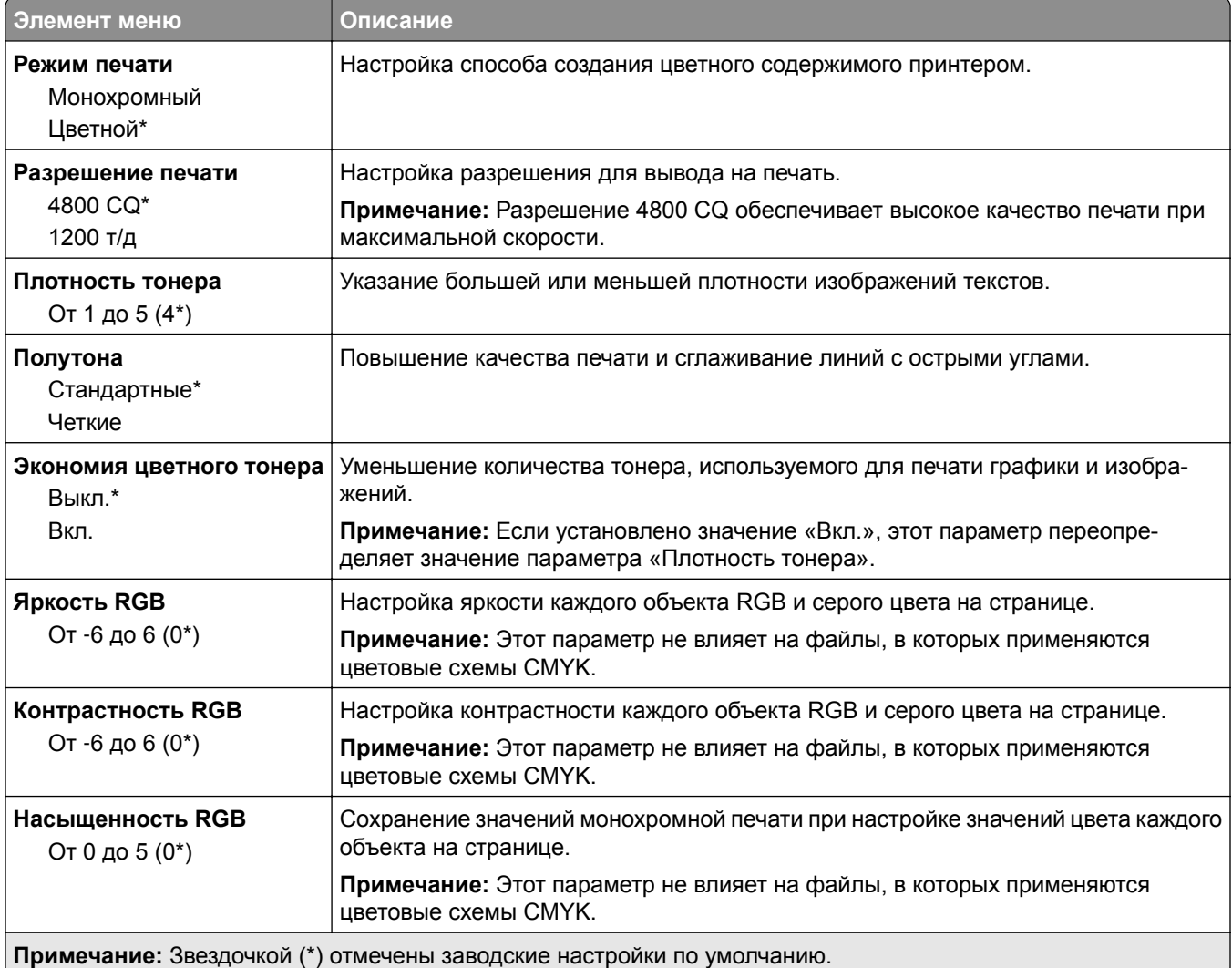

## **Дополнительные параметры обработки изображений**

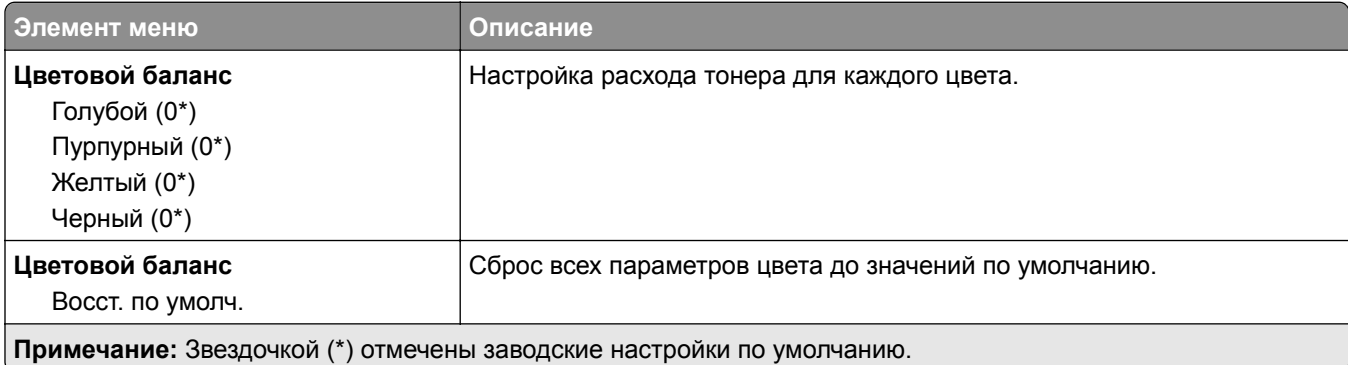

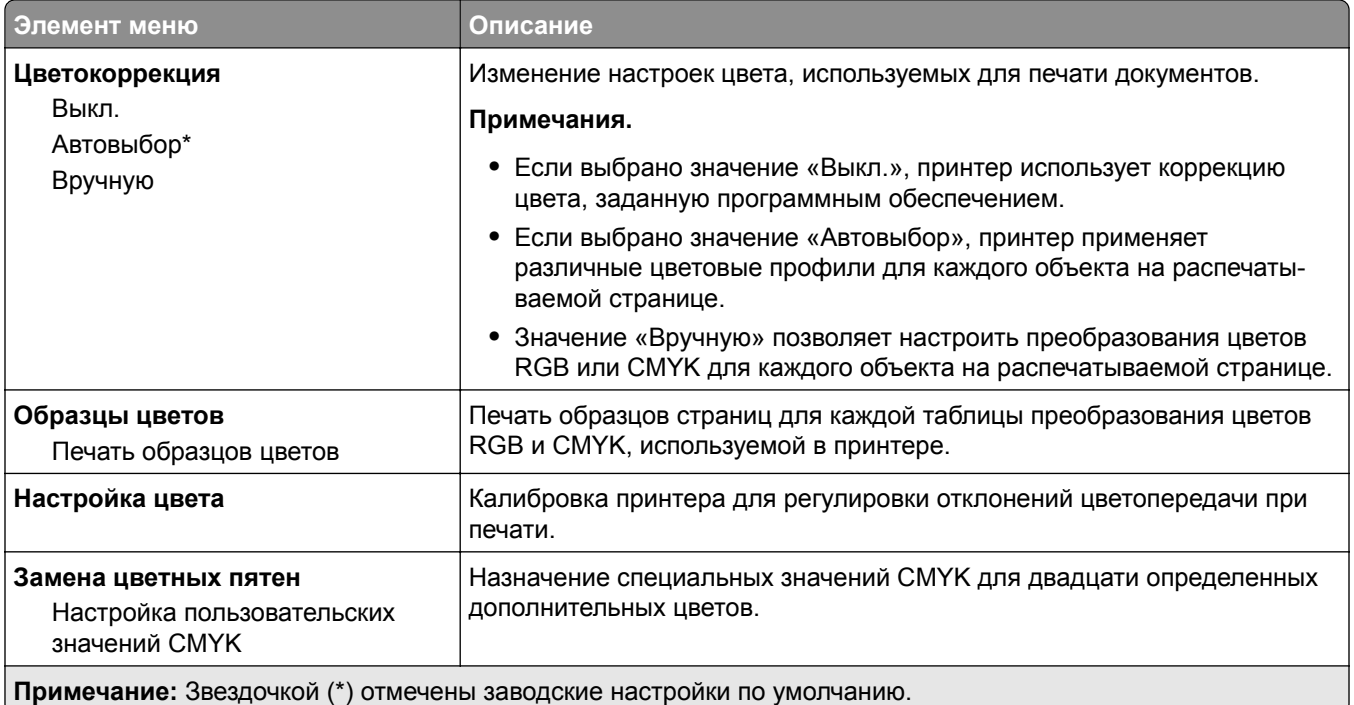

# **Учет заданий**

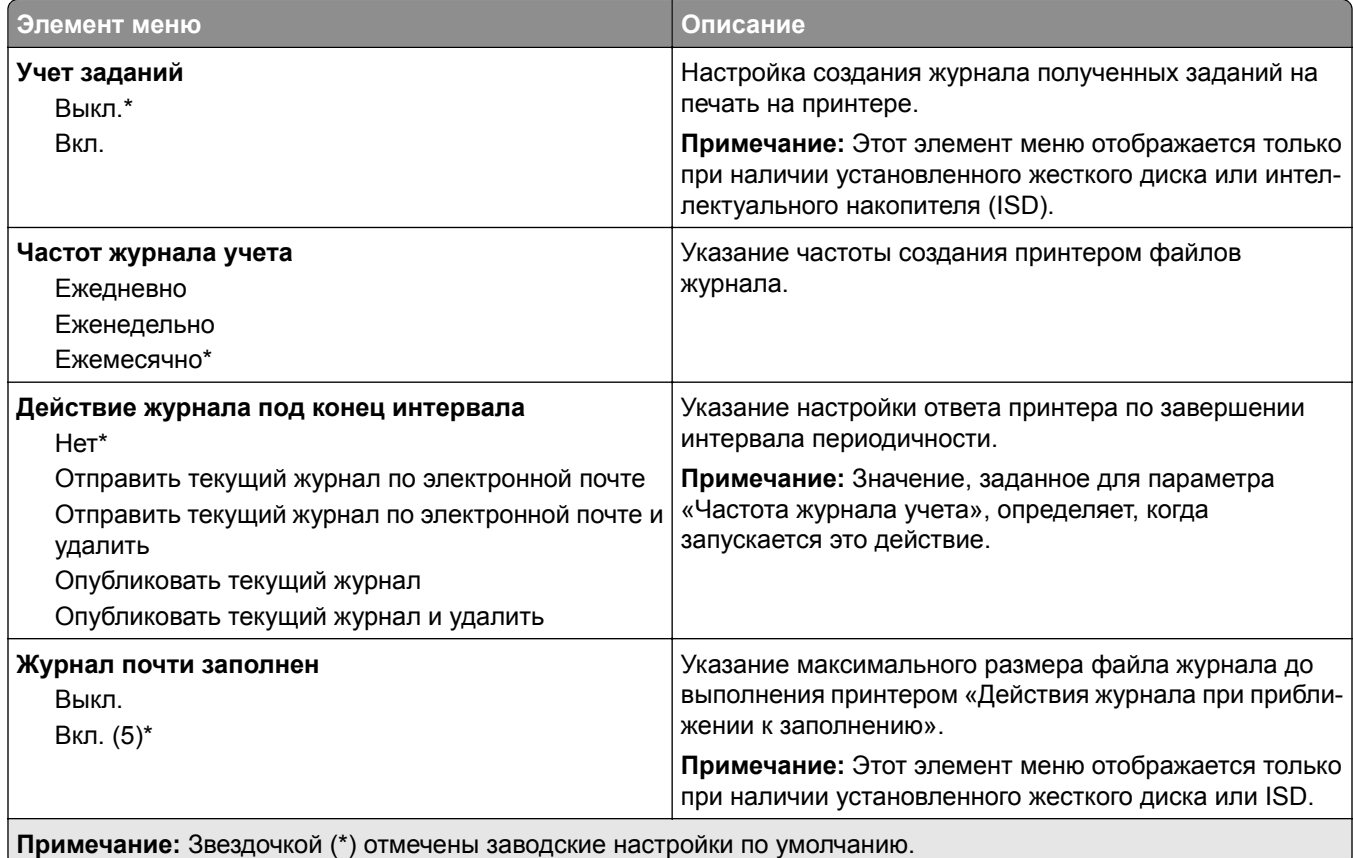

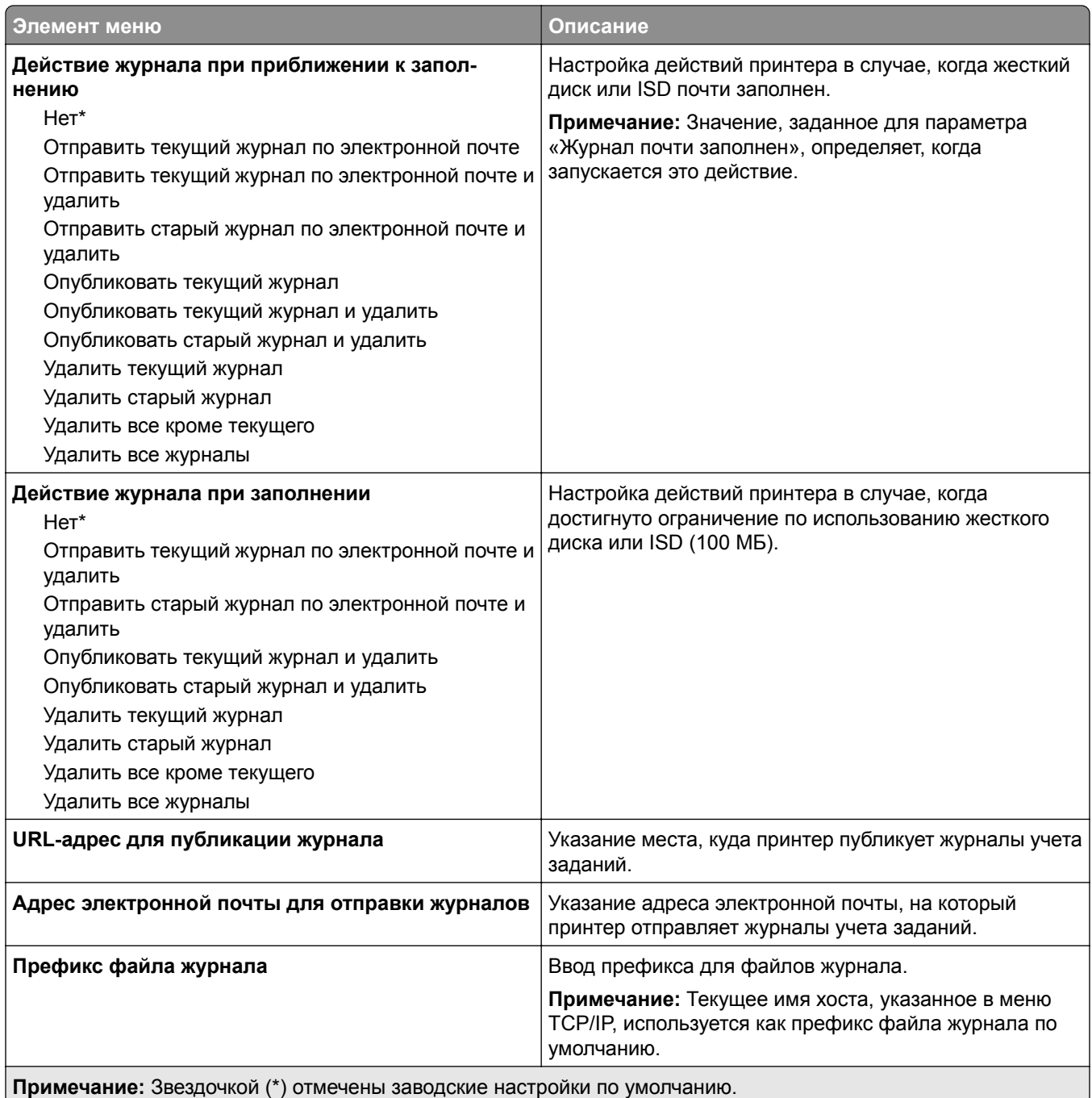

## **PDF**

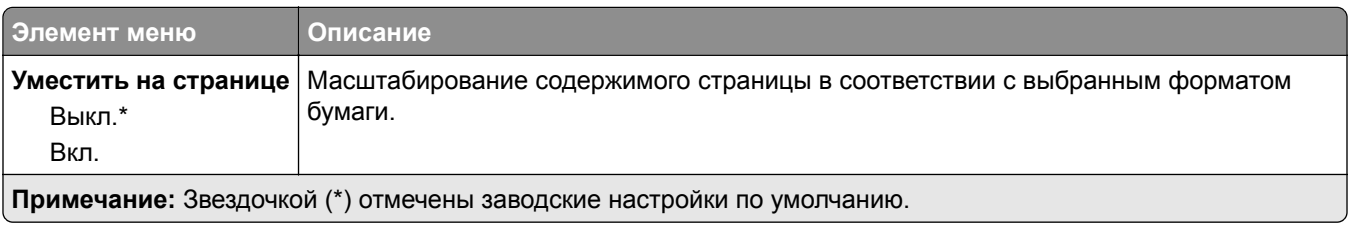

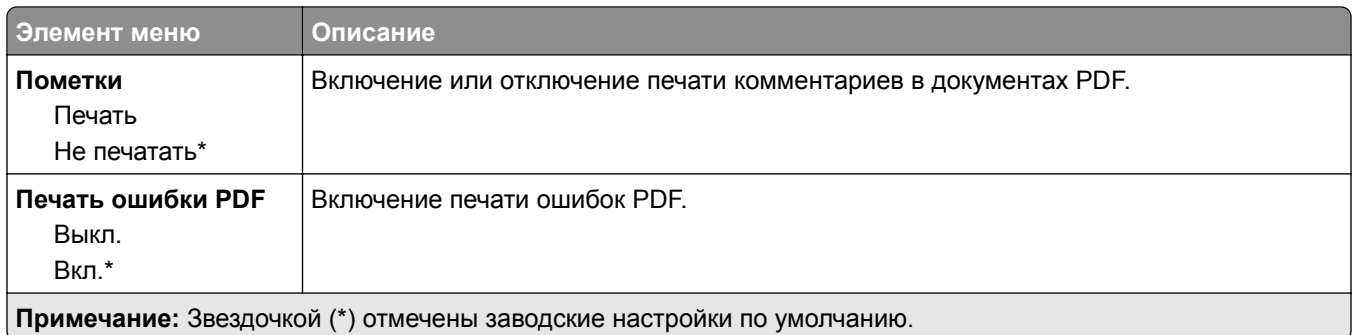

# **PostScript**

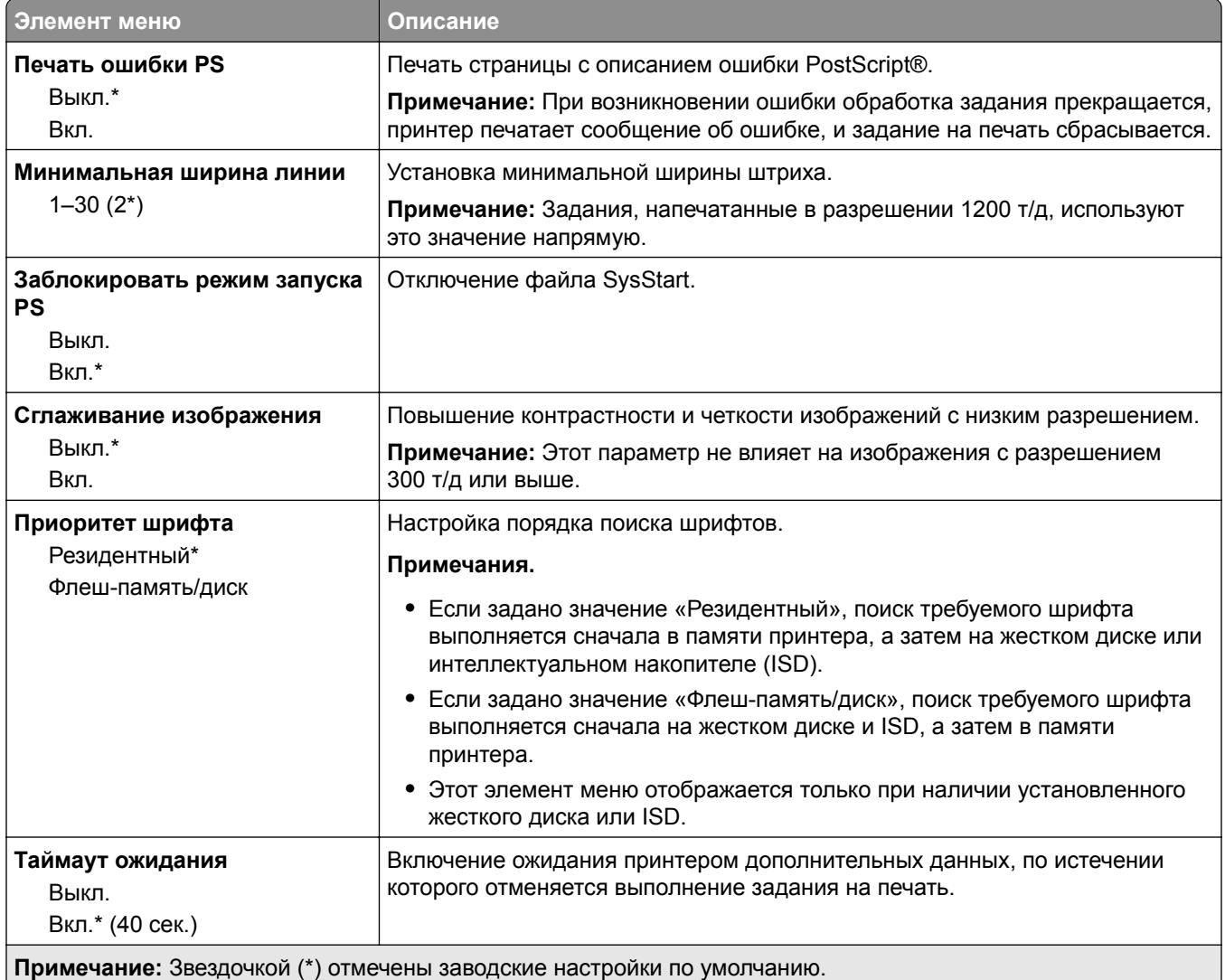

# **PCL**

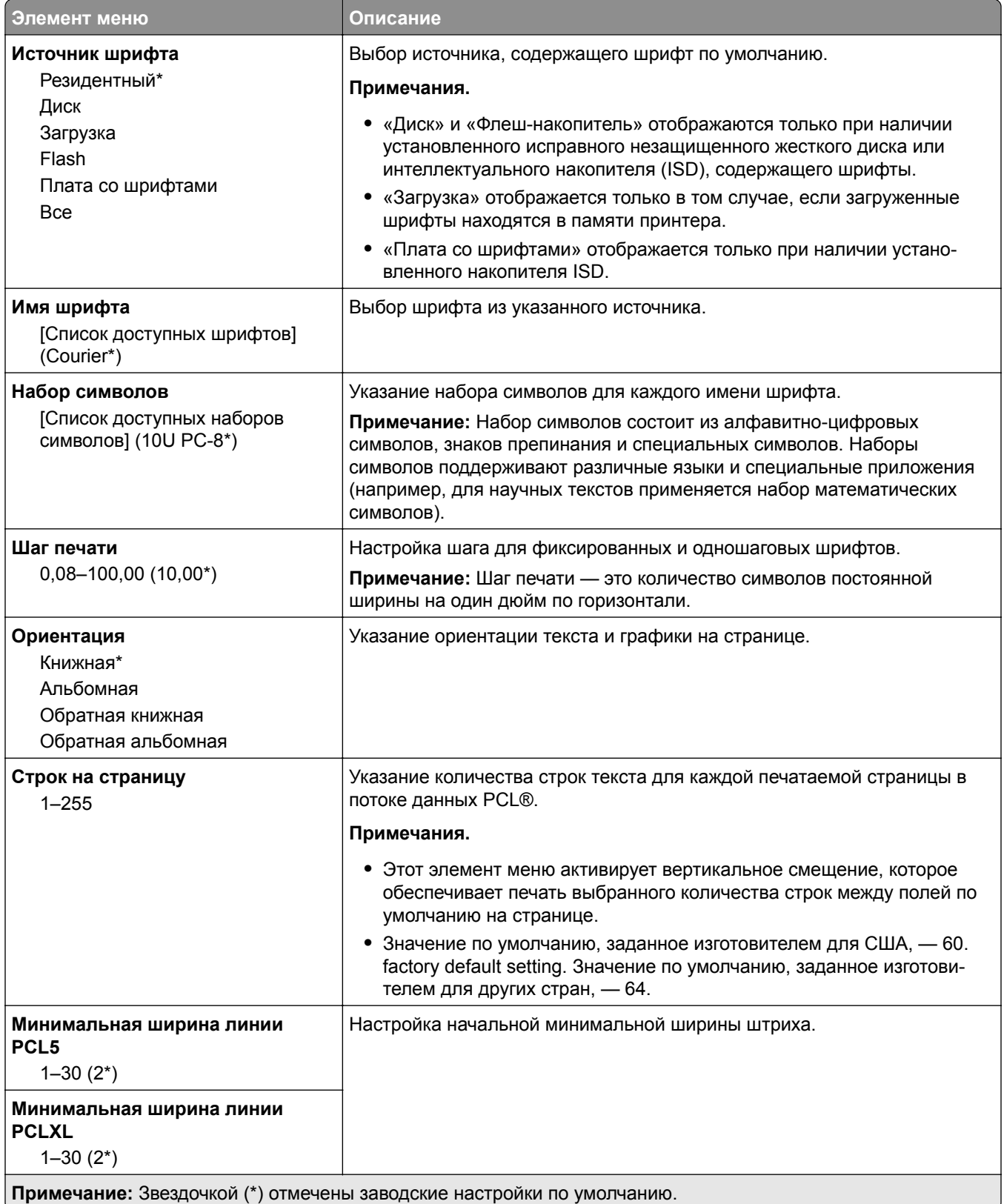

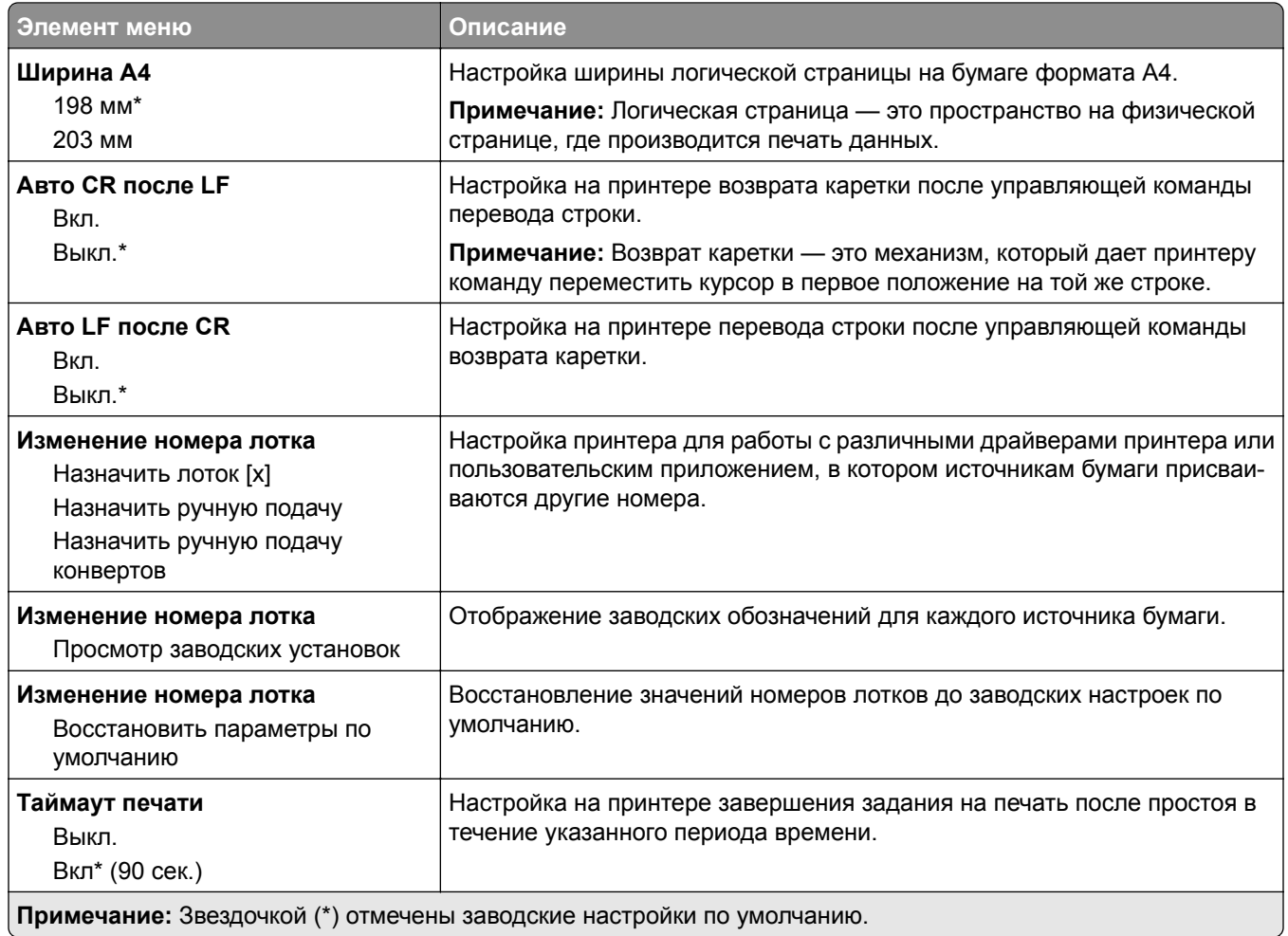

# **Изображение**

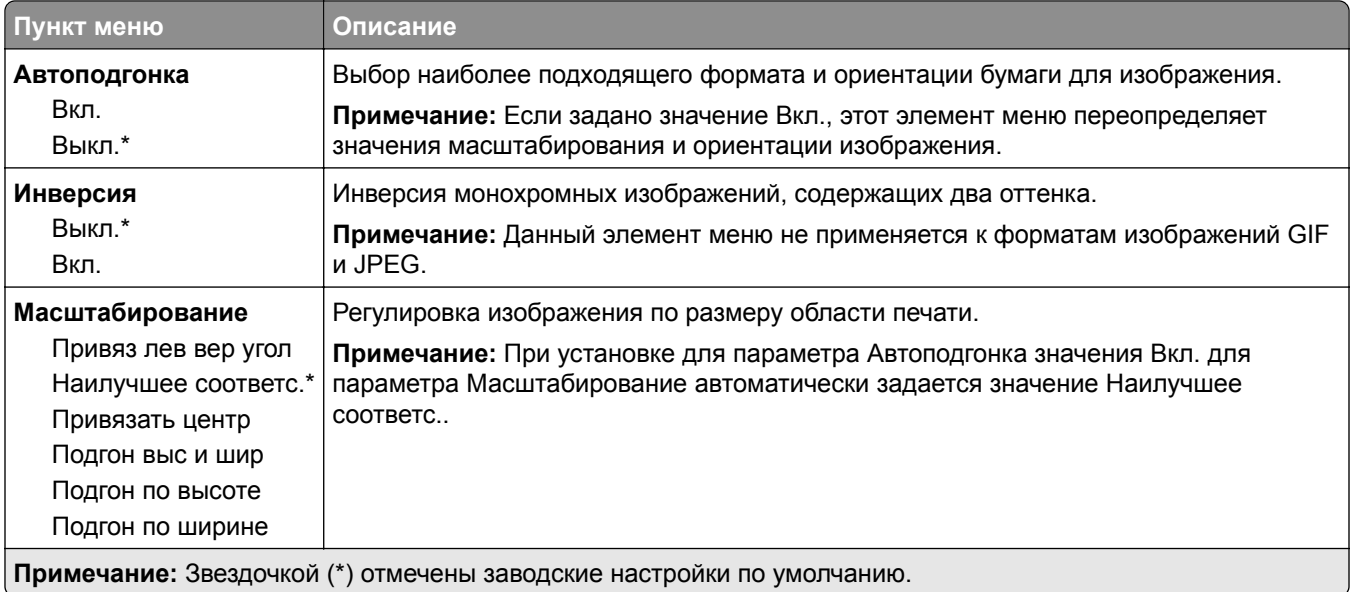

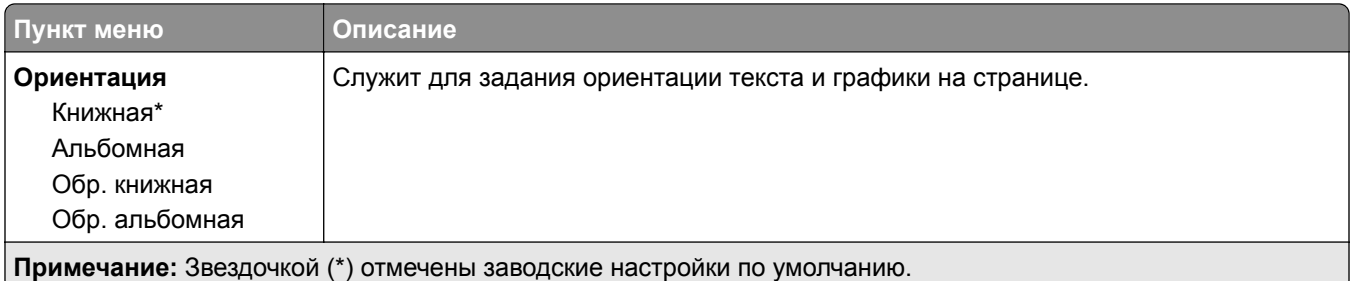

# **Бумага**

# **Конфигурация лотка**

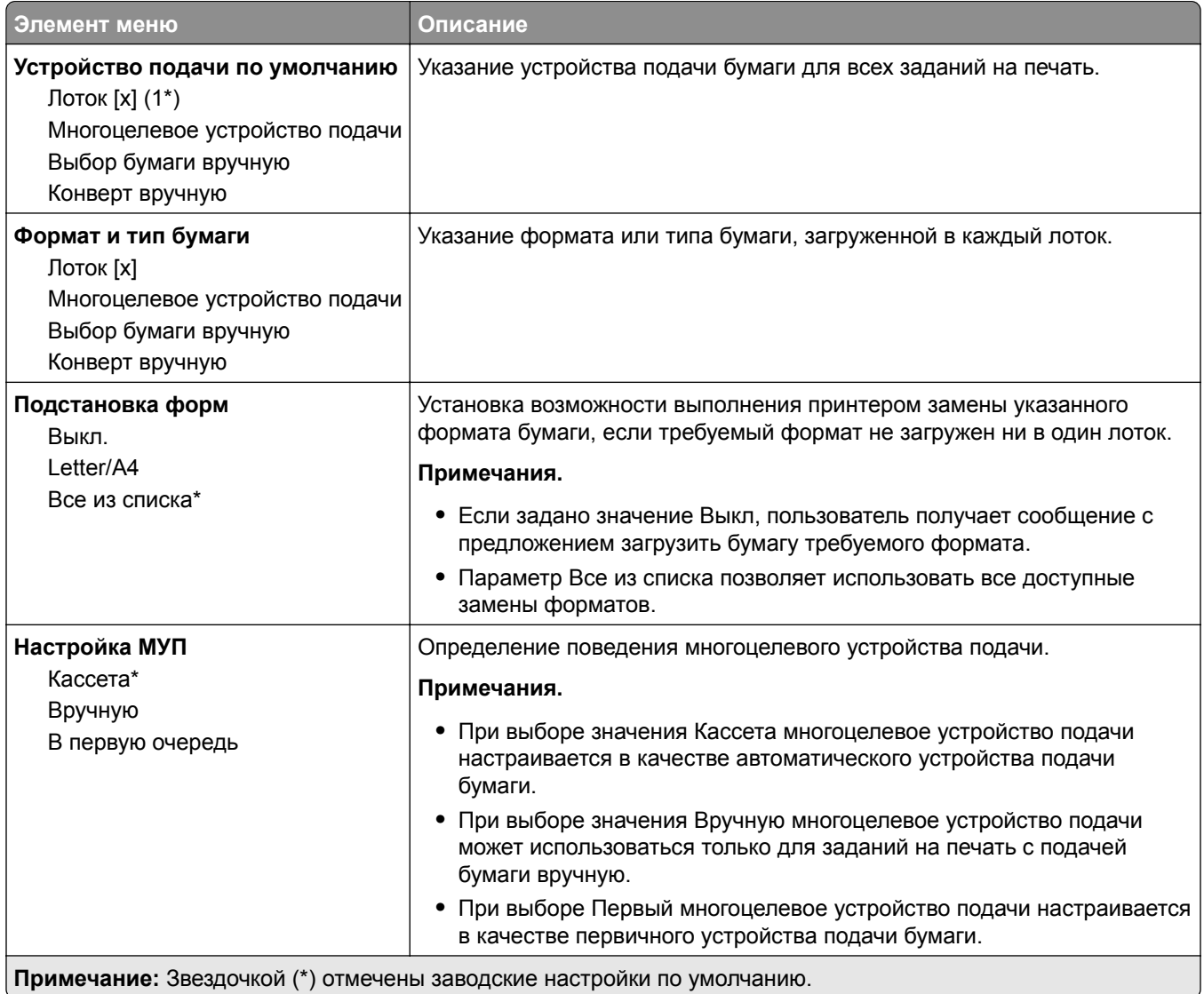

## **Настройка материала для печати**

### **Настройка формата Universal**

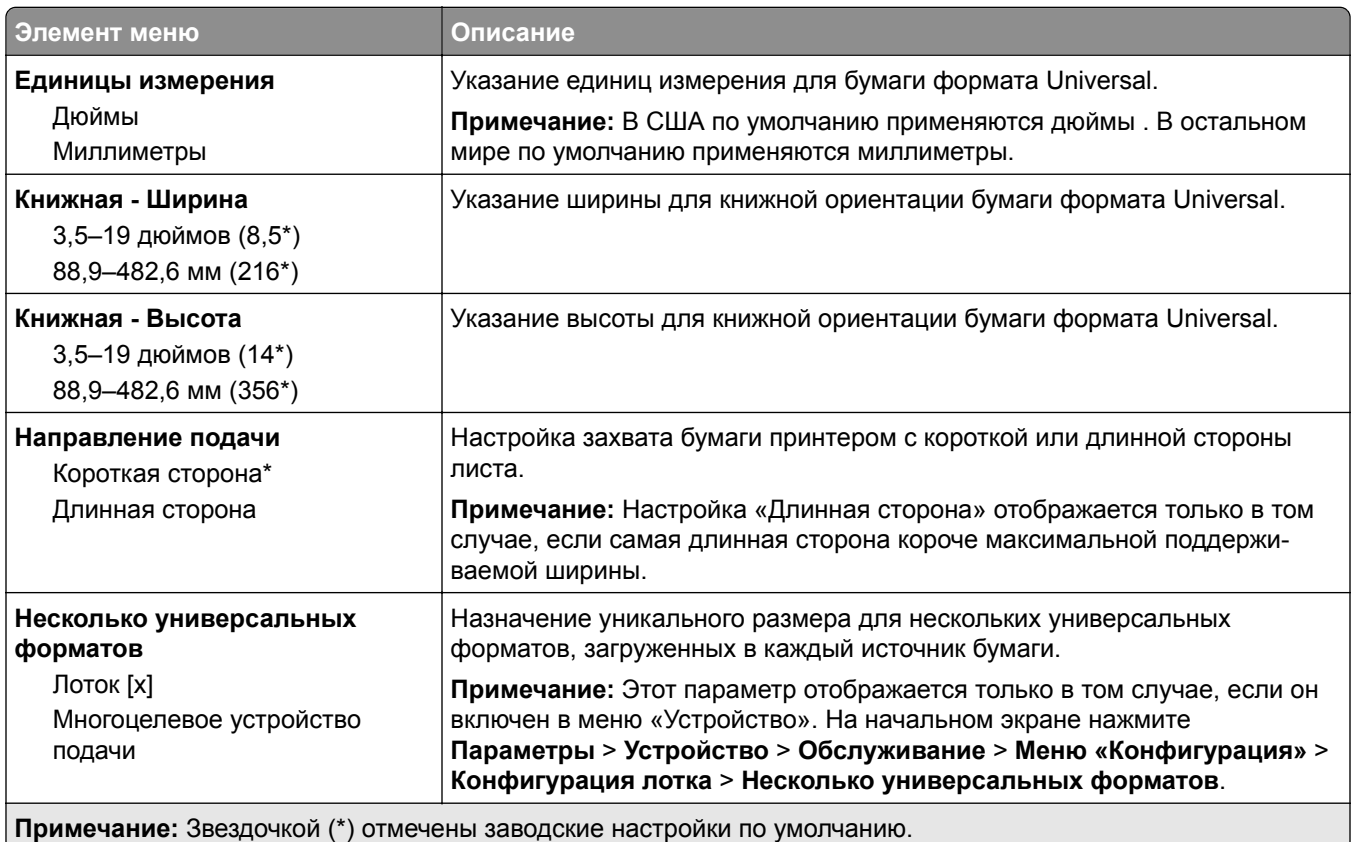

#### **Пользовательские форматы сканирования**

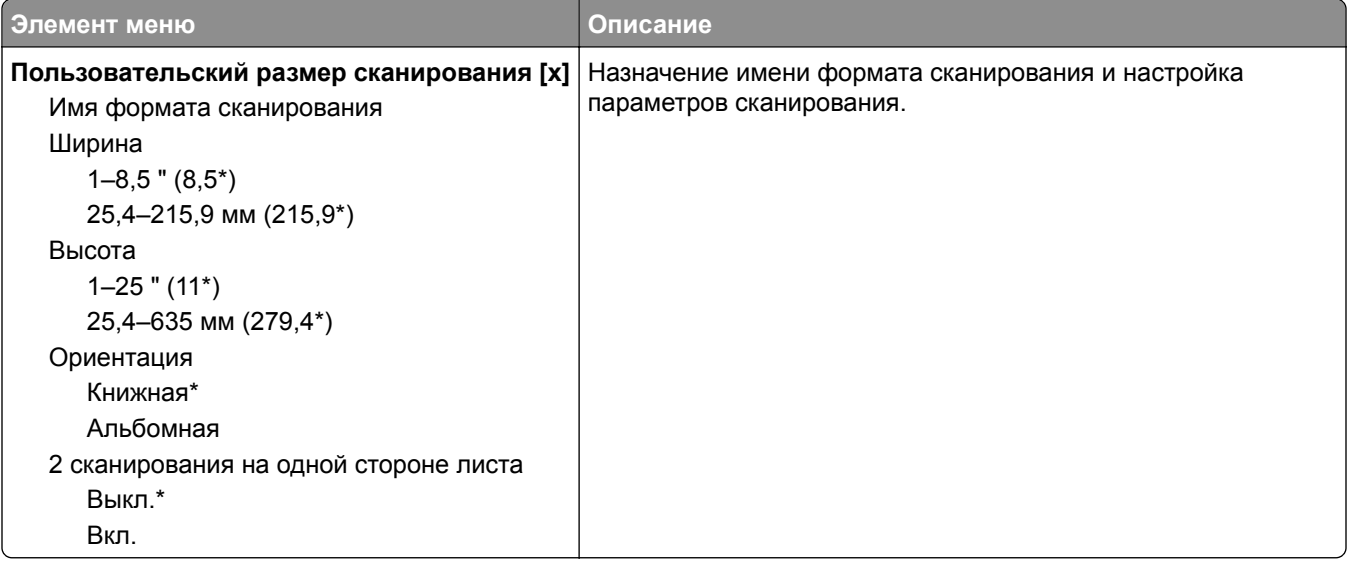

#### **Типы материалов для печати**

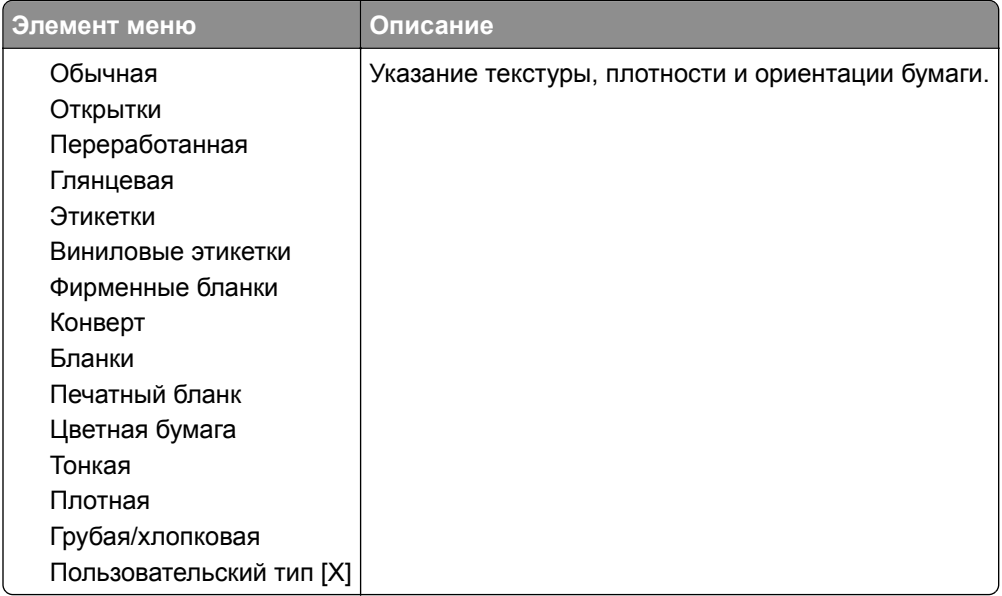

# **Копирование**

### **Параметры копирования по умолчанию**

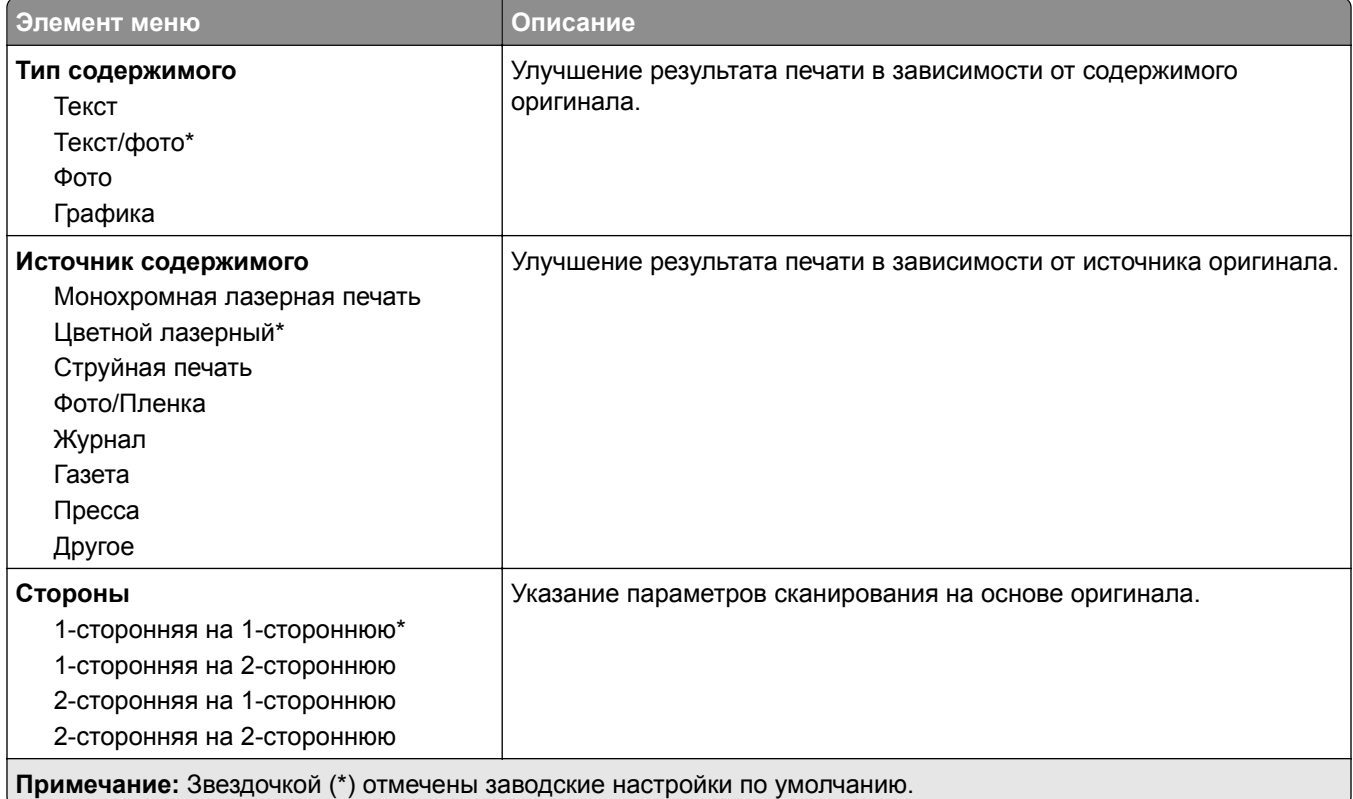

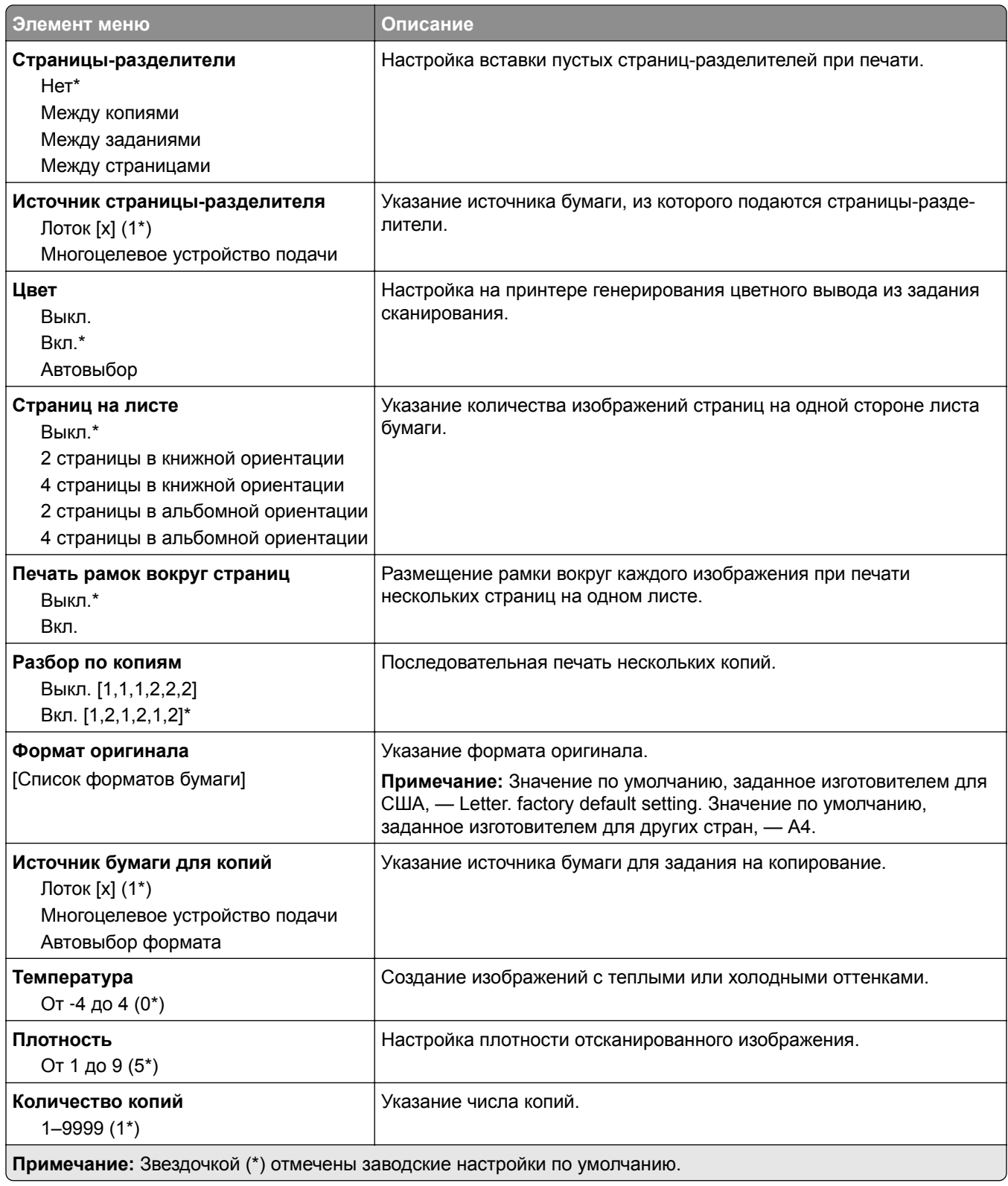

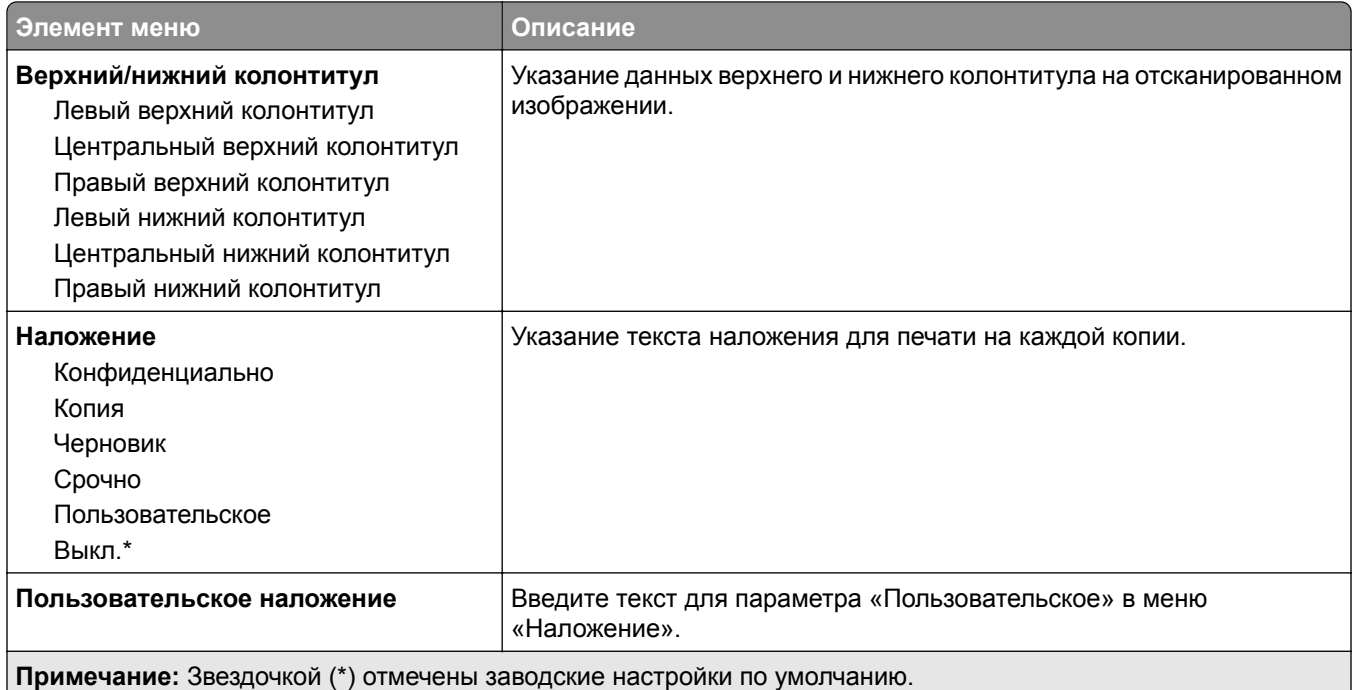

#### **Дополнительные параметры обработки изображений**

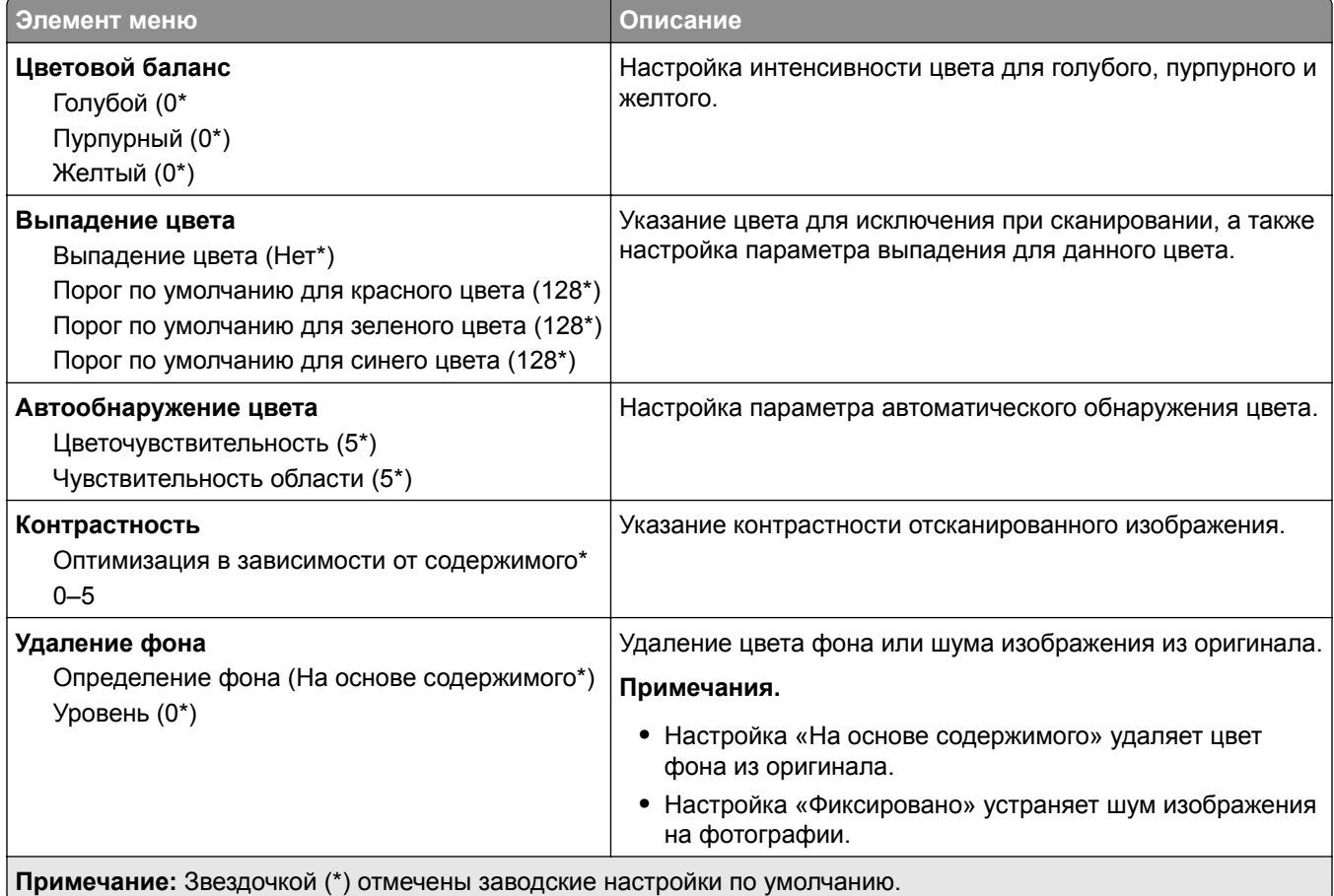

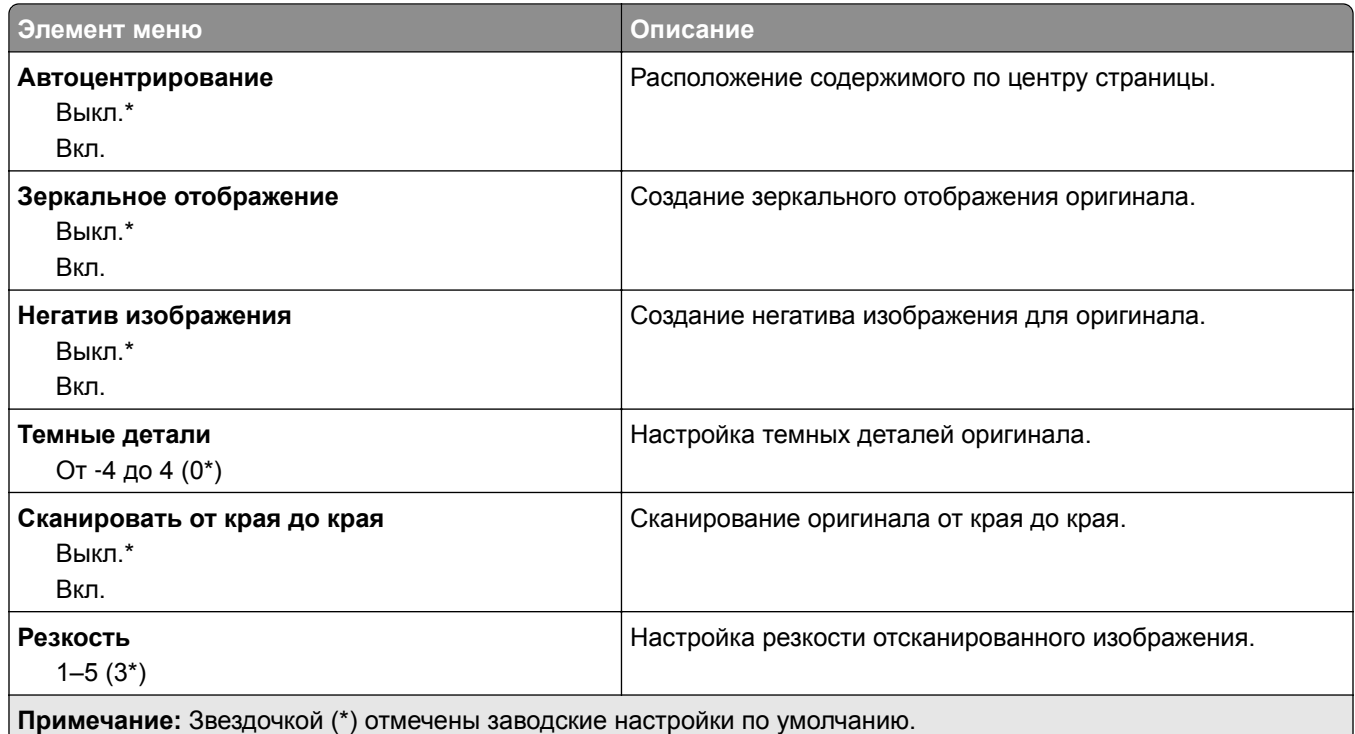

### **Средства управления администратора**

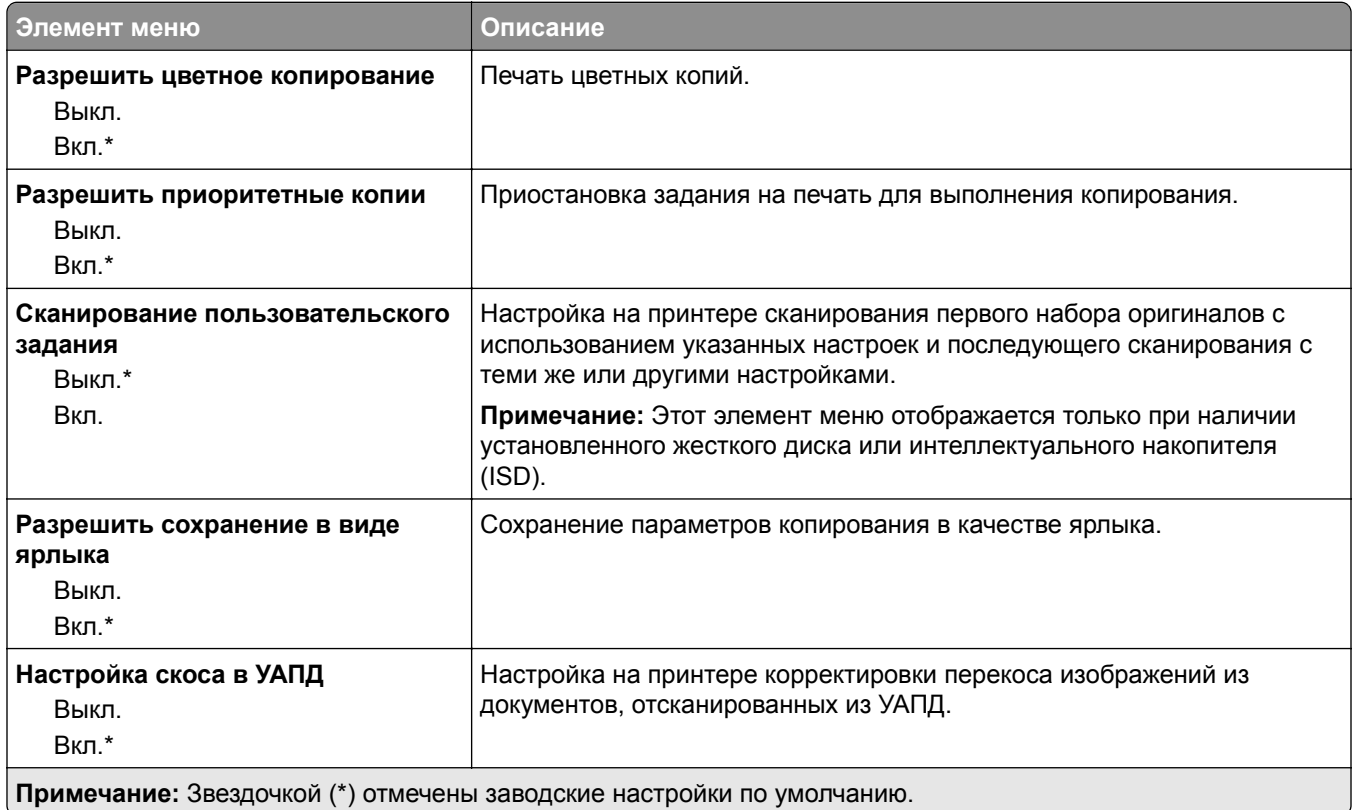

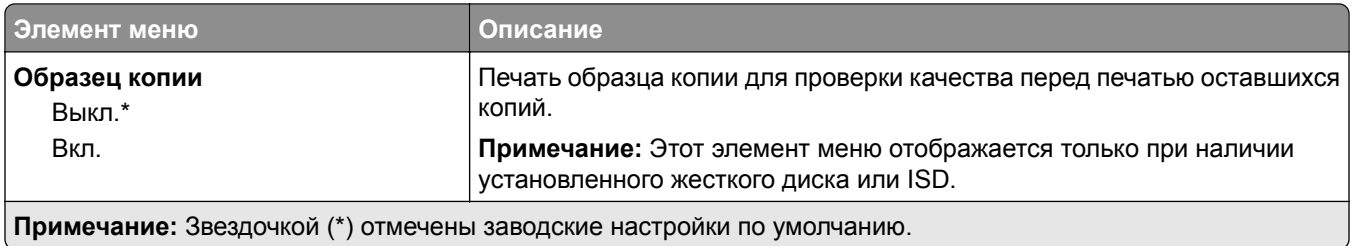

**Факс**

## **Параметры факса по умолчанию**

### **Режим факса**

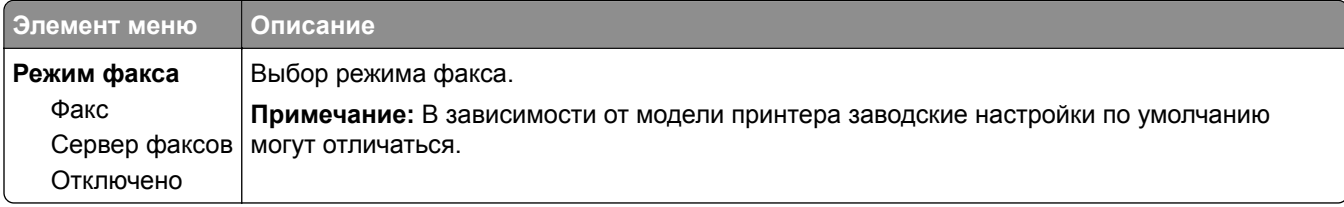

### **Настройка факса**

#### **Общие настройки факса**

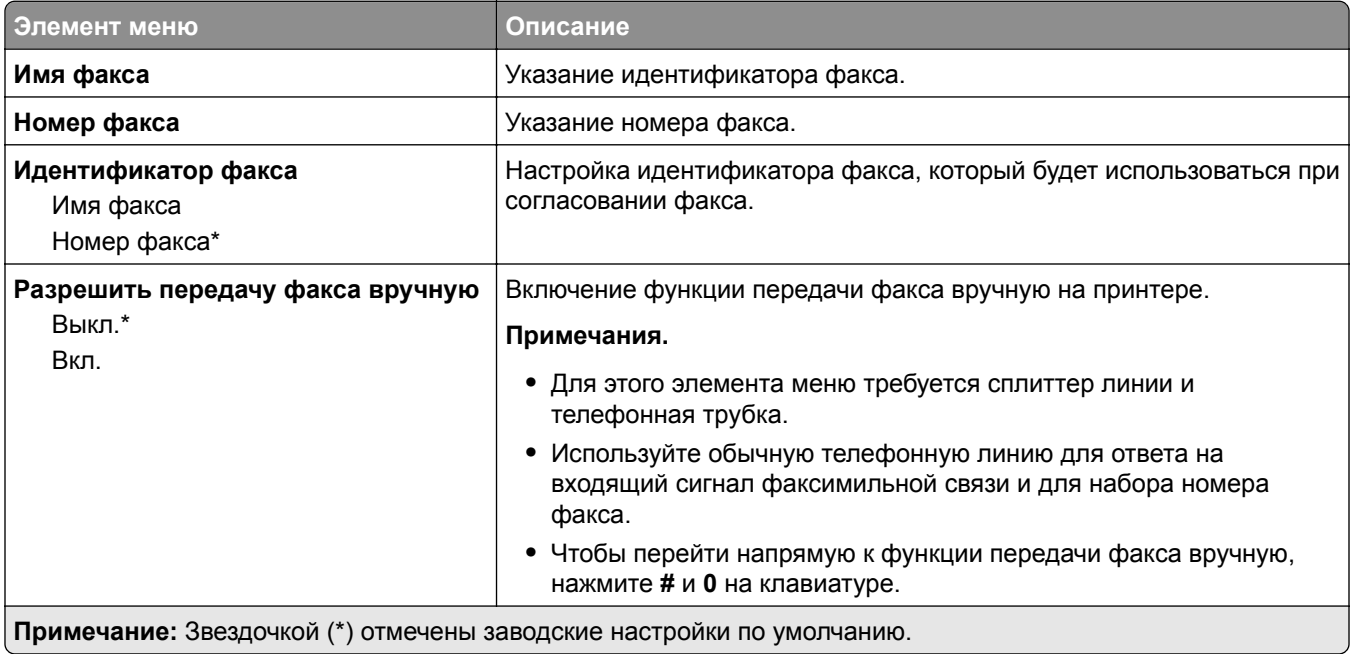

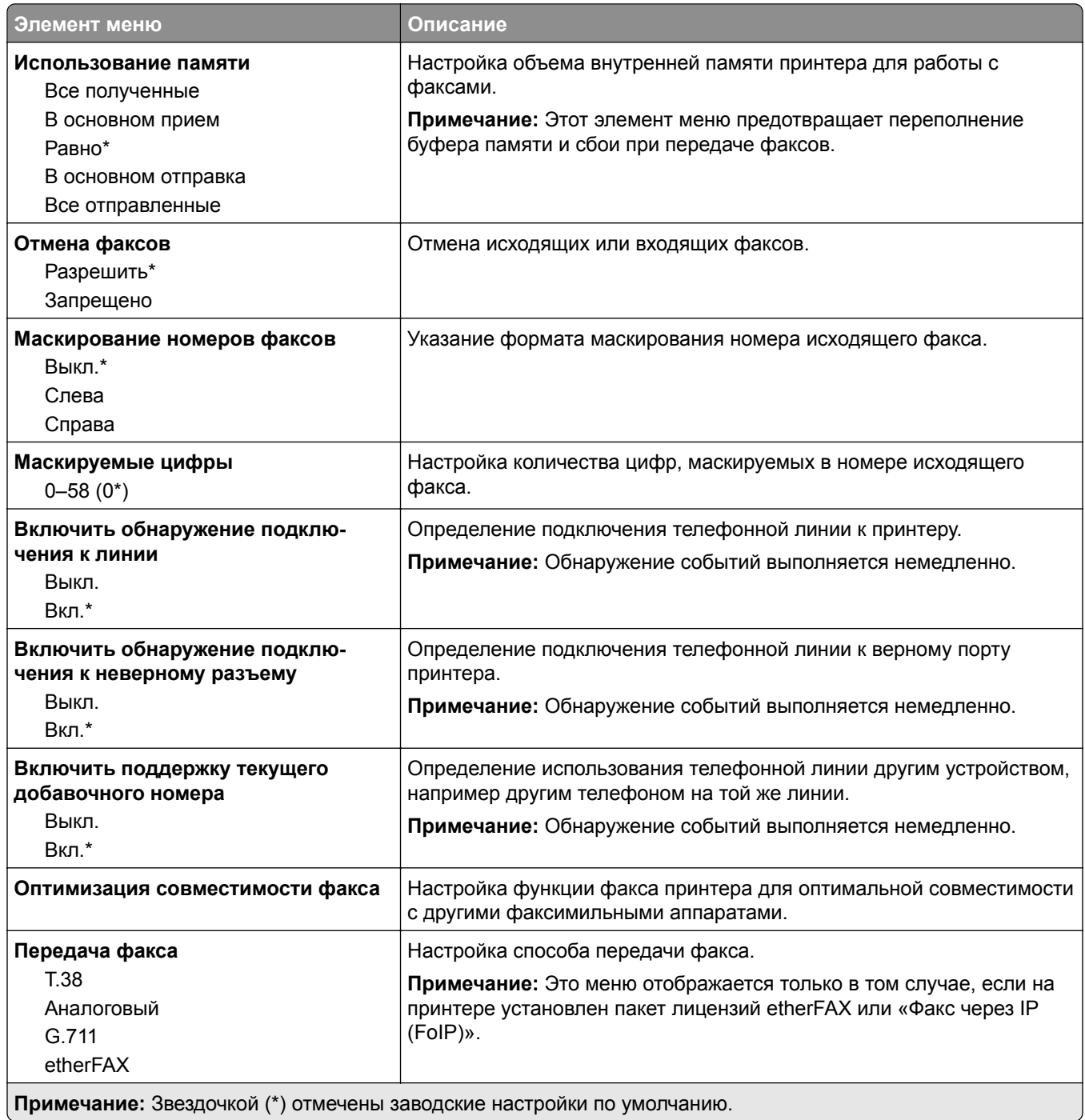

#### **Параметры факса HTTPS**

**Примечание:** Это меню отображается только в том случае, если для параметра «Передача факса» установлено значение etherFAX.

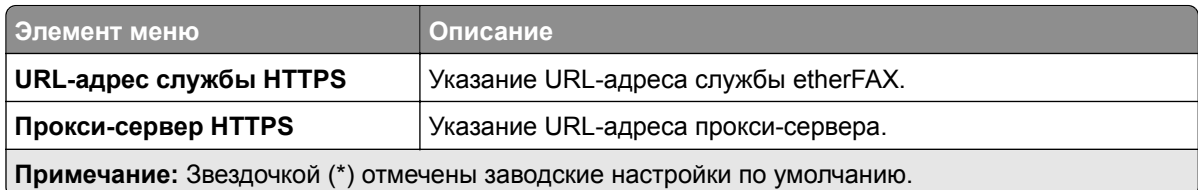

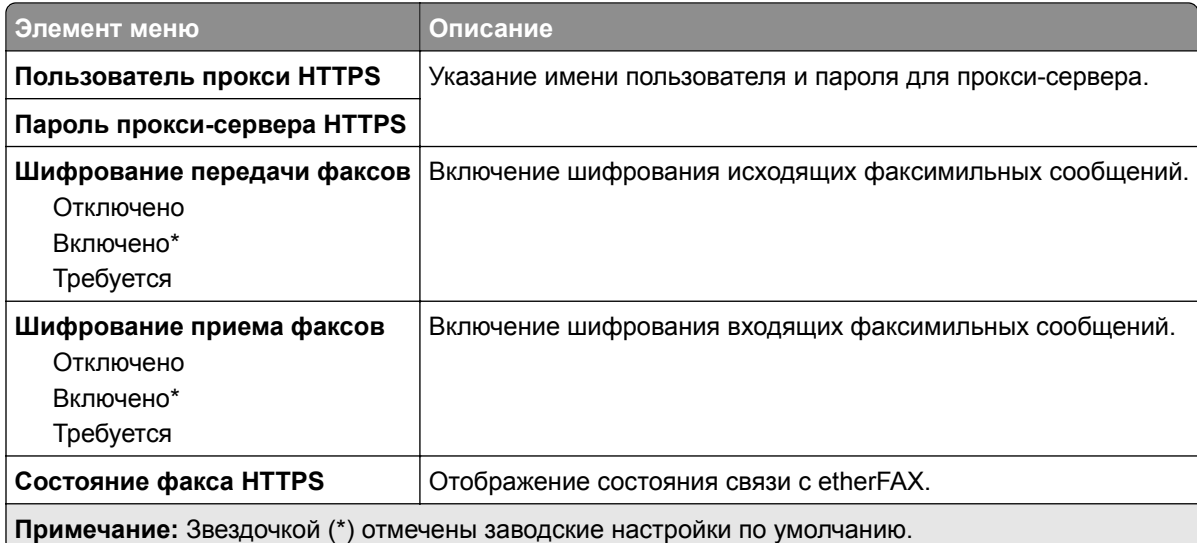

### **Параметры передачи факсов**

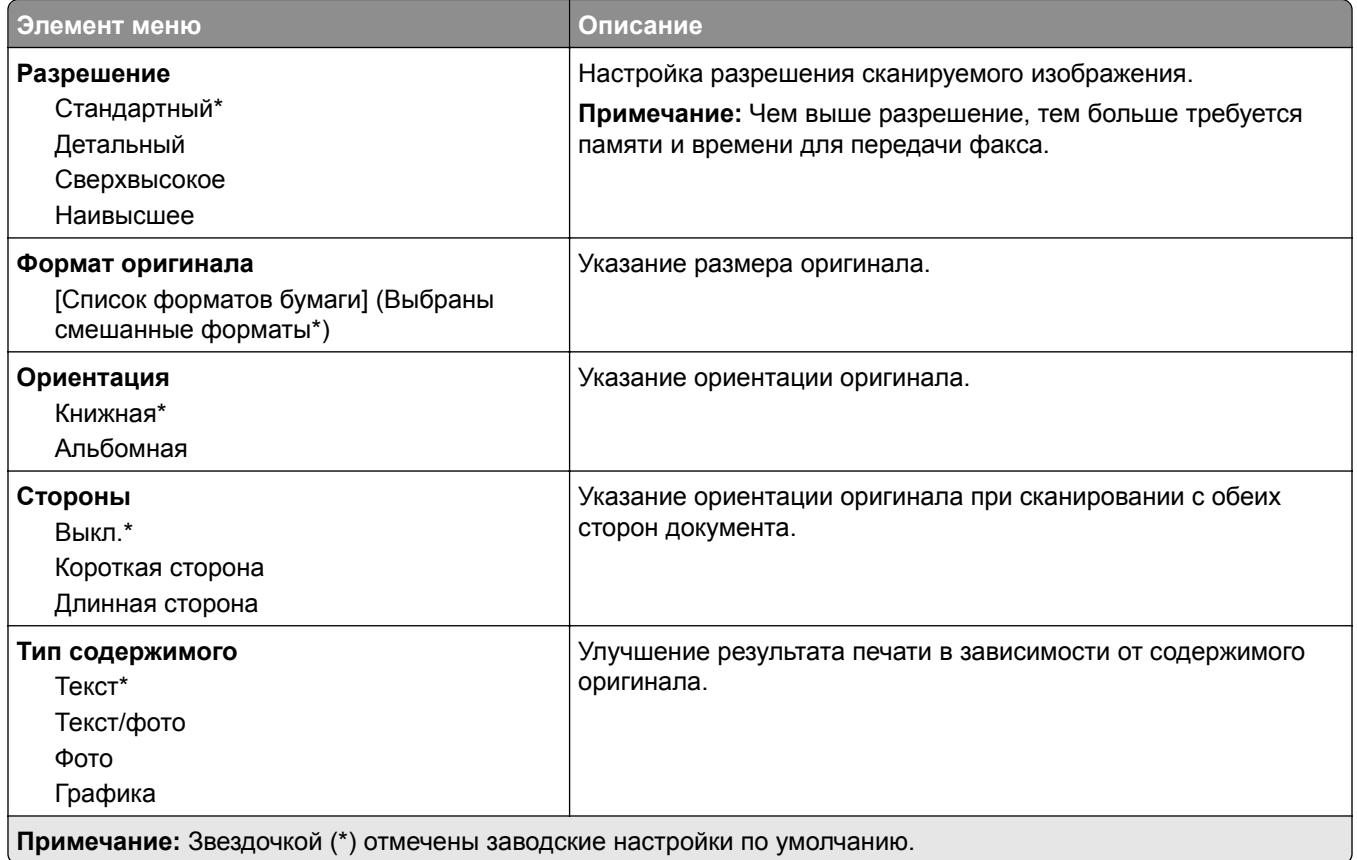

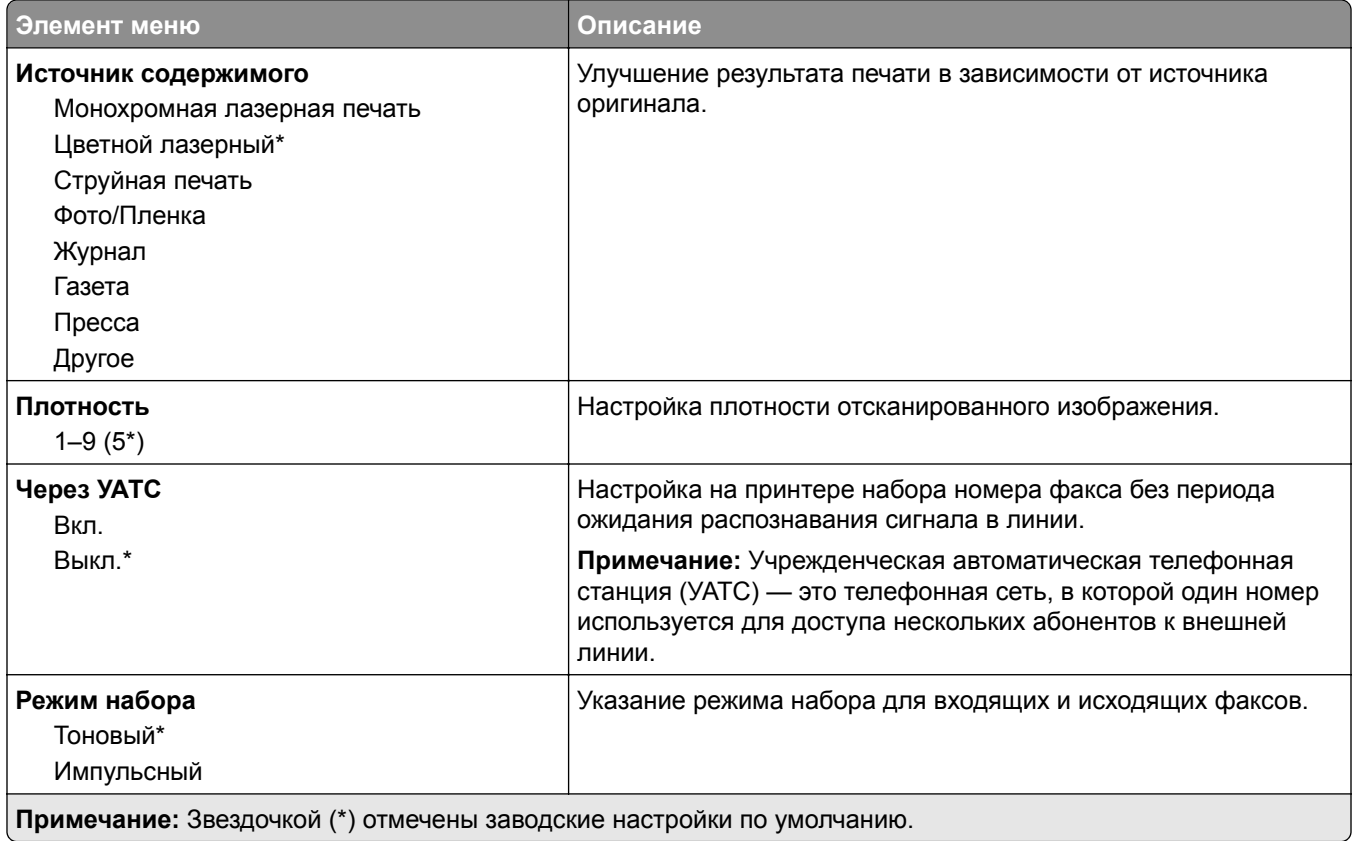

### **Дополнительные параметры обработки изображений**

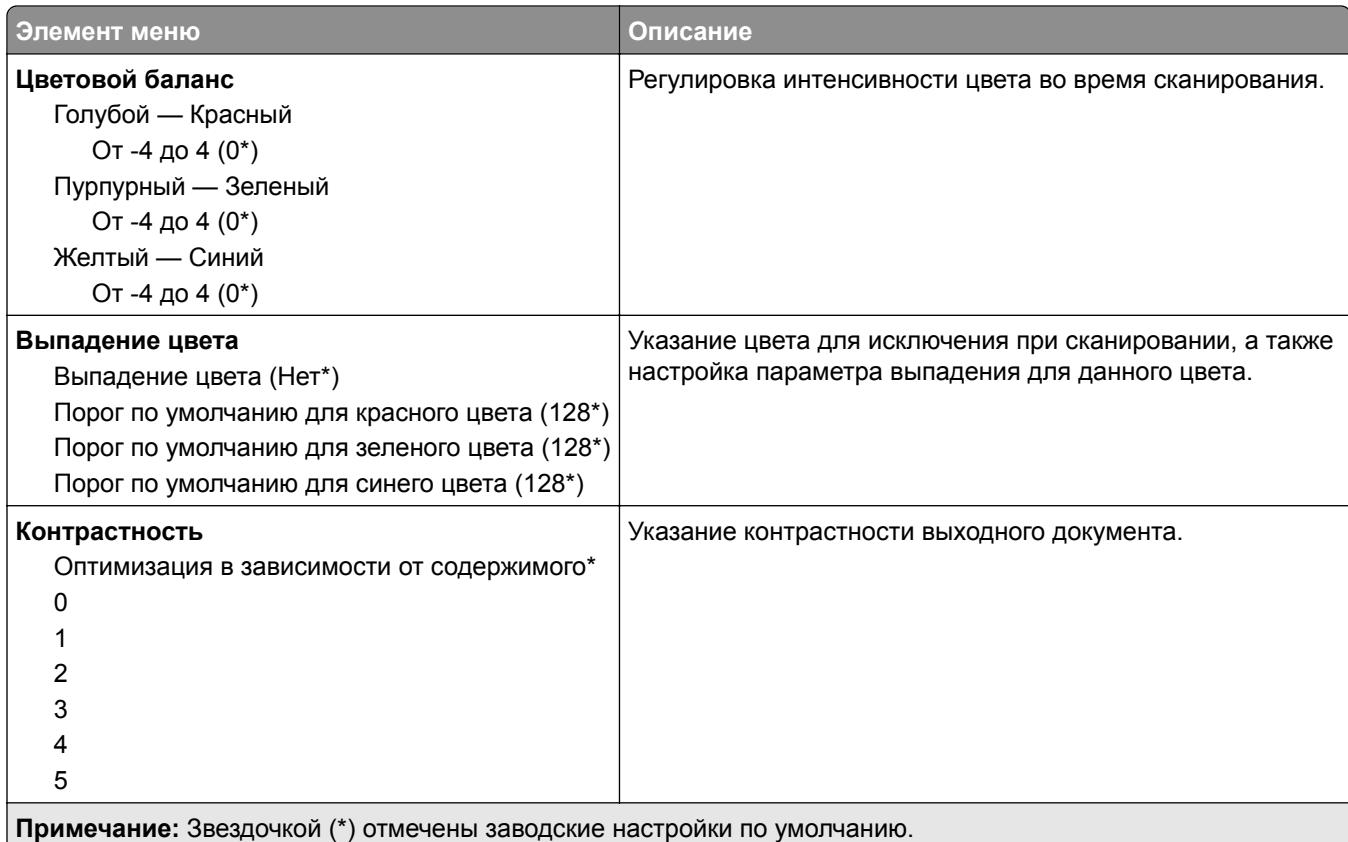

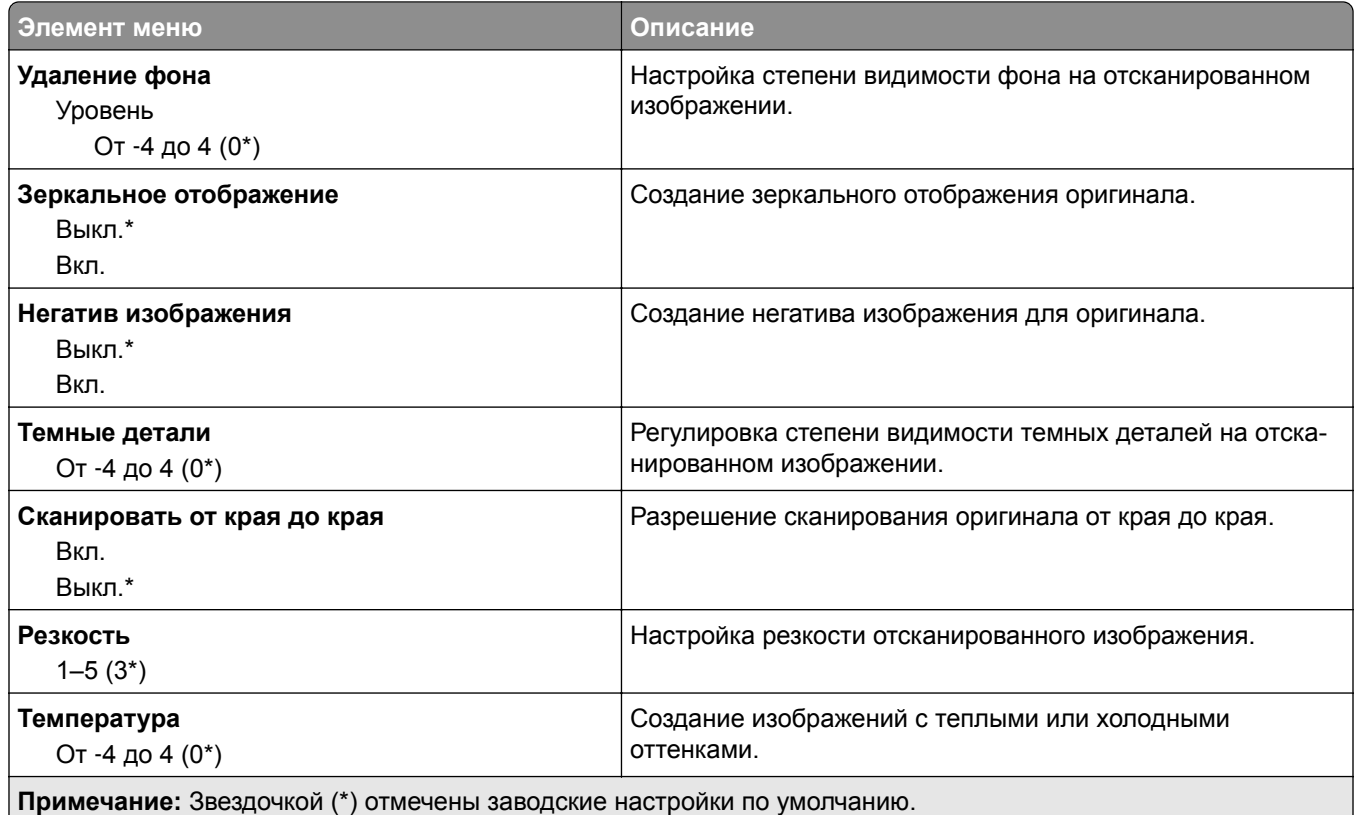

#### **Средства управления администратора**

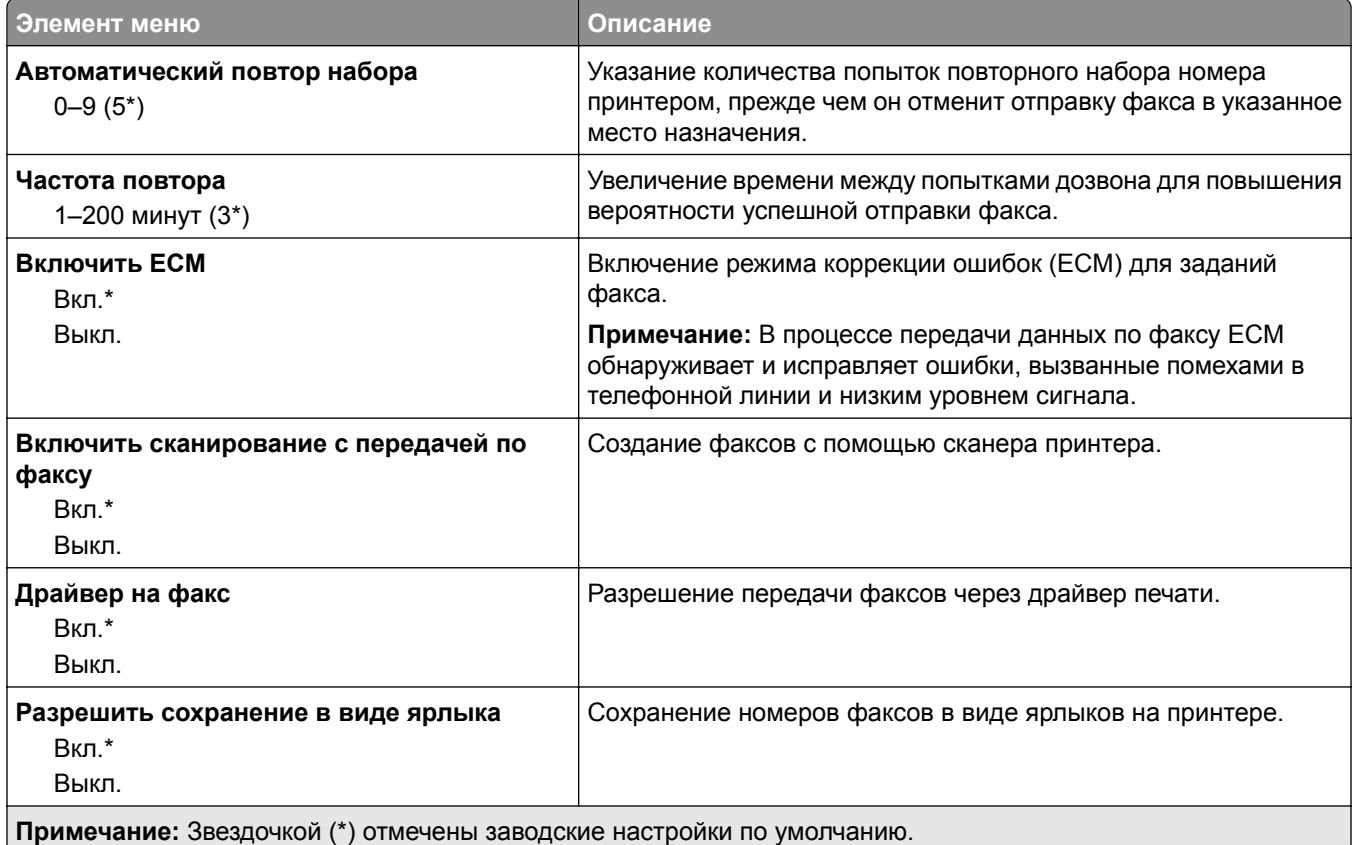

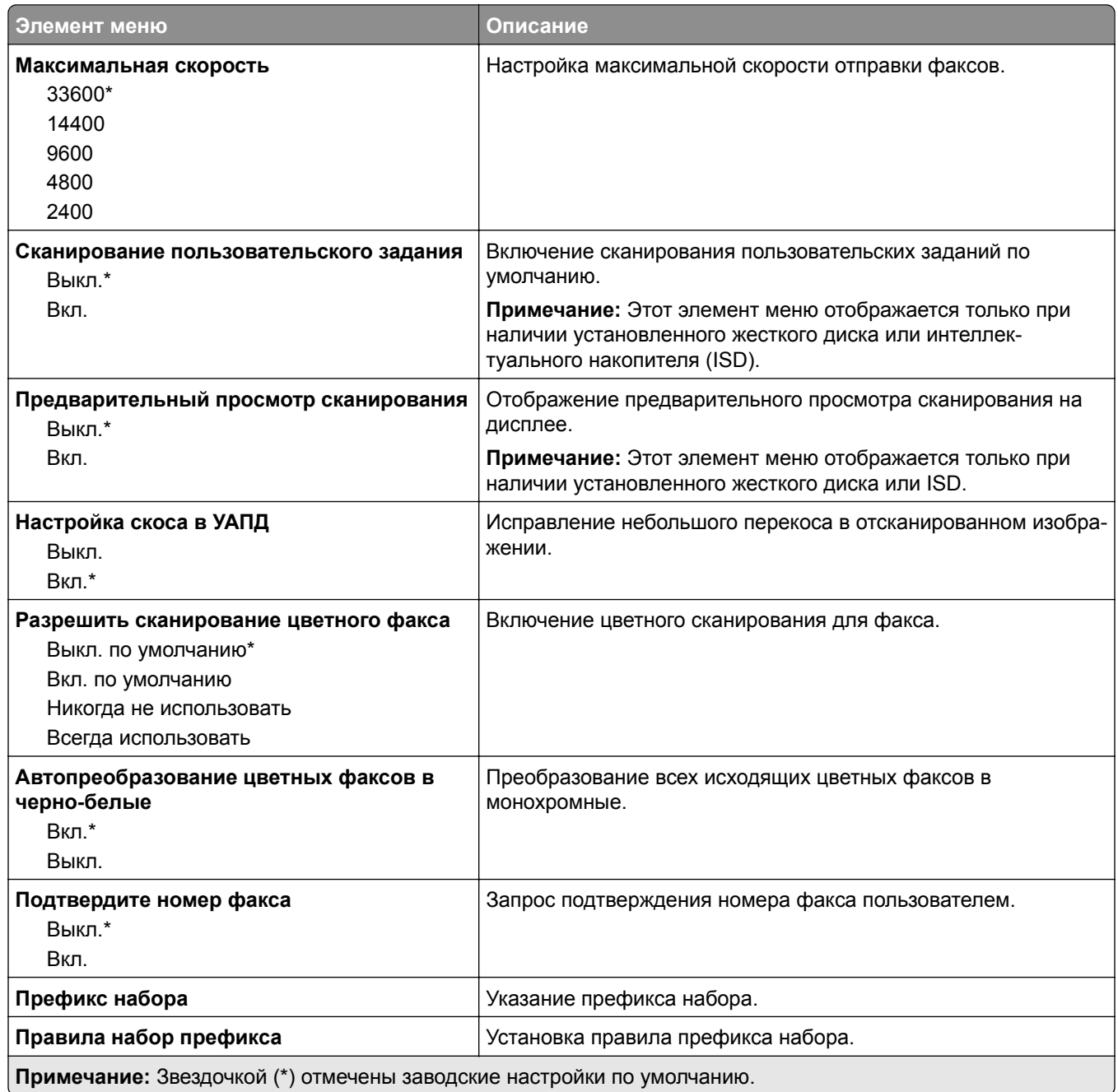

#### **Параметры приема факсов**

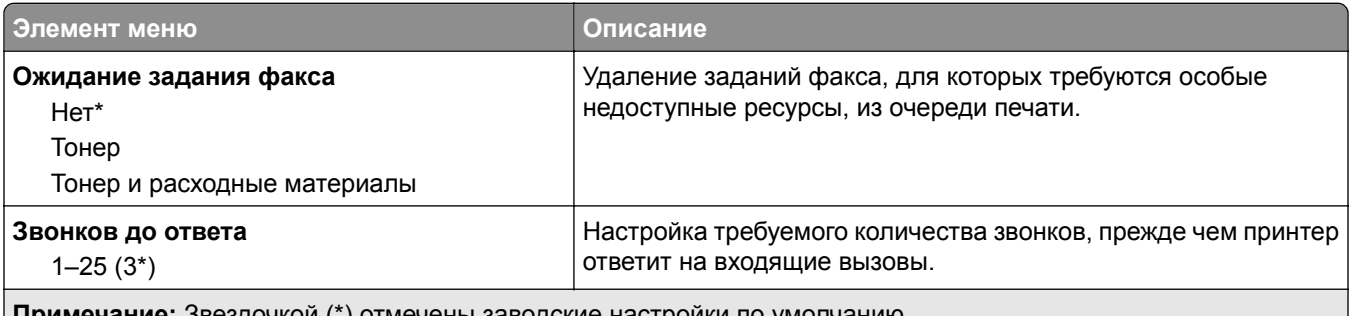

**Примечание:** Звездочкой (\*) отмечены заводские настройки по умолчанию.

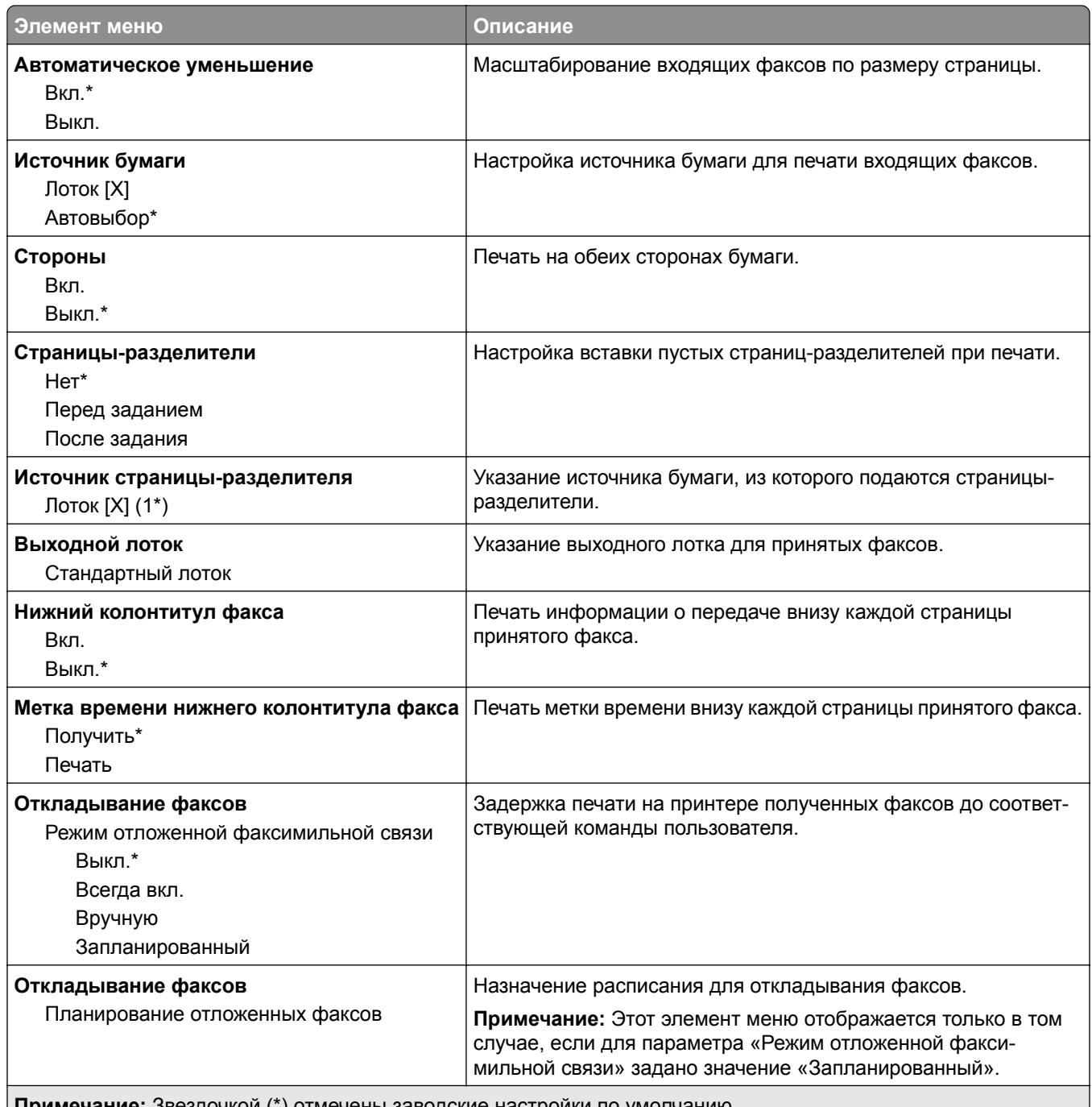

**Примечание:** Звездочкой (\*) отмечены заводские настройки по умолчанию.

#### **Средства управления администратора**

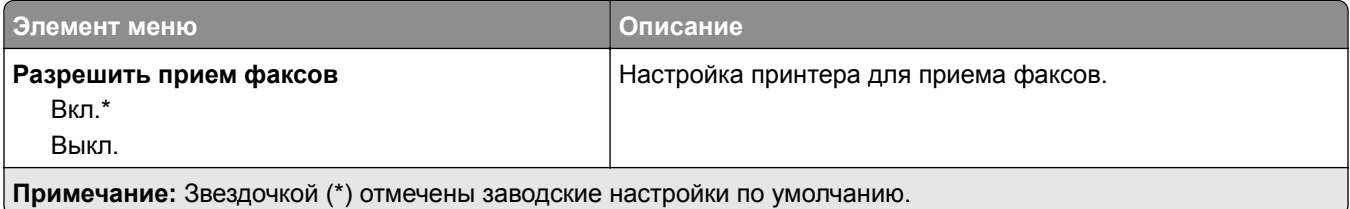

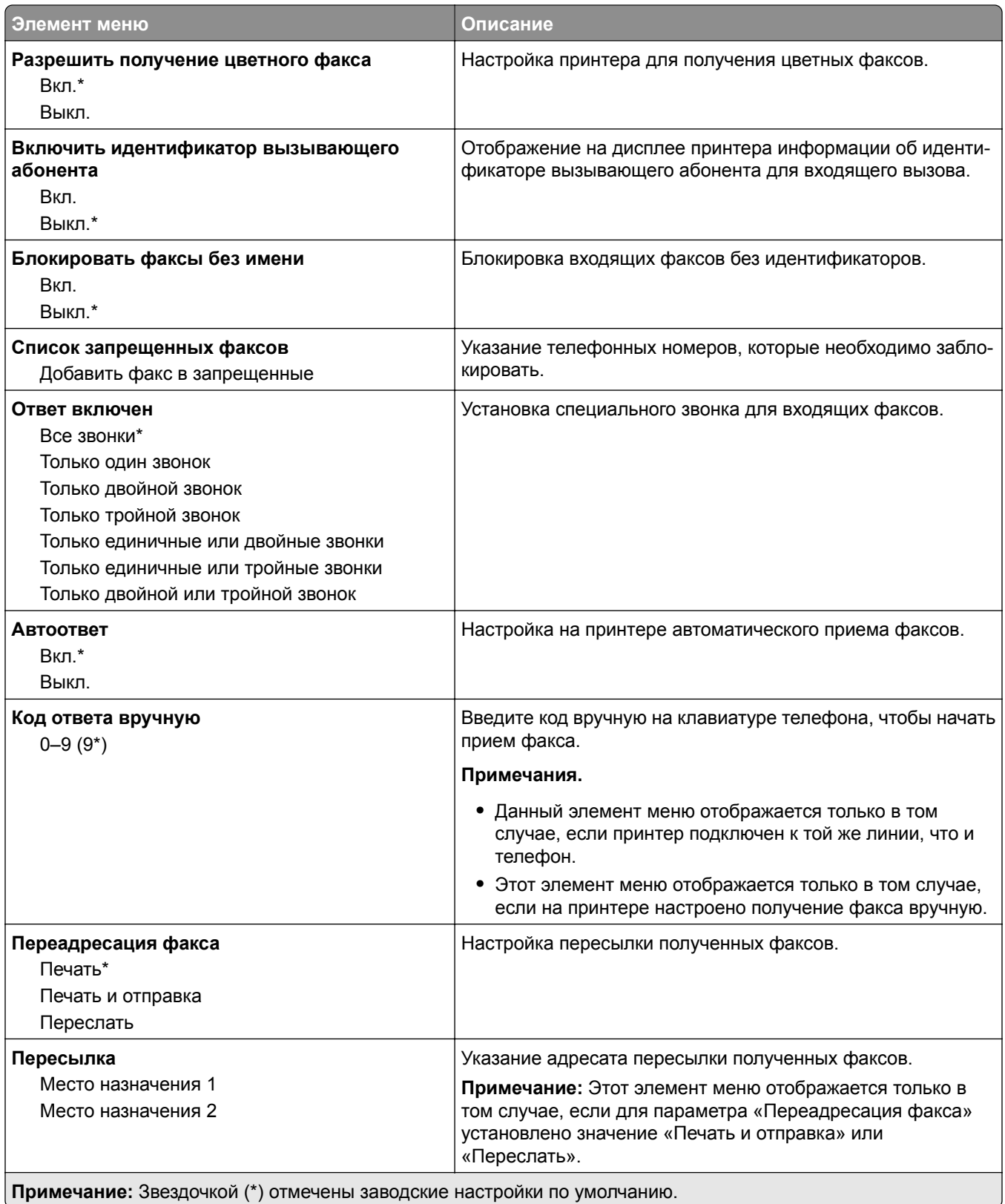
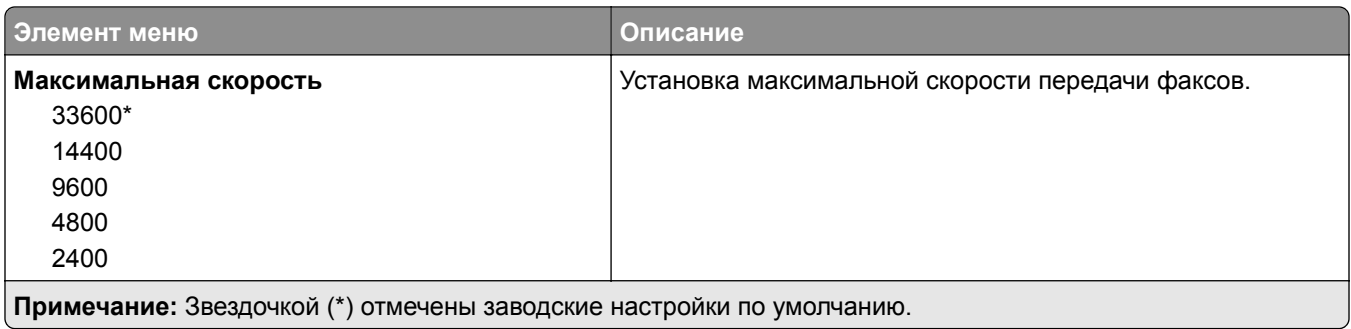

#### **Титульная страница факса**

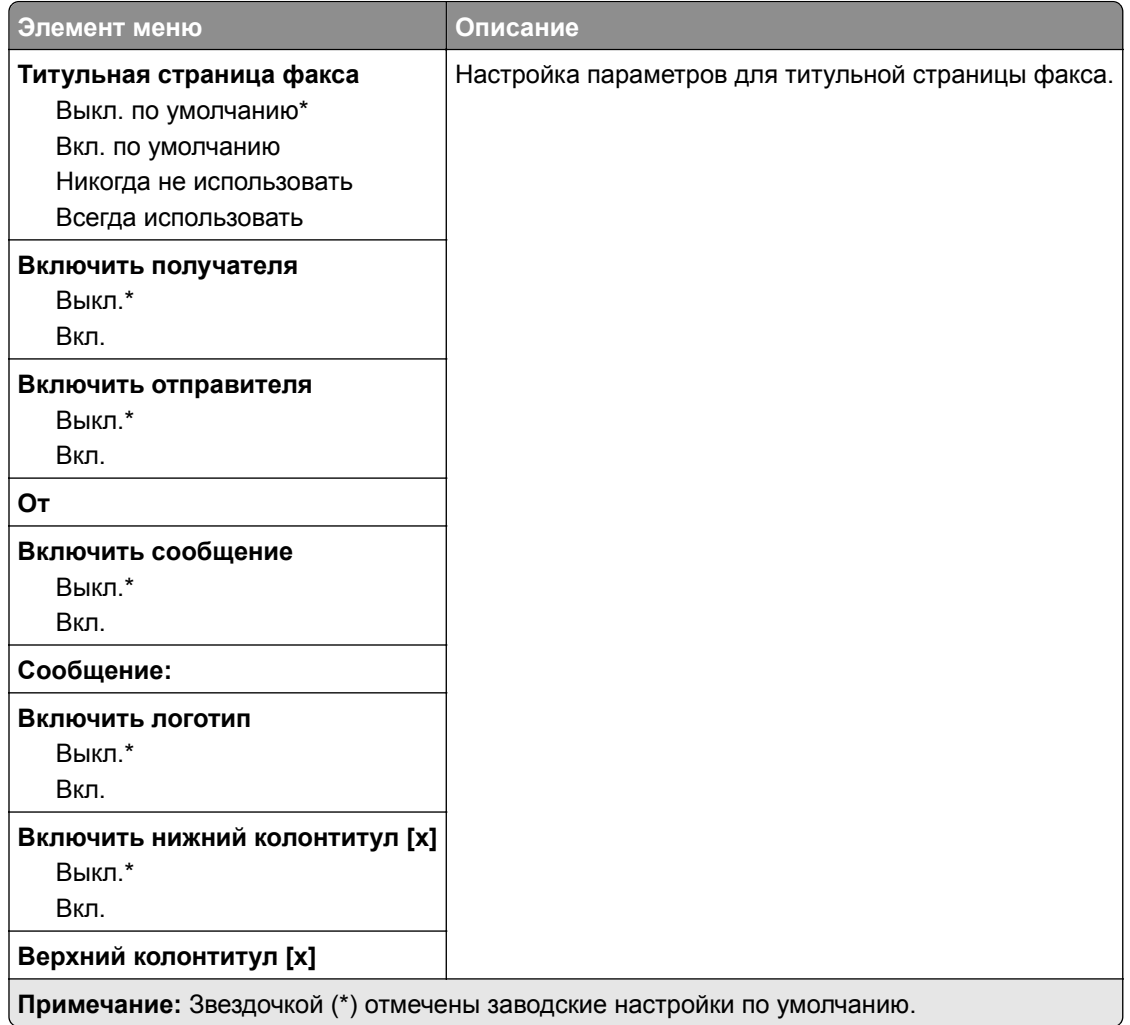

#### **Параметры журнала факсов**

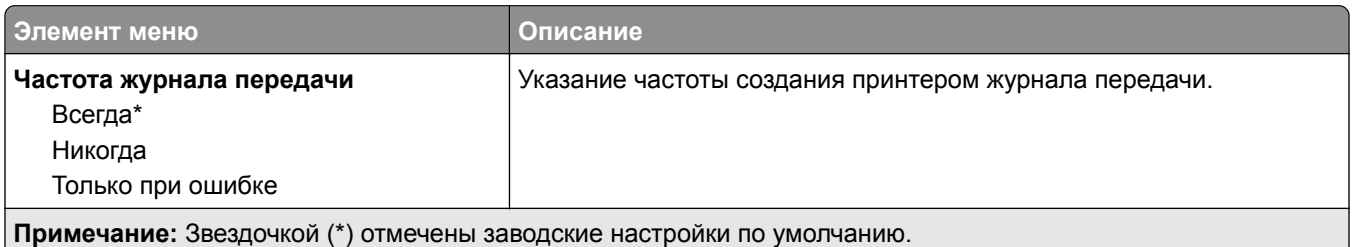

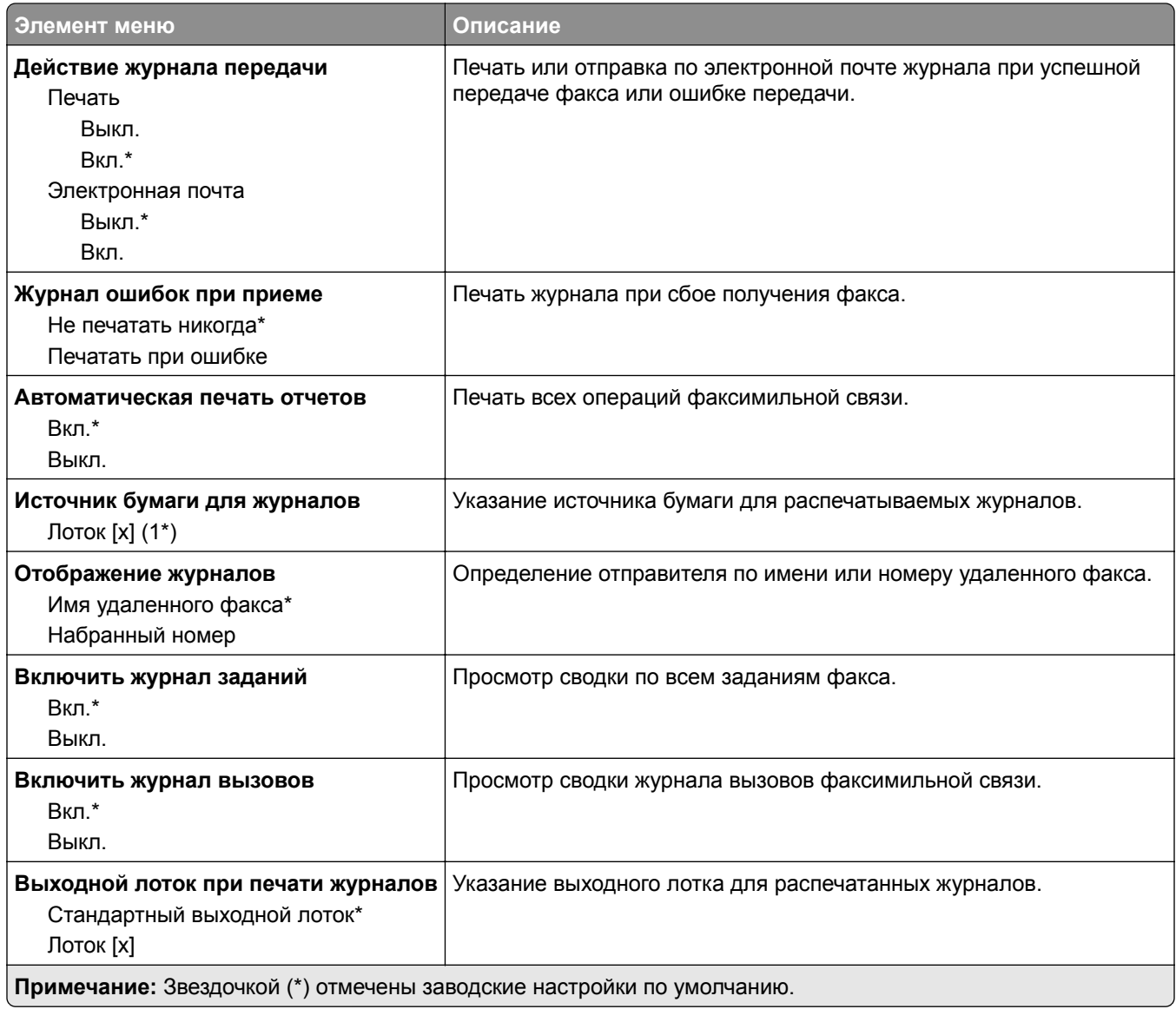

#### **Параметры динамика**

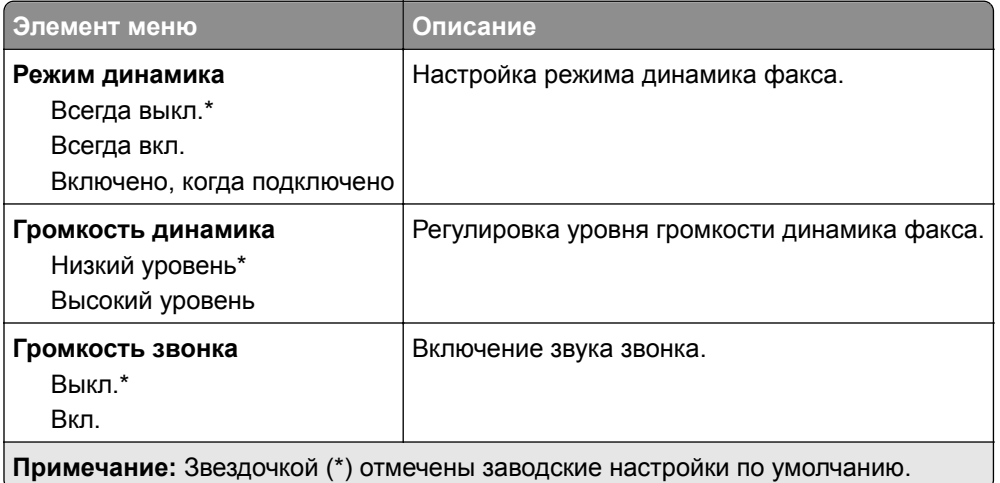

#### **Параметры VoIP**

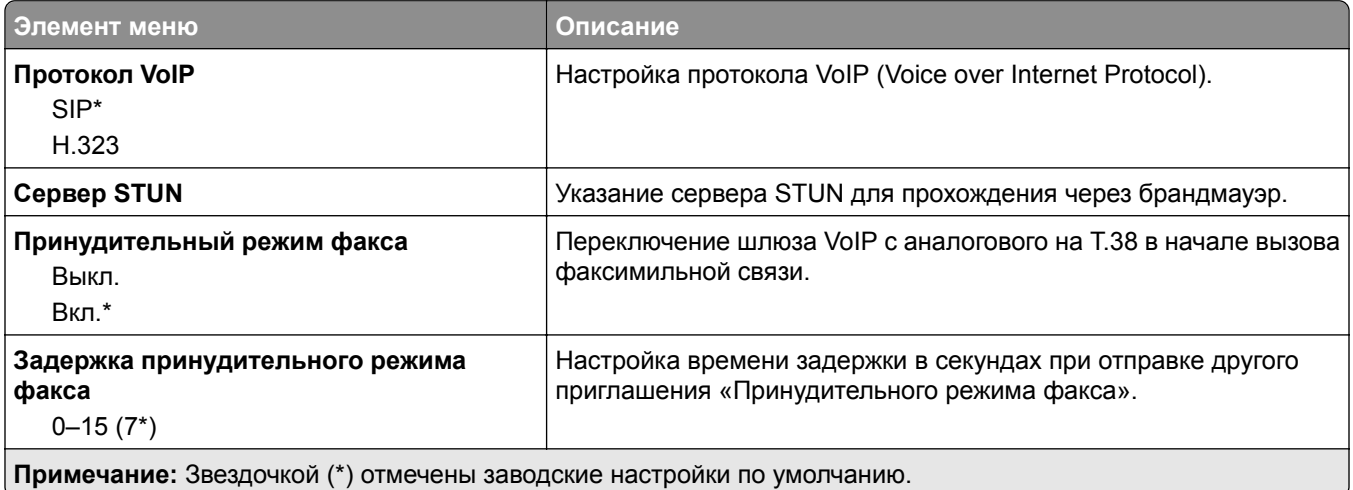

#### **Параметры SIP**

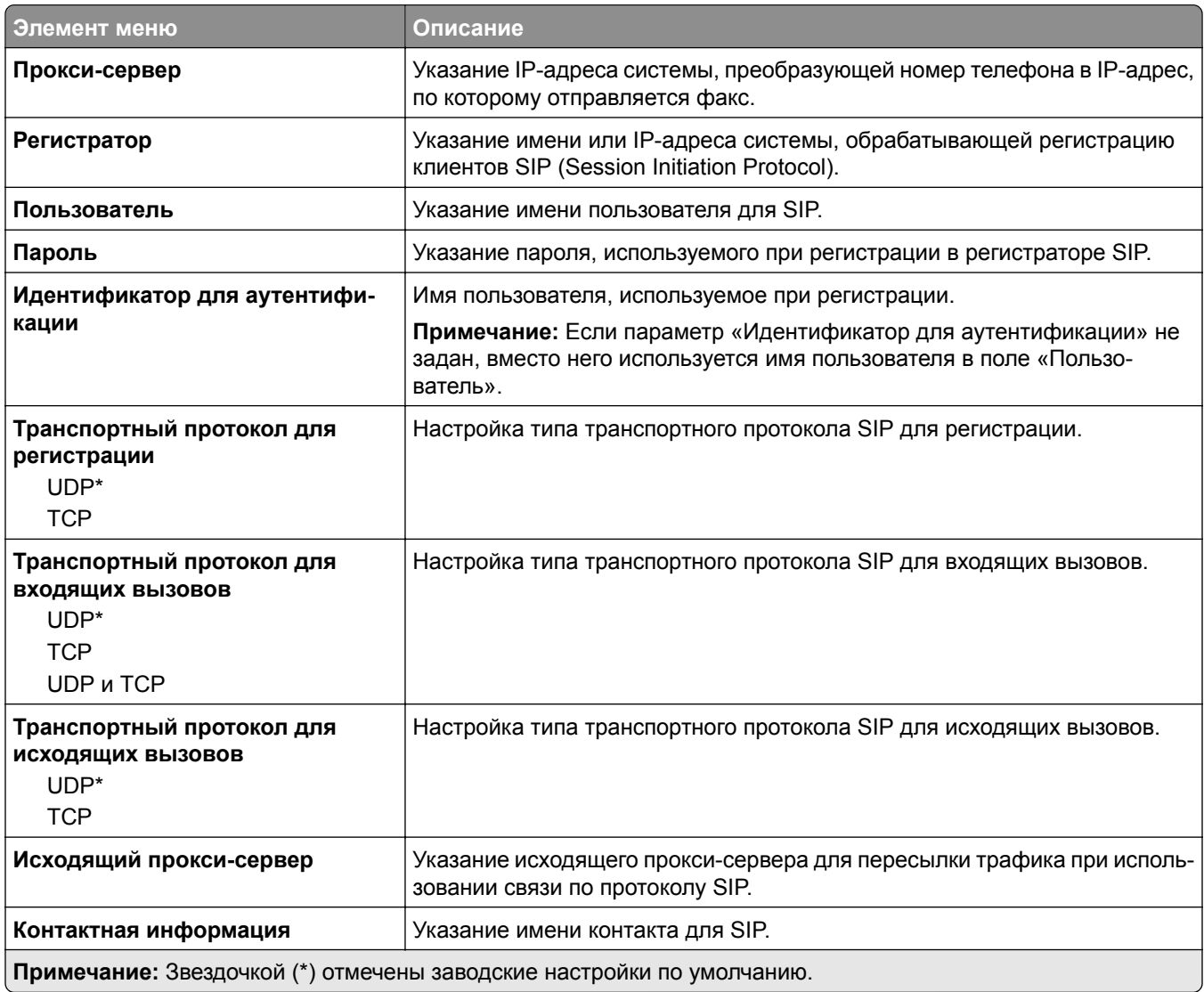

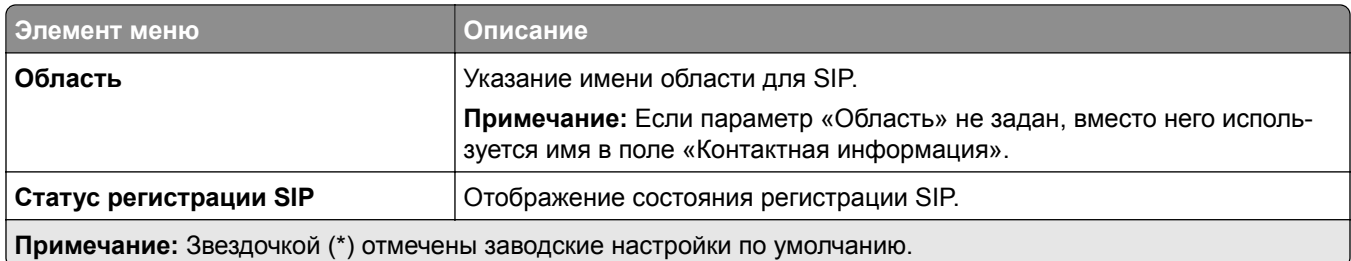

#### **Параметры H.323**

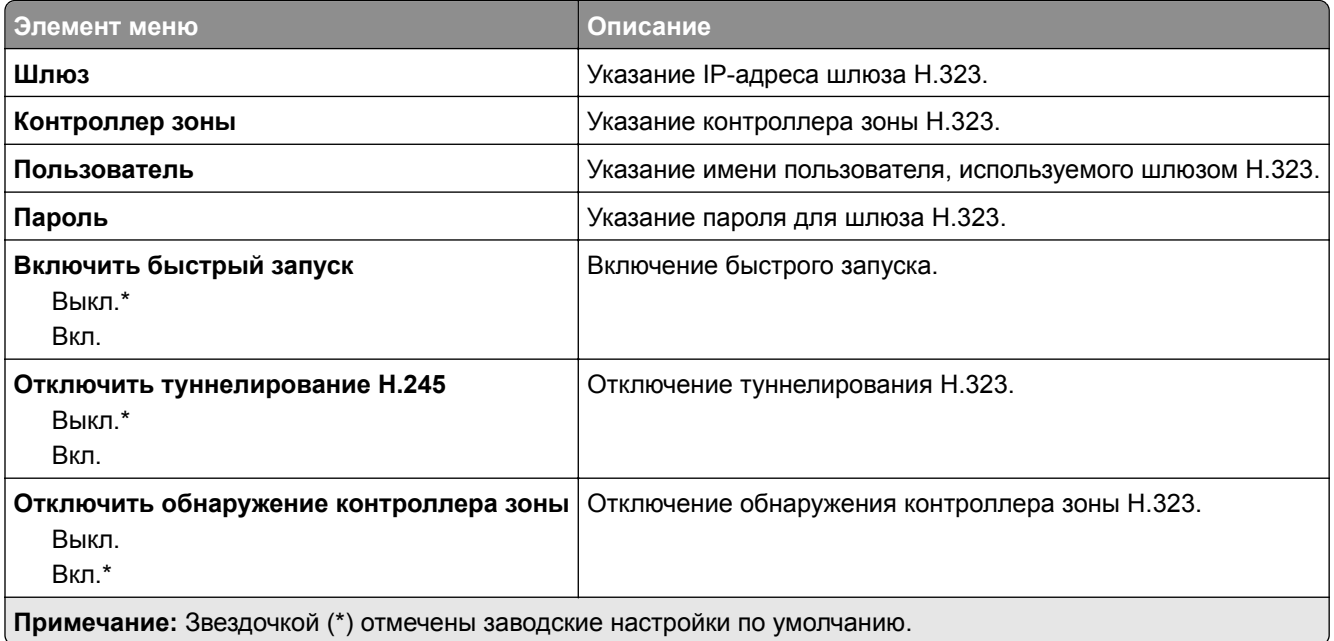

#### **Параметры T.38**

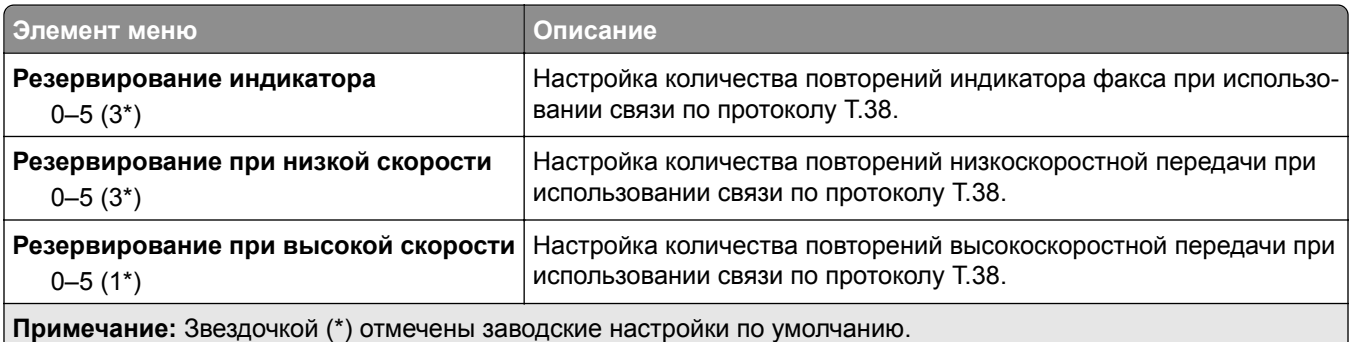

#### **Настройка факс-сервера**

#### **Общие параметры факса**

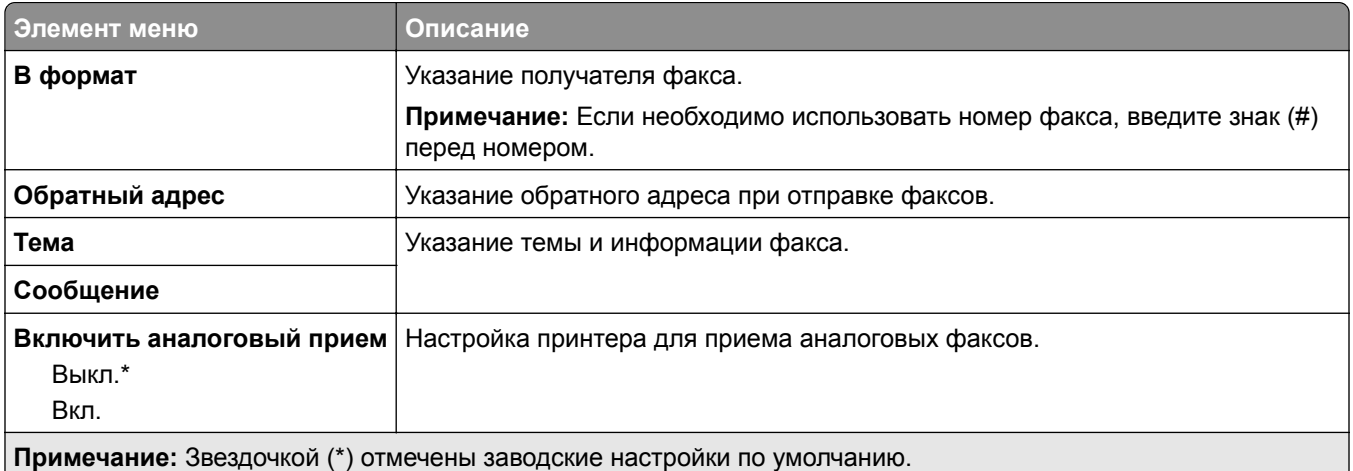

#### **Параметры электронной почты сервера факсов**

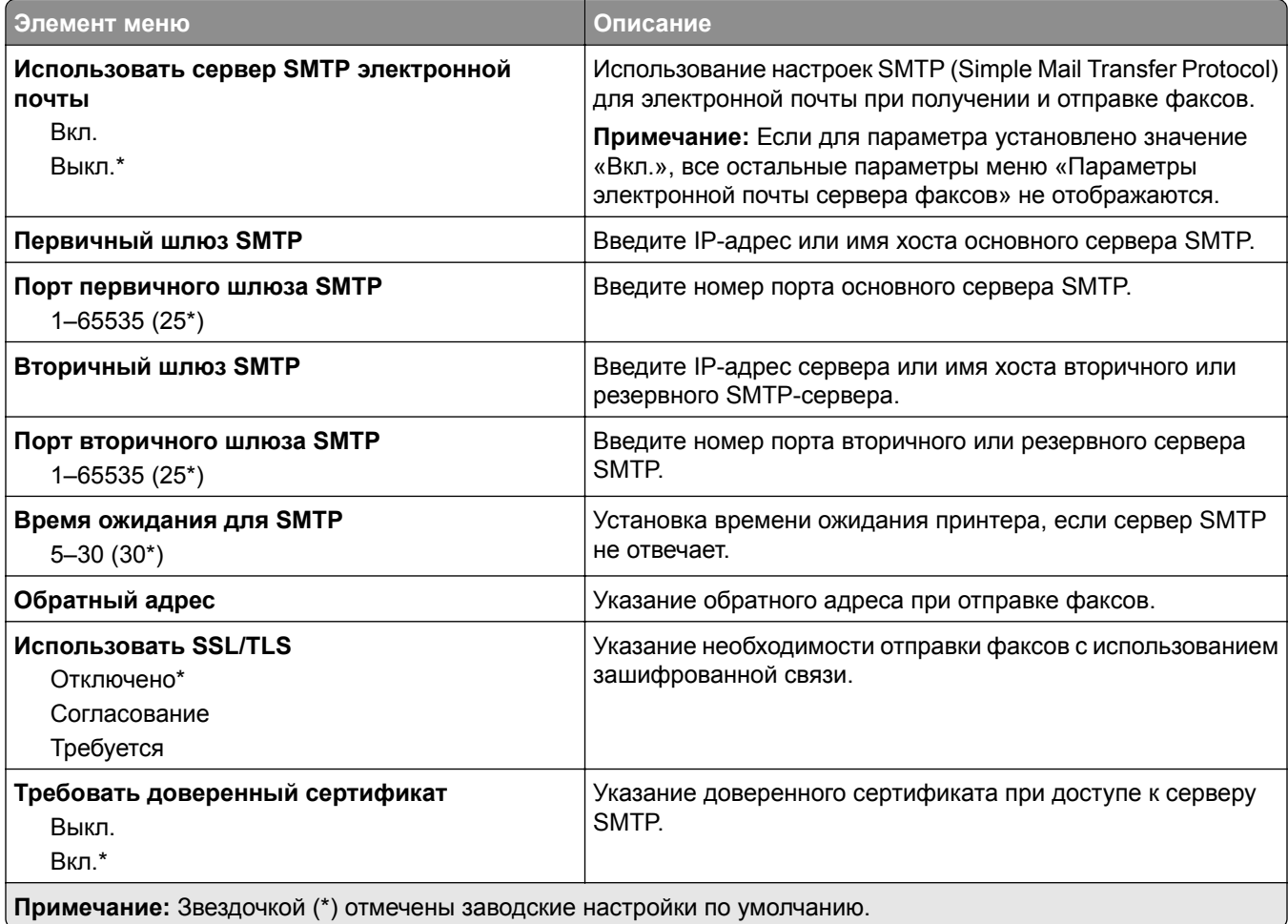

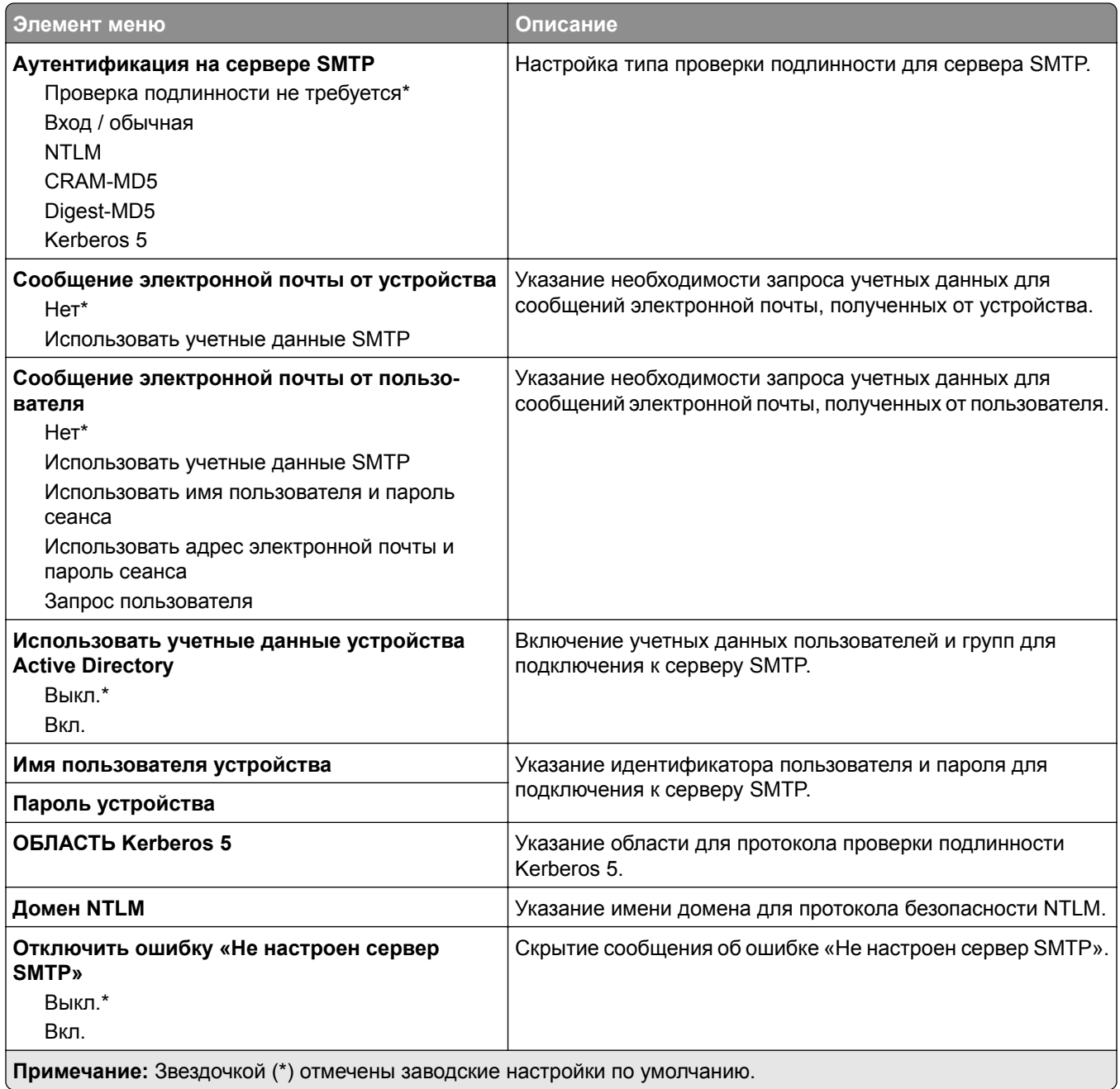

#### **Параметры сканирования сервера факсов**

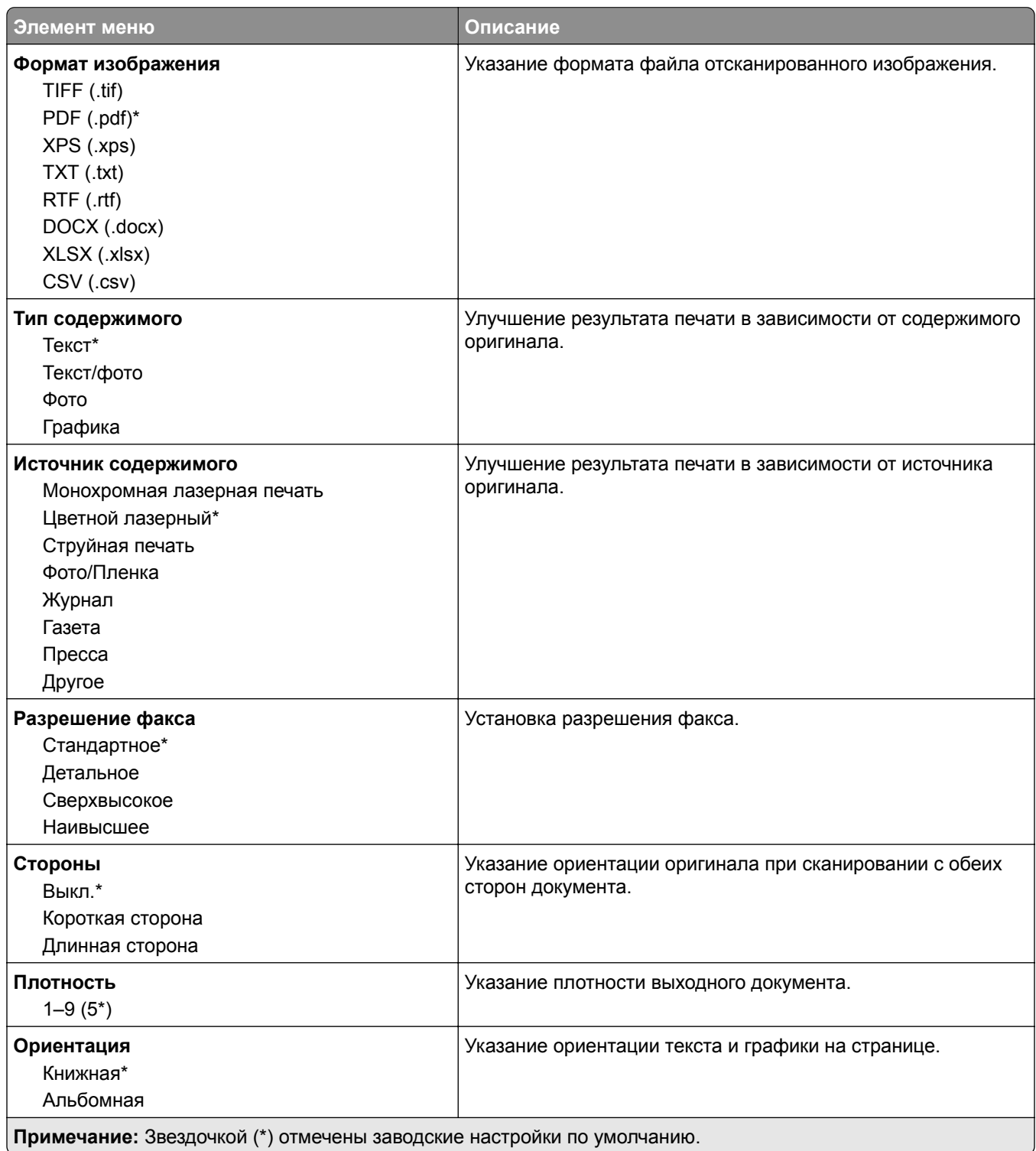

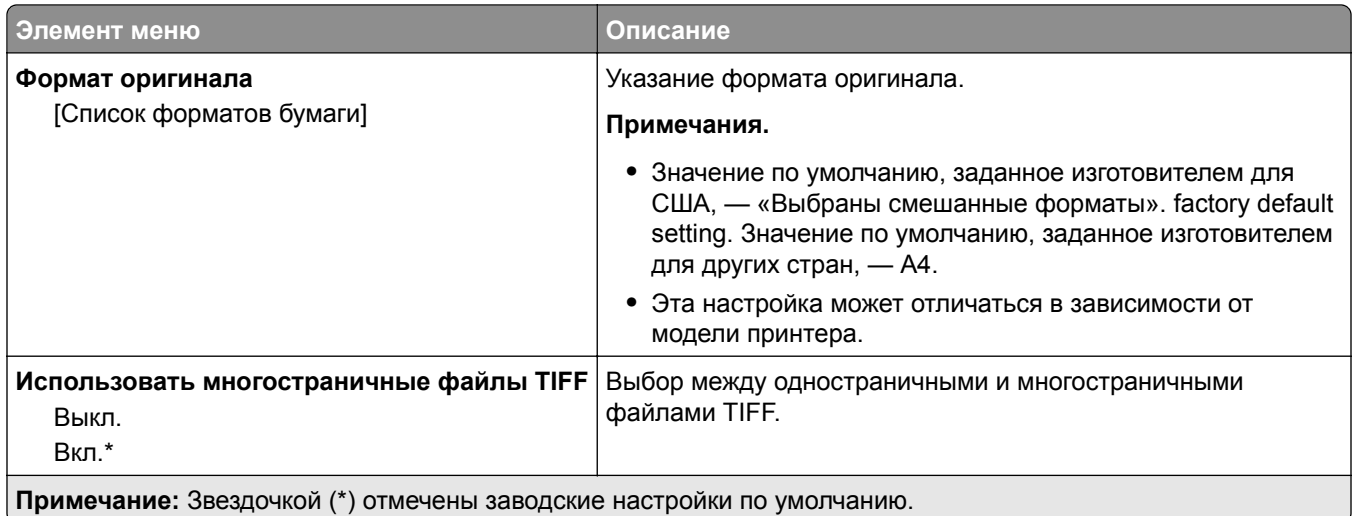

# **Электронная почта**

# **Настройка электронной почты**

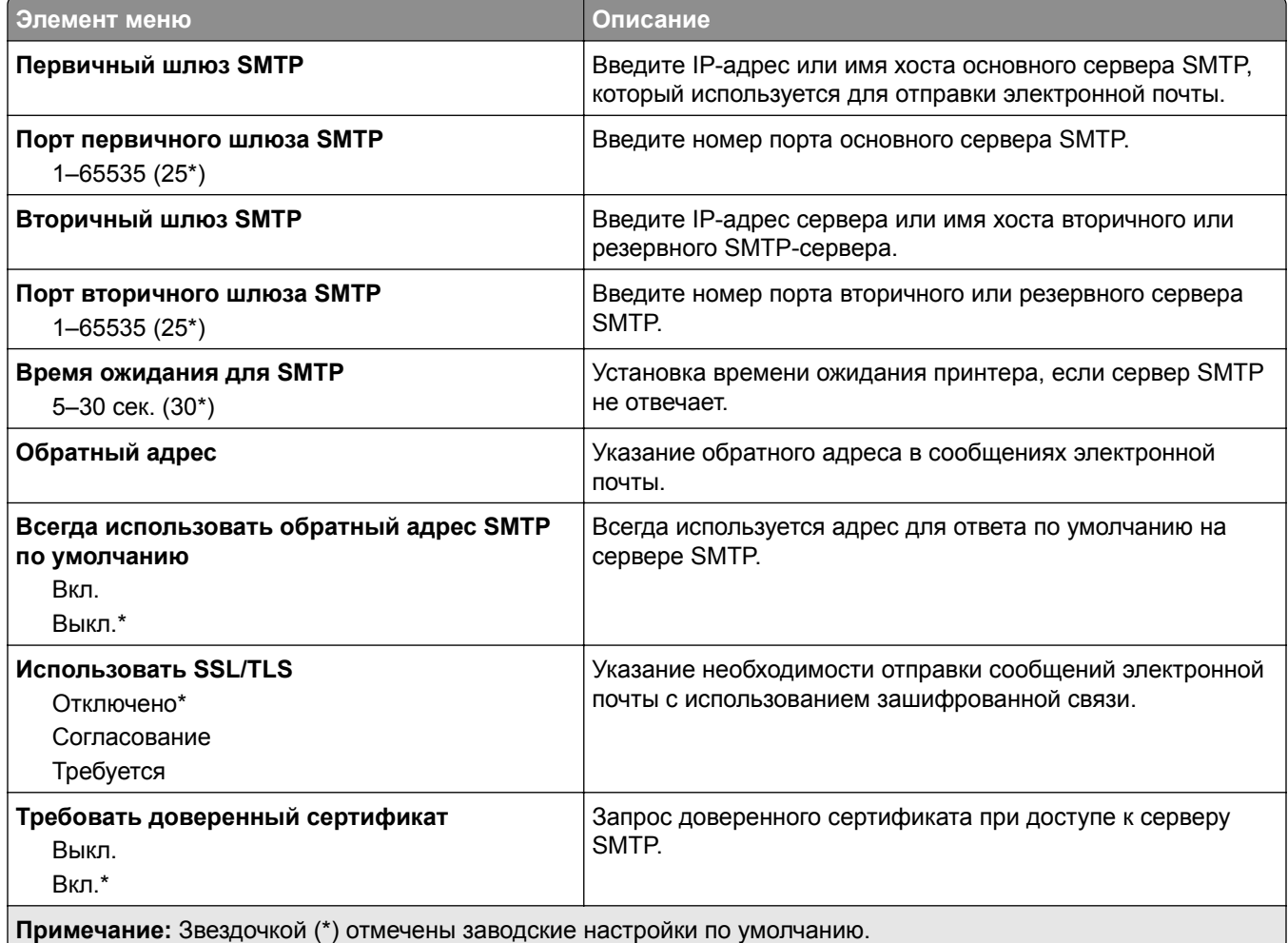

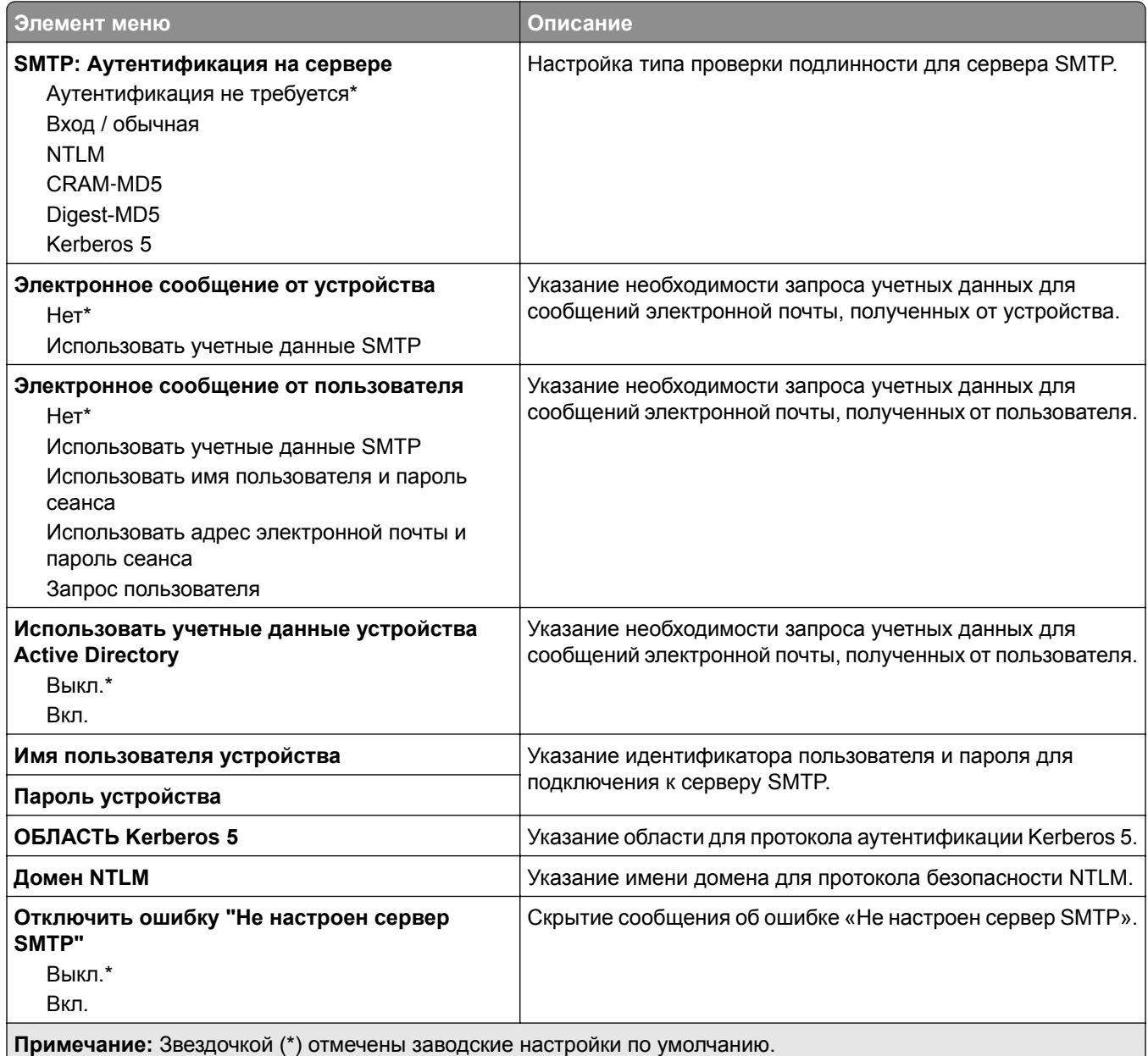

## **Параметры электронной почты по умолчанию**

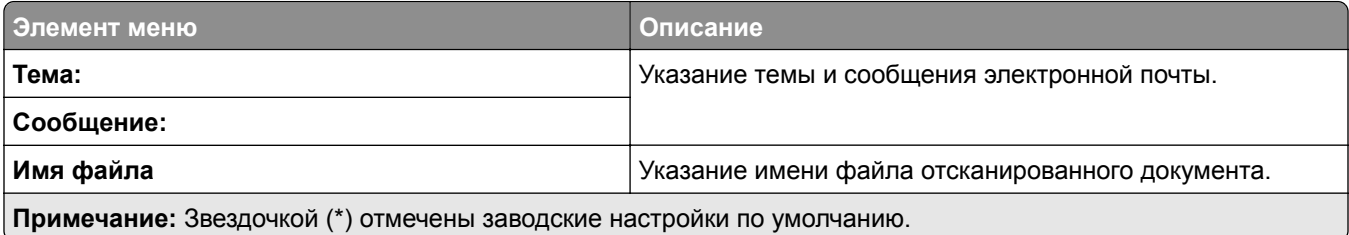

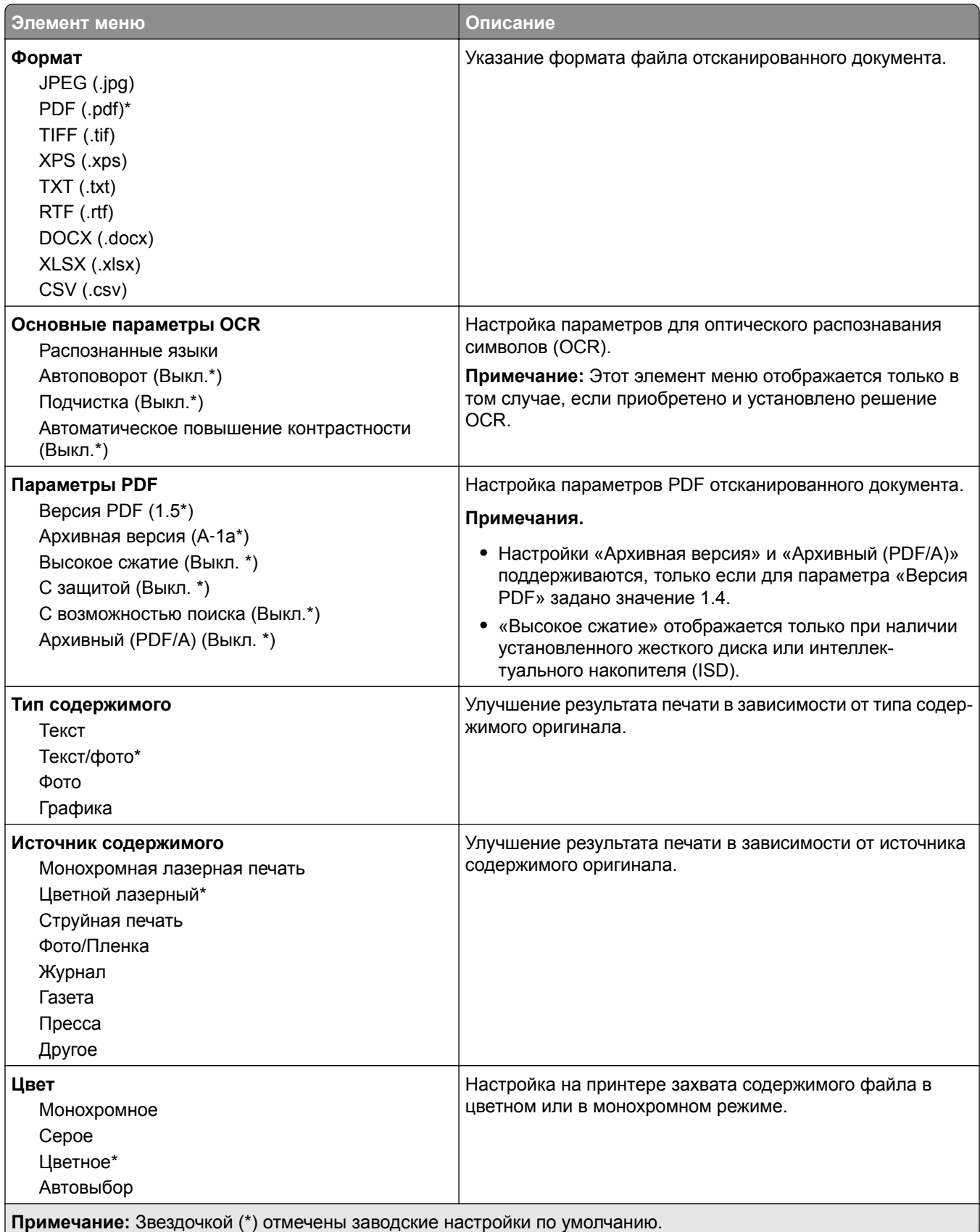

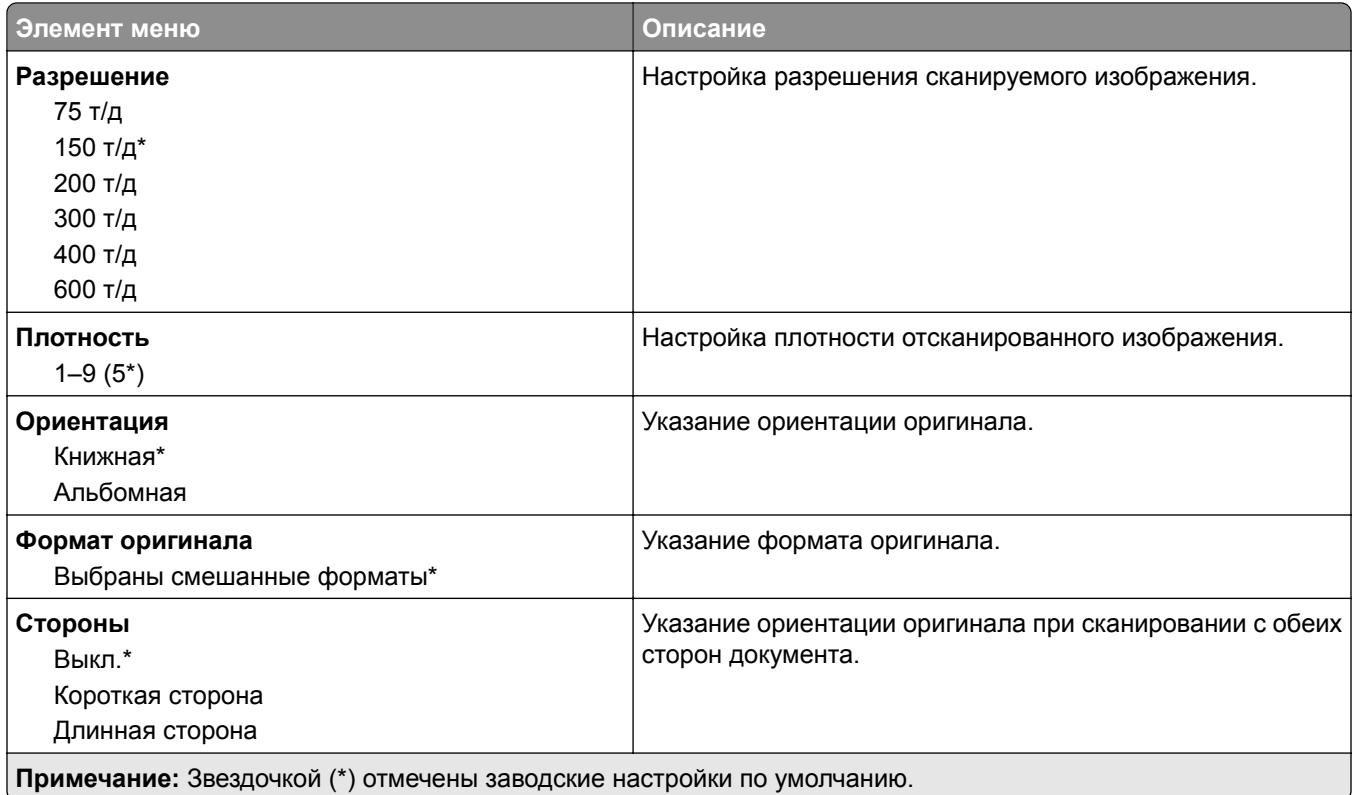

#### **Дополнительные параметры обработки изображений**

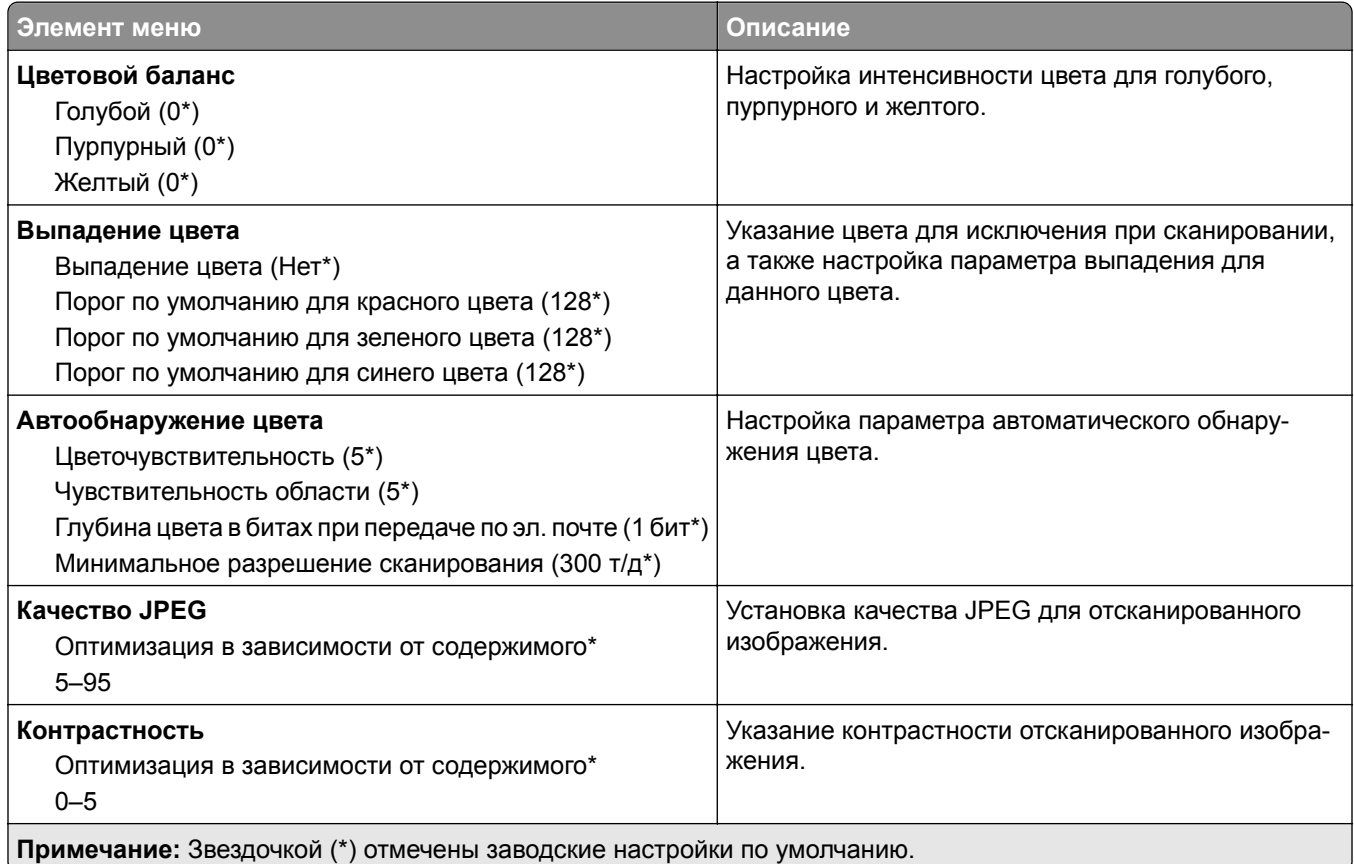

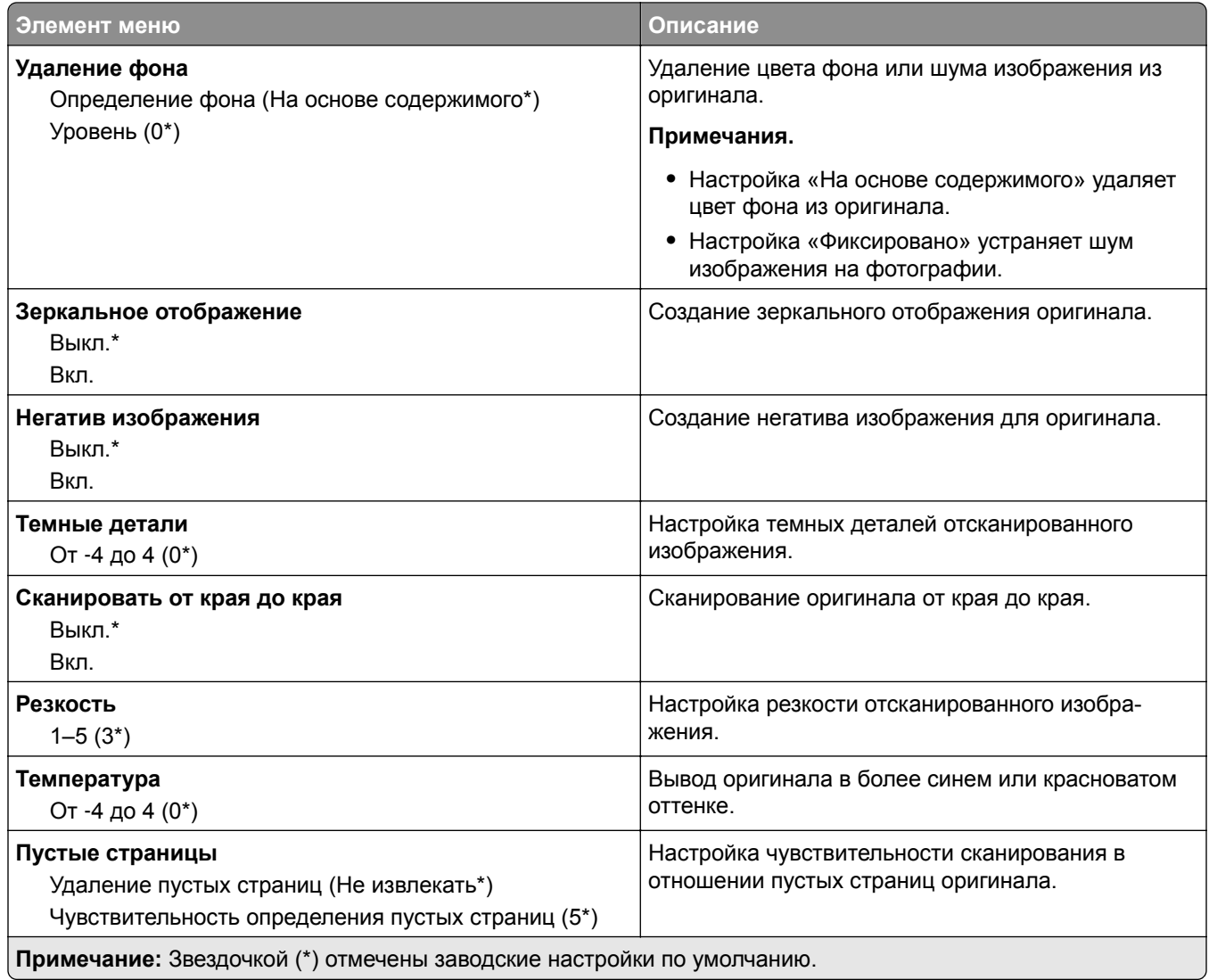

#### **Средства управления администратора**

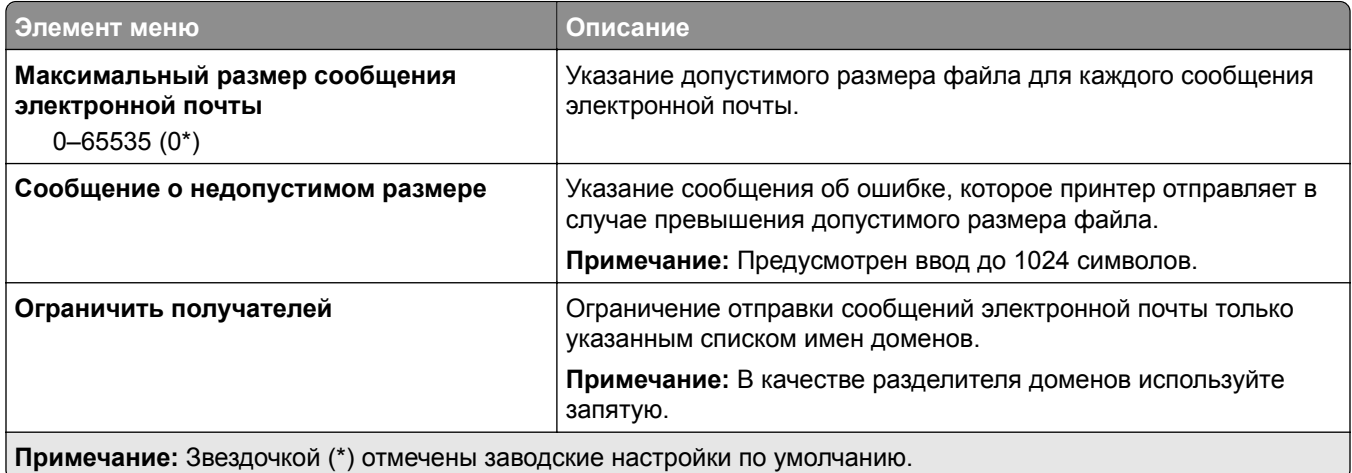

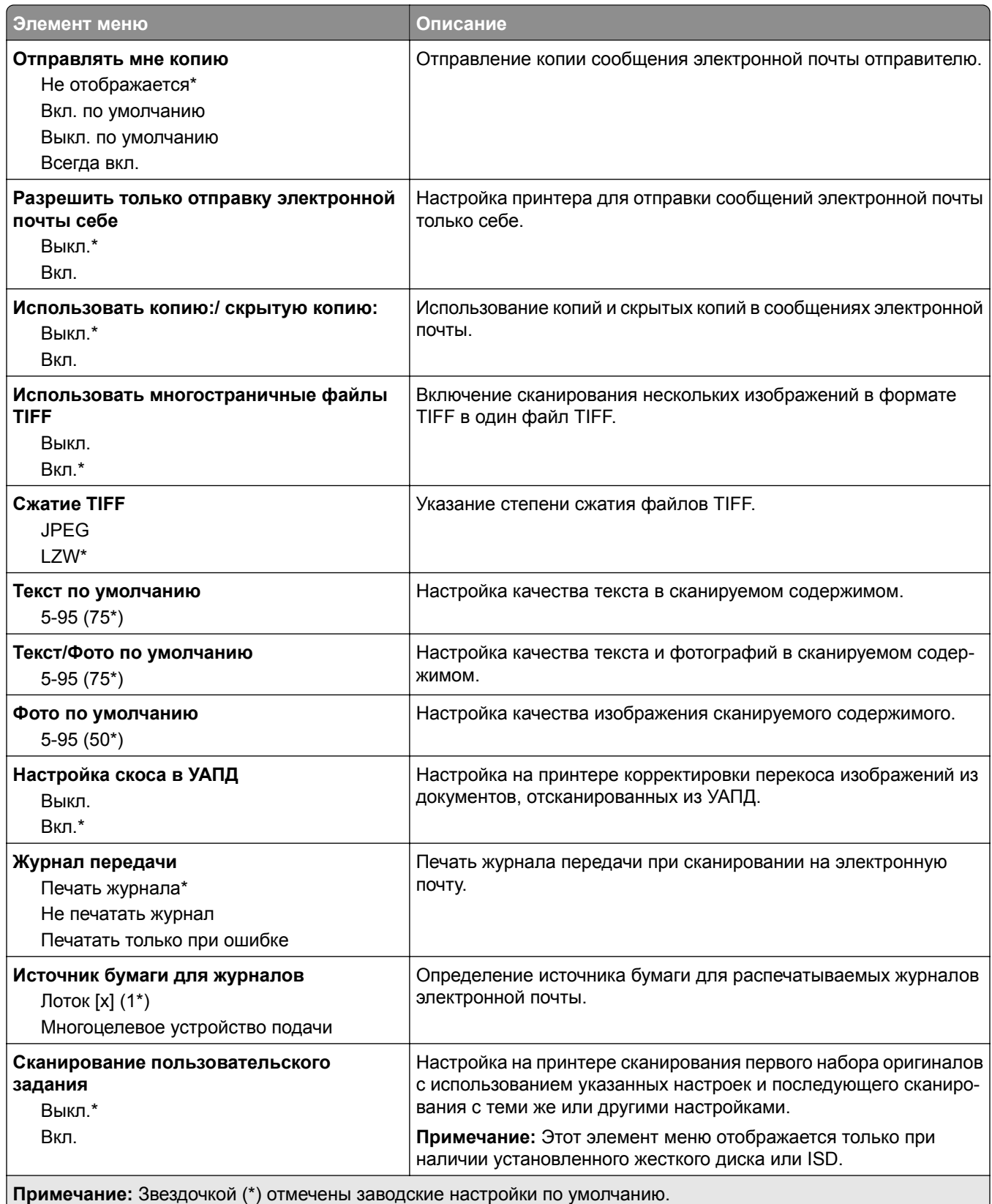

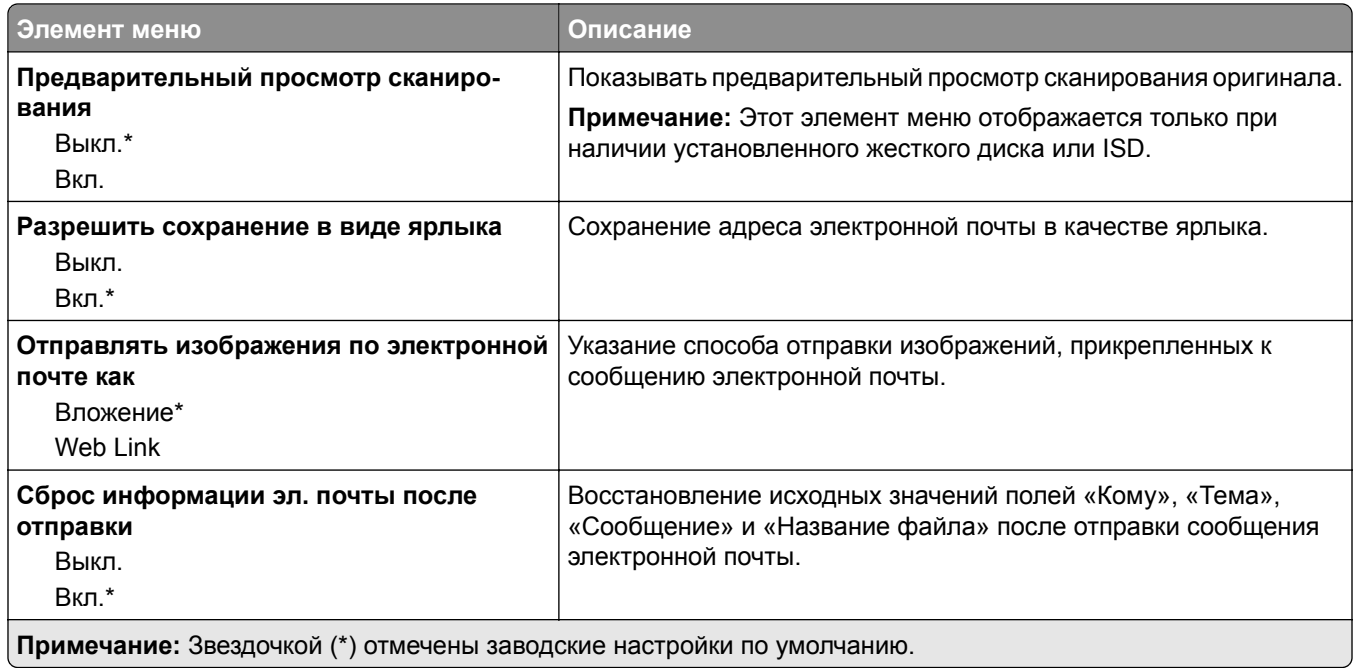

### **Настройка Web Link**

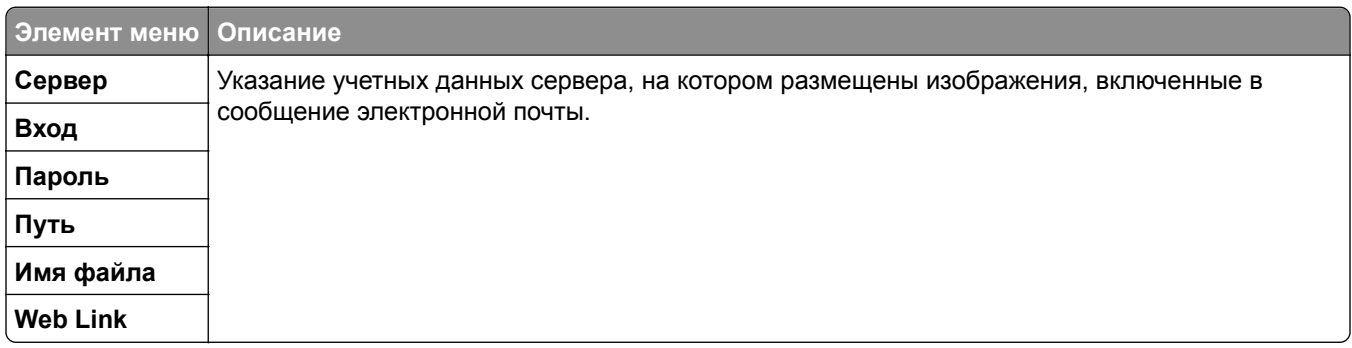

# **FTP**

## **Параметры FTP по умолчанию**

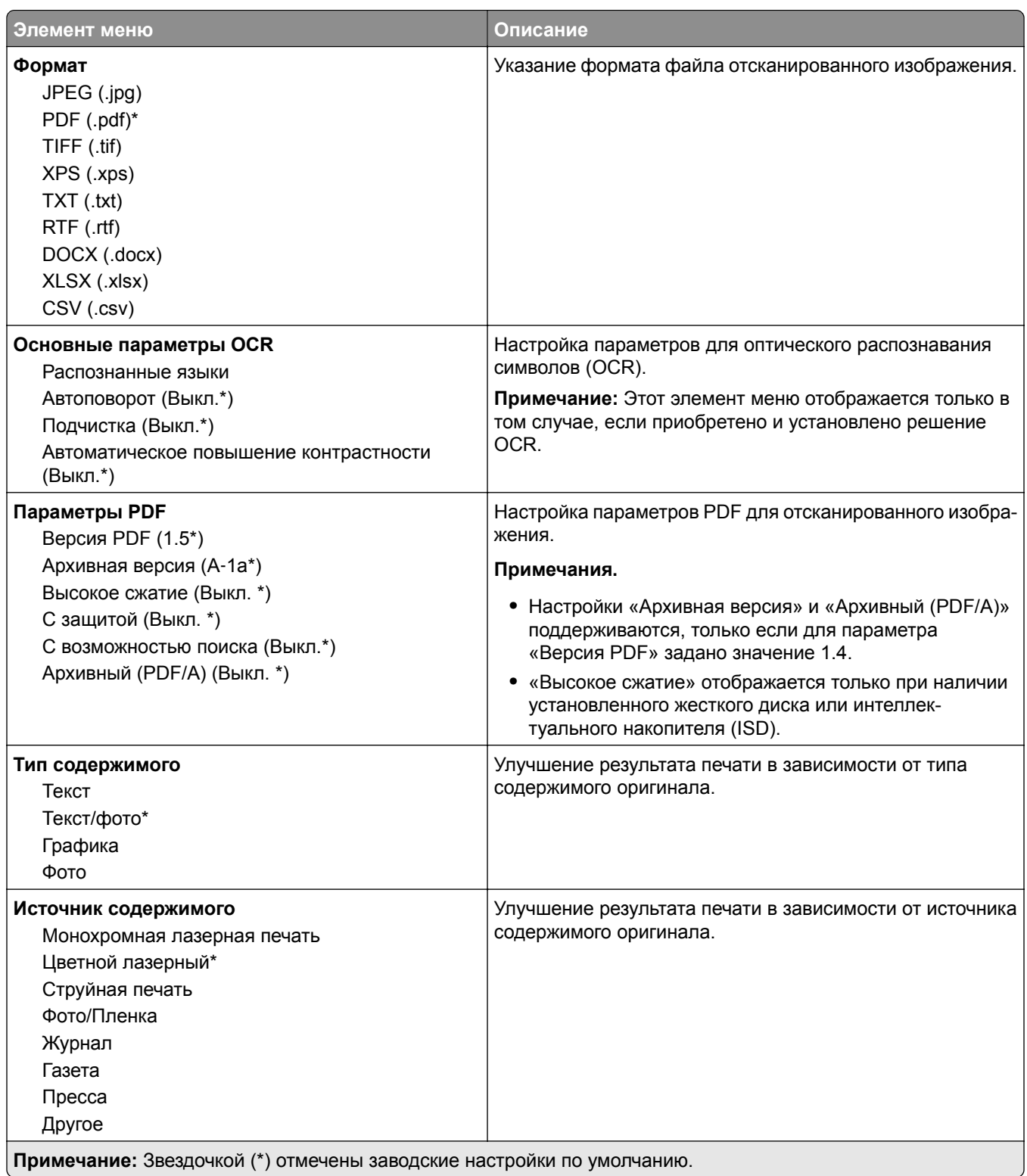

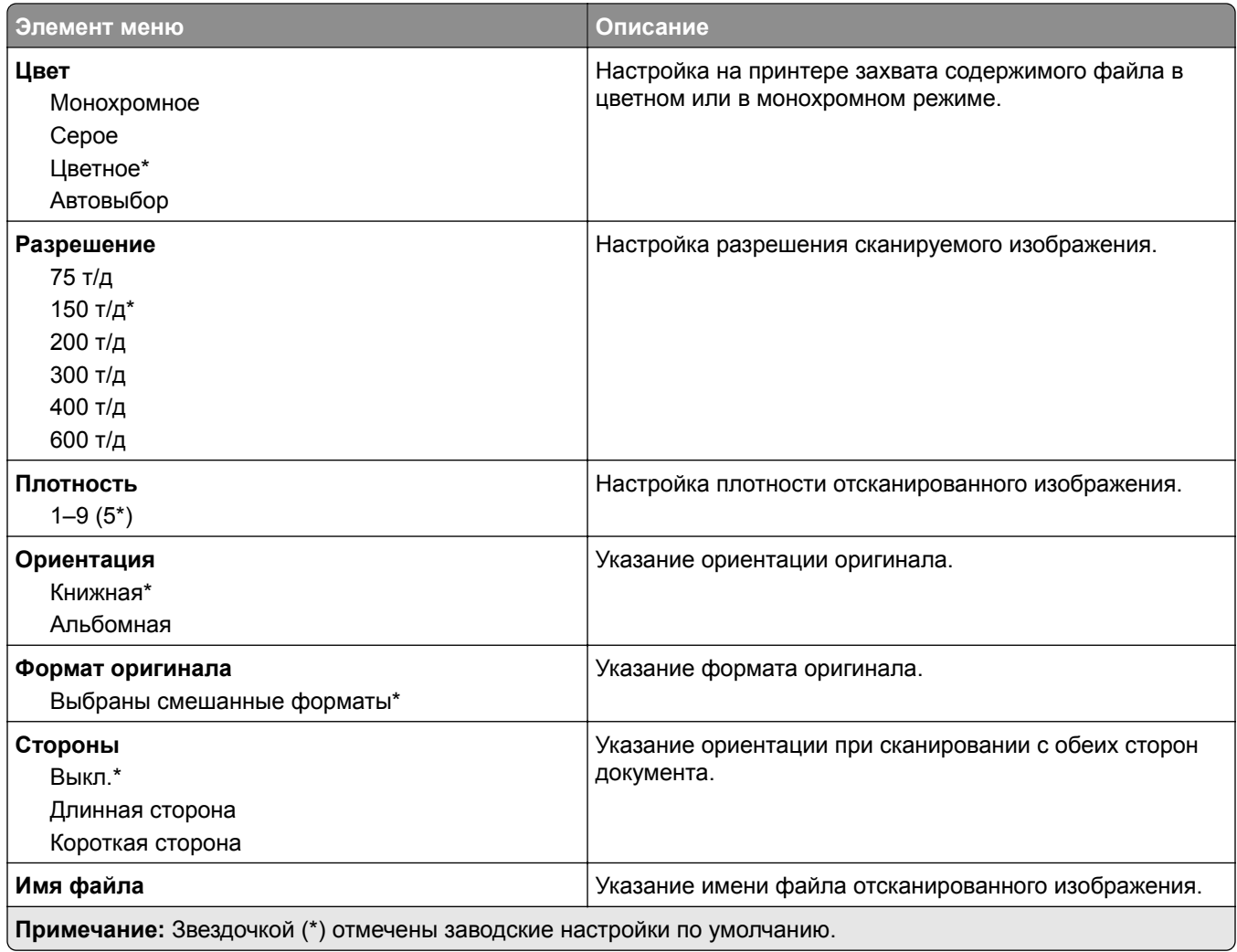

#### **Дополнительные параметры обработки изображений**

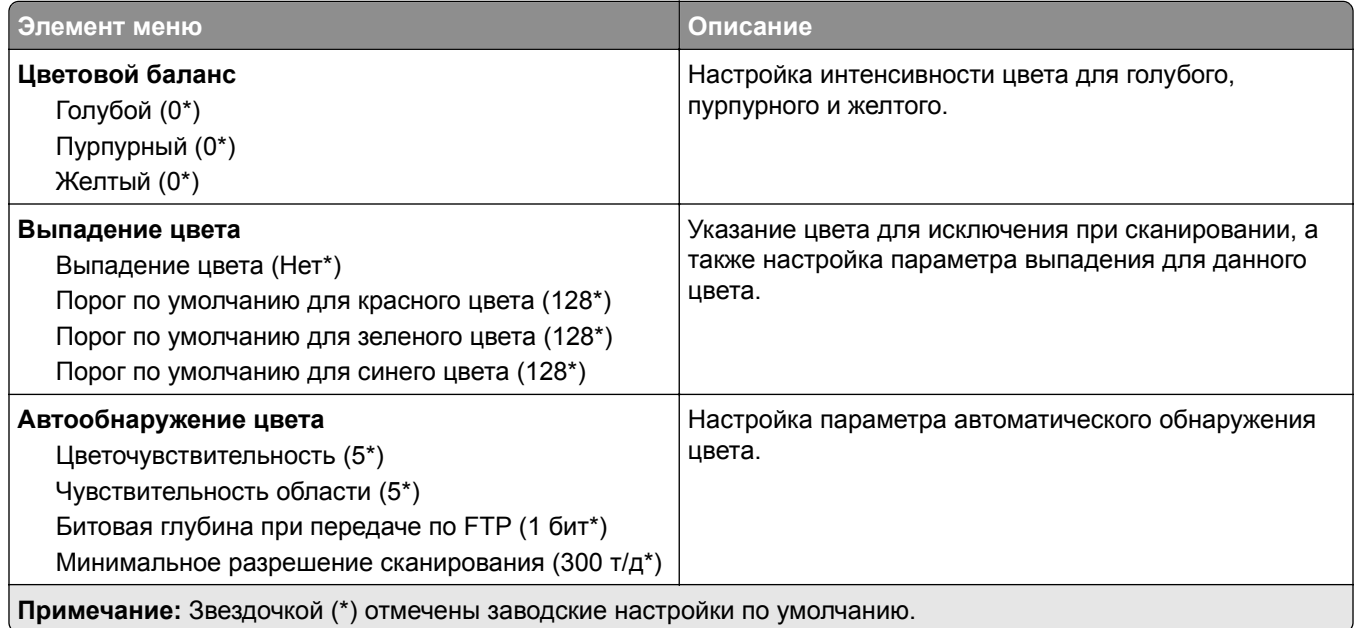

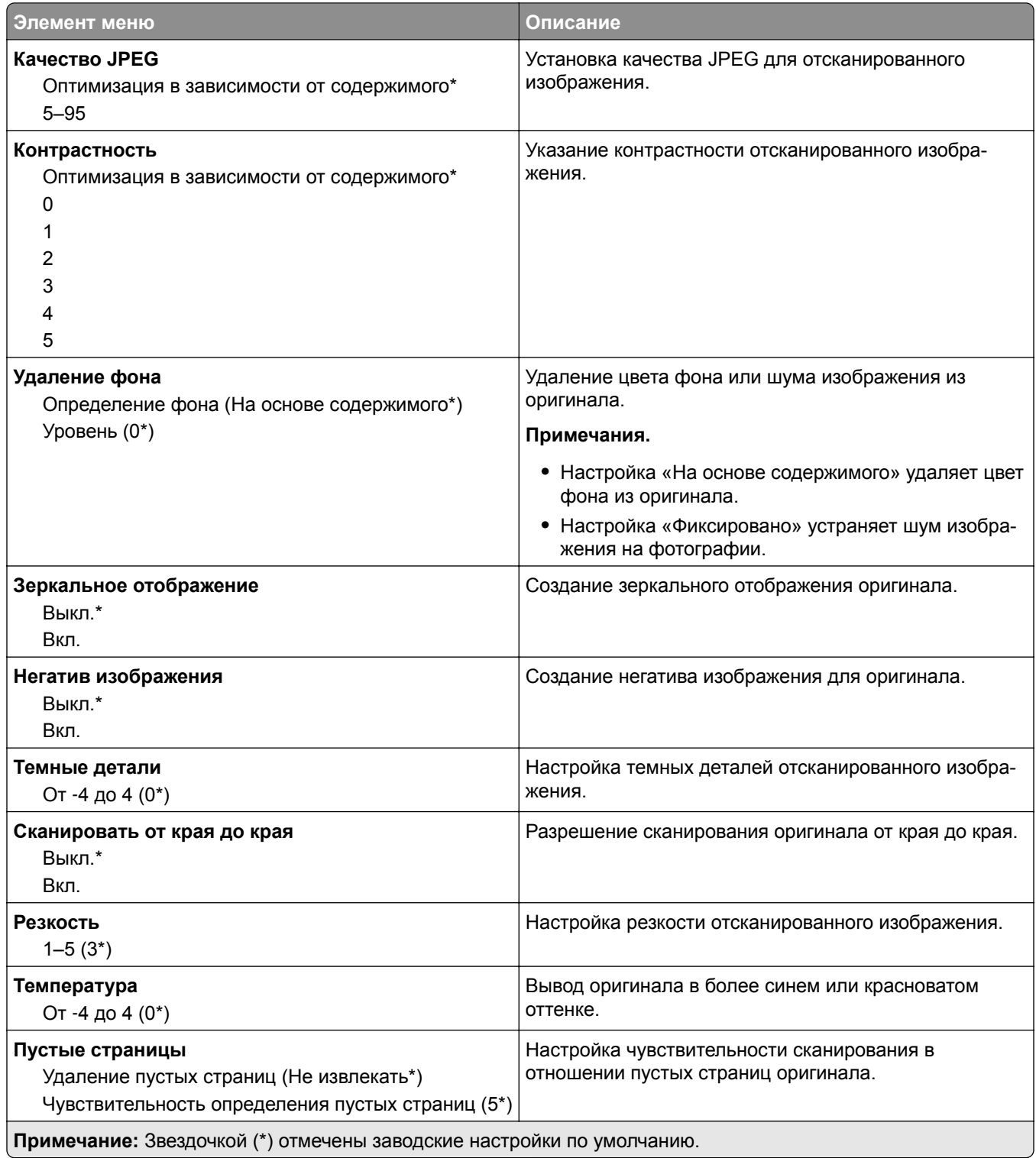

#### **Средства управления администратора**

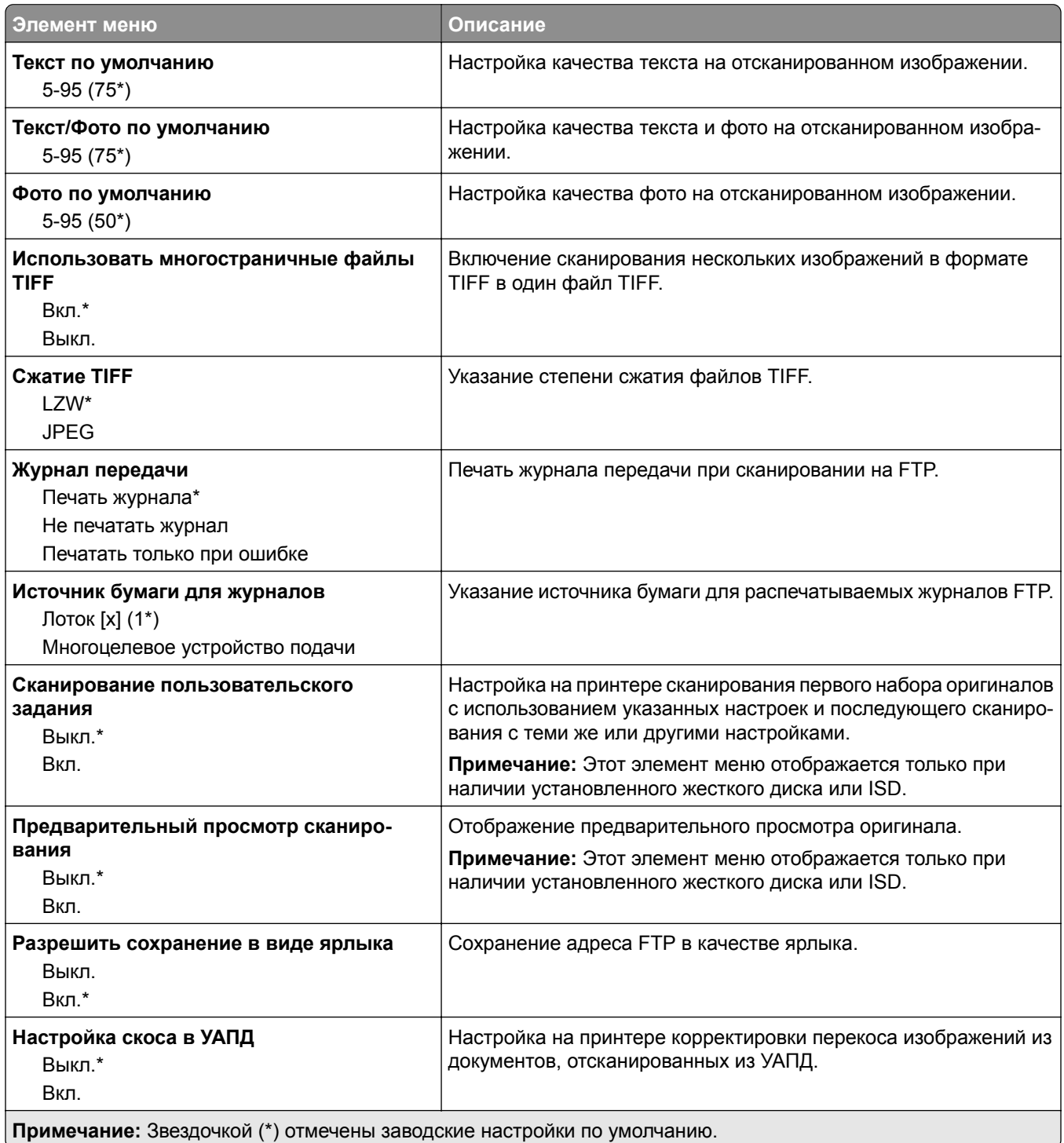

# **USB-накопитель**

### **Сканирование на флеш-накопитель**

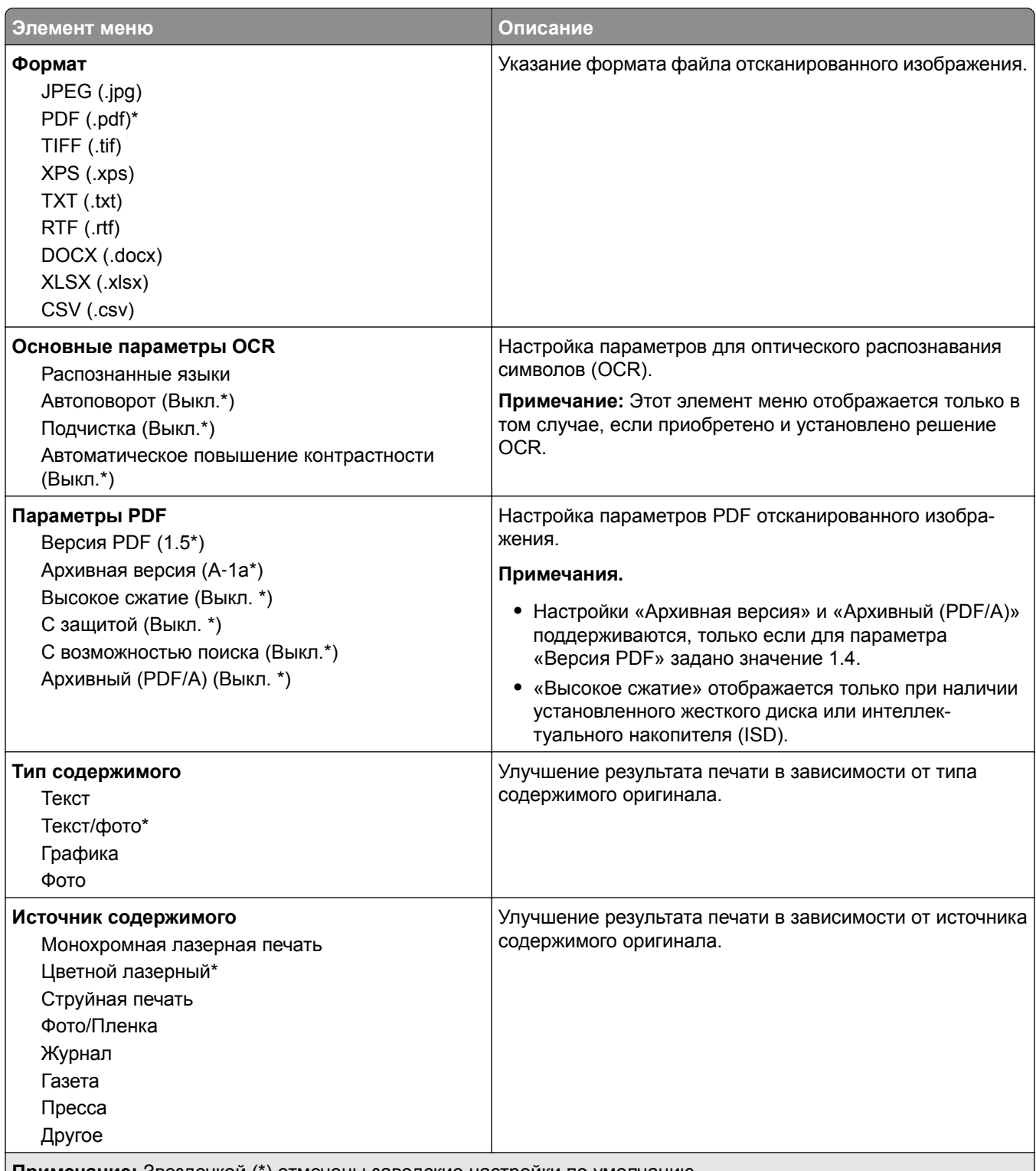

**Примечание:** Звездочкой (\*) отмечены заводские настройки по умолчанию.

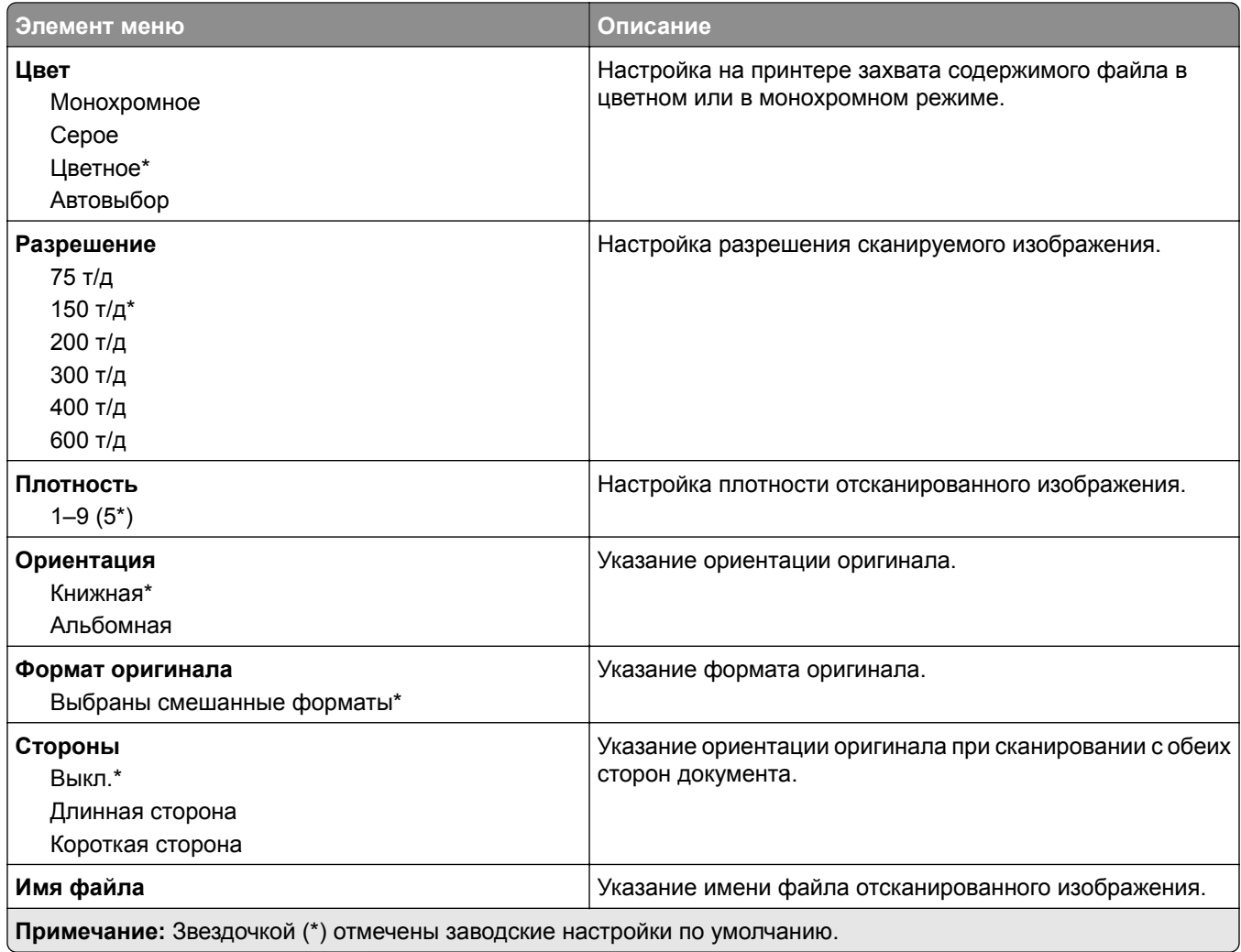

#### **Дополнительные параметры обработки изображений**

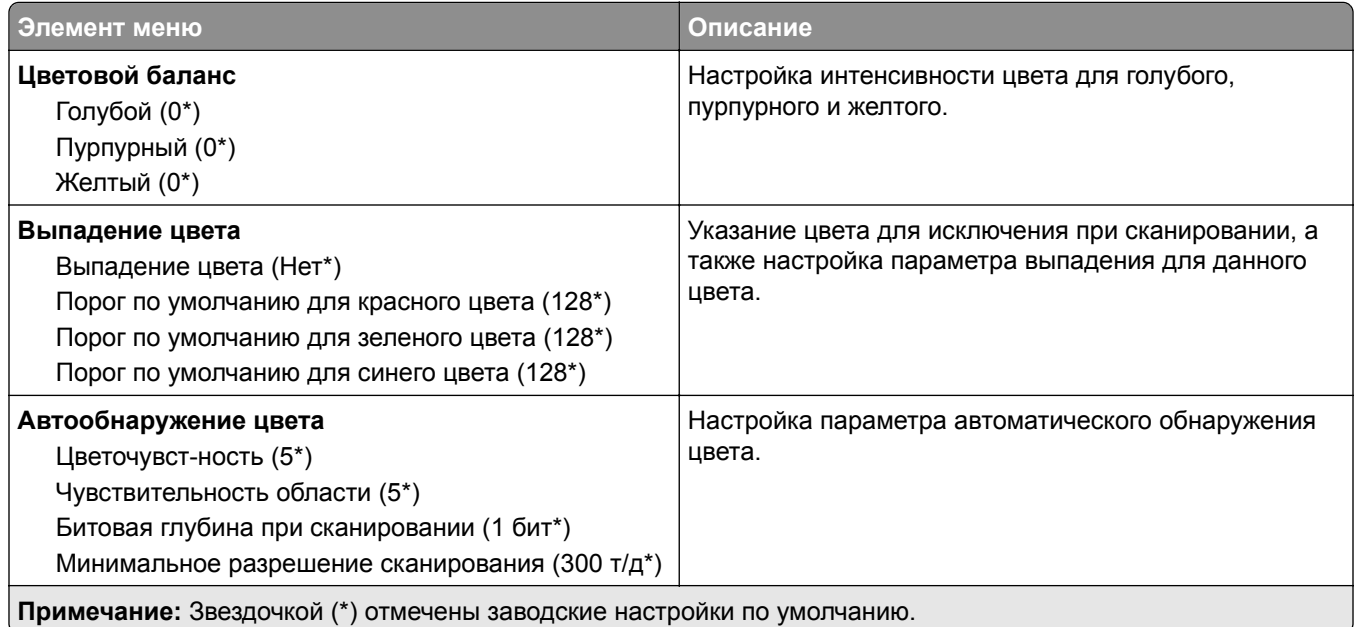

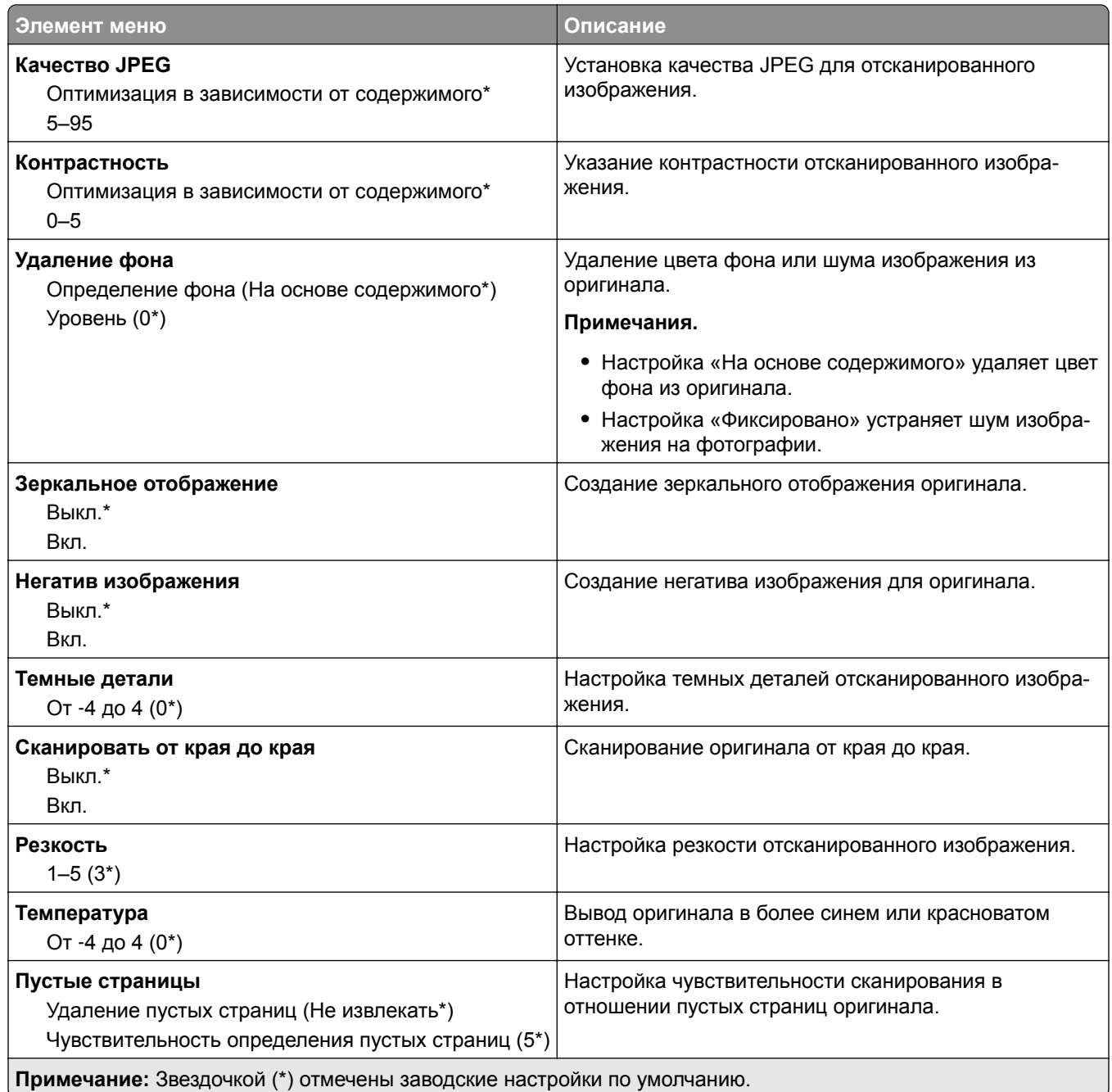

#### **Средства управления администратора**

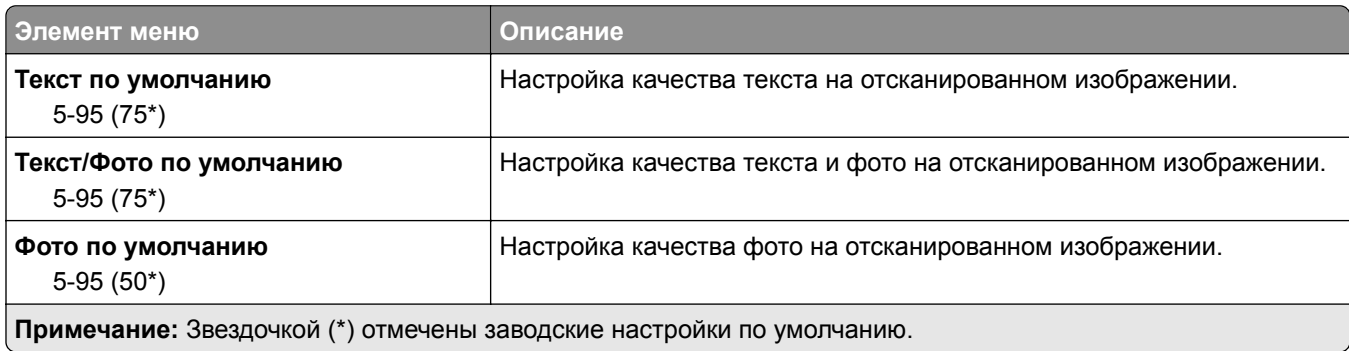

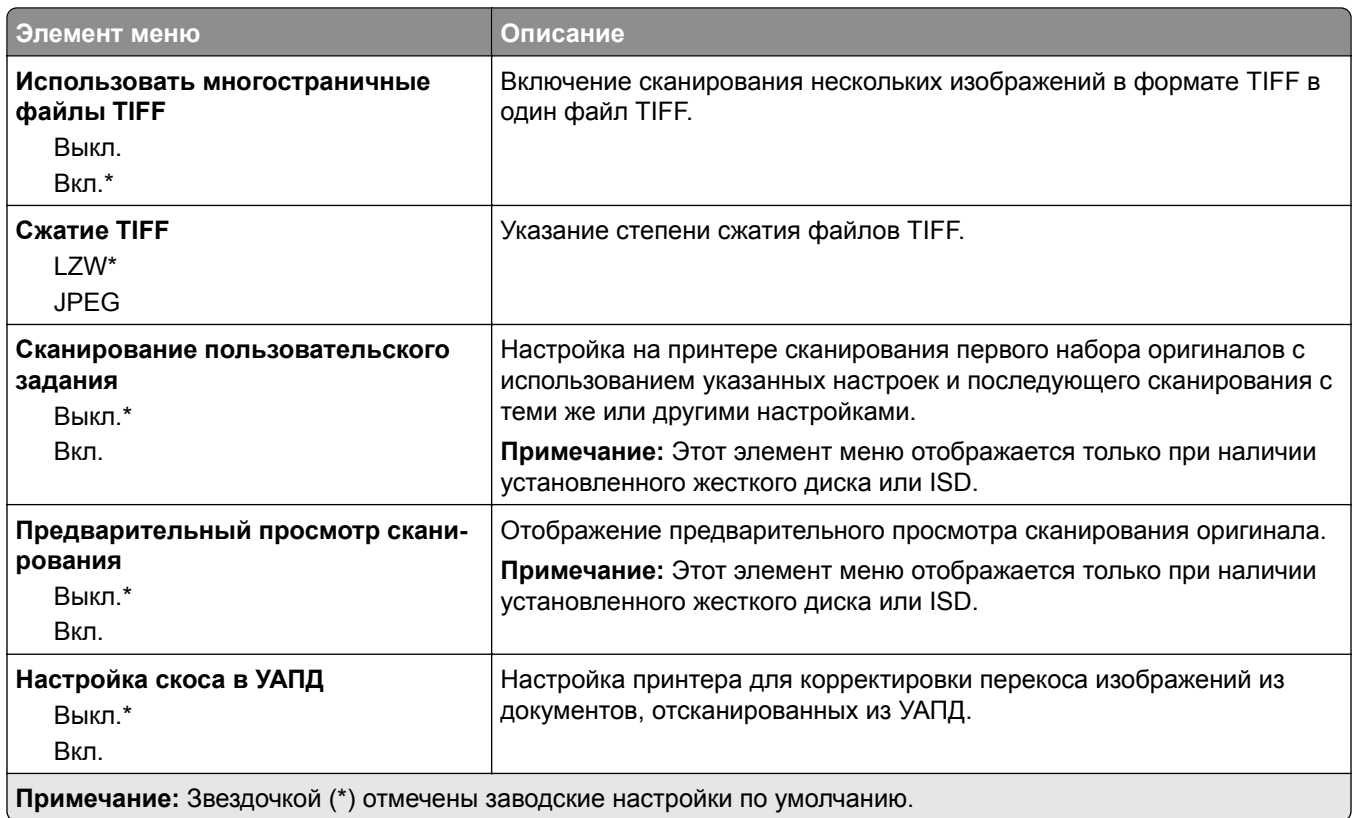

### **Печать с флэш-накопителя**

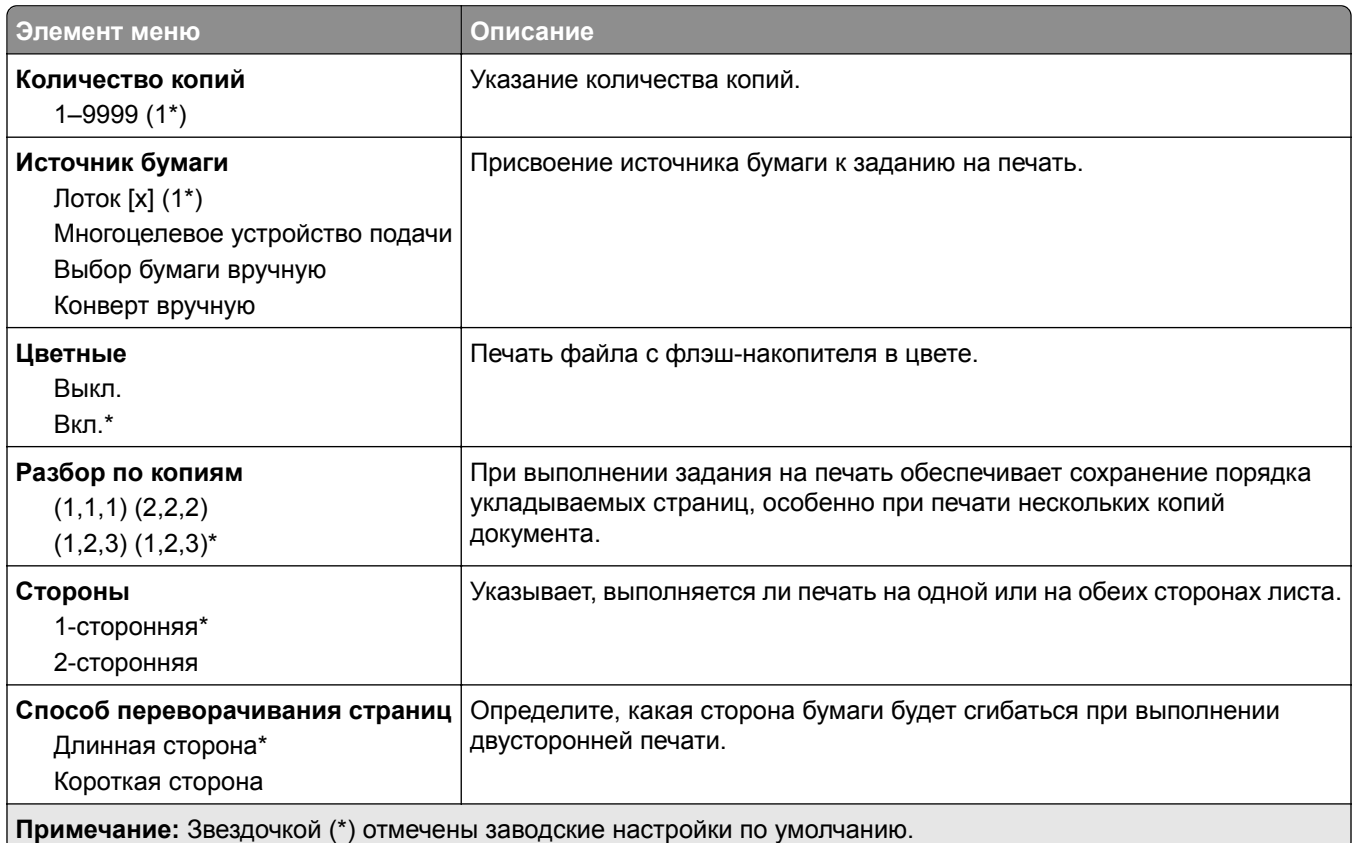

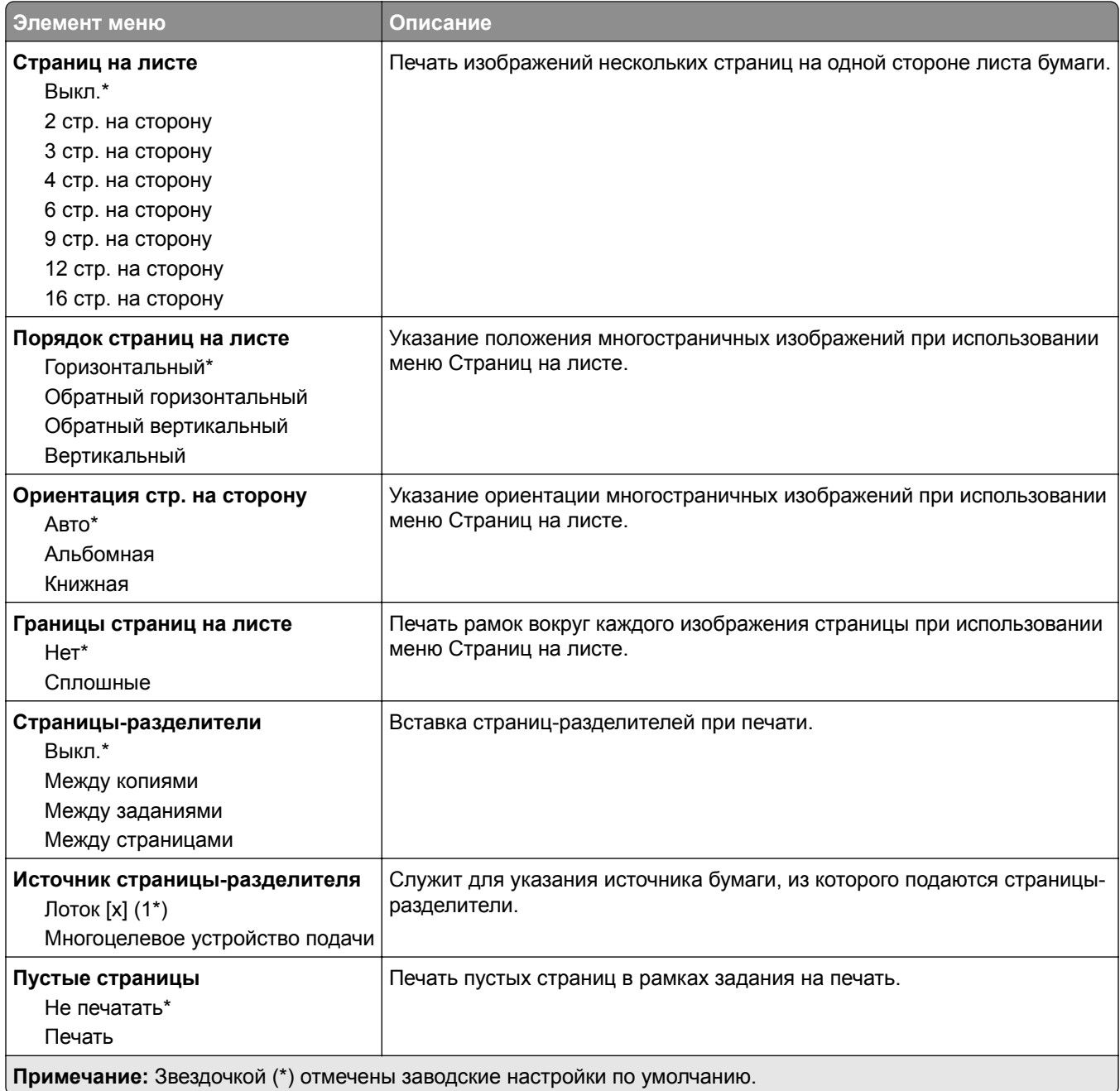

# **Сеть/Порты**

### **Обзор сети**

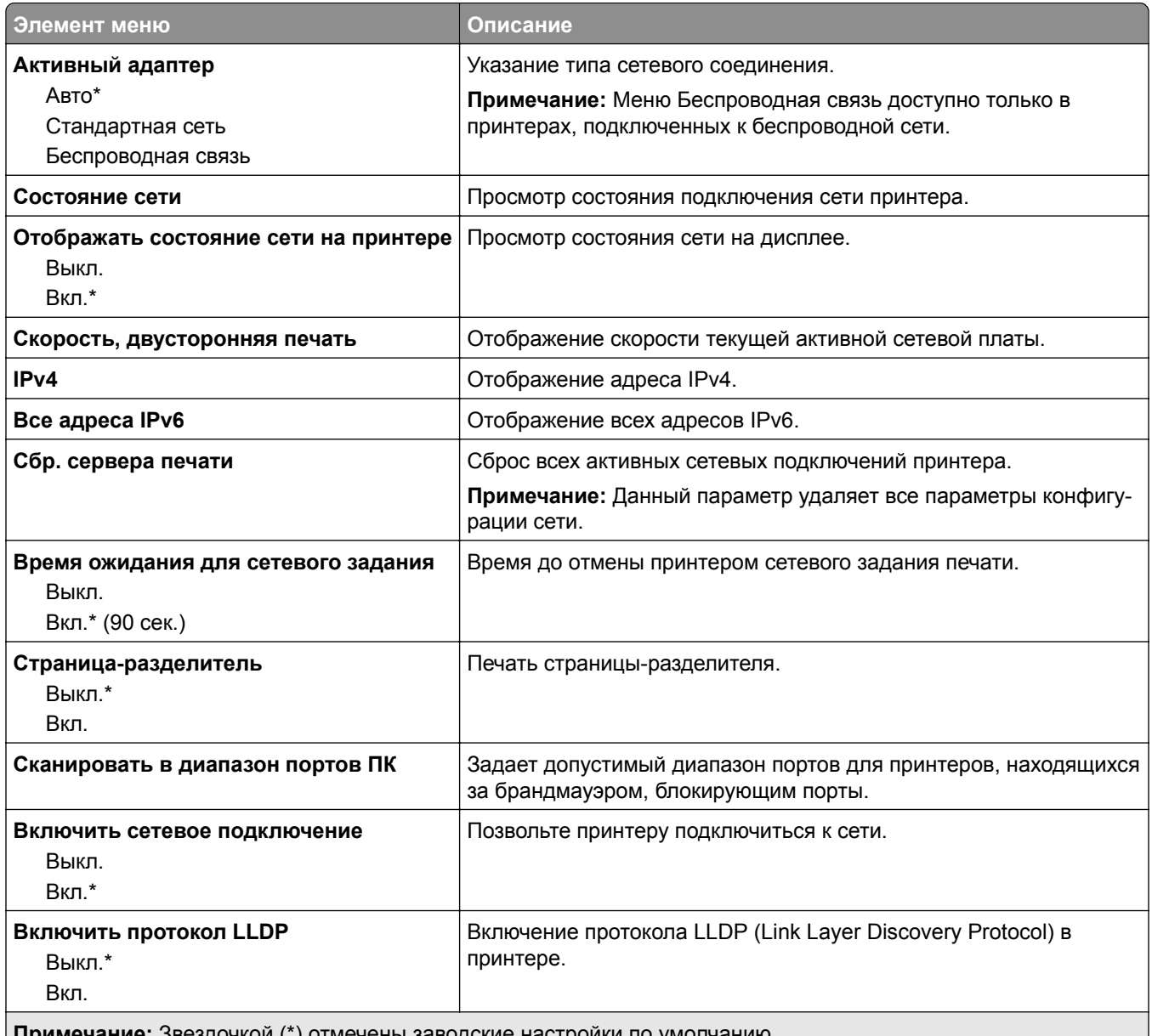

**Примечание:** Звездочкой (\*) отмечены заводские настройки по умолчанию.

### **Беспроводная связь**

**Примечание:** Это меню доступно только на принтерах, подключенных к сети Wi-Fi или оснащенных адаптером беспроводной сети.

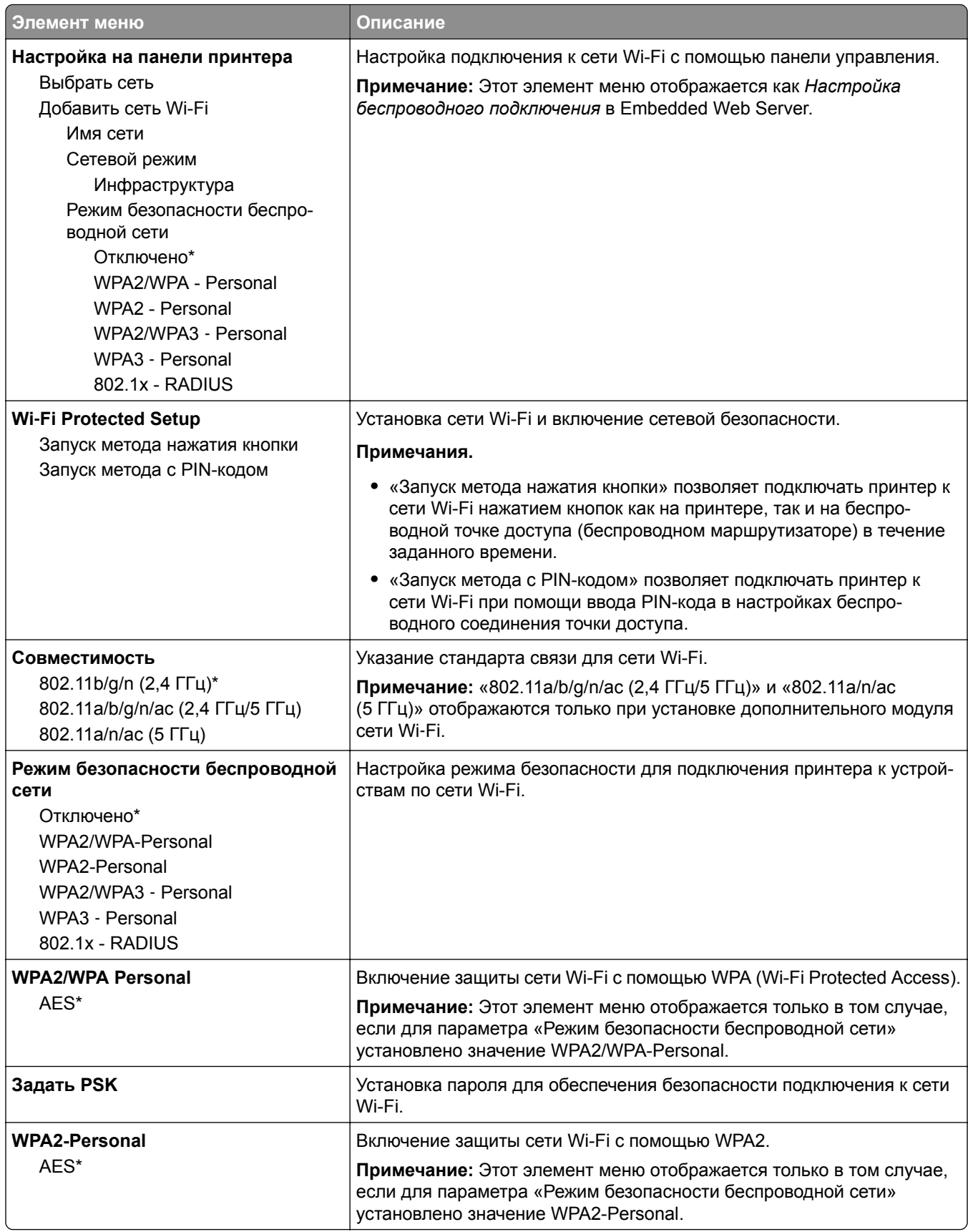

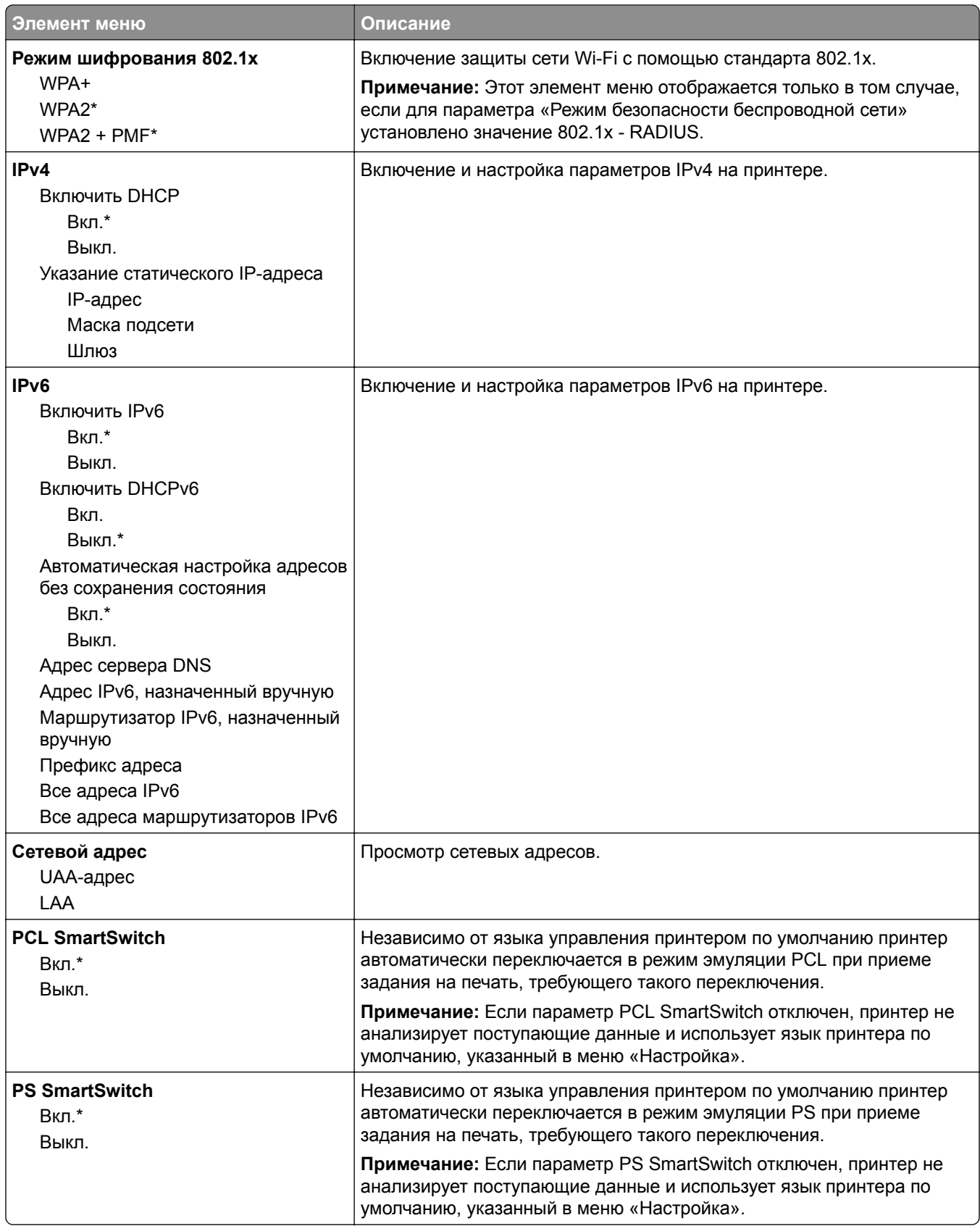

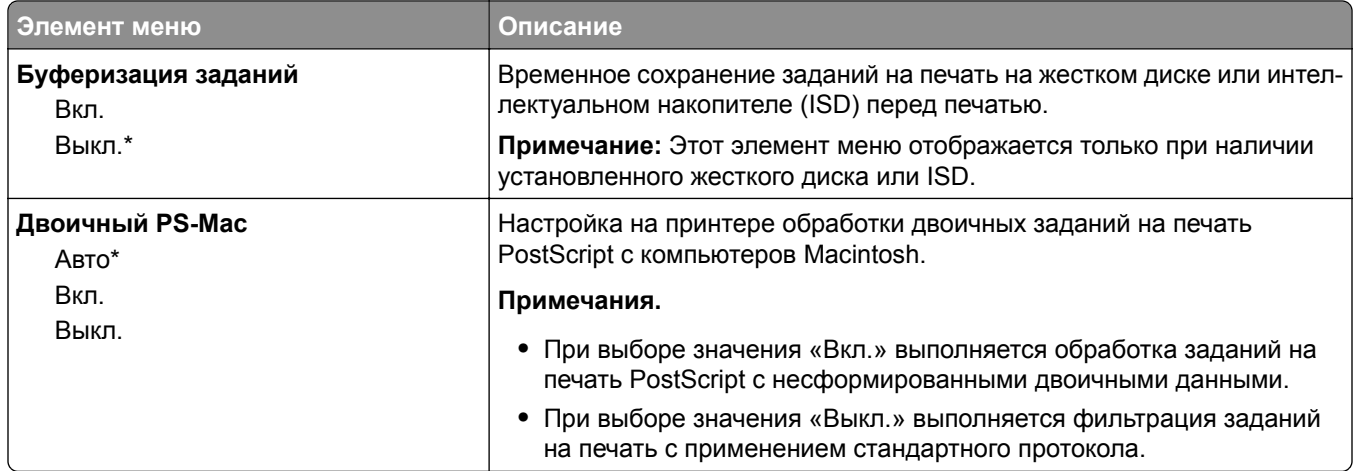

### **Wi**‑**Fi Direct**

**Примечание:** Это меню доступно только в случае подключения принтеров к сети Wi-Fi или для принтеров, оснащенных адаптером беспроводной сети.

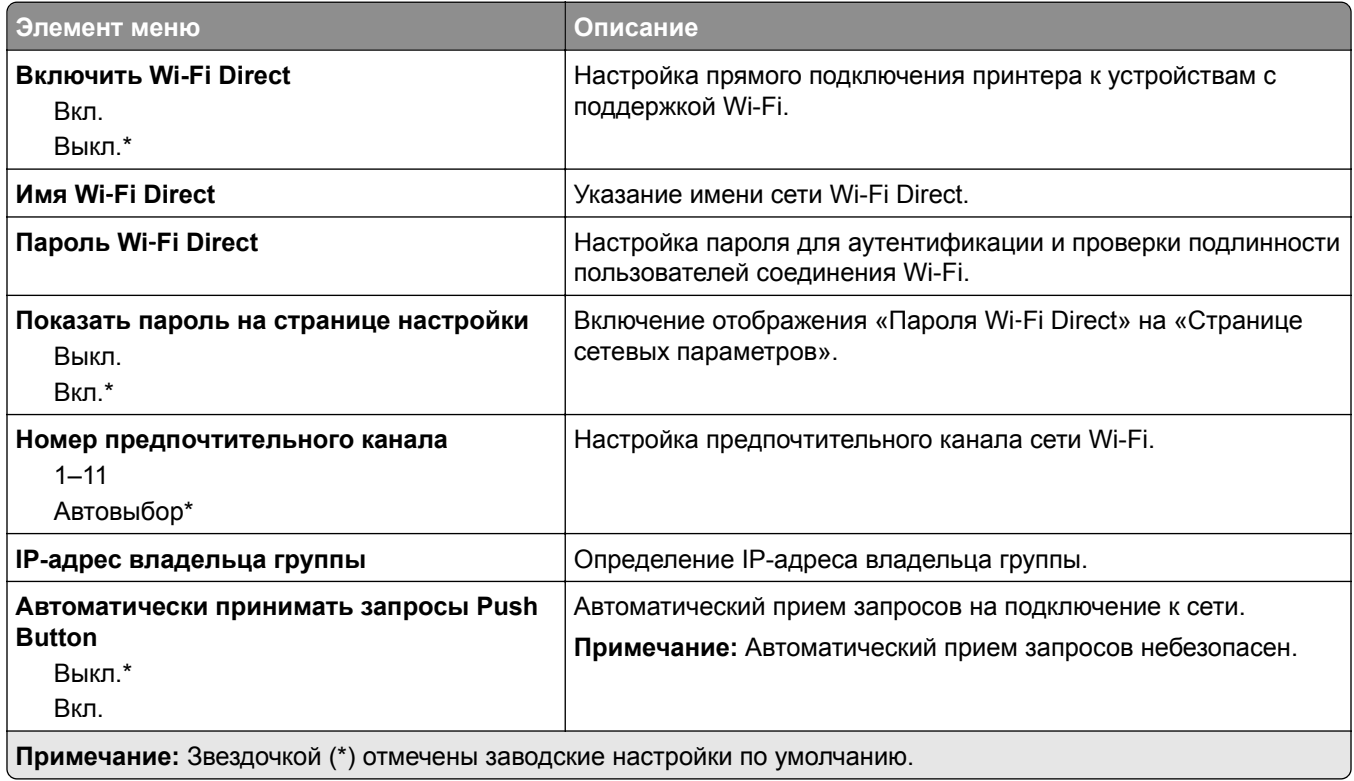

### **Ethernet**

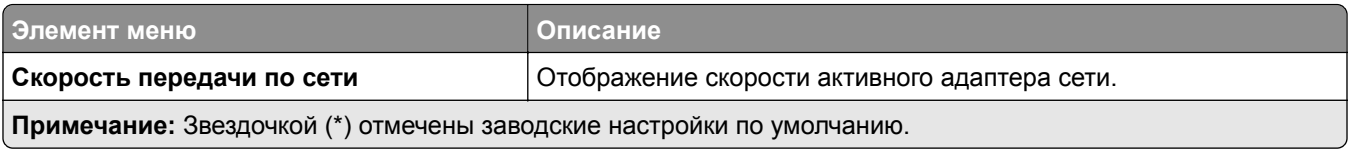

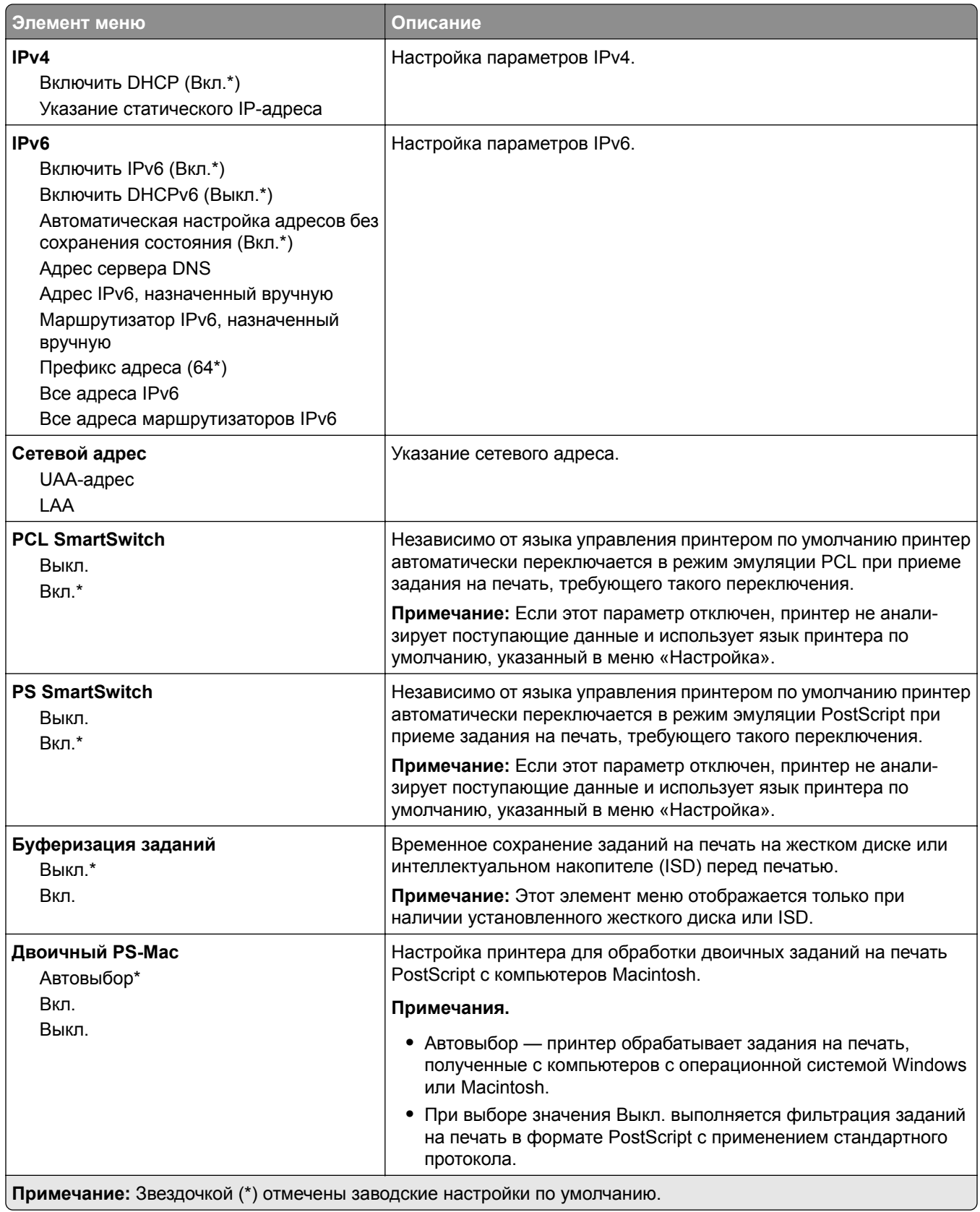

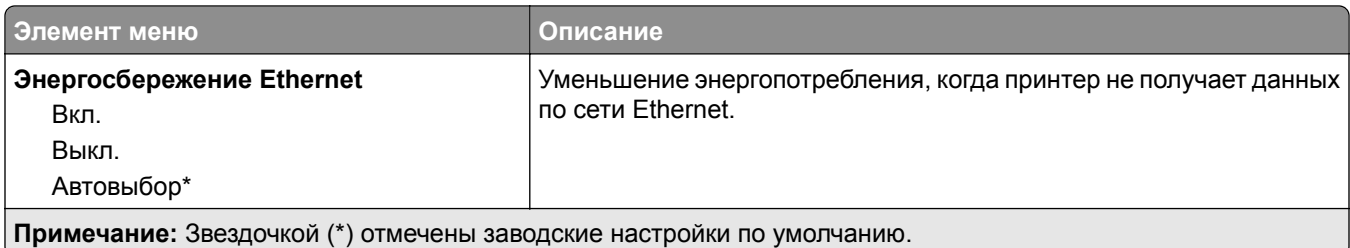

### **TCP/IP**

**Примечание:** Этот элемент меню отображается только на сетевых принтерах и принтерах, подключенных к серверам печати.

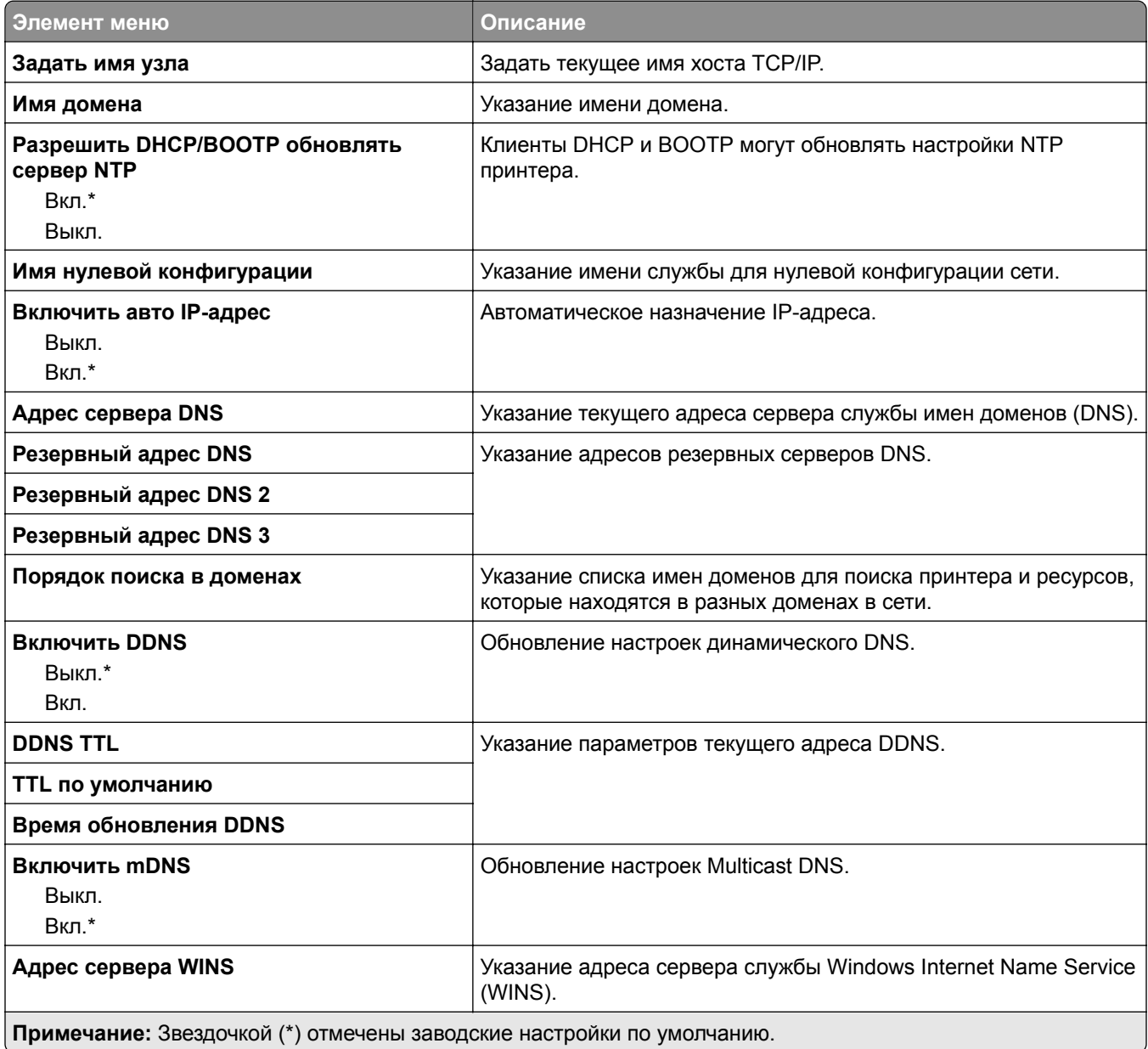

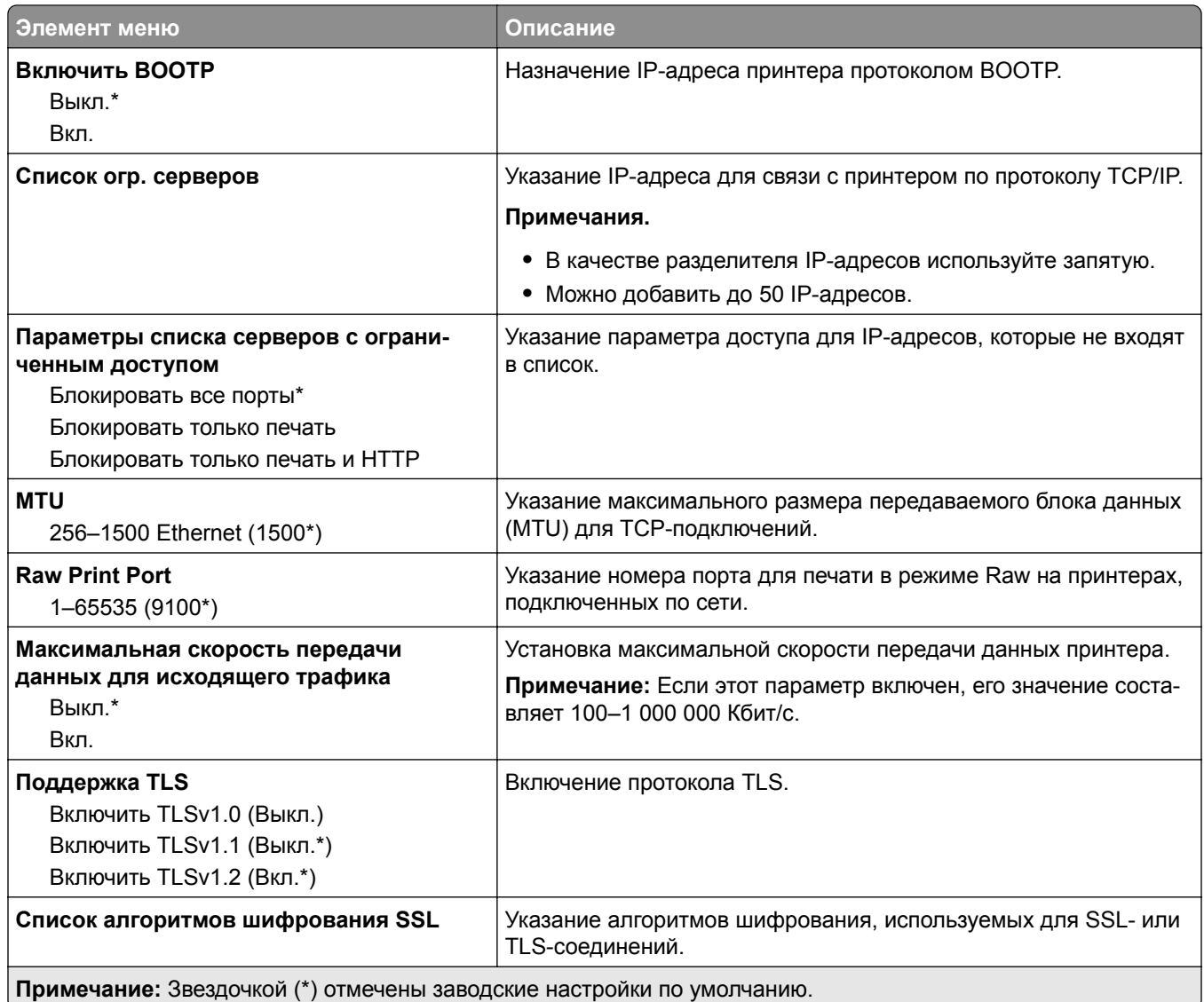

### **SNMP**

**Примечание:** Это меню отображается только на сетевых моделях и принтерах, подсоединенных к серверам печати.

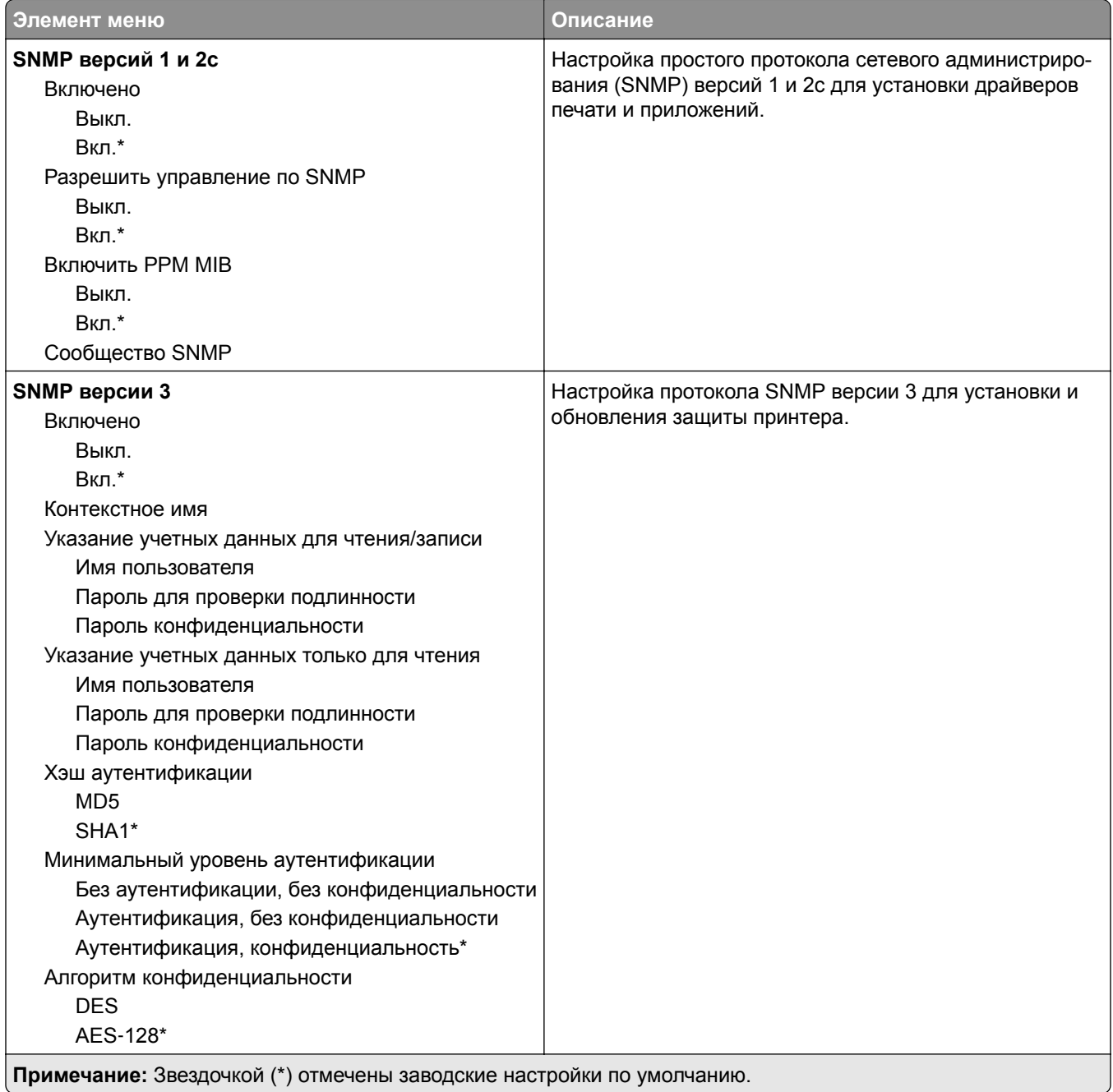

### **IPSec**

**Примечание:** Это меню отображается только на сетевых моделях и принтерах, подсоединенных к серверам печати.

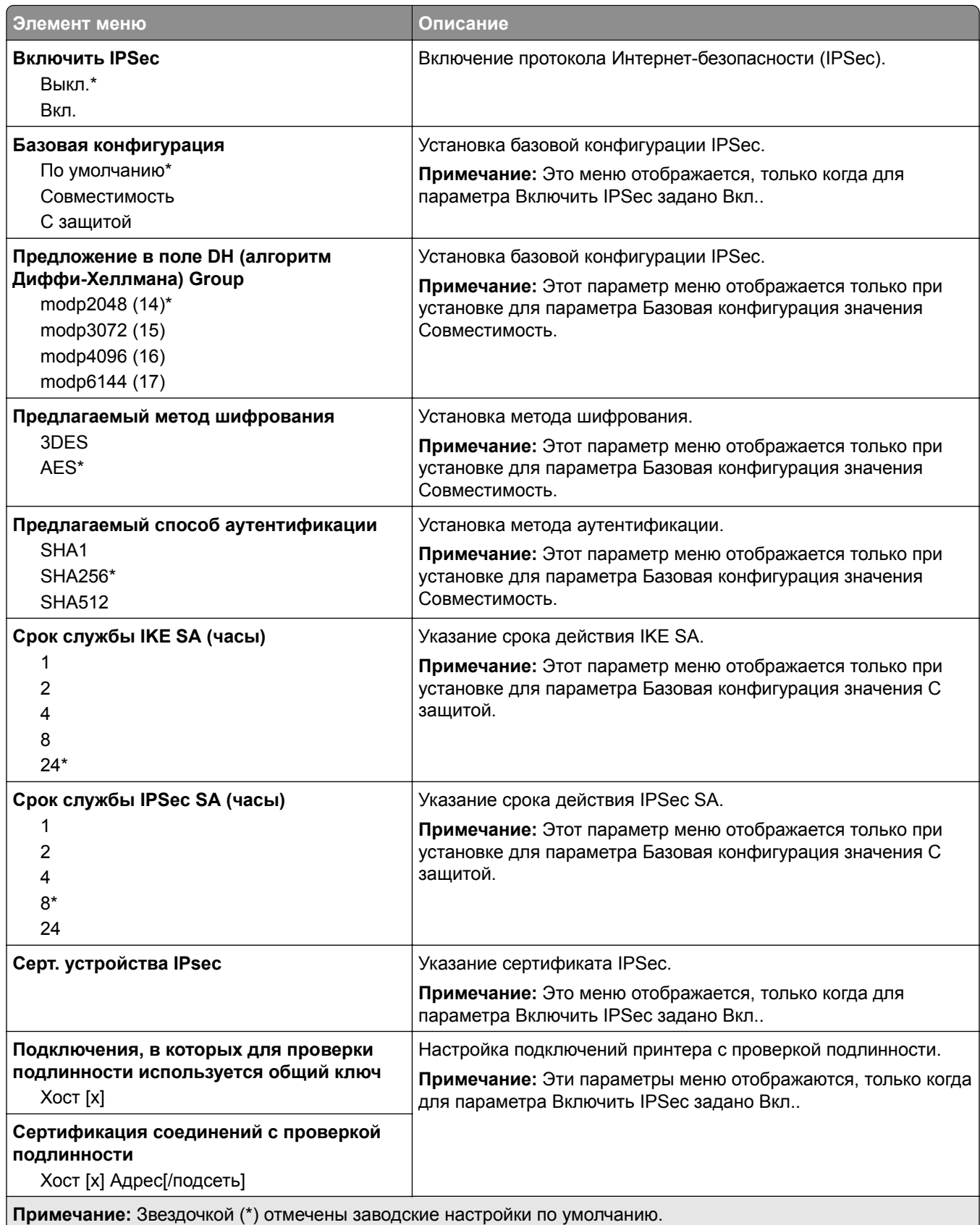

### **802.1x**

**Примечание:** Это меню отображается только на сетевых принтерах или принтерах, подключенных к серверам печати.

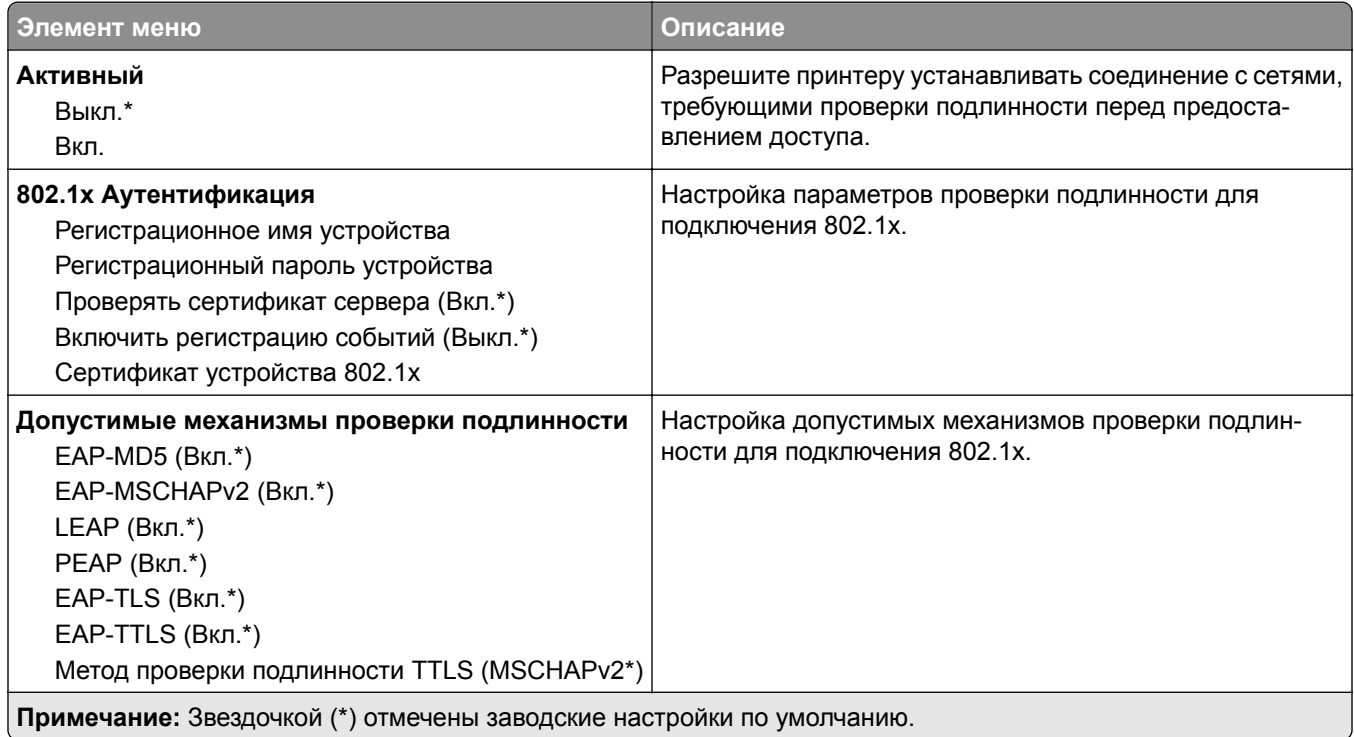

### **Конфигурация LPD**

**Примечание:** Это меню отображается только на сетевых моделях и принтерах, подсоединенных к серверам печати.

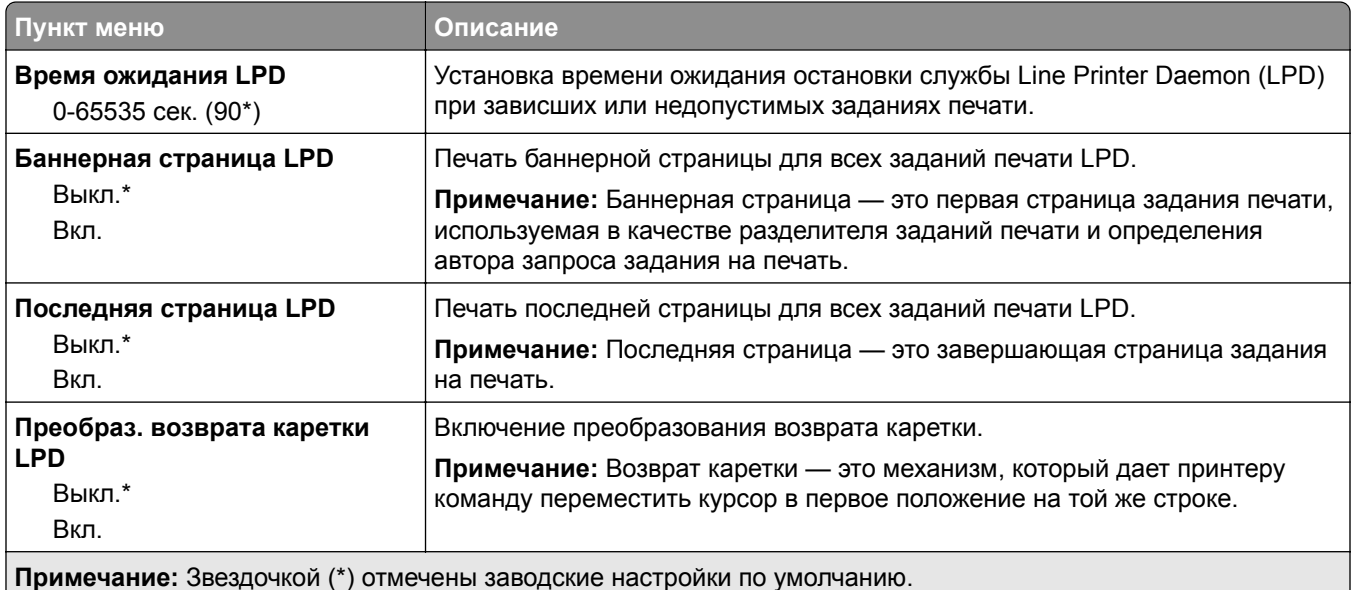

# **Настройки HTTP/FTP**

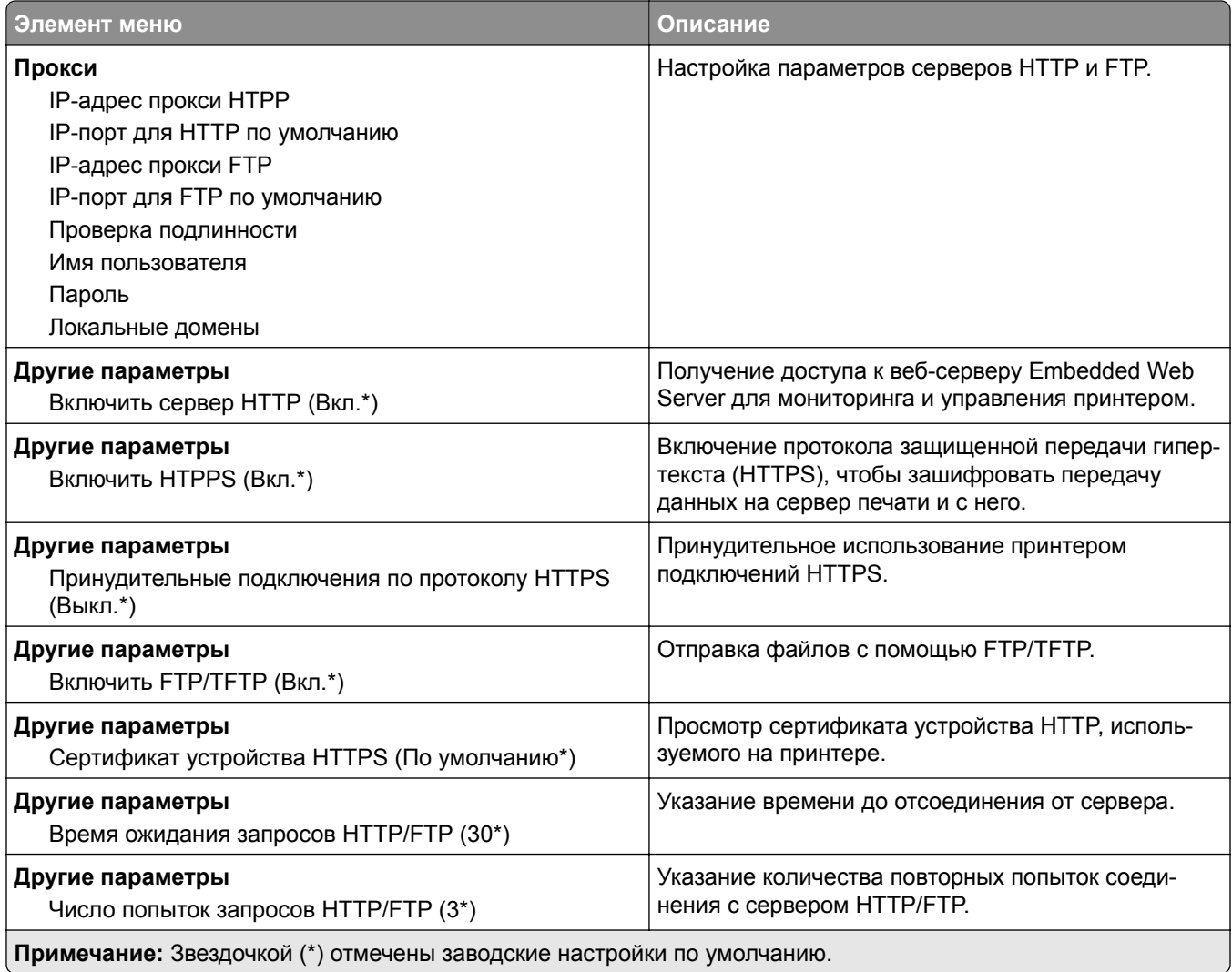

## **ThinPrint**

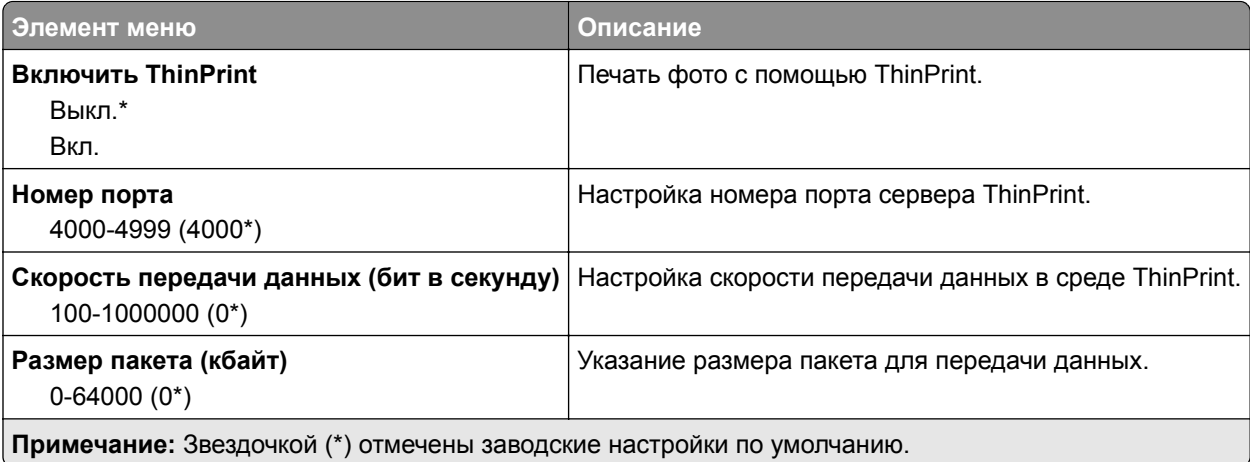

# **Порт USB**

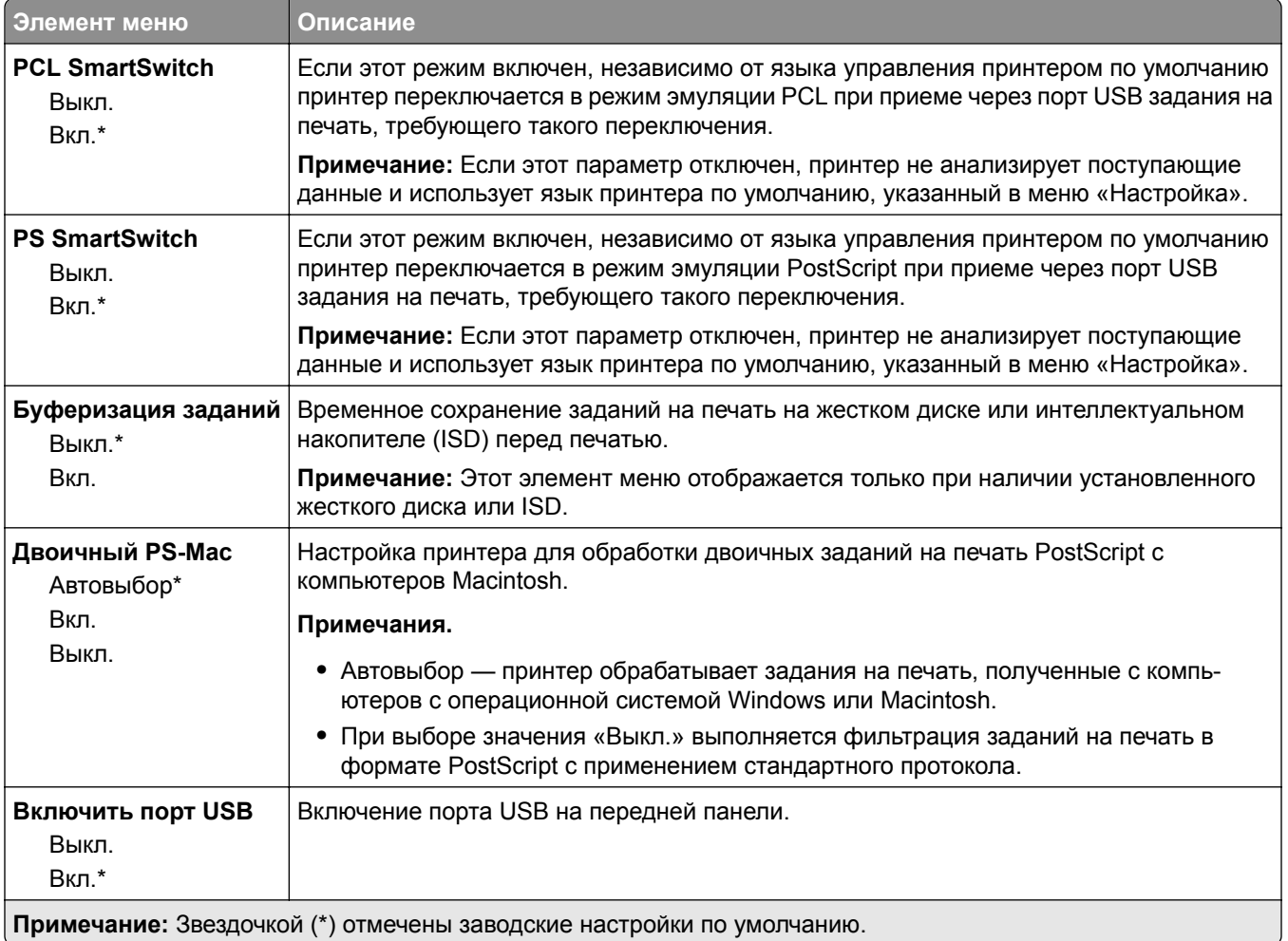

# **Ограничение доступа к внешней сети**

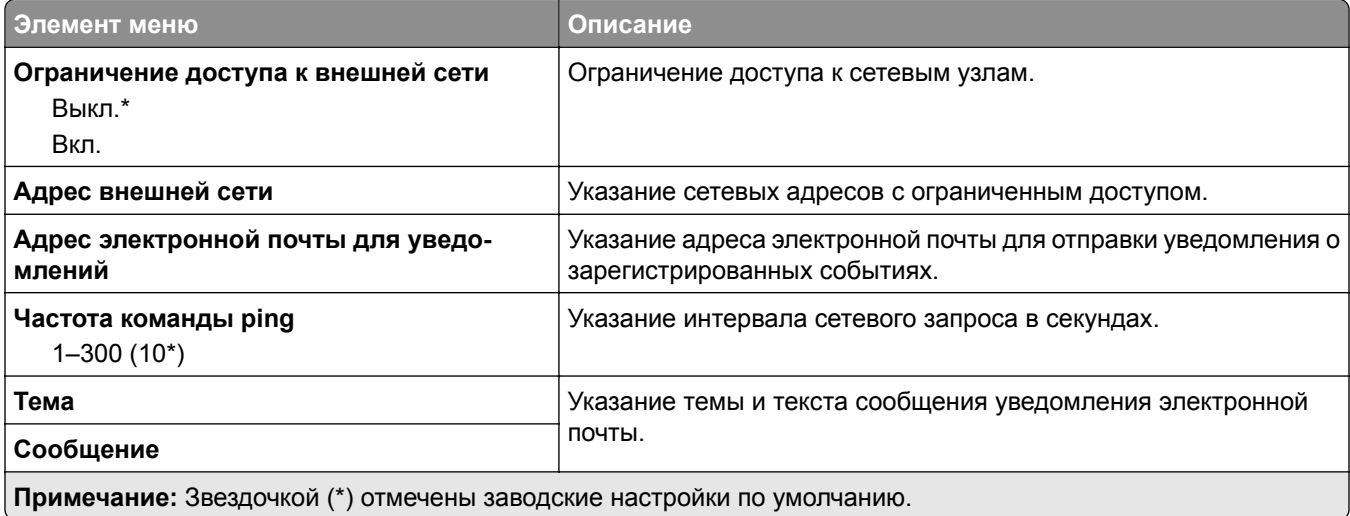

# **Безопасность**

### **Методы входа**

#### **Управление правами**

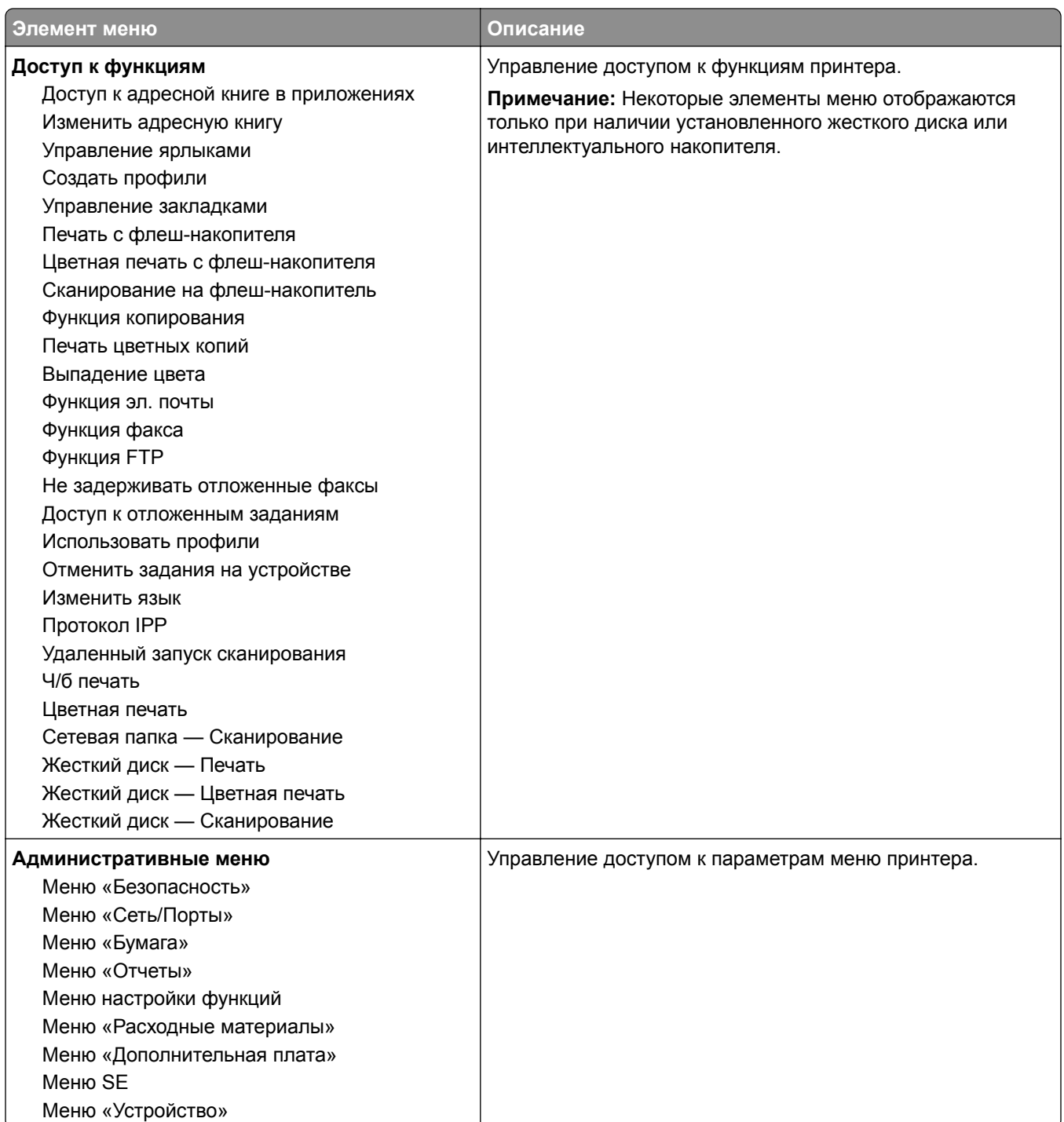
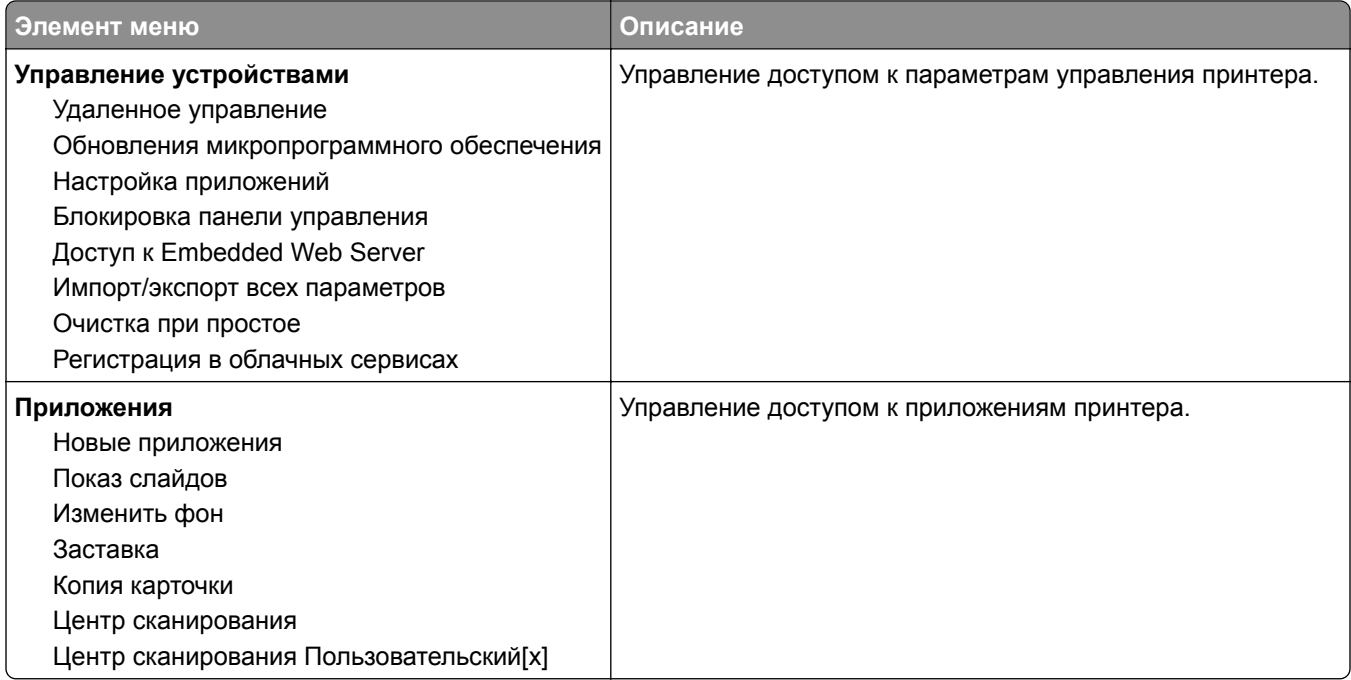

### Локальные аккаунты

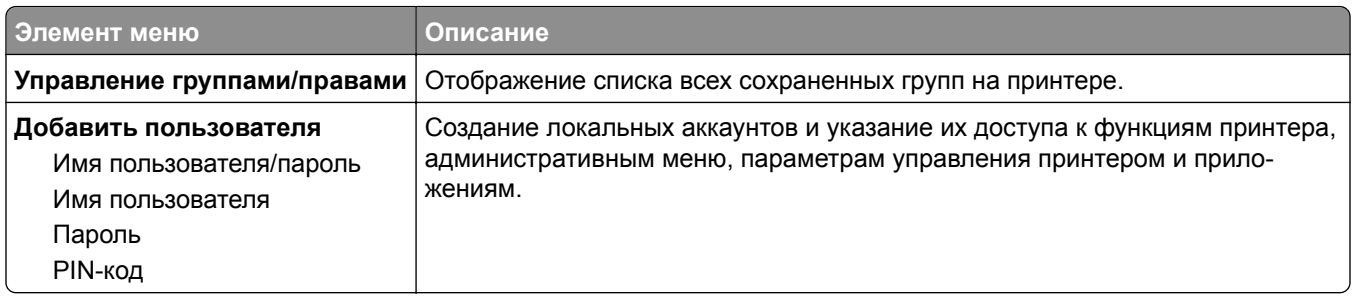

### Методы входа по умолчанию

Примечание: Это меню отображается только при настройке параметров в меню Локальные аккаунты.

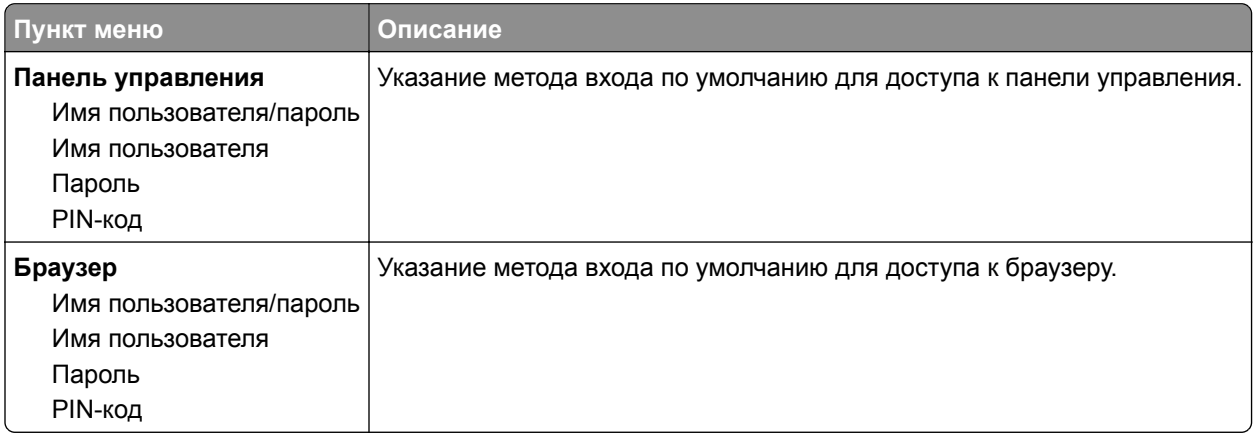

# **График устройств USB**

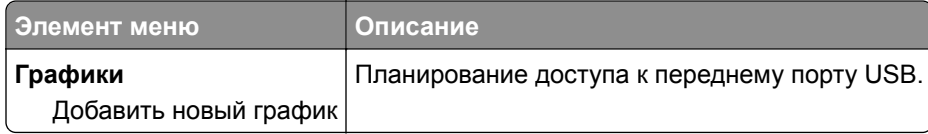

# **Журнал проверки безопасности**

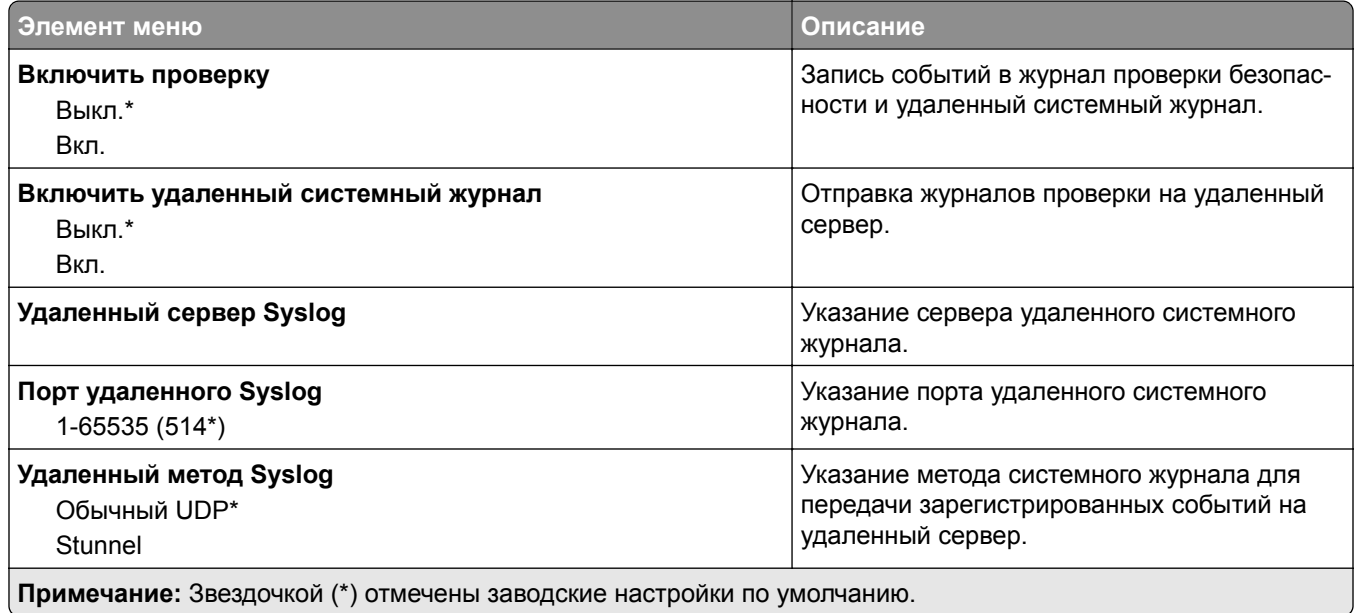

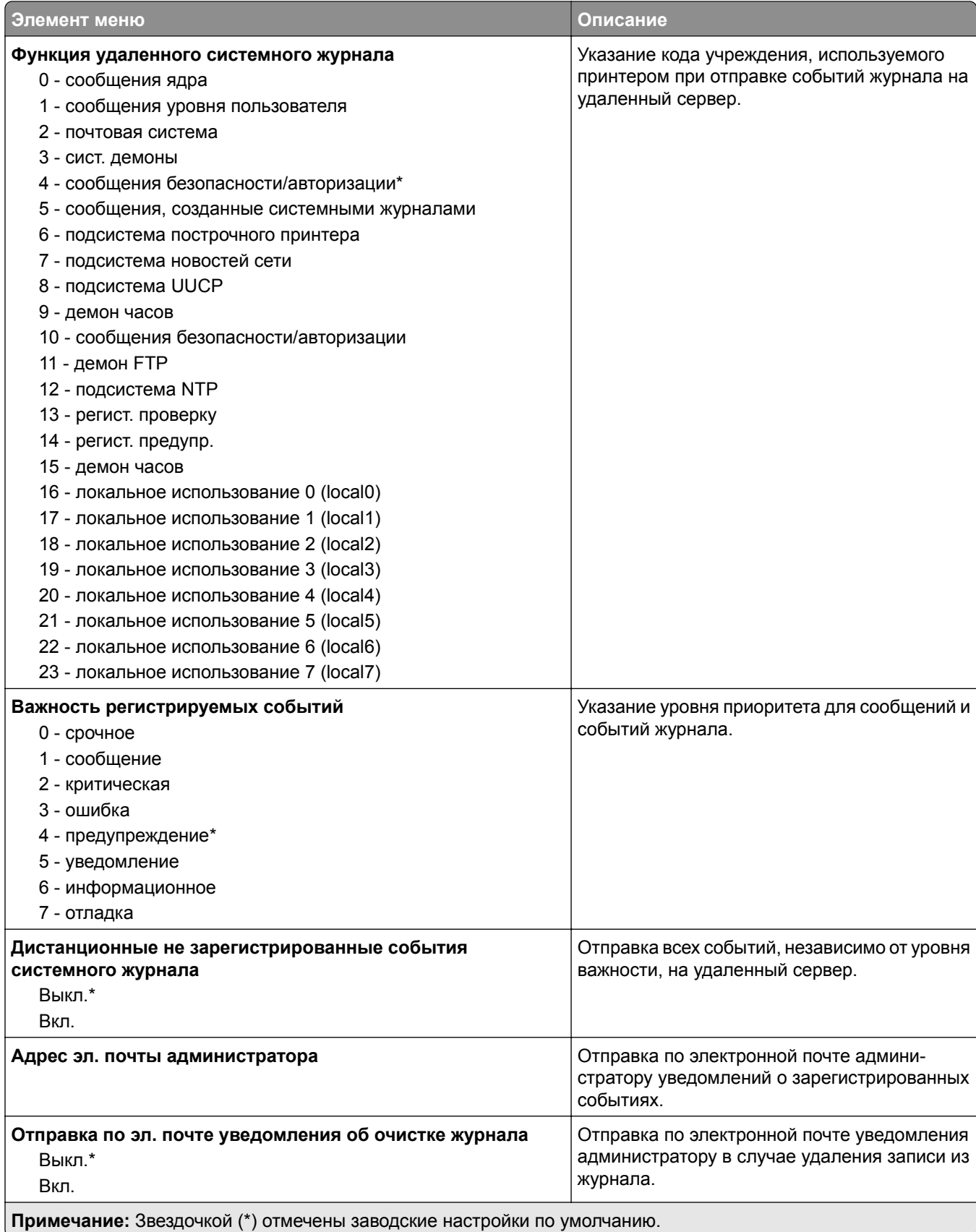

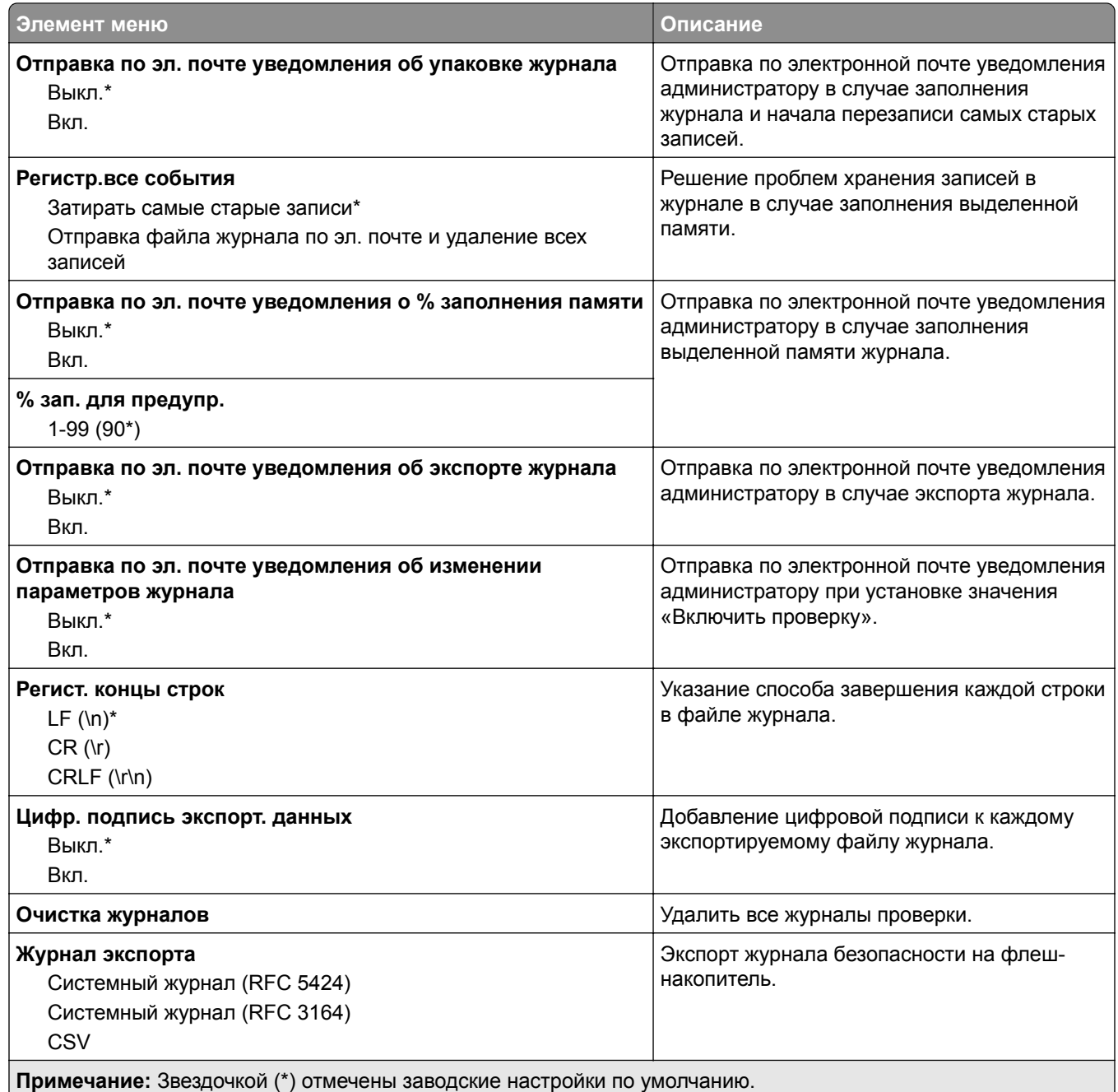

## **Ограничения входа в систему**

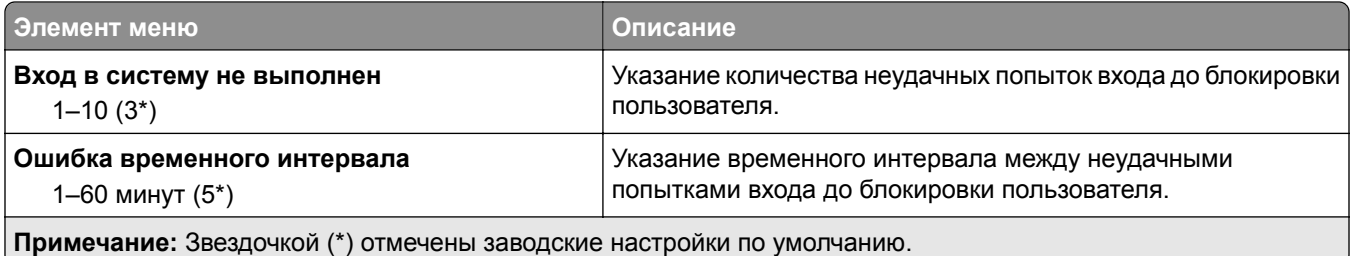

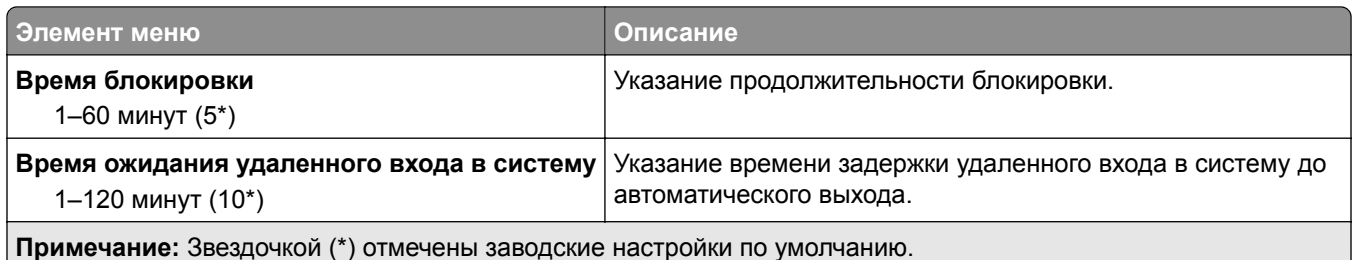

# **Настройка конфиденциальной печати**

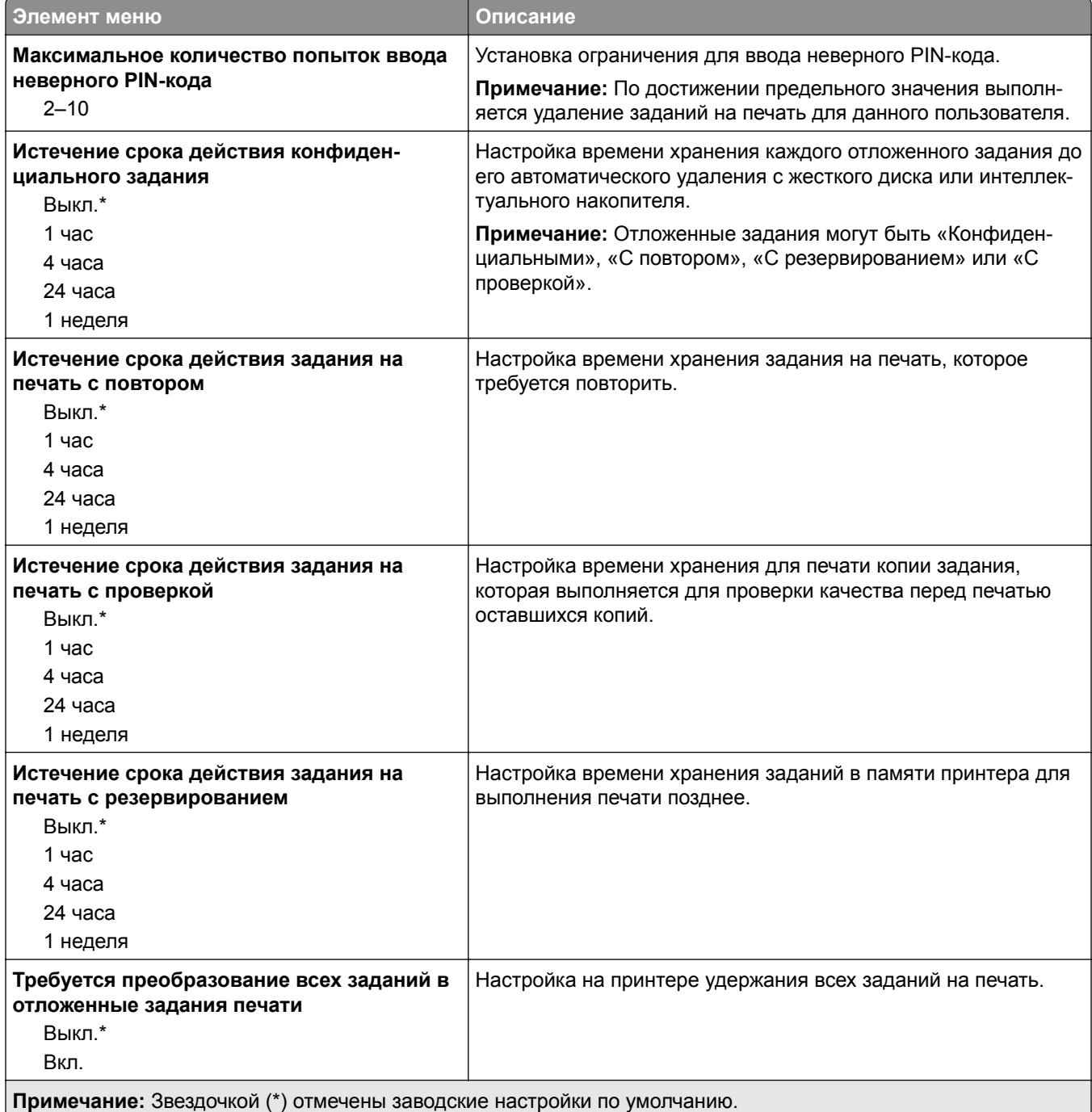

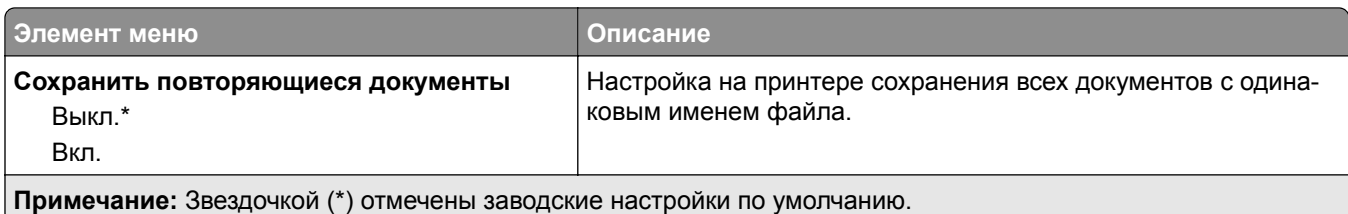

### **Шифрование диска**

**Примечание:** Это меню отображается только при наличии установленного жесткого диска или интеллектуального накопителя.

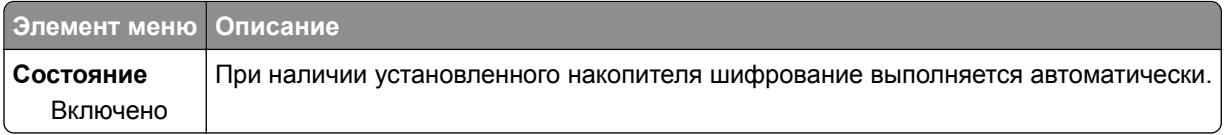

### **Очистка временных файлов данных**

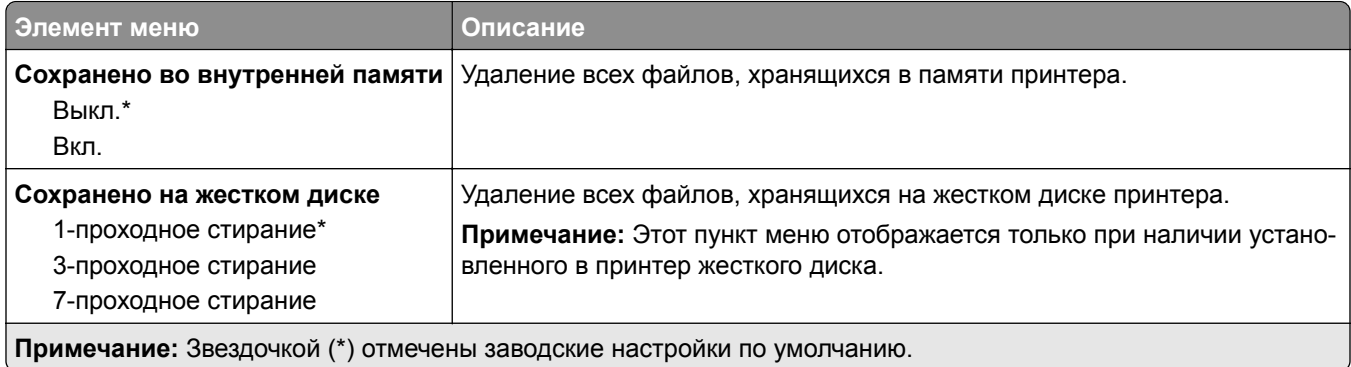

### **Параметры решений LDAP**

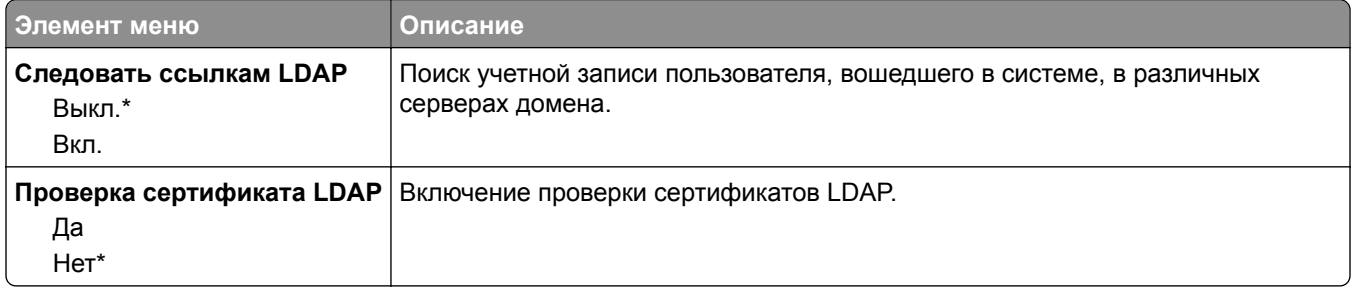

# Разное

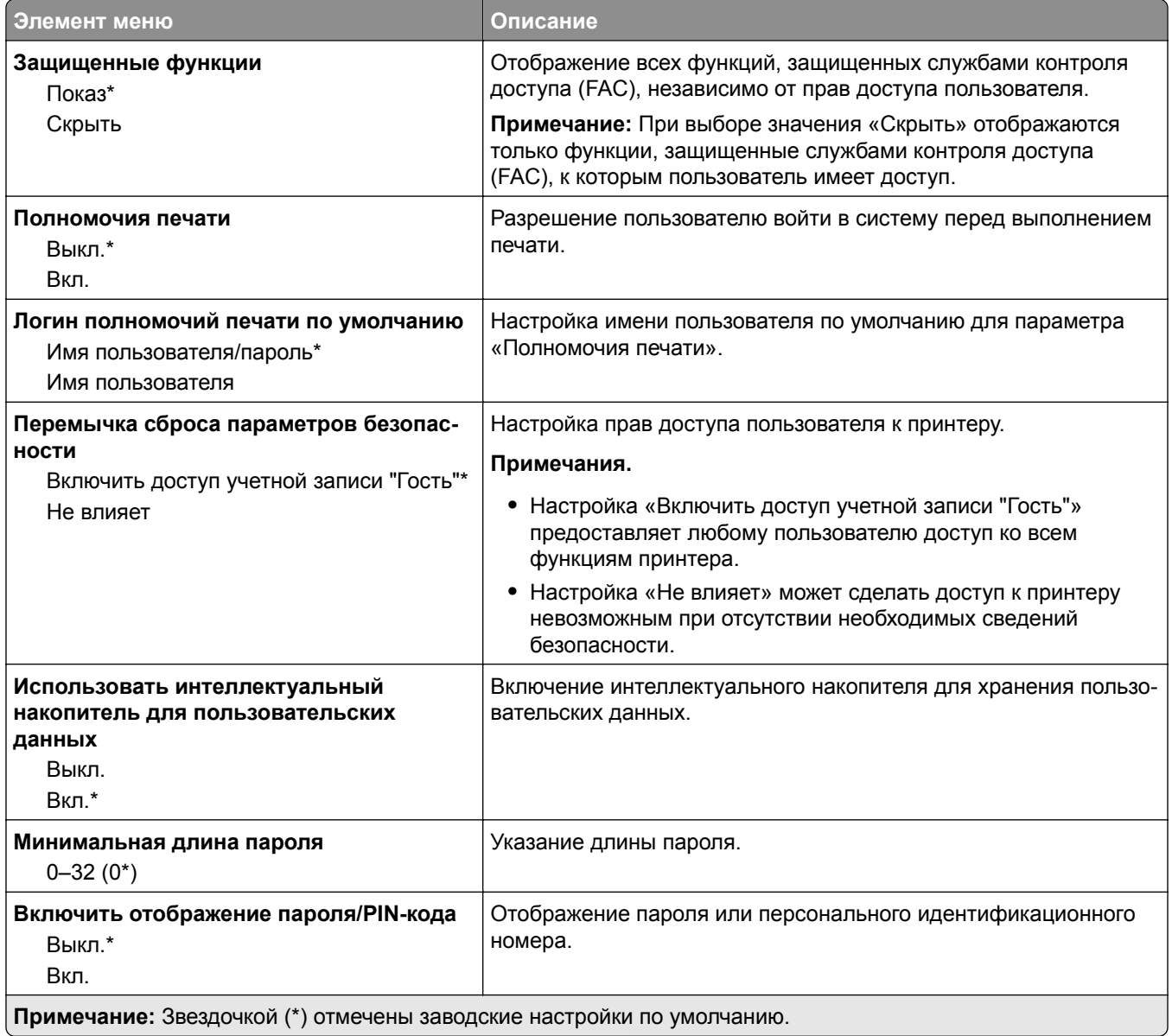

# Отчеты

## Страница настроек меню

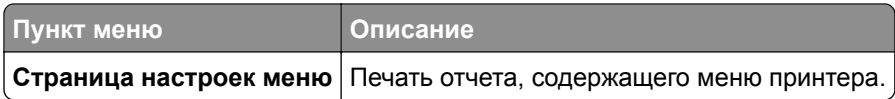

### **Устройство**

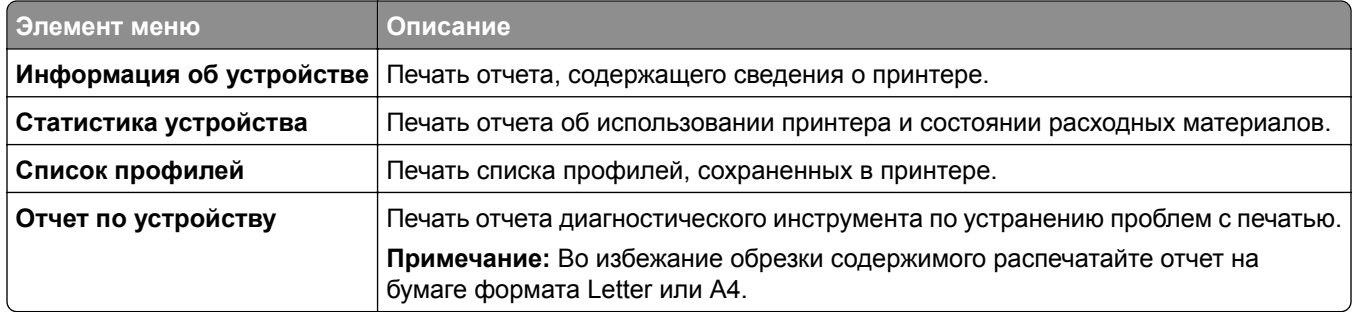

### **Печать**

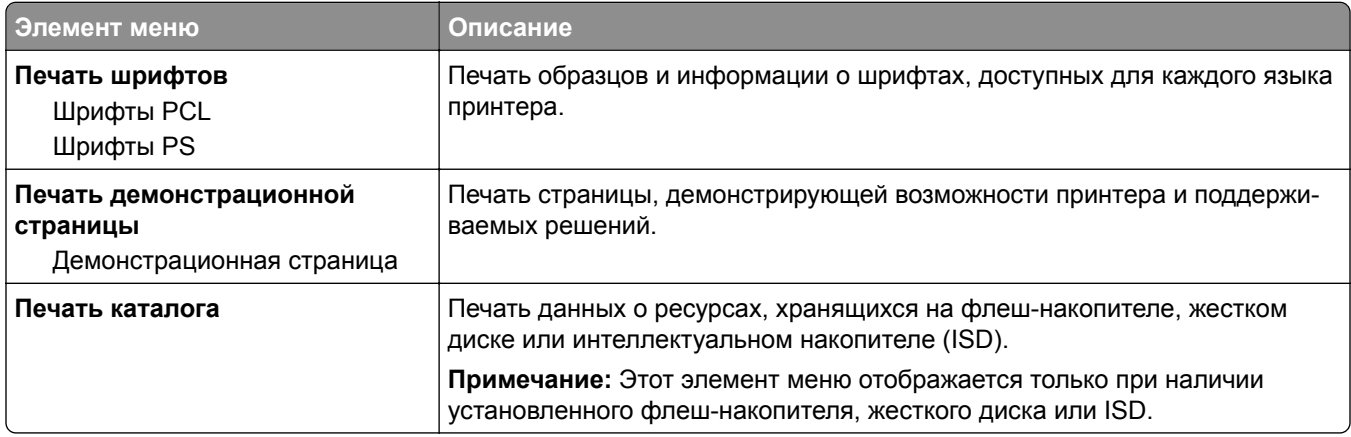

### **Ярлыки**

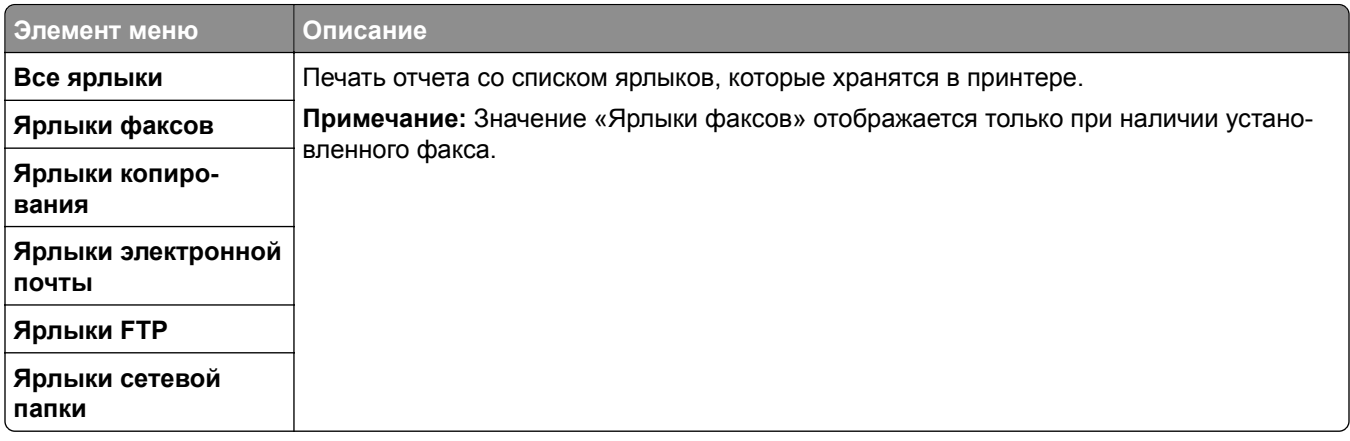

### **Факс**

**Примечание:** Это меню отображается только в том случае, если настроен факс и для параметра Включить журнал заданий установлено значение Вкл.

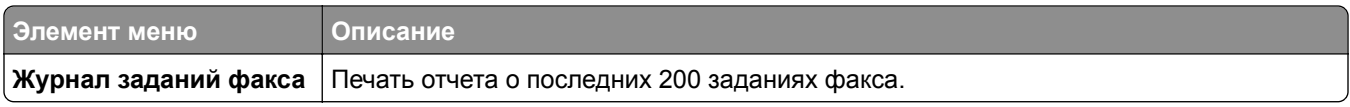

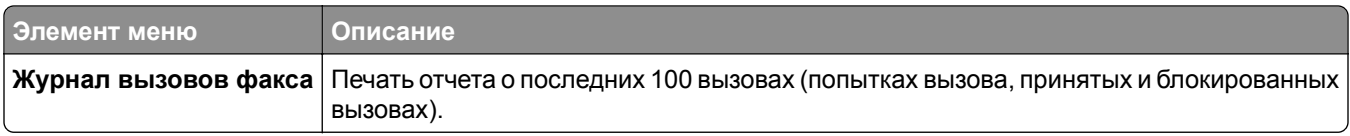

## **Сеть**

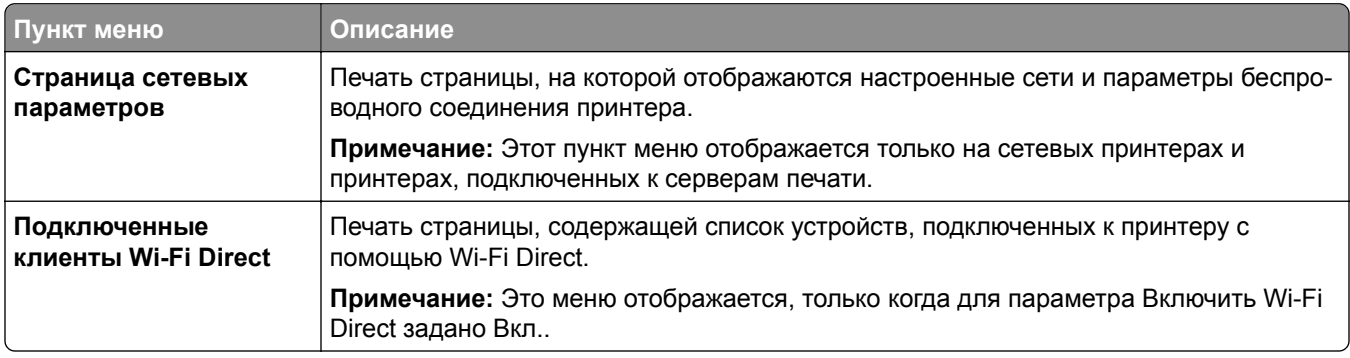

# **Поиск и устранение неисправностей**

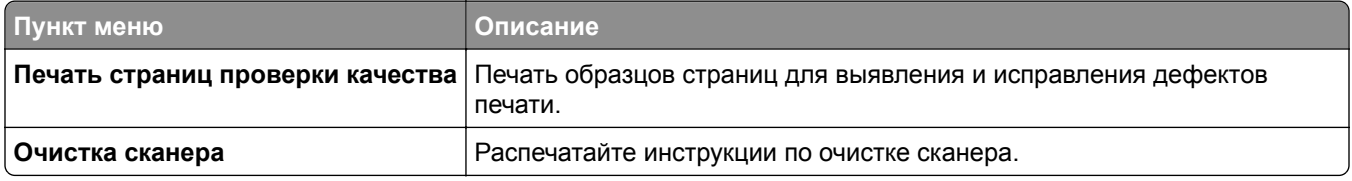

# **Печать Страницы настроек меню**

На начальном экране выберите **Параметры** > **Отчеты** > **Страница параметров меню**.

# **Обслуживание принтера**

# **Проверка состояния компонентов и расходных материалов**

- **1** На начальном экране нажмите **Состояние/Расходные материалы**.
- **2** Выберите компоненты или расходные материалы, которые необходимо проверить.

**Примечание:** Этот параметр можно также открыть, коснувшись верхней части начального экрана.

# **Настройка уведомлений о расходных материалах**

**1** Откройте веб-браузер и в поле адреса введите IP-адрес принтера.

### **Примечания.**

- **•** IP-адрес принтера указан на начальном экране принтера. IP-адрес отображается в виде четырех наборов цифр, разделенных точками, например 123.123.123.123.
- **•** Если используется прокси-сервер, временно отключите его, чтобы обеспечить правильную загрузку веб-страницы.
- **2** Нажмите **Параметры** > **Устройство** > **Уведомления**.
- **3** В меню "Расходные материалы" нажмите **Пользовательские уведомления о расходных материалах**.
- **4** Выберите уведомление для каждого расходного материала.
- **5** Примените изменения.

# **Настройка уведомлений по электронной почте**

Настройте на принтере отправку уведомлений по электронной почте при низком уровне расходных материалов, необходимости загрузки или добавления бумаги или замятии бумаги.

**1** Откройте веб-браузер и в поле адреса введите IP-адрес принтера.

#### **Примечания.**

- **•** IP-адрес принтера указан на начальном экране принтера. IP-адрес отображается в виде четырех наборов цифр, разделенных точками, например 123.123.123.123.
- **•** Если используется прокси-сервер, временно отключите его, чтобы обеспечить правильную загрузку веб-страницы.
- **2** Нажмите **Параметры** > **Устройство** > **Уведомления** > **Настройка уведомлений по эл. почте**, а затем настройте параметры.

**Примечание:** Для получения дополнительной информации о параметрах SMTP обратитесь к поставщику услуг электронной почты.

**3** Примените изменения.

- **4** Нажмите **Настройка списков адресов и сообщений о неполадках**, а затем настройте параметры.
- **5** Примените изменения.

# **Просмотр отчетов**

- **1** На начальном экране нажмите **Параметры** > **Отчеты**.
- **2** Выберите отчет, который хотите просмотреть.

# **Заказ компонентов и расходных материалов**

**Примечание:** Все оценки срока службы расходных материалов сделаны для печати на обычной бумаге формата Letter или А4.

**Предупреждение – Риск повреждения!** Несоблюдение условий для поддержки оптимальной производительности принтера или несвоевременная замена деталей и расходных материалов может привести к повреждению принтера.

### **Заказ узла формирования черно-белого изображения**

Для заказа узла формирования черно-белого изображения обратитесь по месту приобретения принтера.

### **Заказ блока формирования цветного изображения**

Для заказа блока формирования цветного изображения обратитесь по месту приобретения принтера.

### **Заказ комплекта для обслуживания термоблока**

Для заказа комплекта для обслуживания обратитесь по месту приобретения принтера.

# **Замена деталей и расходных материалов**

### **Замена картриджа с тонером**

**1** Откройте дверцу B.

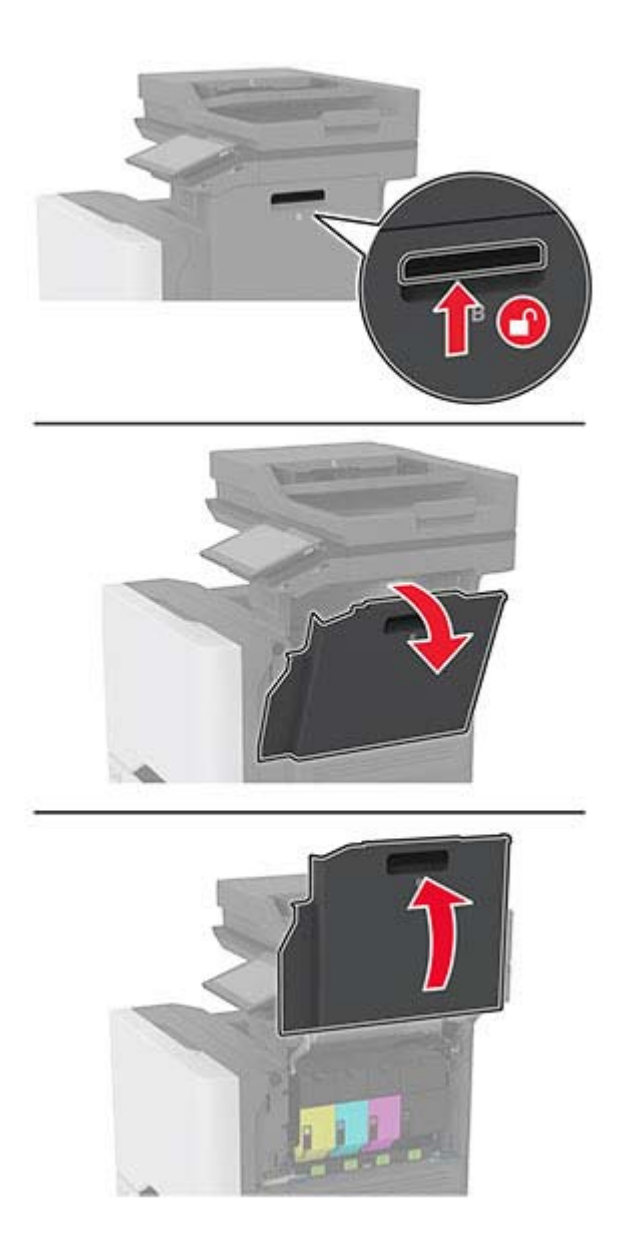

Извлеките использованный картридж с тонером.

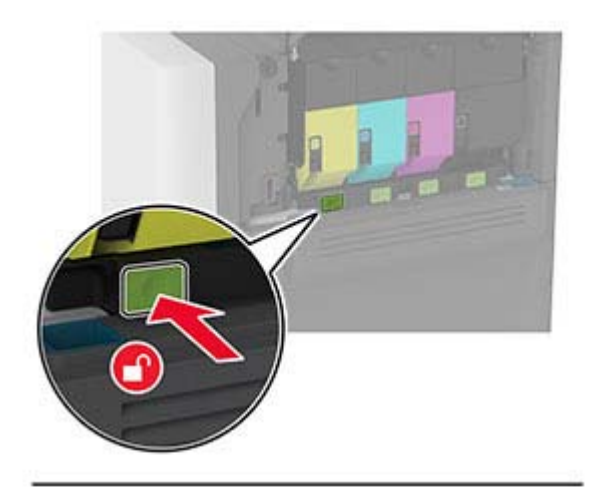

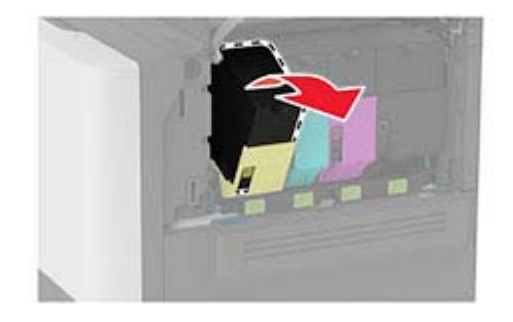

Извлеките новый картридж с тонером из упаковки.

Установите новый картридж с тонером.

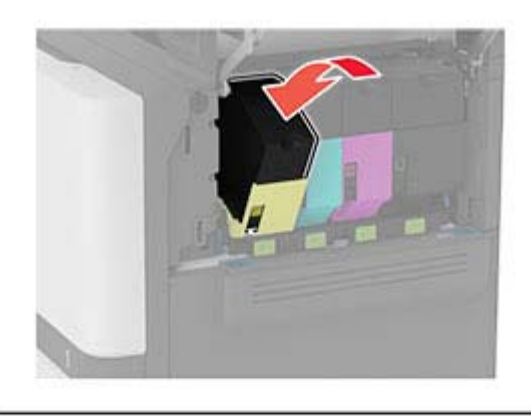

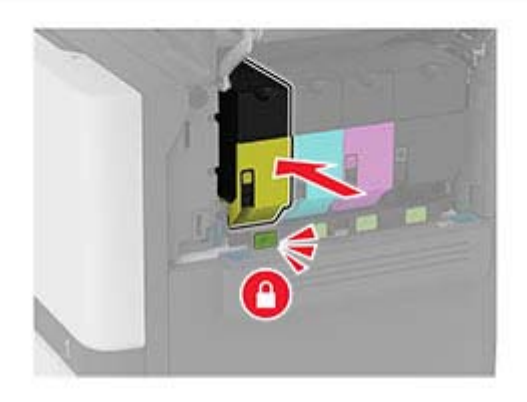

Закройте дверцу B.

## **Замена узла формирования черно-белого изображения**

**1** Откройте дверцу B.

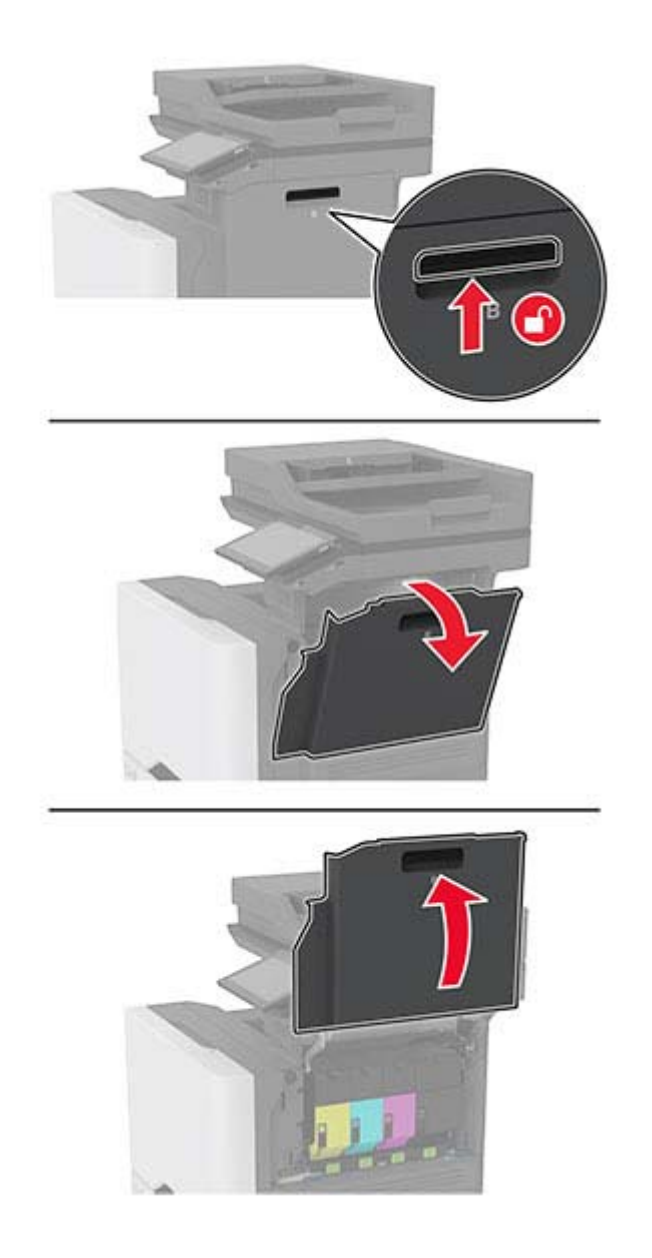

**2** Извлеките контейнер для отработанного тонера.

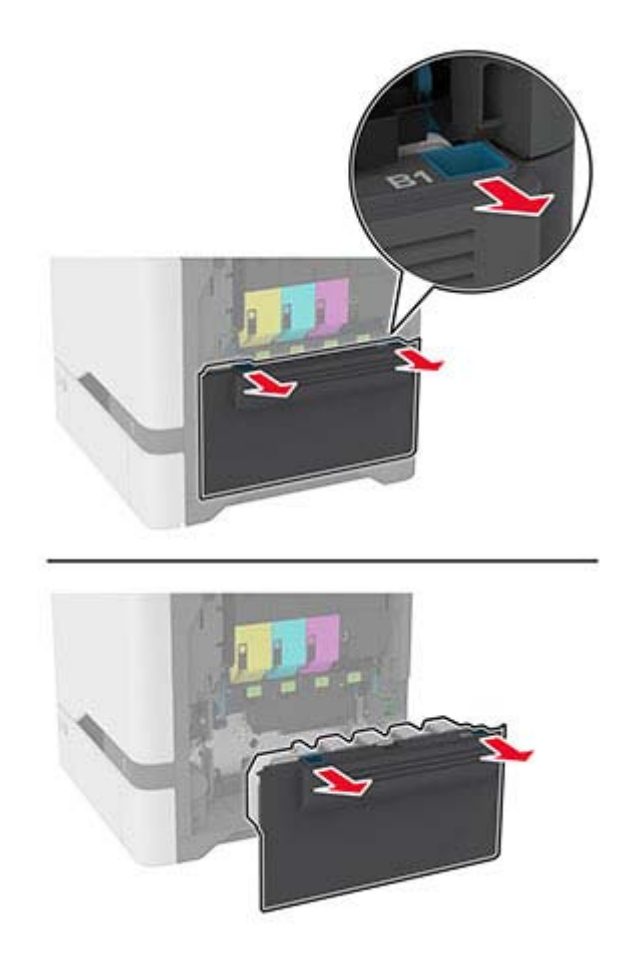

**Примечание:** Чтобы избежать высыпания тонера, поставьте контейнер вертикально.

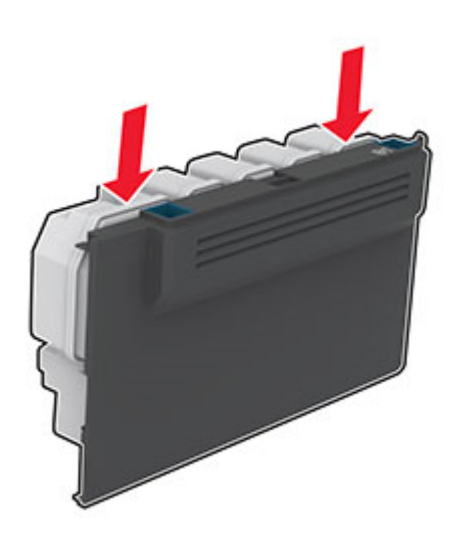

3 Извлеките картриджи с тонером.

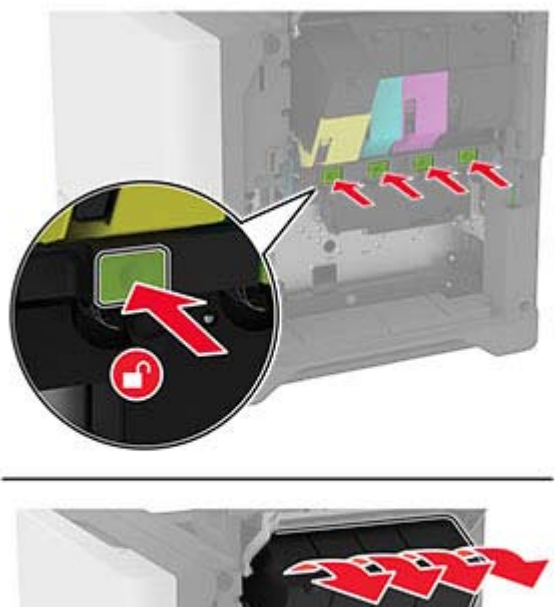

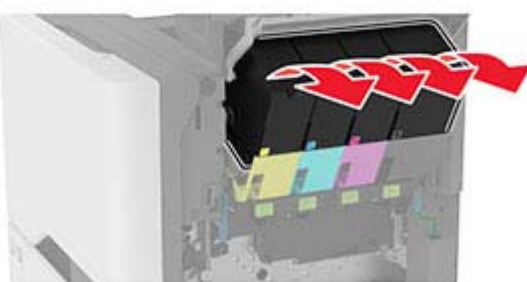

**4** Отсоедините кабель блока формирования изображения.

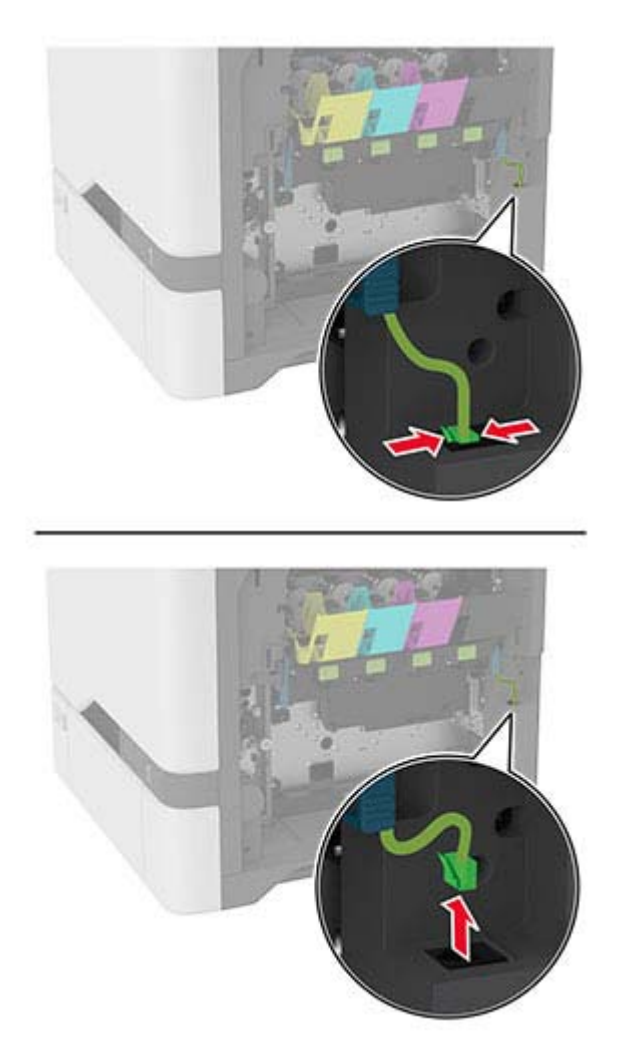

**5** Извлеките блок формирования изображения.

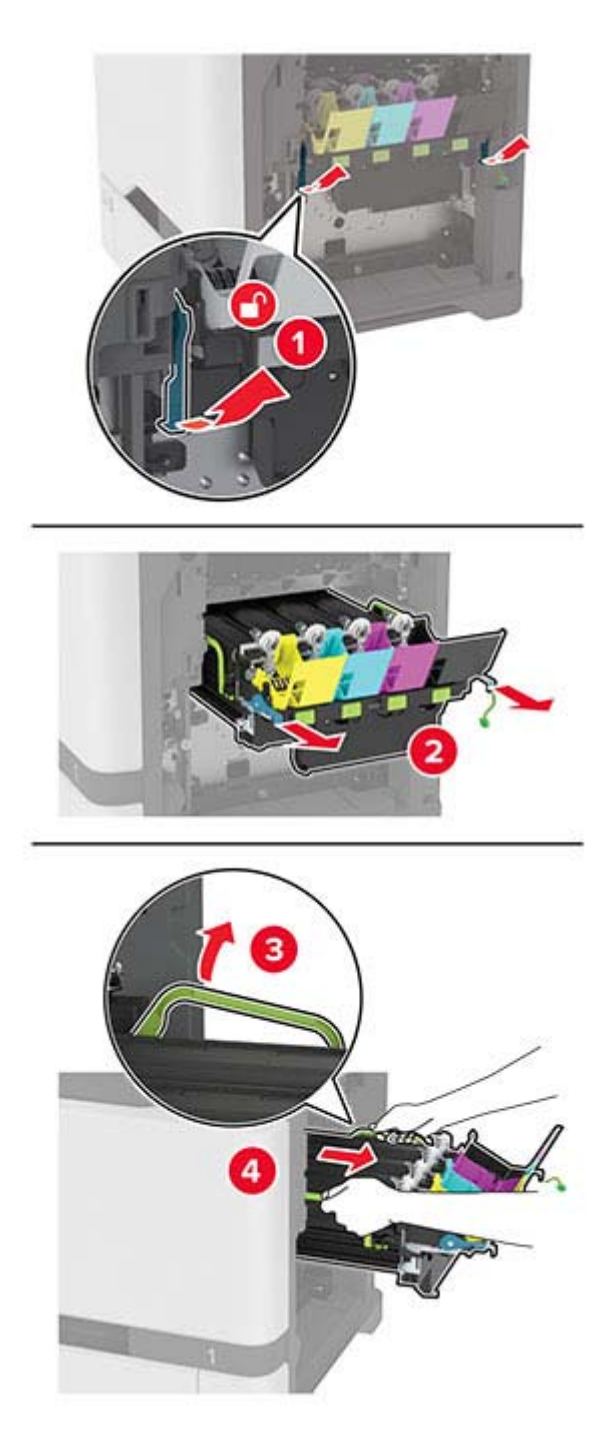

**Примечание:** Чтобы не поцарапать блок формирования изображения и не повредить фотобарабан, поместите блок формирования изображения в приподнятое положение.

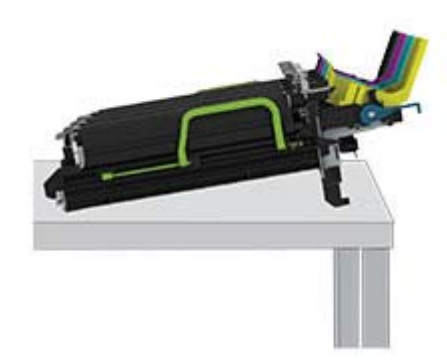

**6** Извлеките старый узел формирования черно-белого изображения.

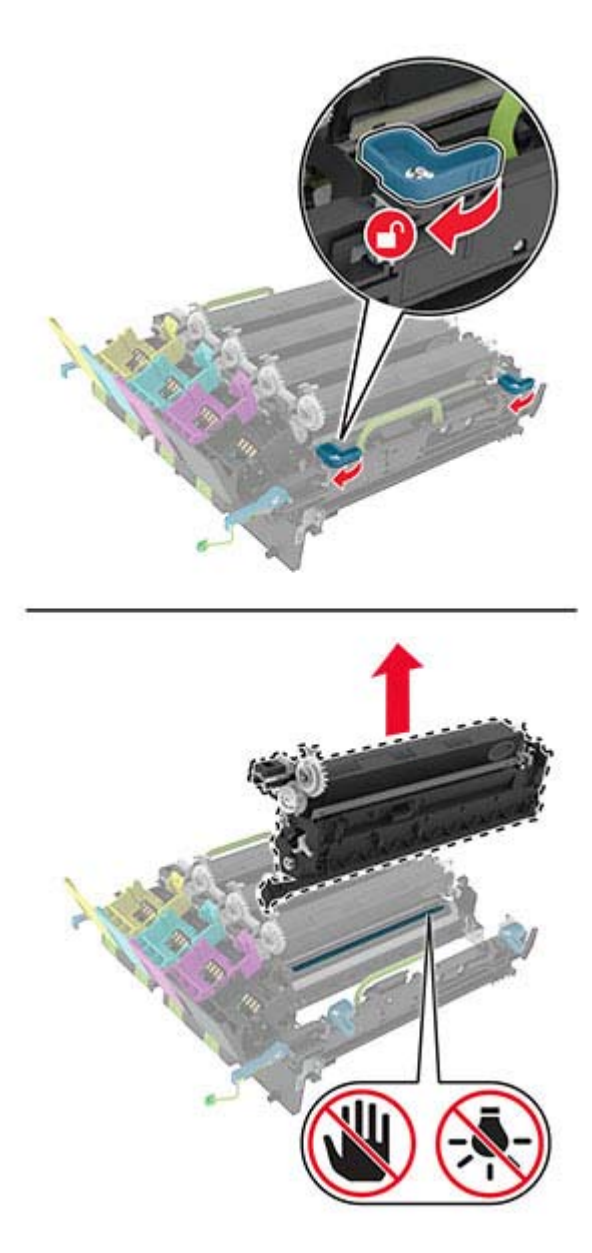

**Предупреждение – Риск повреждения!** Не оставляйте модуль фотопроводника под воздействием света дольше 10 минут. Длительное воздействие света может привести к снижению качества печати.

**Предупреждение – Риск повреждения!** Не прикасайтесь к блестящему фотобарабану под блоком формирования изображения. Это может повлиять на качество заданий на печать.

- **7** Извлеките новый узел формирования черно-белого изображения из упаковки.
- **8** Установите новый узел формирования черно-белого изображения в блок формирования изображения.

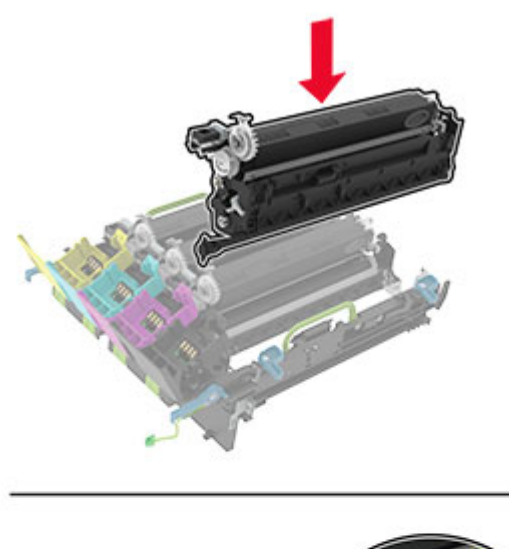

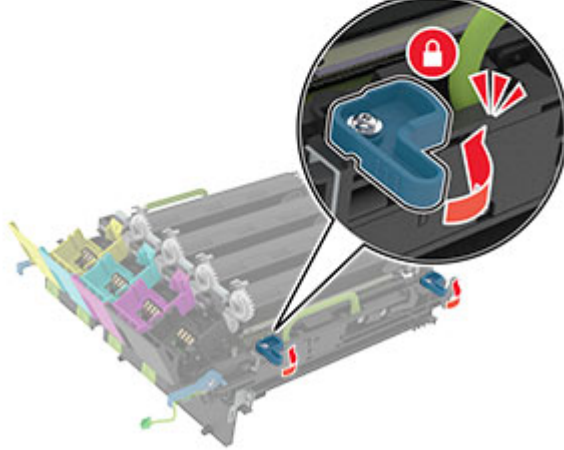

**9** Установите блок формирования изображения.

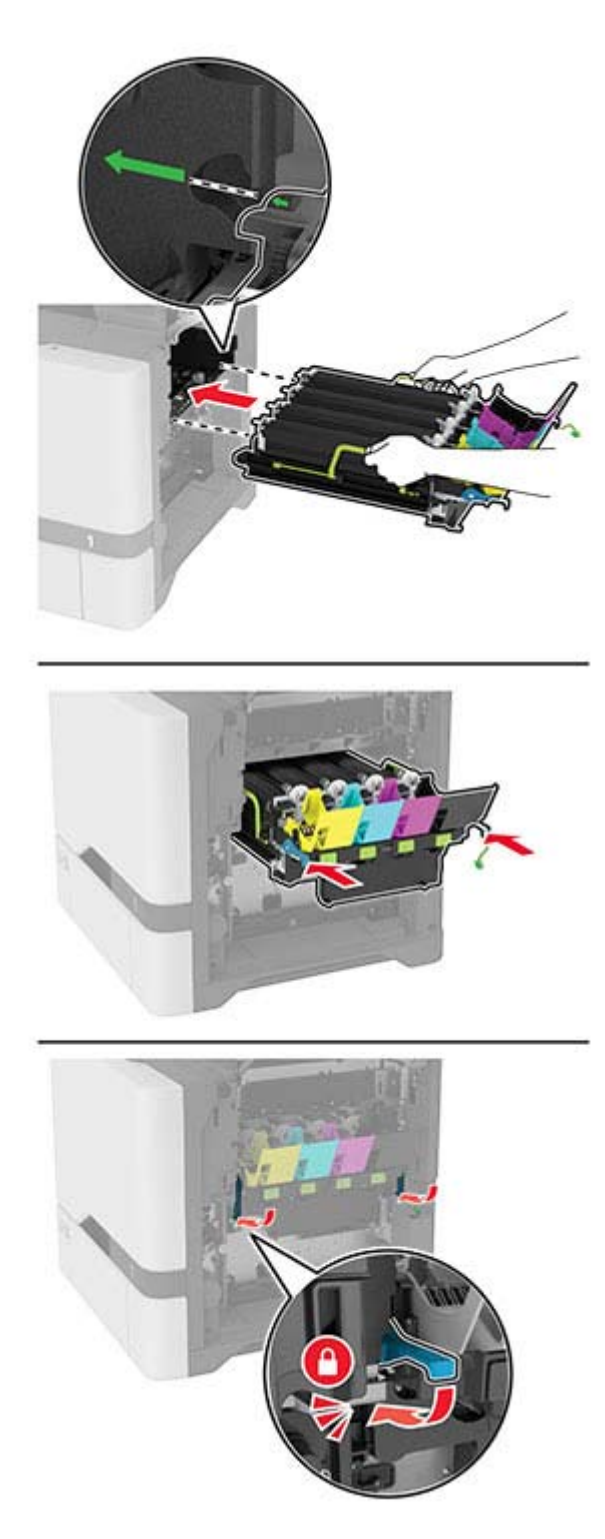

10 Подсоедините кабель блока формирования изображения.

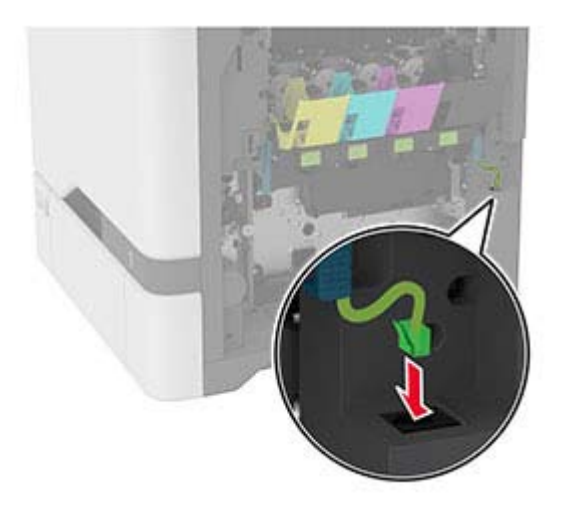

- 11 Установите контейнер для отработанного тонера.
- 12 Вставьте картриджи с тонером.
- 13 Закройте дверцу В.

## **Замена блока формирования цветного изображения**

**1** Откройте дверцу B.

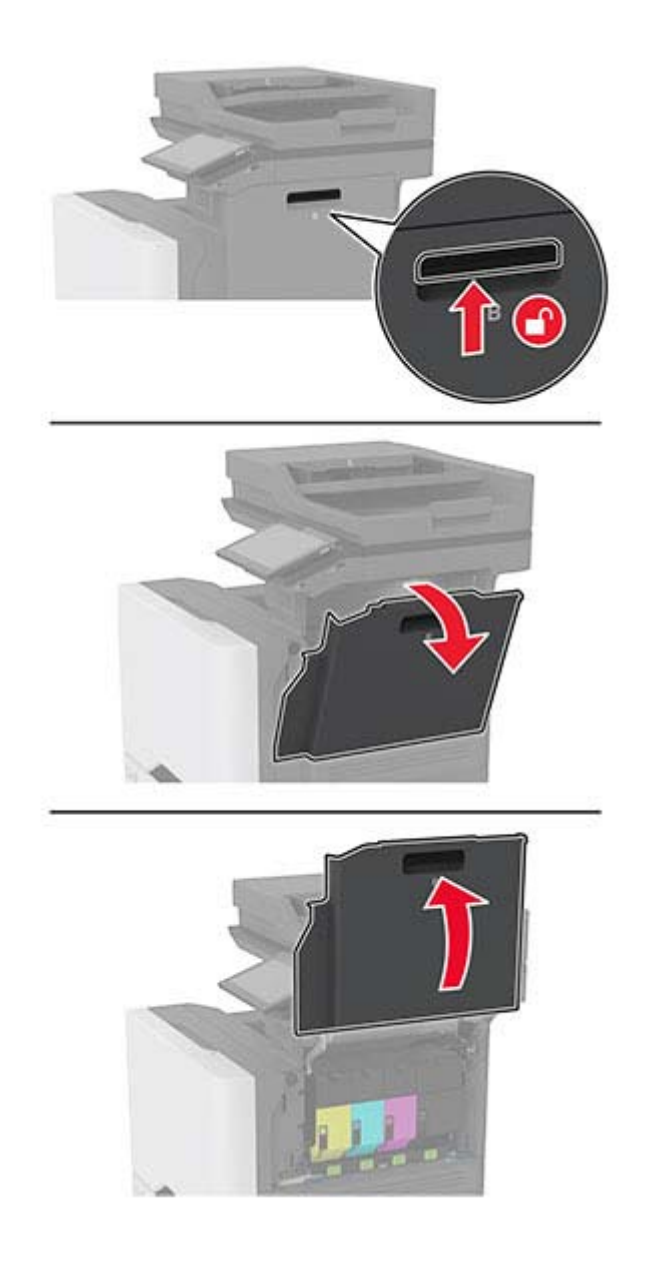

**2** Извлеките контейнер для отработанного тонера.

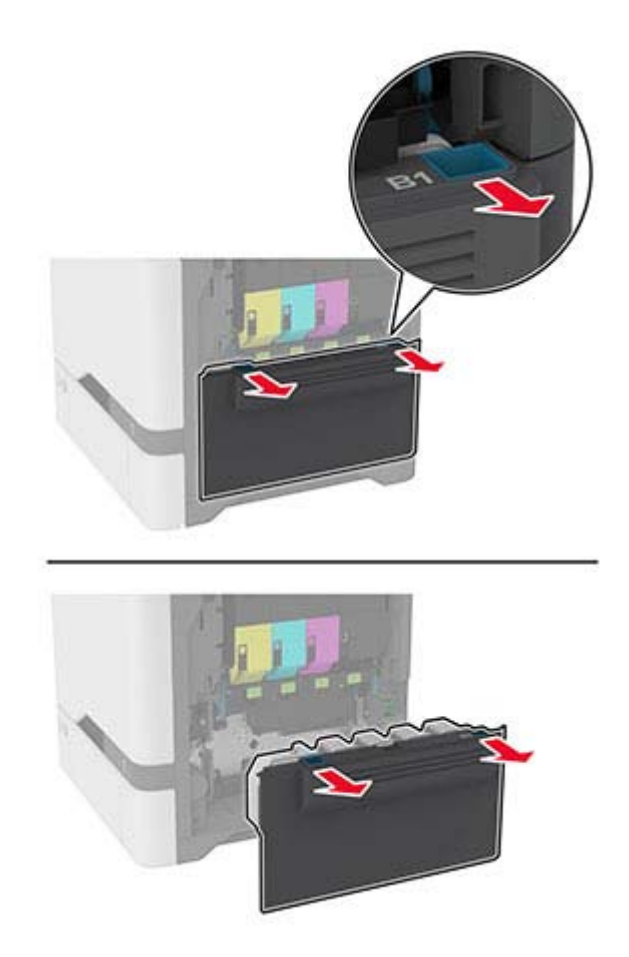

**Примечание:** Чтобы избежать высыпания тонера, поставьте контейнер вертикально.

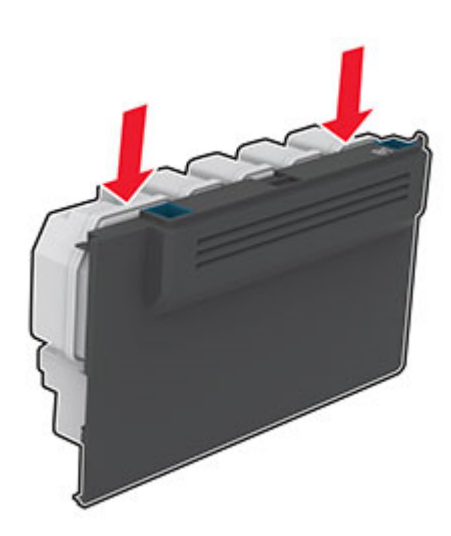

3 Извлеките картриджи с тонером.

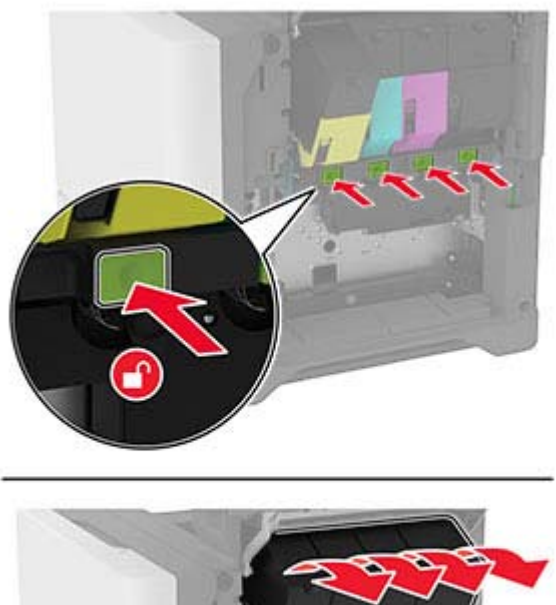

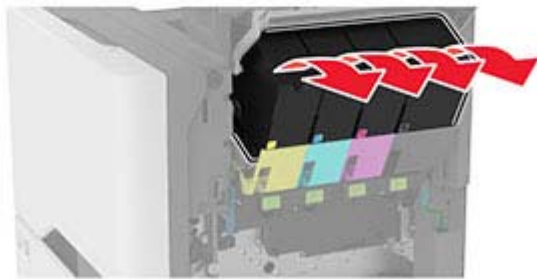

**4** Отсоедините кабель блока формирования изображения.

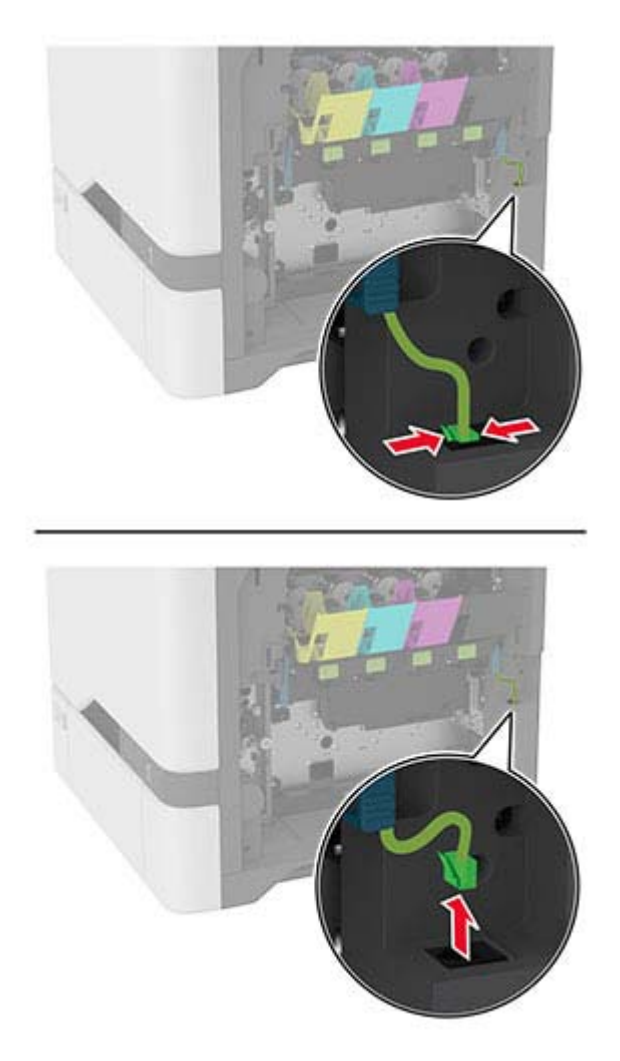

5 Извлеките использованный блок формирования изображения.

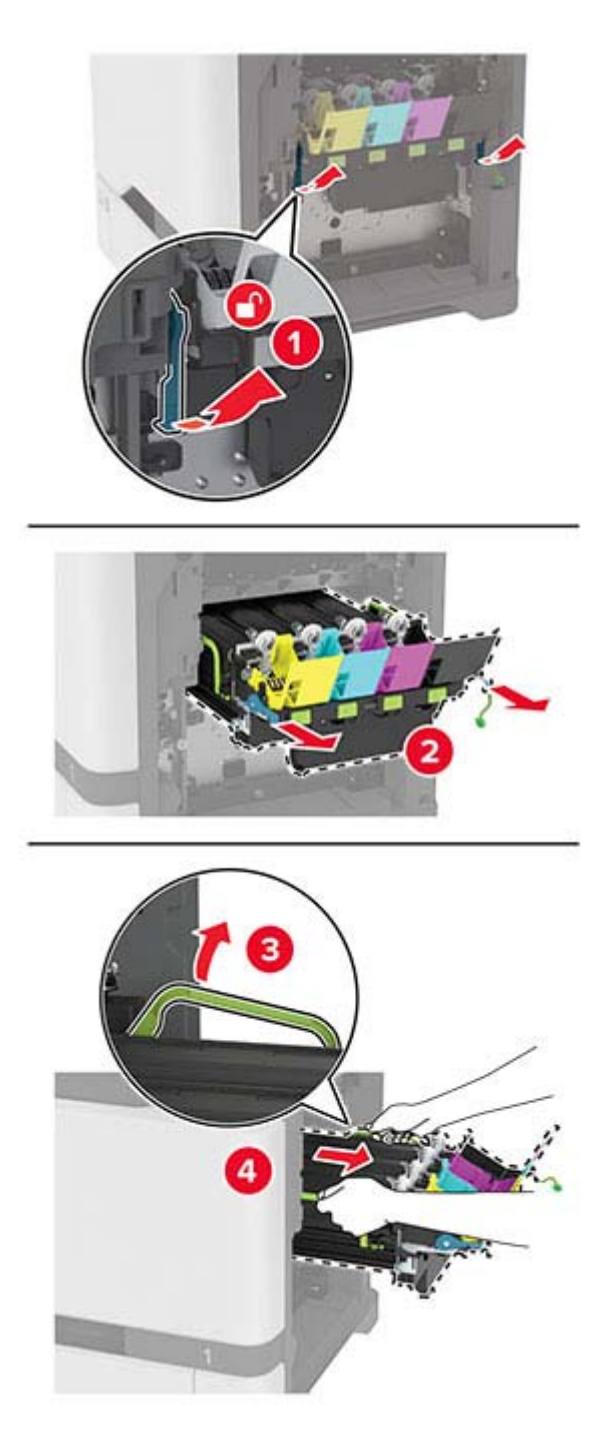

**6** Извлеките узел формирования черно-белого изображения.

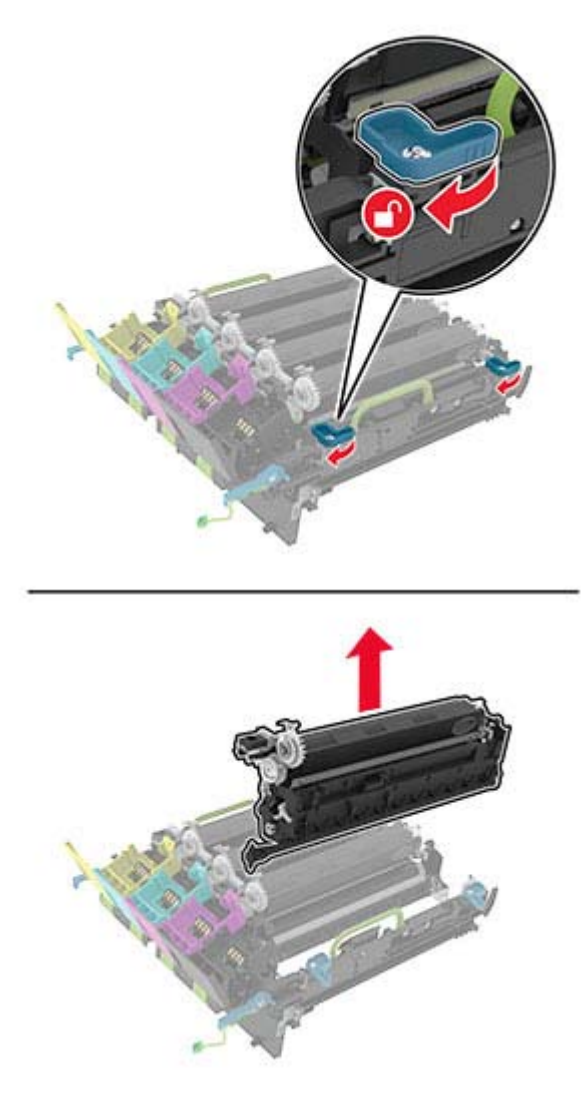

**Предупреждение – Риск повреждения!** Не оставляйте модуль фотопроводника под воздействием света дольше 10 минут. Длительное воздействие света может привести к снижению качества печати.

**Предупреждение – Риск повреждения!** Не прикасайтесь к блестящему фотобарабану под узлом формирования изображения. Это может повлиять на качество заданий на печать.

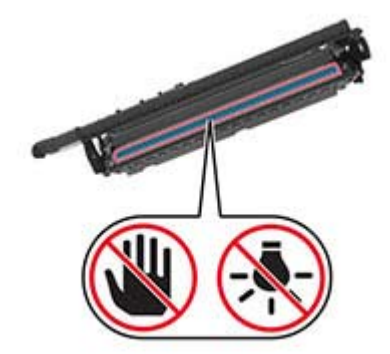

**7** Извлеките новый блок формирования изображения из упаковки.

**Примечание:** В комплект блока формирования изображения входит блок формирования изображения, а также голубой, пурпурный и желтый блоки проявителя.

**8** Установите узел формирования черно-белого изображения в новый блок формирования изображения.

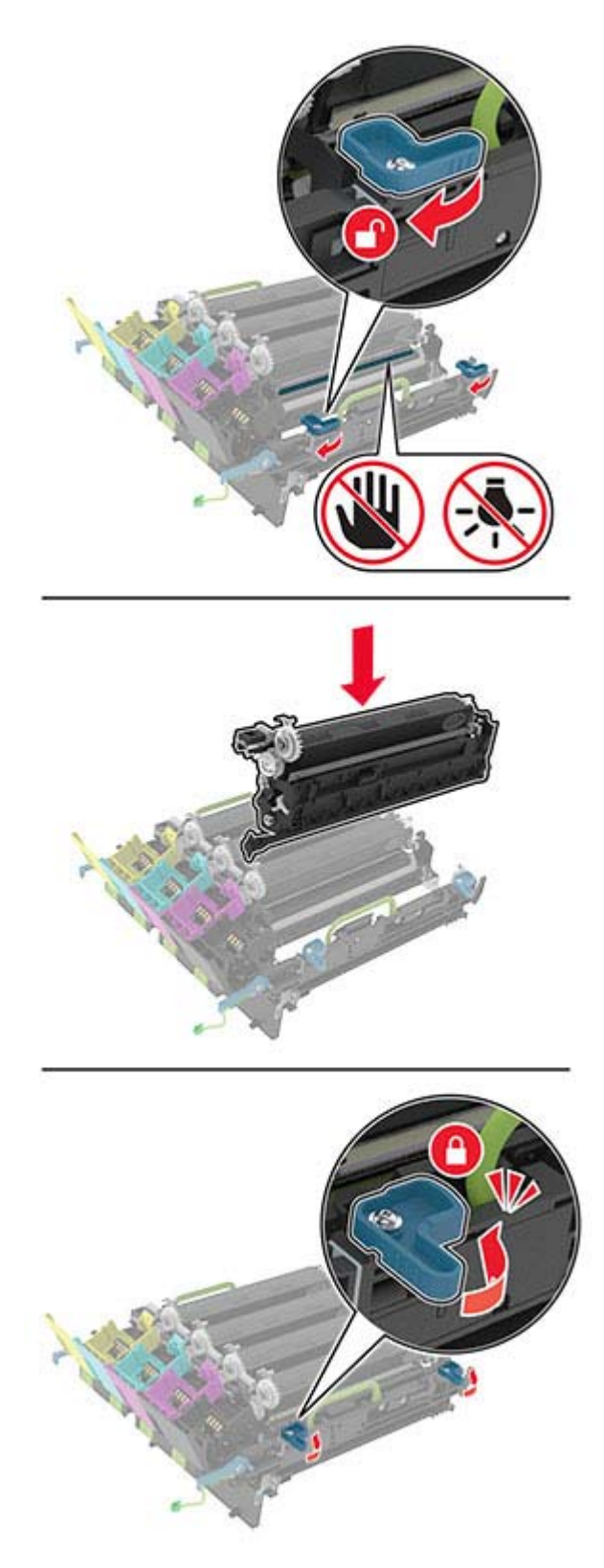

**9** Установите новый блок формирования изображения.

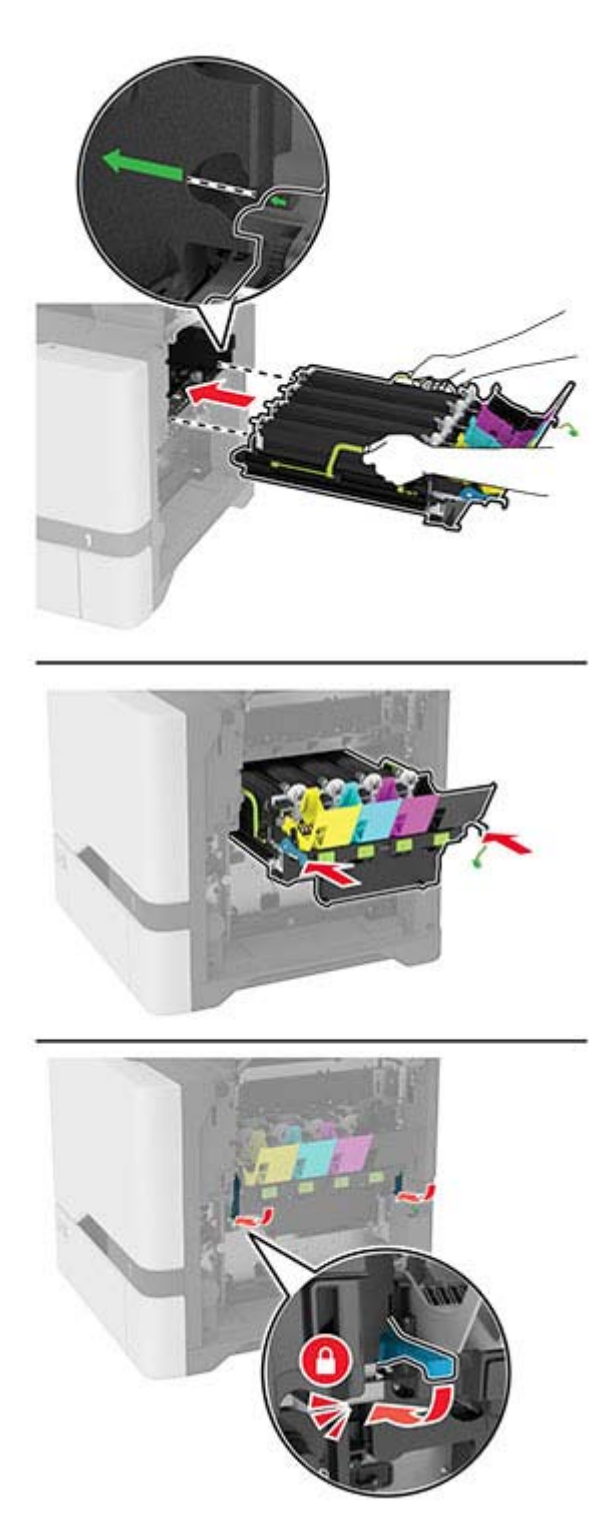

10 Подсоедините кабель блока формирования изображения.

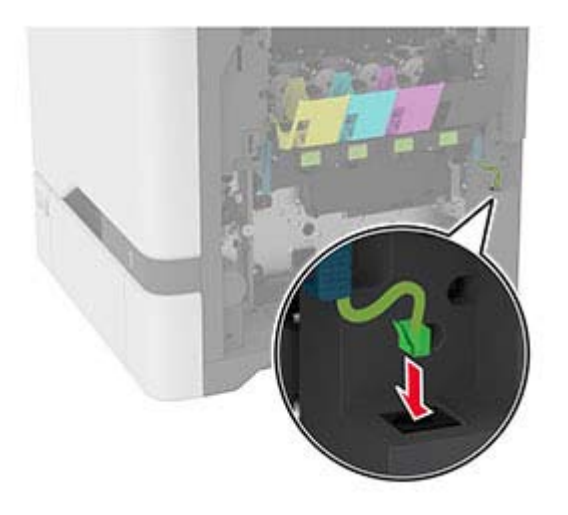

- 11 Установите контейнер для отработанного тонера.
- 12 Вставьте картриджи с тонером.
- 13 Закройте дверцу В.

## Замена контейнера для отработанного тонера

1 Откройте дверцу В.

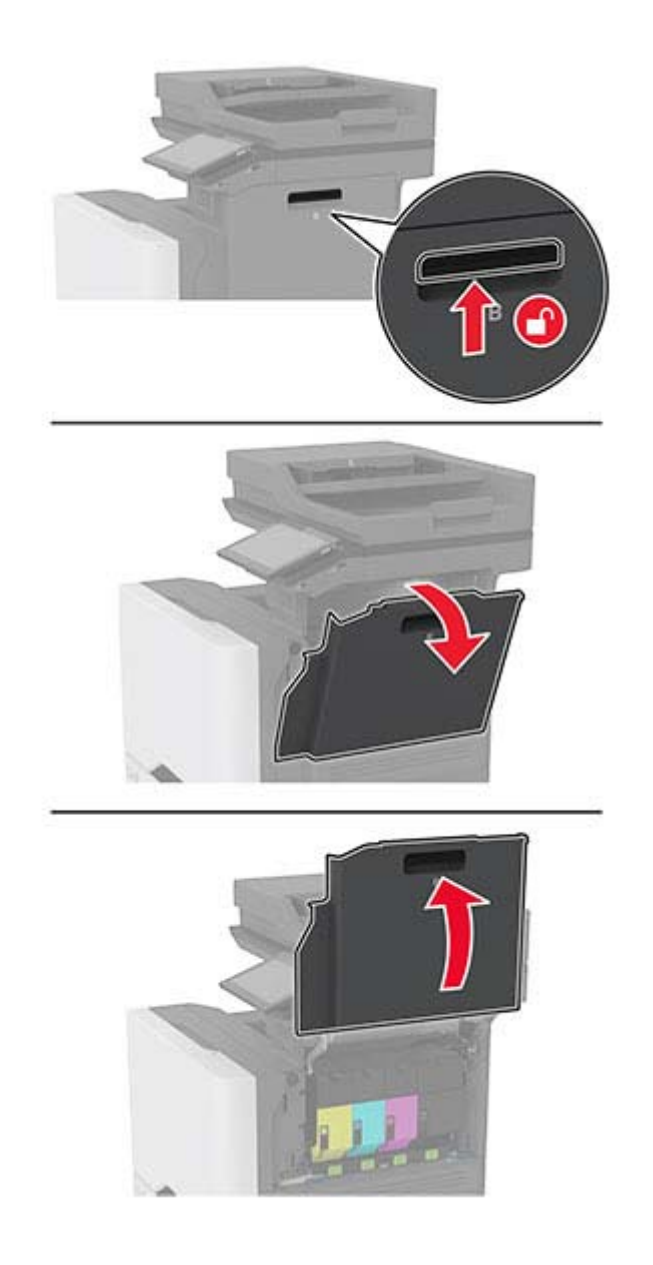

**2** Извлеките старый контейнер для отработанного тонера.

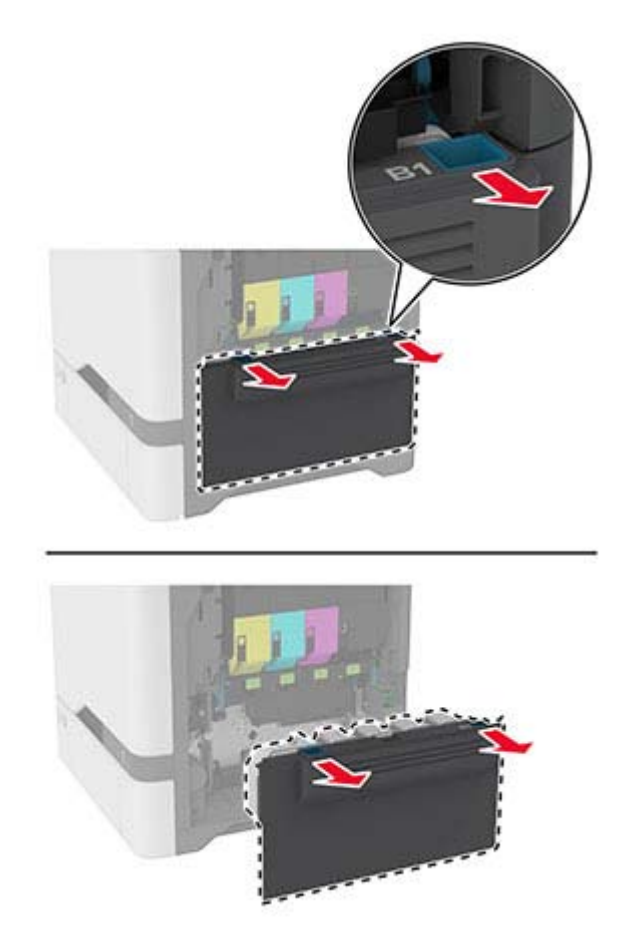

**Примечание:** Чтобы избежать высыпания тонера, поставьте контейнер вертикально.

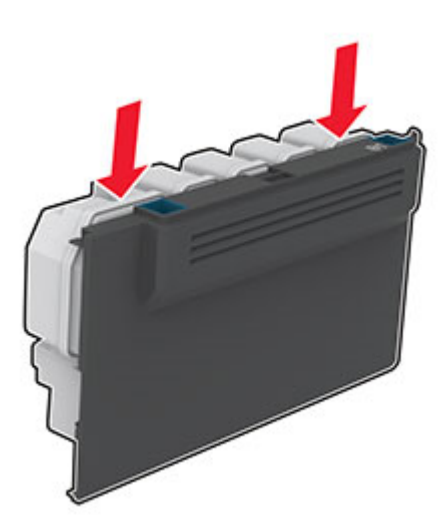

- **3** Извлеките новый контейнер для отработанного тонера из упаковки.
- **4** Вставьте новый контейнер для отработанного тонера.
- **5** Закройте дверцу B.
- **6** Утилизируйте старый контейнер для отработанного тонера надлежащим образом.

### **Замена термоблока**

- **1** Выключите принтер, а затем отсоедините кабель питания от розетки.
- **2** Откройте дверцу A, затем откройте дверцу A1.
	- **ВНИМАНИЕ ГОРЯЧАЯ ПОВЕРХНОСТЬ!** Внутренние компоненты принтера могут сильно нагреваться. Для снижения риска получения травмы в результате прикосновения к горячей поверхности подождите, пока поверхность остынет, прежде чем к ней прикасаться.

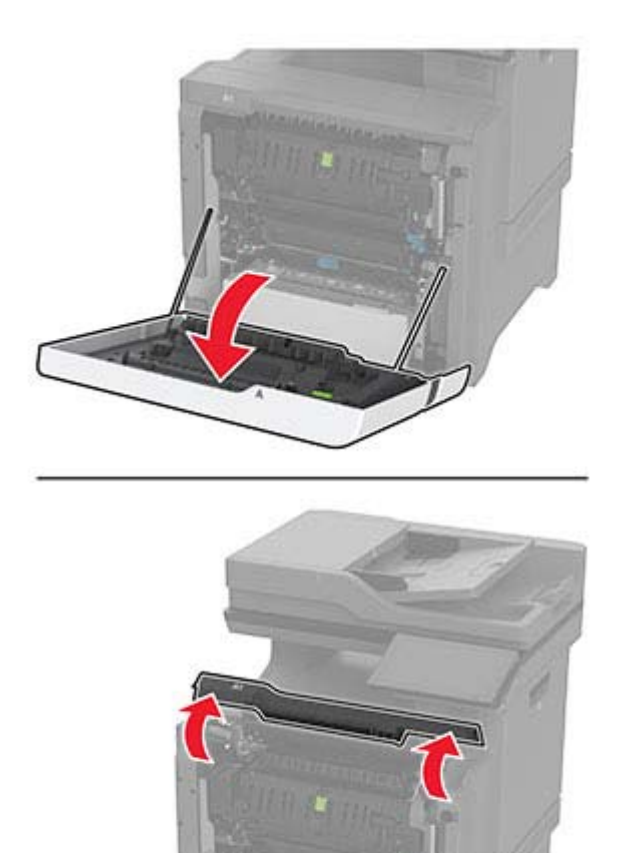
Извлеките старый термоблок.

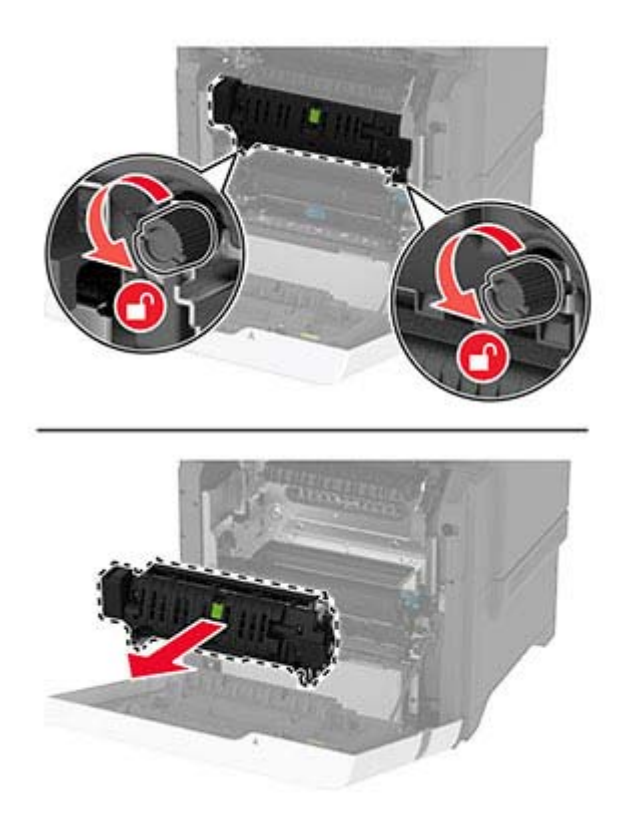

Извлеките новый термоблок из упаковки.

**5** Установите новый термоблок.

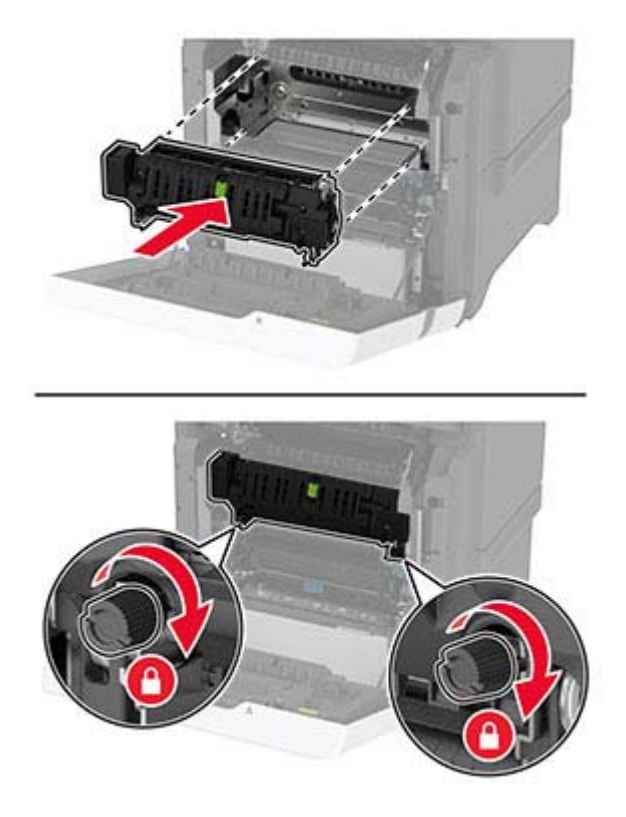

- **6** Закройте дверцу A1, затем дверцу A.
- **7** Подключите кабель питания к электрической розетке, затем включите принтер.

**ВНИМАНИЕ – ВОЗМОЖНОСТЬ ТРАВМЫ!** Во избежание возгорания или поражения электрическим током подключайте кабель питания к заземленной электрической розетке с соответствующими характеристиками, доступ к которой не затруднен.

**8** Сбросьте счетчик ТО термоблока.

Для получения дополнительной информации см. "Сброс [счетчика](#page-231-0) ТО" на стр. 232.

# **Замена ролика захвата**

### **Замена ролика захвата в лотке на 550 листов**

- **1** Выключите принтер, а затем отсоедините кабель питания от розетки.
- **2** Извлеките лоток.

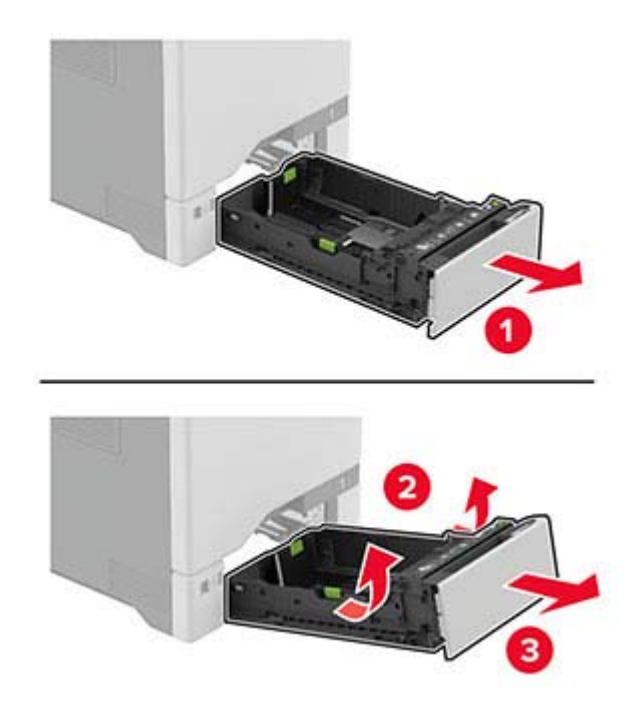

**3** Извлеките старый ролик захвата.

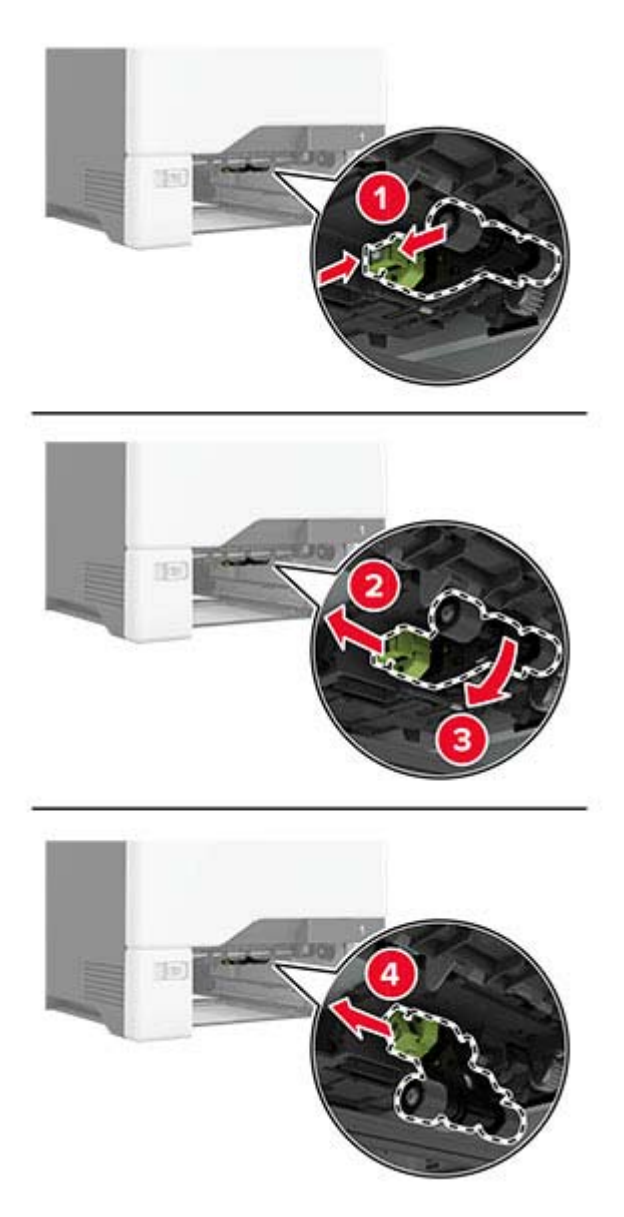

**4** Извлеките новый ролик захвата из упаковки.

**Предупреждение – Риск повреждения!** Во избежание повреждений и снижения производительности принтера выполняйте действия с компонентами чистыми руками. **5** Установите новый ролик захвата.

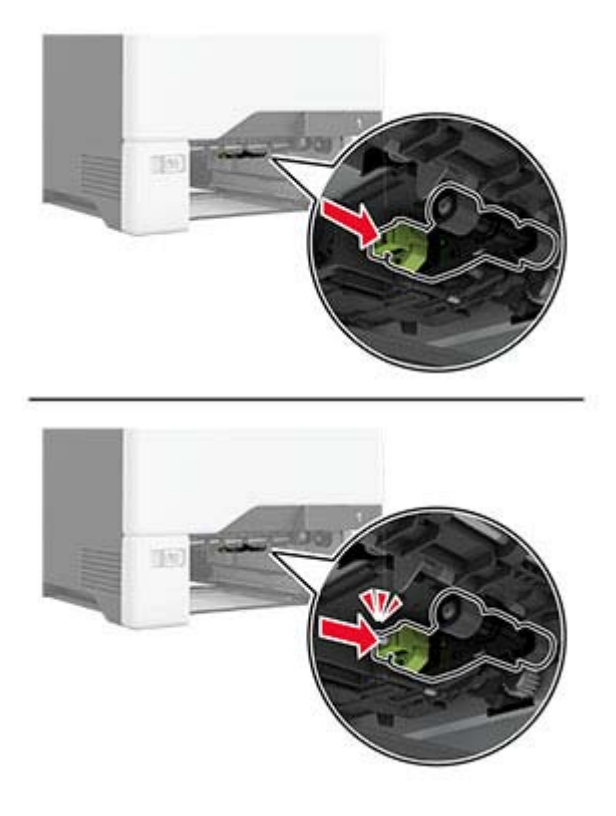

- **6** Вставьте лоток.
- **7** Подключите кабель питания к электрической розетке, затем включите принтер.
	- **ВНИМАНИЕ ВОЗМОЖНОСТЬ ТРАВМЫ!** Во избежание возгорания или поражения электрическим током подключайте кабель питания к заземленной электрической розетке с соответствующими характеристиками, доступ к которой не затруднен.

#### **Замена ролика захвата в многоцелевом устройстве подачи**

- **1** Выключите принтер, а затем отсоедините кабель питания от розетки.
- **2** Откройте многоцелевое устройство подачи.

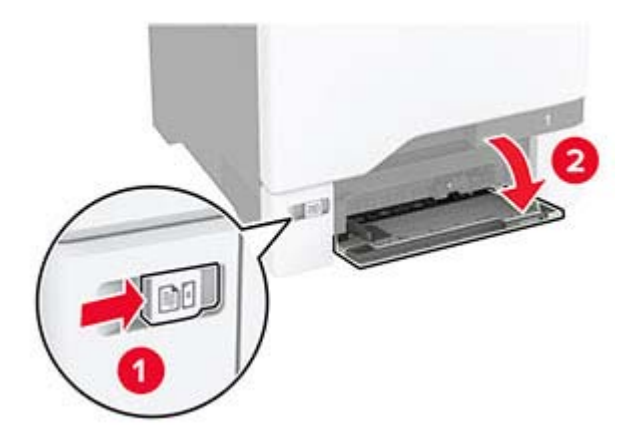

**3** Извлеките старый ролик захвата.

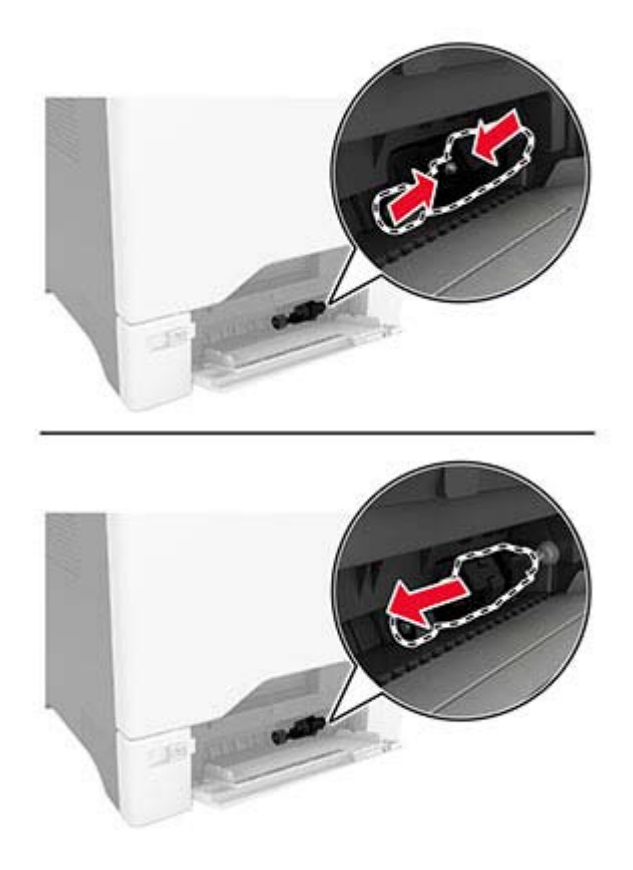

**4** Извлеките новый ролик захвата из упаковки.

**Предупреждение – Риск повреждения!** Во избежание повреждений и снижения производительности принтера выполняйте действия с компонентами чистыми руками. **5** Установите новый ролик захвата.

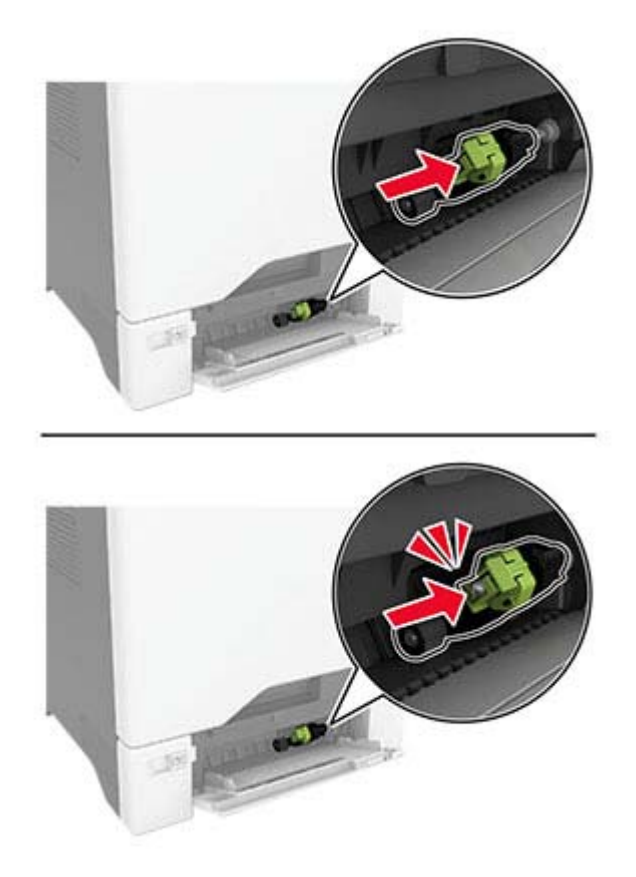

- **6** Закройте многоцелевое устройство подачи.
- **7** Подключите кабель питания к электрической розетке, затем включите принтер.

**ВНИМАНИЕ – ВОЗМОЖНОСТЬ ТРАВМЫ!** Во избежание возгорания или поражения электрическим током подключайте кабель питания к заземленной электрической розетке с соответствующими характеристиками, доступ к которой не затруднен.

## **Замена кронштейна разделителя**

**1** Выдвиньте лоток.

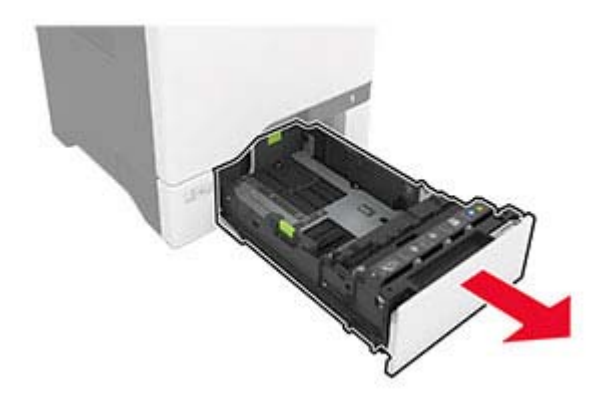

Извлеките старый кронштейн разделителя.

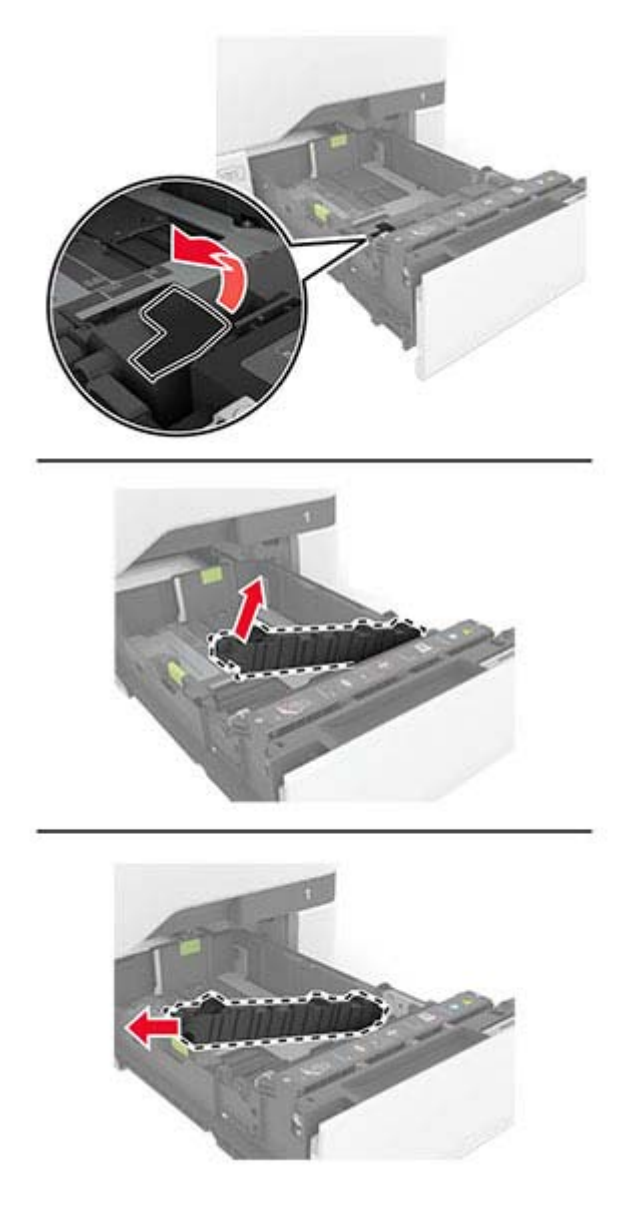

Извлеките новый кронштейн разделителя из упаковки.

**4** Установите новый кронштейн разделителя.

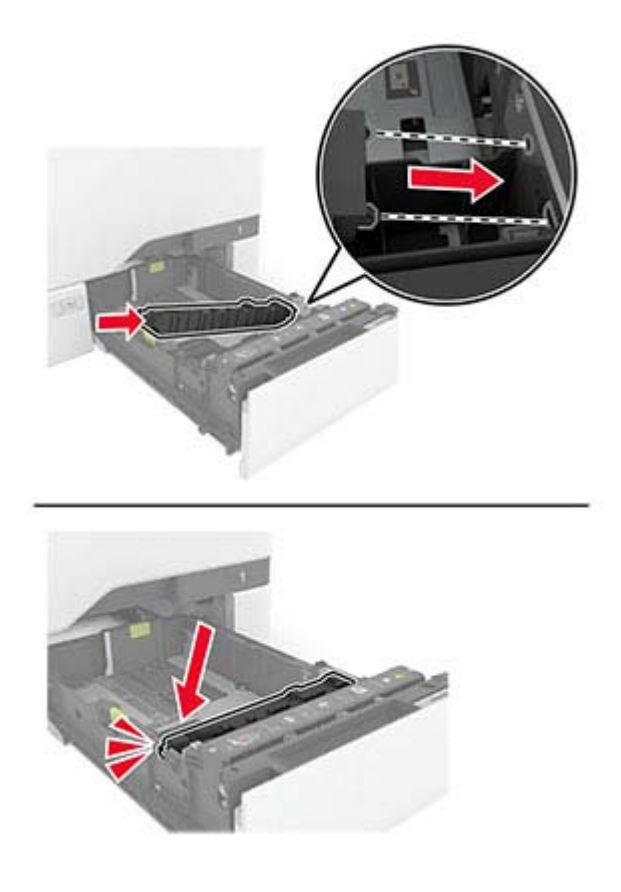

**5** Вставьте лоток.

## **Замена прокладки стекла сканера**

**1** Откройте крышку сканера.

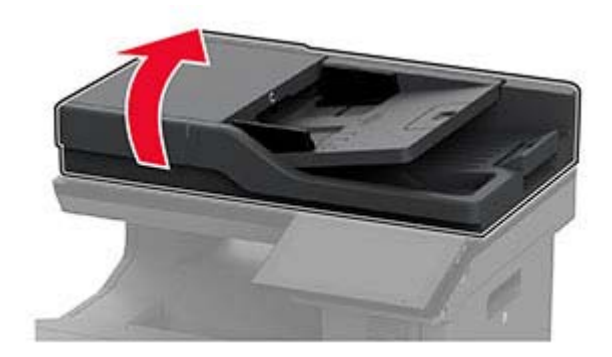

Снимите старую прокладку стекла сканера.

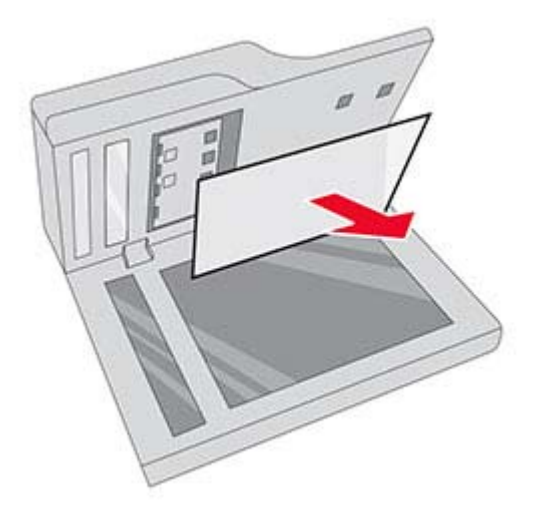

Извлеките новую прокладку стекла сканера из упаковки.

**4** Разместите новую прокладку стекла сканера белой стороной вниз на стекле сканера, а затем снимите подложку с ленты.

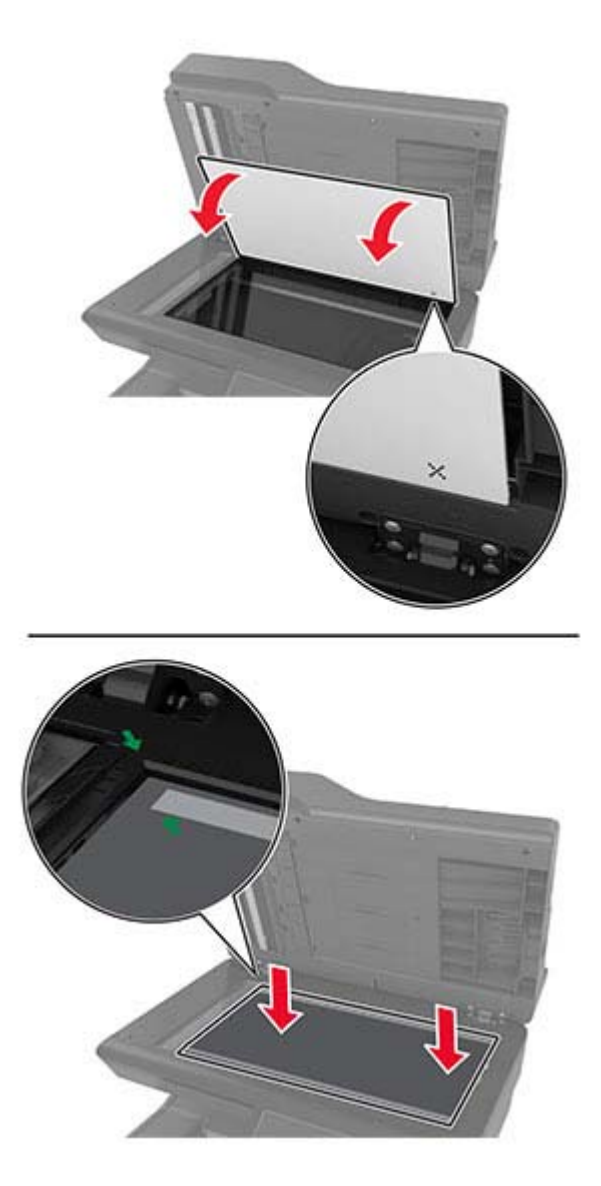

**Примечание:** Убедитесь, что прокладка правильно выровнена с краями стекла сканера.

**5** Закройте крышку сканера, чтобы новая прокладка стекла сканера приклеилась к крышке.

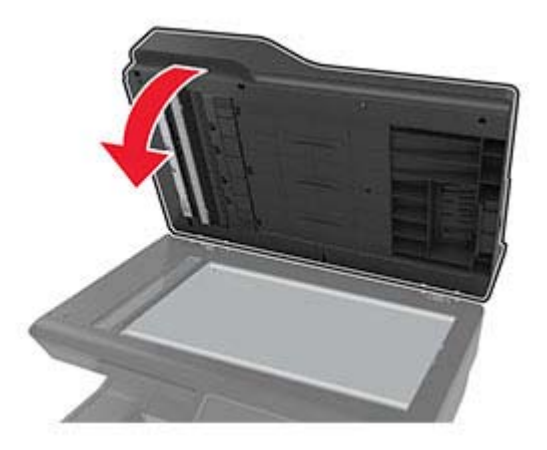

- **6** Откройте крышку сканера, чтобы проверить, закреплена ли прокладка стекла сканера на крышке надлежащим образом.
- **7** Закройте крышку сканера.

# **Замена роликов УАПД**

**1** Откройте дверцу C.

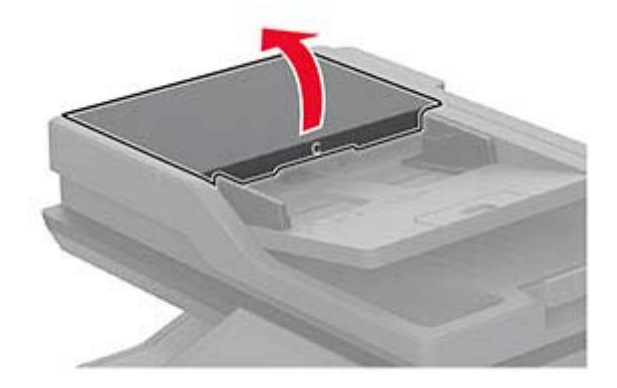

**2** Извлеките старый ролик захвата УАПД.

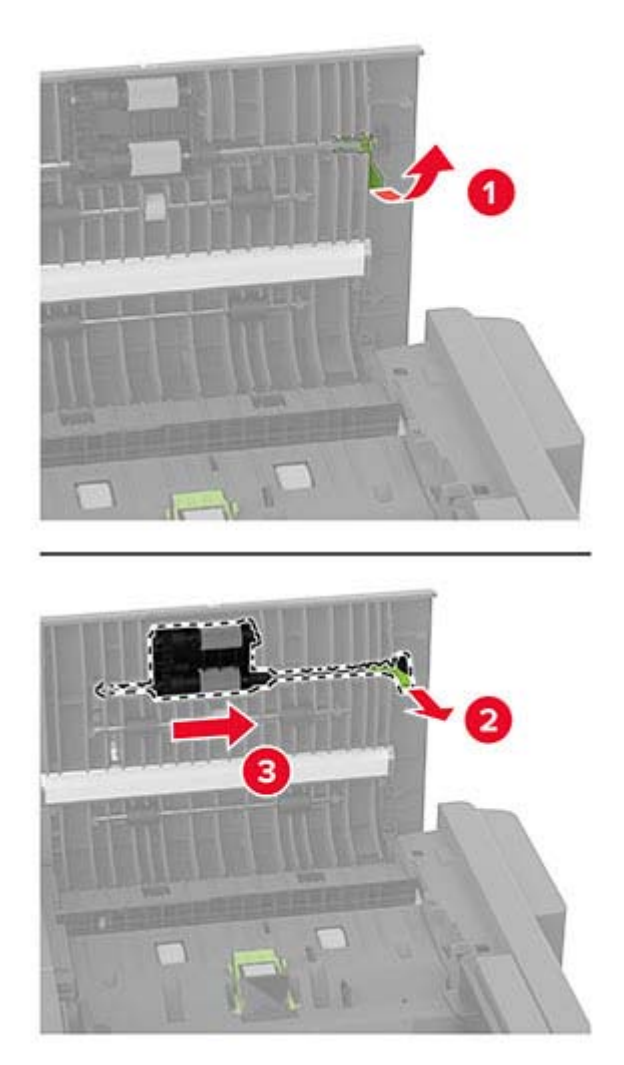

Извлеките старый разделяющий валик УАПД.

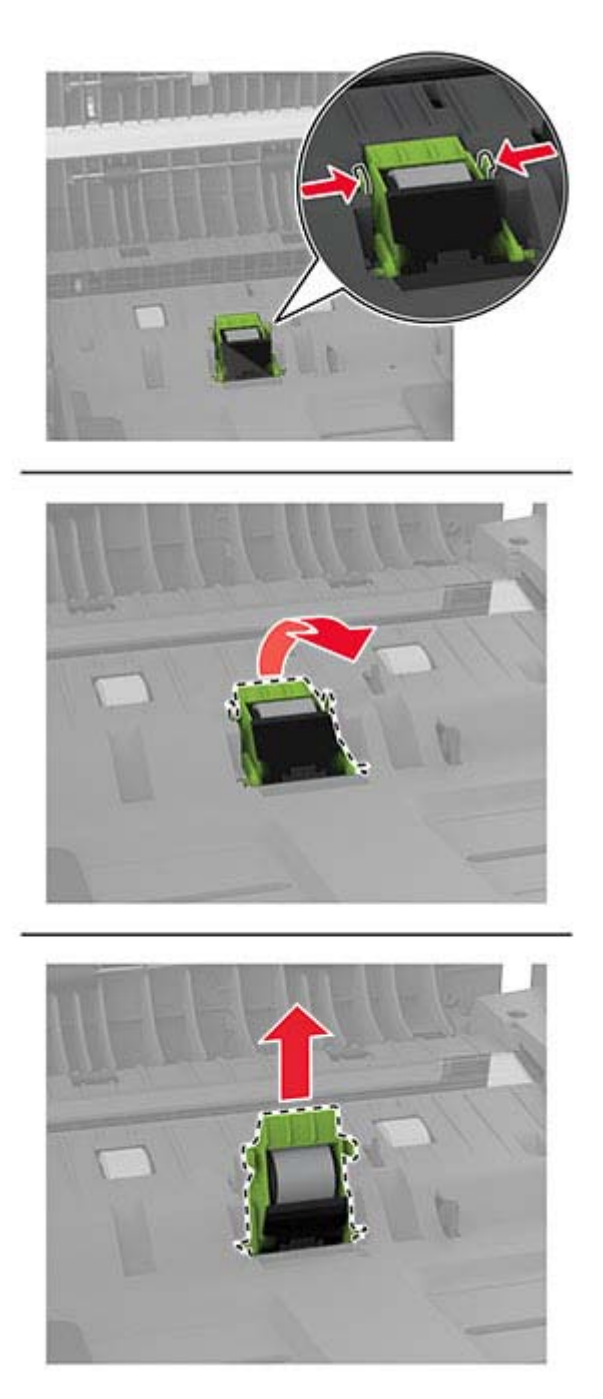

Извлеките новый ролик захвата УАПД и разделяющий валик УАПД из упаковки.

**5** Установите новый разделяющий валик УАПД до фиксации со *щелчком*.

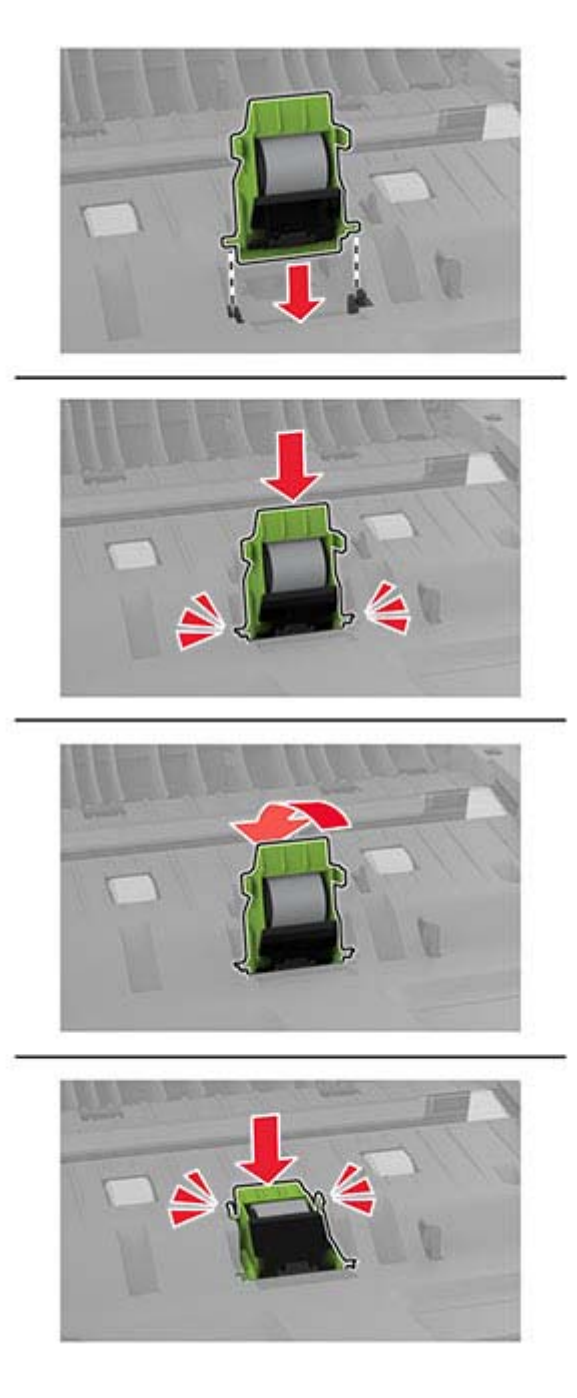

<span id="page-231-0"></span>**6** Установите новый ролик захвата УАПД до фиксации со *щелчком*.

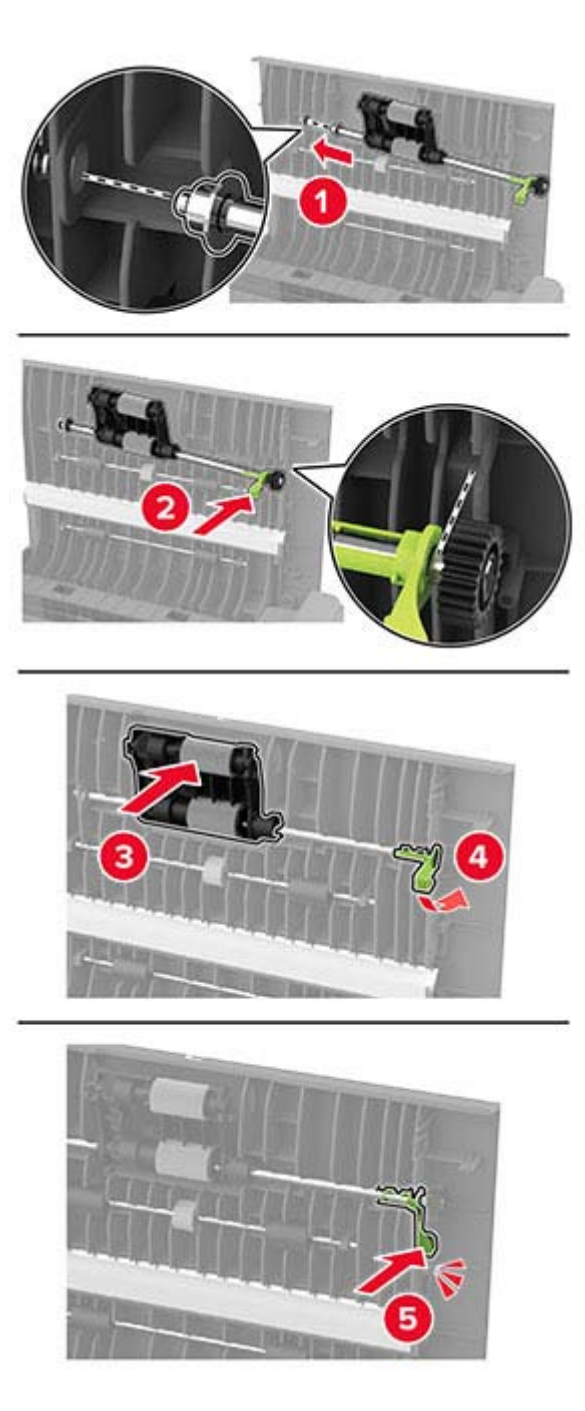

**7** Закройте дверцу C.

## **Сброс счетчика ТО**

- **1** На начальном экране нажмите **Параметры** > **Устройство** > **Обслуживание** > **Меню «Конфигурация»** > **Счетчики использования расходных материалов**.
- **2** Нажмите **Сброс счетчика ТО**.

### **Сброс счетчиков использования расходных материалов**

- **1** На начальном экране коснитесь **Параметры** > **Устройство** > **Обслуживание** > **Меню конфигурации** > **Использование расходных материалов и счетчики**.
- **2** Выберите счетчик, который необходимо сбросить.

# **Чистка деталей принтера**

## **Чистка принтера**

**ВНИМАНИЕ – ОПАСНОСТЬ ПОРАЖЕНИЯ ЭЛЕКТРИЧЕСКИМ ТОКОМ!** Во избежание поражения электрическим током при чистке корпуса принтера, прежде чем продолжить, отсоедините кабель питания от электророзетки и отсоедините все кабели принтера.

#### **Примечания.**

- **•** Эту процедуру следует выполнять раз в несколько месяцев.
- **•** Повреждения принтера, возникшие вследствие несоблюдения правил обращения, не подпадают под действие гарантии на принтер.
- **1** Выключите принтер, а затем отсоедините кабель питания от розетки.
- **2** Извлеките бумагу из стандартного лотка и многофункционального устройства подачи.
- **3** Удалите пыль, ворс, остатки бумаги вокруг принтера мягкой щеткой или пылесосом.
- **4** Протрите принтер снаружи влажной, мягкой, безворсовой тканью.

#### **Примечания.**

- **•** Не используйте бытовые чистящие средства или растворы, поскольку они могут повредить покрытие принтера.
- **•** После очистки все компоненты принтера должны быть сухими.
- **5** Подключите кабель питания к электрической розетке, затем включите принтер.

**ВНИМАНИЕ – ВОЗМОЖНОСТЬ ТРАВМЫ!** Во избежание возгорания или поражения электрическим током подключайте кабель питания к заземленной электророзетке с соответствующими характеристиками, доступ к которой не затруднен.

### **Очистка сенсорного экрана**

**ВНИМАНИЕ – ОПАСНОСТЬ ПОРАЖЕНИЯ ЭЛЕКТРИЧЕСКИМ ТОКОМ!** Во избежание поражения электрическим током при очистке корпуса принтера, прежде чем продолжить, отсоедините кабель питания от электрической розетки и отсоедините все кабели от принтера.

- **1** Выключите принтер, а затем отсоедините кабель питания от розетки.
- **2** Влажной, мягкой безворсовой тканью протрите сенсорный экран.

#### **Примечания.**

**•** Не используйте бытовые чистящие средства или растворы, поскольку они могут повредить сенсорный экран.

- **•** После очистки сенсорный экран должен высохнуть.
- **3** Подключите кабель питания к электрической розетке, затем включите принтер.

**ВНИМАНИЕ – ВОЗМОЖНОСТЬ ТРАВМЫ!** Во избежание возгорания или поражения электрическим током подключайте кабель питания к заземленной электрической розетке с соответствующими характеристиками, доступ к которой не затруднен.

## **Очистка сканера**

**1** Откройте крышку сканера.

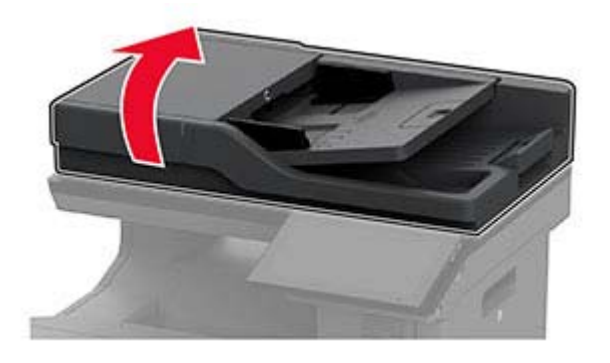

- **2** Влажной, мягкой безворсовой тканью протрите следующие области:
	- **•** Прокладка стекла УАПД

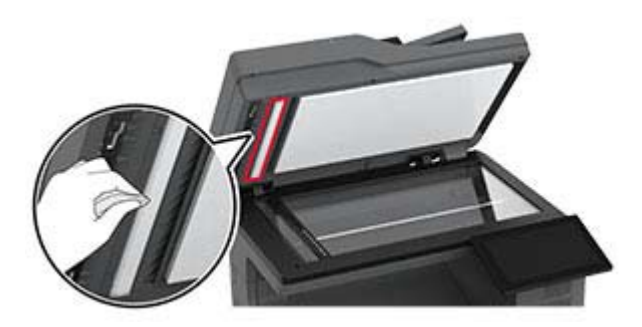

**•** Прокладка стекла сканера

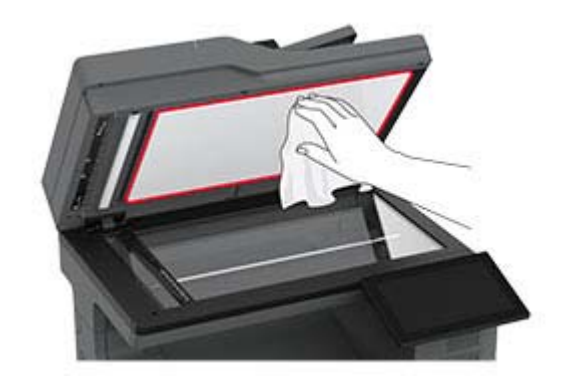

**•** Стекло УАПД

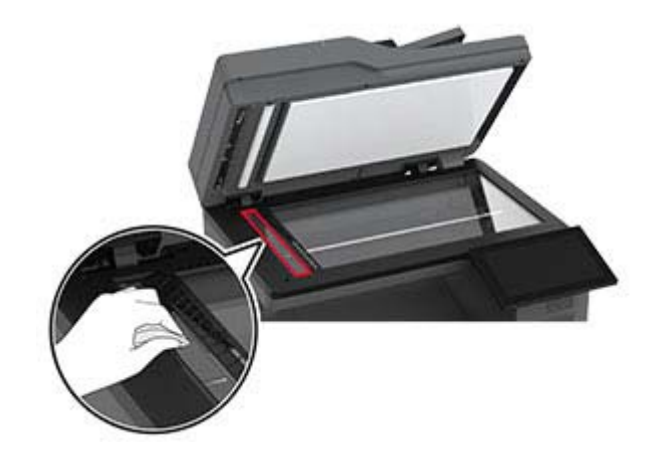

**•** Стекло сканера

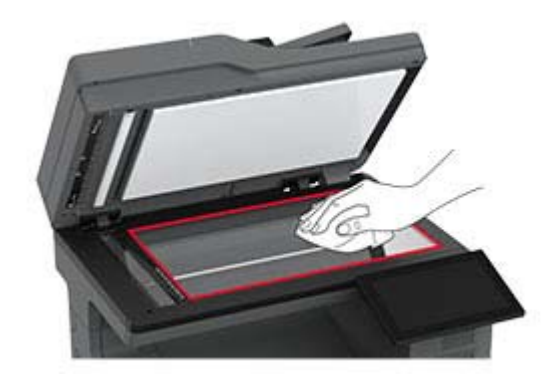

- **3** Закройте крышку сканера.
- **4** Откройте дверцу C.
- **5** Влажной, мягкой безворсовой тканью протрите следующие области:
	- **•** Прокладка стекла УАПД в дверце C

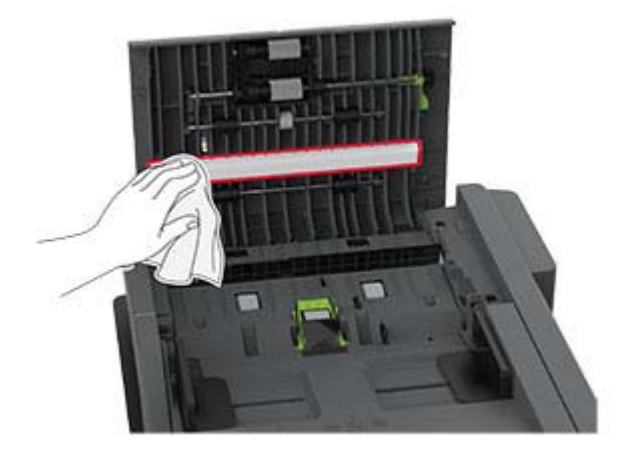

**•** Стекло УАПД в дверце C

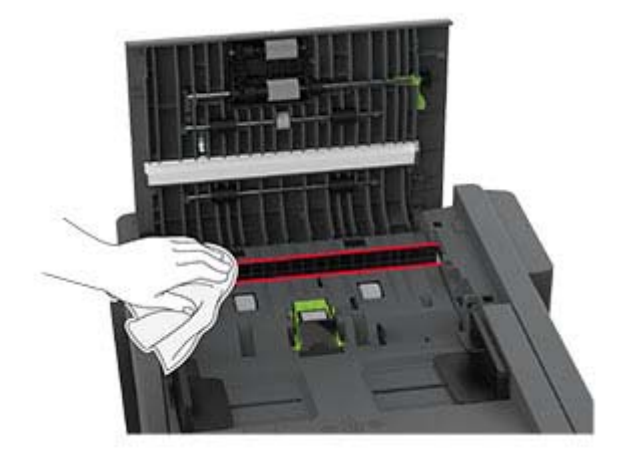

**6** Закройте дверцу C.

### **Очистка шин ролика захвата**

- **1** Выключите принтер, а затем отсоедините кабель питания от розетки.
- **2** Извлеките лоток.

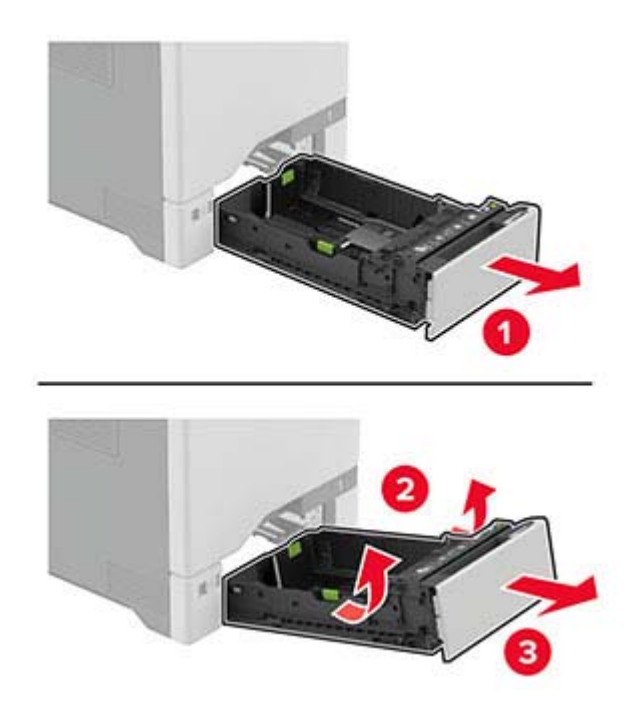

**3** Извлеките ролик захвата.

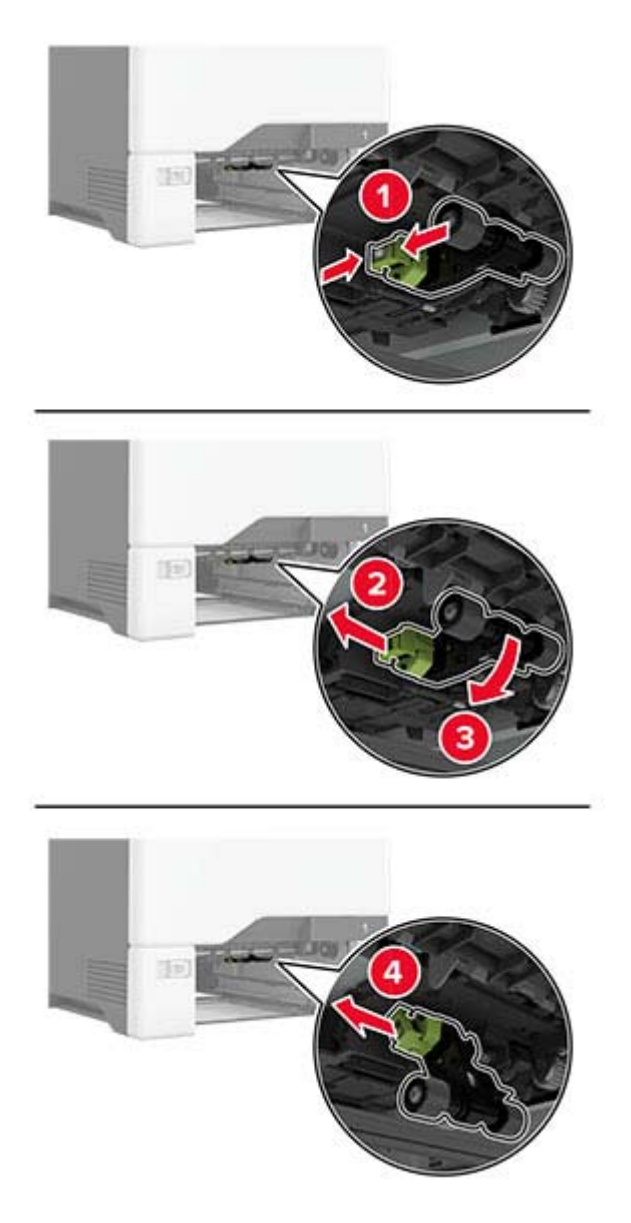

**4** Нанесите изопропиловый спирт на мягкую безворсовую ткань, а затем протрите шины ролика захвата.

**5** Вставьте ролик захвата.

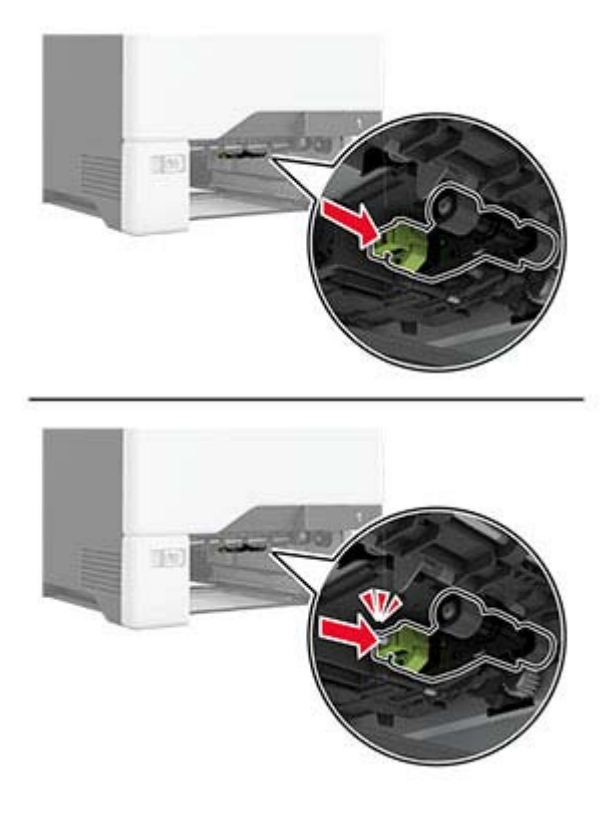

- **6** Вставьте лоток.
- **7** Подключите кабель питания к электрической розетке, затем включите принтер.
	- **ВНИМАНИЕ ВОЗМОЖНОСТЬ ТРАВМЫ!** Во избежание возгорания или поражения электрическим током подключайте кабель питания к заземленной электрической розетке с соответствующими характеристиками, доступ к которой не затруднен.

### **Очистка ролика захвата в многоцелевом устройстве подачи**

- **1** Выключите принтер, а затем отсоедините кабель питания от розетки.
- **2** Откройте многоцелевое устройство подачи.

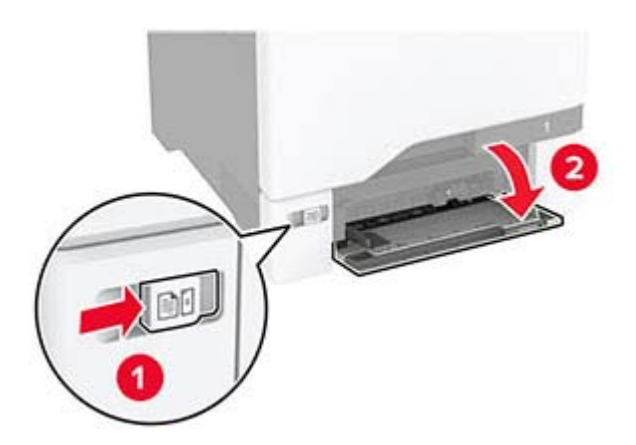

### Извлеките ролик захвата.

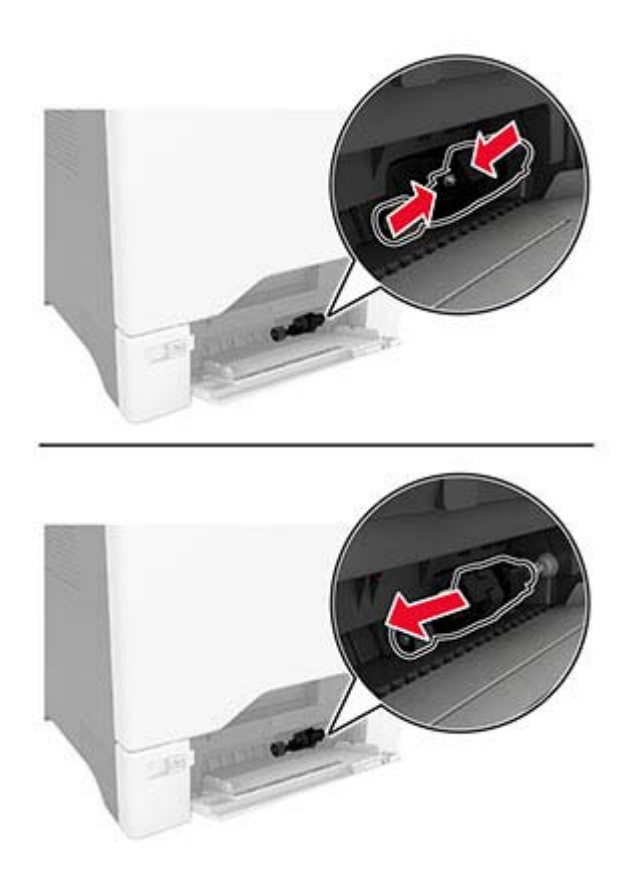

Нанесите изопропиловый спирт на мягкую безворсовую ткань, а затем протрите ролик захвата.

#### **5** Вставьте ролик захвата.

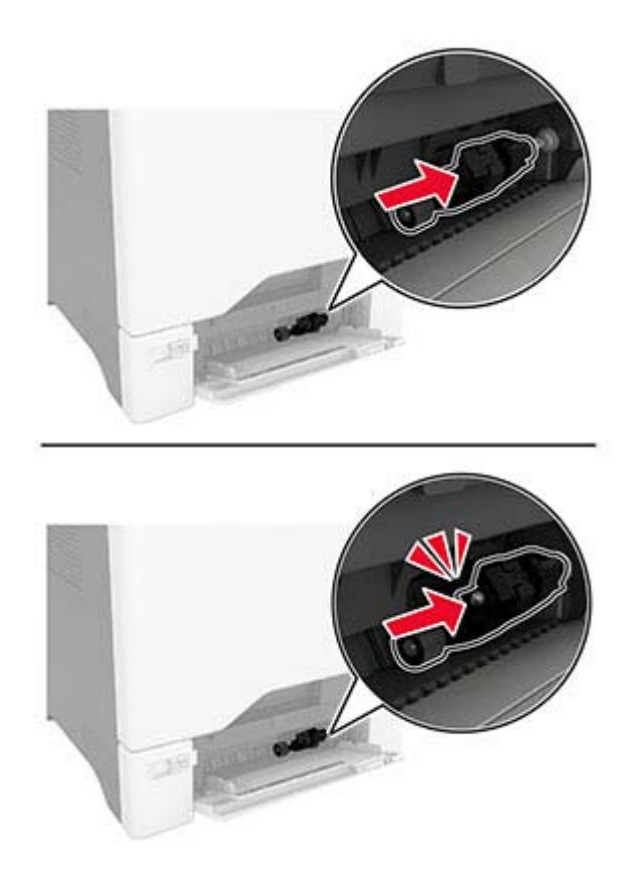

- **6** Закройте многоцелевое устройство подачи.
- **7** Подключите кабель питания к электрической розетке, затем включите принтер.

**ВНИМАНИЕ – ВОЗМОЖНОСТЬ ТРАВМЫ!** Во избежание возгорания или поражения электрическим током подключайте кабель питания к заземленной электрической розетке с соответствующими характеристиками, доступ к которой не затруднен.

# **Очистка роликов УАПД**

**1** Откройте дверцу C.

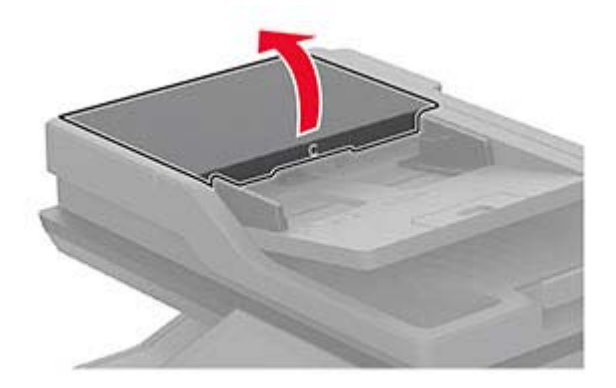

**2** Извлеките ролик захвата УАПД .

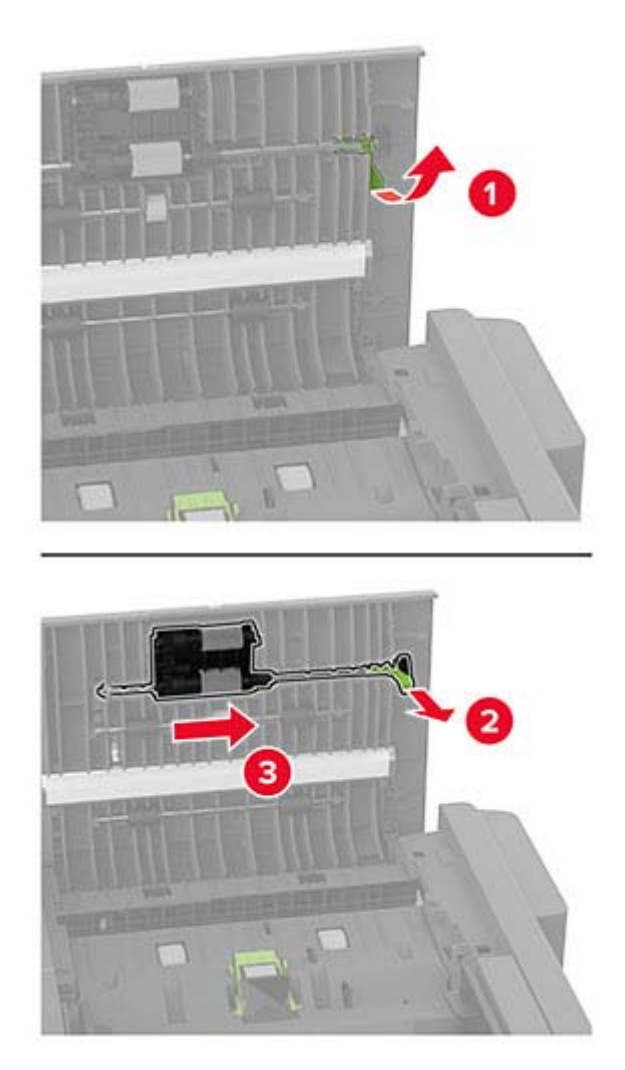

**3** Извлеките разделяющий валик УАПД.

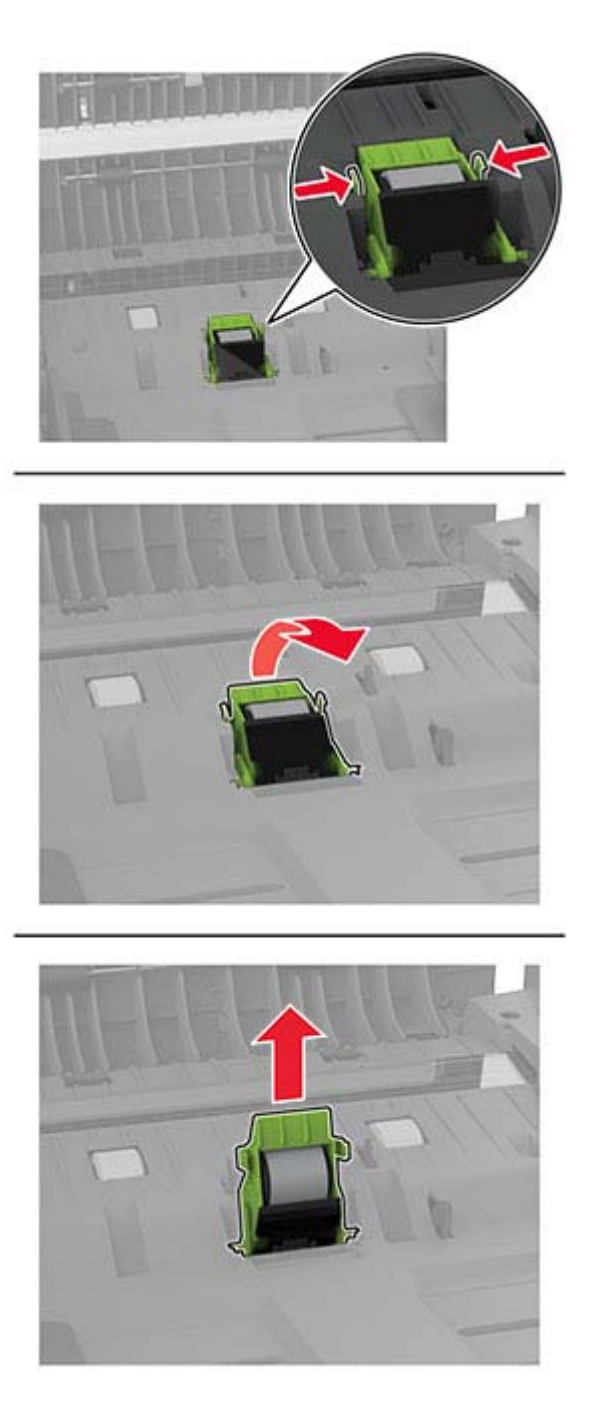

**4** Нанесите изопропиловый спирт на мягкую безворсовую ткань, а затем протрите ролик захвата и разделяющий валик УАПД.

**5** Установите разделяющий валик УАПД до фиксации со *щелчком*.

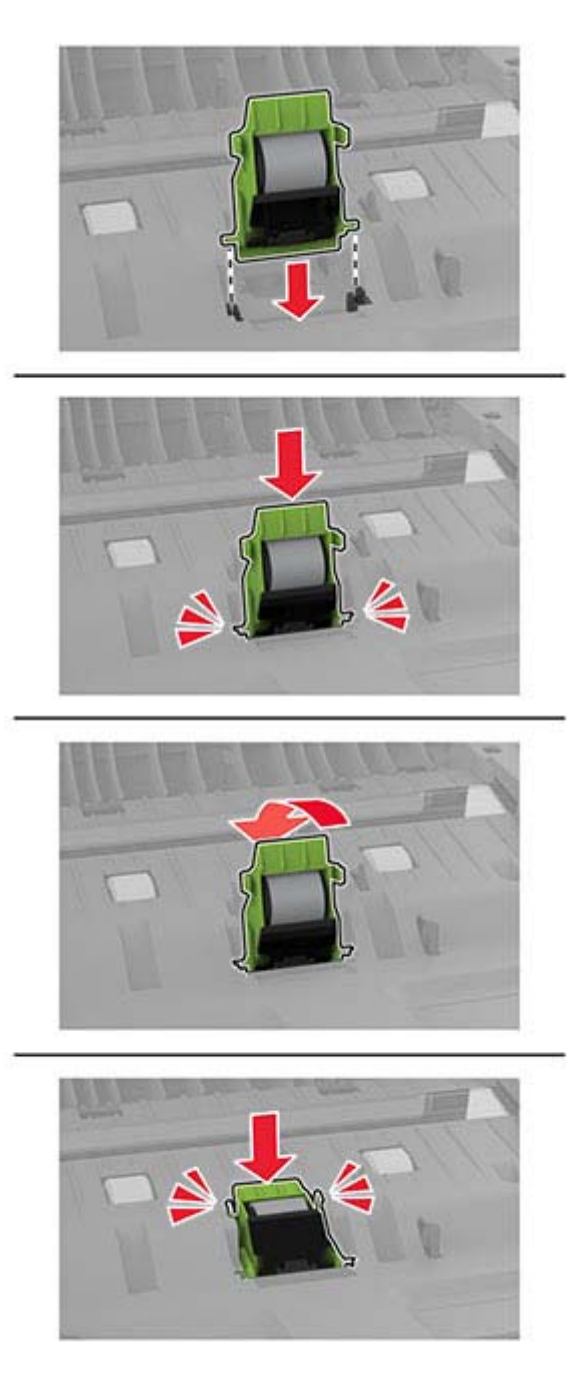

Установите ролик захвата УАПД до фиксации со *щелчком*.

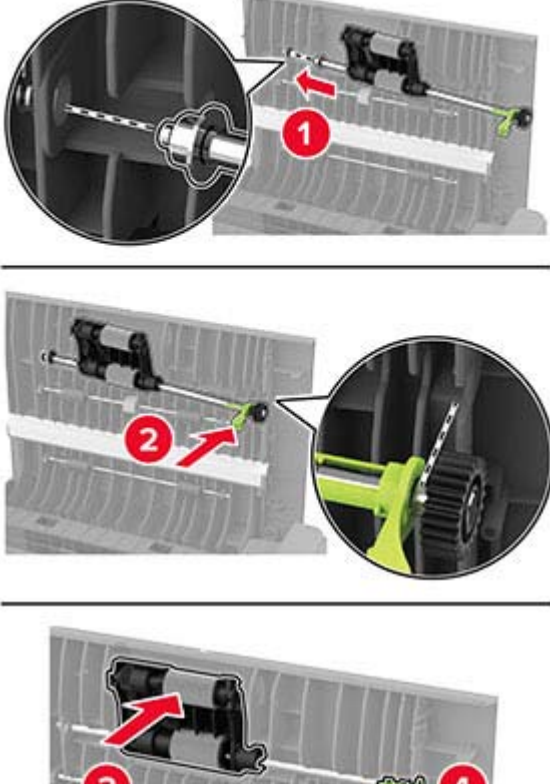

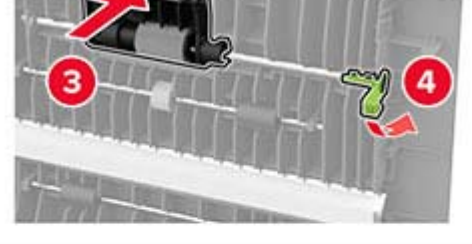

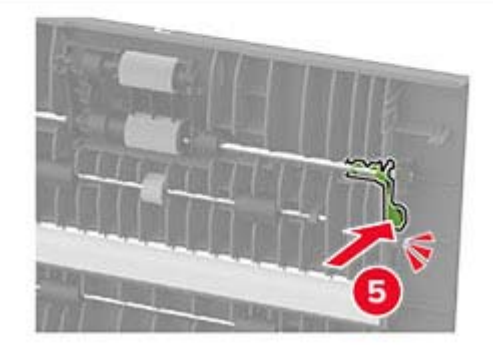

Закройте дверцу C.

# **Экономия энергии и бумаги**

## **Настройка параметров режима энергосбережения**

### **Спящий режим**

- **1** На начальном экране коснитесь **Параметры** > **Устройство** > **Управление питанием** > **Таймауты** > **Спящий режим**.
- **2** Укажите продолжительность ожидания принтера до перехода в Cпящий режим.

#### **Режим гибернации**

- **1** На начальном экране коснитесь **Параметры** > **Устройство** > **Управление питанием** > **Таймауты** > **Таймаут режима гибернации**.
- **2** Выберите продолжительность ожидания принтера до перехода в спящий режим.

#### **Примечания.**

- **•** Для работы функции Таймаут режима гибернации установите для параметра Таймаут режима гибернации при подключении значение Гибернация.
- **•** Embedded Web Server отключен, пока принтер находится в режиме Гибернации.

### **Настройка яркости дисплея**

- **1** На начальном экране коснитесь **Параметры** > **Устройство** > **Предпочтения**.
- **2** В меню Яркость экрана настройте параметр.

### **Экономия расходных материалов**

**•** Печатайте на обеих сторонах бумаги.

**Примечание:** Двусторонняя печать является параметром по умолчанию в драйвере печати.

- **•** Печать нескольких страниц на одном листе бумаги.
- **•** Для проверки макета документа перед печатью можно использовать функцию предварительного просмотра.
- **•** Распечатайте одну копию документа, чтобы проверить точность содержимого и формата.

# **Перемещение принтера**

**ВНИМАНИЕ – ВОЗМОЖНОСТЬ ТРАВМЫ!** Если вес принтера более 20 кг (44 фунтов), для его безопасного перемещения может потребоваться не менее двух человек.

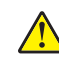

**ВНИМАНИЕ – ВОЗМОЖНОСТЬ ТРАВМЫ!** Во избежание поражения электрическим током следует использовать только кабель питания из комплекта поставки устройства или сменный кабель, одобренный изготовителем.

**ВНИМАНИЕ – ВОЗМОЖНОСТЬ ТРАВМЫ!** Во избежание травм и повреждений принтера при его перемещении выполняйте следующие указания.

- **•** Все дверцы и лотки должны быть закрыты.
- **•** Выключите принтер, а затем отсоедините кабель питания от розетки.
- **•** Отсоедините от принтера все кабели.
- **•** Если у принтера есть отдельные устанавливаемые на полу опциональные лотки или закрепляемые на нем дополнительные устройства вывода, отсоедините их перед перемещением.
- **•** Если принтер оснащен подставкой на колесиках, аккуратно откатите его на новое место. Следует соблюдать осторожность при пересечении порогов и других препятствий.
- **•** Если принтер без подставки с колесиками, но с опциональными лотками или дополнительными устройствами вывода, уберите дополнительные устройства вывода и снимите принтер с лотков. Не пытайтесь поднимать принтер вместе с любыми дополнительными устройствами.
- **•** Чтобы поднять принтер, всегда удерживайте его за ручки.
- **•** Габариты тележки, используемой для перемещения принтера, должны соответствовать габаритам основания принтера.
- **•** Габариты тележки, используемой для перемещения дополнительных устройств, должны соответствовать габаритам этих устройств.
- **•** Принтер следует удерживать в вертикальном положении.
- **•** Необходимо избегать резких движений.
- **•** Следите за тем, чтобы при опускании принтера пальцы не оказались под принтером.
- **•** Убедитесь, что вокруг принтера имеется свободное пространство.

**Примечание:** Повреждения принтера, возникшие вследствие несоблюдения правил при перемещении, не подпадают под действие гарантии на принтер.

# **Транспортировка принтера**

При транспортировке принтера используйте оригинальную упаковку или обратитесь по месту приобретения принтера.

# **Поиск и устранение проблем**

# **Проблемы с качеством печати**

Найдите изображение, которое соответствует вашей проблеме с качеством печати, затем перейдите по ссылке под ним, чтобы ознакомиться с действиями по решению проблемы.

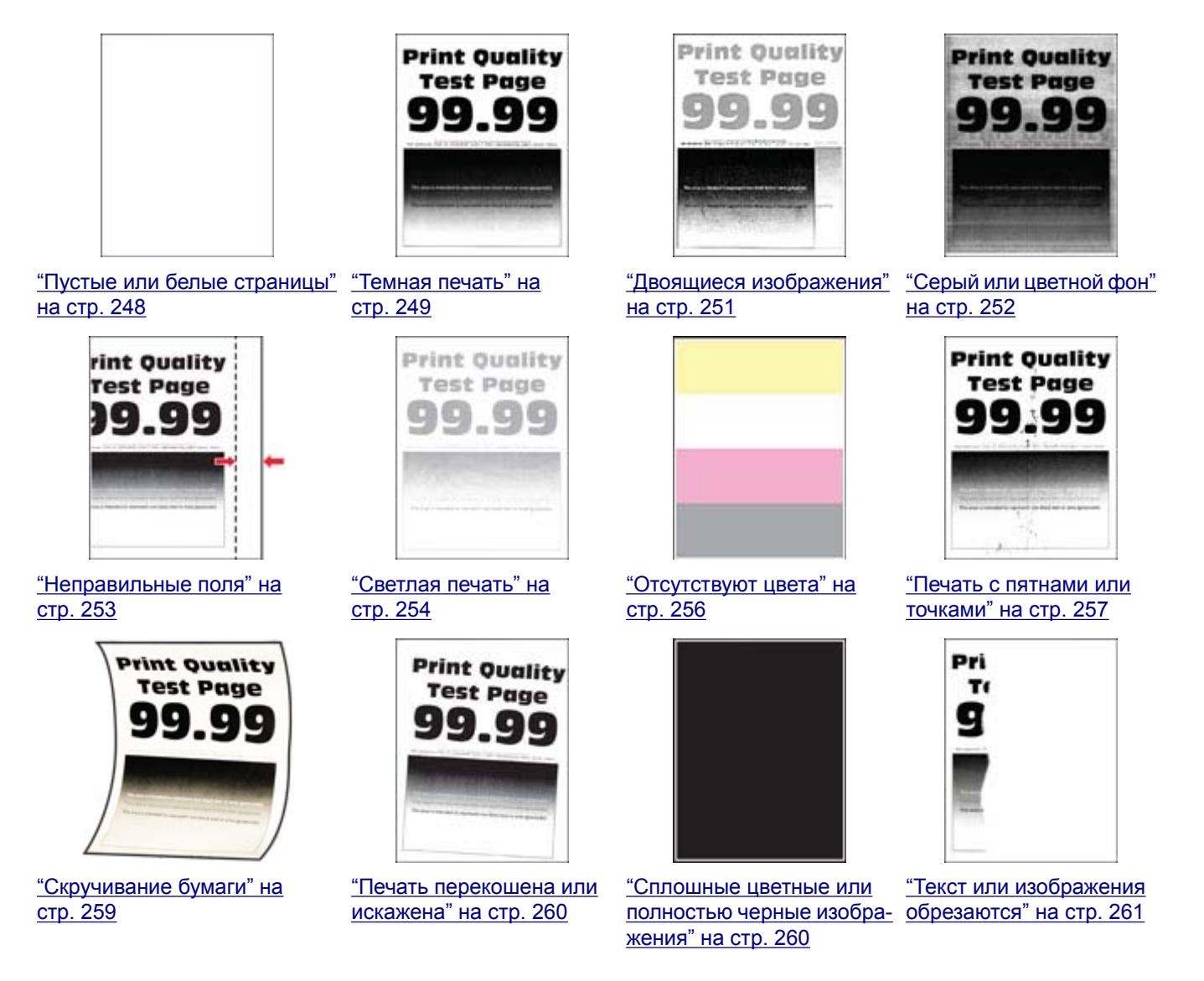

<span id="page-247-0"></span>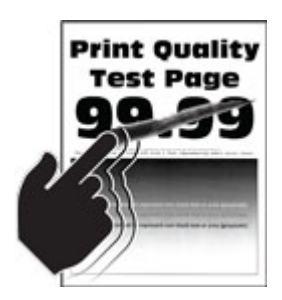

"Тонер легко [стирается](#page-261-0)" на стр[. 262](#page-261-0)

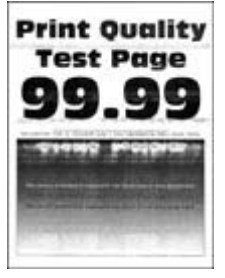

"[Горизонтальные](#page-265-0) белые [линии](#page-265-0)" на стр. 266

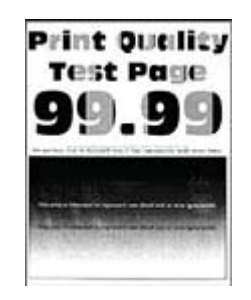

"[Неравномерная](#page-262-0) [плотность](#page-262-0) печати" на стр[. 263](#page-262-0)

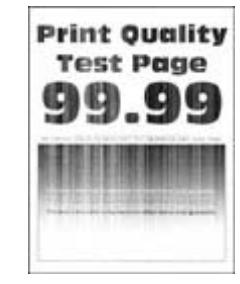

"[Вертикальные](#page-266-0) белые [линии](#page-266-0)" на стр. 267

# **Проблемы с печатью**

## **Низкое качество печати**

### **Пустые или белые страницы**

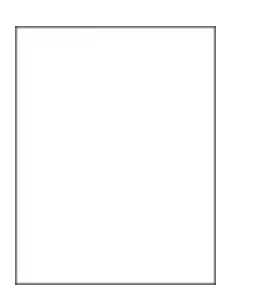

**Примечание:** Прежде чем приступить к решению проблемы, распечатайте страницы проверки качества печати. На начальном экране коснитесь **Параметры** > **Поиск и устранение неисправностей** > **Страницы проверки качества печати**.

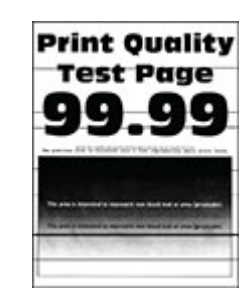

"[Горизонтальные](#page-263-0) темные [линии](#page-263-0)" на стр. 264

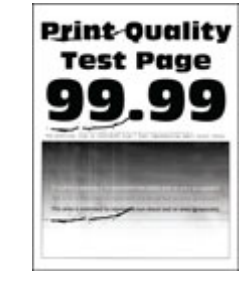

"[Повторяющиеся](#page-268-0) [дефекты](#page-268-0)" на стр. 269

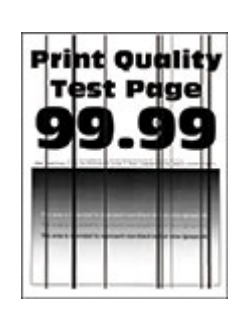

"[Вертикальные](#page-264-0) темные [линии](#page-264-0)" на стр. 265

<span id="page-248-0"></span>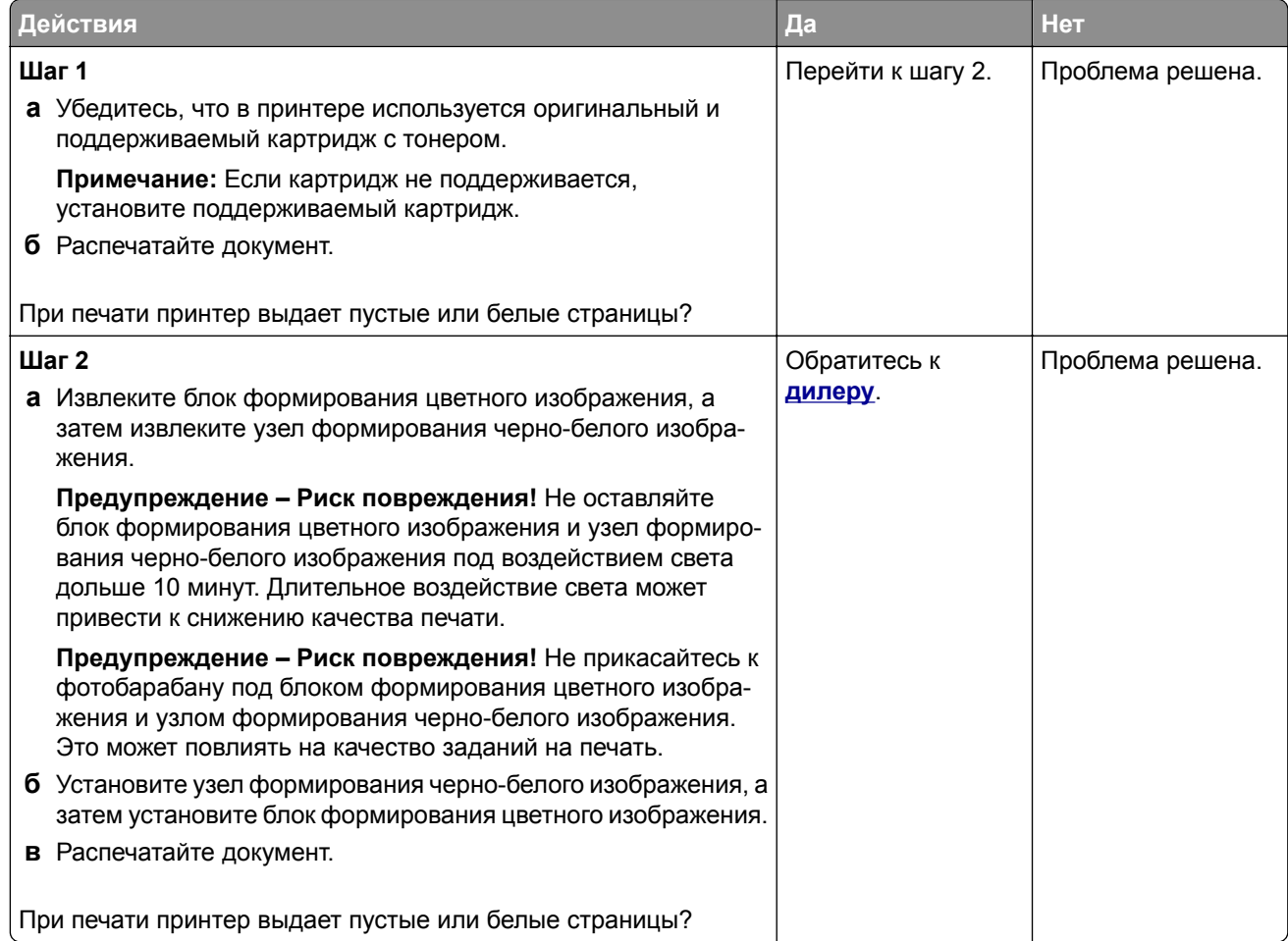

### **Темная печать**

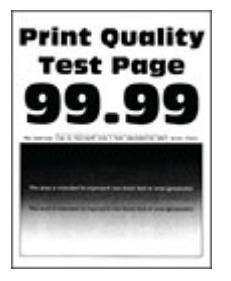

**Примечание:** Прежде чем приступить к решению проблемы, напечатайте страницы с примерами получаемого качества, чтобы определить отсутствующий цвет. На начальном экране коснитесь **Параметры** > **Поиск и устранение неисправностей** > **Страницы проверки качества печати**.

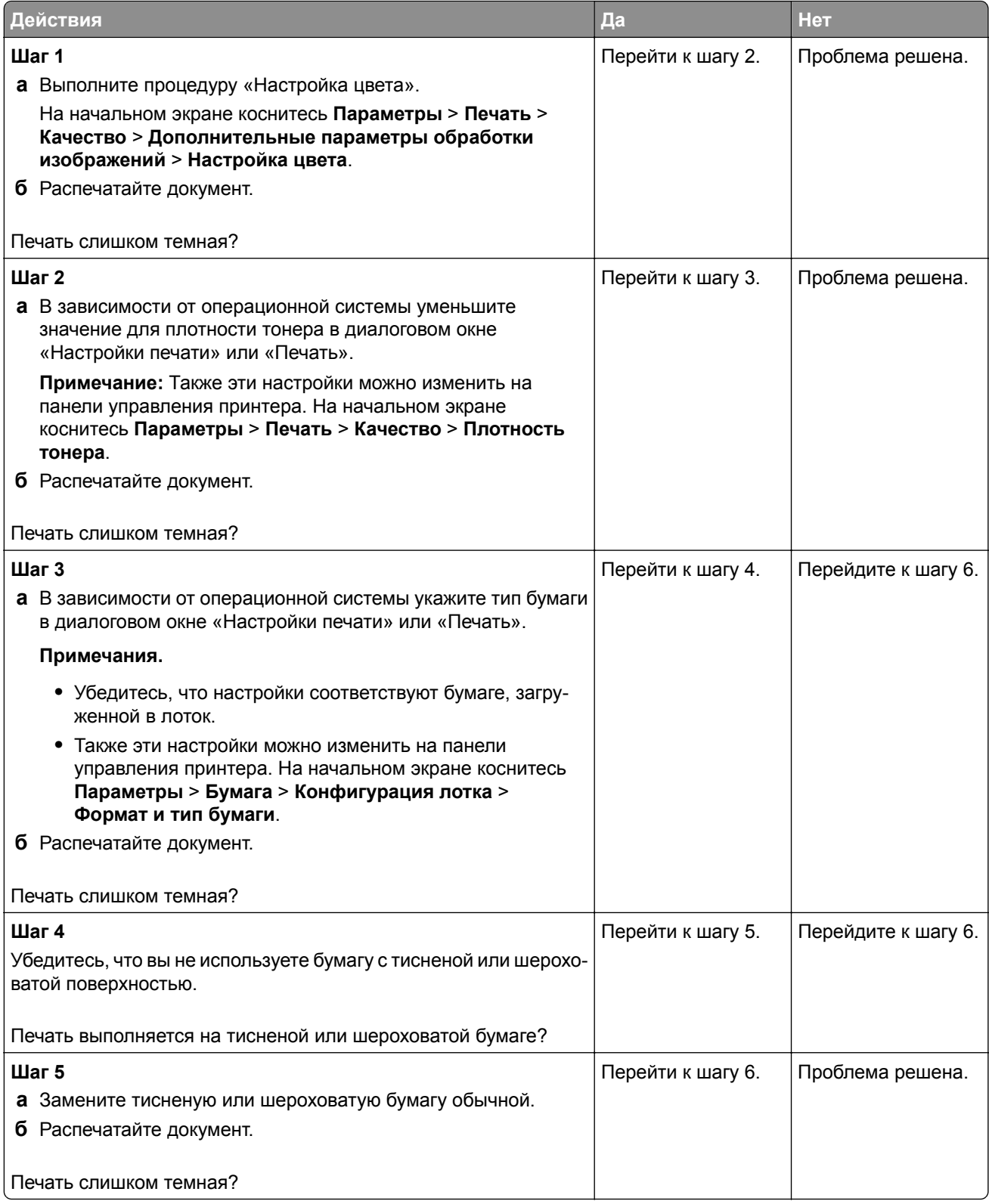

<span id="page-250-0"></span>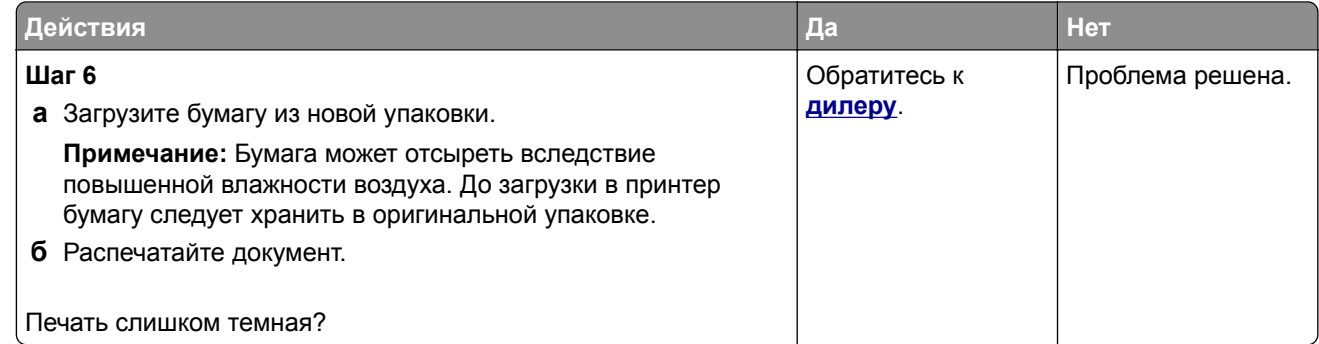

## **Двоящиеся изображения**

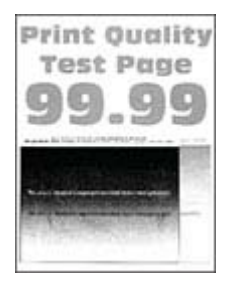

**Примечание:** Прежде чем приступить к решению проблемы, распечатайте страницы проверки качества печати. На начальном экране коснитесь **Параметры** > **Поиск и устранение неисправностей** > **Страницы проверки качества печати**.

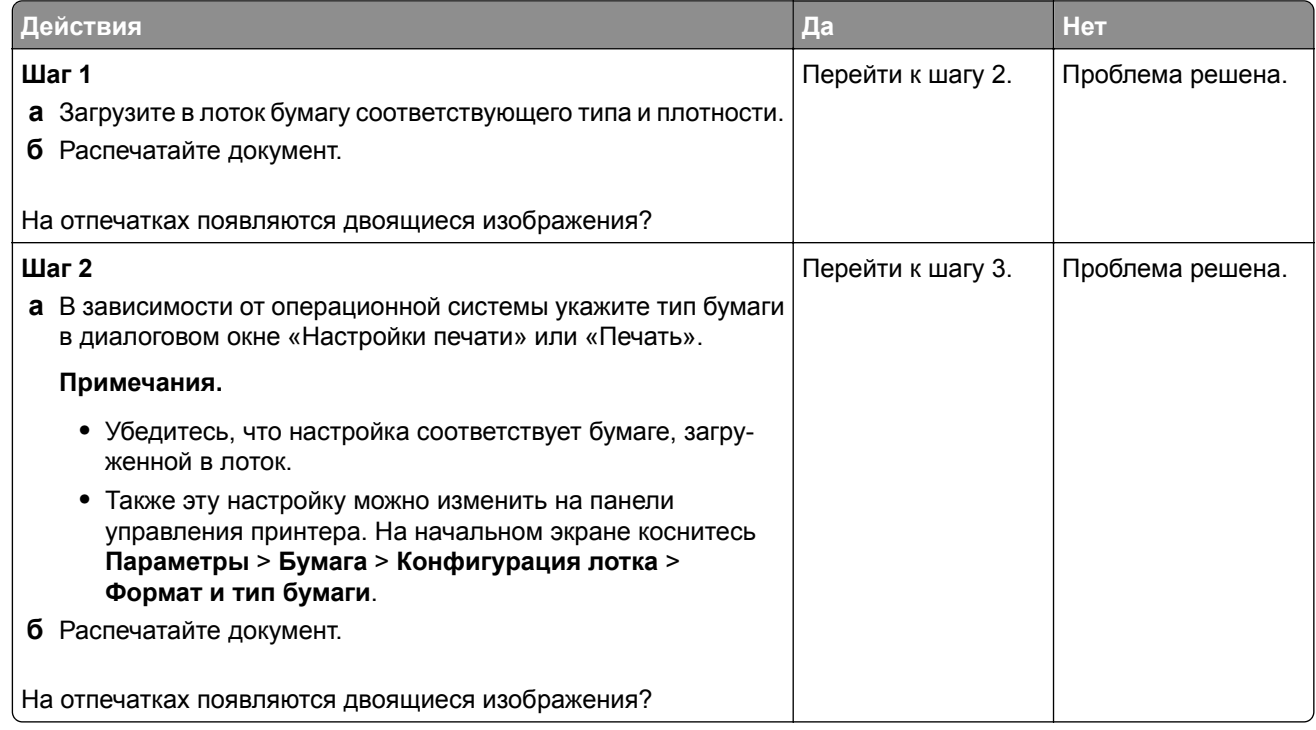

<span id="page-251-0"></span>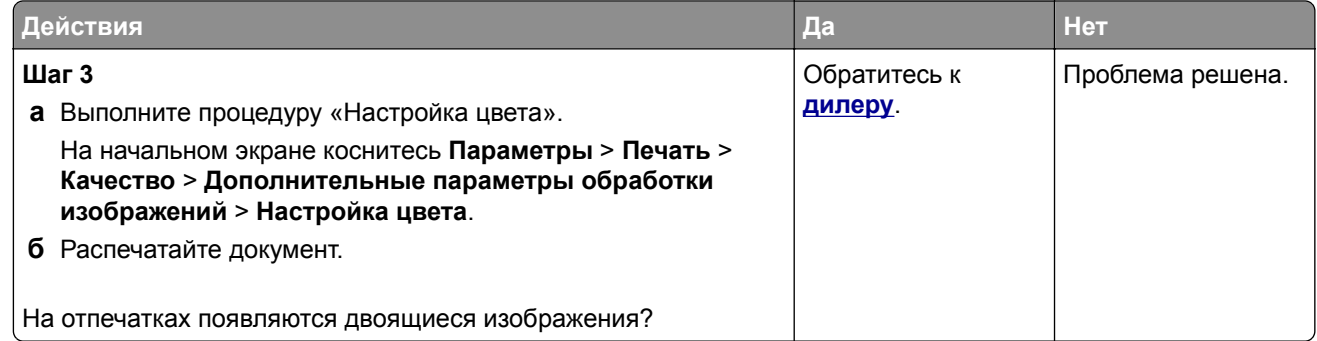

### **Серый или цветной фон**

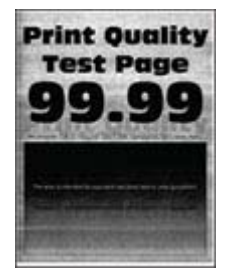

**Примечание:** Прежде чем приступить к решению проблемы, распечатайте страницы проверки качества печати. На начальном экране коснитесь **Параметры** > **Поиск и устранение неисправностей** > **Страницы проверки качества печати**.

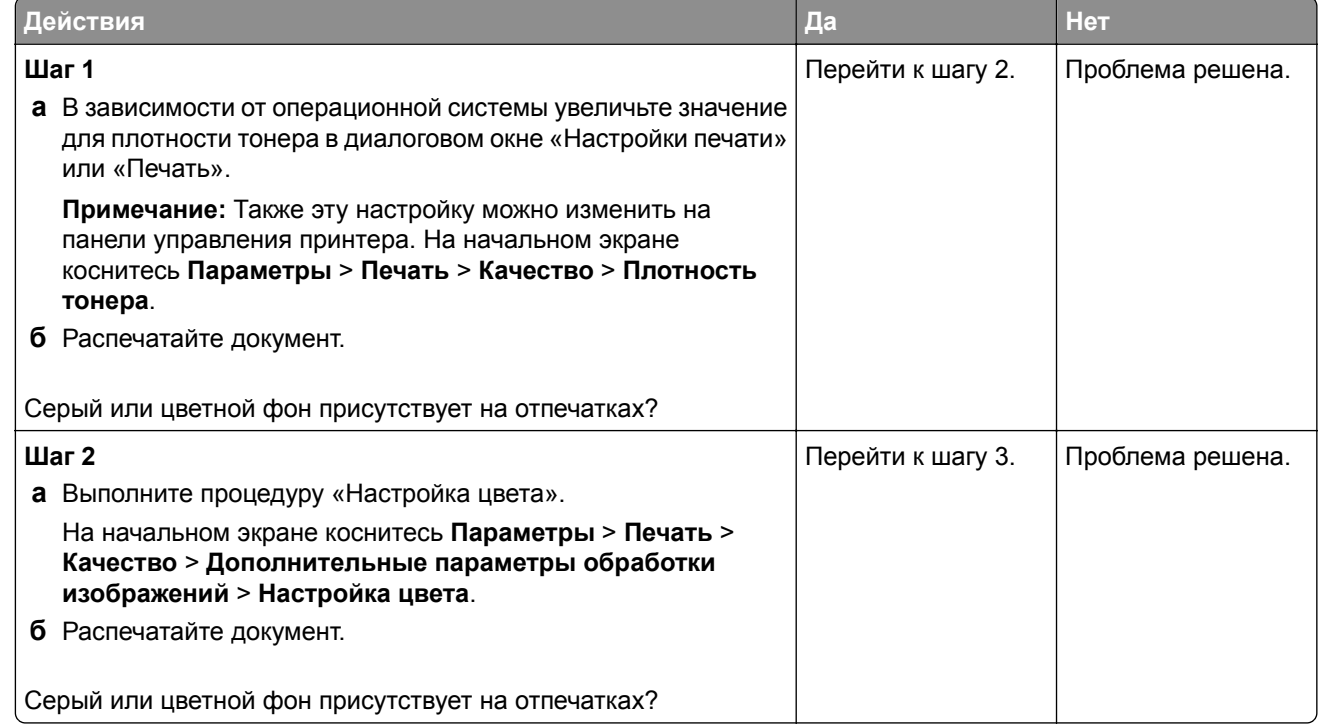
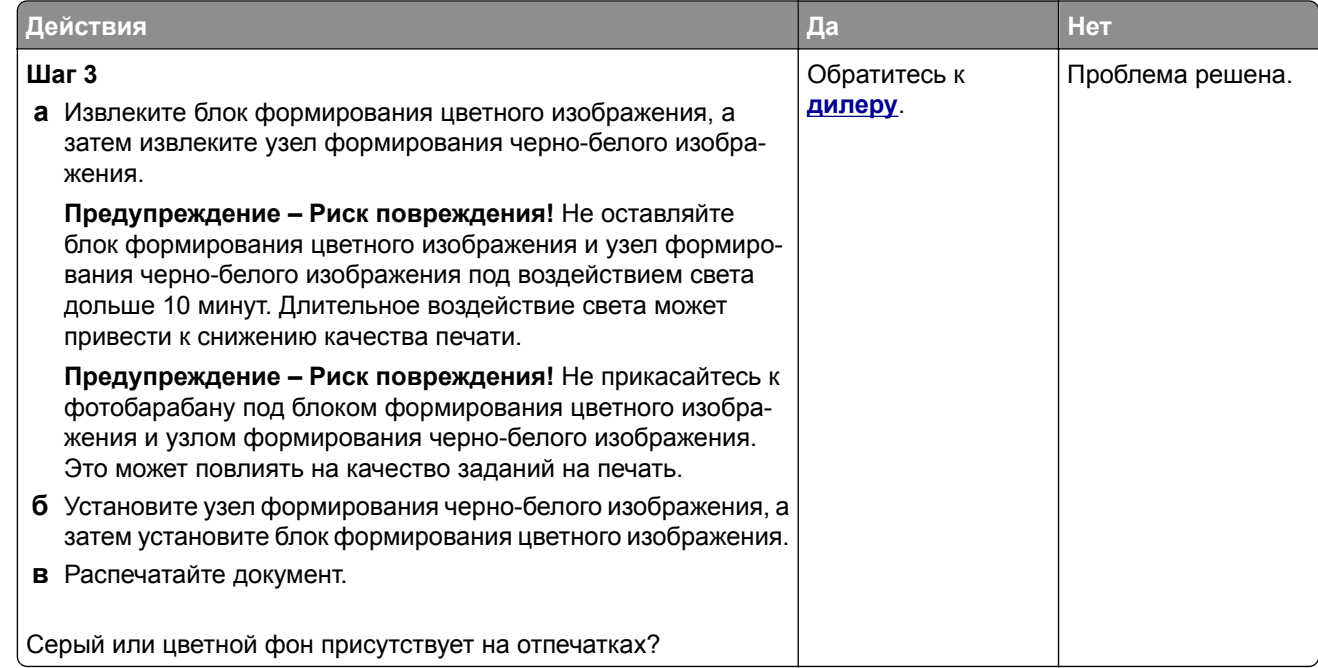

### **Неправильные поля**

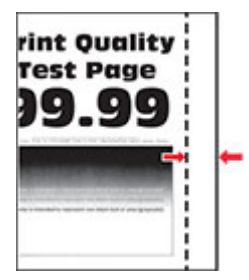

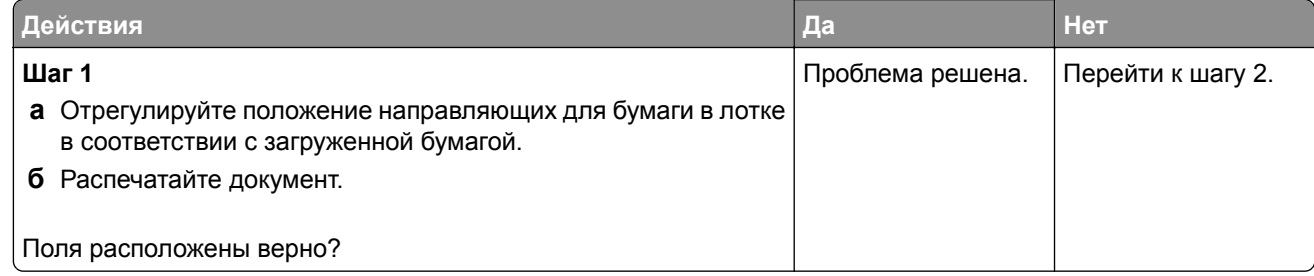

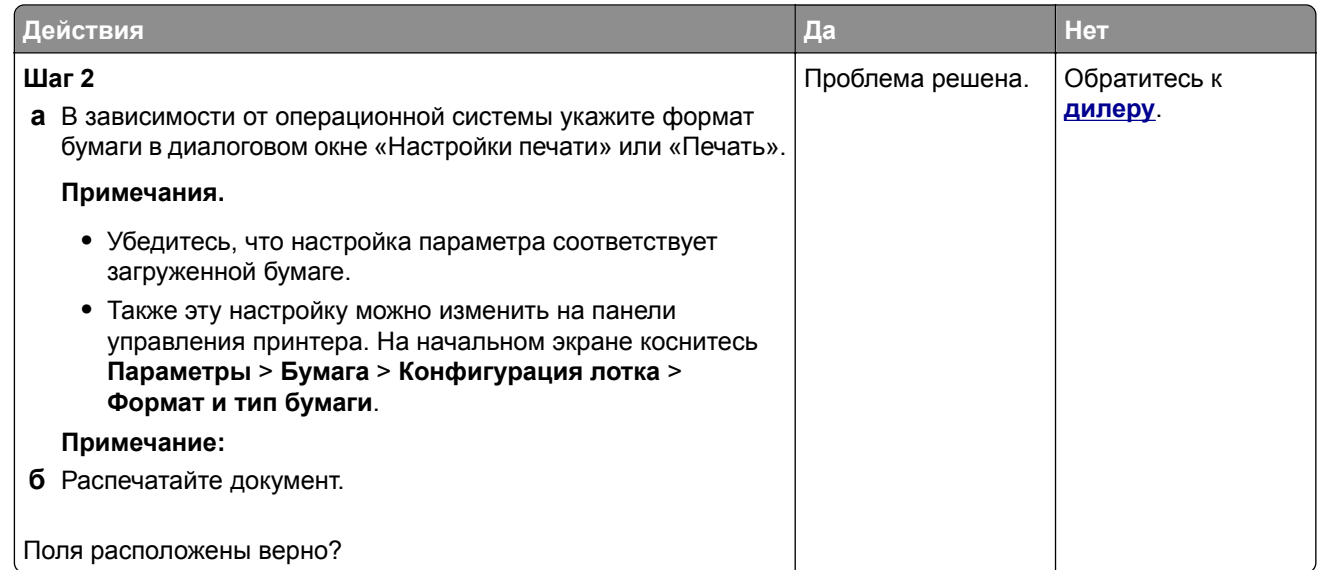

## **Светлая печать**

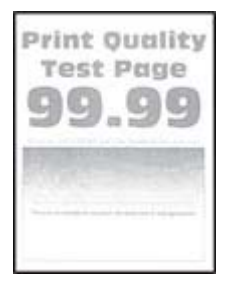

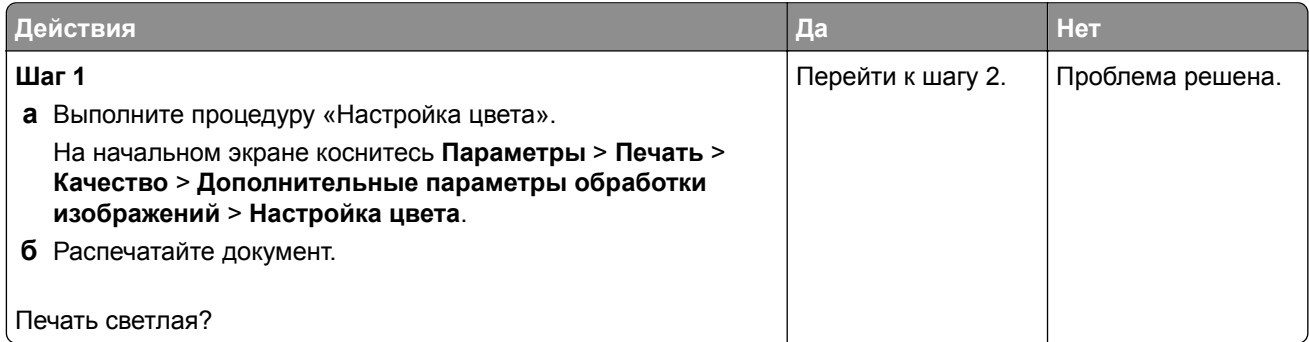

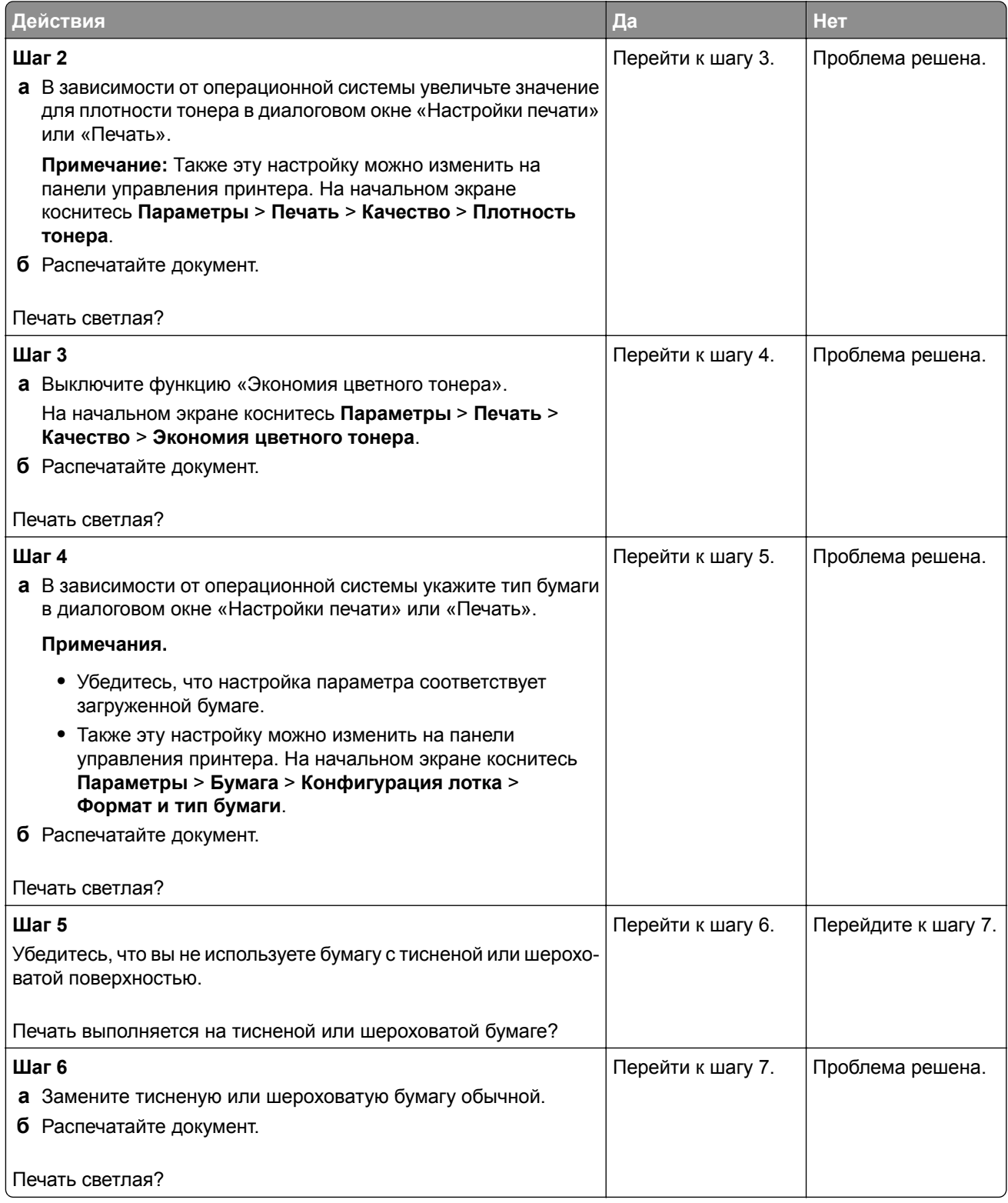

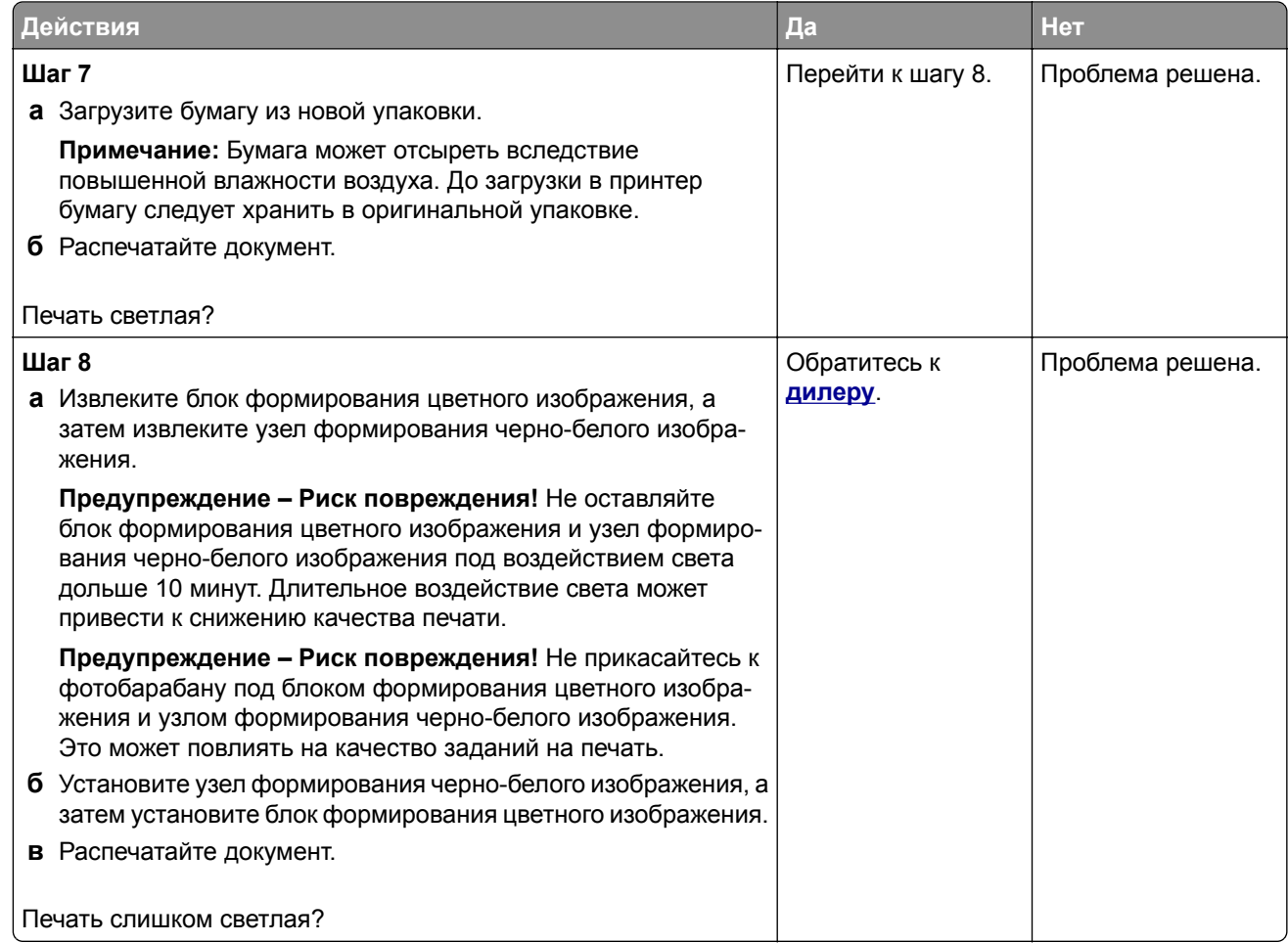

# **Отсутствуют цвета**

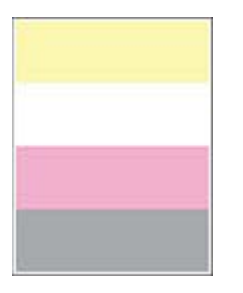

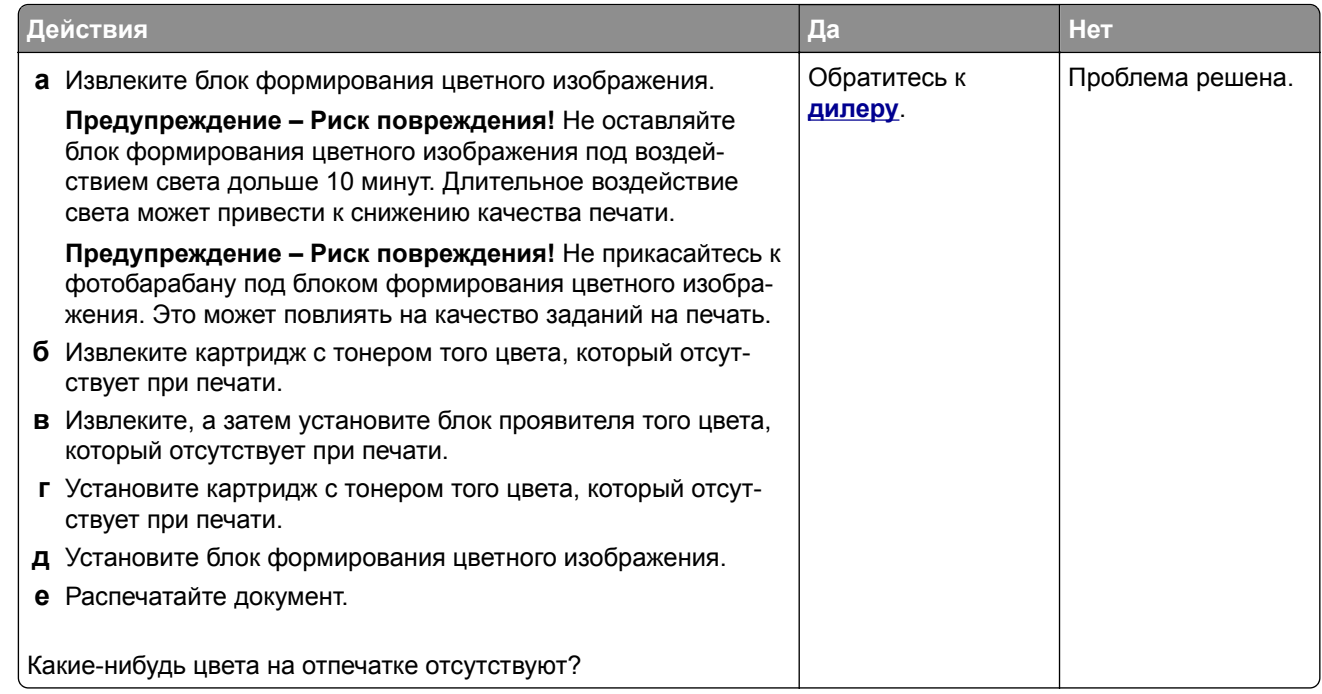

### **Печать с пятнами или точками**

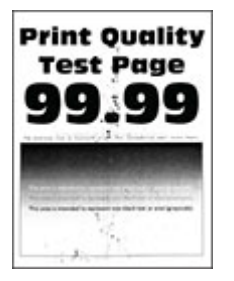

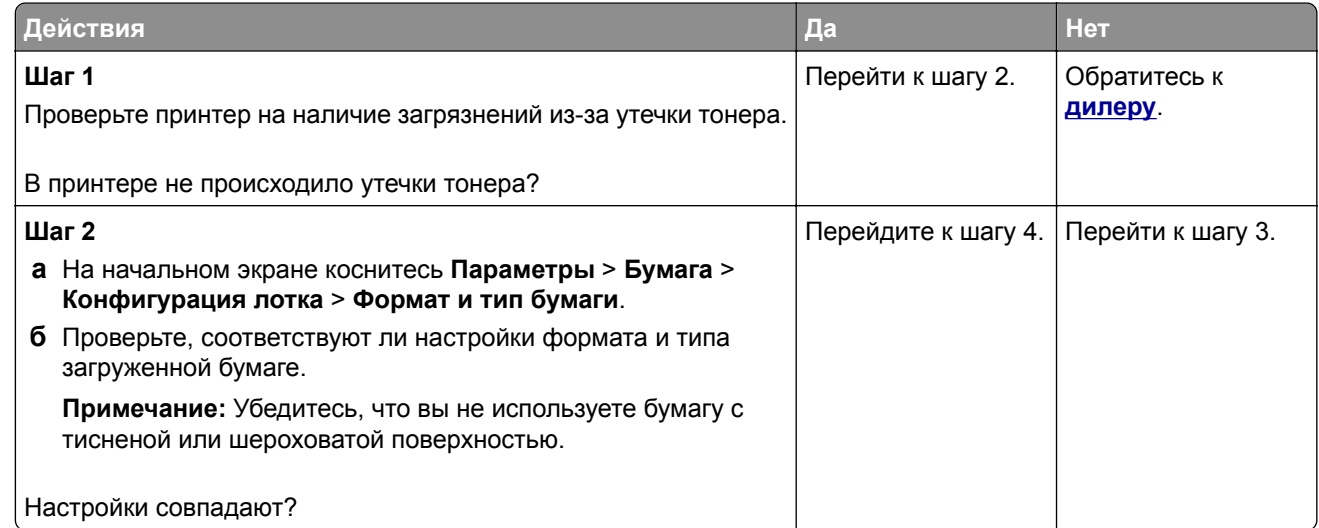

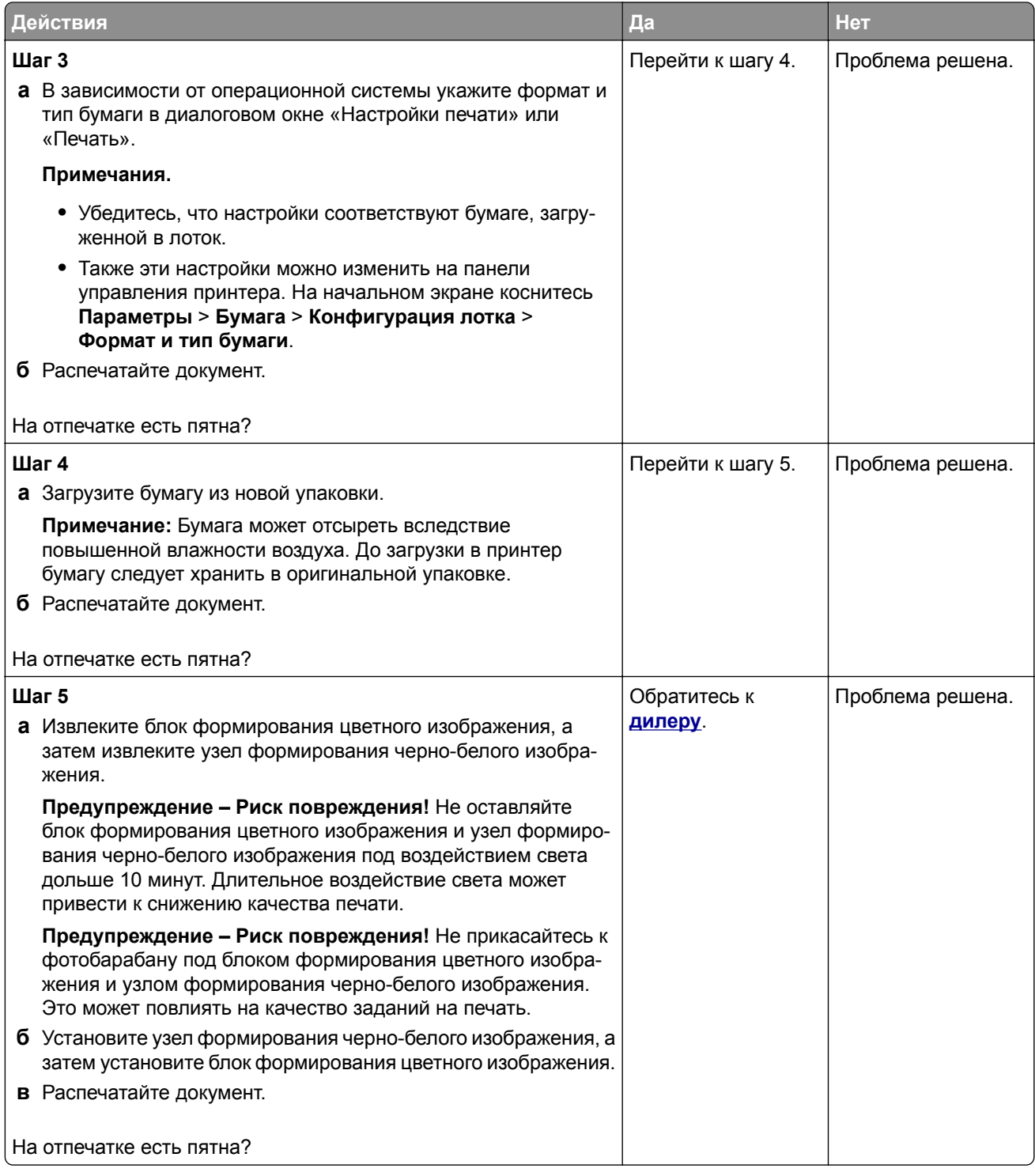

# **Скручивание бумаги**

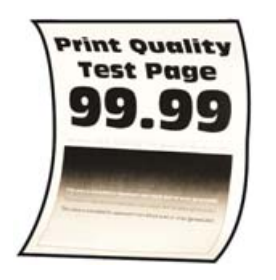

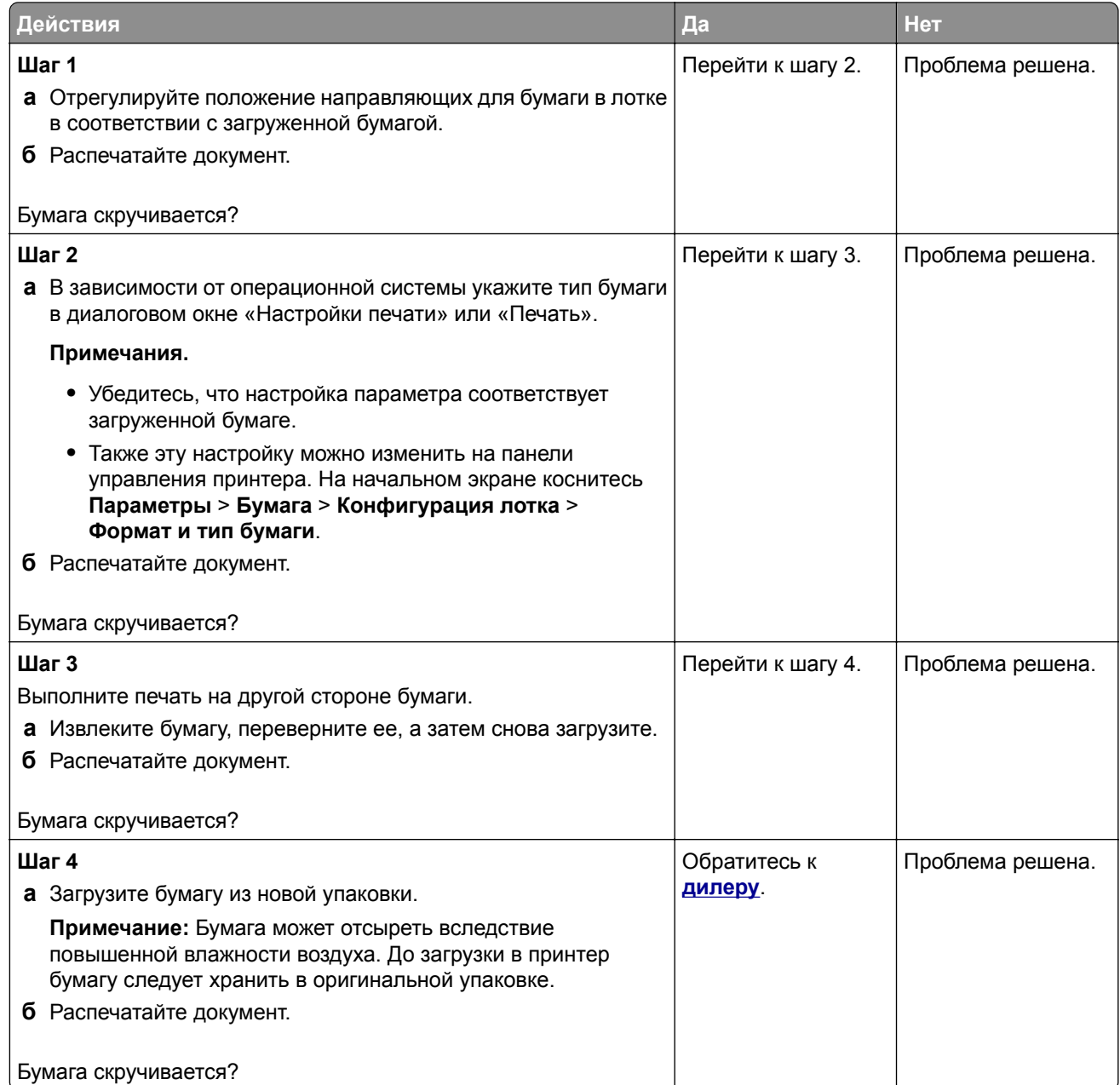

### **Печать перекошена или искажена**

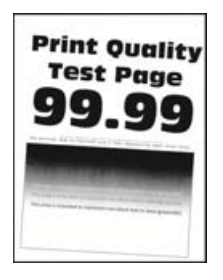

**Примечание:** Перед решением проблемы распечатайте страницы проверки качества печати. На начальном экране коснитесь **Параметры** > **Устранение проблем** > **Страницы проверки качества печати**.

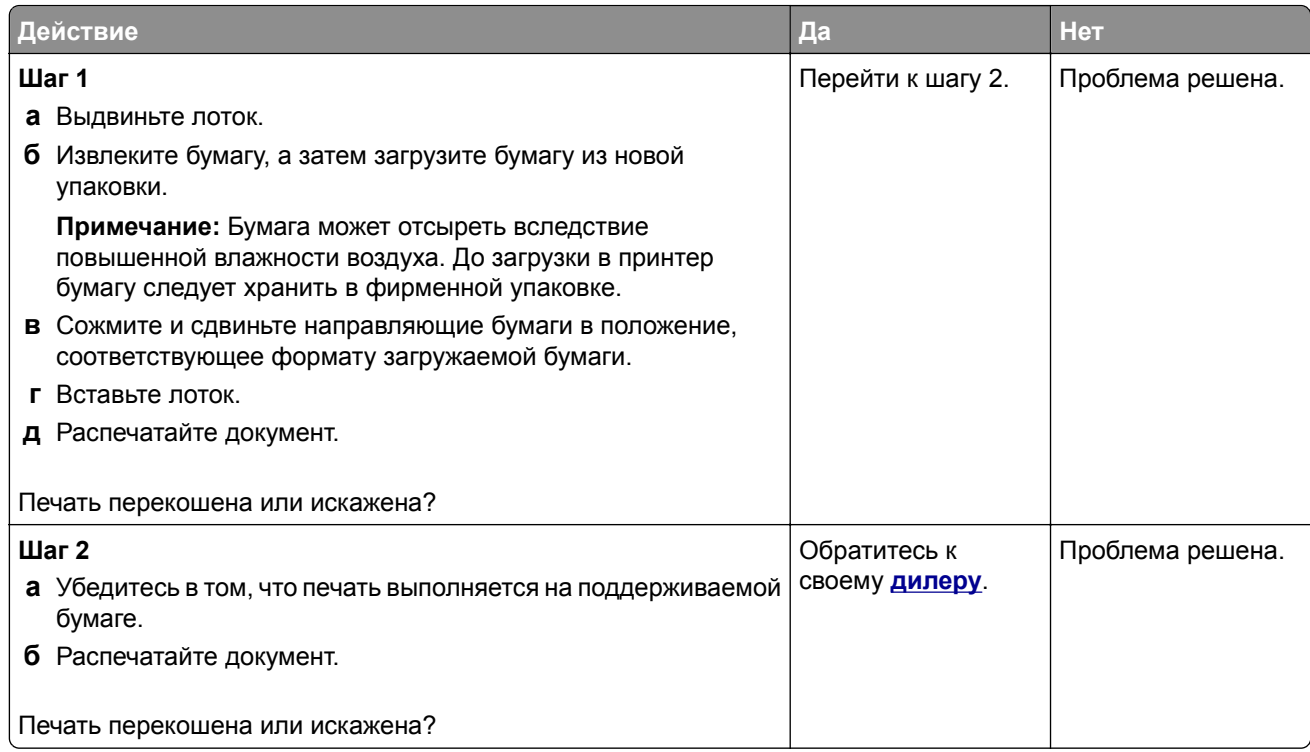

### **Сплошные цветные или полностью черные изображения**

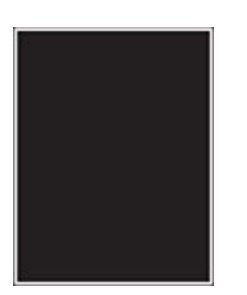

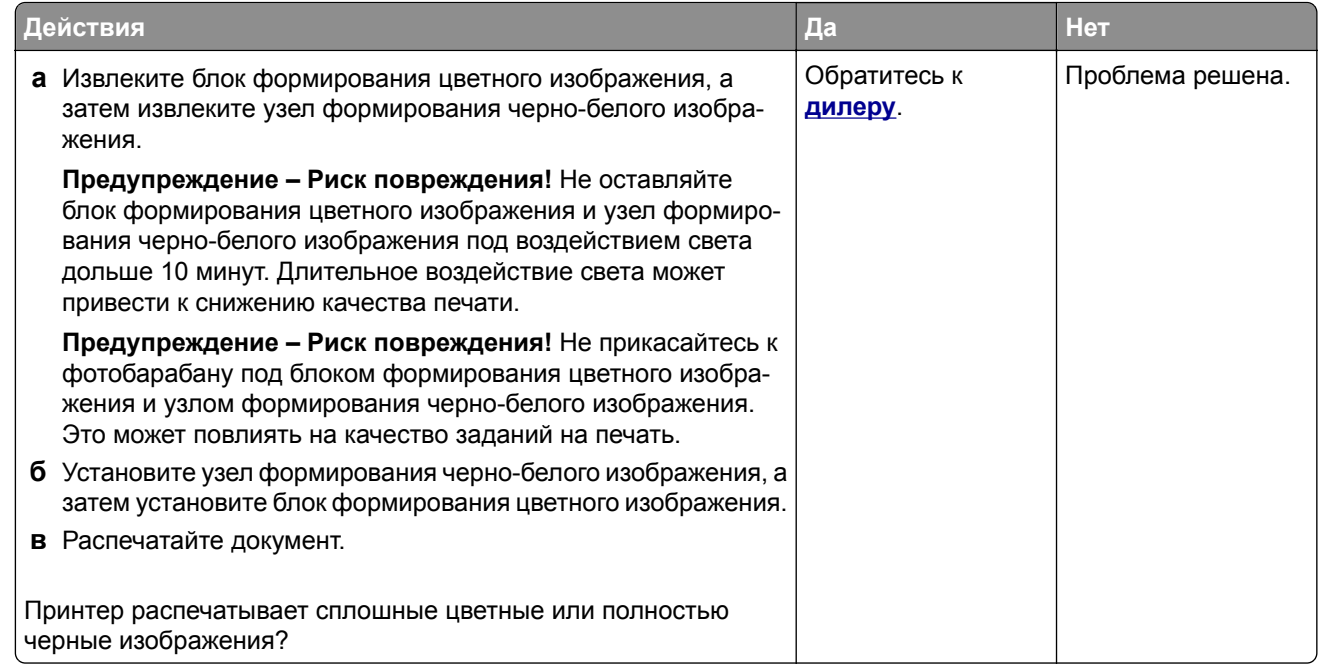

## **Текст или изображения обрезаются**

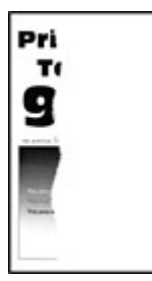

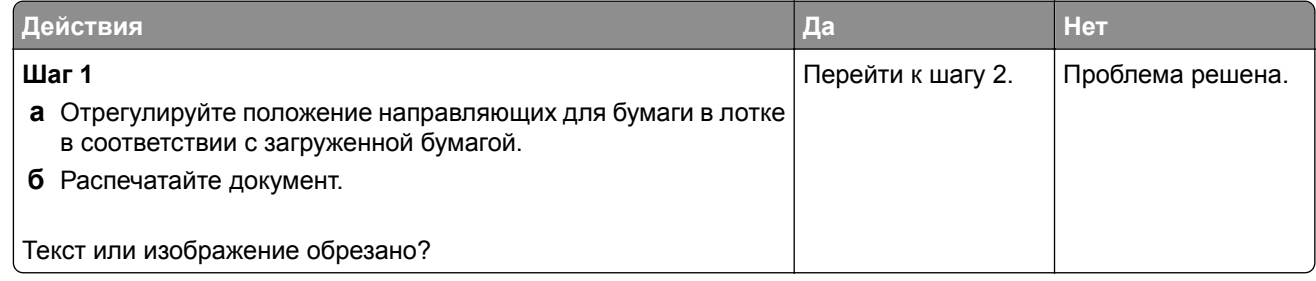

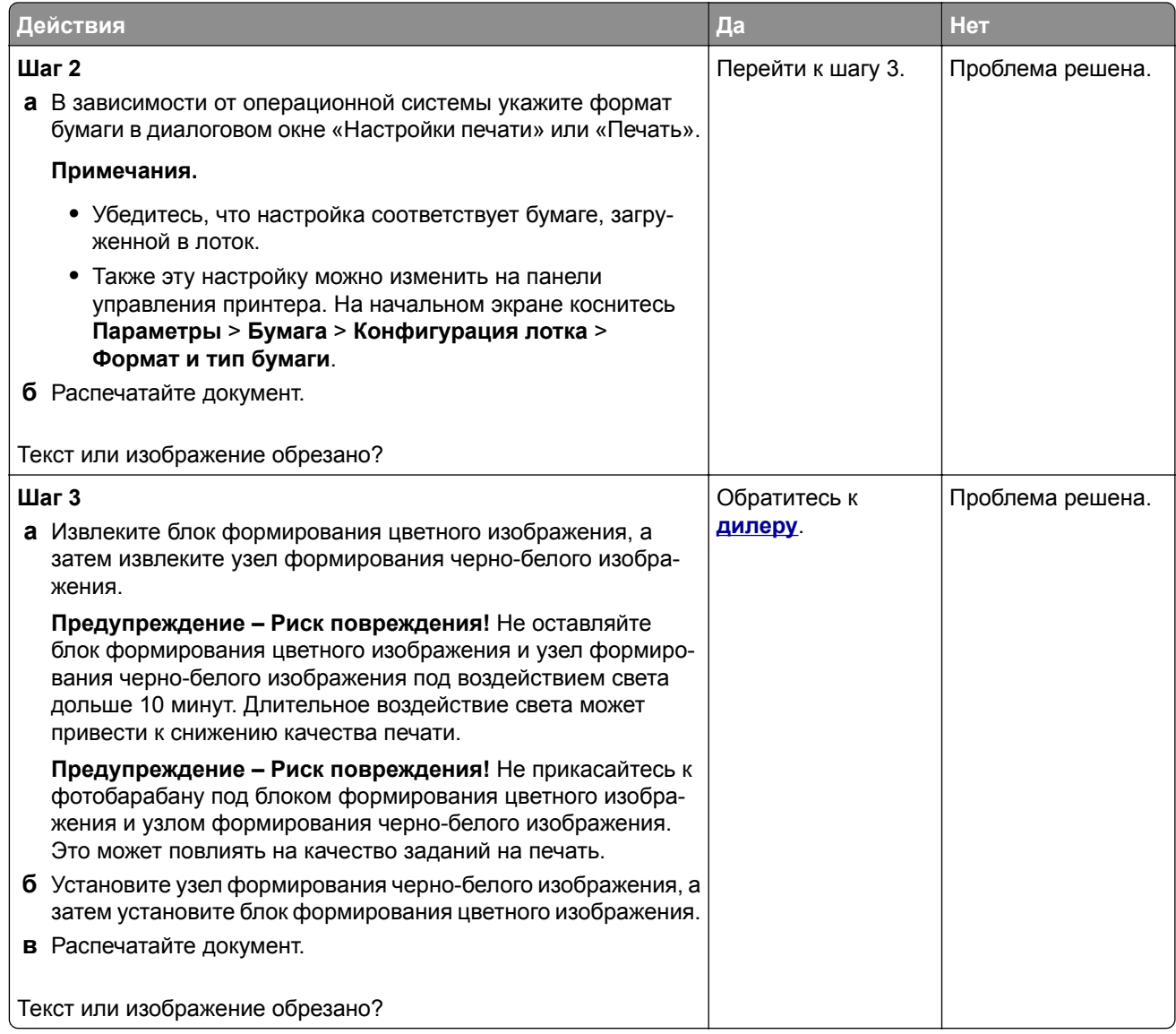

### **Тонер легко стирается**

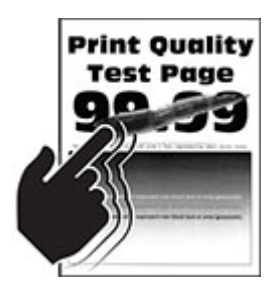

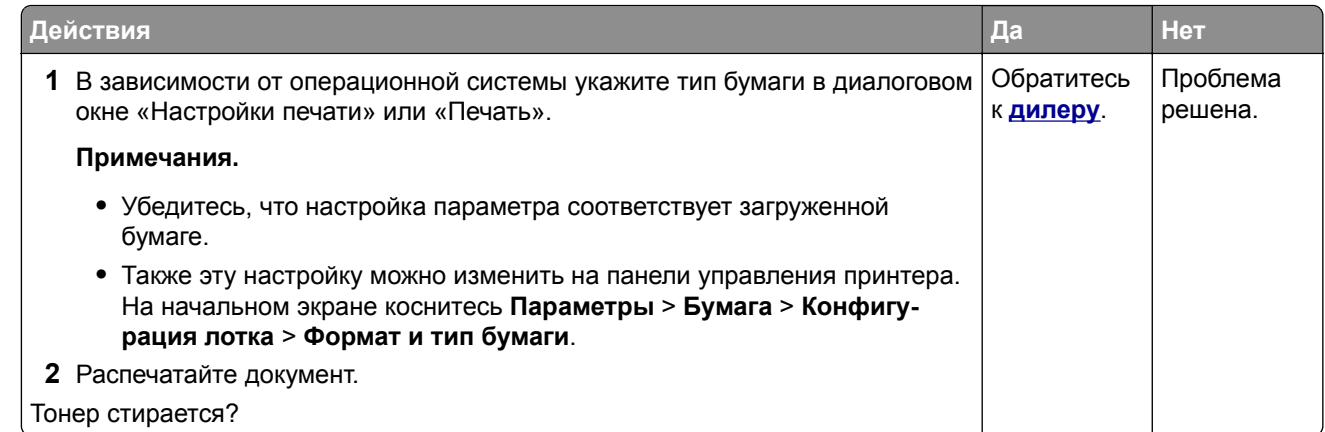

### **Неравномерная плотность печати**

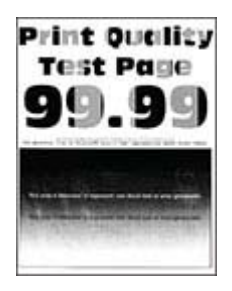

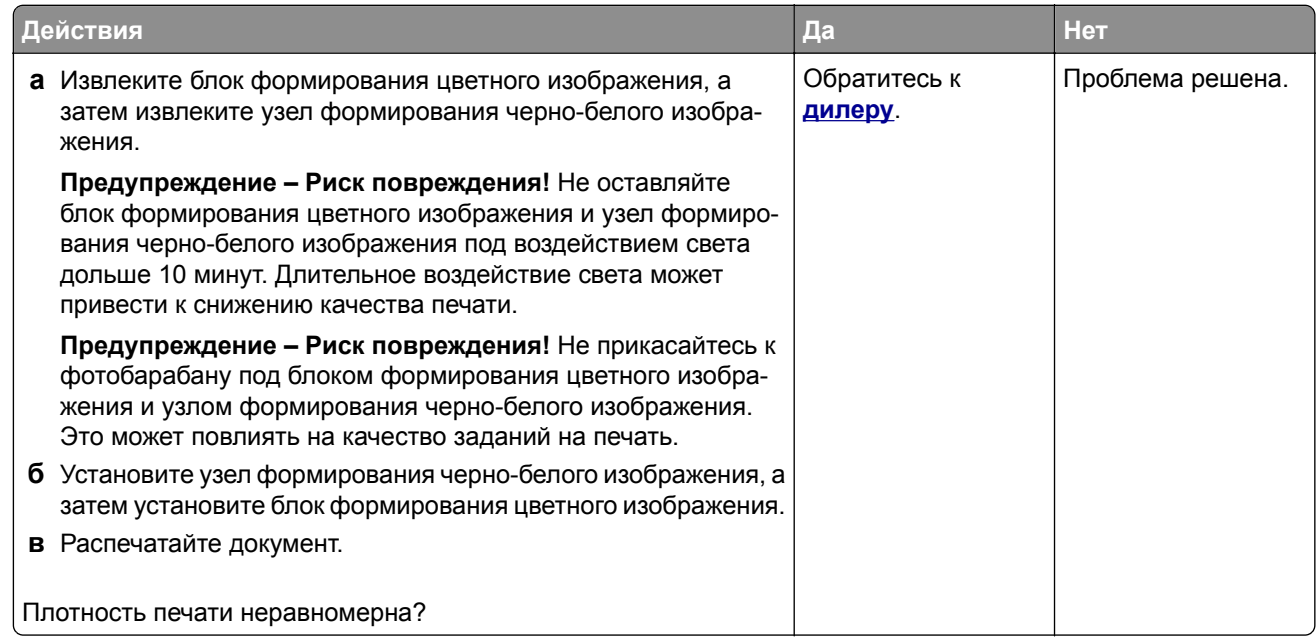

#### **Горизонтальные темные линии**

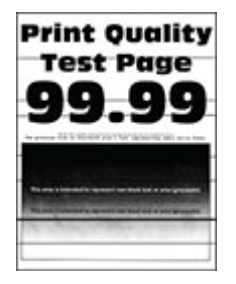

#### **Примечания.**

- **•** Прежде чем приступить к решению проблемы, распечатайте страницы проверки качества печати. На начальном экране коснитесь **Параметры** > **Поиск и устранение неисправностей** > **Страницы проверки качества печати**.
- **•** Если горизонтальные темные линии продолжают появляться на отпечатках, см. раздел «Повторяющиеся дефекты».

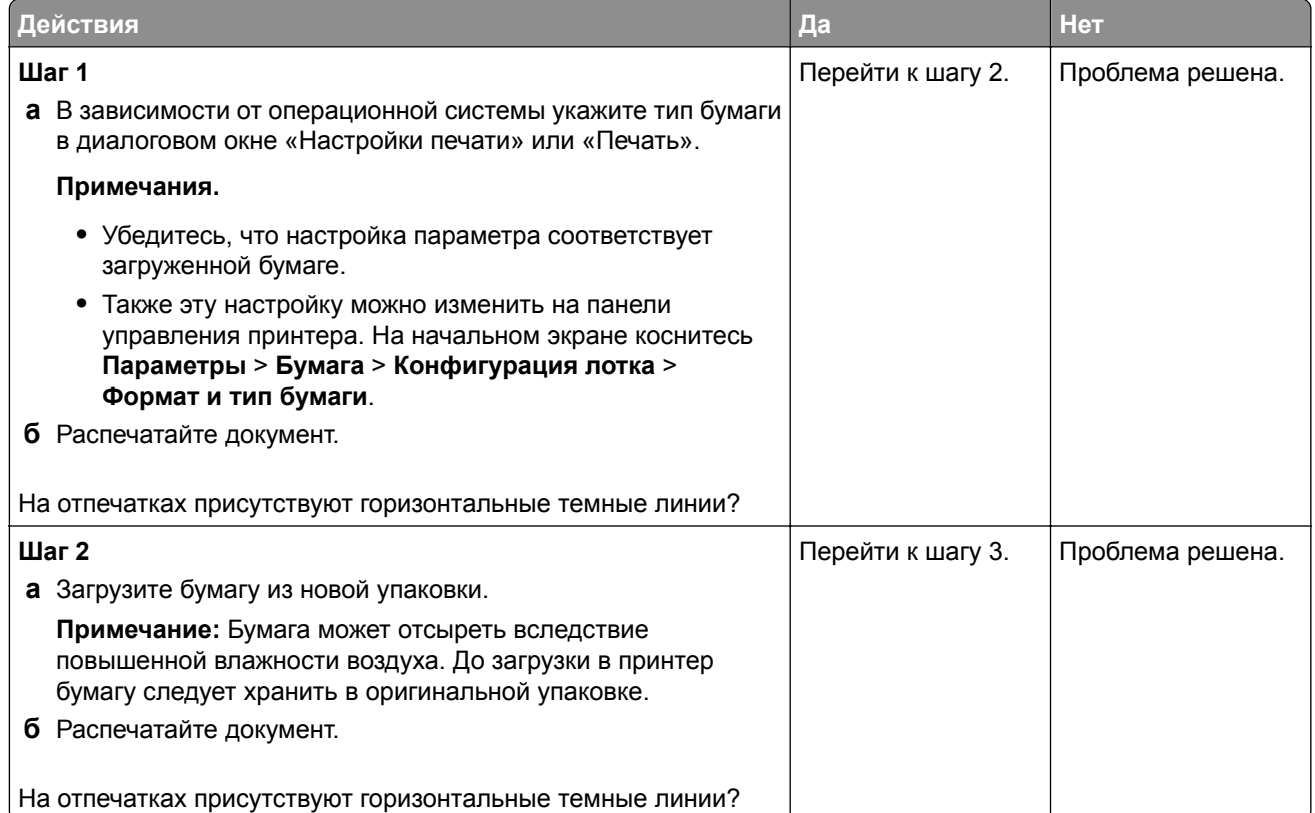

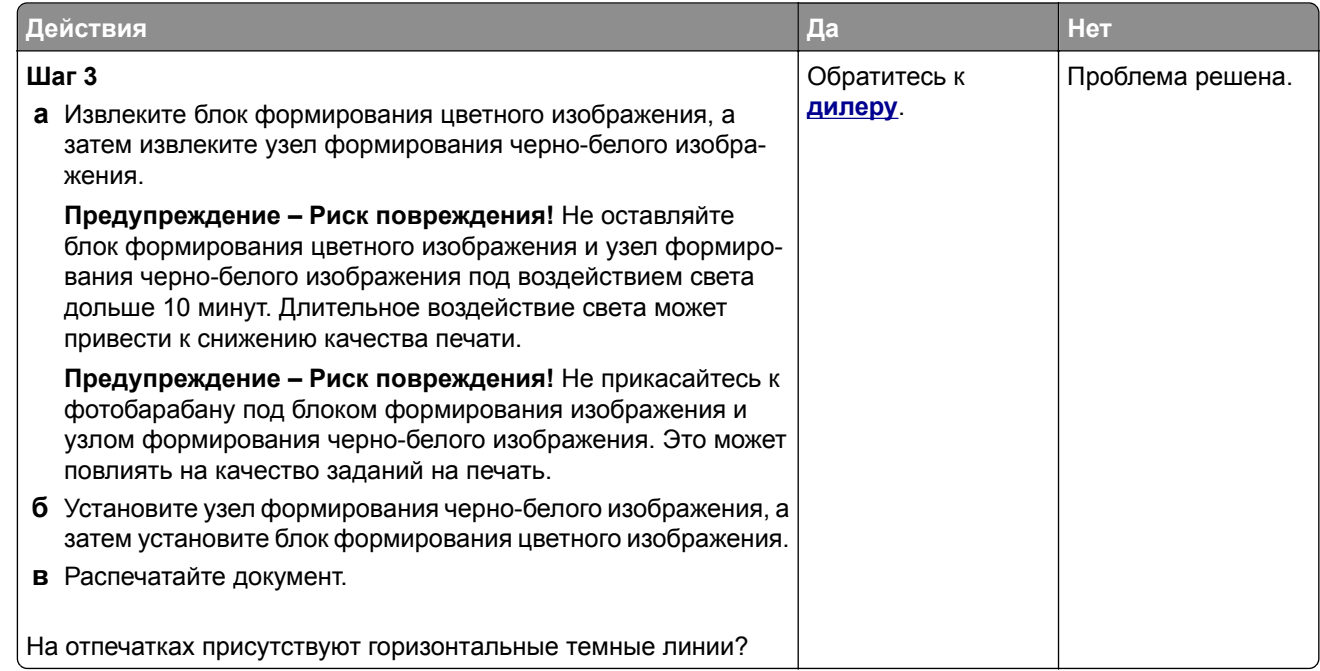

### **Вертикальные темные линии**

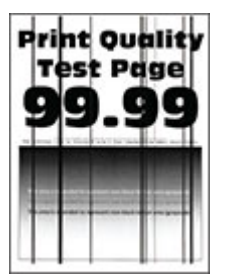

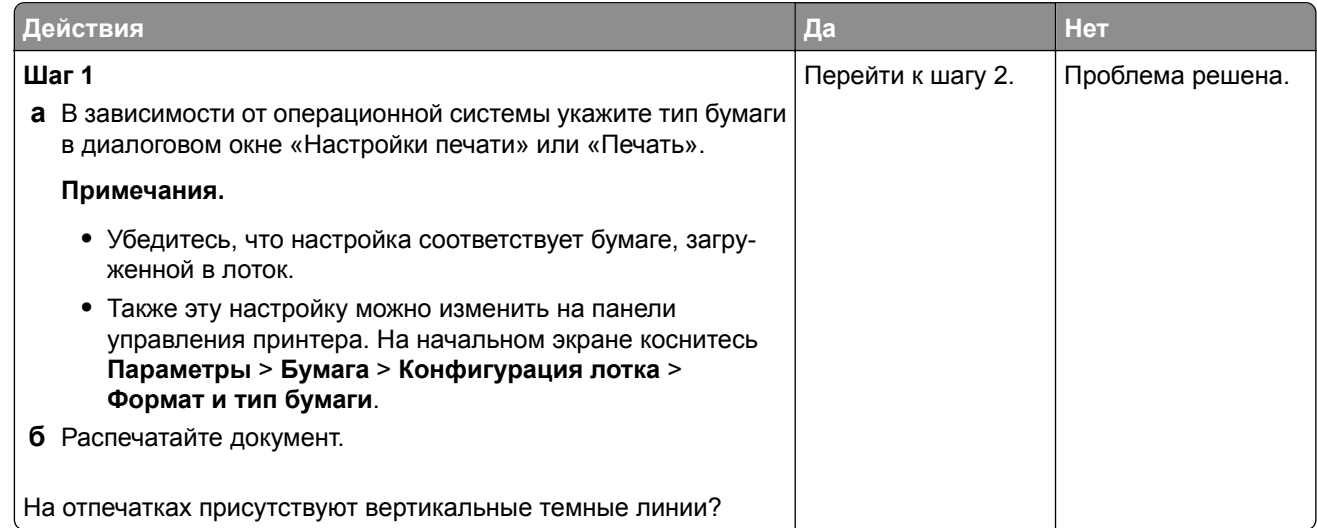

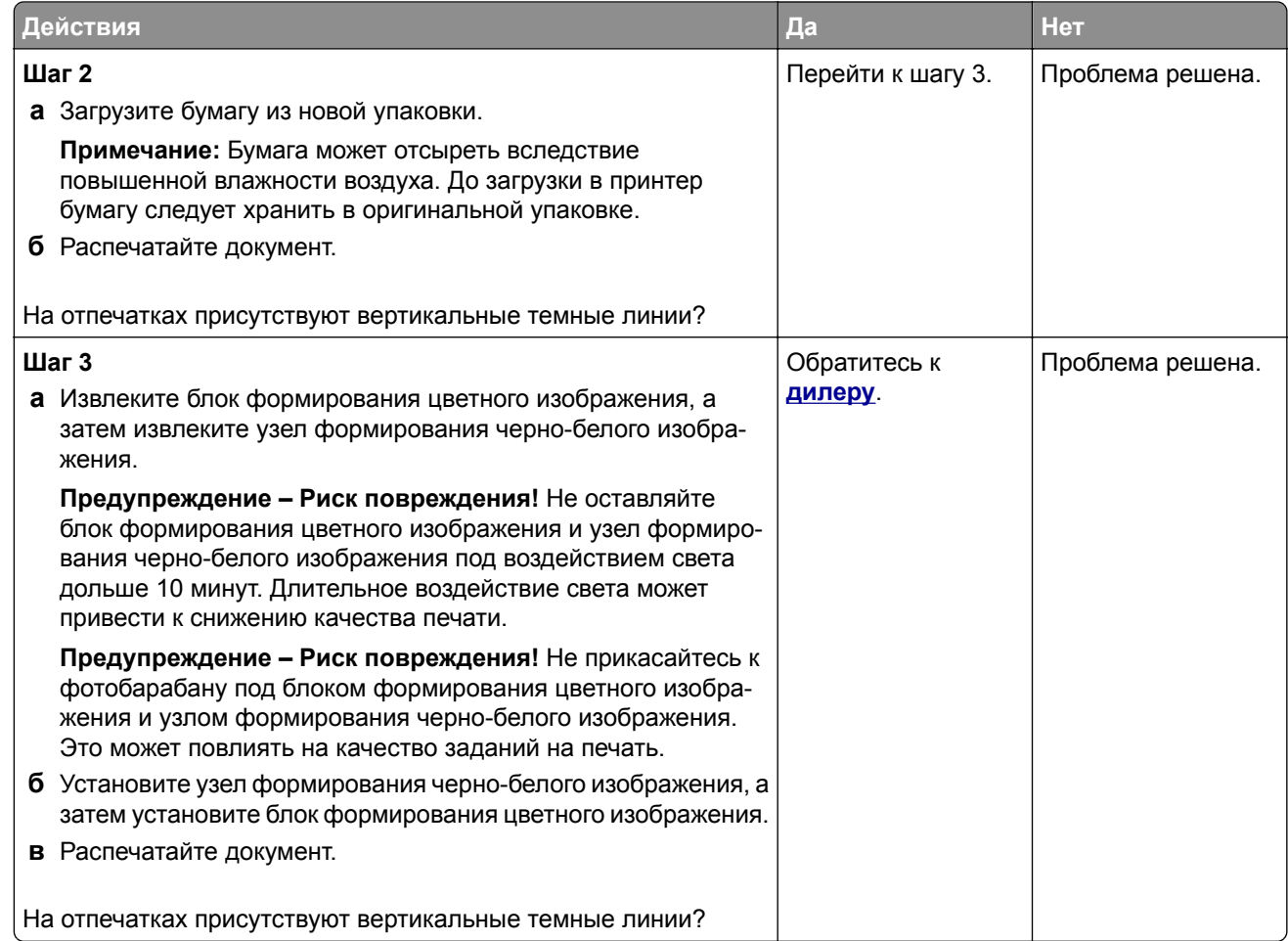

## **Горизонтальные белые линии**

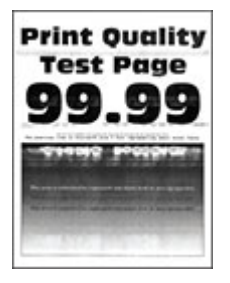

**Примечания.**

- **•** Прежде чем приступить к решению проблемы, распечатайте страницы проверки качества печати. На начальном экране коснитесь **Параметры** > **Поиск и устранение неисправностей** > **Страницы проверки качества печати**.
- **•** Если горизонтальные белые линии продолжают появляться на отпечатках, см. раздел «Повторяющиеся дефекты».

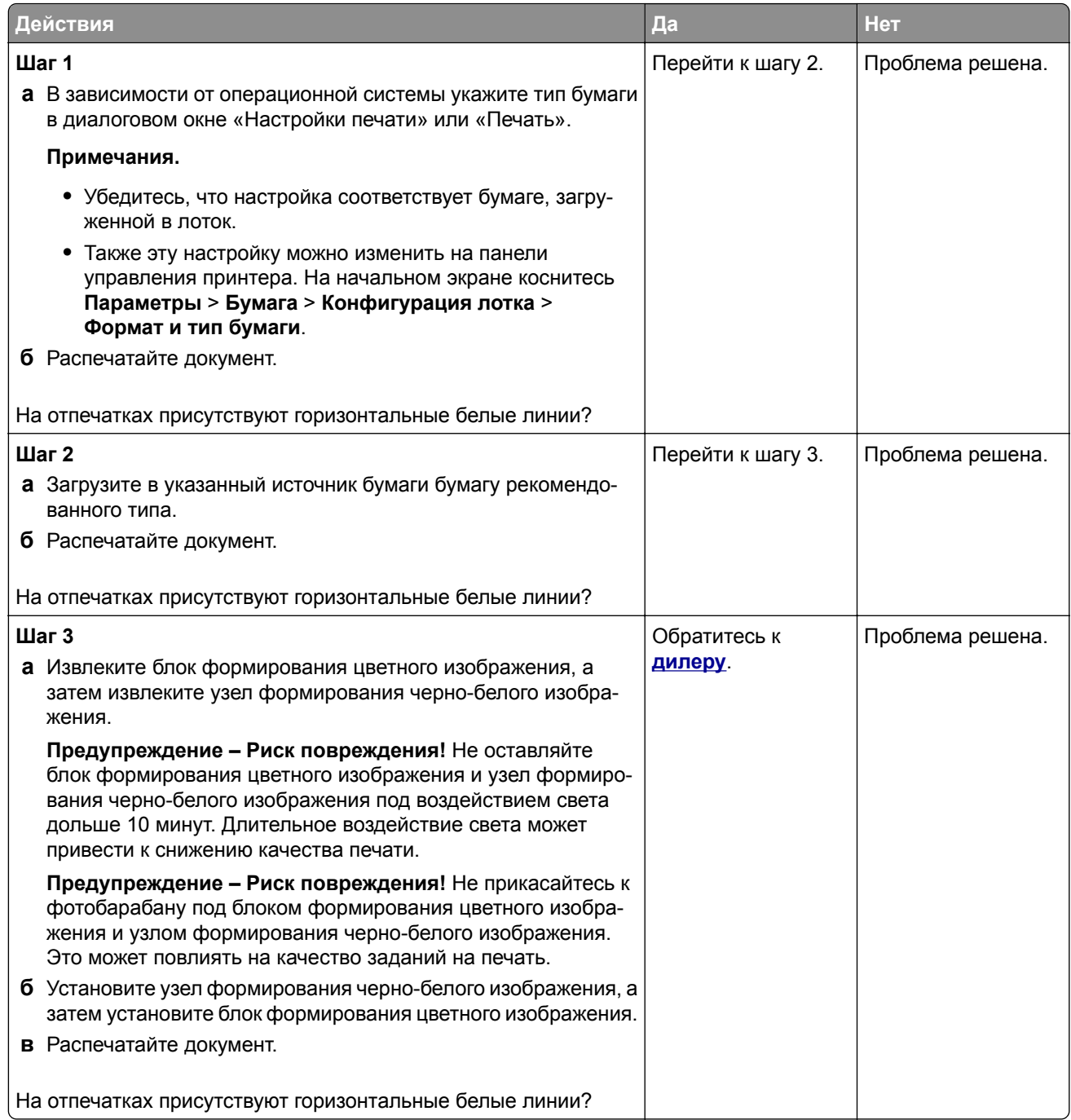

# **Вертикальные белые линии**

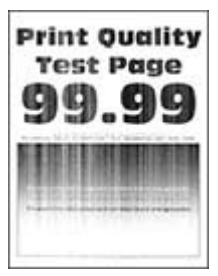

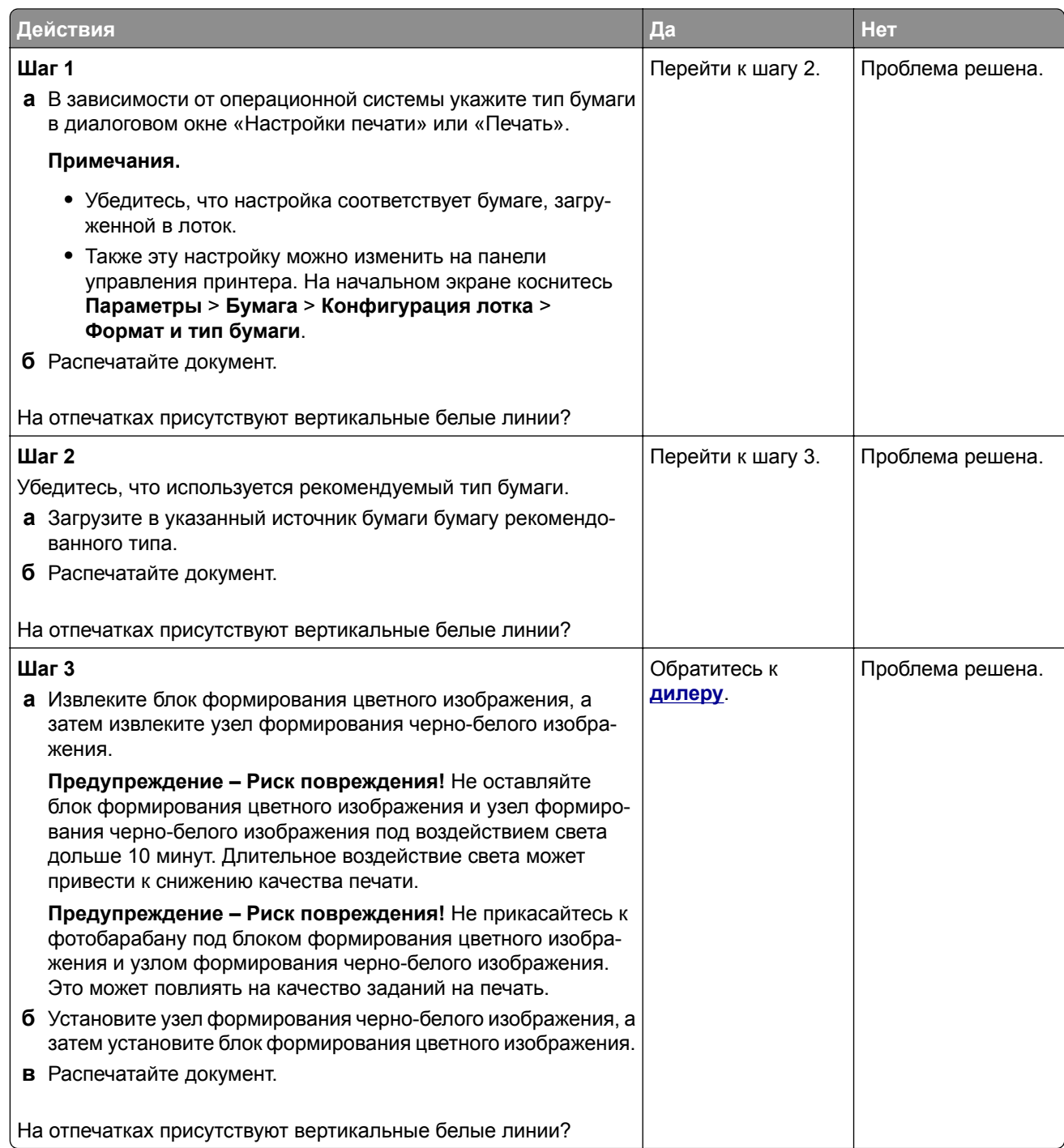

## **Повторяющиеся дефекты**

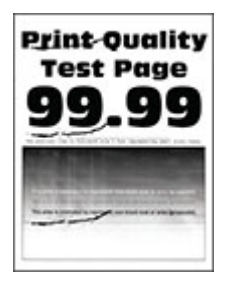

**Примечание:** Прежде чем приступить к решению проблемы, напечатайте страницы с примерами получаемого качества, чтобы определить причину появления повторяющихся дефектов. На начальном экране коснитесь **Параметры** > **Поиск и устранение неисправностей** > **Страницы проверки качества печати**.

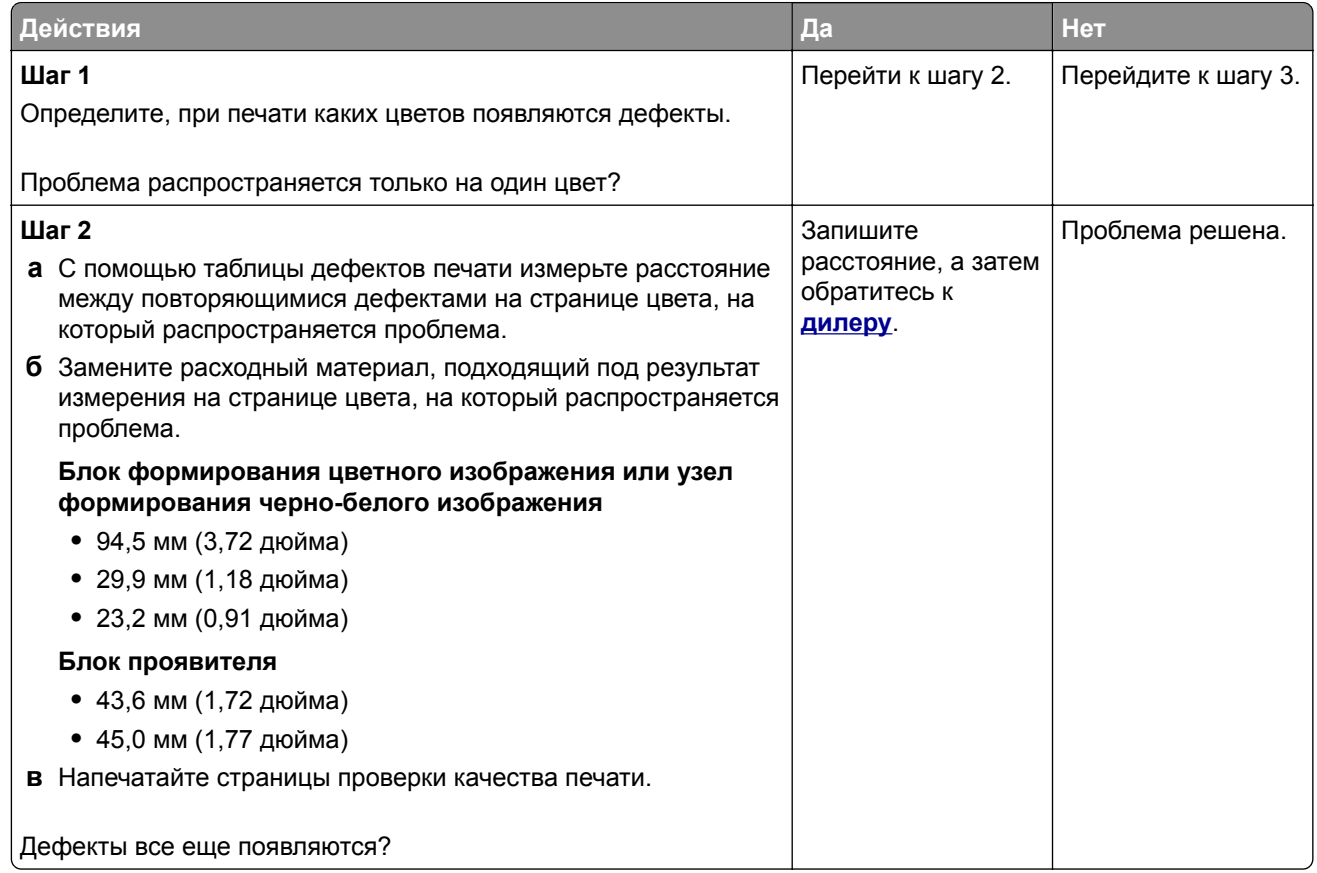

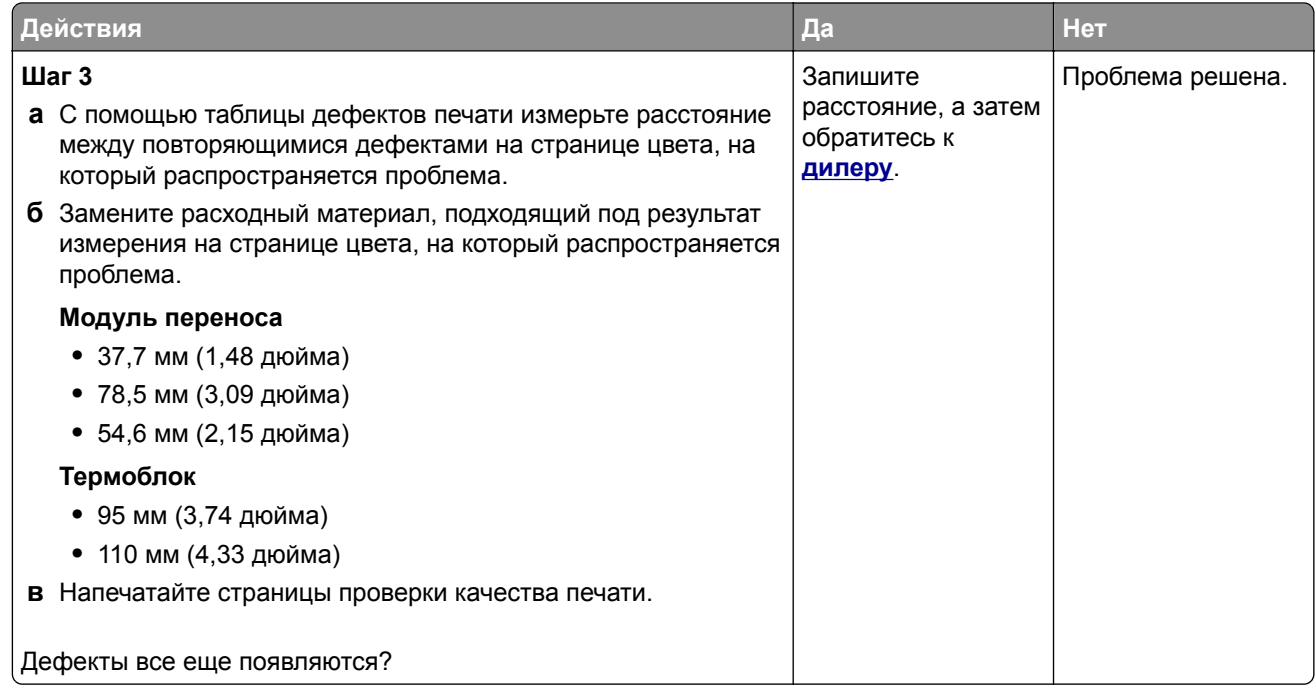

# **Задания печати не распечатываются**

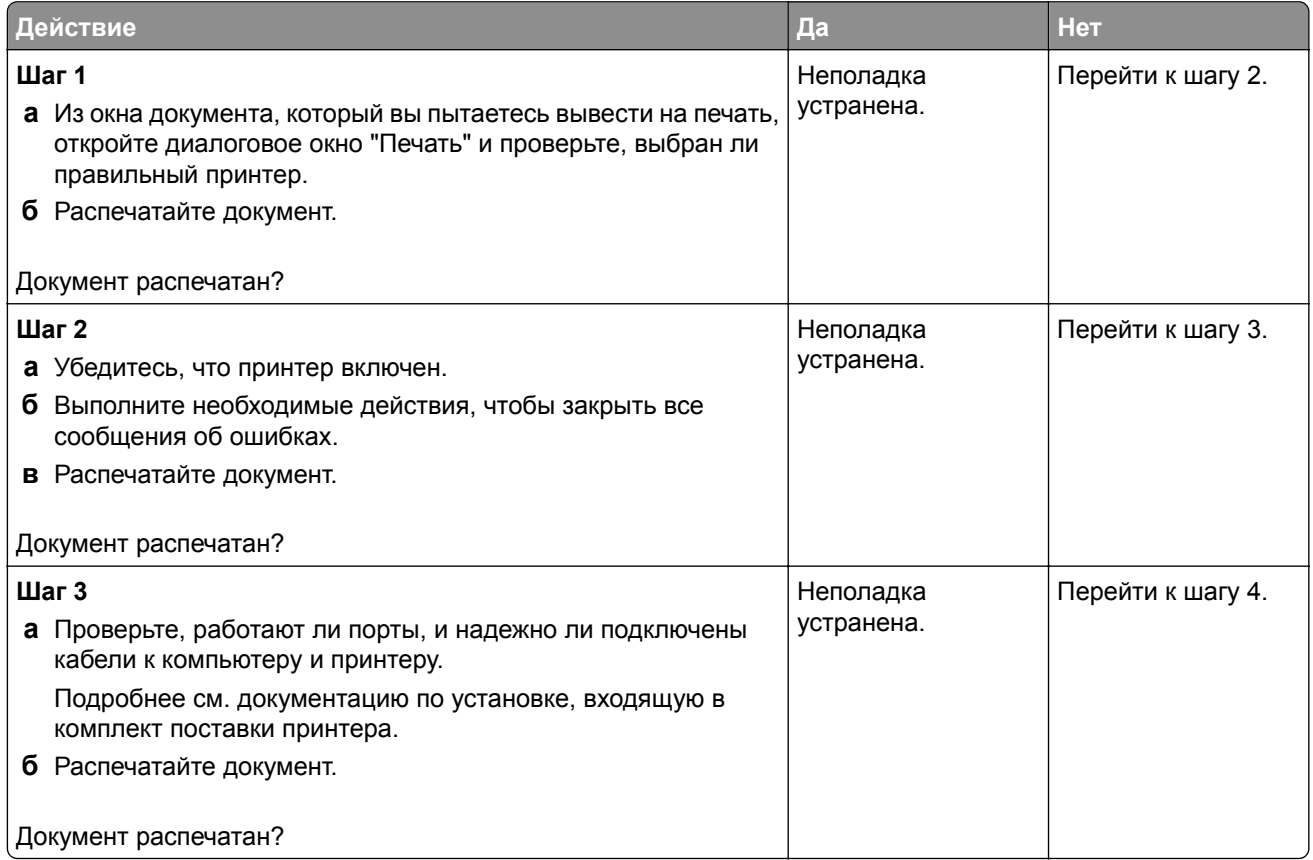

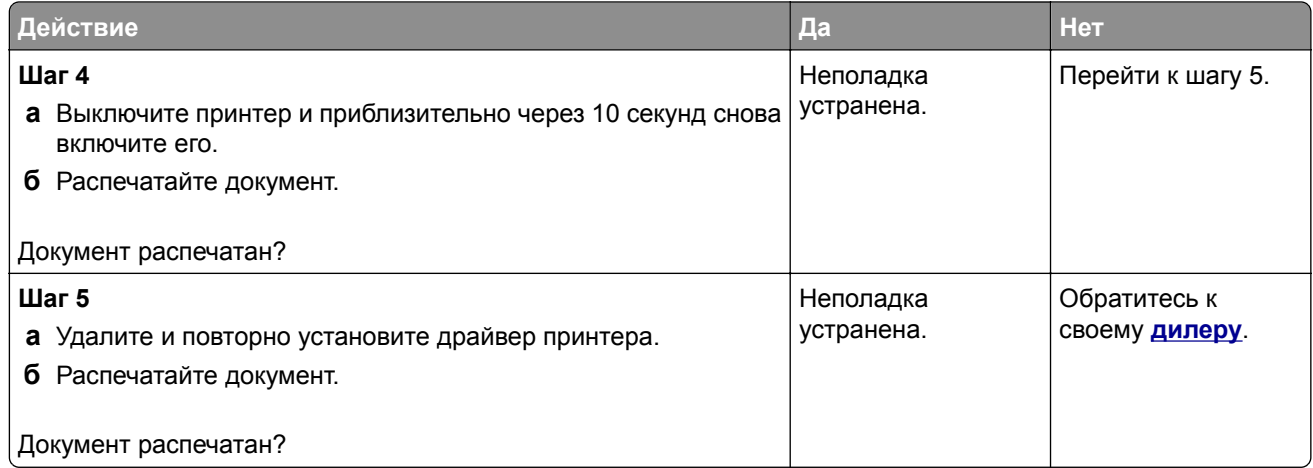

# **Конфиденциальные и другие отложенные документы не распечатываются**

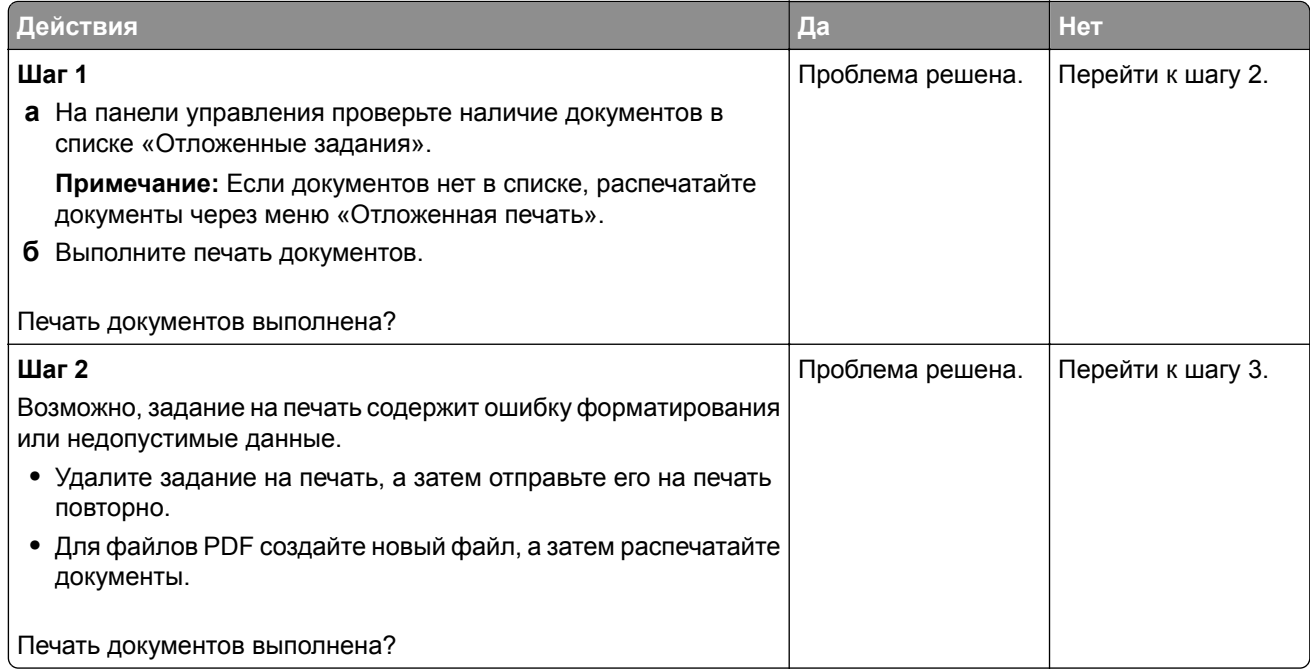

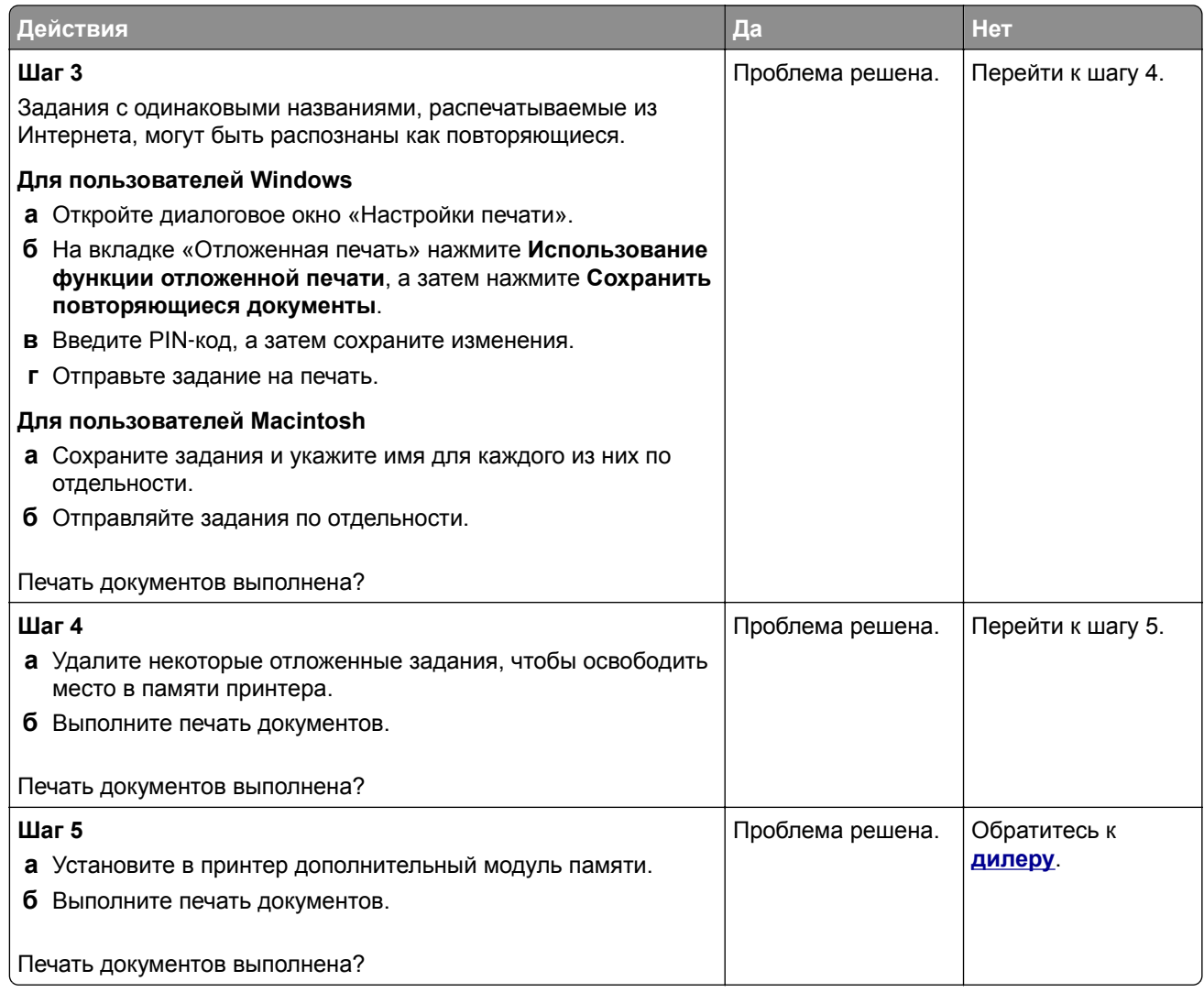

# **Задание на печать выполняется на бумаге из неверного лотка или на несоответствующей бумаге**

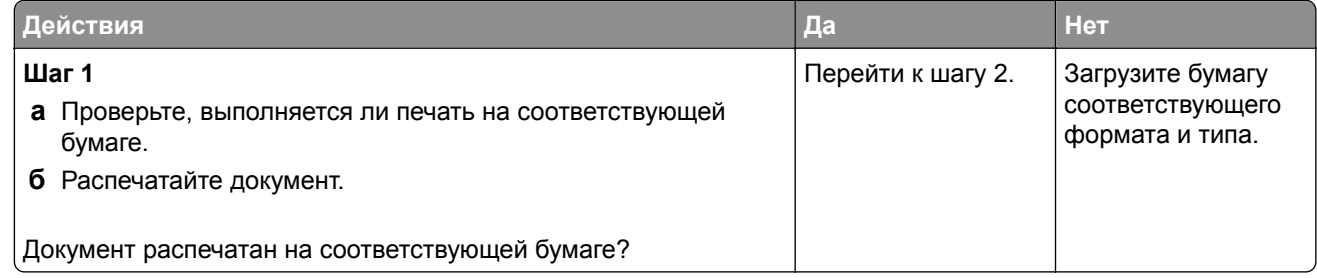

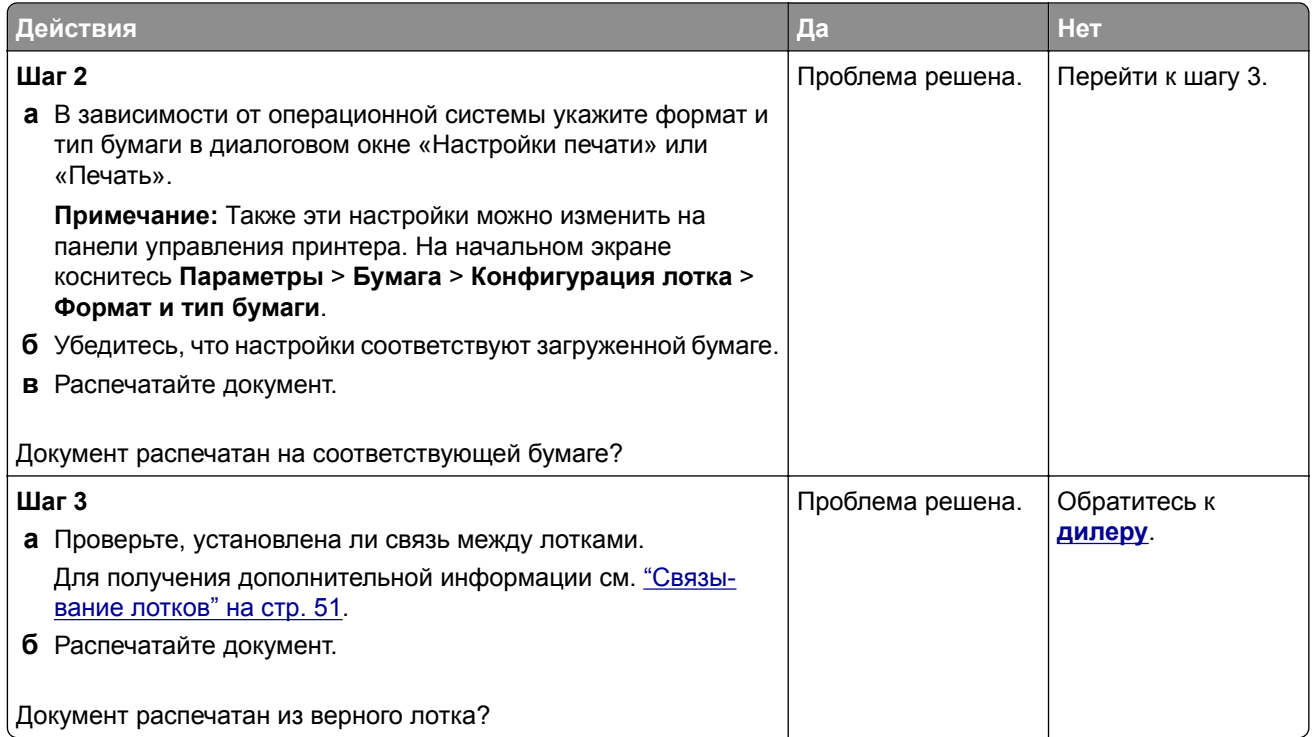

# **Медленная печать**

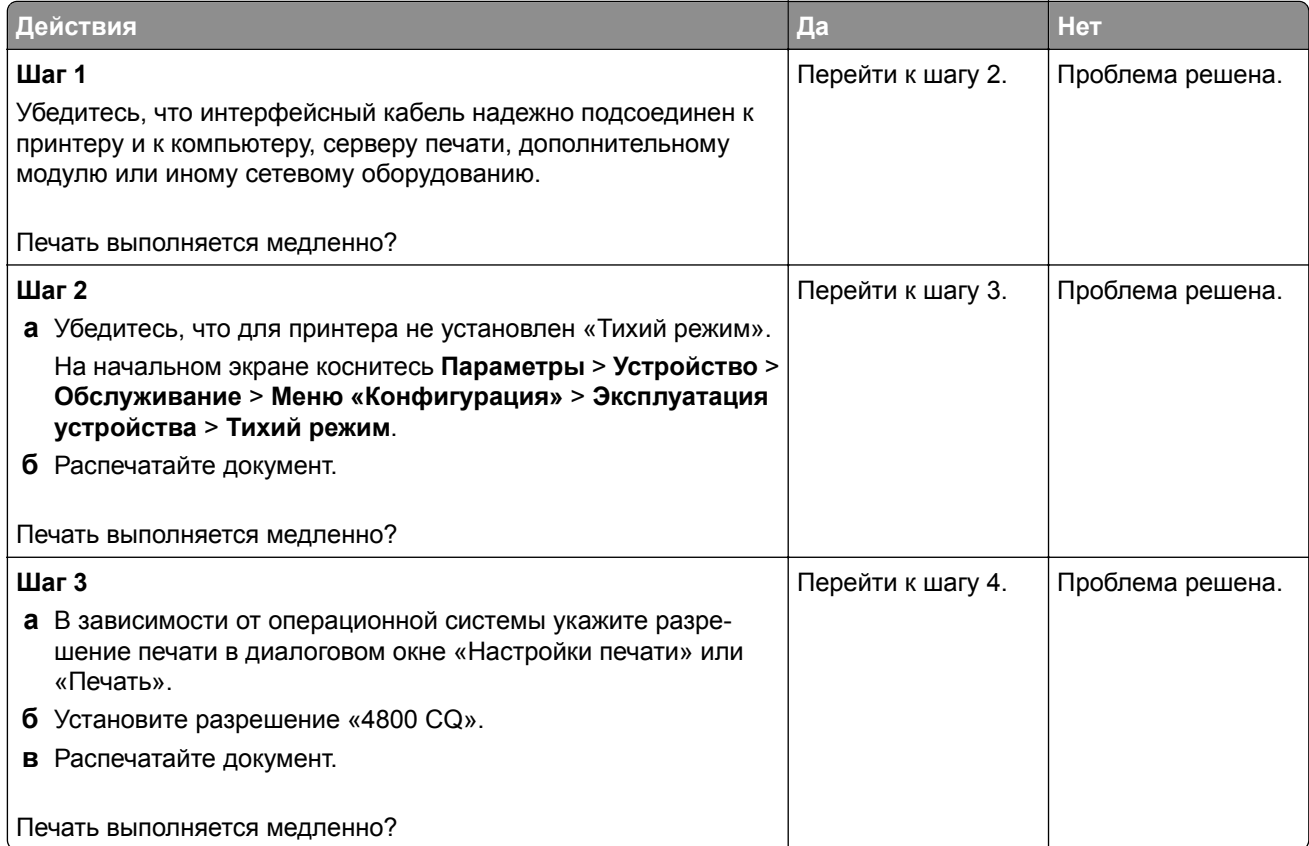

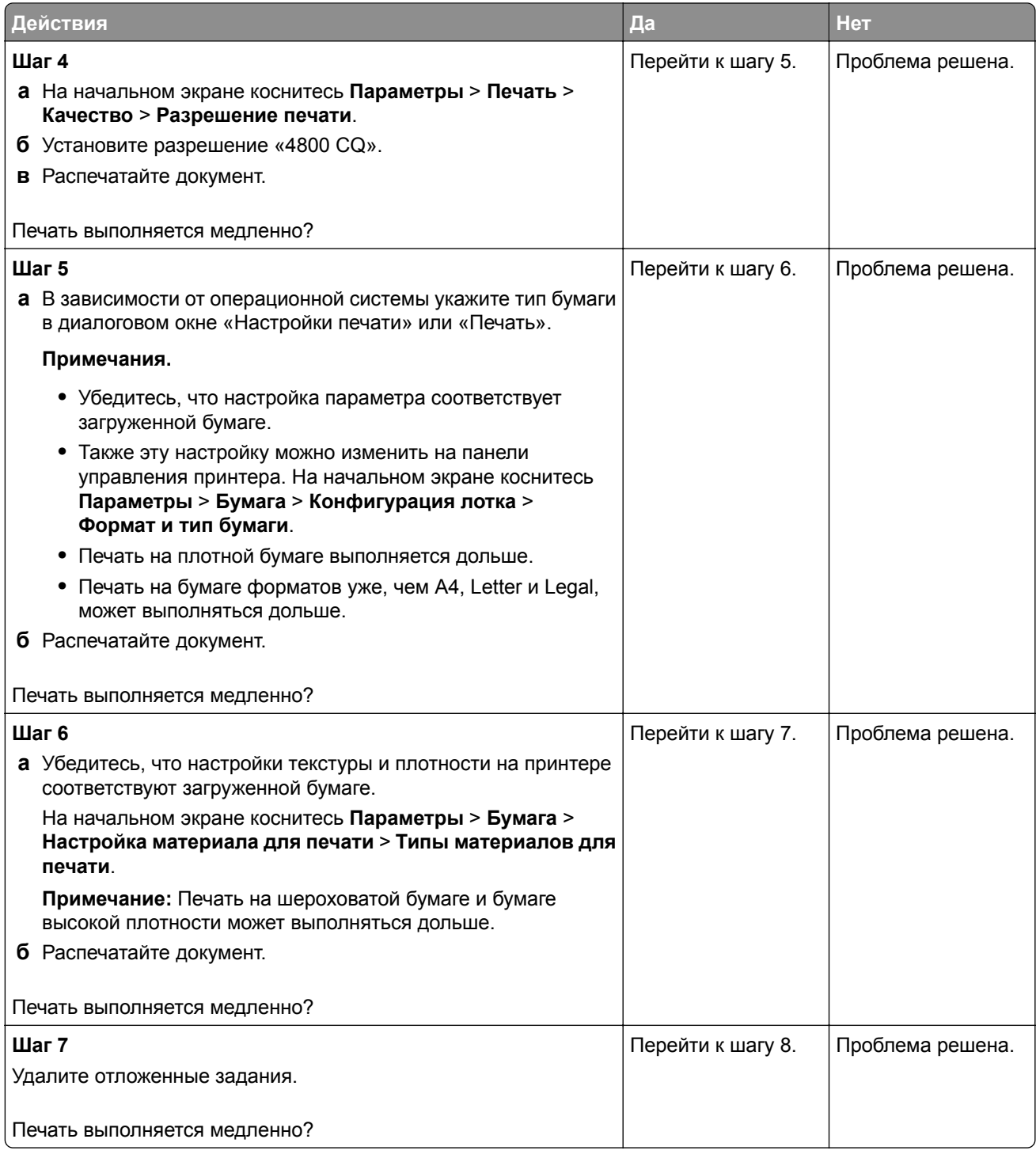

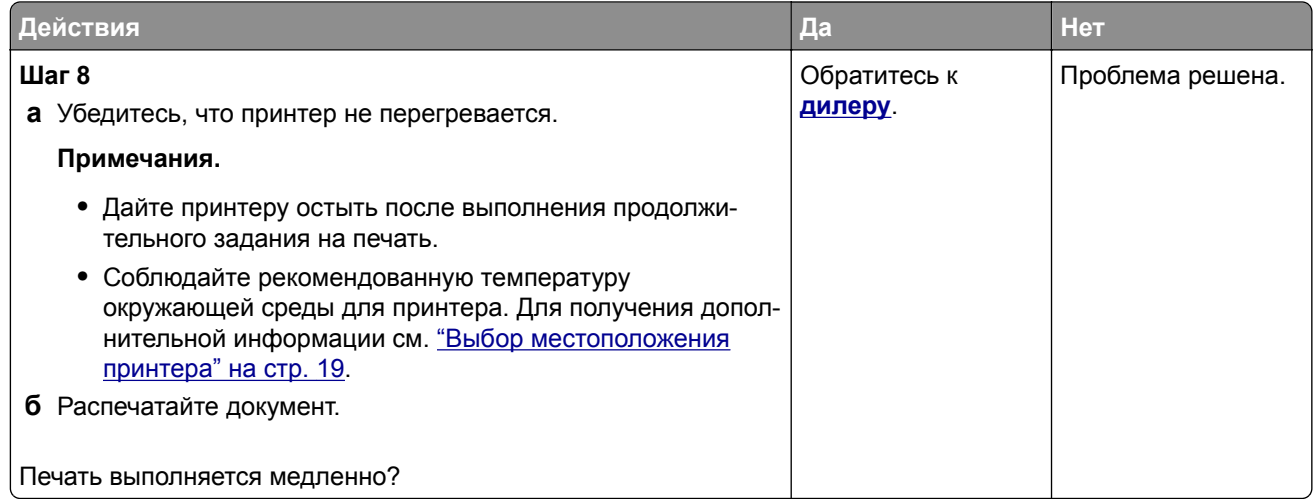

# **Принтер не отвечает**

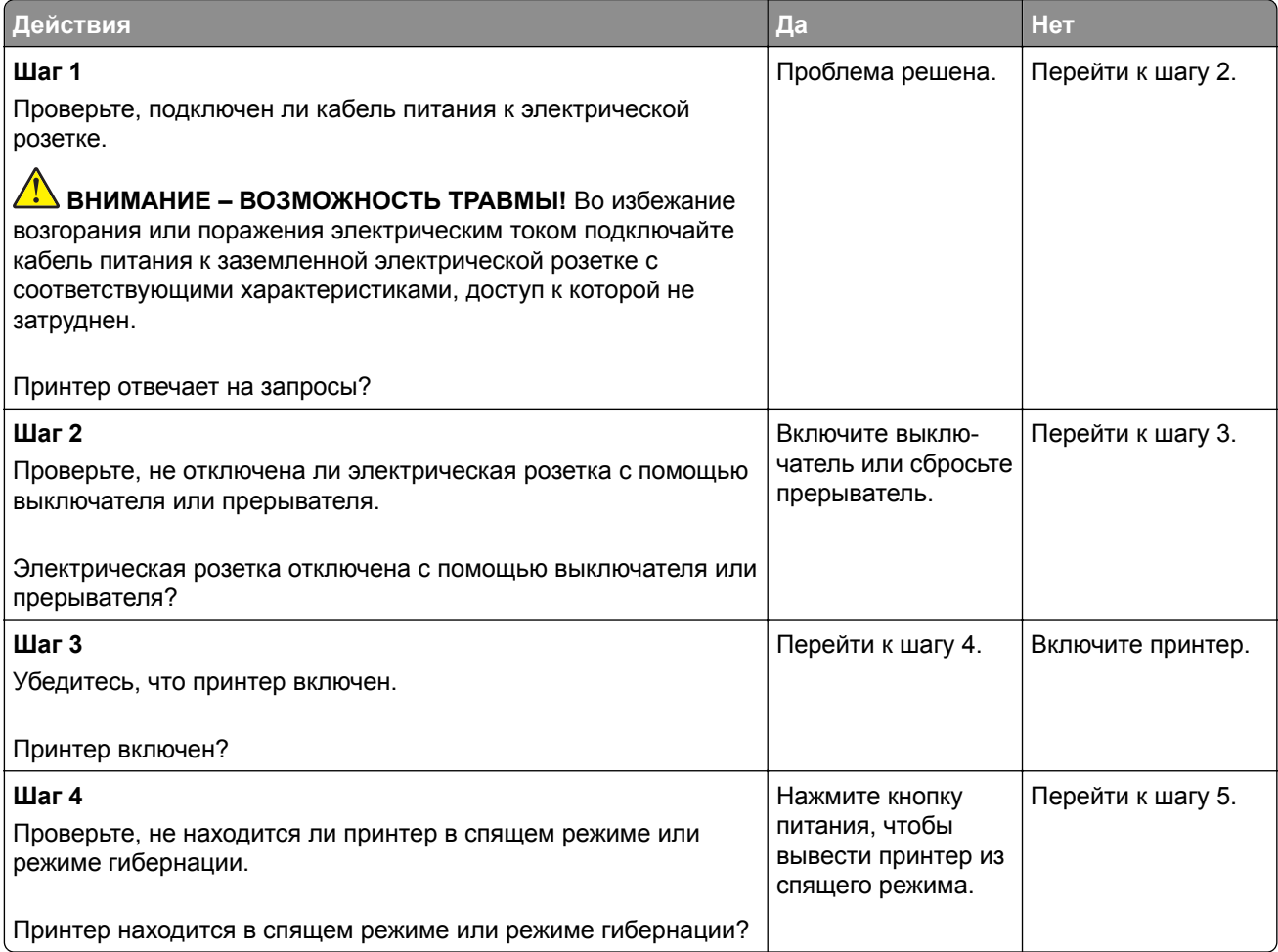

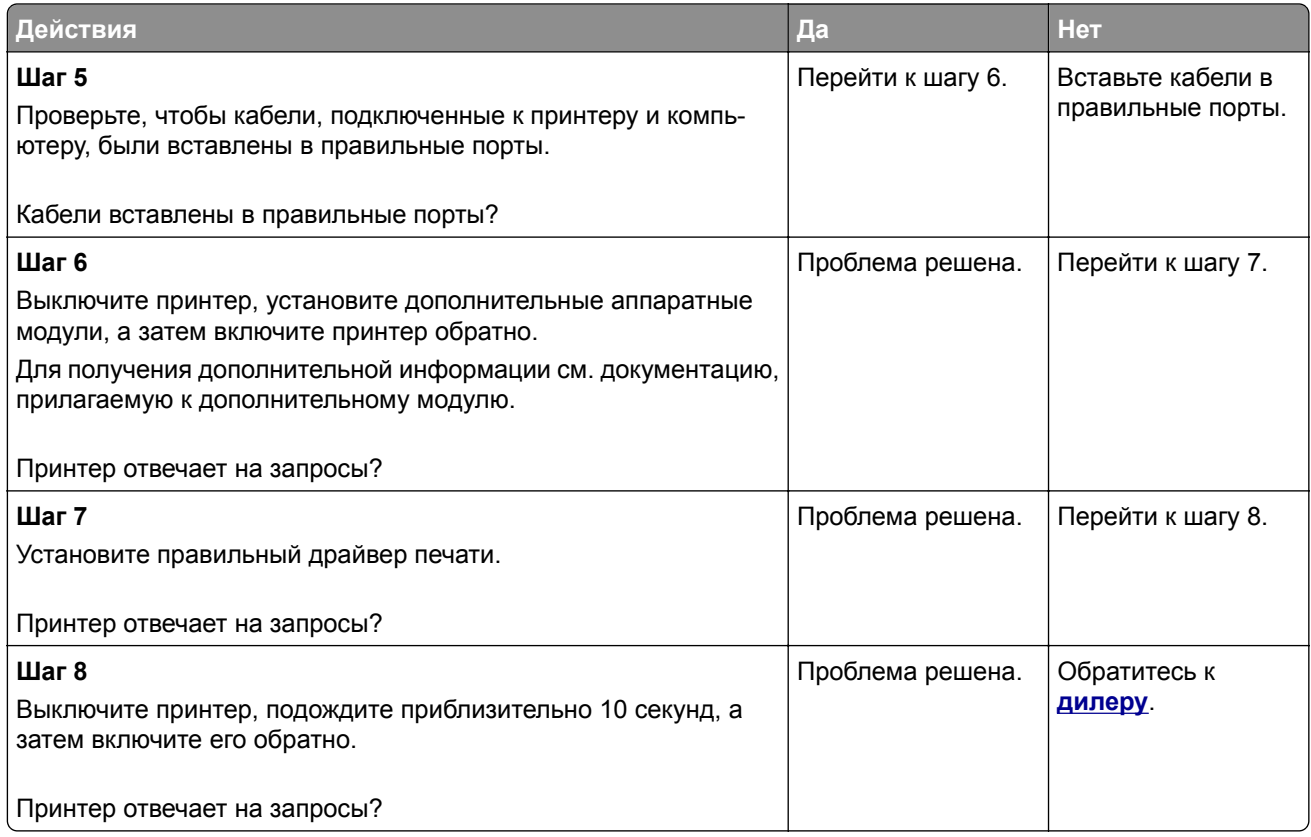

# **Не удается выполнить чтение флеш-накопителя**

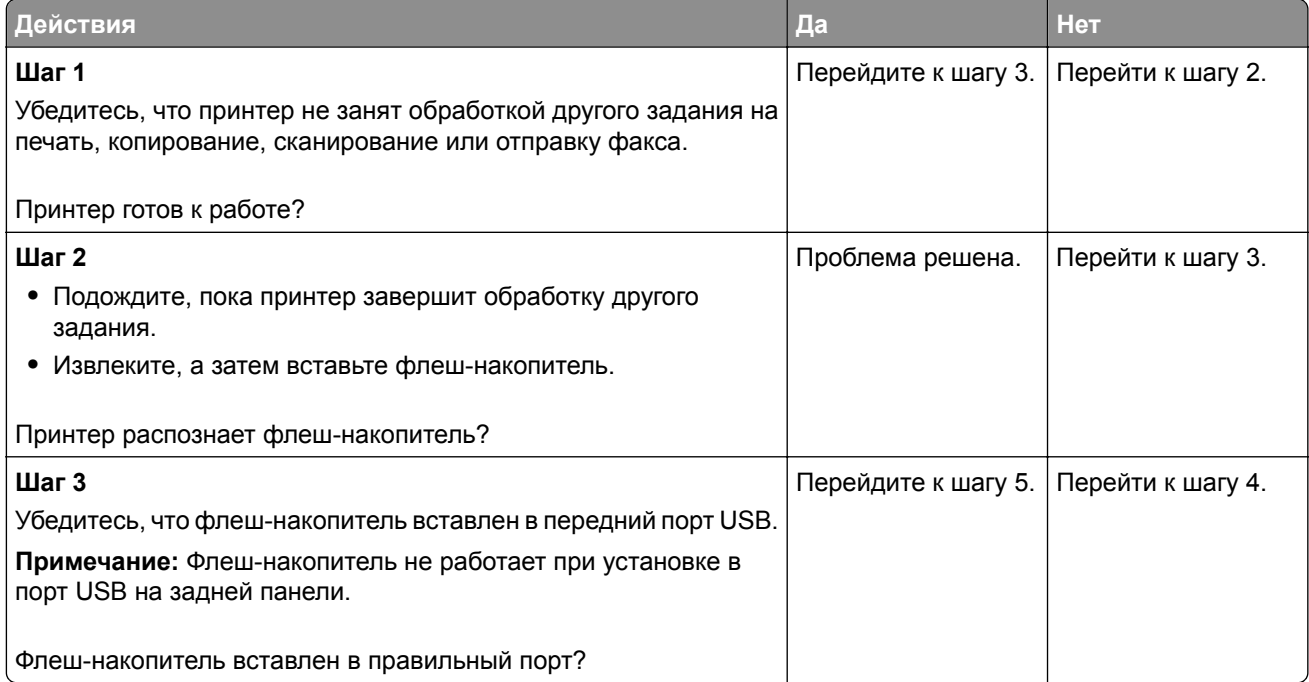

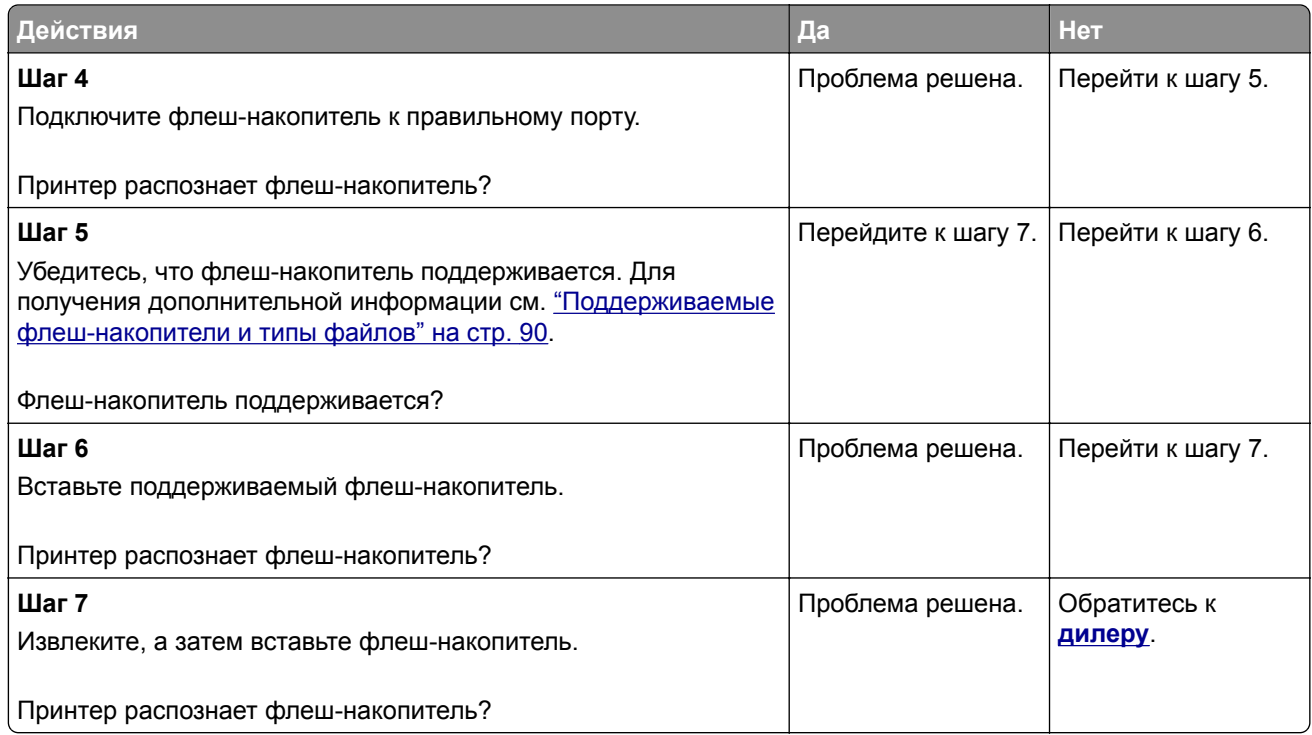

# **Активация порта USB**

На начальном экране выберите **Параметры** > **Сеть/Порты** > **USB** > **Включить порт USB**.

# **Устранение замятий**

# **Предотвращение замятия материалов для печати**

### **Загрузите бумагу надлежащим образом.**

**•** Убедитесь, что бумага в лотке загружена ровно.

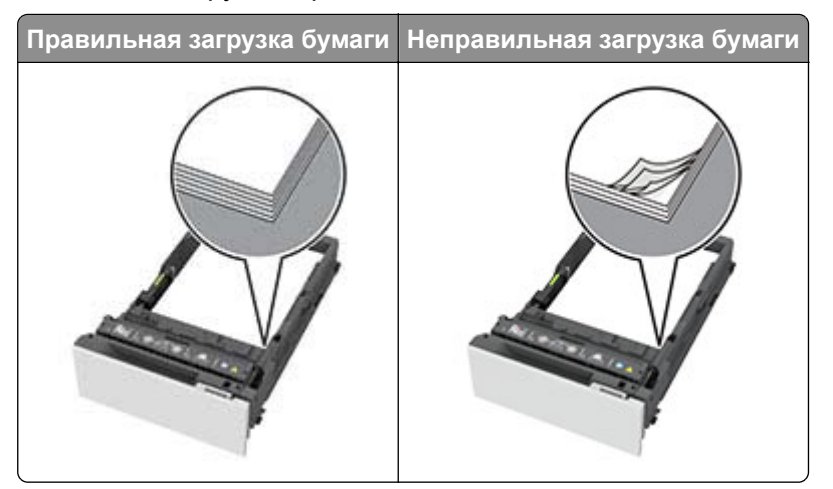

**•** Не загружайте и не извлекайте лотки во время выполнения печати на принтере.

- **•** Не загружайте слишком много бумаги. Убедитесь, что высота стопки ниже индикатора максимальной загрузки.
- **•** Не задвигайте бумагу в лоток. Загрузите стопку в лоток, как показано на рисунке.

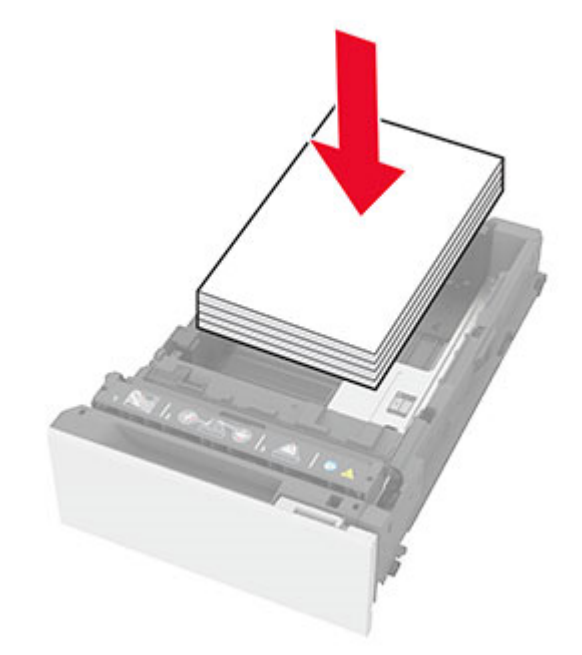

- **•** Убедитесь, что направляющие для бумаги расположены правильно и не слишком сильно сжимают бумагу или конверты.
- **•** После загрузки бумаги задвиньте лотки в принтер до упора.

#### **Необходимо использовать рекомендованную бумагу**

- **•** Используйте только рекомендованную бумагу или специальные материалы для печати.
- **•** Не загружайте в принтер измятую, покоробленную, влажную и скрученную бумагу.
- **•** Перед загрузкой изогните стопку бумаги в разные стороны, пролистайте ее и выровняйте края.

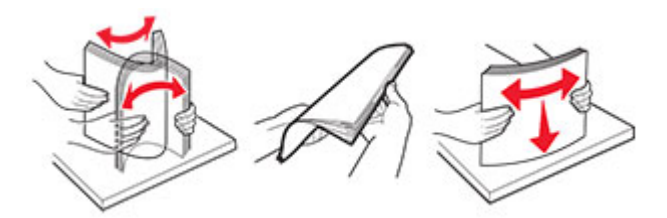

- **•** Не используйте материалы, разрезанные или обрезанные вручную.
- **•** Не помещайте в один лоток бумагу, различающуюся по формату, плотности или типу.
- **•** Убедитесь, что формат и тип бумаги правильно указаны на компьютере или панели управления принтера.
- **•** Следуйте рекомендациям изготовителя при хранении бумаги.

# **Определение местоположения замятия**

#### **Примечания.**

- **•** Если для функции «Помощник при замятиях» установлено значение «Вкл.», после извлечения замятой страницы принтер автоматически удаляет пустые или не полностью распечатанные страницы. Проверьте, нет ли среди отпечатков пустых страниц.
- **•** Если для параметра «Восстановление после замятия» установлено значение «Вкл.» или «Авто», принтер повторно печатает замятые страницы.

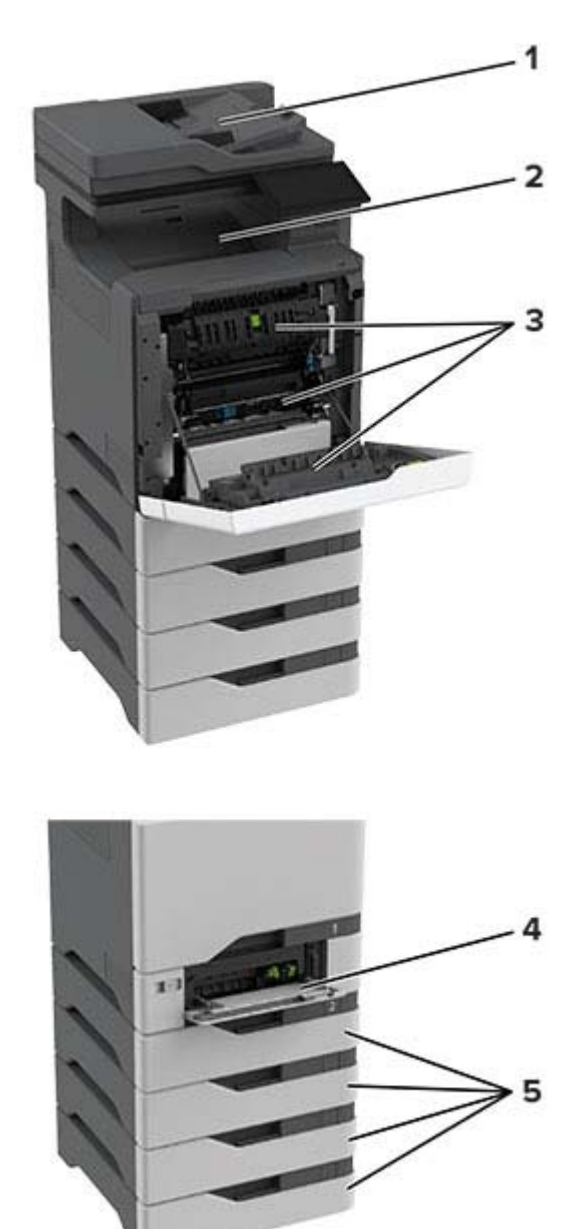

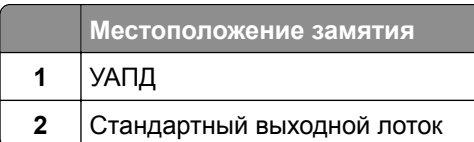

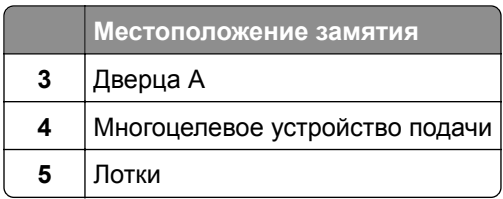

# **Замятие бумаги в лотках**

**1** Извлеките лоток.

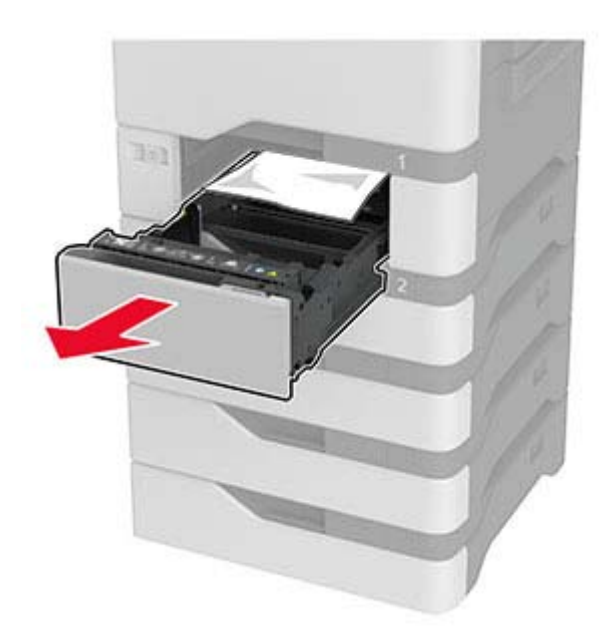

**Предупреждение – Риск повреждения!** Датчик внутри дополнительного лотка может выйти из строя под действием статического электричества. Перед тем как прикоснуться к замятой бумаге в лотке, дотроньтесь рукой до какой-нибудь металлической детали принтера.

**2** Извлеките замятую бумагу.

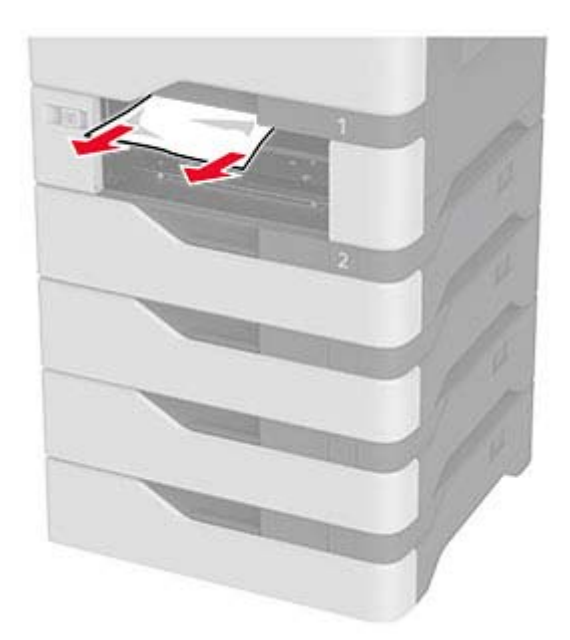

**3** Вставьте лоток.

# **Замятие бумаги в устройстве автоматической подачи документов**

- **1** Извлеките все оригиналы из лотка УАПД.
- **2** Откройте дверцу C.

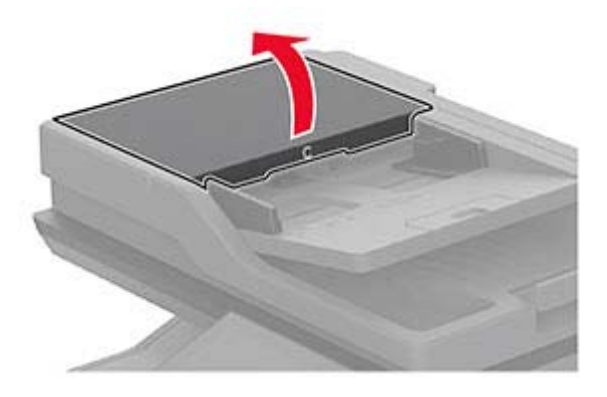

**3** Извлеките замятую бумагу.

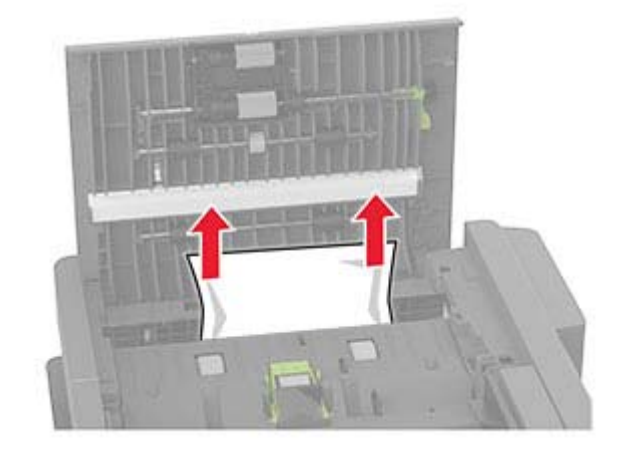

**4** Закройте дверцу C.

# **Замятие в многоцелевом устройстве подачи**

- **1** Извлеките бумагу из многоцелевого устройства подачи.
- **2** Выдвиньте лоток.
- **3** Извлеките замятую бумагу.

**Примечание:** Убедитесь, что все обрывки бумаги извлечены.

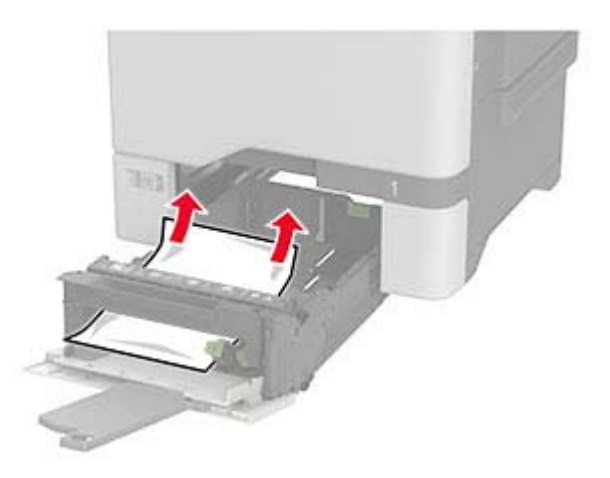

**4** Вставьте лоток.

## **Замятие бумаги в стандартном выходном лотке**

Извлеките замятую бумагу.

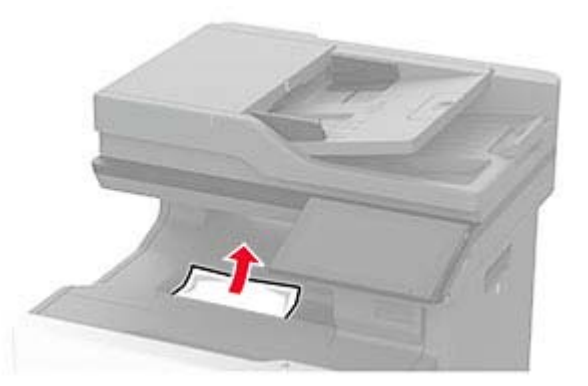

# **Замятие бумаги за дверцей A**

### **Замятие бумаги в области термоблока**

**1** Откройте дверцу A.

**ВНИМАНИЕ – ГОРЯЧАЯ ПОВЕРХНОСТЬ!** Внутренние компоненты принтера могут сильно нагреваться. Для снижения риска получения травмы в результате прикосновения к горячей поверхности подождите, пока поверхность остынет, прежде чем к ней прикасаться.

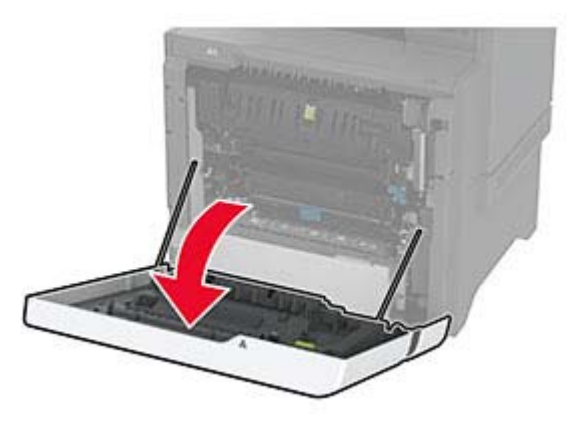

**2** Извлеките замятую бумагу.

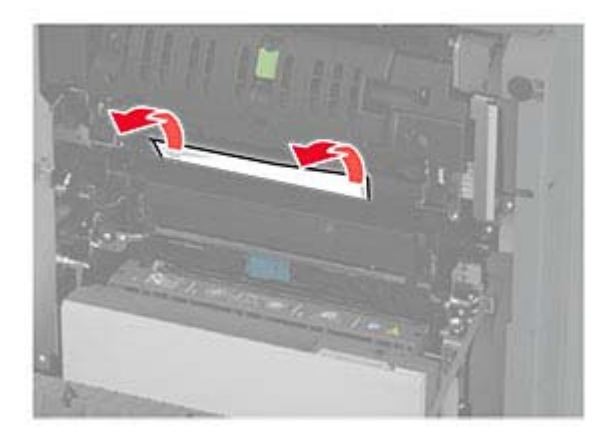

**3** Откройте дверцу A1.

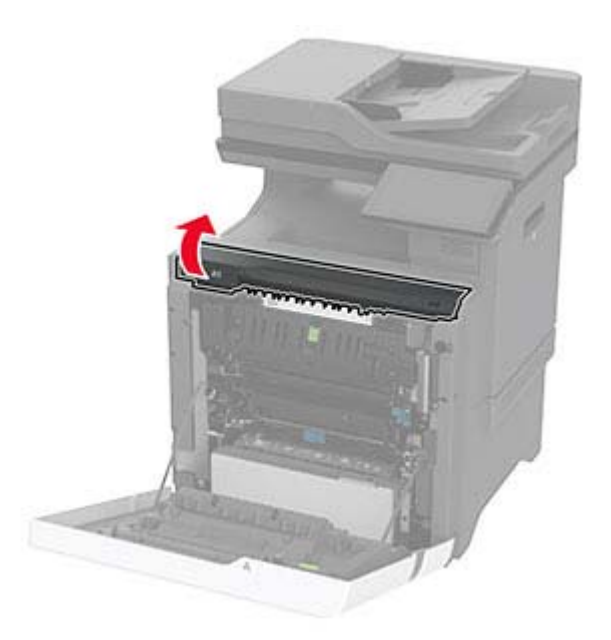

**4** Откройте дверцу доступа к термоблоку.

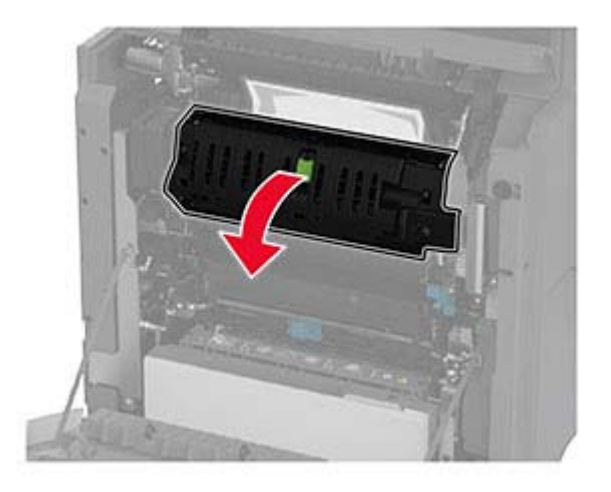

**5** Извлеките замятую бумагу.

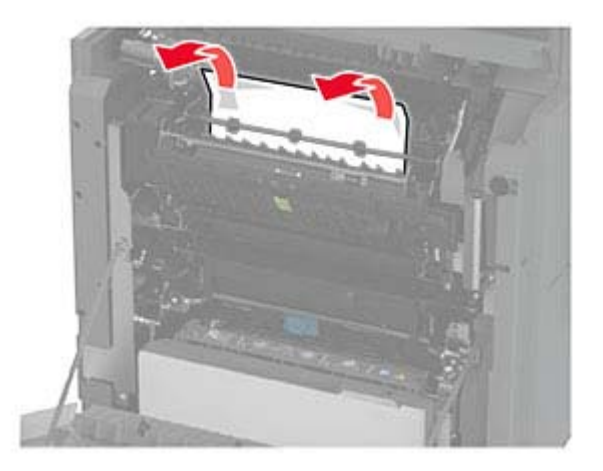

- **6** Закройте и зафиксируйте дверцу доступа к термоблоку.
- **7** Закройте дверцу A1, затем дверцу A.

### **Замятие бумаги за дверцей A**

**1** Откройте дверцу A.

**ВНИМАНИЕ – ГОРЯЧАЯ ПОВЕРХНОСТЬ!** Внутренние компоненты принтера могут сильно нагреваться. Для снижения риска получения травмы в результате прикосновения к горячей поверхности подождите, пока поверхность остынет, прежде чем к ней прикасаться.

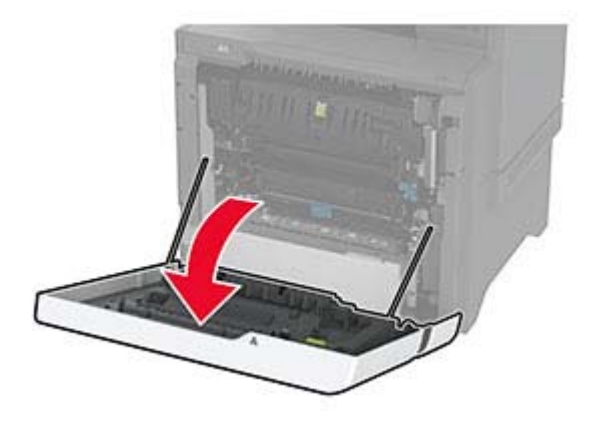

**2** Откройте дверцу изолирующего блока.

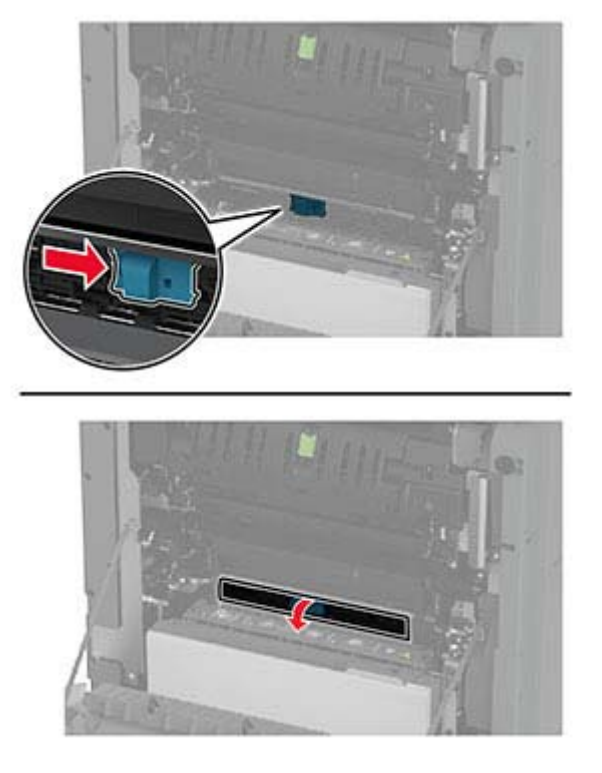

**3** Извлеките замятую бумагу.

**Примечание:** Убедитесь, что все обрывки бумаги извлечены.

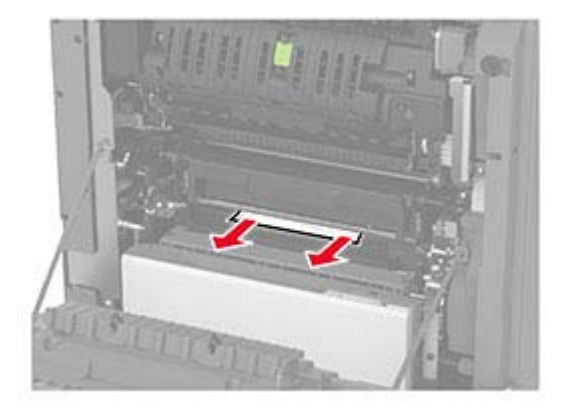

- **4** Закройте и зафиксируйте дверцу изолирующего блока.
- **5** Закройте дверцу A.

#### **Замятие бумаги в области модуля двусторонней печати**

**1** Откройте дверцу A.

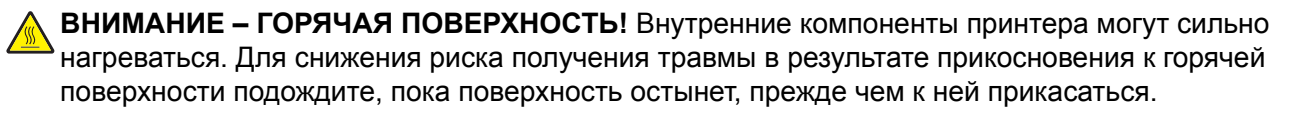

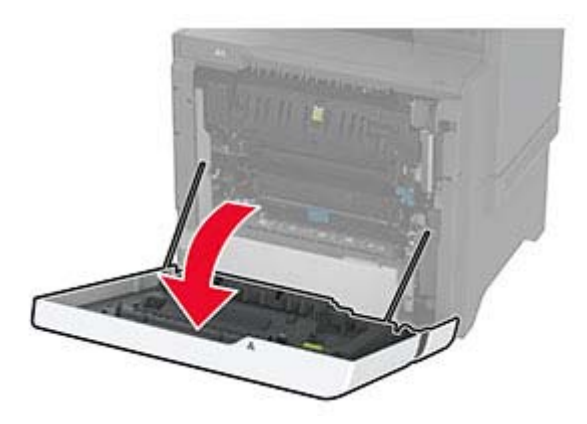

**2** Откройте крышку модуля двусторонней печати.

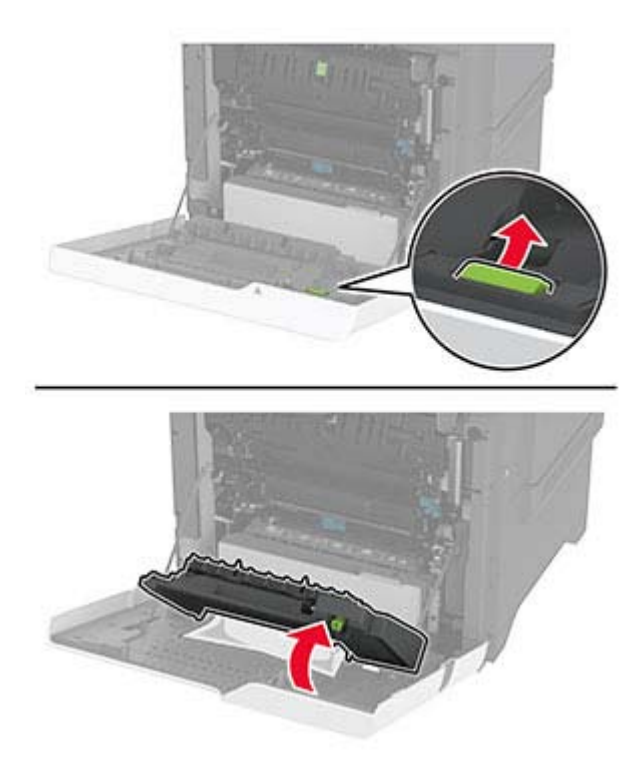

**3** Извлеките замятую бумагу.

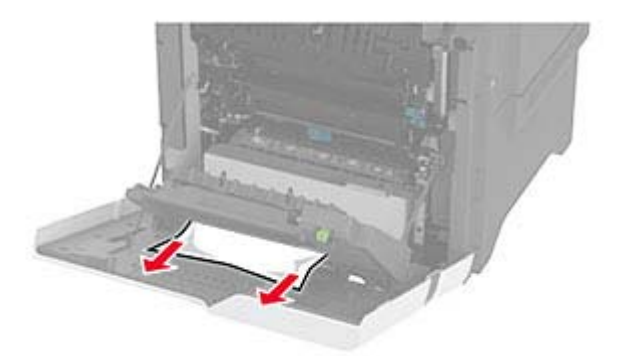

**4** Закройте крышку модуля двусторонней печати, а затем закройте дверцу A.

# **Проблемы с сетевым подключением**

# **Не удается открыть Embedded Web Server**

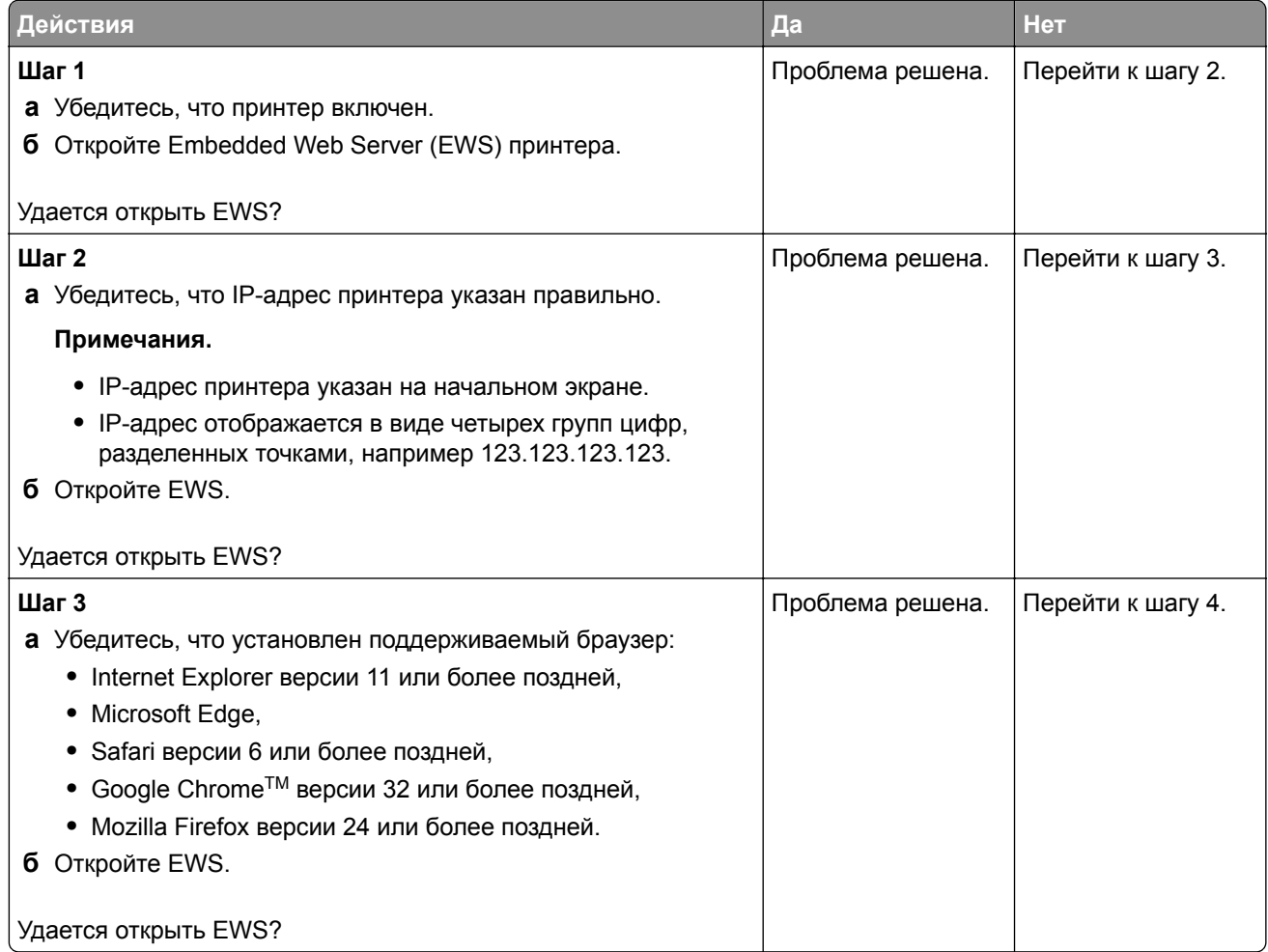
<span id="page-288-0"></span>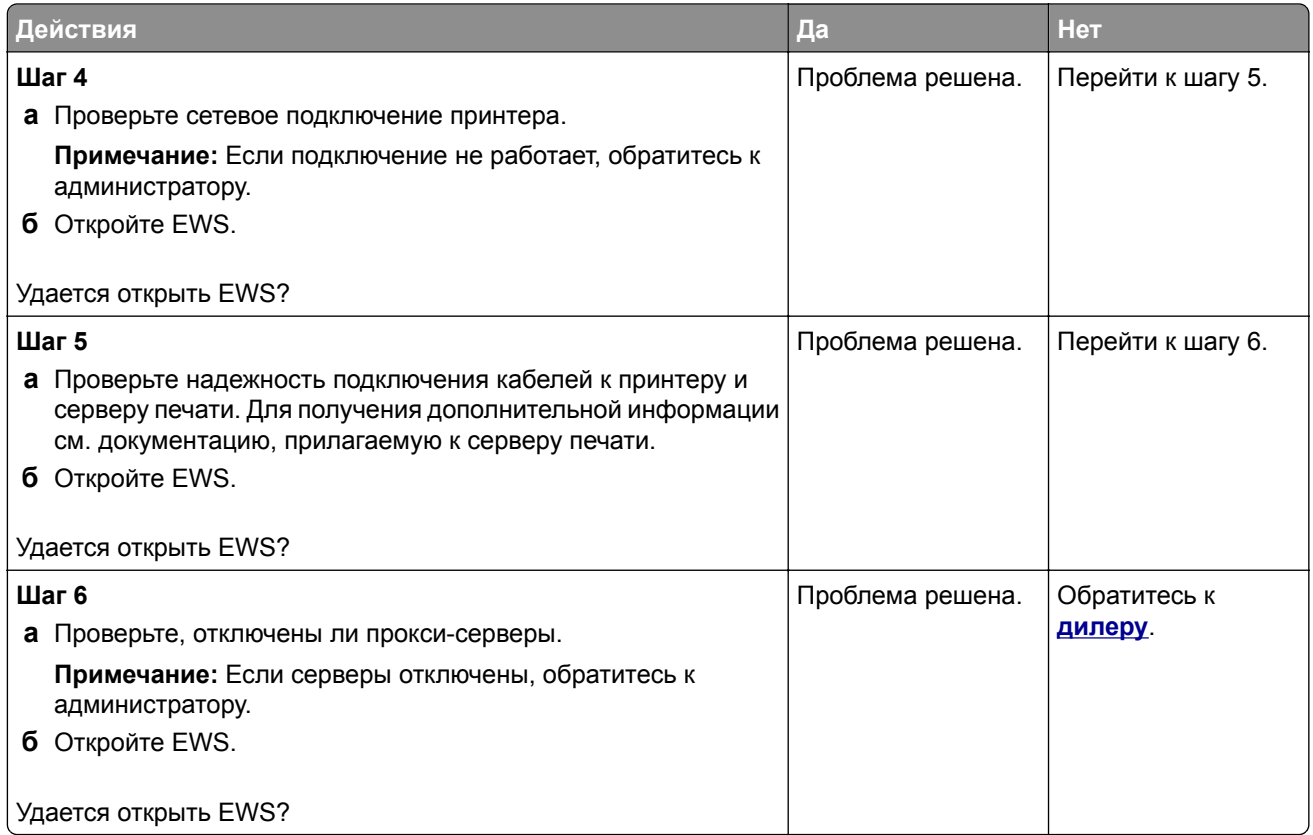

# **Не удается подключить принтер к сети Wi**‑**Fi**

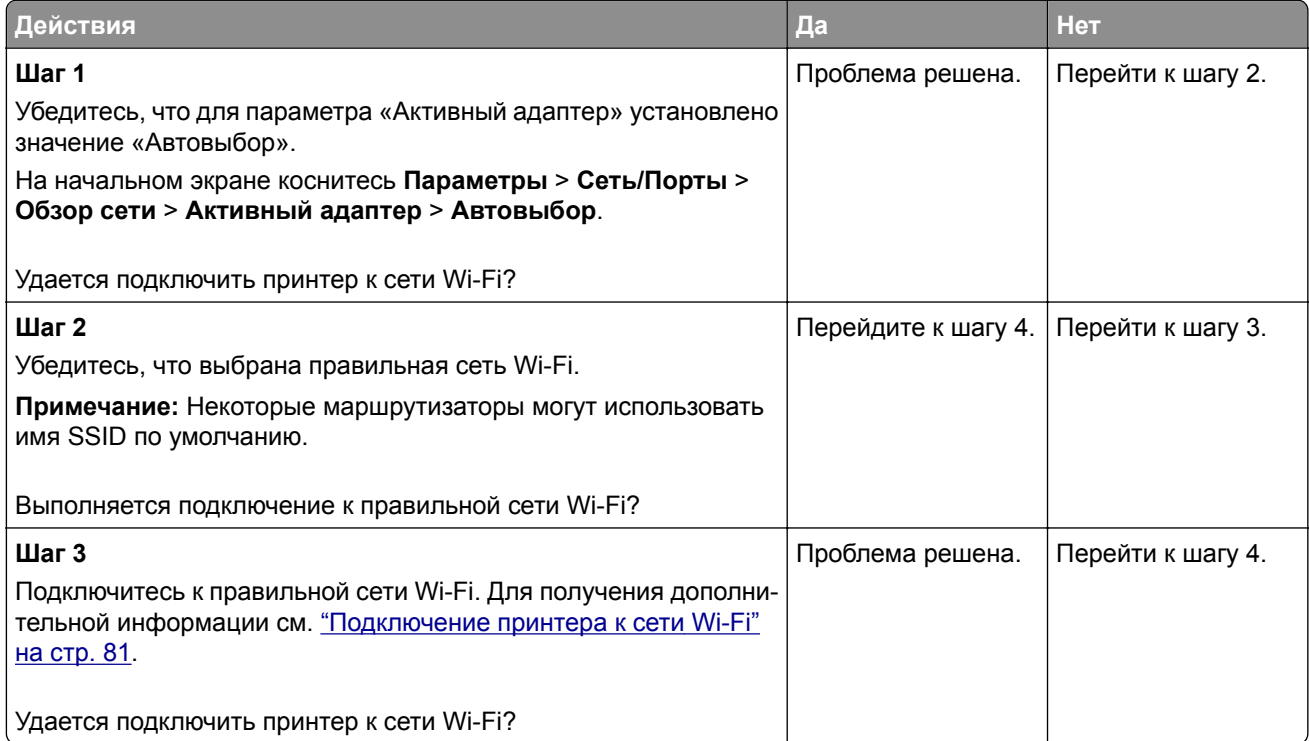

<span id="page-289-0"></span>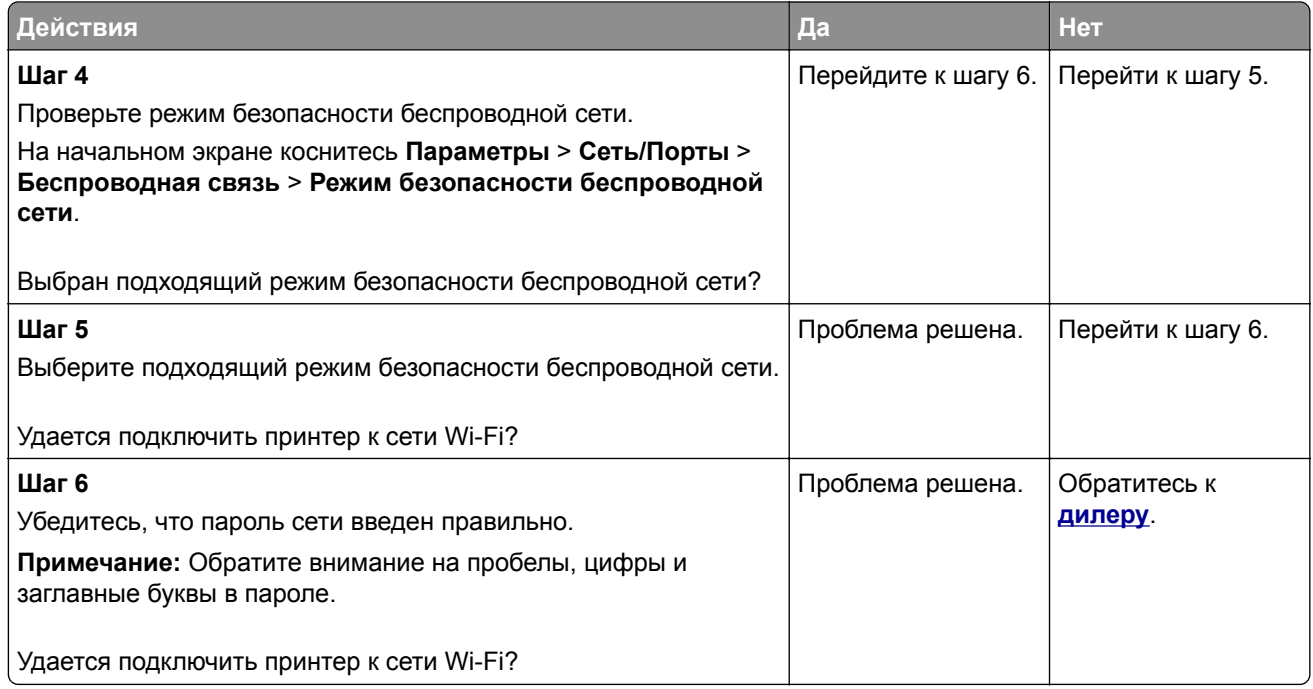

# **Проблемы с аппаратными модулями**

## **Не удается обнаружить дополнительный внутренний модуль**

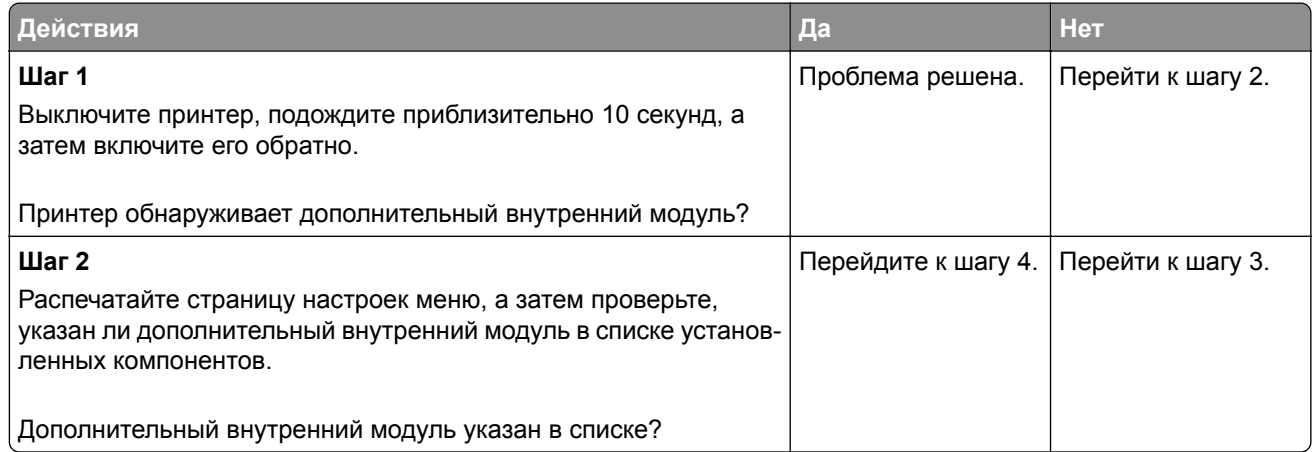

<span id="page-290-0"></span>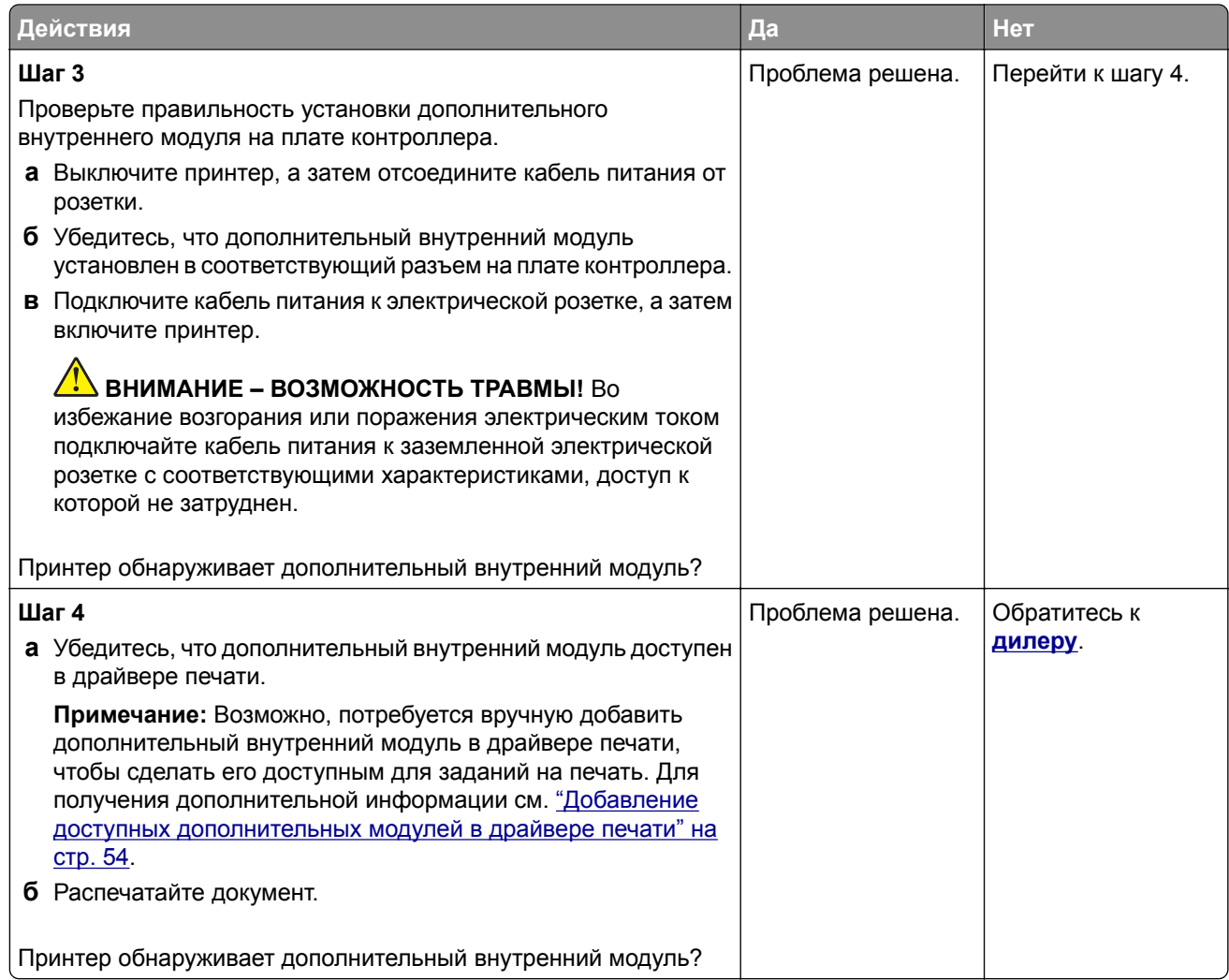

### **Обнаружена неисправная флэш-память**

Обратитесь к своему **[дилеру](#page-310-0)**.

#### **Во флэш-памяти недостаточно места для ресурсов**

Обратитесь к своему **[дилеру](#page-310-0)**.

#### **Красный индикатор на полуавтоматическом сшивателе**

Попробуйте выполнить одно или несколько из указанных ниже действий:

- **•** Закройте дверцу доступа к скрепкам.
- **•** Уберите выпавшие скрепки.

**Примечание:** После извлечения выпавших скрепок необходимо выполнить два цикла подготовки перед сшиванием. Загрузите стопку бумаги в сшиватель три раза. Сшивание начинается с третьей загрузки.

**•** Замените картридж со скрепками.

# <span id="page-291-0"></span>**Проблемы с расходными материалами**

#### **Замените картридж: несоответствие региона принтера**

#### **Расходный материал не от производителя принтера**

Принтер обнаружил установленный нераспознанный расходный материал или деталь.

Принтер предназначен для работы с оригинальными расходными материалами и деталями от производителя принтера, при использовании которых обеспечивается максимальная производительность. Использование расходных материалов или деталей сторонних производителей может снизить производительность, надежность или срок службы принтера и его компонентов формирования изображения.

Все индикаторы срока службы предназначены для работы с расходными материалами и деталями производителя данного принтера и могут выдавать непредвиденные результаты при использовании расходных материалов или деталей сторонних производителей. Использование компонентов формирования изображения дольше предусмотренного срока службы может повредить принтер или связанные компоненты.

**Предупреждение – Риск повреждения!** Использование расходных материалов или деталей сторонних производителей может повлиять на действие гарантии. Повреждение, возникшее в результате использования расходных материалов или деталей сторонних производителей, может не покрываться гарантией.

Для принятия на себя всех этих рисков и продолжения использования неоригинальных расходных материалов или деталей в принтере коснитесь и удерживайте сообщение об ошибке на дисплее двумя пальцами в течение 15 секунд. При появлении диалогового окна с подтверждением коснитесь **Продолжить**.

Если вы не хотите брать на себя подобные риски, извлеките из принтера расходный материал или деталь стороннего производителя и установите оригинальный расходный материал или деталь от производителя принтера.

Если принтер не выполняет печать после удаления сообщения об ошибке, сбросьте счетчик использования расходных материалов.

# **Проблемы с подачей бумаги**

#### **Конверт заклеивается при печати**

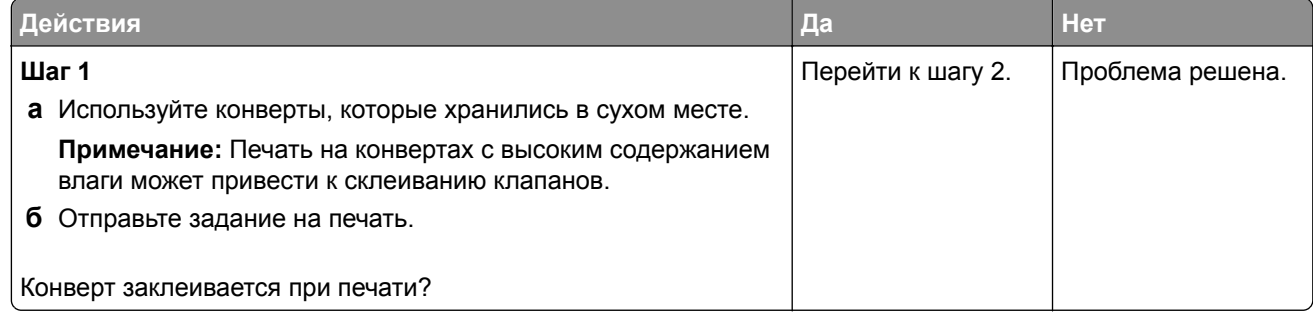

<span id="page-292-0"></span>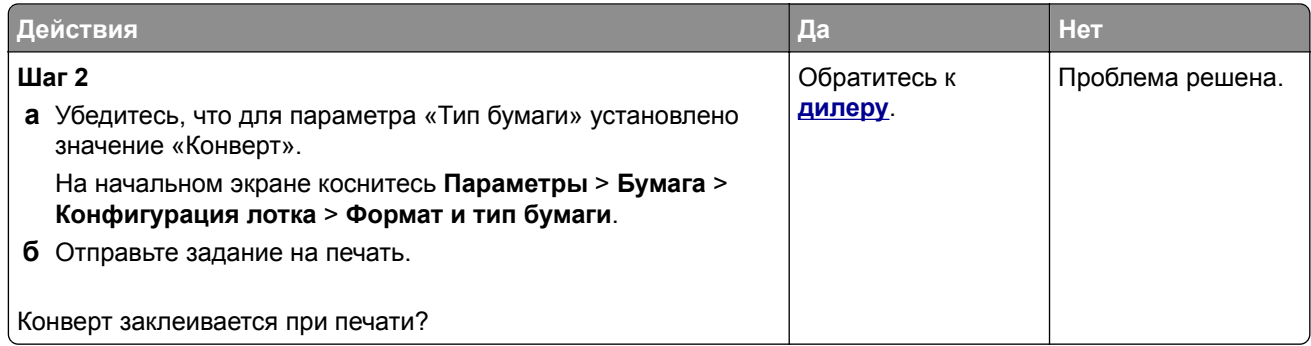

# **Печать с разбором по копиям не выполняется**

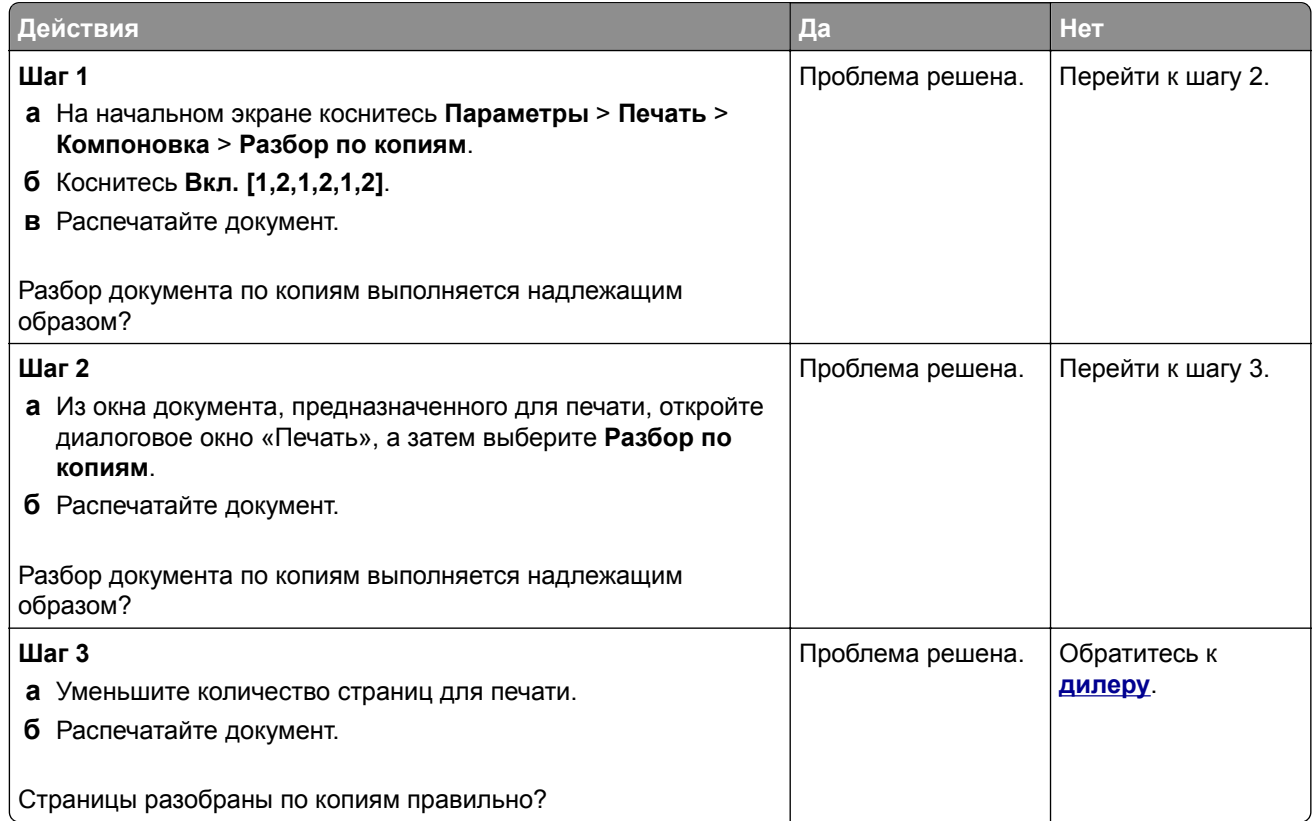

### **Не работает функция связывания лотков**

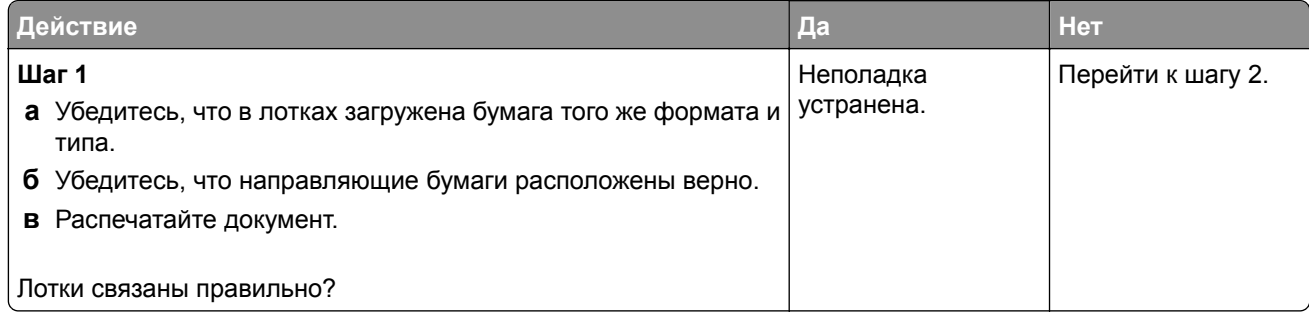

<span id="page-293-0"></span>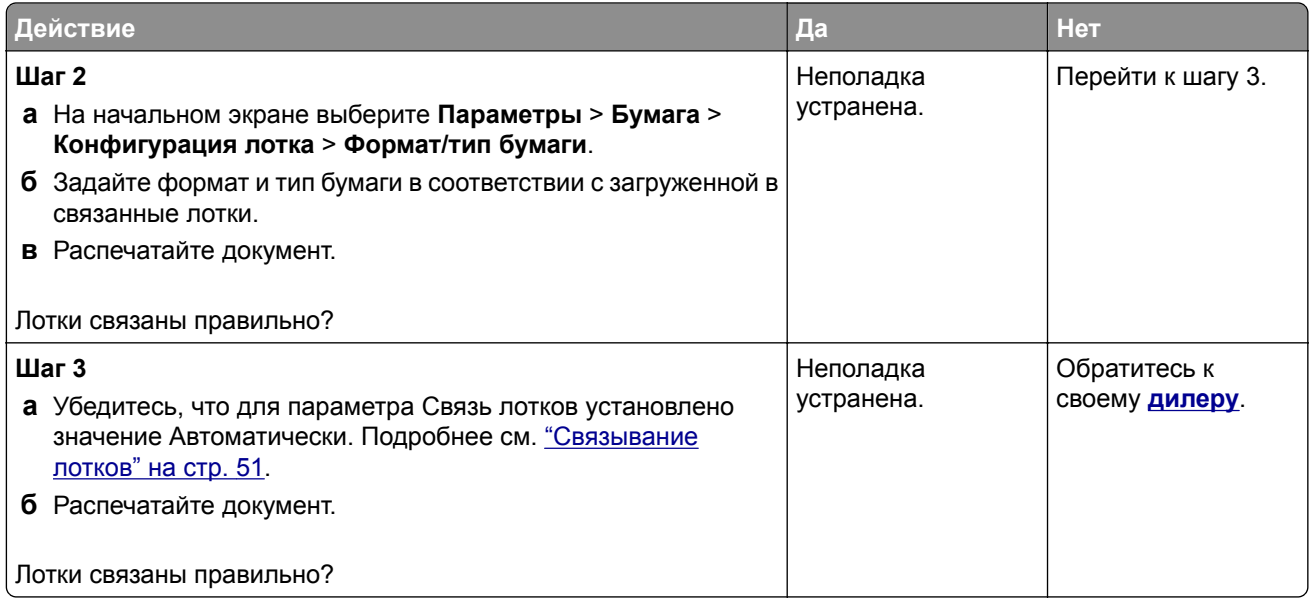

# **Частые замятия бумаги**

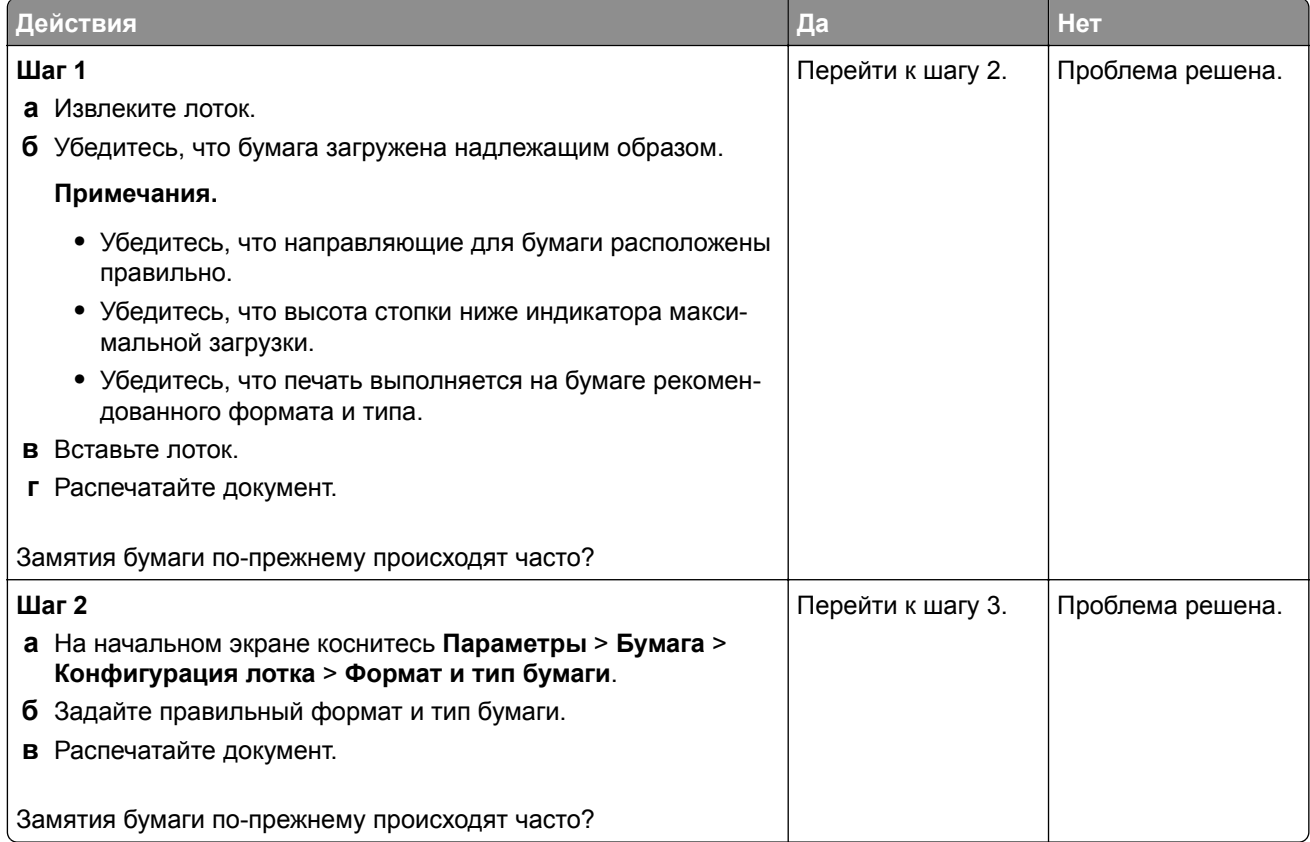

<span id="page-294-0"></span>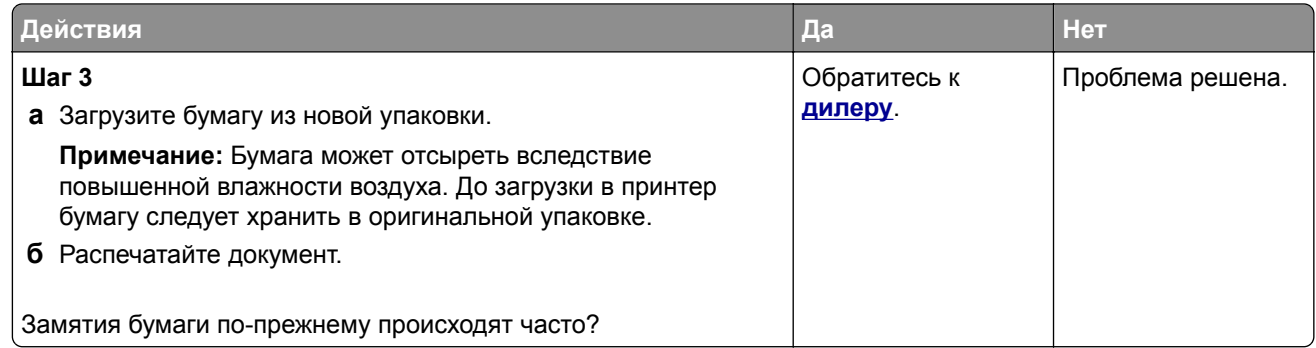

#### **Замятые страницы повторно не распечатываются**

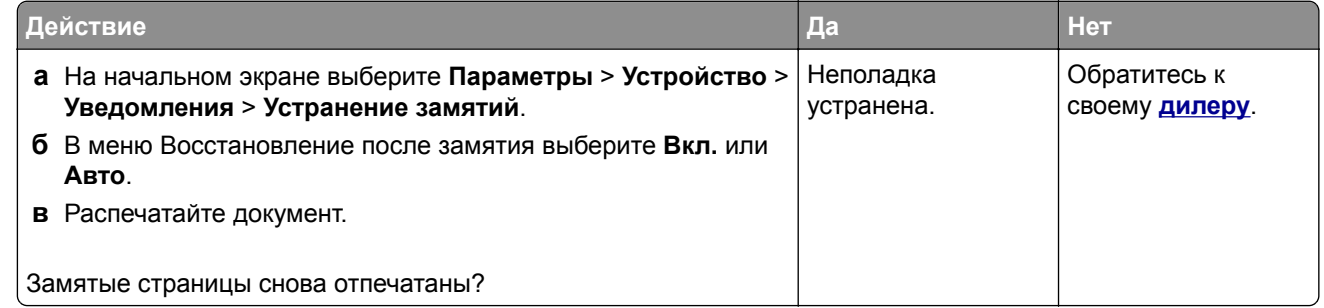

# **Проблемы с передачей сообщений электронной почты**

### **Отключение сообщения об ошибке «Не настроен сервер SMTP»**

На начальном экране нажмите **Параметры** > **Электронная почта** > **Настройка электронной почты** > **Отключить ошибку "Не настроен сервер SMTP"** > **Вкл.**

Чтобы предотвратить повторное возникновение ошибки, выполните одно или несколько из следующих действий:

- **•** Обновите микропрограммное обеспечение принтера. Для получения дополнительной информации см. "Обновление [микропрограммного](#page-52-0) обеспечения" на стр. 53.
- **•** Настройте параметры SMTP электронной почты. Для получения дополнительной информации см. "Настройка параметров SMTP [электронной](#page-36-0) почты" на стр. 37.

#### <span id="page-295-0"></span>**Не удается отправить сообщения электронной почты**

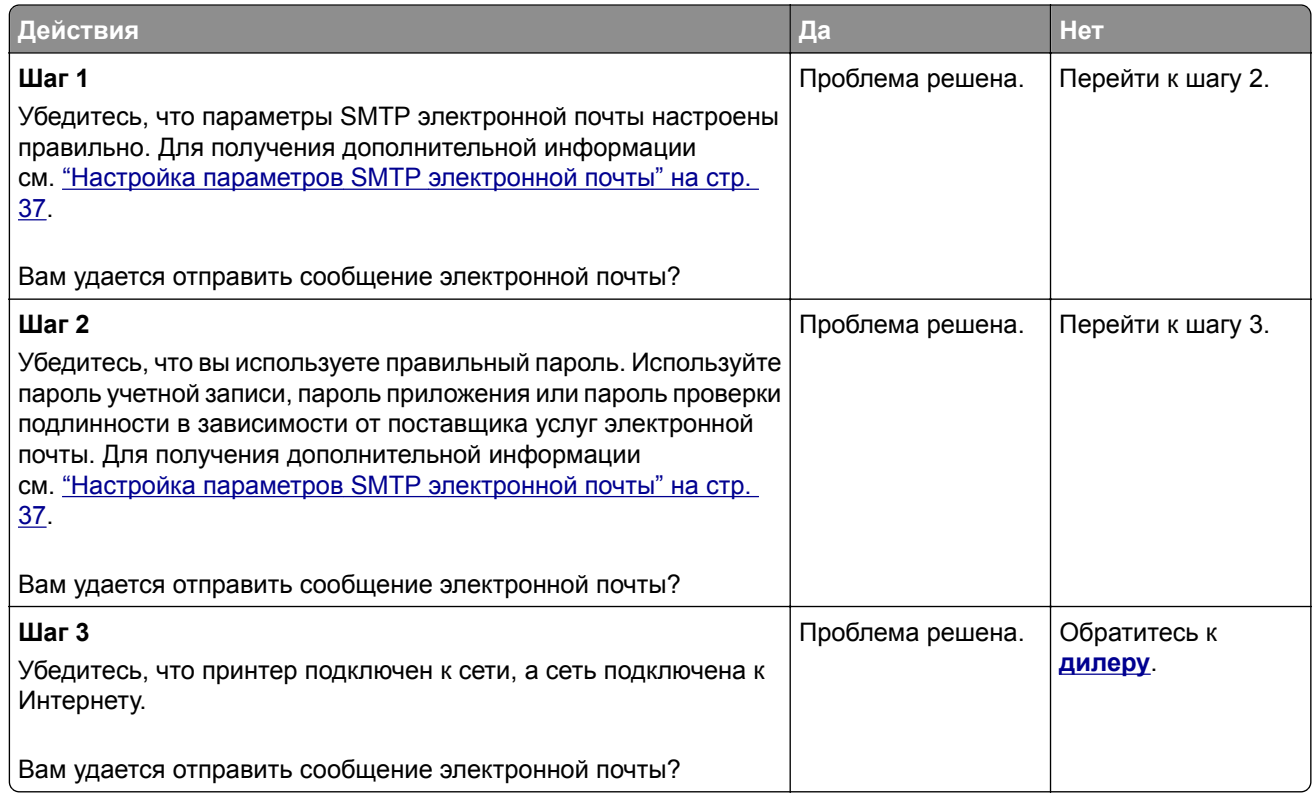

# **Проблемы с факсом**

#### **Идентификатор вызывающего абонента не отображается**

**Примечание:** Эти инструкции применимы только к принтерам с поддержкой аналогового факса. Для получения дополнительной информации см. раздел **[Настройка](#page-29-0) передачи факсов на принтере**.

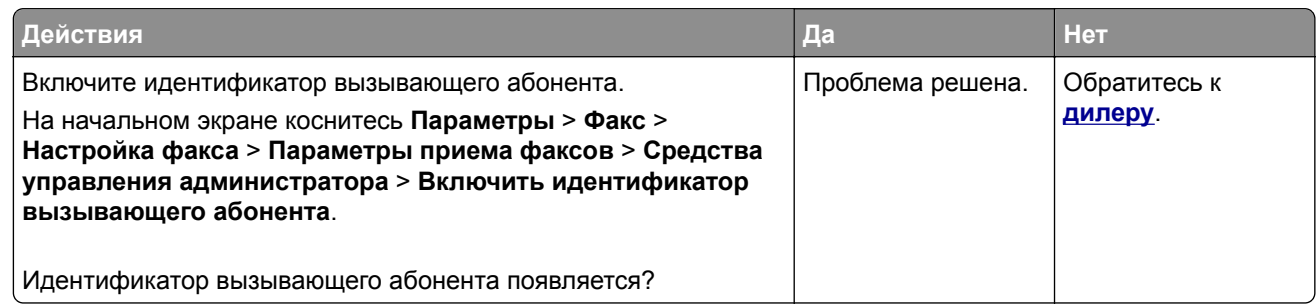

### <span id="page-296-0"></span>**Не удается отправить или принять факсимильные сообщения при использовании аналогового факса**

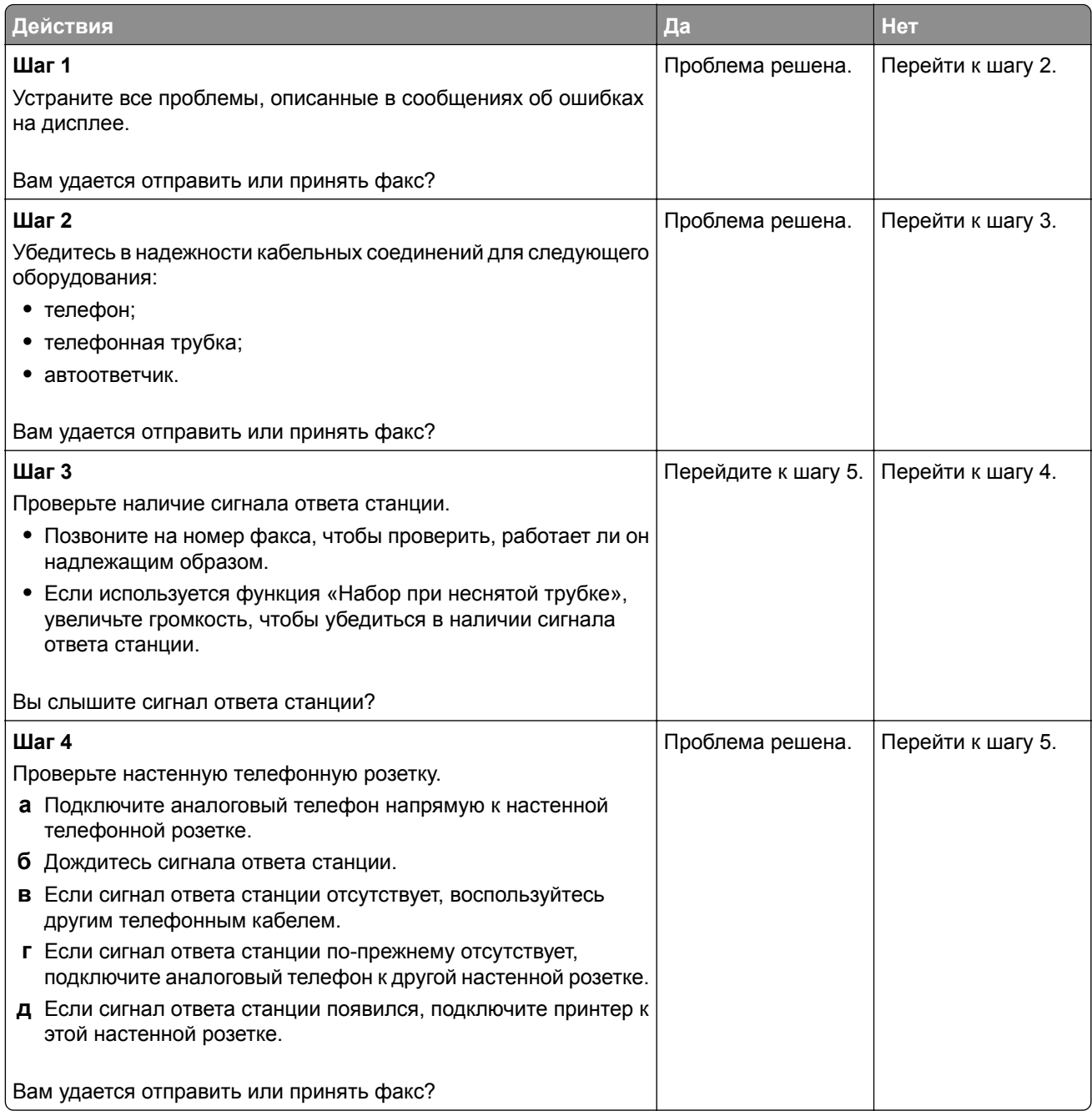

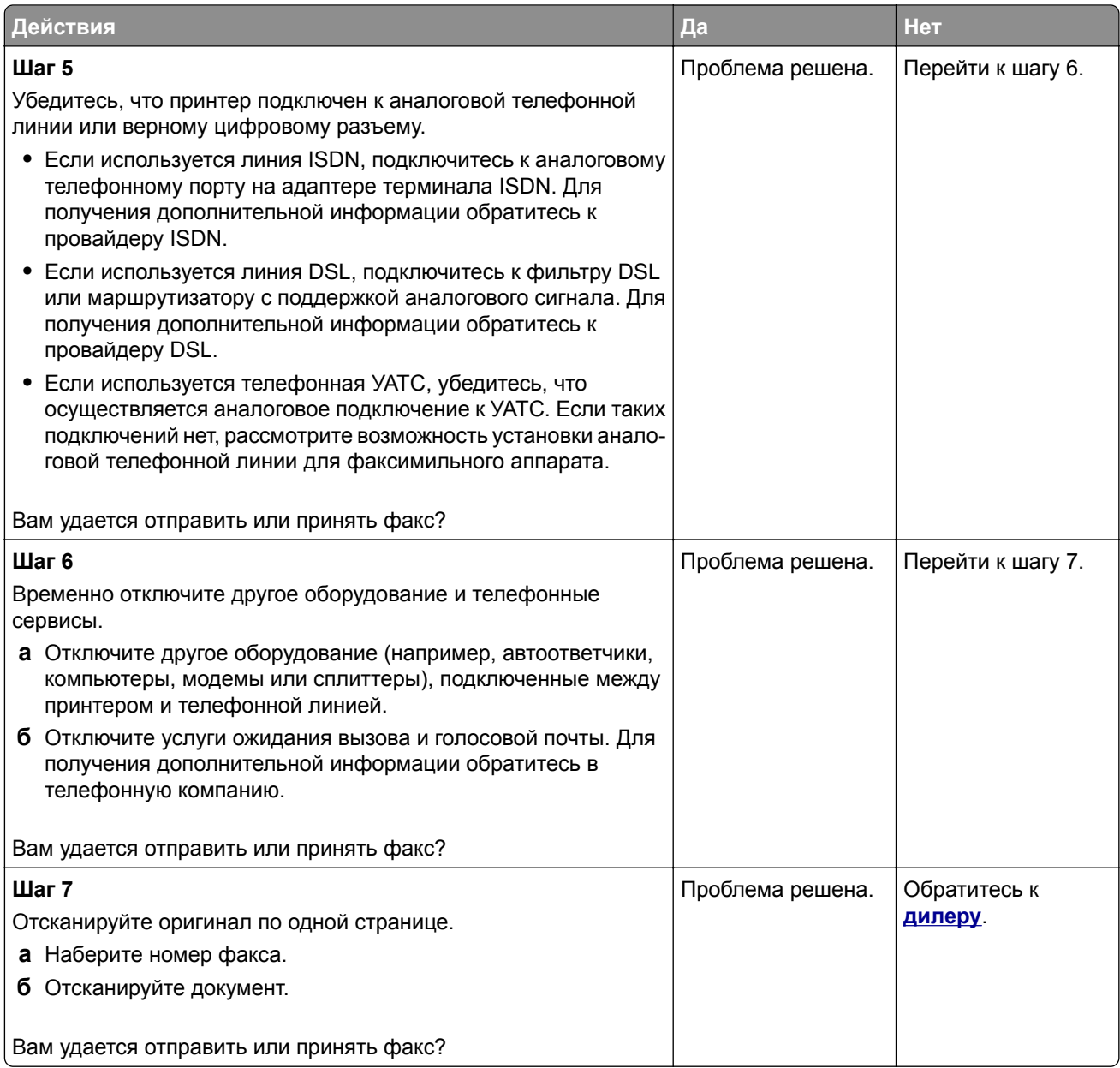

### <span id="page-298-0"></span>**Факсимильные сообщения удается принять, но не удается отправить при использовании аналогового факса**

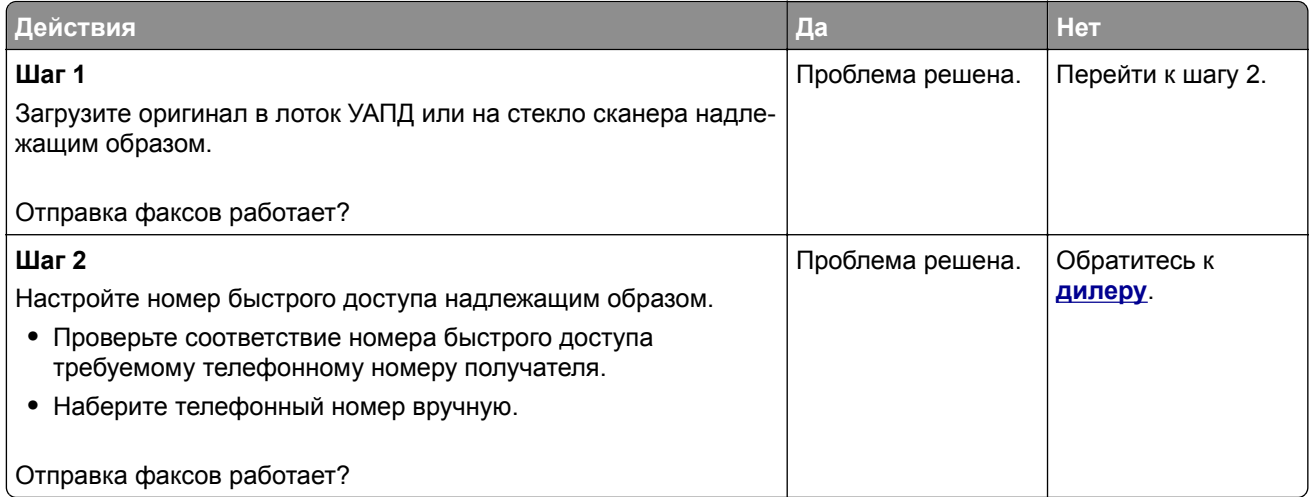

#### **Факсимильные сообщения удается отправить, но не удается принять при использовании аналогового факса**

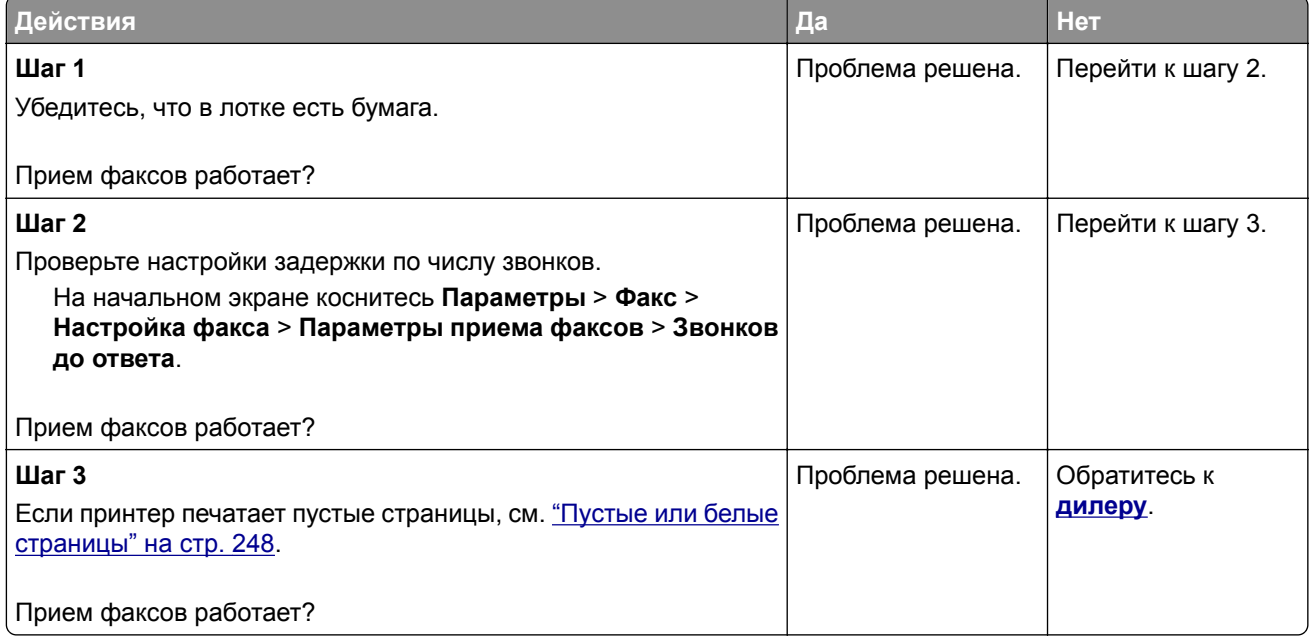

#### <span id="page-299-0"></span>**Низкое качество печати факсов**

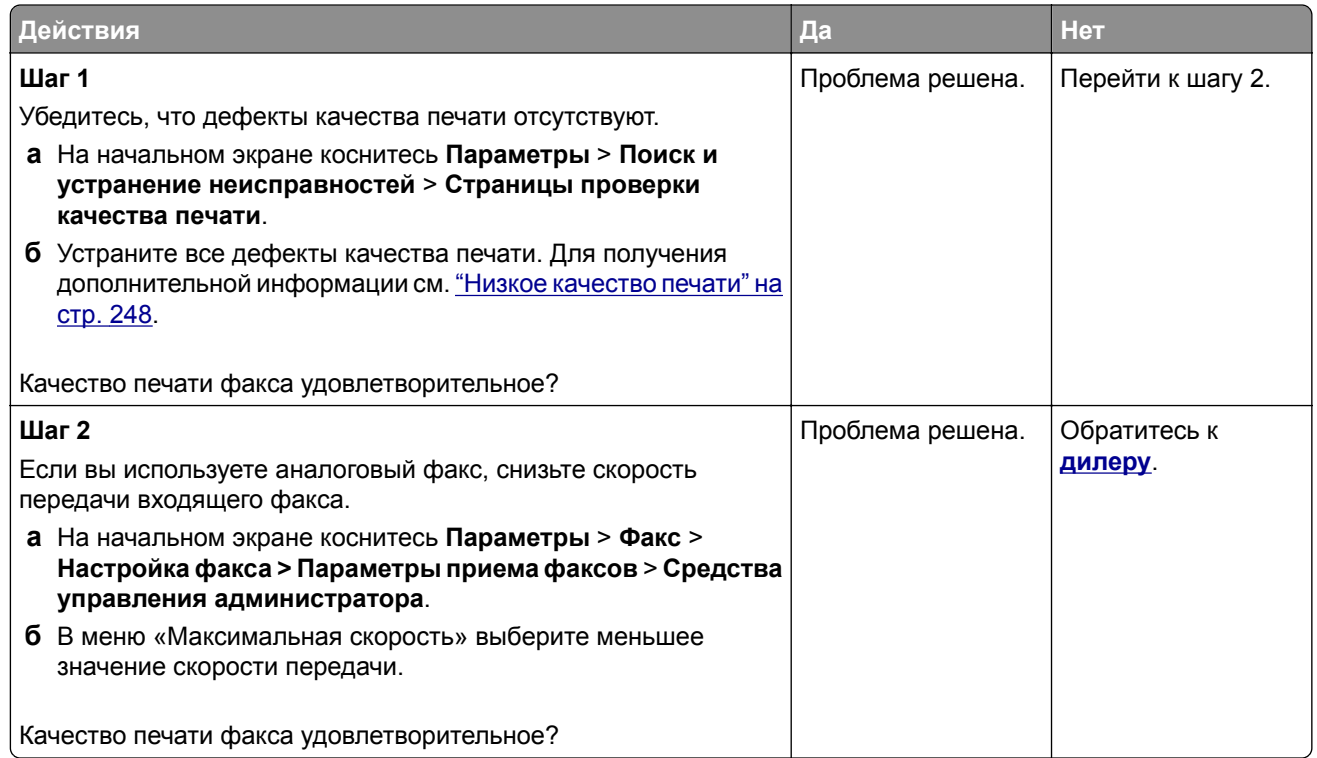

### **Отсутствует информация на титульной странице факса**

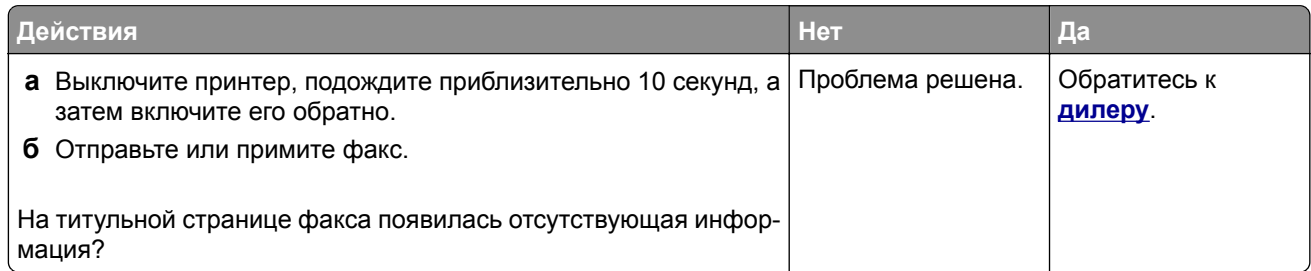

### **Не удается отправить титульную страницу факса с компьютера**

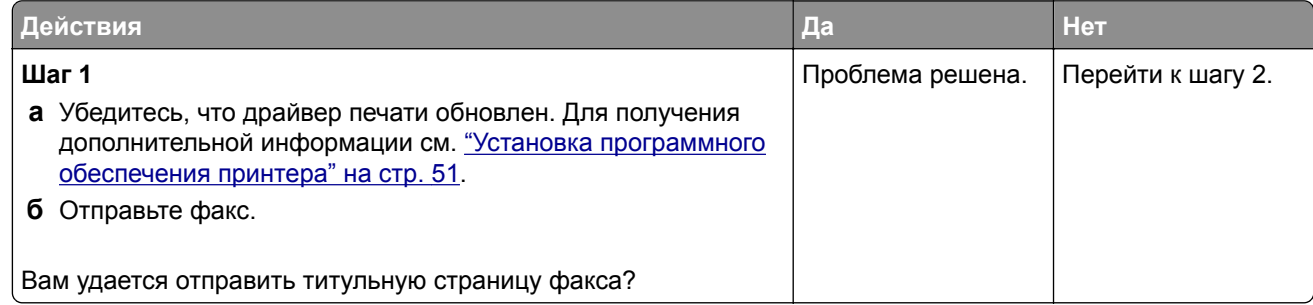

<span id="page-300-0"></span>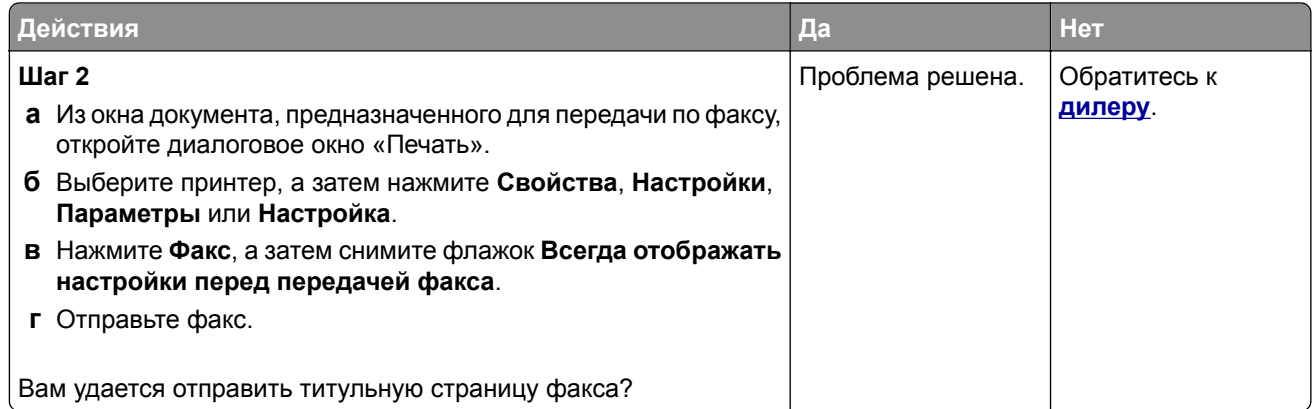

# **Проблемы при сканировании**

#### **Не удается выполнить сканирование на компьютер**

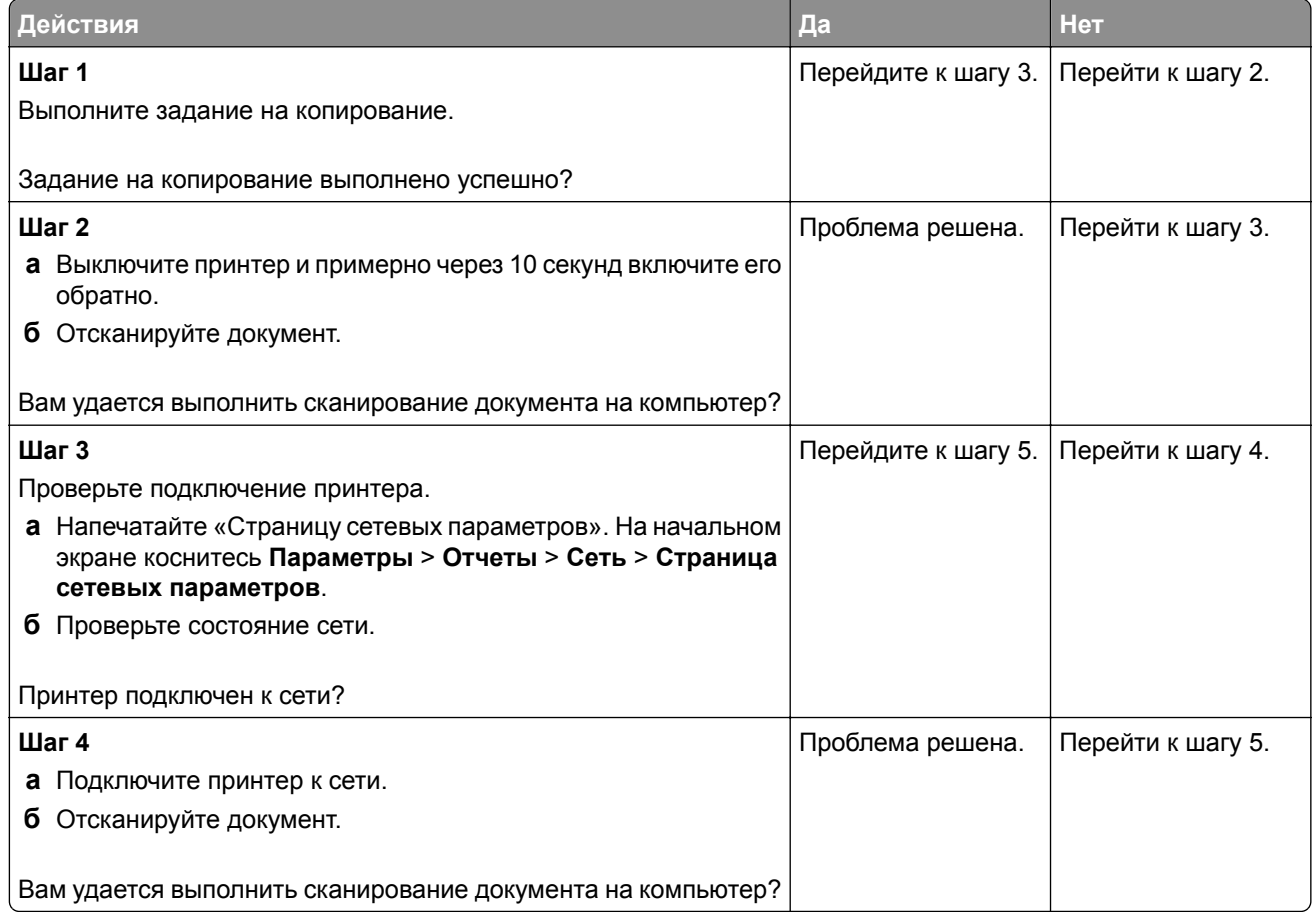

<span id="page-301-0"></span>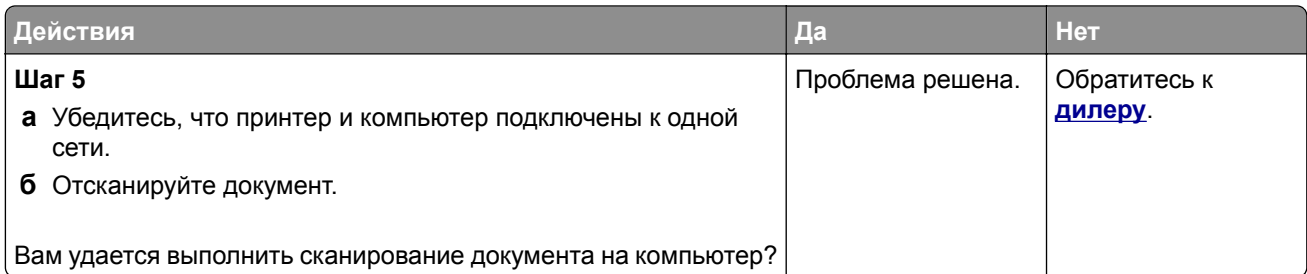

### **Не удается выполнить сканирование в сетевую папку**

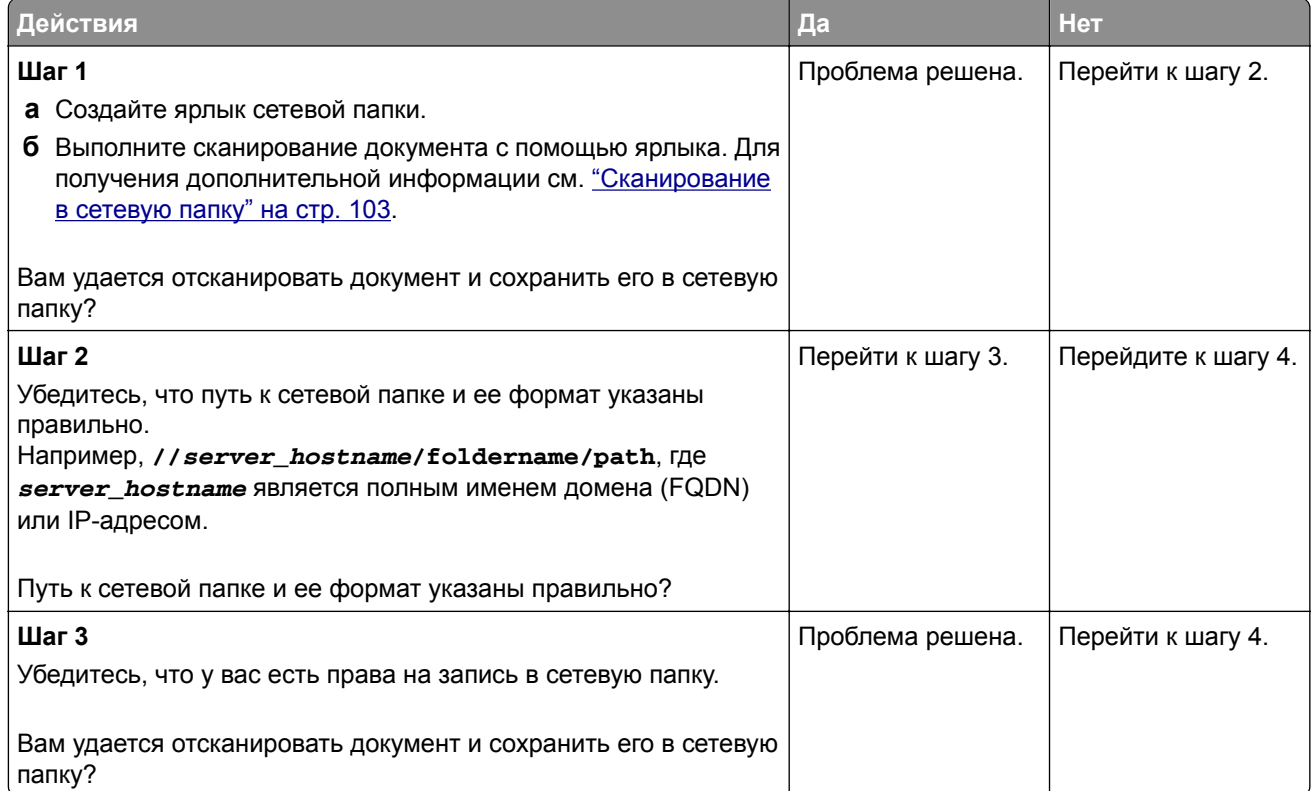

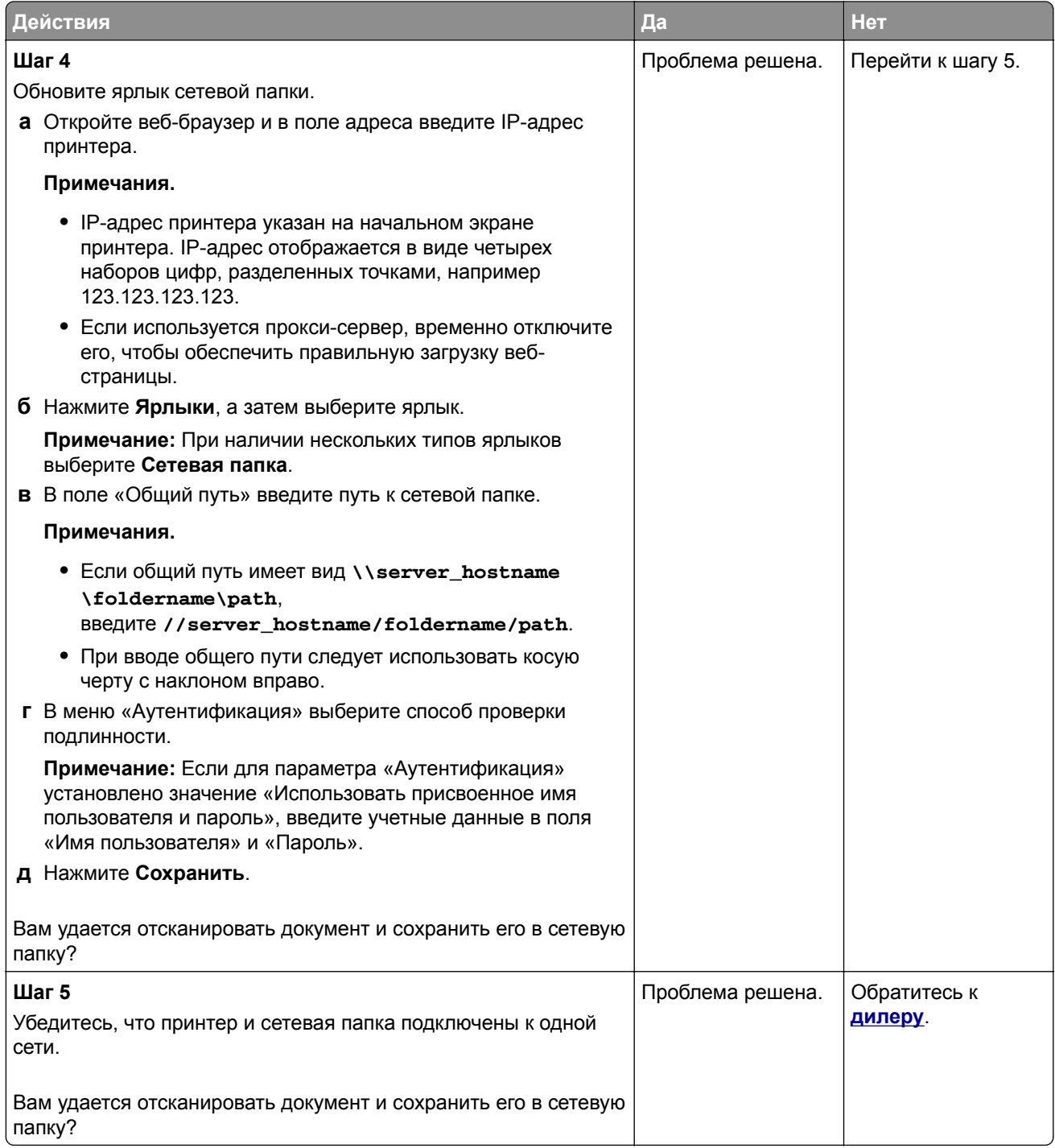

### <span id="page-303-0"></span>**Документ или фото копируется частично**

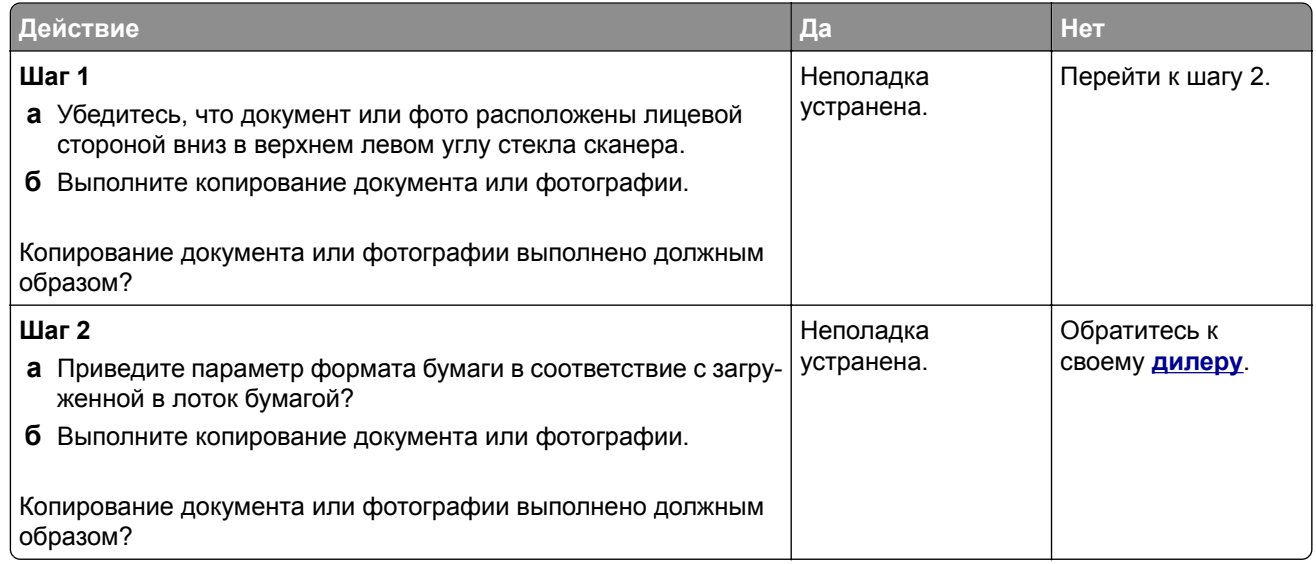

#### **Низкое качество печати**

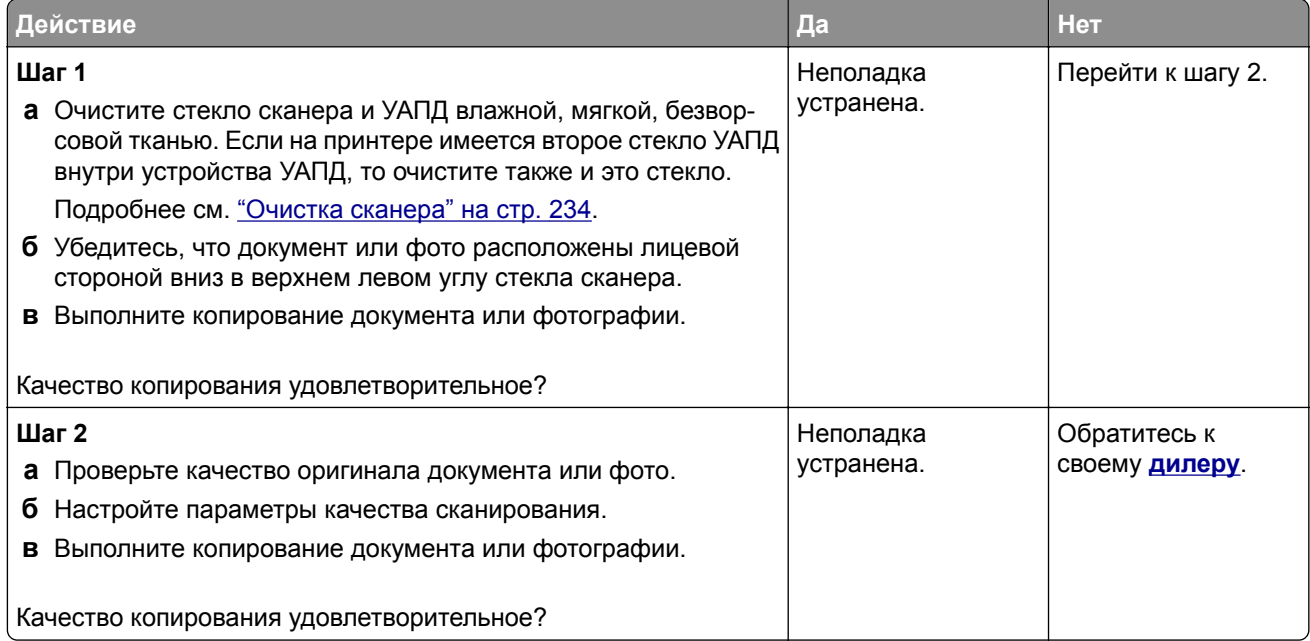

#### <span id="page-304-0"></span>**Вертикальные темные линии на отпечатках при сканировании из УАПД**

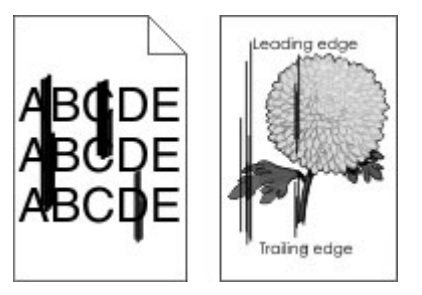

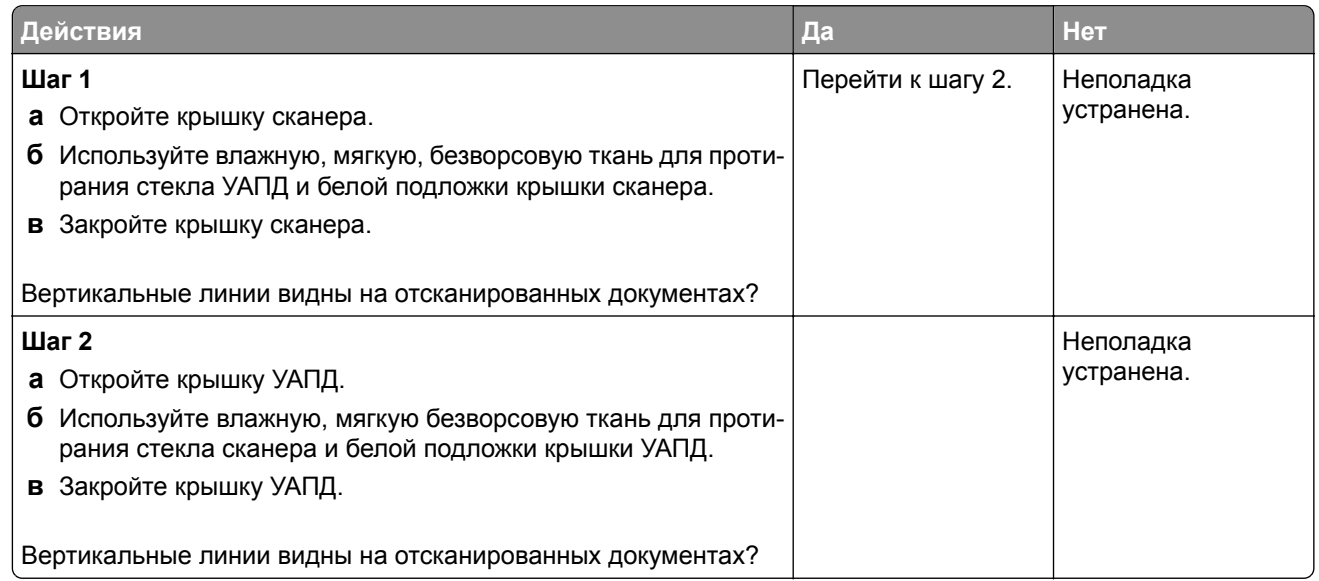

### **Неровное изображение или текст при сканировании из УАПД**

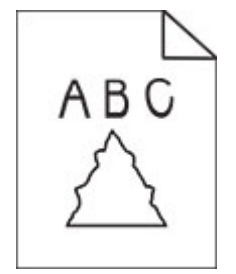

<span id="page-305-0"></span>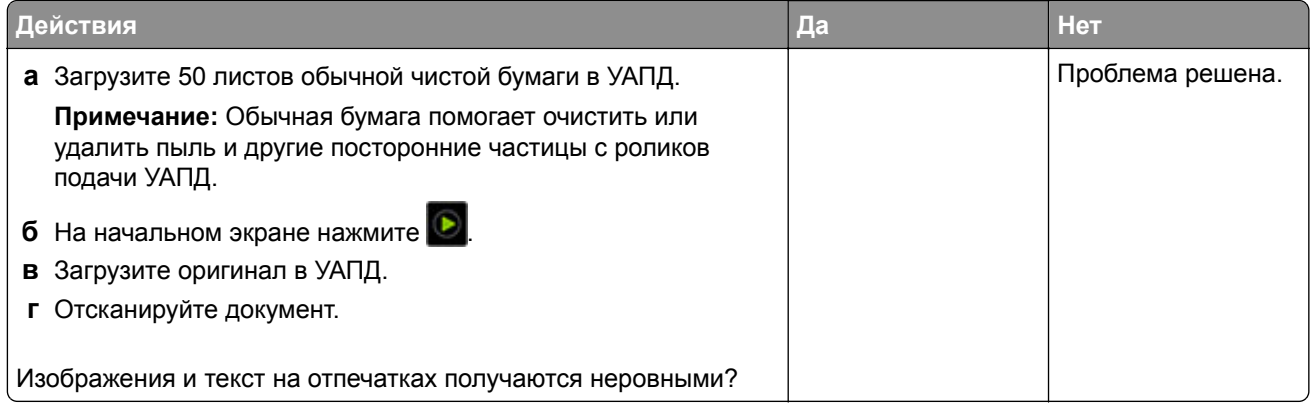

### **Сканирование не выполнено надлежащим образом**

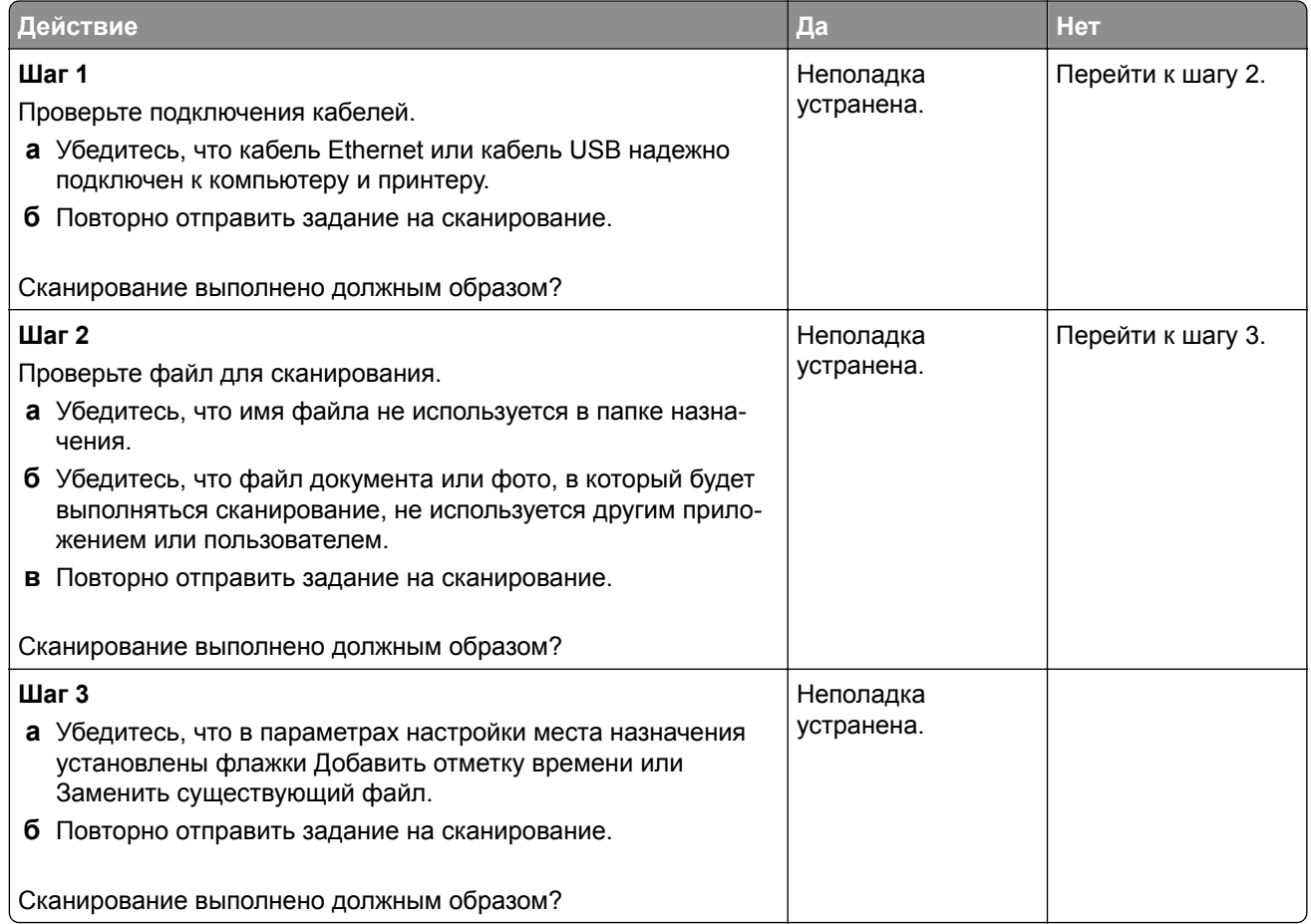

## **Сканер не закрывается**

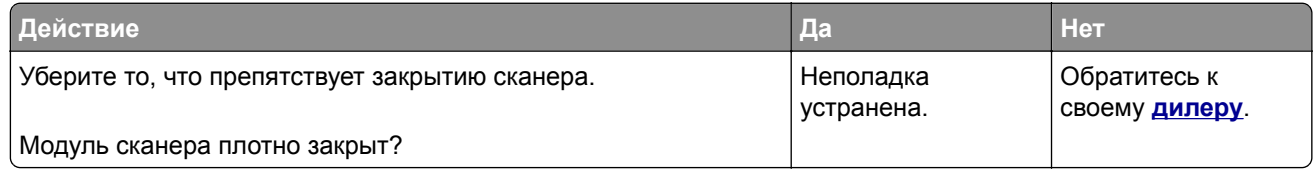

## <span id="page-306-0"></span>**Сканирование выполняется слишком долго или приводит к паузе в работе компьютера**

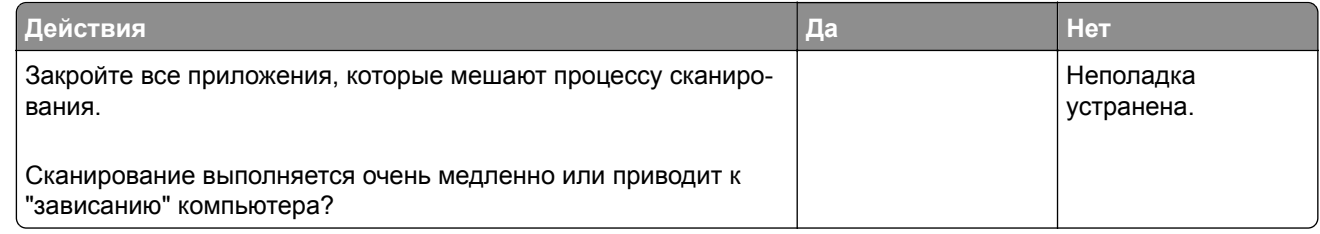

## **Сканер не отвечает**

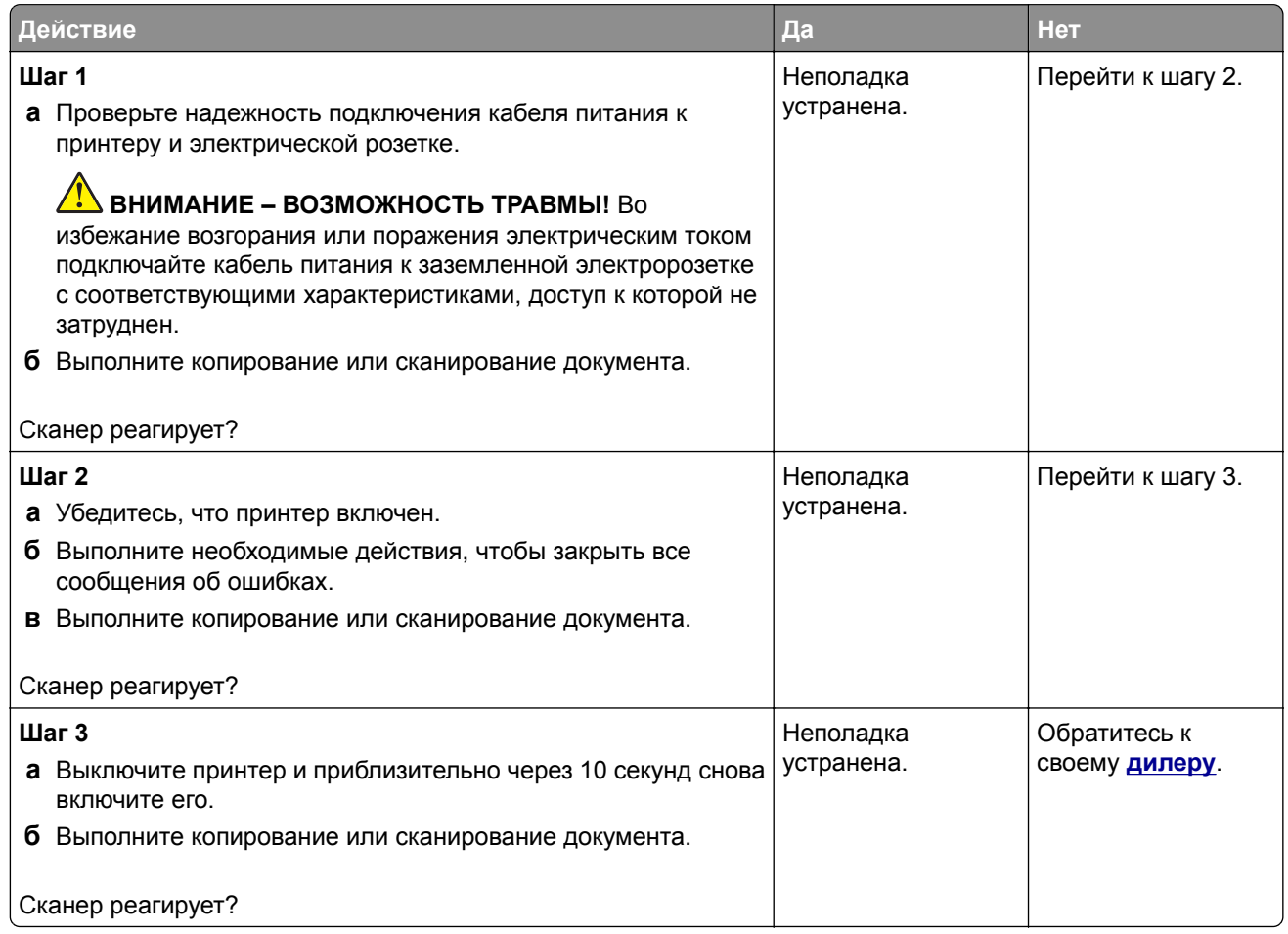

#### **Регулировка выравнивания сканера**

- **1** На начальном экране коснитесь **Параметры** > **Устройство** > **Обслуживание** > **Меню конфигурации** > **Конфигурация сканера** > **Выравнивание сканера вручную**.
- **2** В меню "Быстрая проверка печати" выберите **Пуск**.
- **3** Поместите страницу быстрой проверки печати на стекло сканера, затем выберите **Выравнивание планшета**.
- **4** В меню "Быстрая проверка копирования" выберите **Пуск**.

<span id="page-307-0"></span>**5** Сравните страницу быстрой проверки копирования с оригиналом.

**Примечание:** Если поля проверочной страницы отличаются от оригинала, отрегулируйте параметры "Левое поле" и "Верхнее поле".

**6** Повторяйте [шаг](#page-306-0) 4 и шаг 5 до тех пор, пока поля страницы быстрой проверки копирования будут максимально точно совпадать с оригиналом.

#### **Регулировка выравнивания УАПД**

- **1** На начальном экране коснитесь **Параметры** > **Устройство** > **Обслуживание** > **Меню конфигурации** > **Конфигурация сканера** > **Выравнивание сканера вручную**.
- **2** В меню "Быстрая проверка печати" выберите **Пуск**.
- **3** Поместите страницу быстрой проверки печати в лоток УАПД.
- **4** Выберите **Выравнивания лицевой стороны УАПД** или **Выравнивания обратной стороны УАПД**.

#### **Примечания.**

- **•** Чтобы совместить "Выравнивания лицевой стороны УАПД", поместите проверочную страницу лицевой стороной вверх, короткой стороной в сторону УАПД.
- **•** Чтобы совместить "Выравнивания обратной стороны УАПД", поместите проверочную страницу лицевой стороной вниз, короткой стороной в сторону УАПД.
- **5** В меню "Быстрая проверка копирования" выберите **Пуск**.
- **6** Сравните страницу быстрой проверки копирования с оригиналом.

**Примечание:** Если поля проверочной страницы отличаются от оригинала, отрегулируйте параметры "Подстройка по горизонтали" и "Верхнее поле".

**7** Повторяйте шаг 5 и шаг 6 до тех пор, пока поля страницы быстрой проверки копирования будут максимально точно совпадать с оригиналом.

# **Проблемы с качеством цветной печати**

#### **Изменение цветов при печати**

- **1** На начальном экране выберите **Параметры** > **Печать** > **Качество** > **Дополнительные параметры обработки изображений** > **Цветокоррекция**.
- **2** В меню Цветокоррекция выберите **Вручную** > **Содержимое параметра "Цветокоррекция"**.
- **3** Выберите соответствующий параметр преобразования цвета.

<span id="page-308-0"></span>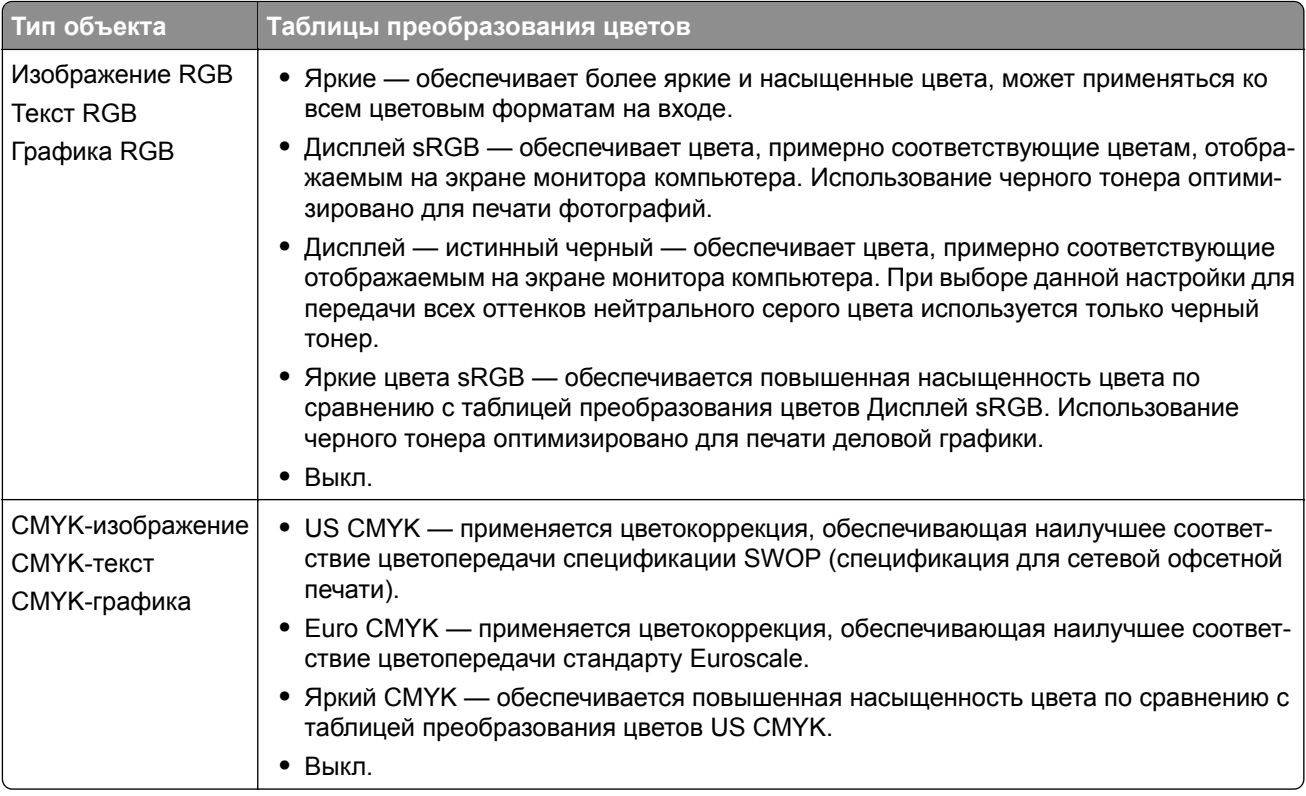

#### **часто задаваемые вопросы о цветной печати**

#### **Что такое цвет RGB?**

RGB — это способ описания цветов, при котором для задания конкретного цвета указывается интенсивность красной, зеленой и синей составляющих этого цвета. Смешивание красного, зеленого и синего цветов в различных соотношениях позволяет получить широкий диапазон естественных цветов. Такой способ используется при отображении цветов на экранах компьютеров, в сканерах и цифровых камерах.

#### **Что такое цвет CMYK?**

CMYK — это способ описания цветов, при котором для задания конкретного цвета указывается интенсивность голубой, пурпурной, желтой и черной составляющих этого цвета. При печати с применением чернил или тонера бирюзового, пурпурного, желтого и черного цветов в различных соотношениях можно получить широкий диапазон естественных цветов. Этот способ формирования цветов применяется при типографской печати, а также при печати на струйных и лазерных принтерах.

#### **Как задается цвет в распечатываемом документе?**

Определение и изменение цвета документа выполняется в прикладных программах с использованием цветовой схемы RGB или CMYK. Подробнее см. в разделе "Справка" прикладной программы.

#### **Каким образом в принтер поступает информация о распечатываемом цвете?**

В процессе печати документа информация о типе и цвете каждого объекта передается на принтер и обрабатывается с применением таблиц преобразования цветов. По каждому цвету рассчитывается количество голубого, пурпурного, желтого и черного тонера, необходимое для воспроизведения этого цвета. Применение таблиц преобразования цветов определяется информацией об объекте. Например, можно применять одну таблицу преобразования цветов к тексту, а другую – к фотографическим изображениям.

#### **Что такое ручная цветокоррекция?**

Когда включена ручная цветокоррекция, для обработки объектов принтер применяет заданные пользователем таблицы преобразования цветов. Параметры ручной цветокоррекции относятся к конкретному типу распечатываемого объекта (текст, графика или изображения). Также имеет значение способ задания цветов объекта в прикладной программе (цветовая схема RGB или CMYK). Для применения другой таблицы преобразования цветов вручную см. <u>"[Изменение](#page-307-0) цветов при печати"</u> на стр[. 308.](#page-307-0)

Если формирование цветов в прикладной программе выполняется без применения схем RGB или CMYK, задание режима ручной цветокоррекции не влияет на цветопередачу. Если управление цветопередачей осуществляется прикладной программой или операционной системой компьютера, режим ручной цветокоррекции также не действует. В большинстве случаев при установке для параметра "Цветокоррекция" значения "Авто" обеспечивается достоверная передача выбранных для документа цветов.

#### **Можно ли обеспечить точное воспроизведение отдельного цвета (например, цвета логотипа компании)?**

В меню "Качество" присутствует девять наборов образцов цветов. Наборы также доступны на странице с образцами цветов Embedded Web Server. При выборе какого-либо из наборов распечатывается несколько страниц, содержащих несколько сотен цветных квадратов. Для каждого квадрата применяется схема CMYK или RGB, соответствующая выбранной таблице. Цвет каждого квадрата формируется посредством применения выбранной таблицы преобразования цветов к указанной на квадрате комбинации цветов CMYK или RGB.

Просматривая наборы образцов цветов, можно выбрать квадрат, цвет которого наиболее близок к требуемому. Указанную на выбранном квадрате комбинацию цветов можно затем применить для изменения цвета объекта в прикладной программе. Подробнее см. в разделе "Справка" прикладной программы. Для применения выбранной таблицы преобразования цветов к конкретному объекту может потребоваться ручная цветокоррекция.

Выбор набора образцов цветов для настройки соответствия цветов зависит от следующих параметров.

- **•** Заданное значение параметра "Цветокоррекция" ("Авто", "Выкл." или "Ручная")
- **•** Тип распечатываемого объекта (текст, графика или изображения)
- **•** Способ задания цветов объекта в прикладной программе (цветовая схема RGB или CMYK)

Если формирование цветов в прикладной программе выполняется без применения схем RGB или CMYK, настройка цветопередачи с помощью страниц с образцами цветов не оказывает влияния на цвета. Кроме того, в некоторых прикладных программах может быть предусмотрена коррекция цветов, заданных в программе посредством цветовых схем RGB или CMYK, с помощью системы управления цветом. В таких случаях распечатываемый цвет может не соответствовать цвету на страницах с образцами цветов.

### <span id="page-310-0"></span>**Другой оттенок цвета на отпечатках**

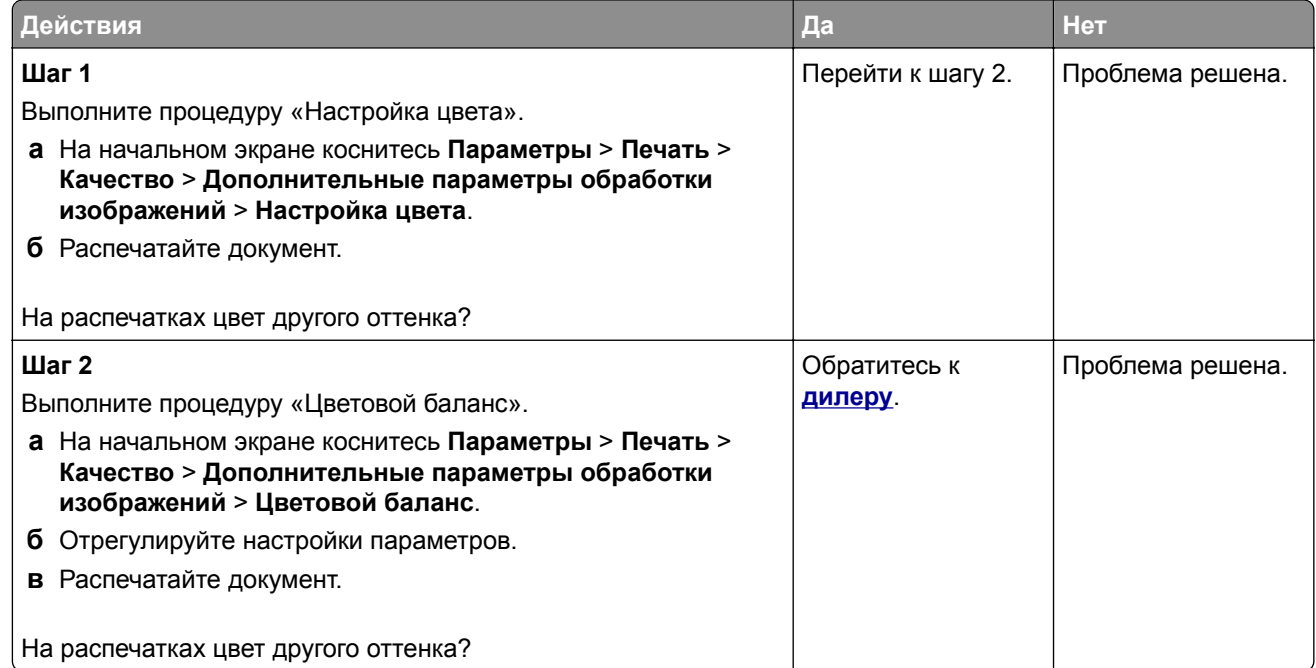

# **Обращение к дилеру**

Перед обращением к дилеру подготовьте следующую информацию:

- **•** проблема, связанная с принтером;
- **•** сообщение об ошибке;
- **•** модель принтера и серийный номер.

# **Примечания**

#### **Информация о продукте**

Наименование устройства:

ЦИФРОВАЯ ПОЛНОЦВЕТНАЯ МНОГОФУНКЦИОНАЛЬНАЯ СИСТЕМА MX-C528F/MX-C428F

Тип устройства:

7530

Модели:

67H, 23H

### **Примечание о редакции**

Январь 2023 г.

**Следующее положение не относится к странам, где подобное условие противоречит местному законодательству:** ДАННОЕ ИЗДАНИЕ ПРЕДОСТАВЛЕНО НА УСЛОВИЯХ «КАК ЕСТЬ» И НЕ ДАЕТ НИКАКИХ ГАРАНТИЙ, ЯВНО ВЫРАЖЕННЫХ ИЛИ ПОДРАЗУМЕВАЕМЫХ, ВКЛЮЧАЯ, СРЕДИ ПРОЧЕГО, ПОДРАЗУМЕВАЕМЫЕ ГАРАНТИИ ПРИГОДНОСТИ ДЛЯ ПРОДАЖИ ИЛИ ДРУГИХ КОНКРЕТНЫХ ЦЕЛЕЙ. В некоторых государствах или штатах в определенных соглашениях не допускается отказ от явно выраженных или подразумеваемых гарантий, поэтому данное заявление может к вам не относиться.

В настоящем издании могут содержаться технические неточности или типографские ошибки. Содержащаяся здесь информация периодически корректируется; данные изменения будут включены в последующие издания. В любое время в описываемые продукты или программы могут быть внесены изменения или усовершенствования.

### **Расходные материалы**

Стандартные расходные материалы для данного устройства, которые могут быть заменены пользователем, включают в себя картриджи с тонером.

Используйте только те картриджи с тонером, которые соответствуют требованиям SHARP.

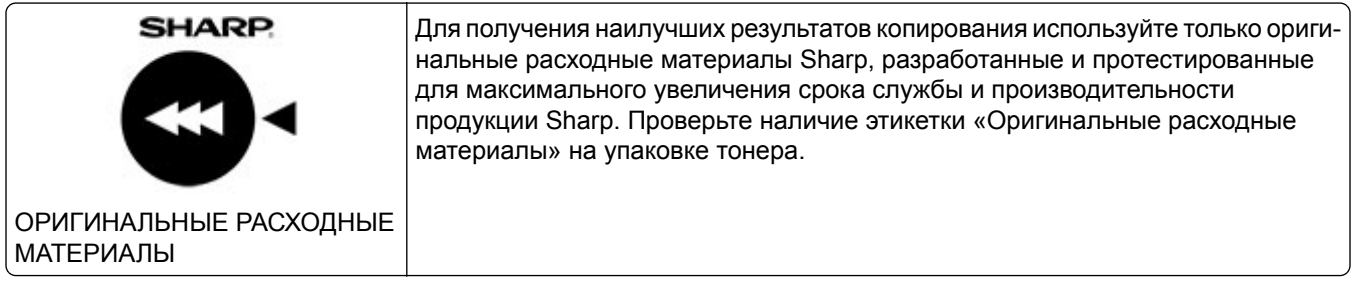

### **Уровни шума**

Следующие измерения были сделаны в соответствии с ISO 7779, а результаты предоставлены в соответствии с требованиями ISO 9296.

**Примечание:** Некоторые режимы могут отсутствовать на устройстве.

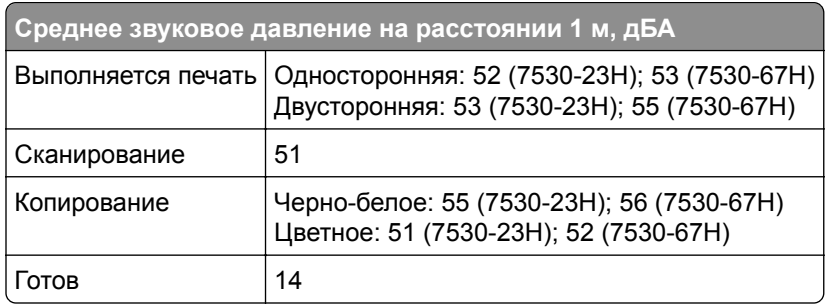

# **Инструкция по обращению с отходами электрического и электронного оборудования (WEEE)**

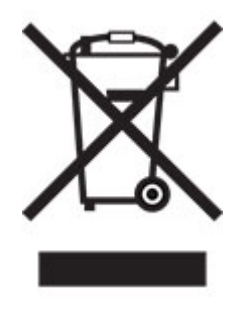

### **Литий-ионный аккумулятор**

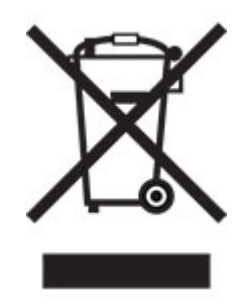

Данный продукт может содержать плоский круглый литий-ионный аккумулятор, извлечение которого должно выполняться только квалифицированным специалистом. Перечеркнутый мусорный контейнер означает, что продукт не следует утилизировать как несортированные отходы — его необходимо отправить в пункт раздельного сбора отходов для утилизации и переработки. В случае извлечения аккумулятора не выбрасывайте его вместе с бытовыми отходами. В месте вашего проживания может находиться несколько систем раздельного сбора аккумуляторов, например пункт приема аккумуляторов для утилизации. Раздельный сбор отработанных аккумуляторов обеспечивает надлежащую обработку отходов, включая повторное использование и переработку, а также

<span id="page-313-0"></span>предотвращает возможное негативное воздействие на здоровье человека и окружающую среду. Пожалуйста, подходите к утилизации аккумуляторов с должной ответственностью.

# **Предупреждение о чувствительности к разрядам статического электричества**

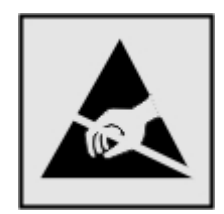

Этим знаком обозначаются компоненты, чувствительные к статическому электричеству. Перед тем, как прикасаться к поверхностям, отмеченным такими знаками, необходимо дотронуться до металлической поверхности вне области, отмеченной символом.

Для предотвращения повреждения электростатическим разрядом во время выполнения процедур технического обслуживания, таких как устранение замятий бумаги или замена расходных материалов, коснитесь любой металлической части корпуса принтера, прежде чем осуществлять доступ или прикасаться к внутренним компонентам принтера, включая компоненты, не отмеченные этим знаком.

# **ENERGY STAR**

Любое устройство с эмблемой  $ENERGY$  STAR® на самом устройстве или на экране запуска сертифицировано в соответствии с требованиями ENERGY STAR Агентства по охране окружающей среды (EPA) на дату изготовления.

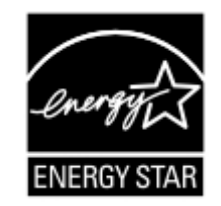

### **Информация о температуре**

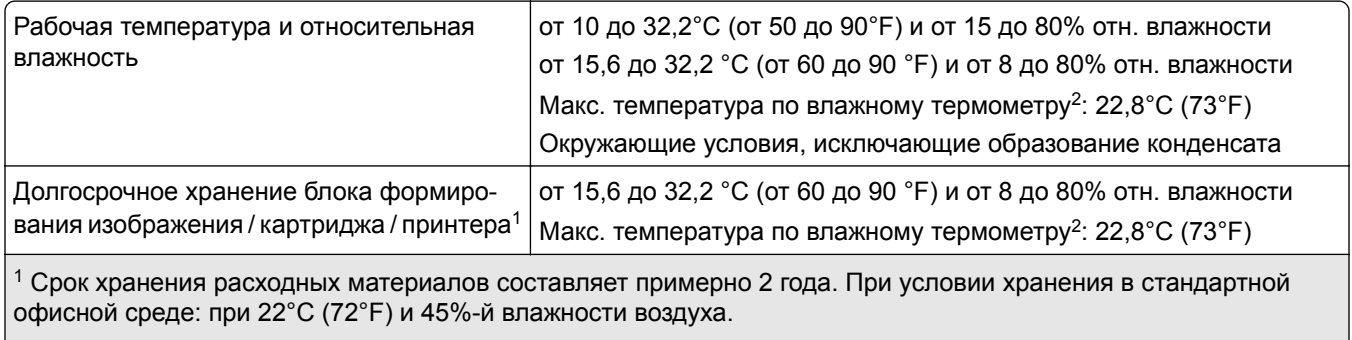

 $\mid^2$  Температура влажного термометра определяется датчиком температуры воздуха и относительной влажности.

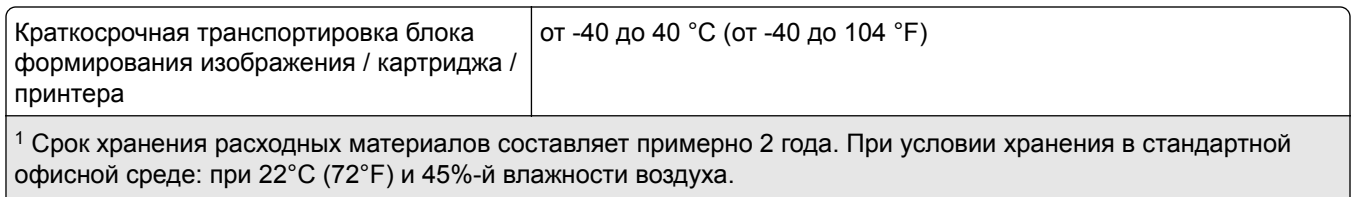

<sup>2</sup> Температура влажного термометра определяется датчиком температуры воздуха и относительной влажности.

#### **Уведомление о лазерном излучении**

Принтер сертифицирован в США , как соответствующий требованиям DHHS 21 CFR, раздел I, подраздел J, для лазерных устройств класса I (1), а также сертифицирован в других странах как лазерное устройство класса I, соответствующее требованиям стандарта IEC 60825-1: 2014.

Лазерные устройства класса I считаются безопасными. Лазерная система и принтер сконструированы таким образом, что при нормальных условиях эксплуатации, техническом обслуживании и при соблюдении предписанных условий ремонта персонал не подвергается воздействию лазерного излучения, превышающего уровень класса I. В принтере имеется неразборный узел печатающей головки, который содержит лазер, имеющий следующие характеристики:

Класс: IIIb (3b) AlGaAs

Номинальная выходная мощность (мВт): 12

Длина волны (нм): 770–800

### **Потребляемая мощность**

#### **Потребление энергии устройством**

В следующей таблице приведены характеристики потребляемой мощности устройства.

**Примечание:** Некоторые режимы могут отсутствовать на устройстве.

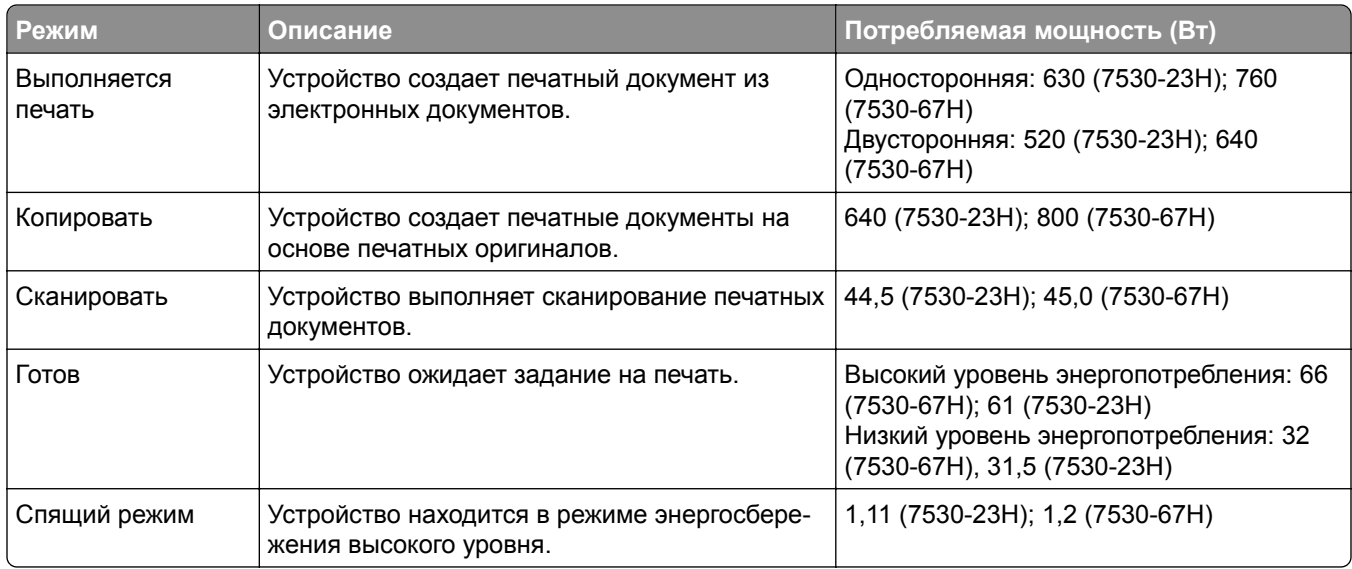

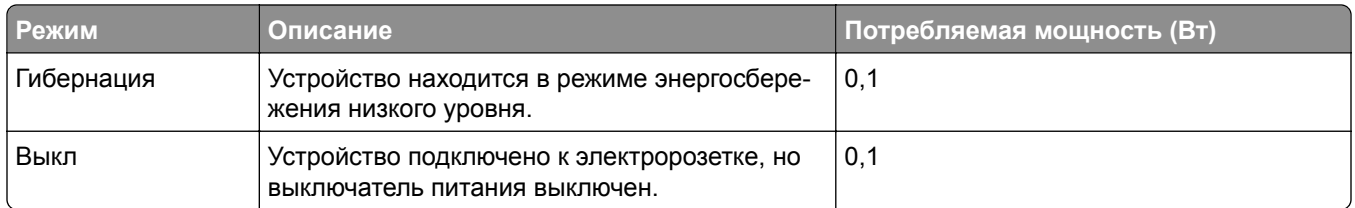

Уровни энергопотребления, указанные в предыдущей таблице, представляют собой усредненные по времени измерения. Мгновенные значения потребляемой мощности могут быть существенно выше этого среднего значения.

#### **Спящий режим**

Это устройство имеет режим пониженного энергопотребления, который называется *Спящий режим*. Спящий режим позволяет экономить энергию, снижая уровень потребляемой энергии во время длительного простоя. Спящий режим включается автоматически, если устройство не используется в течение указанного периода, который называется *Период ожидания спящего режима*.

Стандартная заводская настройка периода ожидания спящего режима для данного продукта составляет (в минутах): 15

С помощью меню конфигурации время ожидания для перехода в спящий режим можно изменять в пределах от 1 до 120 минут или от 1 до 114 минут в зависимости от модели принтера. Если скорость принтера меньше или равна 30 страницам в минуту, можно задать время ожидания только до 60 или 54 минут в зависимости от модели принтера. После установки малого значения времени ожидания для перехода в спящий режим происходит сокращение энергопотребления, но увеличивается время отклика устройства. После установки большого значения времени ожидания для перехода в спящий режим время отклика устройства уменьшается, но происходит увеличение энергопотребления.

Некоторые модели поддерживают *Режим глубокого сна*, который еще больше снижает энергопотребление после длительного простоя.

#### **Режима гибернации**

Это устройство может работать в режиме с самым низким энергопотреблением, который называется *Режим гибернации*. При работе в режиме гибернации все другие системы и устройства безопасно переводятся в режим минимального потребления.

В режим гибернации можно перейти любым из следующих способов:

- **•** По истечении таймаута режима гибернации
- **•** С помощью планирования режимов питания

Значение по умолчанию для переключения принтера в режим гибернации для данного аппарата для всех | 3 дня стран и регионов

Продолжительность времени ожидания, по истечении которого принтер переходит в режим гибернации после обработки задания печати, можно изменять в пределах от одного часа до одного месяца.

#### **Примечания об оборудовании для обработки изображений, зарегистрированном в соответствии со стандартом EPEAT:**

**•** Энергопотребление в режиме гибернации или в выключенном состоянии соответствует уровню потребления питания в режиме ожидания.

**•** Энергопотребление устройства автоматически снижается до уровня потребления питания в режиме ожидания и не превышает 1 Вт. Функция автоматического перехода в режим ожидания (режим гибернации или выключенное состояние) включается при поставке устройства.

#### **Устройство выключено, но подключено к розетке**

Если данное устройство, когда выключено, но подключено к розетке, потребляет некоторую небольшую энергию, то чтобы полностью прекратить потребление энергии устройством, отключите его от электрической розетки.

#### **Суммарное энергопотребление**

Бывают ситуации, когда необходимо рассчитать суммарное энергопотребление устройства. Поскольку потребляемая мощность измеряется в ваттах, то для определения энергопотребления это значение необходимо умножить на время, в течение которого устройство находится в каждом режиме. Суммарное энергопотребление устройства равно сумме энергий, потребленных им в каждом режиме.

#### **Информация о воздействии на окружающую среду**

**Внимательно прочтите этот раздел! Это поможет вам снизить воздействие на окружающую среду и одновременно сократить затраты.**

#### **Экономия бумаги**

- **1** Функция автоматической двусторонней печати предназначена для автоматической печати обеих сторон листа без переворачивания бумаги вручную. Если устройство оснащено функцией автоматической двусторонней печати, настройте параметры печати на компьютере для автоматической печати с обеих сторон. По возможности используйте функцию автоматической двусторонней печати данного устройства.
- **2** Печать на переработанной и тонкой бумаге 64 г/м2, соответствующей стандарту EN12281:2002 и аналогичным стандартам качества, позволяет снизить воздействие на окружающую среду.

#### **Экономия энергии**

Программа ENERGY STAR® является добровольной программой по продвижению разработки и приобретения энергосберегающих моделей, помогающей минимизировать воздействие на окружающую среду. Продукция, отвечающая строгим требованиям программы ENERGY STAR в отношении защиты экологии и количества потребляемой энергии, может быть отмечена логотипом ENERGY STAR, если она зарегистрирована в программе ENERGY STAR.

#### **Уведомления о соответствии стандартам для терминального**

#### **телекоммуникационного оборудования**

В данном разделе представлена информация о соответствии нормативам, относящаяся к устройствам с аналоговой факс-платой:

#### LEX-M03-002

## **Соответствие директивам Европейского сообщества (EC)**

Данное устройство соответствует требованиям безопасности директив Совета ЕС 2014/30/EU, 2014/35/EU и 2011/65/EU с учетом изменений и дополнений (EU) 2015/863 о приближении и согласовании законов стран-участников относительно электромагнитной совместимости и безопасности электрического оборудования, предназначенного для использования в указанном диапазоне напряжений, а также относительно ограничения концентрации вредных веществ для электрического и электронного оборудования.

Данное изделие соответствует ограничениям на оборудование класса A EN 55032 и требованиям по технике безопасности EN 62368-1.

### **Уведомление о радиопомехах**

#### **Предупреждение**

Данное устройство соответствует требованиям к излучению для оборудования класса A, которые содержит стандарт EN 55032, а также требованиям к помехоустойчивости, которые содержит стандарт EN 55035. Данное устройство не предназначено для использования в жилых помещениях/зданиях.

Данное устройство относится к устройствам класса А. В жилых помещениях данное устройство может быть причиной радиопомех. В этом случае пользователю следует принять надлежащие меры.

# **Указатель**

### **A**

**AirPrint** использование [88](#page-87-0)

### **F**

FTP-адрес создание ярлыка [103](#page-102-0)

### **P**

PIN-коды включение [30](#page-29-0)

### **S**

SMB сканирование [103](#page-102-0)

#### **T**

Trusted Platform Module установка [60](#page-59-0)

#### **W**

Wi‑Fi Direct включение [83](#page-82-0) настройка [82](#page-81-0) печать с мобильного устройства [89](#page-88-0) Wi‑Fi Protected Setup настройка [82](#page-81-0)

#### **А**

автоответчику настройка [32](#page-31-0) адаптер RJ-11 [34](#page-33-0) адаптер-заглушка [34](#page-33-0) Адресная книга использование [26](#page-25-0) активация голосового руководства [27](#page-26-0) аналоговый факс настройка [30](#page-29-0)

### **Б**

белые страницы [248](#page-247-0) беспроводная сеть [81](#page-80-0) подключение принтера к [81](#page-80-0) блок формирования цветного изображения заказ [191](#page-190-0) замена [204](#page-203-0) блокировка ненужных факсов [100](#page-99-0) бумага выбор [11](#page-10-0) настройка формата Universal [46](#page-45-0) недопустимые [12](#page-11-0) печатные бланки [13](#page-12-0) фирменный бланк [13](#page-12-0)

#### **В**

вертикальные белые линии [267](#page-266-0) вертикальные темные линии на отпечатках [265](#page-264-0) вертикальные темные линии на отпечатках при сканировании из УАПД [305](#page-304-0) включение PIN-кодов [30](#page-29-0) включение Wi-Fi Direct [83](#page-82-0) включение голосовых паролей [30](#page-29-0) включение порта USB [277](#page-276-0) включение режима увеличения [29](#page-28-0) влажность вокруг принтера [314](#page-313-0) внутренние аппаратные модули, добавление драйвер печати [54](#page-53-0) внутренние дополнительные модули [54](#page-53-0) выбор места для принтера [19](#page-18-0) выполнение копирования [94](#page-93-0) выравнивание УАДП настройка [308](#page-307-0)

### **Г**

гнездо замка безопасности поиск [85](#page-84-0) Голосовое руководство активация [27](#page-26-0) отключение [27](#page-26-0)

темп речи [29](#page-28-0) голосовые пароли включение [30](#page-29-0) горизонтальные белые линии [266](#page-265-0) горизонтальные темные линии [264](#page-263-0)

### **Д**

дата и время параметры факса [36](#page-35-0) двустороннее копирование [95](#page-94-0) дилер принтера [311](#page-310-0) добавление внутренних модулей драйвер печати [54](#page-53-0) добавление группы контактов [26](#page-25-0) добавление дополнительных аппаратных модулей драйвер печати [54](#page-53-0) добавление контакта [26](#page-25-0) добавление приложений на начальный экран [23](#page-22-0) добавление принтеров к компьютеру [52](#page-51-0) добавление ярлыка FTP-адрес [103](#page-102-0) копирование [96](#page-95-0) получатель факса [99](#page-98-0) электронная почта [97](#page-96-0) документы или фотографии копируются частично [304](#page-303-0) документы, печать с компьютера [88](#page-87-0) дополнительные аппаратные модули лотки [55](#page-54-0) дополнительные аппаратные модули, добавление драйвер печати [54](#page-53-0) дополнительные модули платы с микропрограммным обеспечением [54](#page-53-0) драйвер печати дополнительные аппаратные модули, добавление [54](#page-53-0) установка [51](#page-50-0)

драйвер факса установка [52](#page-51-0)

#### **Ж**

жесткий диск очистка [86](#page-85-0) жесткий диск принтера установка [64](#page-63-0) журнал факсов печать [100](#page-99-0)

#### **З**

заводские настройки по умолчанию восстановление [86](#page-85-0) загрузка карточки [49](#page-48-0) конверты [49](#page-48-0) многоцелевое устройство подачи [49](#page-48-0) загрузка лотков [46](#page-45-0) задание на печать отмена [93](#page-92-0) задание распечатывается из неверного лотка [272](#page-271-0) задание распечатывается на бумаге неверного типа [272](#page-271-0) задания на печать не напечатаны [270](#page-269-0) задания на печать с повтором [91](#page-90-0) задания на печать с проверкой [91](#page-90-0) заказ расходных материалов блок формирования цветного изображения [191](#page-190-0) комплект для обслуживания термоблока [191](#page-190-0) узел формирования чернобелого изображения [191](#page-190-0) закладки создание [25](#page-24-0) создание папок для [26](#page-25-0) замена компонентов кронштейн разделителя [223](#page-222-0) разделяющий валик УАПД [228](#page-227-0) ролик захвата [219](#page-218-0) ролик захвата УАПД [228](#page-227-0) ролики УАПД [228](#page-227-0) термоблок [216](#page-215-0)

замена расходных материалов блок формирования цветного изображения [204](#page-203-0) картридж с тонером [192](#page-191-0) контейнер для отработанного тонера [214](#page-213-0) прокладка стекла сканера [225](#page-224-0) узел формирования чернобелого изображения [195](#page-194-0) Замените картридж, несоответствие региона принтера [292](#page-291-0) замятие бумаги в лотках [280](#page-279-0) в многоцелевом устройстве подачи [282](#page-281-0) в области термоблока [283](#page-282-0) в области устройства автоматической подачи документов [281](#page-280-0) в области устройства двусторонней печати [283](#page-282-0) в стандартном выходном лотке [282](#page-281-0) за дверцей A [283](#page-282-0) замятие, бумага предотвращение [277](#page-276-0) замятие, очистка в многоцелевом устройстве подачи [282](#page-281-0) в стандартном выходном лотке [282](#page-281-0) замятия бумаги предотвращение [277](#page-276-0) замятые страницы не распечатываются повторно [295](#page-294-0) запуск показа слайдов [24](#page-23-0) защита данных принтера [86](#page-85-0) заявление об энергозависимости [86](#page-85-0) значки на начальном экране отображение [23](#page-22-0) значки начального экрана отображение [23](#page-22-0)

#### **И**

идентификатор вызывающего абонента не отображается [296](#page-295-0) изменение разрешения факса [99](#page-98-0) изменение фона [24](#page-23-0) изменение цветной печати [308](#page-307-0) изображения обрезаются при печати [261](#page-260-0) имеющиеся внутренние дополнительные модули [54](#page-53-0) импорт файла конфигурации использование Embedded Web Server [53](#page-52-0) инструкции по использованию бумаги [11](#page-10-0) интеллектуальный накопитель [86](#page-85-0) очистка [86](#page-85-0) установка [56](#page-55-0) информация по технике безопасности [7,](#page-6-0) [8](#page-7-0) исключение лотков из цепочки связи [51](#page-50-0) использование начального экрана [21](#page-20-0) использование панели управления [10](#page-9-0) использование приложения «Настройка дисплея» [24](#page-23-0) использование стекла экспонирования сканера копирование [94](#page-93-0) использование УАПД копирование [94](#page-93-0)

#### **К**

кабель Ethernet [20](#page-19-0) кабель USB [20](#page-19-0) карточки загрузка [49](#page-48-0) картридж с тонером замена [192](#page-191-0) качество цвета, поиск и устранение неисправностей посторонний оттенок на отпечатке [311](#page-310-0) комплект для обслуживания термоблока заказ [191](#page-190-0) компьютер подключение к принтеру [84](#page-83-0) компьютер, сканирование на [102](#page-101-0)

конверт заклеивается при печати [292](#page-291-0) конверты загрузка [49](#page-48-0) контейнер для отработанного тонера замена [214](#page-213-0) конфигурации принтера [9](#page-8-0) конфиденциальные документы не распечатываются [271](#page-270-0) конфиденциальные задания на печать настройка [91](#page-90-0) печать [91](#page-90-0) копирование использование стекла экспонирования сканера [94](#page-93-0) использование устройства автоматической подачи документов (УАПД) [94](#page-93-0) на обеих сторонах бумаги [95](#page-94-0) на фирменном бланке [95](#page-94-0) фотографии [94](#page-93-0) копирование карточек [96](#page-95-0) копирование на бумагу разных форматов [94](#page-93-0) копирование нескольких страниц на одном листе [96](#page-95-0) копирование с выбранный лоток [94](#page-93-0) Копия карточки [96](#page-95-0) настройка [24](#page-23-0) коррекция цвета [308](#page-307-0) красный световой индикатор на полуавтоматическом сшивателе [291](#page-290-0) кронштейн разделителя замена [223](#page-222-0)

#### **Л**

летнее время настройка [36](#page-35-0) лотки загрузка [46](#page-45-0) исключение из цепочки связи [51](#page-50-0) связывание [51](#page-50-0) установка [55](#page-54-0)

#### **М**

медленная печать [273](#page-272-0) меню 802.1x [177](#page-176-0) Ethernet [171](#page-170-0) IPSec [175](#page-174-0) PCL [129](#page-128-0) PDF [127](#page-126-0) PostScript [128](#page-127-0) SNMP [174](#page-173-0) TCP/IP [173](#page-172-0) ThinPrint [178](#page-177-0) USB [179](#page-178-0) Wi‑Fi Direct [171](#page-170-0) Беспроводная связь [168](#page-167-0) Восстановить заводские настройки по умолчанию [115](#page-114-0) График устройств USB [182](#page-181-0) Журнал проверки безопасности [182](#page-181-0) Изображение [130](#page-129-0) Качество [125](#page-124-0) Компоновка [122](#page-121-0) Конфигурация LPD [177](#page-176-0) Конфигурация лотка [131](#page-130-0) Локальные аккаунты [181](#page-180-0) Меню «Конфигурация» [115](#page-114-0) Методы входа по умолчанию [181](#page-180-0) Настройка [123](#page-122-0) Настройка Web Link [158](#page-157-0) Настройка конфиденциальной печати [185](#page-184-0) Настройка начального экрана [121](#page-120-0) Настройка режима «Сервер факсов» [149](#page-148-0) Настройка факса [137](#page-136-0) Настройка формата Universal [132](#page-131-0) Настройка электронной почты [152](#page-151-0) Настройки [107](#page-106-0) Настройки HTTP/FTP [178](#page-177-0) О принтере [121](#page-120-0) Обзор сети [168](#page-167-0) Ограничение доступа к внешней сети [179](#page-178-0)

Ограничения входа в систему [184](#page-183-0) Очистка временных файлов данных [186](#page-185-0) Очистка при простое [120](#page-119-0) Параметры FTP по умолчанию [159](#page-158-0) Параметры копирования по умолчанию [133](#page-132-0) Параметры решений LDAP [186](#page-185-0) Параметры электронной почты по умолчанию [153](#page-152-0) Печать [188](#page-187-0) Печать с флешнакопителя [166](#page-165-0) Поиск и устранение неисправностей [189](#page-188-0) Пользовательские форматы сканирования [132](#page-131-0) Разное [187](#page-186-0) Режим факса [137](#page-136-0) Сбор анонимных данных [114](#page-113-0) Сеть [189](#page-188-0) Сканирование на флешнакопитель [163](#page-162-0) Специальные возможности [114](#page-113-0) Страница настроек меню [187](#page-186-0) Типы материалов для печати [133](#page-132-0) Уведомления [110](#page-109-0) Удаленная панель управления [109](#page-108-0) Управление питанием [113](#page-112-0) Управление правами [180](#page-179-0) Устройство [188](#page-187-0) Учет заданий [126](#page-125-0) Факс [188](#page-187-0) Шифрование диска [186](#page-185-0) Экономичный режим [108](#page-107-0) Ярлыки [188](#page-187-0) меню принтера [106](#page-105-0)[, 189](#page-188-0) многоцелевое устройство подачи загрузка [49](#page-48-0) мобильное устройство печать с [88,](#page-87-0) [89](#page-88-0) подключение к принтеру [83](#page-82-0)

#### **Н**

На флеш-памяти недостаточно места для ресурсов [291](#page-290-0) навигация по экрану использование жестов [28](#page-27-0) навигация по экрану с использованием жестов [28](#page-27-0) назначение шаблона звонка принтеру [36](#page-35-0) накопитель очистка [86](#page-85-0) накопитель на жестком диске [86](#page-85-0) настройка аналоговый факс [30](#page-29-0) выравнивание сканера [307](#page-306-0) настройка Wi-Fi Direct [82](#page-81-0) настройка дисплея [24](#page-23-0) Настройка дисплея использование [24](#page-23-0) настройка летнего времени [36](#page-35-0) настройка параметров динамика факса [36](#page-35-0) настройка параметров сервера электронной почты [37](#page-36-0) настройка плотности тонера [93](#page-92-0) настройка плотности факса [100](#page-99-0) настройка размера бумаги формата Universal [46](#page-45-0) настройка типа бумаги [45](#page-44-0) настройка уведомлений о расходных материалах [190](#page-189-0) настройка уведомлений по электронной почте [190](#page-189-0) настройка факса для конкретной страны или региона [34](#page-33-0) подключение по стандартной телефонной линии [32](#page-31-0) настройка формата бумаги [45](#page-44-0) Несколько универсальных форматов [46](#page-45-0) настройка функции факса с использованием сервера факсов [31](#page-30-0) настройка яркости дисплея [245](#page-244-0) настройки для защиты окружающей среды [245](#page-244-0)

начальный экран использование [21](#page-20-0) настройка [23](#page-22-0) не закрывается блок сканера [306](#page-305-0) не удается выполнить сканирование в сетевую папку [302](#page-301-0) не удается выполнить сканирование на компьютер [301](#page-300-0) не удается выполнить чтение флеш-накопителя поиск и устранение неисправностей, печать [276](#page-275-0) не удается обнаружить дополнительный внутренний модуль [290](#page-289-0) не удается открыть Embedded Web Server [288](#page-287-0) не удается отправить или принять факсимильные сообщения при использовании аналогового факса [297](#page-296-0) не удается отправить сообщение электронной почты [296](#page-295-0) не удается отправить титульную страницу факса с компьютера [300](#page-299-0) не удается подключить принтер к сети Wi-Fi [289](#page-288-0) не удается принять факсимильные сообщения при использовании аналогового факса [299](#page-298-0) неверные поля [253](#page-252-0) нежелательные факсы блокировка [100](#page-99-0) неравномерная плотность печати [263](#page-262-0) неровное изображение сканирование из УАПД [305](#page-304-0) неровный текст сканирование из УАПД [305](#page-304-0) Несколько универсальных форматов включение [46](#page-45-0) нечеткий контур изображений на отпечатках [251](#page-250-0) низкое качество копирования [304](#page-303-0)

низкое качество печати факсов [300](#page-299-0)

#### **О**

области замятия поиск [279](#page-278-0) Обнаружена неисправная флеш-память [291](#page-290-0) обнаружение областей замятия [279](#page-278-0) обновление микропрограммного обеспечения [53](#page-52-0) обращение к дилеру [311](#page-310-0) оригинальные компоненты и расходные материалы [191](#page-190-0) откладывание факсов [100](#page-99-0) отключение голосового руководства [27](#page-26-0) отключение ошибки «Не настроен сервер SMTP» [295](#page-294-0) отключение сети Wi-Fi [84](#page-83-0) отложенные документы не распечатываются [271](#page-270-0) отложенные задания настройка времени истечения срока действия [91](#page-90-0) печать [91](#page-90-0) отмена задания на печать [93](#page-92-0) отображение приложений на начальном экране [23](#page-22-0) отправка сообщения электронной почты [97](#page-96-0) отсутствует информация на титульной странице факса [300](#page-299-0) отсутствующие цвета [256](#page-255-0) отчеты использование принтера [191](#page-190-0) состояние принтера [191](#page-190-0) очистка память принтера [85](#page-84-0) очистка памяти принтера [86](#page-85-0) очистка разделяющего валика УАПД [240](#page-239-0) очистка ролика захвата в многоцелевом устройстве подачи [238](#page-237-0) очистка ролика захвата УАПД [240](#page-239-0) очистка роликов УАПД [240](#page-239-0) очистка сенсорного экрана [233](#page-232-0)

очистка сканера [234](#page-233-0) Очистка сканера [189](#page-188-0) ошибка «Не настроен сервер SMTP» отключение [295](#page-294-0)

#### **П**

память принтера очистка [85](#page-84-0) панель управления использование [10](#page-9-0) параметры SMTP настройка [37](#page-36-0) параметры динамика факса настройка [36](#page-35-0) параметры принтера восстановление заводских настроек по умолчанию [86](#page-85-0) переадресация факса [100](#page-99-0) передача сообщений электронной почты использование стекла экспонирования сканера [97](#page-96-0) использование устройства автоматической подачи документов (УАПД) [97](#page-96-0) передача факс [98](#page-97-0) перекошенная печать [260](#page-259-0) перемещение принтера [19,](#page-18-0) [245](#page-244-0) печатные бланки выбор [13](#page-12-0) печать использование Wi-Fi Direct [89](#page-88-0) конфиденциальные задания на печать [91](#page-90-0) отложенные задания [91](#page-90-0) с компьютера [88](#page-87-0) с мобильного устройства [88](#page-87-0)[, 89](#page-88-0) с флеш-накопителя [89](#page-88-0) список каталогов [92](#page-91-0) список образцов шрифтов [92](#page-91-0) Страница настроек меню [189](#page-188-0) страница сетевых параметров [84](#page-83-0) печать выполняется с перекосом [260](#page-259-0) печать журнала факсов [100](#page-99-0) печать с компьютера [88](#page-87-0)

печать с пятнами или точками [257](#page-256-0) печать с разбором по копиям не выполняется [293](#page-292-0) печать списка каталогов [92](#page-91-0) печать списка образцов шрифтов [92](#page-91-0) печать страницы сетевых параметров [84](#page-83-0) планирование задания факса [99](#page-98-0) плата с микропрограммным обеспечением [54](#page-53-0) плотность бумаги поддерживаемая [18](#page-17-0) плотность тонера настройка [93](#page-92-0) плотность факса настройка [100](#page-99-0) повторяющиеся дефекты печати [269](#page-268-0) поддерживаемая плотность бумаги [18](#page-17-0) поддерживаемые типы бумаги [17](#page-16-0) поддерживаемые типы файлов [90](#page-89-0) поддерживаемые флешнакопители [90](#page-89-0) поддерживаемые форматы бумаги [14](#page-13-0) подключение к беспроводной сети использование метода нажатия кнопки [82](#page-81-0) использование метода с PINкодом [82](#page-81-0) подключение кабелей [20](#page-19-0) подключение компьютера к принтеру [84](#page-83-0) подключение мобильного устройства к принтеру [83](#page-82-0) подключение принтера к беспроводной сети [81](#page-80-0) подключение принтера к сервису специальных звонков [36](#page-35-0) поиск и устранение неисправностей не удается открыть Embedded Web Server [288](#page-287-0)

не удается подключить принтер к сети Wi-Fi [289](#page-288-0) ошибка «Не настроен сервер SMTP» [295](#page-294-0) принтер не отвечает [275](#page-274-0) часто задаваемые вопросы о цветной печати [309](#page-308-0) поиск и устранение неисправностей при копировании документы или фотографии копируются частично [304](#page-303-0) не закрывается блок сканера [306](#page-305-0) низкое качество копирования [304](#page-303-0) сканер не отвечает [307](#page-306-0) поиск и устранение неисправностей при работе с факсом идентификатор вызывающего абонента не отображается [296](#page-295-0) не удается отправить или принять факсимильные сообщения при использовании аналогового факса [297](#page-296-0) не удается отправить титульную страницу факса с компьютера [300](#page-299-0) не удается отправить факсимильные сообщения при использовании аналогового факса [299](#page-298-0) низкое качество печати [300](#page-299-0) отсутствует информация на титульной странице факса [300](#page-299-0) факсимильные сообщения удается отправить, но не удается принять при использовании аналогового факса [299](#page-298-0) поиск и устранение неисправностей при работе с электронной почтой не удается отправить сообщение электронной почты [296](#page-295-0)

поиск и устранение неисправностей при сканировании вертикальные темные линии на отпечатках при сканировании из УАПД [305](#page-304-0) документы или фотографии копируются частично [304](#page-303-0) не удается выполнить сканирование в сетевую папку [302](#page-301-0) не удается выполнить сканирование на компьютер [301](#page-300-0) неровное изображение при сканировании из УАПД [305](#page-304-0) неровный текст при сканировании из УАПД [305](#page-304-0) низкое качество копирования [304](#page-303-0) процесс сканирования приводит к «зависанию» компьютера [307](#page-306-0) сканер не отвечает [307](#page-306-0) сканирование выполняется слишком долго [307](#page-306-0) поиск и устранение неисправностей, дополнительные модули принтера не удается обнаружить дополнительный внутренний модуль [290](#page-289-0) поиск и устранение неисправностей, качество печати белые страницы [248](#page-247-0) вертикальные белые линии [267](#page-266-0) горизонтальные белые линии [266](#page-265-0) горизонтальные темные линии [264](#page-263-0) монохромная печать или черно-белые изображения [260](#page-259-0) на отпечатках появляются вертикальные темные линии [265](#page-264-0) неравномерная плотность печати [263](#page-262-0)

нечеткий контур изображения при печати [251](#page-250-0) отсутствующие цвета [256](#page-255-0) перекошенная печать [260](#page-259-0) печать выполняется с перекосом [260](#page-259-0) печать с пятнами или точками [257](#page-256-0) повторяющиеся дефекты печати [269](#page-268-0) пустые страницы [248](#page-247-0) светлая печать [254](#page-253-0) серый или цветной фон [252](#page-251-0) скручивание бумаги [259](#page-258-0) текст или изображения обрезаются [261](#page-260-0) темная печать [249](#page-248-0) тонер легко стирается [262](#page-261-0) поиск и устранение неисправностей, качество цвета посторонний оттенок на отпечатке [311](#page-310-0) поиск и устранение неисправностей, копирование документы или фотографии копируются частично [304](#page-303-0) низкое качество копирования [304](#page-303-0) сканер не отвечает [307](#page-306-0) поиск и устранение неисправностей, печать задание распечатывается из неверного лотка [272](#page-271-0) задание распечатывается на бумаге неверного типа [272](#page-271-0) задания на печать не распечатываются [270](#page-269-0) замятые страницы не распечатываются повторно [295](#page-294-0) конверт заклеивается при печати [292](#page-291-0) конфиденциальные и другие отложенные задания не распечатываются [271](#page-270-0) медленная печать [273](#page-272-0) неверные поля [253](#page-252-0) печать с разбором по копиям не выполняется [293](#page-292-0) частые замятия бумаги [294](#page-293-0)

поиск и устранение неисправностей, связанных с дополнительными модулями принтера не удается обнаружить дополнительный внутренний модуль [290](#page-289-0) поиск и устранение неисправностей, связанных с качеством печати белые страницы [248](#page-247-0) вертикальные белые линии [267](#page-266-0) горизонтальные белые линии [266](#page-265-0) горизонтальные темные линии [264](#page-263-0) монохромная печать или черно-белые изображения [260](#page-259-0) на отпечатках появляются вертикальные темные линии [265](#page-264-0) неравномерная плотность печати [263](#page-262-0) нечеткий контур изображения при печати [251](#page-250-0) отсутствующие цвета [256](#page-255-0) перекошенная печать [260](#page-259-0) печать выполняется с перекосом [260](#page-259-0) печать с пятнами или точками [257](#page-256-0) повторяющиеся дефекты печати [269](#page-268-0) пустые страницы [248](#page-247-0) светлая печать [254](#page-253-0) серый или цветной фон [252](#page-251-0) скручивание бумаги [259](#page-258-0) текст или изображения обрезаются [261](#page-260-0) темная печать [249](#page-248-0) тонер легко стирается [262](#page-261-0) поиск и устранение неисправностей, связанных с печатью задание распечатывается из неверного лотка [272](#page-271-0) задание распечатывается на бумаге неверного типа [272](#page-271-0) задания на печать не распечатываются [270](#page-269-0)
замятые страницы не распечатываются повторно [295](#page-294-0) конверт заклеивается при печати [292](#page-291-0) конфиденциальные и другие отложенные задания не распечатываются [271](#page-270-0) медленная печать [273](#page-272-0) не удается выполнить чтение флеш-накопителя [276](#page-275-0) неверные поля [253](#page-252-0) печать с разбором по копиям не выполняется [293](#page-292-0) функция связи лотков не работает [293](#page-292-0) частые замятия бумаги [294](#page-293-0) поиск и устранение неисправностей, сканирование вертикальные темные линии на отпечатках при сканировании из УАПД [305](#page-304-0) документы или фотографии копируются частично [304](#page-303-0) не закрывается блок сканера [306](#page-305-0) не удается выполнить сканирование в сетевую папку [302](#page-301-0) не удается выполнить сканирование на компьютер [301](#page-300-0) неровное изображение при сканировании из УАПД [305](#page-304-0) неровный текст при сканировании из УАПД [305](#page-304-0) низкое качество копирования [304](#page-303-0) сканер не отвечает [307](#page-306-0) сканирование не выполнено надлежащим образом [306](#page-305-0) поиск и устранение неисправностей, факс идентификатор вызывающего абонента не отображается [296](#page-295-0) не удается отправить или принять факсимильные сообщения при использовании аналогового факса [297](#page-296-0)

не удается отправить титульную страницу факса с компьютера [300](#page-299-0) не удается отправить факсимильные сообщения при использовании аналогового факса [299](#page-298-0) низкое качество печати [300](#page-299-0) отсутствует информация на титульной странице факса [300](#page-299-0) факсимильные сообщения удается отправить, но не удается принять при использовании аналогового факса [299](#page-298-0) поиск и устранение неисправностей, электронная почта не удается отправить сообщение электронной почты [296](#page-295-0) поиск серийного номера принтера [9](#page-8-0) полуавтоматический сшиватель красный световой индикатор [291](#page-290-0) установка [67](#page-66-0) Порт Ethernet [20](#page-19-0) порт USB [20](#page-19-0) включение [277](#page-276-0) порты принтера [20](#page-19-0) поставщиков услуг электронной почты [37](#page-36-0) посторонний оттенок на отпечатке [311](#page-310-0) предотвращение замятия бумаги [277](#page-276-0) примечания [313,](#page-312-0) [315](#page-314-0)[, 317](#page-316-0) примечания о выбросах в атмосферу [313](#page-312-0) принтер выбор места для [19](#page-18-0) минимальные зазоры [19](#page-18-0) транспортировка [246](#page-245-0) принтер не отвечает [275](#page-274-0) принятые факсы откладывание [100](#page-99-0) проблемы, связанные с качеством сканирования [305](#page-304-0)

проверка состояния компонентов и расходных материалов [190](#page-189-0) программное обеспечение принтера установка [51](#page-50-0) прокладка стекла сканера замена [225](#page-224-0) просмотр отчетов [191](#page-190-0) пустые страницы [248](#page-247-0)

#### **Р**

работа с факсом использование стекла экспонирования сканера [98](#page-97-0) использование устройства автоматической подачи документов (УАПД) [98](#page-97-0) установка даты и времени [36](#page-35-0) разбор по копиям [95](#page-94-0) разделяющий валик УАПД замена [228](#page-227-0) чистка [240](#page-239-0) размещение страницразделителей [92](#page-91-0) размещение страницразделителей между копиями копирование [95](#page-94-0) разные форматы бумаги, копирование [94](#page-93-0) разрешение факса изменение [99](#page-98-0) разъем кабеля питания [20](#page-19-0) расположение гнезда замка безопасности [85](#page-84-0) расходные материалы экономия [245](#page-244-0) регулировка выравнивания УАПД [308](#page-307-0) регулировка громкости по умолчанию динамик [29](#page-28-0) наушник [29](#page-28-0) регулировка темпа речи Голосовое руководство [29](#page-28-0) регулировка темпа речи голосового руководства настройка [29](#page-28-0) редактирование контактов [26](#page-25-0) Режим гибернации настройка [245](#page-244-0)

режим увеличения включение [29](#page-28-0) режимы энергосбережения настройка [245](#page-244-0) ролик захвата замена [219](#page-218-0) ролик захвата в многоцелевом устройстве подачи чистка [238](#page-237-0) ролик захвата УАПД замена [228](#page-227-0) чистка [240](#page-239-0) ролики УАПД замена [228](#page-227-0) чистка [240](#page-239-0)

## **С**

сброс счетчика обслуживания [232](#page-231-0) сброс счетчиков использования расходных материалов [233](#page-232-0) светлая печать [254](#page-253-0) световой индикатор сведения о состоянии [10](#page-9-0) связь лотков [51](#page-50-0) сенсорный экран чистка [233](#page-232-0) сервер FTP, сканирование на использование панели управления [103](#page-102-0) сервер беспроводной печати установка [73,](#page-72-0) [79](#page-78-0) Сервер беспроводной печати MarkNet N8370 [73](#page-72-0) Сервер беспроводной печати MarkNet N8372 [79](#page-78-0) сервер факсов, использование настройка функции факса [31](#page-30-0) сервер электронной почты настройка [37](#page-36-0) серийный номер, принтер поиск [9](#page-8-0) серый фон на отпечатке [252](#page-251-0) сетевая папка создание ярлыка [104](#page-103-0) сеть Wi-Fi отключение [84](#page-83-0) сканер чистка [234](#page-233-0)

сканирование использование стекла экспонирования сканера [102](#page-101-0) использование устройства автоматической подачи документов (УАПД) [102](#page-101-0) на компьютер [102](#page-101-0) на сервер FTP [103](#page-102-0) на флеш-накопитель [104](#page-103-0) сканирование в сетевую папку [103](#page-102-0) сканирование из УАПД неровное изображение [305](#page-304-0) неровный текст [305](#page-304-0) сканирование на сервер FTP использование панели управления [103](#page-102-0) сканирование не выполнено надлежащим образом [306](#page-305-0) служба специальных звонков, факс включение [36](#page-35-0) создание закладок [25](#page-24-0) создание папок для закладок [26](#page-25-0) создание ярлыка FTP-адрес [103](#page-102-0) копирование [96](#page-95-0) получатель факса [99](#page-98-0) сетевая папка [104](#page-103-0) электронная почта [97](#page-96-0) создание ярлыков [24](#page-23-0) сообщения принтера Замените картридж, несоответствие региона принтера [292](#page-291-0) На флеш-памяти недостаточно места для ресурсов [291](#page-290-0) Обнаружена неисправная флеш-память [291](#page-290-0) сортировка нескольких копий [95](#page-94-0) состояние компонентов проверка [190](#page-189-0) состояние принтера [10](#page-9-0) состояние расходных материалов проверка [190](#page-189-0) список каталогов печать [92](#page-91-0)

список образцов шрифтов печать [92](#page-91-0) сплошной цвет [260](#page-259-0) Спящий режим настройка [245](#page-244-0) Страница настроек меню печать [189](#page-188-0) страница сетевых параметров печать [84](#page-83-0) страницы проверки качества печати [189](#page-188-0) страницы-разделители размещение [92](#page-91-0) счетчик обслуживания восстановление [232](#page-231-0) счетчики использования расходных материалов восстановление [233](#page-232-0)

#### **Т**

текст обрезается при печати [261](#page-260-0) темная печать [249](#page-248-0) температура вокруг принтера [314](#page-313-0) термоблок замена [216](#page-215-0) тип бумаги параметр [45](#page-44-0) типы бумаги поддерживаемые [17](#page-16-0) типы файлов поддерживаемые [90](#page-89-0) тонер легко стирается [262](#page-261-0) точки на распечатанной странице [257](#page-256-0) транспортировка принтера [246](#page-245-0)

### **У**

уведомления о расходных материалах настройка [190](#page-189-0) уведомления по электронной почте настройка [190](#page-189-0) увеличение размера копии [95](#page-94-0) удаление групп контактов [26](#page-25-0) удаление данных с накопителя принтера [86](#page-85-0) удаление контактов [26](#page-25-0)

узел формирования чернобелого изображения заказ [191](#page-190-0) замена [195](#page-194-0) уменьшение размера копии [95](#page-94-0) управление заставкой [24](#page-23-0) уровень громкости динамика по умолчанию настройка [29](#page-28-0) уровень громкости наушников по умолчанию настройка [29](#page-28-0) уровень шума [313](#page-312-0) установка дополнительных внутренних модулей Trusted Platform Module [60](#page-59-0) интеллектуальный накопитель [56](#page-55-0) установка дополнительных модулей жесткий диск принтера [64](#page-63-0) установка драйвера печати [51](#page-50-0) установка драйвера факса [52](#page-51-0) установка лотков [55](#page-54-0) установка полуавтоматического сшивателя [67](#page-66-0) установка программного обеспечения принтера [51](#page-50-0) установка сервера беспроводной печати [73,](#page-72-0) [79](#page-78-0) устранение замятия в лотках [280](#page-279-0) в многоцелевом устройстве подачи [282](#page-281-0) в области термоблока [283](#page-282-0) в области устройства автоматической подачи документов [281](#page-280-0) в области устройства двусторонней печати [283](#page-282-0) в стандартном выходном лотке [282](#page-281-0) за дверцей A [283](#page-282-0) устранение замятия бумаги в лотках [280](#page-279-0) в области устройства автоматической подачи документов [281](#page-280-0)

#### **Ф**

факс откладывание [100](#page-99-0) переадресация [100](#page-99-0) передача [98](#page-97-0) факс, планирование [99](#page-98-0) фирменный бланк выбор [13](#page-12-0) копирование на [95](#page-94-0) флеш-накопители поддерживаемые [90](#page-89-0) флеш-накопитель печать с [89](#page-88-0) сканирование в [104](#page-103-0) формат бумаги параметр [45](#page-44-0) формат бумаги Universal параметр [46](#page-45-0) форматы бумаги поддерживаемые [14](#page-13-0) фотографии, копирование [94](#page-93-0) функция связи лотков не работает [293](#page-292-0) функция электронной почты настройка [37](#page-36-0)

# **Х**

характеристики бумаги [11](#page-10-0) хранение бумаги [13](#page-12-0) хранение заданий на печать [91](#page-90-0)

## **Ц**

цветной фон на отпечатке [252](#page-251-0) цветокоррекция вручную [308](#page-307-0) Центр сканирования настройка [23](#page-22-0)

### **Ч**

часто задаваемые вопросы о цветной печати [309](#page-308-0) частые замятия бумаги [294](#page-293-0) черные изображения [260](#page-259-0) чистка внутренняя часть принтера [233](#page-232-0) корпус принтера [233](#page-232-0) шины ролика захвата [236](#page-235-0) чистка принтера [233](#page-232-0)

### **Ш**

шины ролика захвата чистка [236](#page-235-0)

## **Э**

экономия бумаги [96](#page-95-0) экономия расходных материалов [245](#page-244-0) экономия тонера [96](#page-95-0) экранная клавиатура использование [29](#page-28-0) экспорт файла конфигурации использование Embedded Web Server [53](#page-52-0) электронная почта передача [97](#page-96-0) энергозависимая память [86](#page-85-0) очистка [85](#page-84-0) энергонезависимая память [86](#page-85-0) очистка [85](#page-84-0)

### **Я**

яркость дисплея настройка [245](#page-244-0) ярлык FTP [24](#page-23-0) Копирование [24](#page-23-0) Факс [24](#page-23-0) Электронная почта [24](#page-23-0) ярлык места назначения факса создание [99](#page-98-0) ярлык электронной почты создание [97](#page-96-0) ярлык, создание FTP-адрес [103](#page-102-0) копирование [96](#page-95-0) получатель факса [99](#page-98-0) электронная почта [97](#page-96-0) ярлыки создание [24](#page-23-0)